# **BBCC Website Guide for Page Editor**

This document details the different structures that are used in pages and why they are used, proper media file management on the website, procedures to maintain standard accessibility, and a guide to the custom elements. While it is recommended that you read the entire document, a good starting point is the Standard steps to build a page.

# Table of Contents

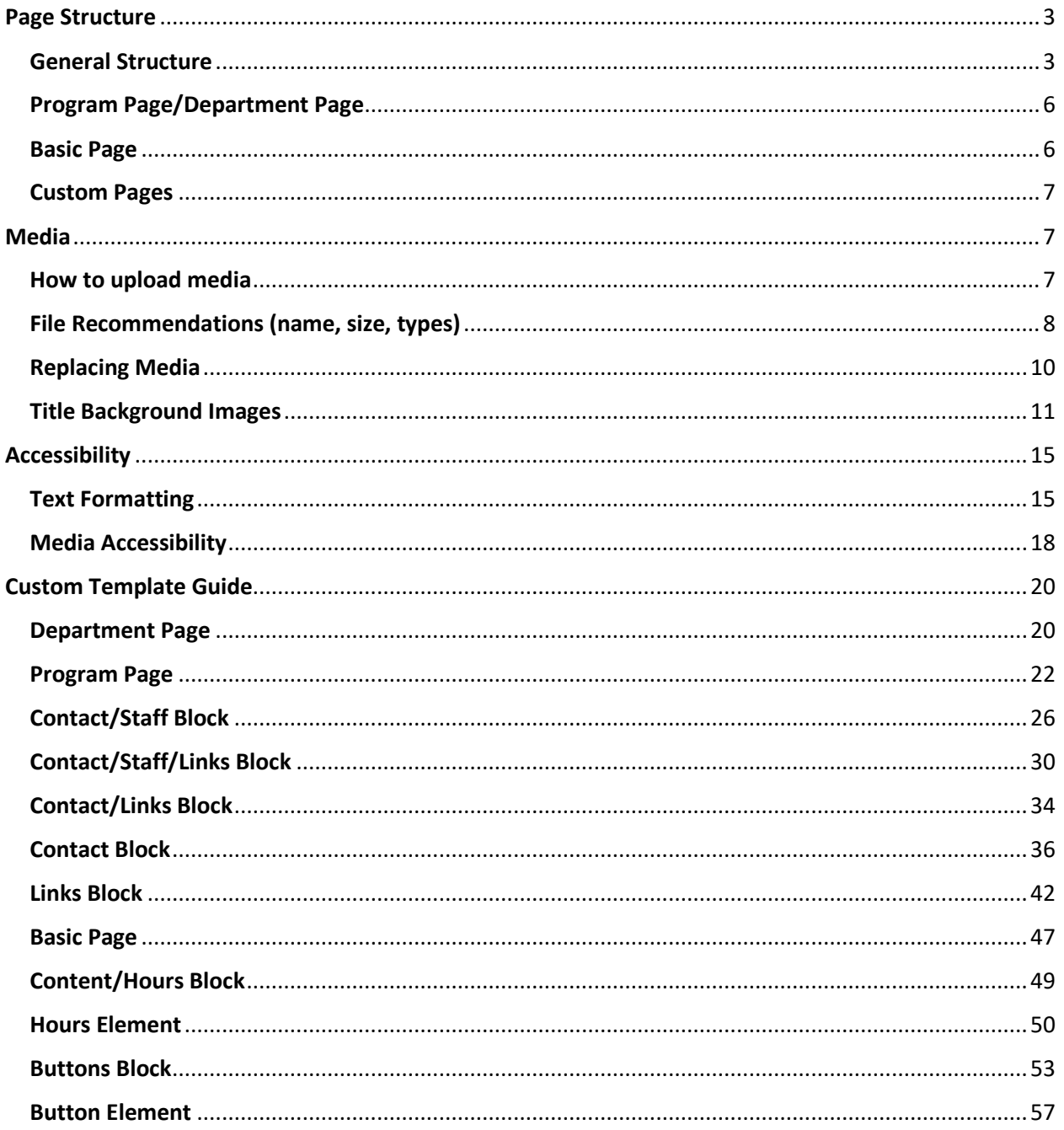

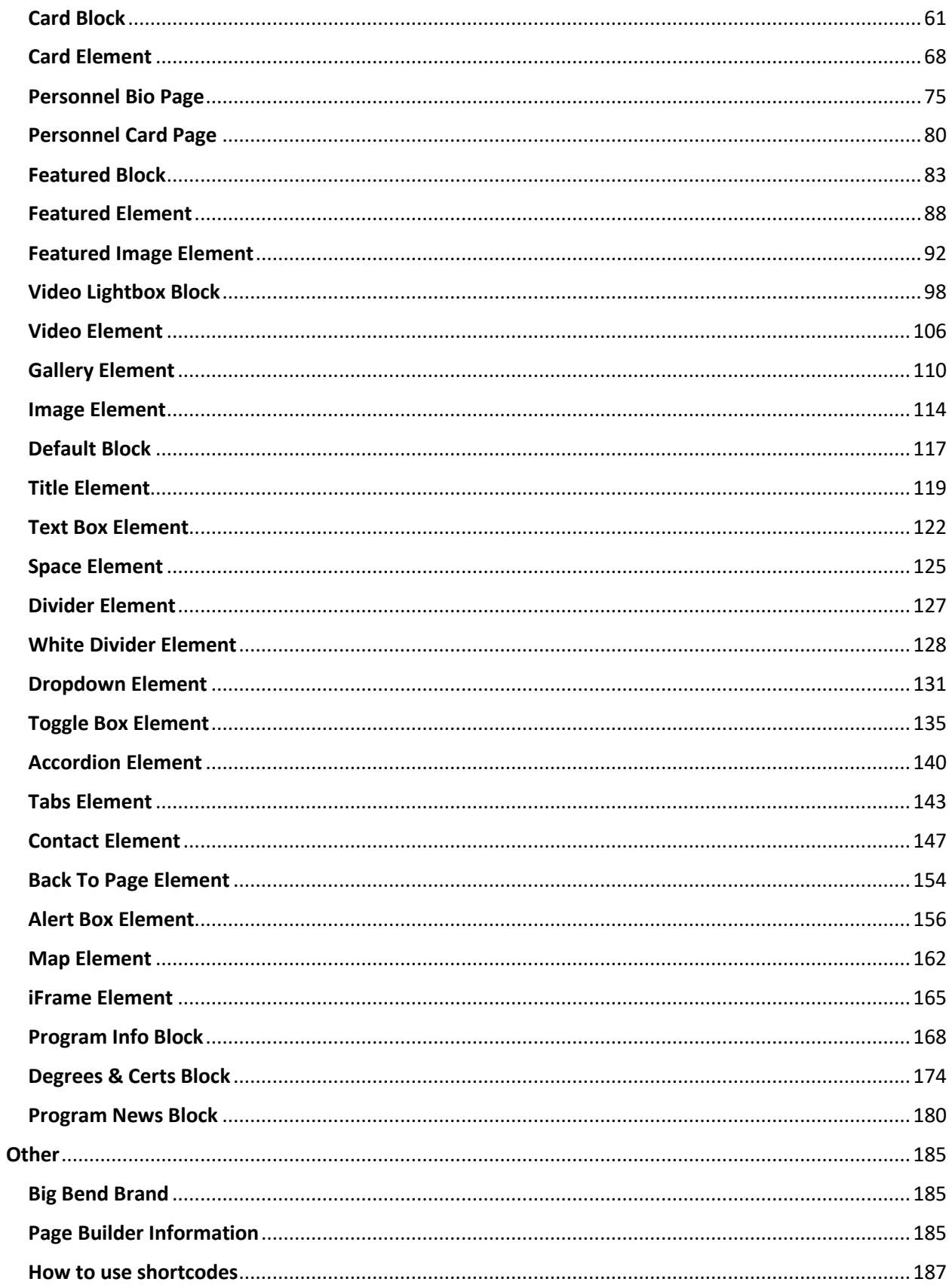

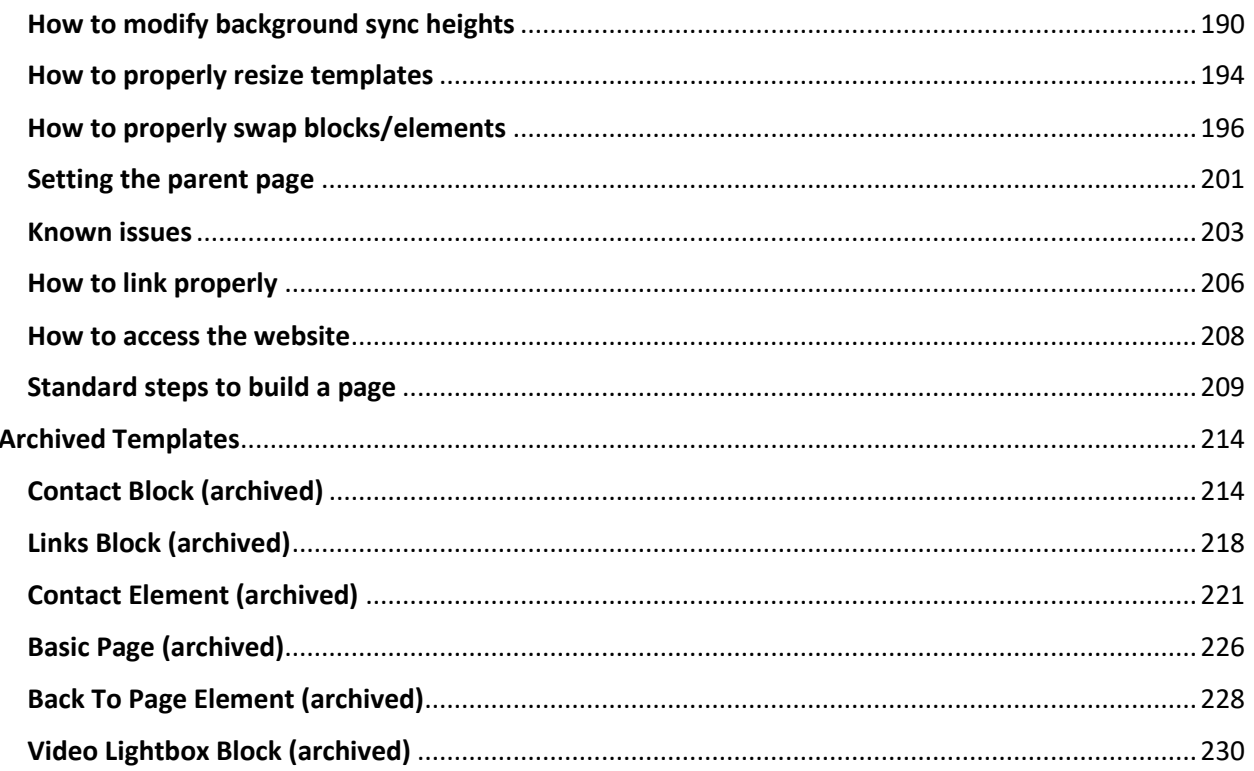

# <span id="page-2-0"></span>Page Structure

<span id="page-2-1"></span>**General Structure** 

What and Why?

The pages on the website follow a general structure of header, body, and footer.

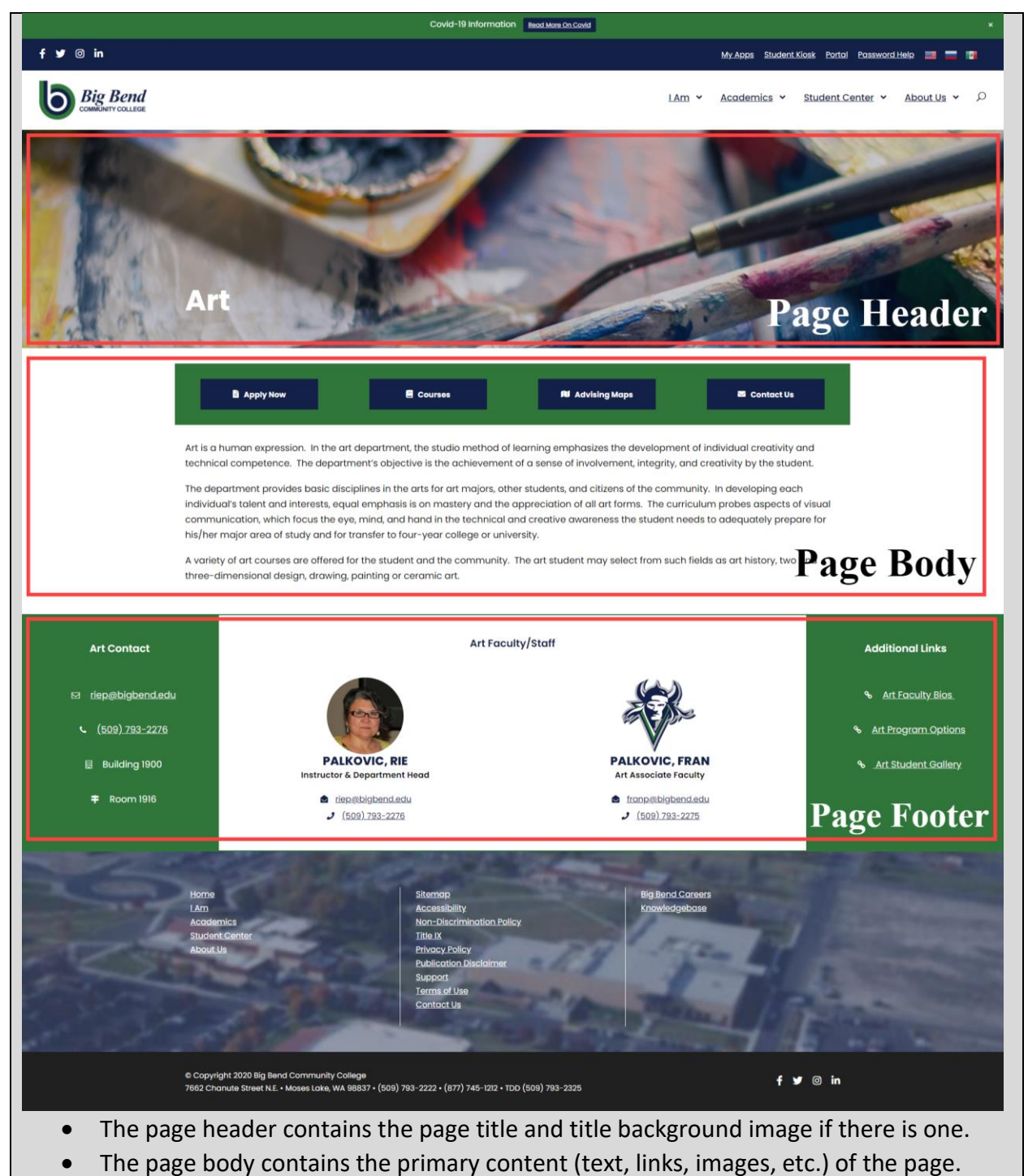

 The page footer contains contact, faculty/staff members, or additional links of the page.

These should not be confused with the site header, site body, and site footer.

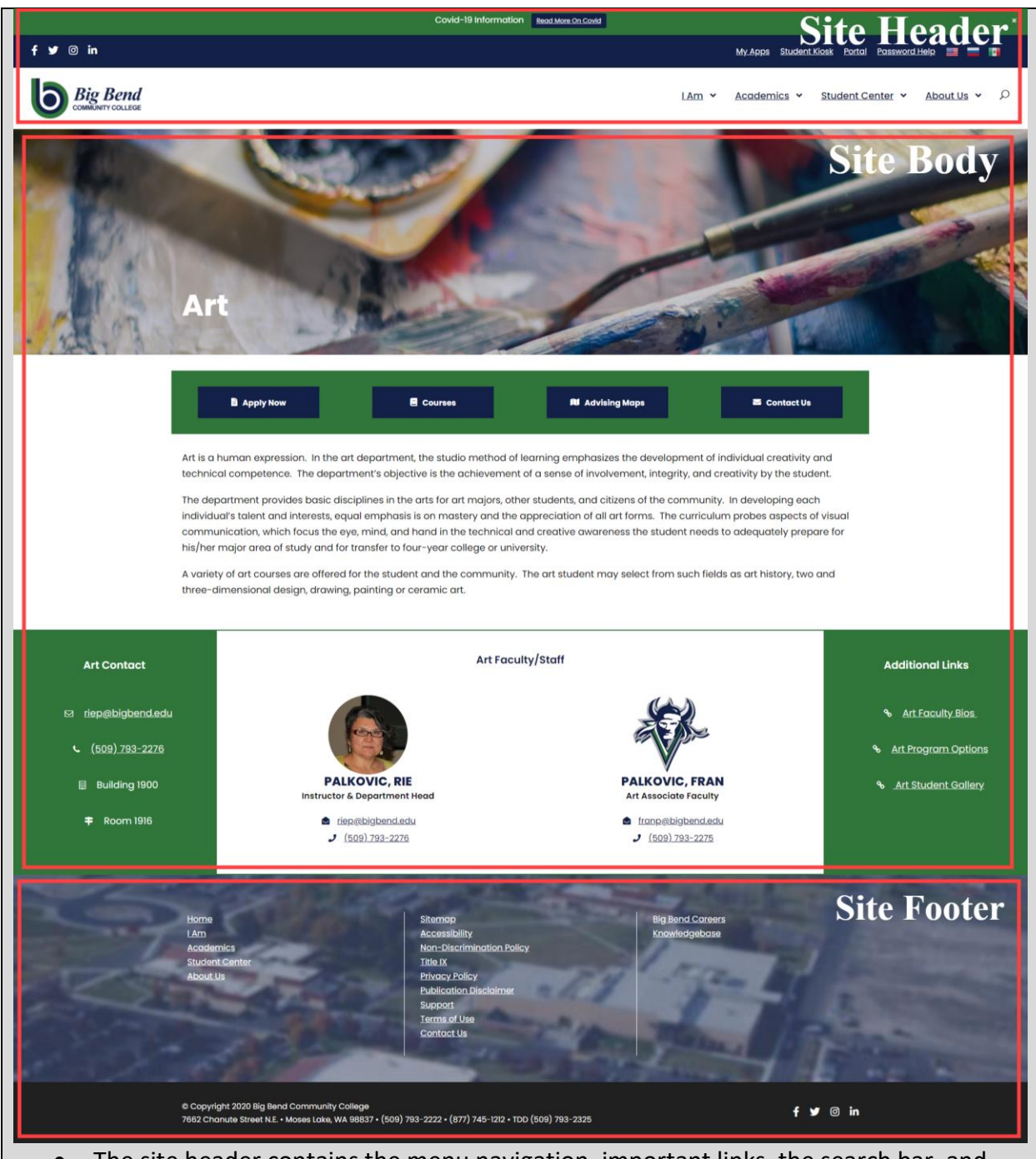

- The site header contains the menu navigation, important links, the search bar, and the Big Bend logo.
- The site body contains all of the content of a page, this includes the page header, the page body, and the page footer (the 'page' terms in this convention aren't used broadly, they are used in this manner here for page editors as they cannot edit the site header or site footer).
- The site footer contains a list of sitewide links (including legal links), the copyright information, and the Big Bend general contact information.

#### **How?**

The site header nor the site footer can be edited with the standard editing permissions. The only section that can be edited is the site body.

The sections below detail the types of structures that are available and recommended when creating pages.

#### <span id="page-5-0"></span>Program Page/Department Page

#### **What and Why?**

The program/department pages are used for primary pages (eg. [Art,](https://www.bigbend.edu/academics/art/) [Veteran Services,](https://www.bigbend.edu/student-center/veteran-services/) etc). The structure is fairly similar with both of these with the only main difference being that the department structure not including buttons at the top by default. The structure follows as such:

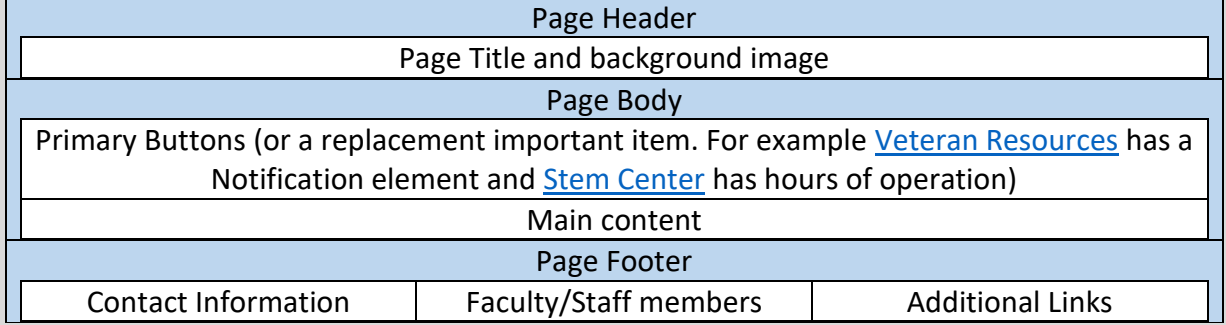

The structure for primary pages such as these should be followed to maintain design consistency. The optional changes include:

- Not having primary buttons or another important item.
- Not having Faculty/Staff members section. Be sure to swap the footer templates to match the Page footer sections needed (simply deleting the column will not work properly).

Not having Additional Links section. Be sure to swap the footer templates to match the Page footer sections needed (simply deleting the column will not work properly).

#### **How?**

Follow the steps to create a new page (see [Standard steps to build a page\)](#page-208-0) and use the [Program Page](#page-21-0) o[r Department Page](#page-19-1) template. Adjust the template as need be.

#### <span id="page-5-1"></span>Basic Page

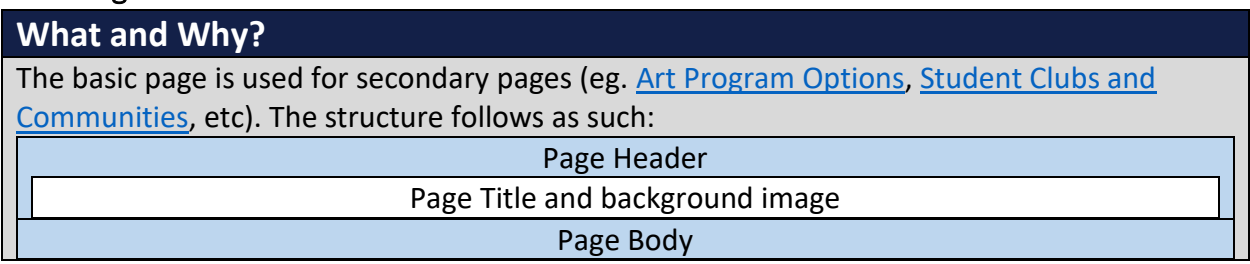

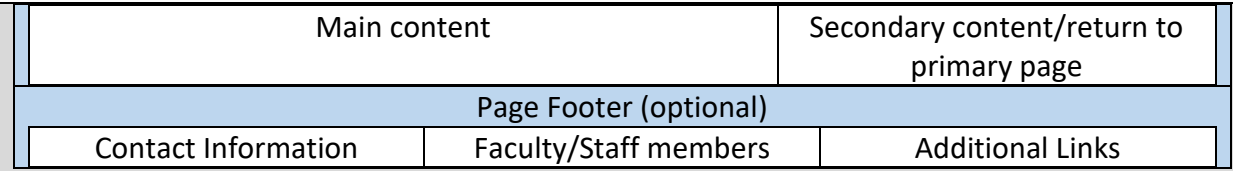

The structure for secondary pages should be followed to maintain design consistency. The optional changes include:

- Replacing Return To Page element with the Contact element
- Add a Contact Block, Contact/Staff Block, Contact/Links Block, or Contact/Staff/Links Block element.

#### **How?**

Follow the steps to create a new page (see [Standard steps to build a page\)](#page-208-0) and use the Basic [Page](#page-46-0) template. Adjust the template as need be.

# <span id="page-6-0"></span>Custom Pages

#### **What and Why?**

There are a collection of pages that do not follow the standard structures shown above (for example: [homepage](https://www.bigbend.edu/) an[d Parent page\)](https://www.bigbend.edu/i-am/parent/). These pages were built by people knowledgeable in building pages that fulfil their purpose, being accessible, and maintaining design consistency with the rest of the website. It is highly recommended that you follow one of the above structures despite whether you consider yourself technically capable.

#### **How?**

Building custom page structures should only be done by users who are proficient in web design, can maintain page accessibility, implement good design practices, and maintain design consistency. Your custom page must also be approved by Matt Killebrew and/or the Big Bend web developer (if there is one).

# <span id="page-6-1"></span>Media

#### <span id="page-6-2"></span>How to upload media

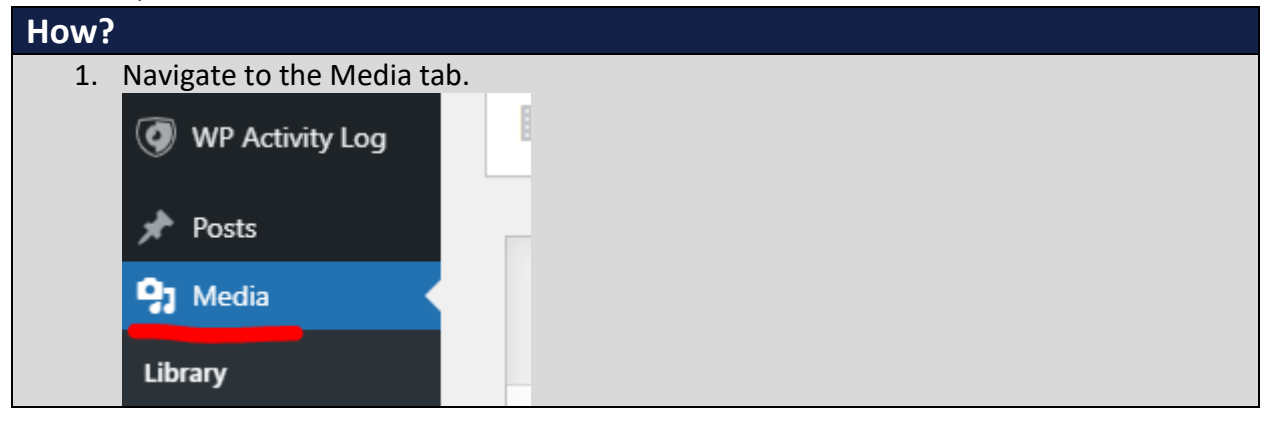

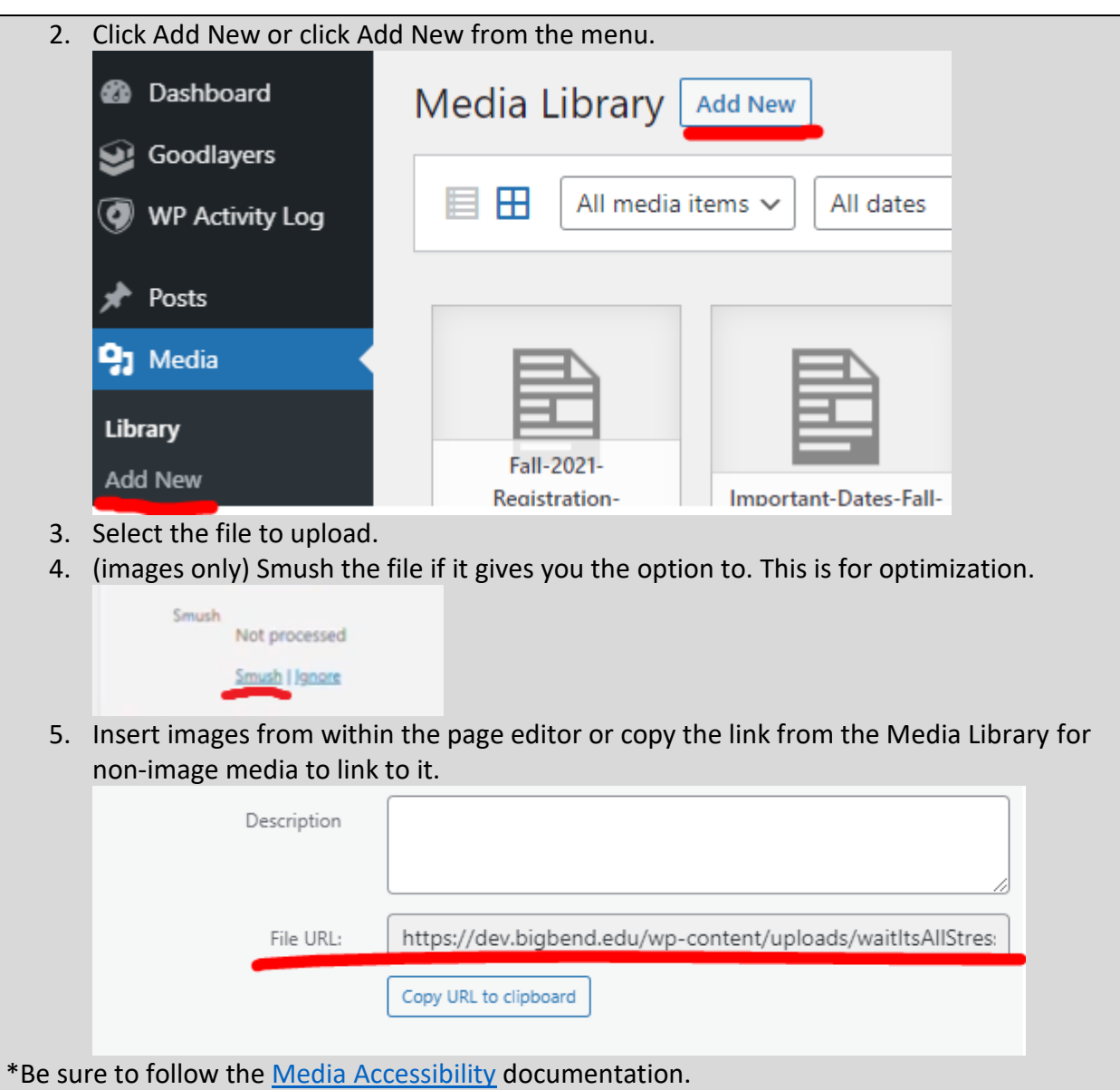

# <span id="page-7-0"></span>File Recommendations (name, size, types)

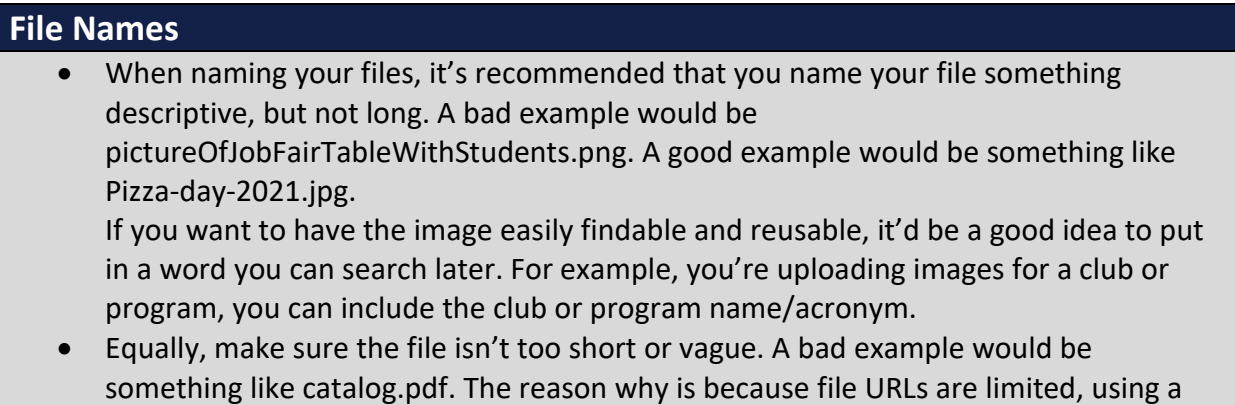

top level one like that would lock that URL away from more important/official documents using it. This was an issue on the old website with users naming files something simple and not allowing official documents (which would then need to be named something like catalog2.pdf).

 When naming a file, there are times when to include a date (full or partial) or to leave it off. If you are uploading an image or poster for an event, that would be a good use case to include the date in the filename. A good example would be jobFairPoster2019.pdf.

If you are uploading a file that will be updated and used over time or if you will frequently replace the file with revisions, it'd be best to leave the date off. For example, the advising maps would be best to not include the date since those would be replaced over time and we'd rather not have to change the links every time we have a new version.

If you need to keep previous versions of files (eg. different years of the class schedules), that is also a good use case for having a date in the filename. A good example would be Winter-2019-Planning-Schedule.pdf.

# **File Sizes**

When it comes to file sizes, the rule is that smaller is better on the web. Why? It all has to do with speed. A larger file takes longer to load, especially when on a mobile connection. It's easy to forget how long it takes to download an additional file or for a webpage with a bunch of images to load when you have decent internet, but this is especially an issue for those who have limited mobile data connection or free internet from locations like the library at peak times or from some café.

Lower income population are especially going to be most frustrated with slow load times. The max-recommended size for an uploaded file would be 1MB, though you should make it smaller if you can.

Here is a list of some easy file compression tools to optimize file for upload.

- For images[: https://imagecompressor.com/](https://imagecompressor.com/)
- For PDFs (select High compression): <https://www.adobe.com/acrobat/online/compress-pdf.html>
- Word documents:<https://www.wecompress.com/en/>

# **File Types**

These are the recommended file types for uploading to the website:

- Images: png, jpg, jpeg, gif, webp
- Documents: doc, docx, txt, pptx, xlsx, and PDF. PDF is the recommended file format for the web as it can be opened by nearly any device with a browser. The other formats require additional software to view/edit.
- Videos: it is highly recommended that you host videos on a video hosting platform (eg. Youtube, Panopto, Vimeo, etc.) as it'll perform better. If you are required to upload a video to the website, the recommended format is mp4 and webp.

\*webp is a new type of file format for images and videos. It is more optimized than conventional formats, which is why it is recommended, though not all older browsers support it.

# <span id="page-9-0"></span>Replacing Media

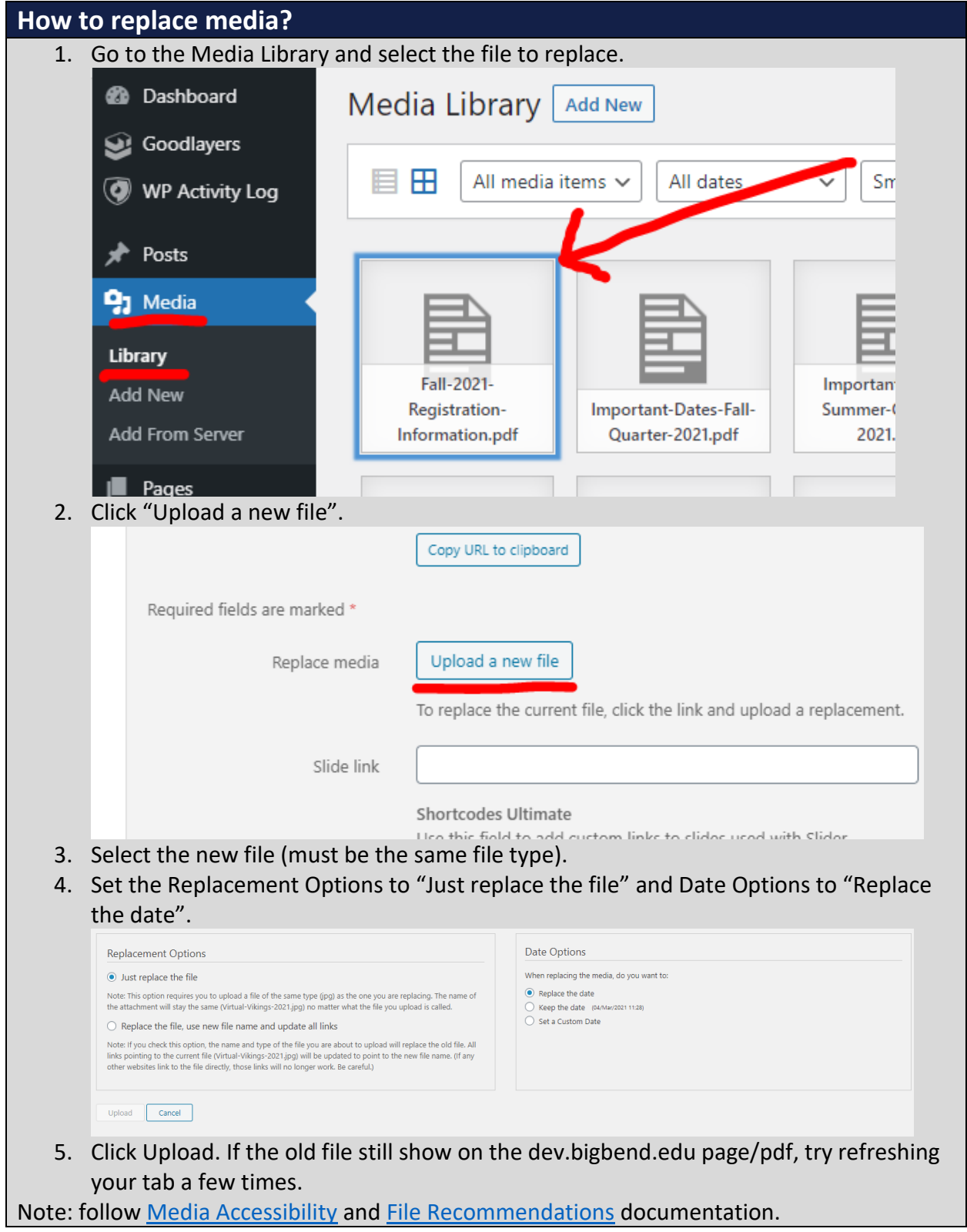

# **When to upload a new file vs replacing the file**

If you need to keep a previous version of a file or are it's a new file altogether: upload a new file.

If you would like to update an existing file and don't need to keep the previous version of the file: replace the file using.

## <span id="page-10-0"></span>Title Background Images

#### **What and Why?**

The Title Background Image is the background image for a page title as the page header. It can be set to different sizes. Though the dropdown shows five different options, the two recommended sizes are Default and Medium.

 Default is the larger of the two options. This is to be used for primarily for the main program pages [\(Art,](https://www.bigbend.edu/academics/art/) [History,](https://www.bigbend.edu/academics/history/) etc.), but it can be used for some other main landing

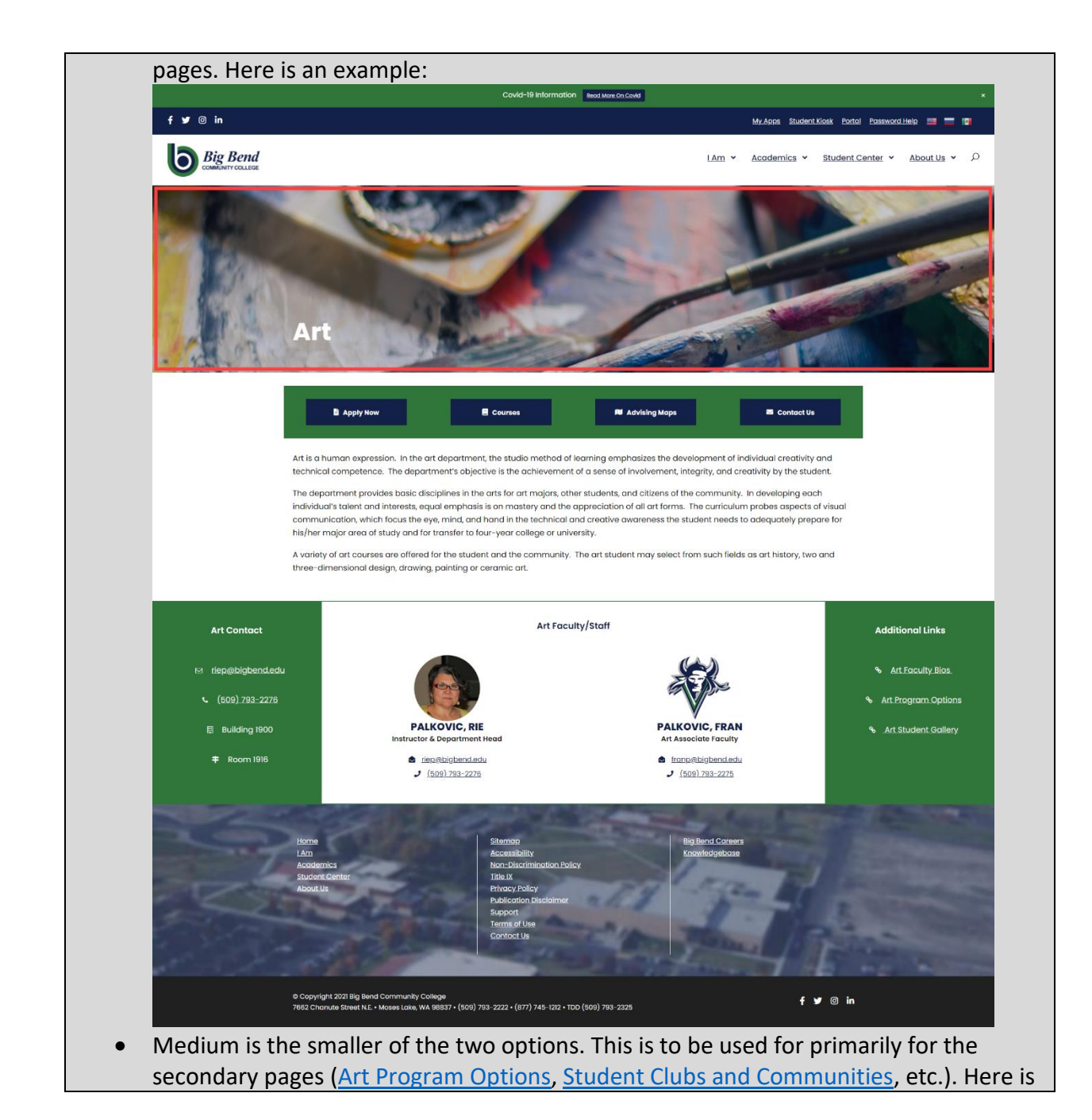

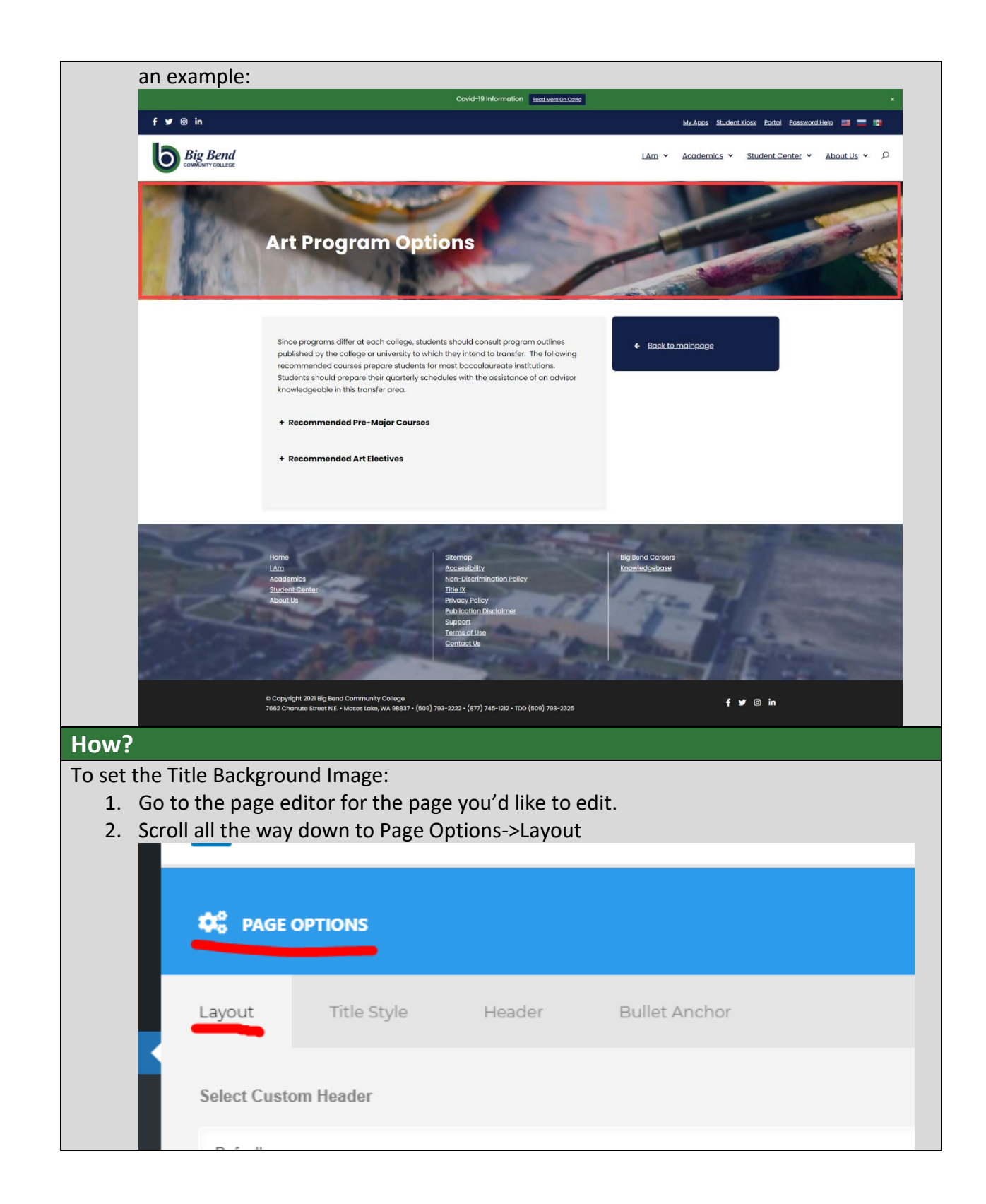

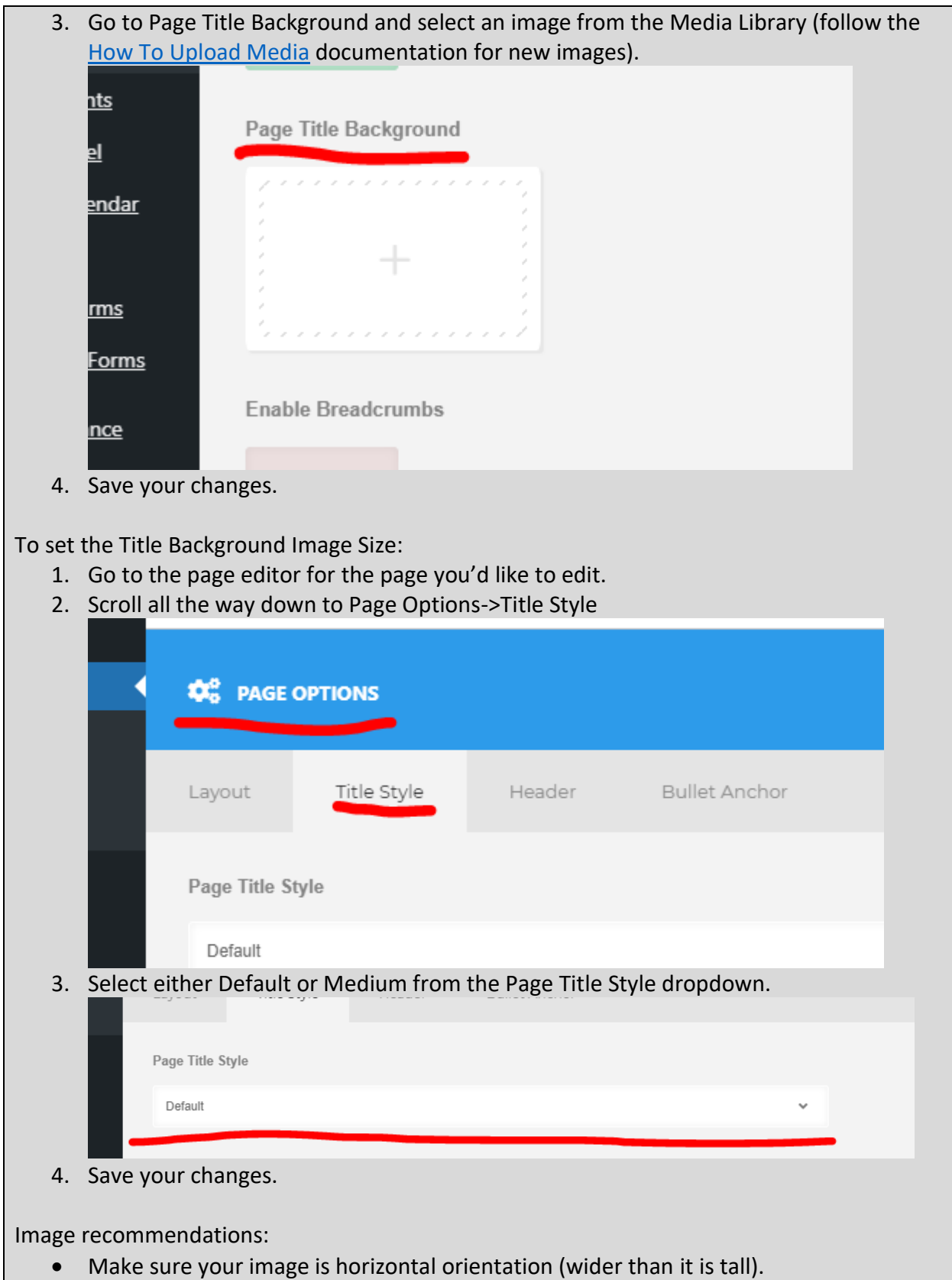

- Make sure it isn't too white. It needs to provide enough contrast with the white title text.
- Don't use images that have text or logos.
- Don't use images with too much clutter or details. This is a background image, don't try to use it to showcase particular objects. Especially since at different screen sizes (i.e. mobile, tablet, laptop, etc.) the image will crop differently.
- Choose an image with high enough resolution. If you choose an image that's too low in resolution, it'll stretch the image and blur it. The minimum recommended resolution is width 1900 and height 400 (1920x1080 is fine, you don't have to crop your image to the minimum recommended).
- Choose images that show a general concept. Choosing something that's too specific won't work as background image and will both not show the specific item well in all screen sizes and will distract from the page title.

# <span id="page-14-0"></span>Accessibility

#### <span id="page-14-1"></span>Text Formatting

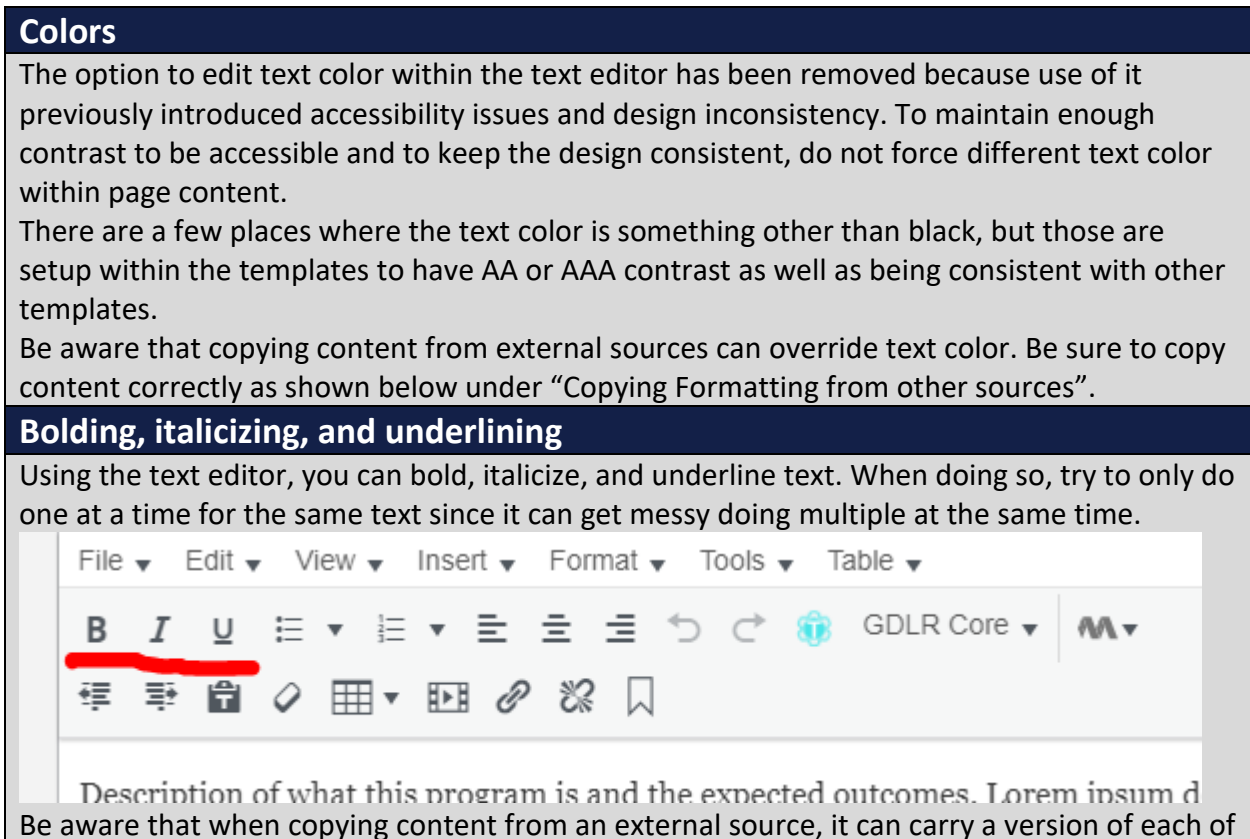

these formatting that is less accessible.

 Bolding: there are two different types of tags used bolding formatting that is on the web. There is <b> and <strong>. They look the same, but <strong> is the accessibly

option since it provides semantic emphasis while the <b> tag is purely for decorative purposes. If using the text editor within the page builder, it will use <strong>.

- Italicizing: there are two different types of tags used italic formatting that is on the web. There is  $\langle i \rangle$  and  $\langle em \rangle$ . They look the same, but  $\langle em \rangle$  is the accessibly option since it provides semantic emphasis while the  $\leq$  tag is purely for decorative purposes. If using the text editor within the page builder, it will use <em>.
- Underlining: Generally underlining is the less recommended form of formatting (bolding and italicizing are better) for emphasis. There are two different ways to do underline formatting on the web. There is <u> and using CSS styling, While they will look the same, the CSS styling is the recommended since underlining is considered non-semantic and purely decorative. If using the text editor within the page builder, it will use CSS styling.

Be sure to copy content correctly as shown below under "Copying Formatting from other sources".

# **Font Size**

The option to edit font size within the text editor has been removed because use of it previously introduced design inconsistency. To keep the design consistent, do not force different font sizes within page content.

There are a few places where the font size is something other than 18px, but those are setup within the templates to be design consistent with other templates.

Be aware that copying content from external sources can override font size. Be sure to copy content correctly as shown below under "Copying Formatting from other sources".

# **Heading Formatting**

The option to edit heading formatting within the text editor has been removed because use of it previously introduced accessibility issues and design inconsistency. To maintain heading order to be accessible and to keep the design consistent, do not force heading formatting within page content.

Be aware that copying content from external sources can override heading formatting. Be sure to copy content correctly as shown below under "Copying Formatting from other sources".

# **Table Resizing**

The option to edit table columns/row sizes within the text editor has been removed because use of it previously introduced issues for mobile users. Previously whenever a user would resize a column/row, it would set an exact pixel size. They would usually get scaled for desktop/laptop and look fine there, but once switched to mobile, the table would go off the edge of the screen. Do not attempt to force table column/row resizing as they will automatically resize to fit the contents within (as long as your table doesn't have too many columns). If your table has a lot of columns, consider consolidating it to hold only the most crucial information. If that is not an option, wrap your table with this shortcode (bolded) as such:

#### **[su\_table responsive="yes"]**

 $\|$ table $\|$ column $\|$ 

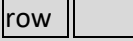

#### **[/su\_table]**

This will make your table scrollable on mobile if it goes off the edge of the screen.

Be aware that copying content from external sources can override text color. Be sure to copy content correctly as shown below under "Copying Formatting from other sources".

# **Copying Formatting from other sources.**

When copying content from external sources (another webpage or a document), frequently it will carry unwanted and inaccessible formatting with it.

There are two methods for copying content from other sources.

1. Paste without formatting (recommended, but not for tables): after you've copied the content, you can right click and select "Paste as plain text" or click Ctrl+Shift+V.

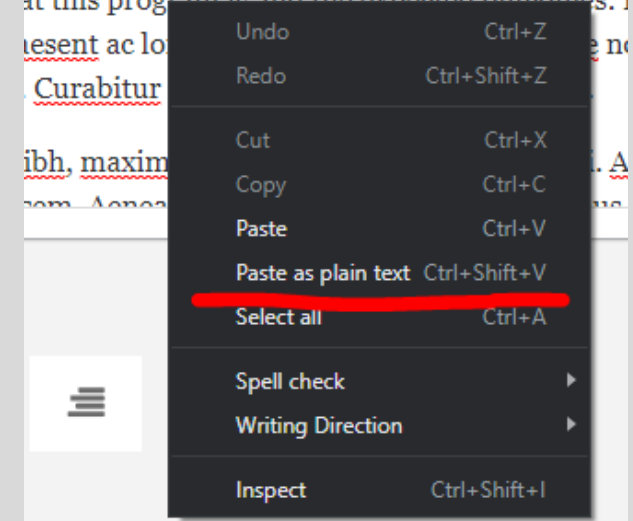

Additionally you can toggle the "Paste as text" option and that will remove formatting from pasted content.

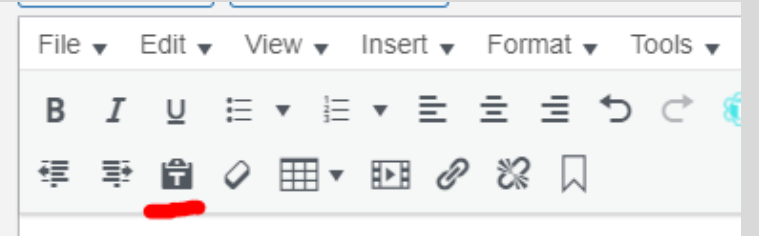

2. Clear formatting after pasting (recommended for tables): after you've copied and pasted your table, select the entire table and click the "Clear formatting button" (eraser).

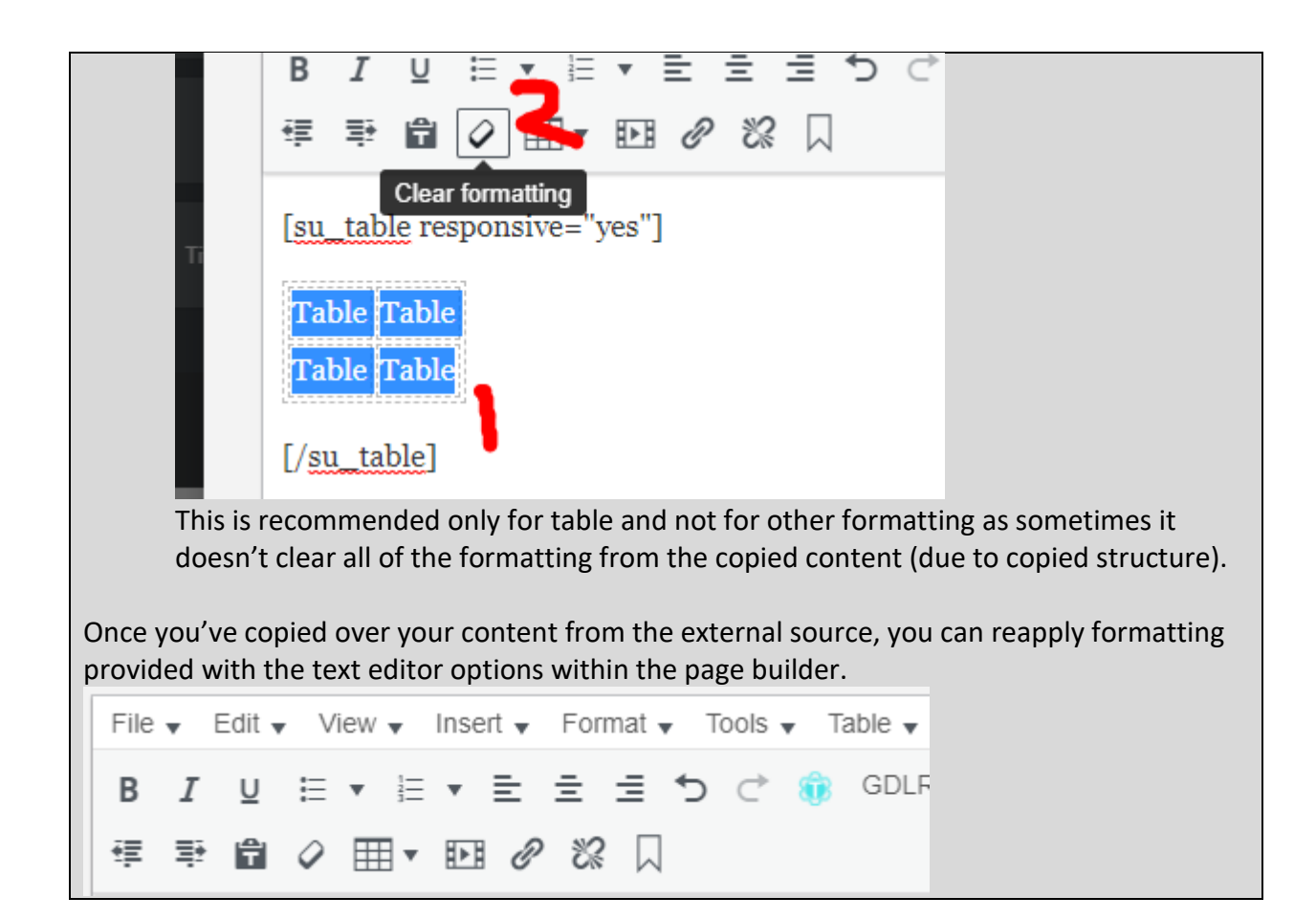

# <span id="page-17-0"></span>Media Accessibility

# **Alt Text for images**

For every image uploaded, you need to set an alt text.

The alt text is an accessibility feature that shows the contents of the alt text for screen readers. The screen reader is an accessibility technology that audibly reads page content for those with visual impairment.

To set the alt text, follow these steps:

1. Go to the Media Library and select the image you'd like to add the alt text to (if uploading an image, skip this step)

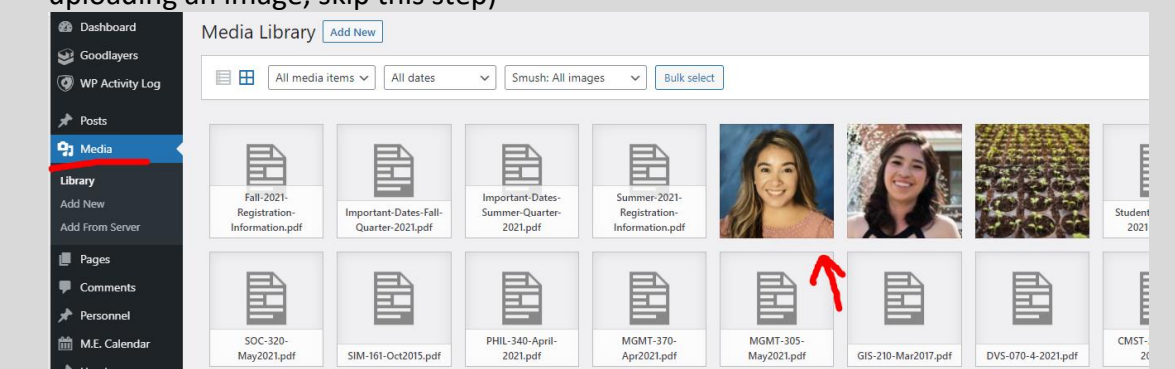

2. Enter a value into the Alternative Text. This needs to be descriptive and yet brief (up to 1 sentence, some sources recommend up to 125 characters). If your image has text (avoid images with text if possible), enter the text into the alt text. If it's a person, location, or event, enter that. Usually a good method for other scenarios is taking what you see in the first few seconds in the image and writing that.

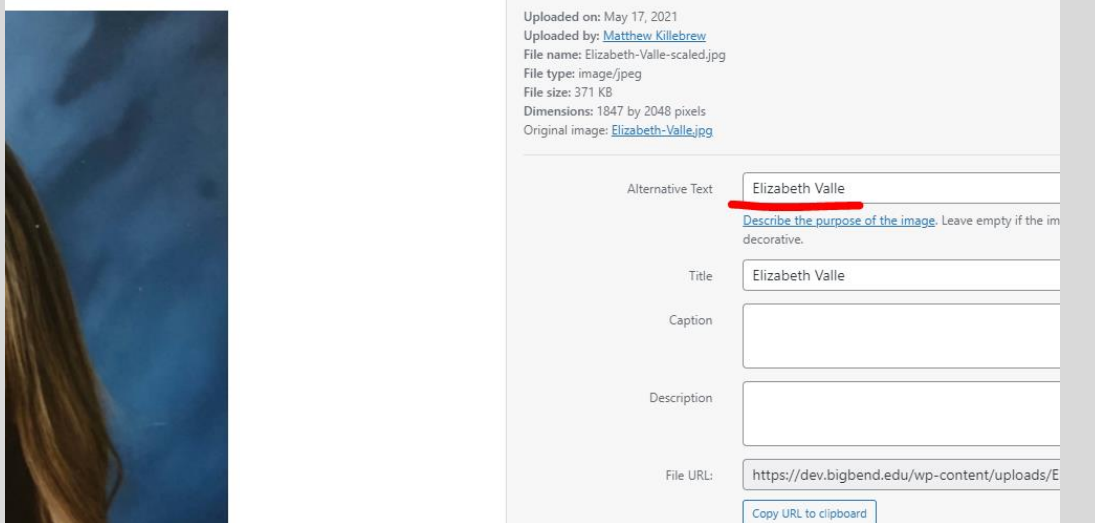

3. (optional, but recommended) Enter the title text. The title text has a similar function to the alt text, except it shows when you hover over the image. Frequently enough, you can use the same text in both, but it can be different. For example, a product page could have images with alt texts that describe the images while the title texts could also include details like color or pricing. The use varies.

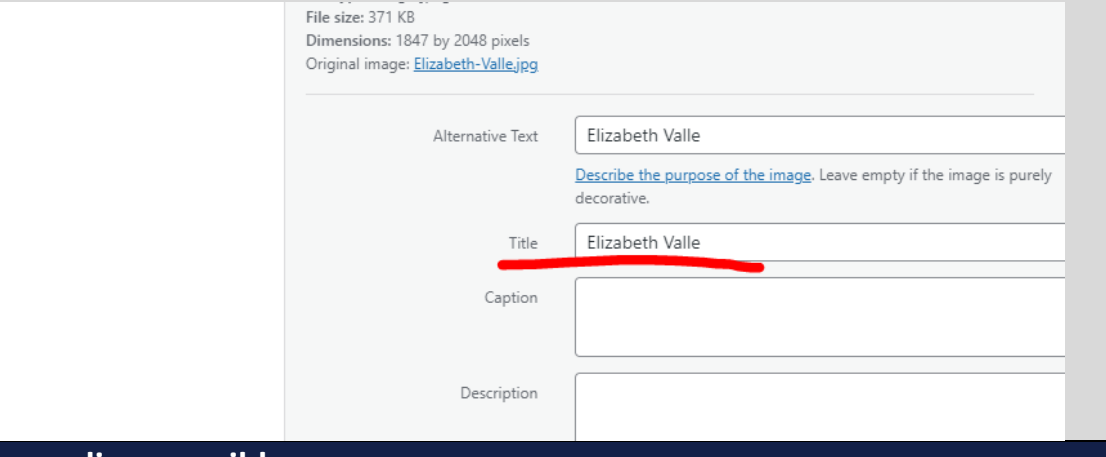

#### **Making media accessible**

- PDFs:<http://cats.cuny.edu/media-accessibility-project/pdf-accessibility/>
- Word documents: [http://cats.cuny.edu/media-accessibility-project/microsoft-word](http://cats.cuny.edu/media-accessibility-project/microsoft-word-accessibility/)[accessibility/](http://cats.cuny.edu/media-accessibility-project/microsoft-word-accessibility/)
- PowerPoint: [http://cats.cuny.edu/media-accessibility-project/microsoft-powerpoint](http://cats.cuny.edu/media-accessibility-project/microsoft-powerpoint-accessibility/)[accessibility/](http://cats.cuny.edu/media-accessibility-project/microsoft-powerpoint-accessibility/)
- Additional Resources:<https://www.bigbend.edu/about-us/accessibility-cheat-sheets/>

**Making external video/audio accessible.**

When linking to an external video or audio source, it's recommended that you caption or include the transcript for that media.

- Youtube: [https://support.google.com/youtube/answer/2734796?hl=en#zippy=](https://support.google.com/youtube/answer/2734796?hl=en#zippy)
- Vimeo: [https://vimeo.zendesk.com/hc/en-us/articles/224968828-Captions-and](https://vimeo.zendesk.com/hc/en-us/articles/224968828-Captions-and-subtitles)[subtitles](https://vimeo.zendesk.com/hc/en-us/articles/224968828-Captions-and-subtitles)
- General captioning tips: [https://www.bigbend.edu/about-us/accessibility-cheat](https://www.bigbend.edu/about-us/accessibility-cheat-sheets/)[sheets/](https://www.bigbend.edu/about-us/accessibility-cheat-sheets/)

# <span id="page-19-0"></span>Custom Template Guide

# **Why use Custom Templates?**

The Custom Templates are made to be design consistent, accessible, mobile friendly, and visually pleasing. Using these will ensure that the pages will look good on desktop and mobile while ensuring that our content is accessible to our users. While you can technically write custom code or use external formatting, you should not do so as that will make the pages look poor, inconsistent, and can decrease accessibility. Using the standard Elements is also possible, but it's also not recommended due to the above reasons. To ensure that the site is the best it can be, follow the guide below on what the Custom Templates are and how to use them.

Example Template List:<https://www.bigbend.edu/about-us/custom-element-list/>

**Note**: Page templates are made up of multiple blocks to provide most/all of the pieces needed for a page. Block templates are made up of multiple elements to fulfill a purpose, these are generally full width (depending what the width is set to for the block). Element templates are the individual pieces used to fulfill some purpose, their widths can vary.

# <span id="page-19-1"></span>Department Page

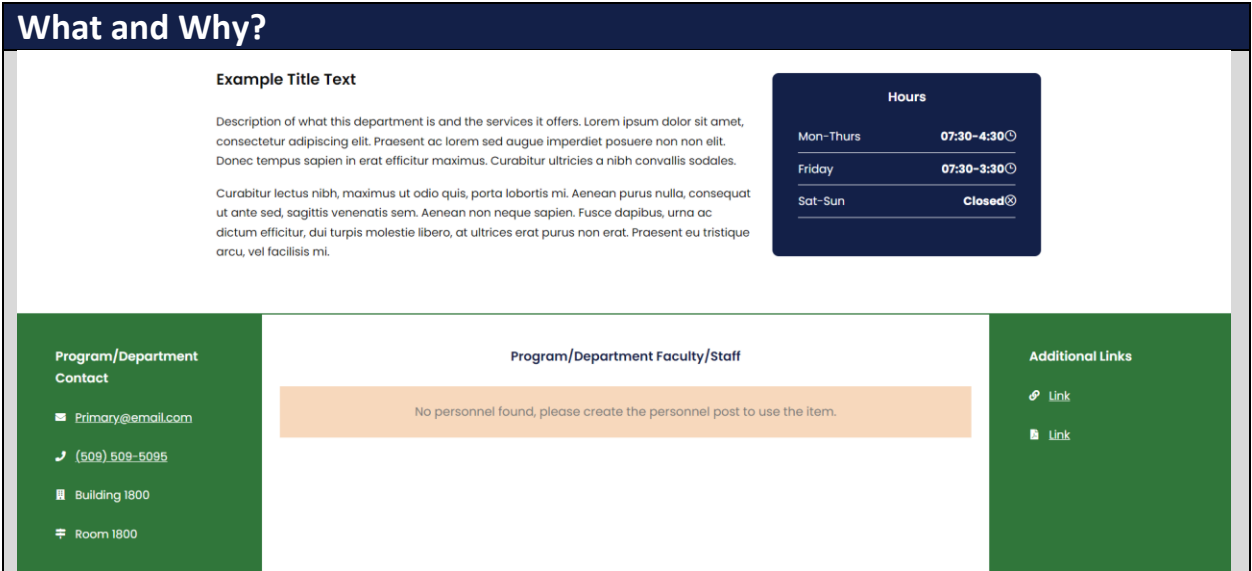

**Description**: The Department Page provides a collection of blocks that will likely be useful in making a department page (though it can be modified for other pages as well). Different blocks can be swapped out to fit different needs. See the **Swappable Blocks** list below. **Resizable**: No.

# **Swappable Blocks**:

- Body: You can swap the body with these compatible blocks; [Default Block,](#page-116-0) [Content/Hours Block,](#page-48-0) and [Basic Page.](#page-46-0)
- Footer: You can swap the footer with these compatible blocks; [Contact/Staff/Links](#page-29-0)  [Block,](#page-29-0) [Contact/Staff Block,](#page-25-0) [Contact Links Block,](#page-33-0) [Contact Block,](#page-35-0) and [Links Block.](#page-41-0)
- Other: you can add a **Buttons Block** at the top.

#### **Additional Notes**:

#### **How?**

1. Search within the Custom Templates "Department Page" (case insensitive and partial keywords allowed)

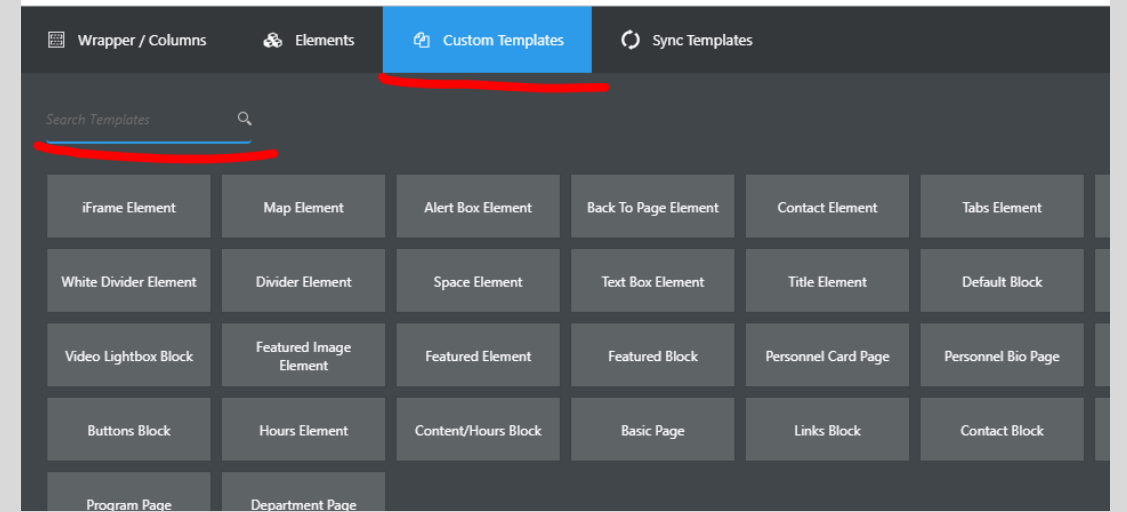

2. Drag the template from the Custom Templates list and then drop it into a compatible template.

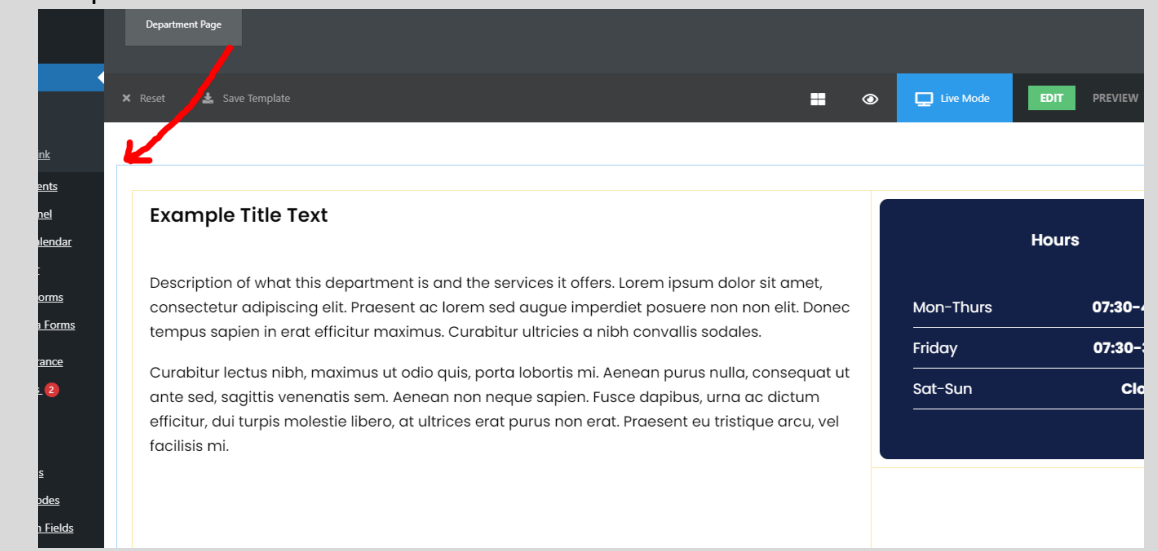

- 3. To edit the body of the page, see **Content/Hours Block**. You can also replace it with one of the **Swappable Blocks** listed above.
- 4. To edit the footer of the page, see [Contact/Staff/Links Block.](#page-29-0) You can also replace it with one of the **Swappable Blocks** listed above.
- 5. Click Save Options and then click Save Draft.

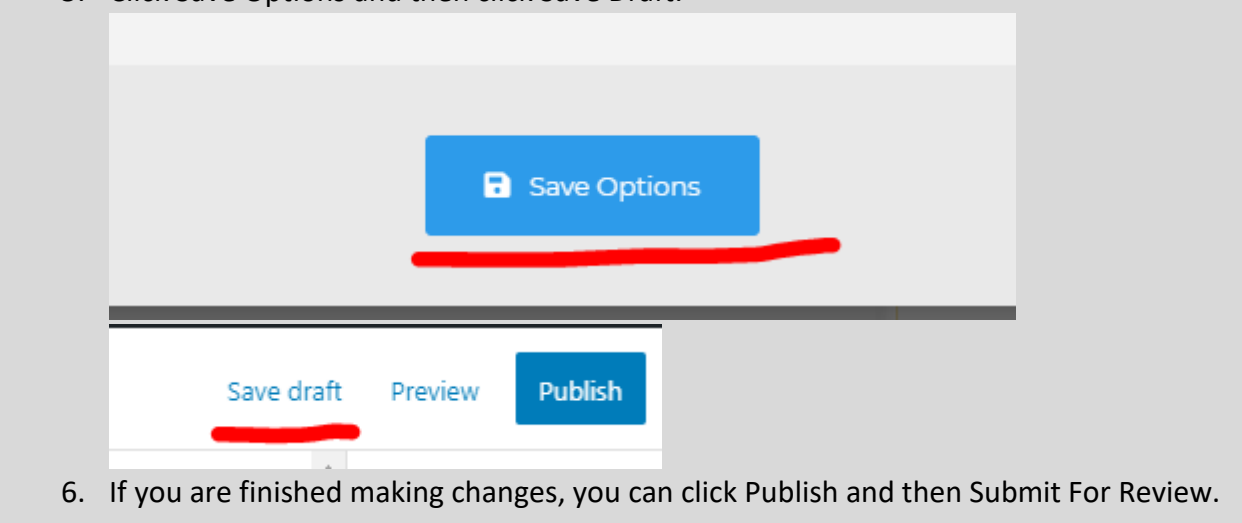

# <span id="page-21-0"></span>Program Page

**What and Why?**

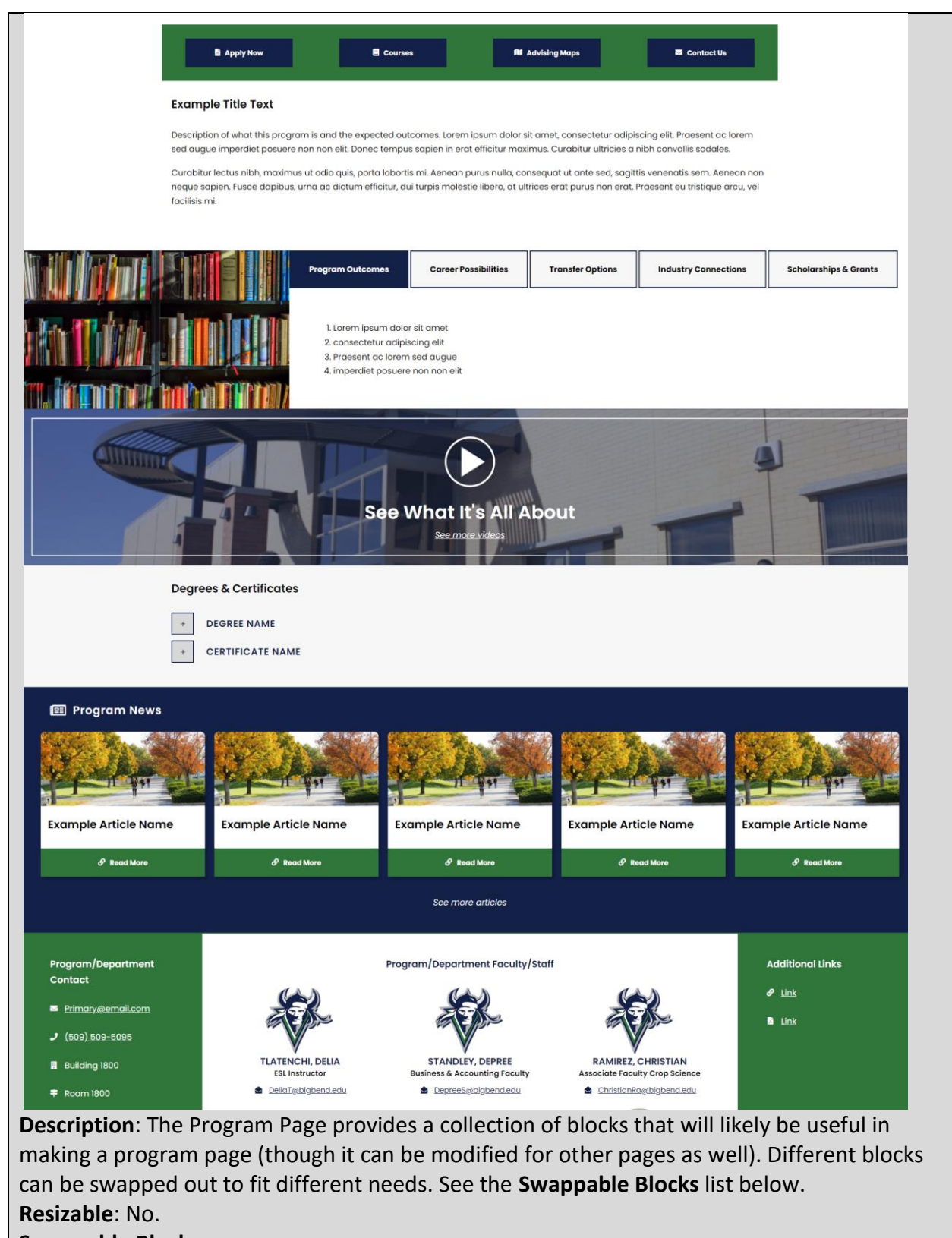

**Swappable Blocks**:

• Body: You can swap the body with these compatible blocks; [Default Block,](#page-116-0) [Content/Hours Block,](#page-48-0) and [Basic Page.](#page-46-0)

- Program Content: Below the main Body, there are the following blocks in order; [Program Info Block,](#page-167-0) [Video Lightbox Block,](#page-97-0) [Degrees & Certs Block,](#page-173-0) and [Program News](#page-179-0)  [Block.](#page-179-0)
- Footer: You can swap the footer with these compatible blocks; Contact/Staff/Links [Block,](#page-29-0) [Contact/Staff Block,](#page-25-0) [Contact Links Block,](#page-33-0) [Contact Block,](#page-35-0) and [Links Block.](#page-41-0)
- Other: you can remove the [Video Lightbox Block](#page-97-0) and [Program News Block](#page-179-0) there isn't a need for them.

#### **Additional Notes**:

#### **How?**

1. Search within the Custom Templates "Program Page" (case insensitive and partial keywords allowed)

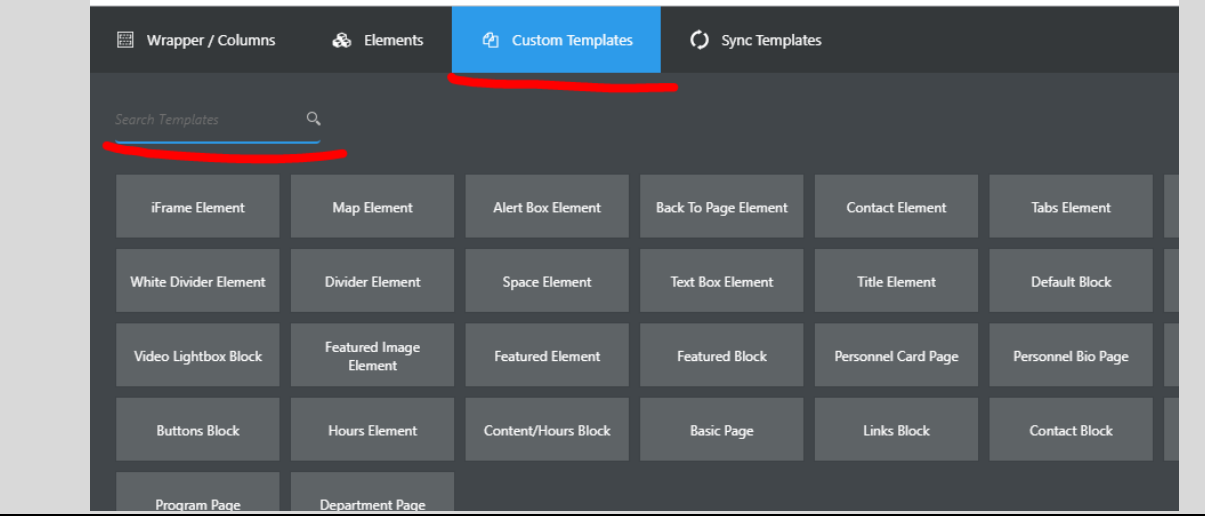

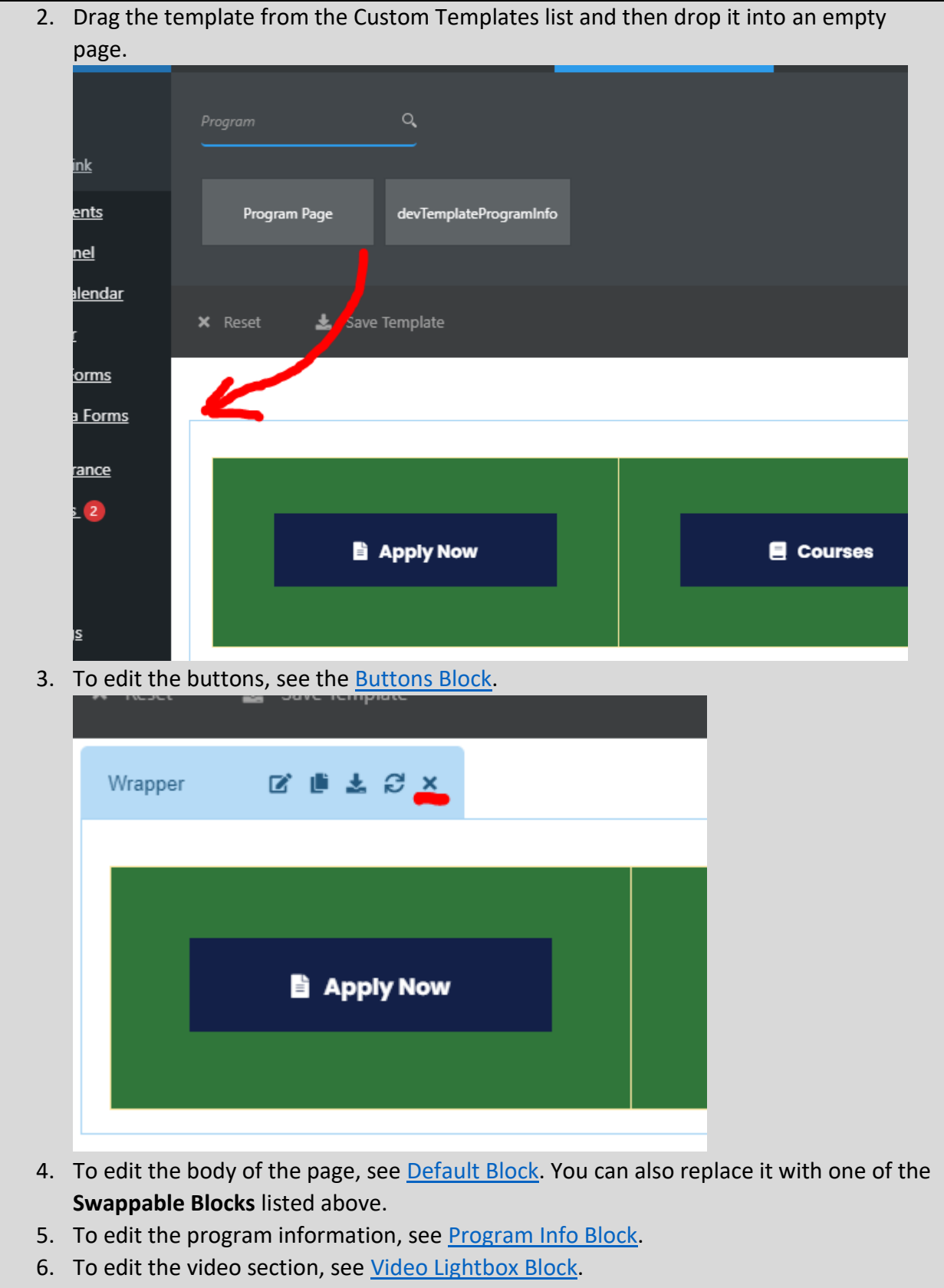

7. To edit the degree and certification information, see [Degrees & Certs Block.](#page-173-0)

- 8. To edit the program news, see [Program News Block.](#page-179-0)
- 9. To edit the footer of the page, see [Contact/Staff/Links Block.](#page-29-0) You can also replace it with one of the **Swappable Blocks** listed above.
- 10. Click Save Options and then click Save Draft.

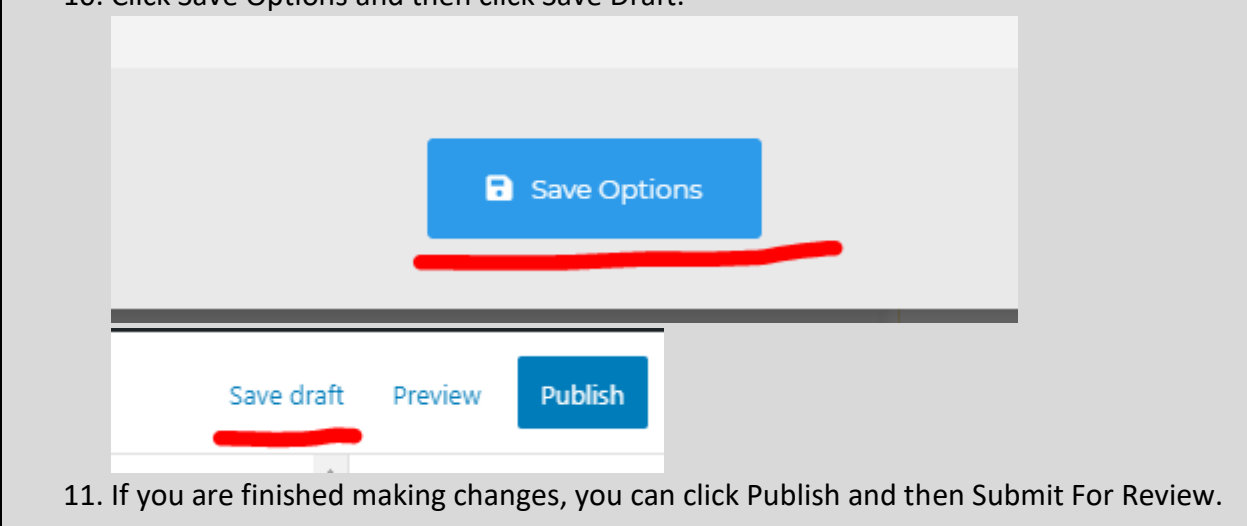

# <span id="page-25-0"></span>Contact/Staff Block

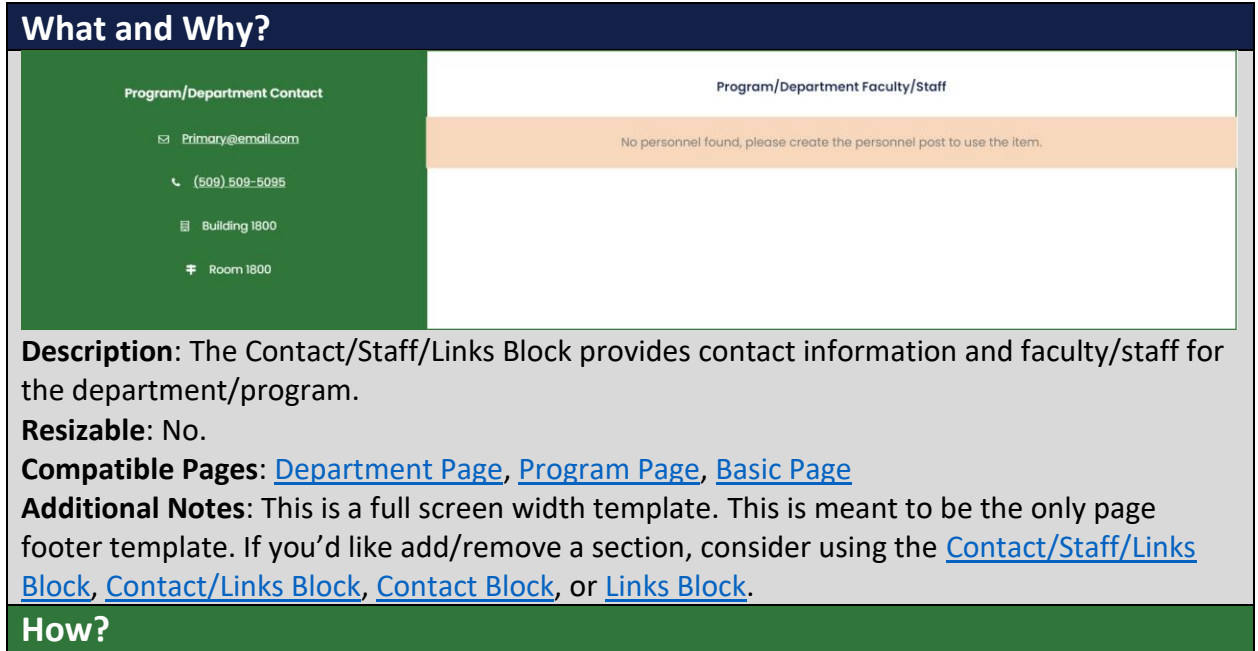

1. Search within the Custom Templates "Contact/Staff Block" (case insensitive and partial keywords allowed)

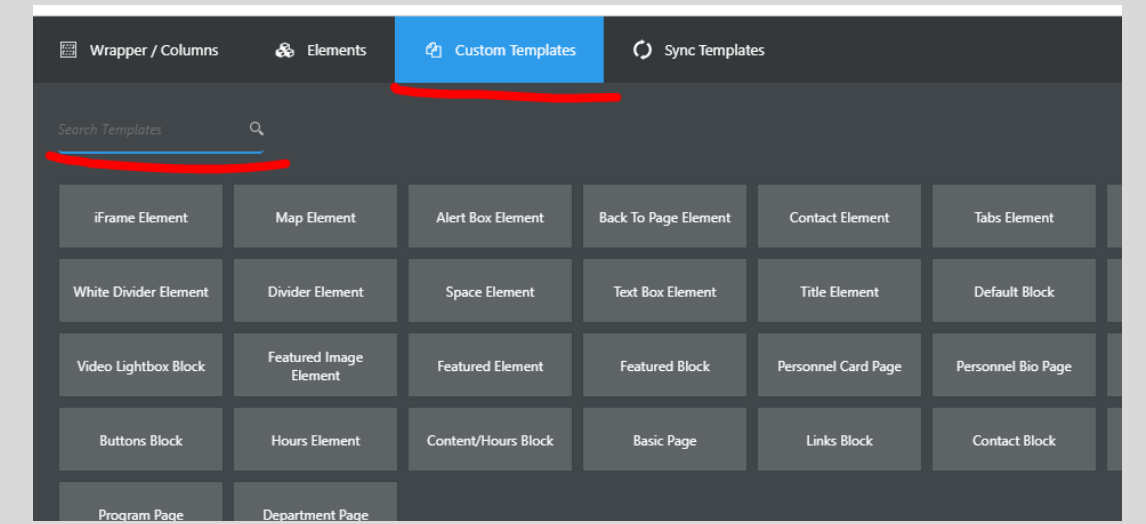

2. Drag the template from the Custom Templates list and then drop it into a compatible template.

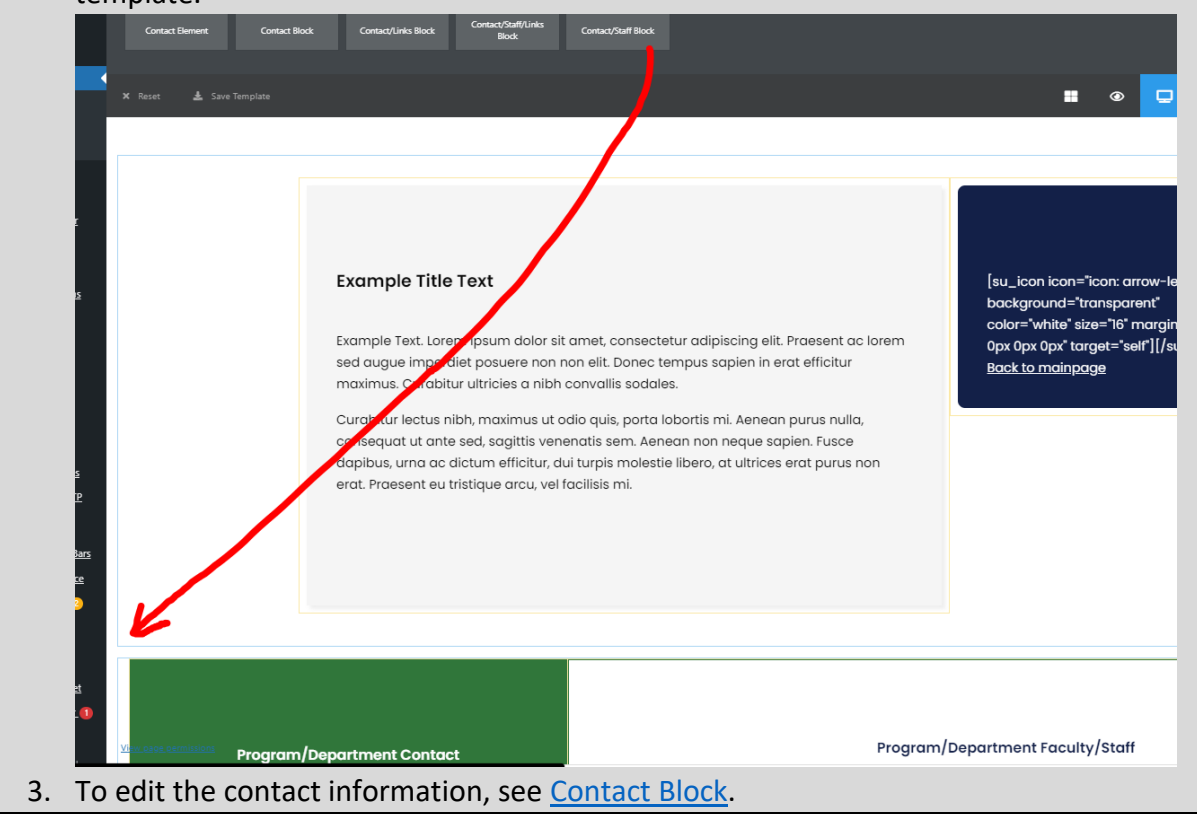

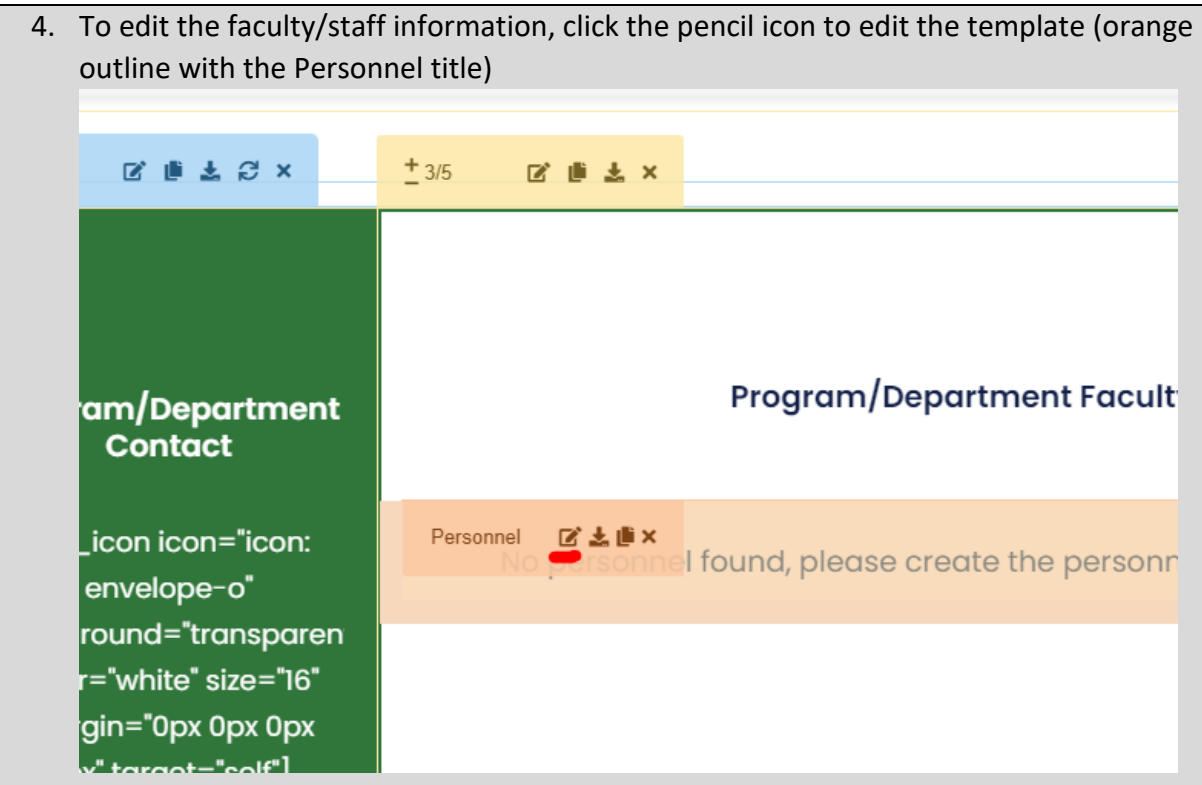

5. Once there, you can edit the categories it shows. Select one in the shown box or select multiple while holding the CTRL button.

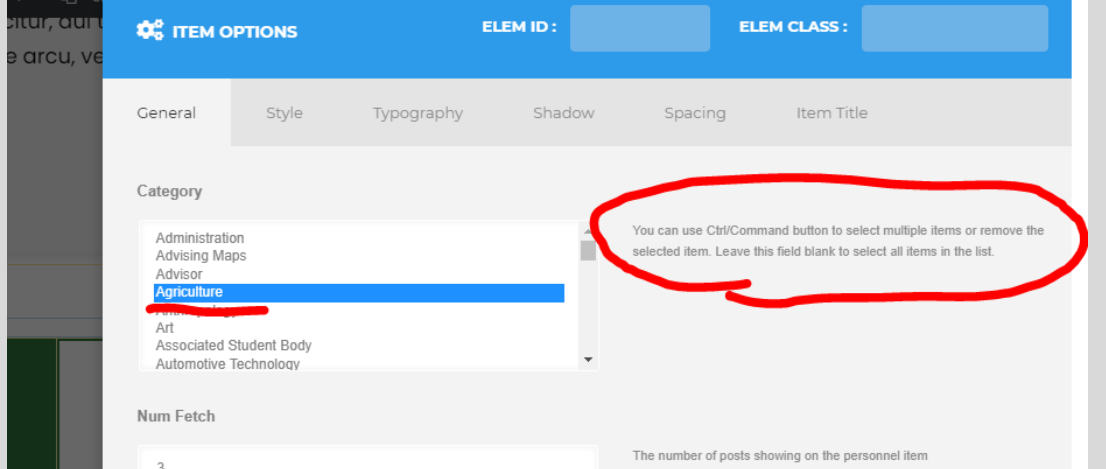

To edit the personnel that show in the category or to add a new category (when adding a new department/program), contact Matt Killebrew. Please note that categories should not be added frivolously (for example, for a temporary event or club).

6. **Other settings**: if your page isn't showing all of your personnel, increase the Num Fetch amount.

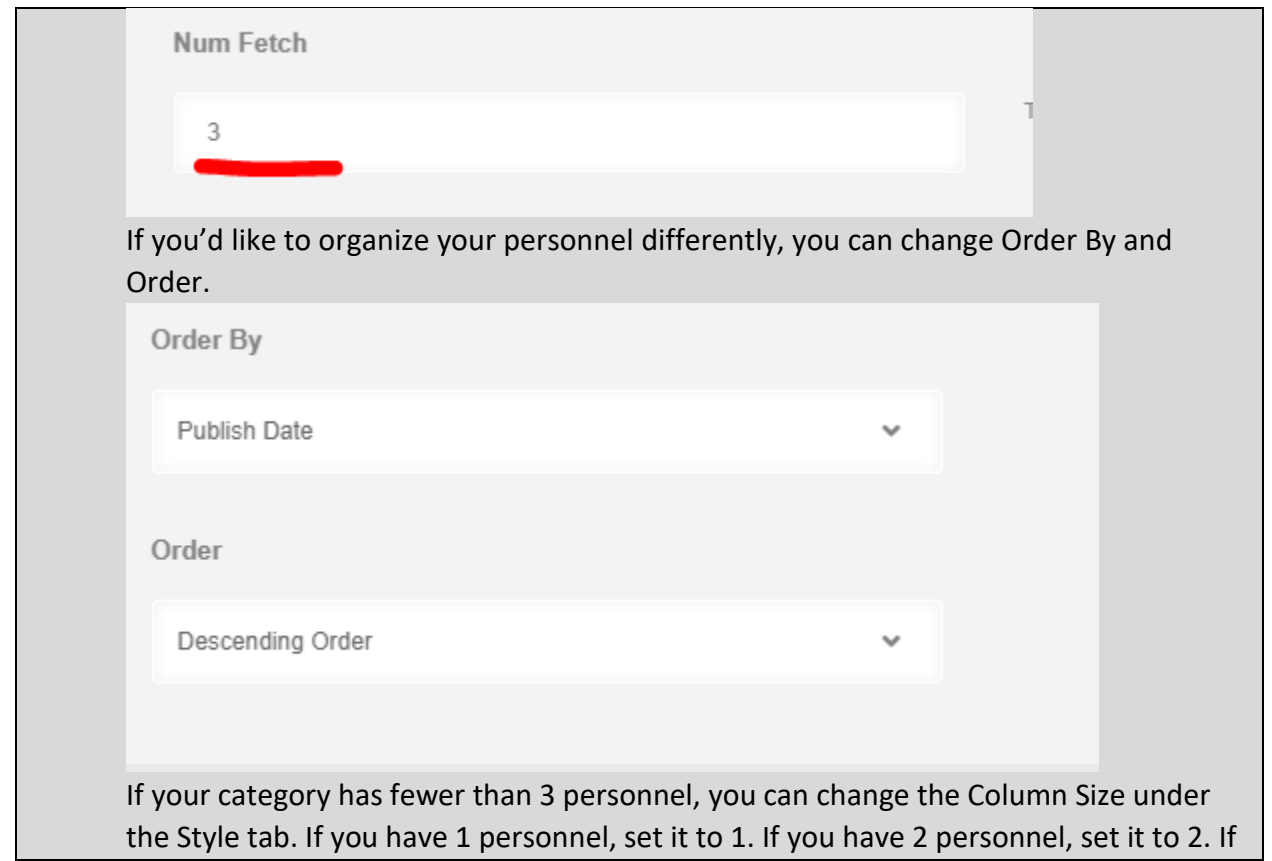

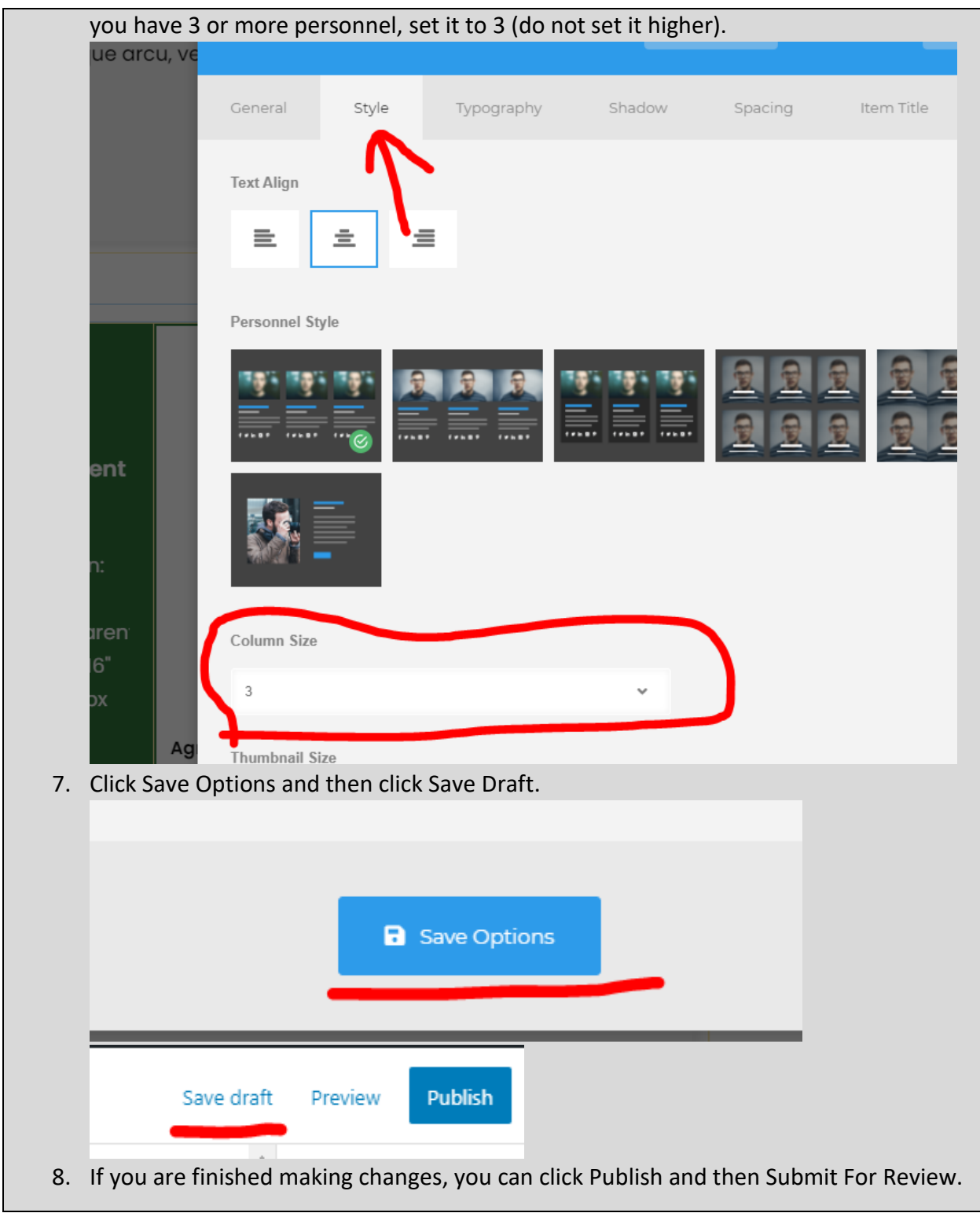

<span id="page-29-0"></span>Contact/Staff/Links Block

**What and Why?**

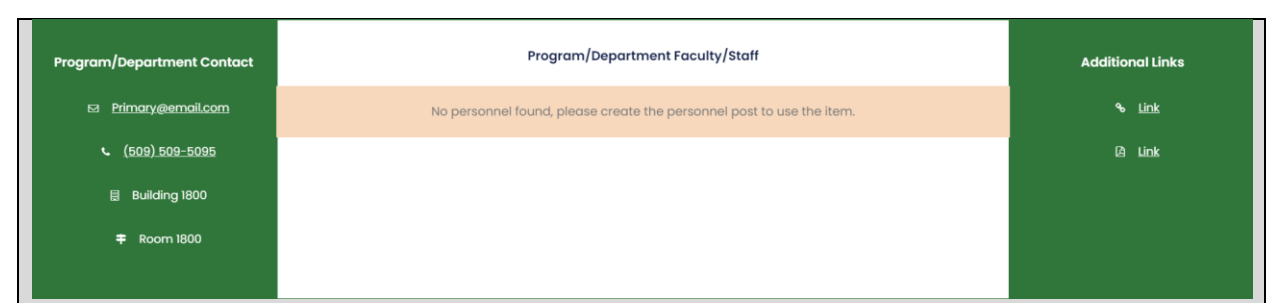

**Description**: The Contact/Staff/Links Block provides contact information, faculty/staff for the department/program, and additional links.

**Resizable**: No.

**Compatible Pages**: [Department Page,](#page-19-1) [Program Page,](#page-21-0) [Basic Page](#page-46-0)

**Additional Notes**: This is a full screen width template. This is meant to be the only page footer template. If you'd like add/remove a section, consider using the Contact/Staff/Links [Block,](#page-29-0) [Contact/Links Block,](#page-33-0) [Contact Block,](#page-35-0) or [Links Block.](#page-41-0)

#### **How?**

1. Search within the Custom Templates "Contact/Staff/Links Block" (case insensitive and partial keywords allowed)

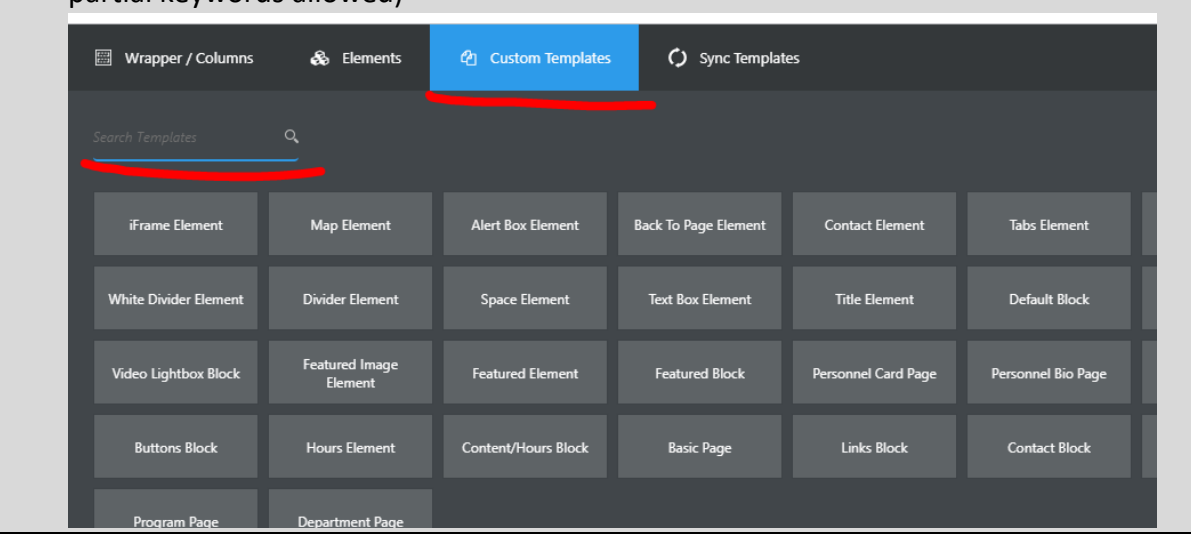

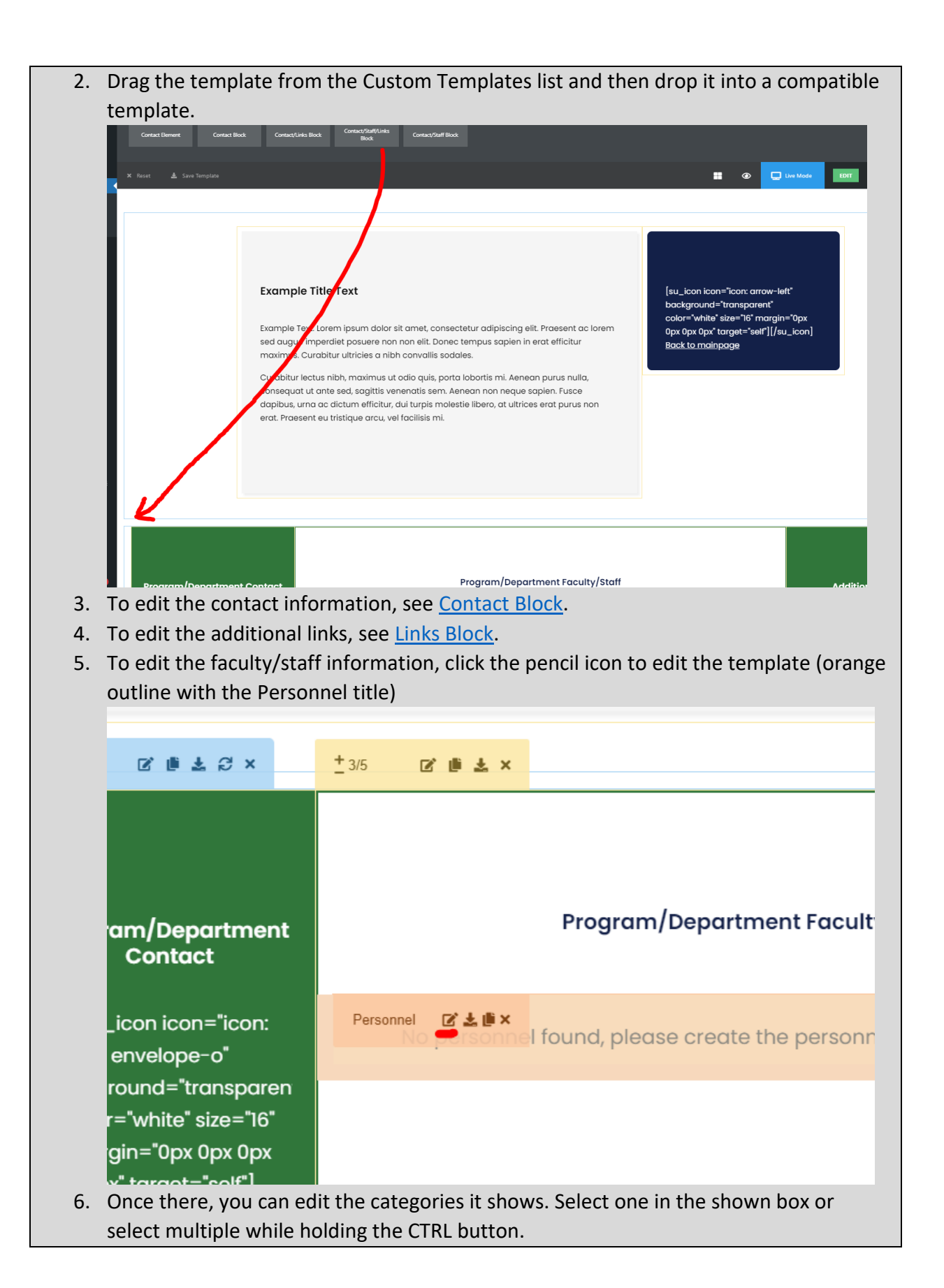

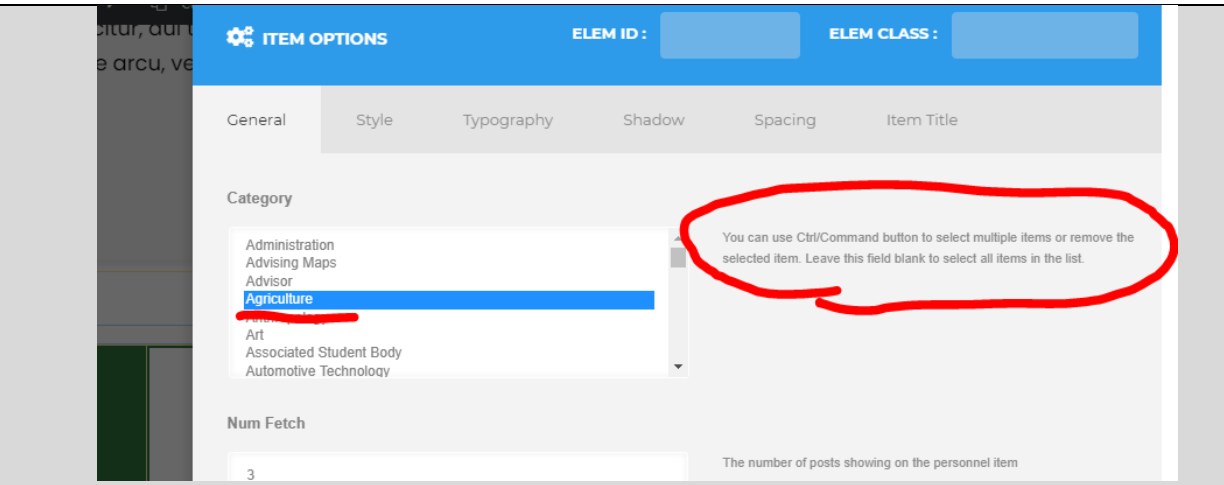

To edit the personnel that show in the category or to add a new category (when adding a new department/program), contact Matt Killebrew. Please note that categories should not be added frivolously (for example, for a temporary event or club).

7. **Other settings**: if your page isn't showing all of your personnel, increase the Num Fetch amount.

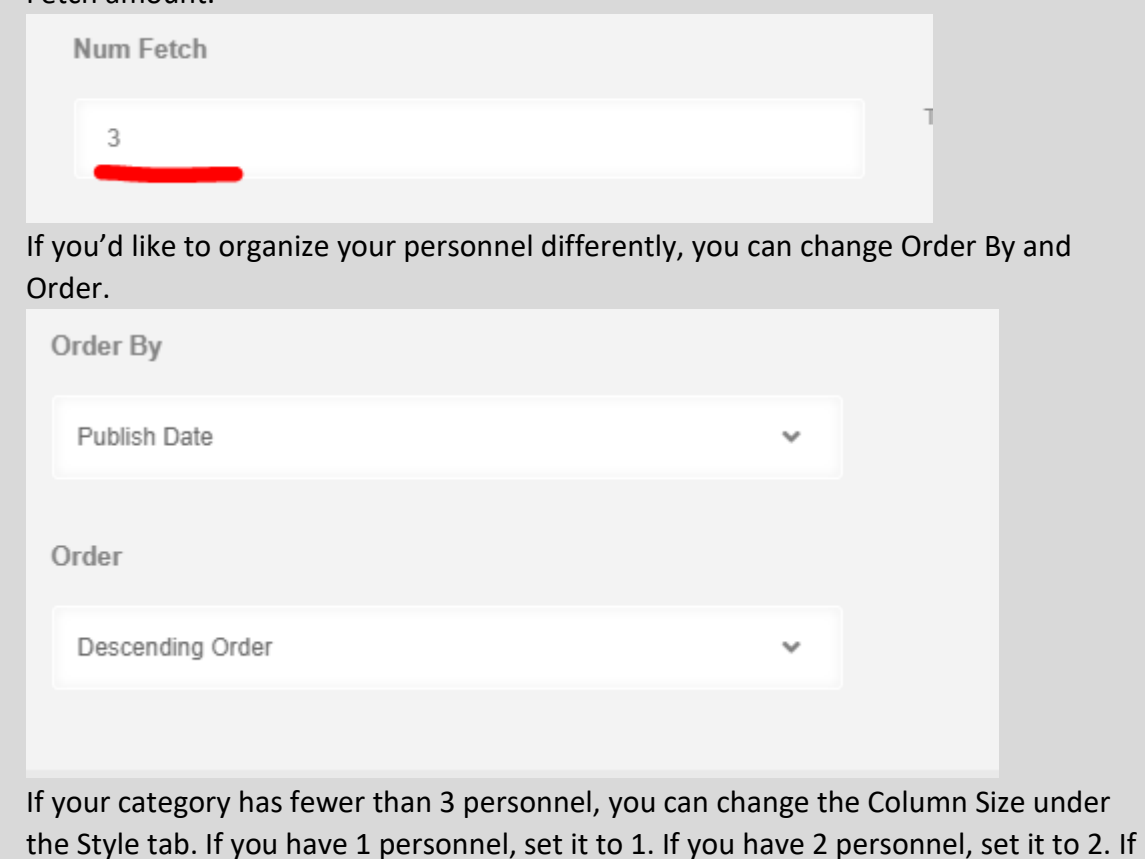

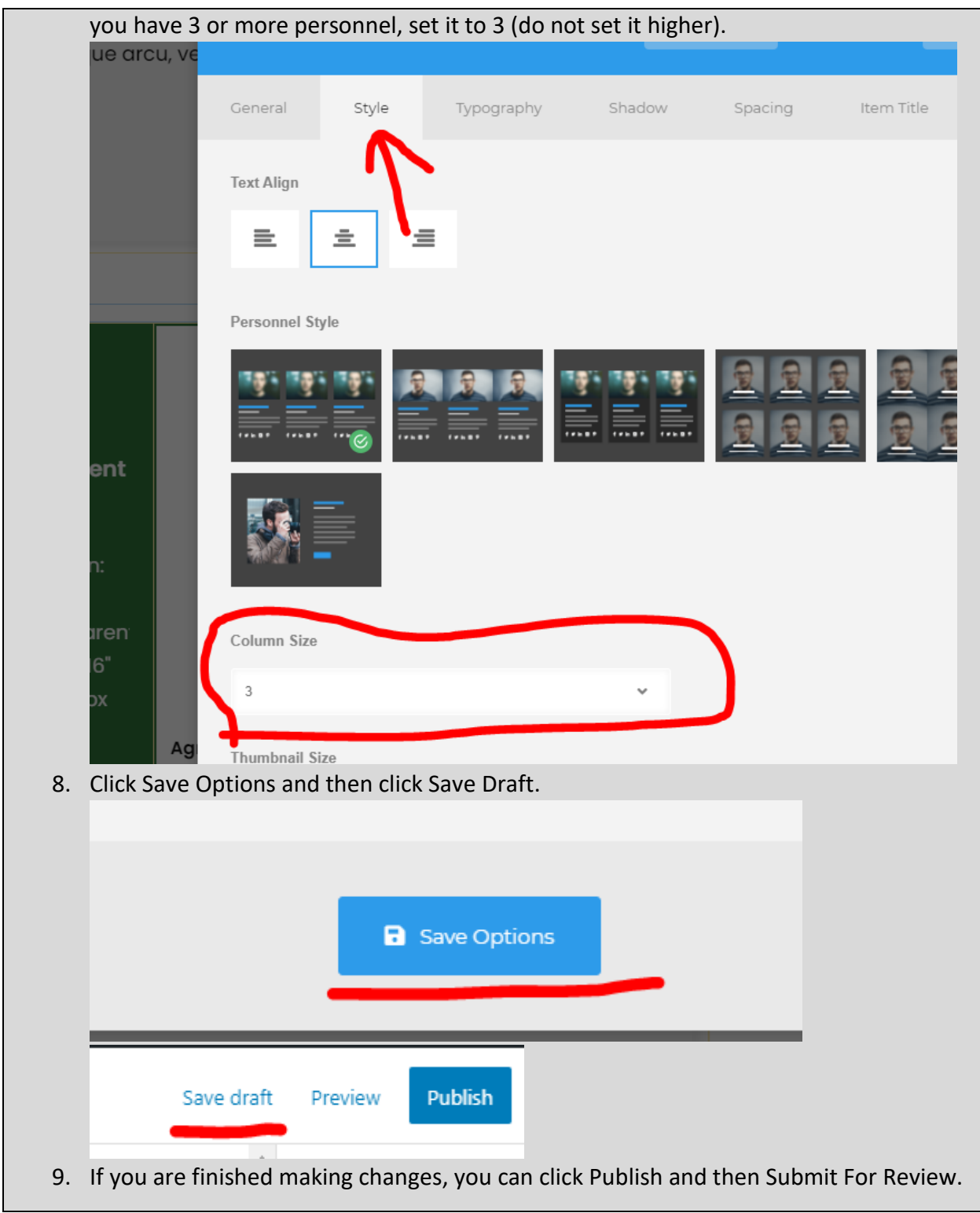

<span id="page-33-0"></span>Contact/Links Block

**What and Why?**

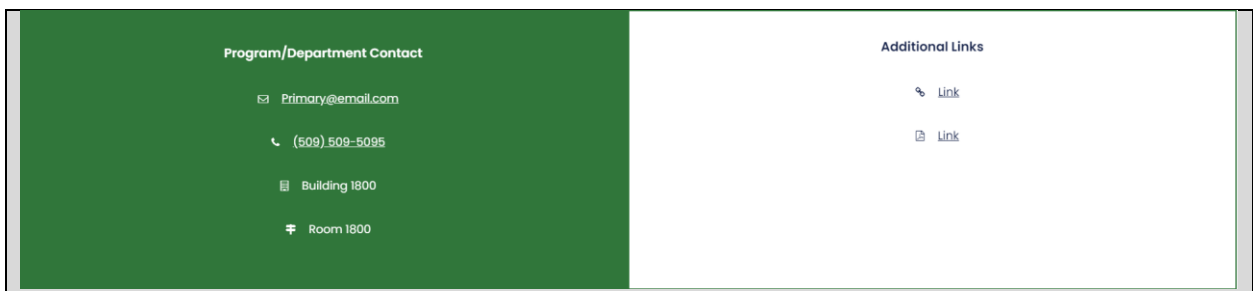

**Description**: The Contact/Links Block provides contact information and additional links at the bottom of a page (as the page footer).

**Resizable**: No.

**Compatible Pages**: [Department Page,](#page-19-1) [Program Page,](#page-21-0) [Basic Page](#page-46-0)

**Additional Notes**: This is a full screen width template. This is meant to be the only page footer template. If you'd like add/remove a section, consider using the [Contact/Staff Block,](#page-25-0) [Contact/Staff/Links Block,](#page-29-0) [Contact Block,](#page-35-0) or [Links Block.](#page-41-0)

#### **How?**

1. Search within the Custom Templates "Contact/Links Block" (case insensitive and partial keywords allowed)

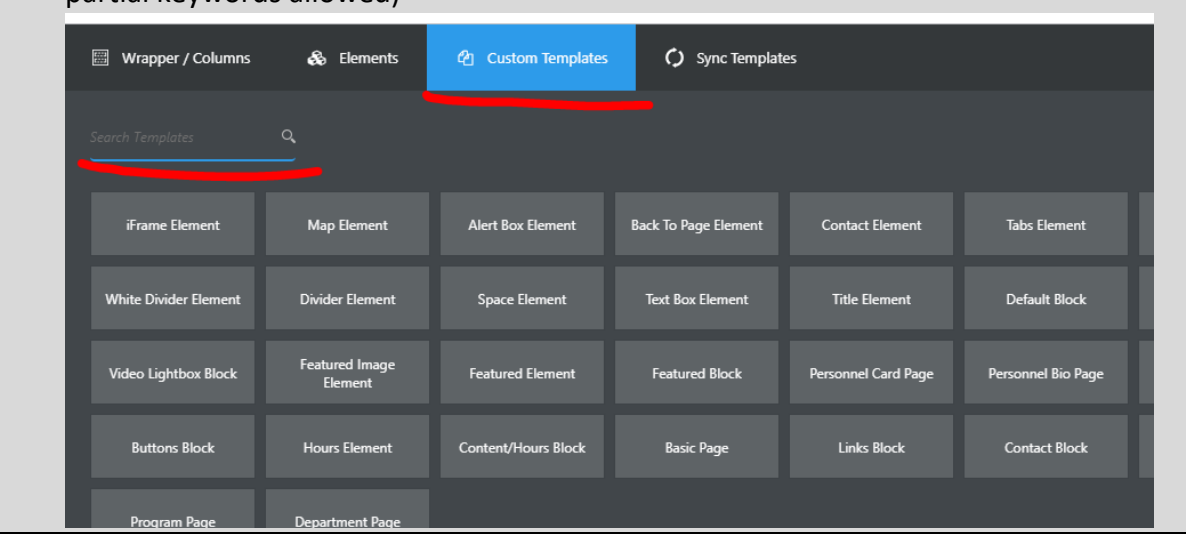

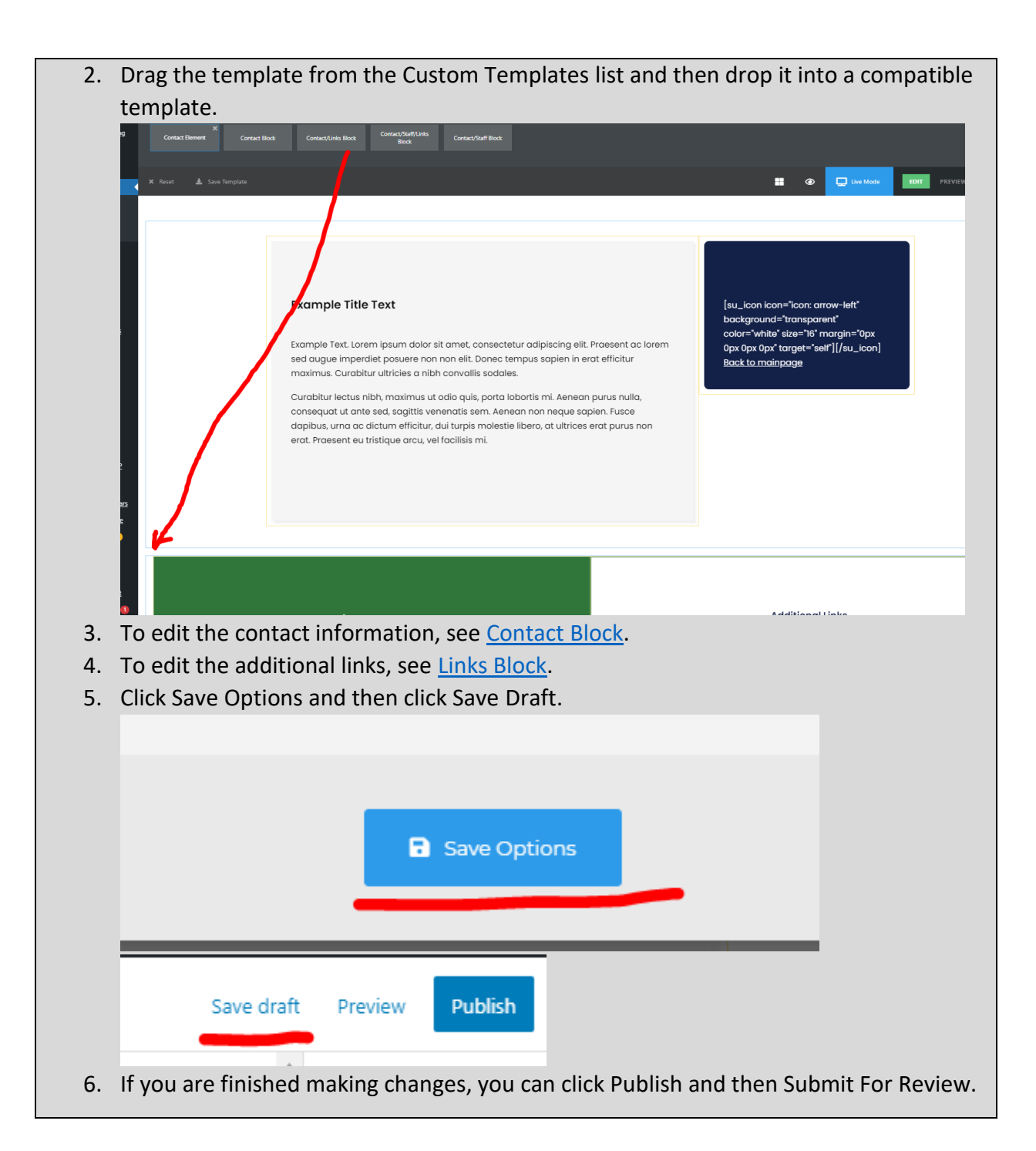

### <span id="page-35-0"></span>Contact Block

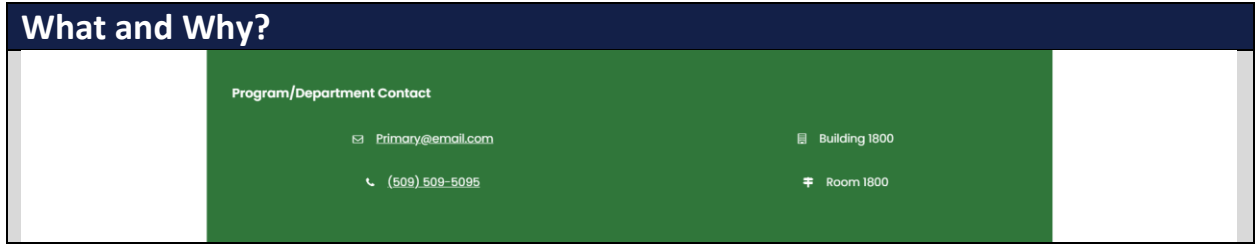
**Description**: The Contact Block provides contact information at the bottom of a page (as a page footer).

**Resizable**: No.

**Compatible Pages**: [Department Page,](#page-19-0) [Program Page,](#page-21-0) [Basic Page](#page-46-0)

**Additional Notes**: This is not a full screen width template. This is meant to be the only page footer template. If you'd like add/remove a section, consider using the [Contact/Staff Block,](#page-25-0) [Contact/Staff/Links Block,](#page-29-0) [Contact/Links Block,](#page-33-0) or [Links Block.](#page-41-0)

**How?**

1. Search within the Custom Templates "Contact Block" (case insensitive and partial keywords allowed)

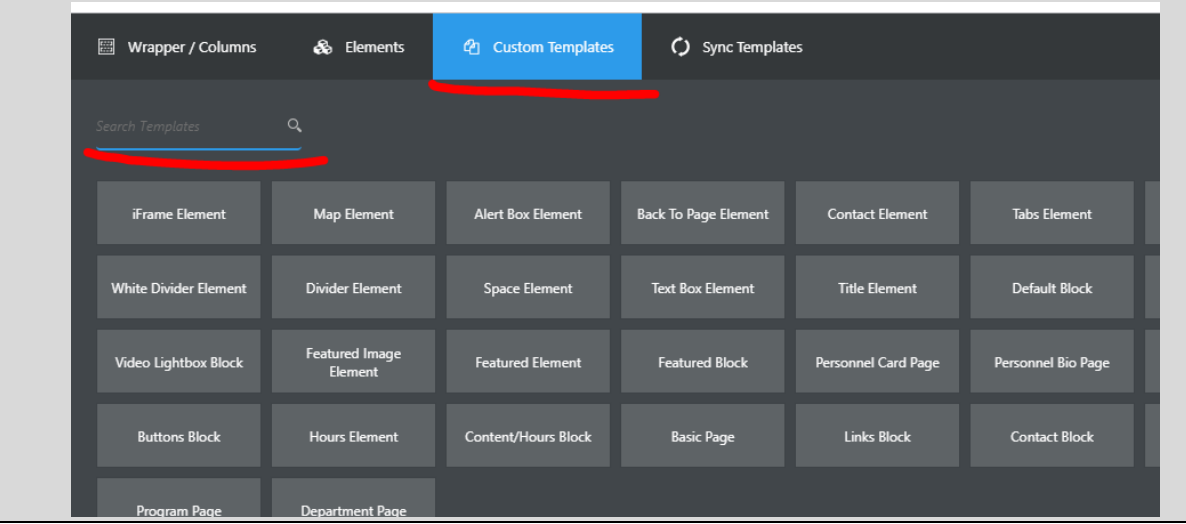

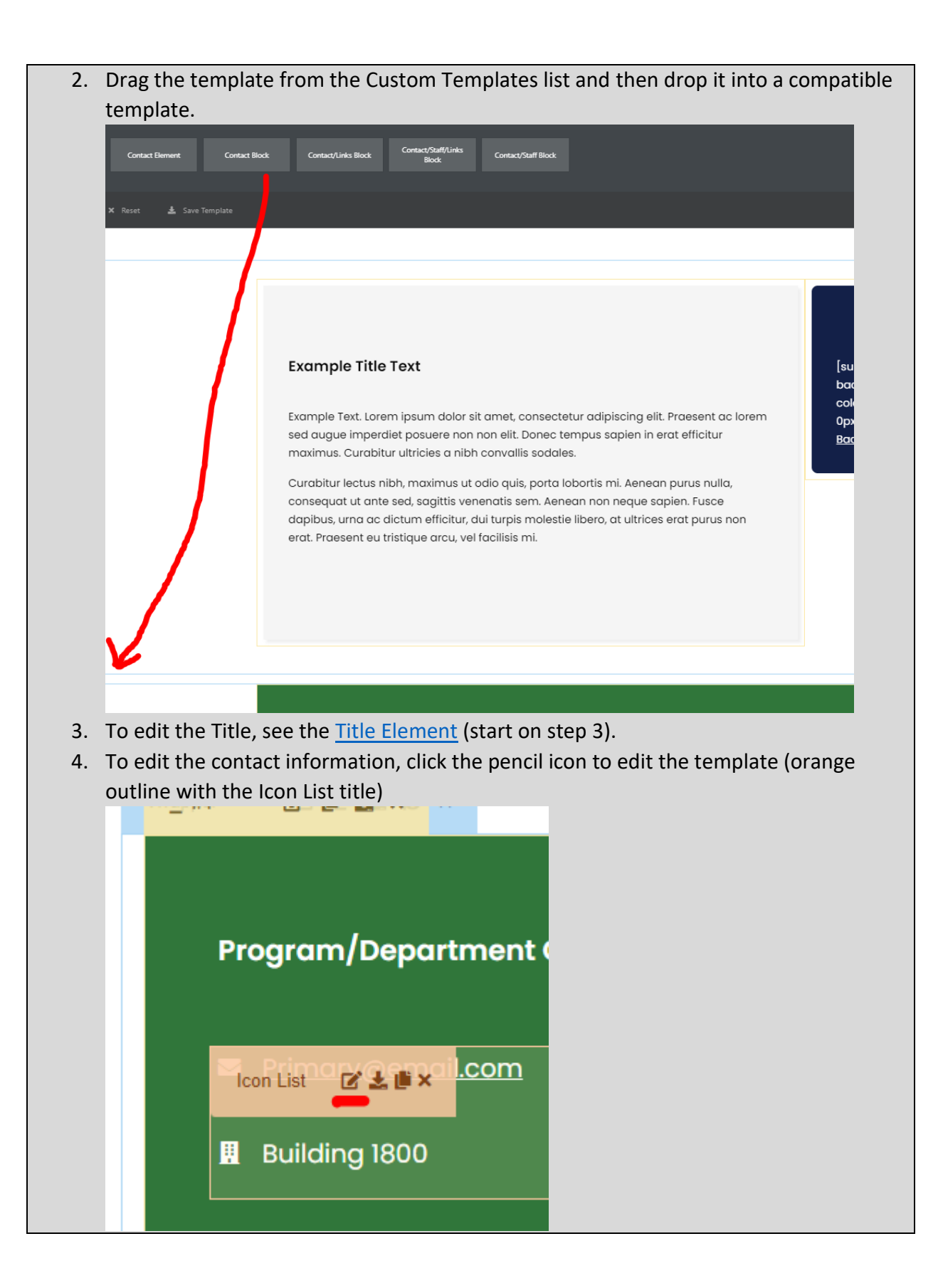

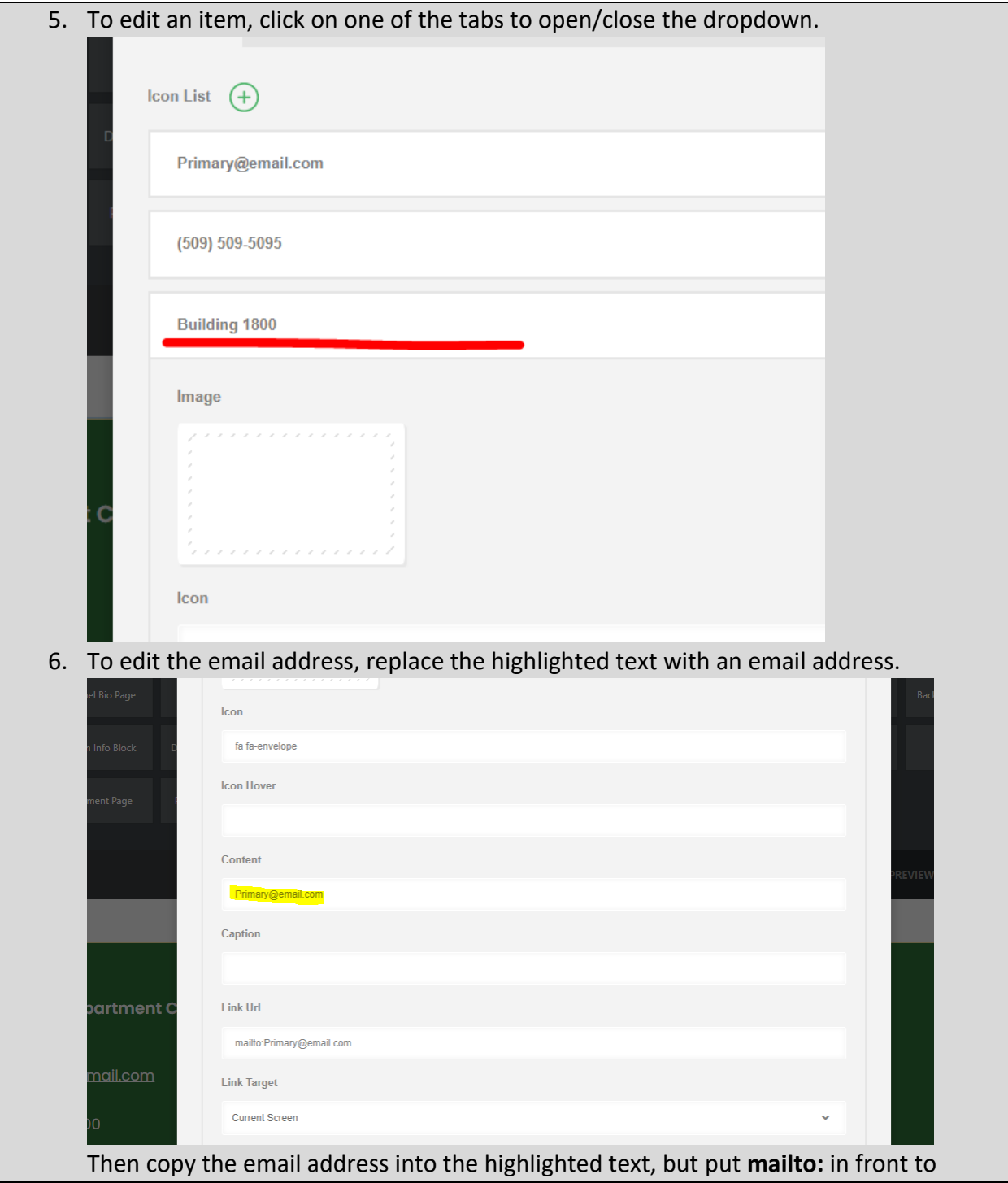

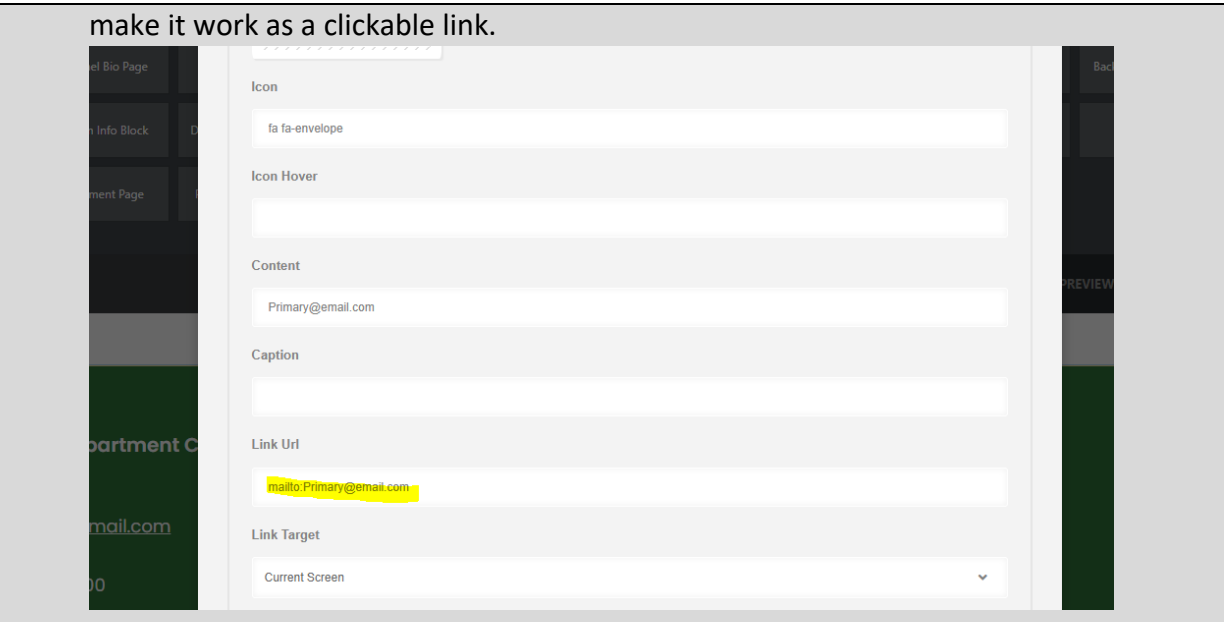

7. To edit the phone number, replace the highlighted text with a phone number (in  $\underline{this}$ [format\)](https://developers.google.com/style/phone-numbers#:~:text=To%20format%20phone%20numbers%20in,with%20the%20four%2Ddigit%20number.).

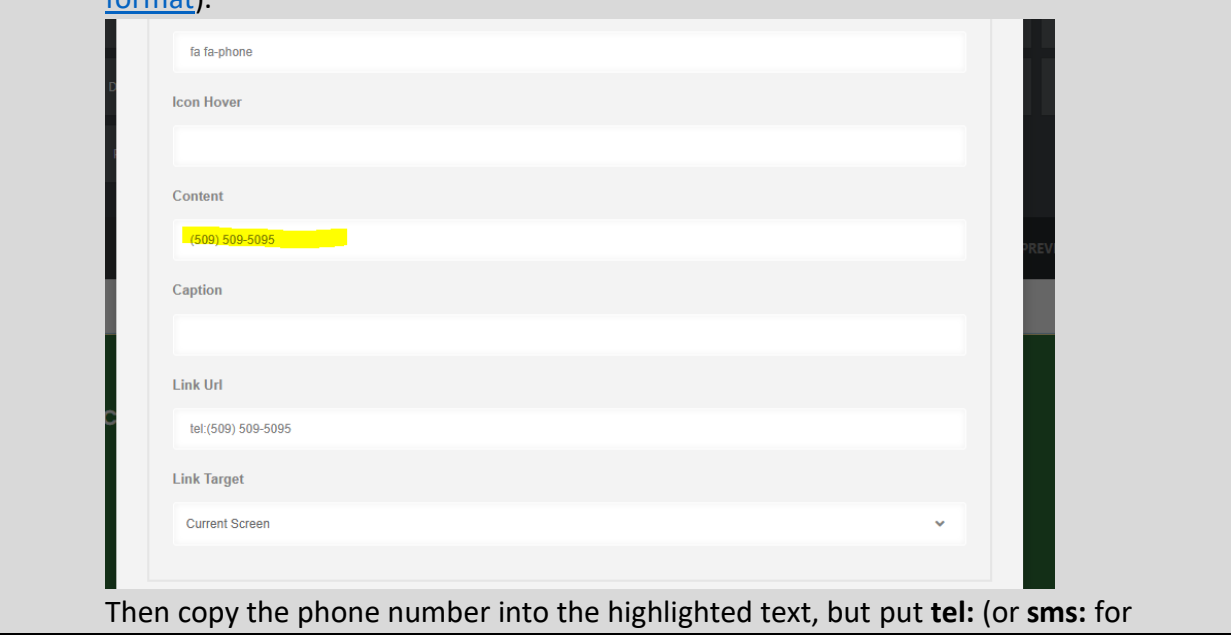

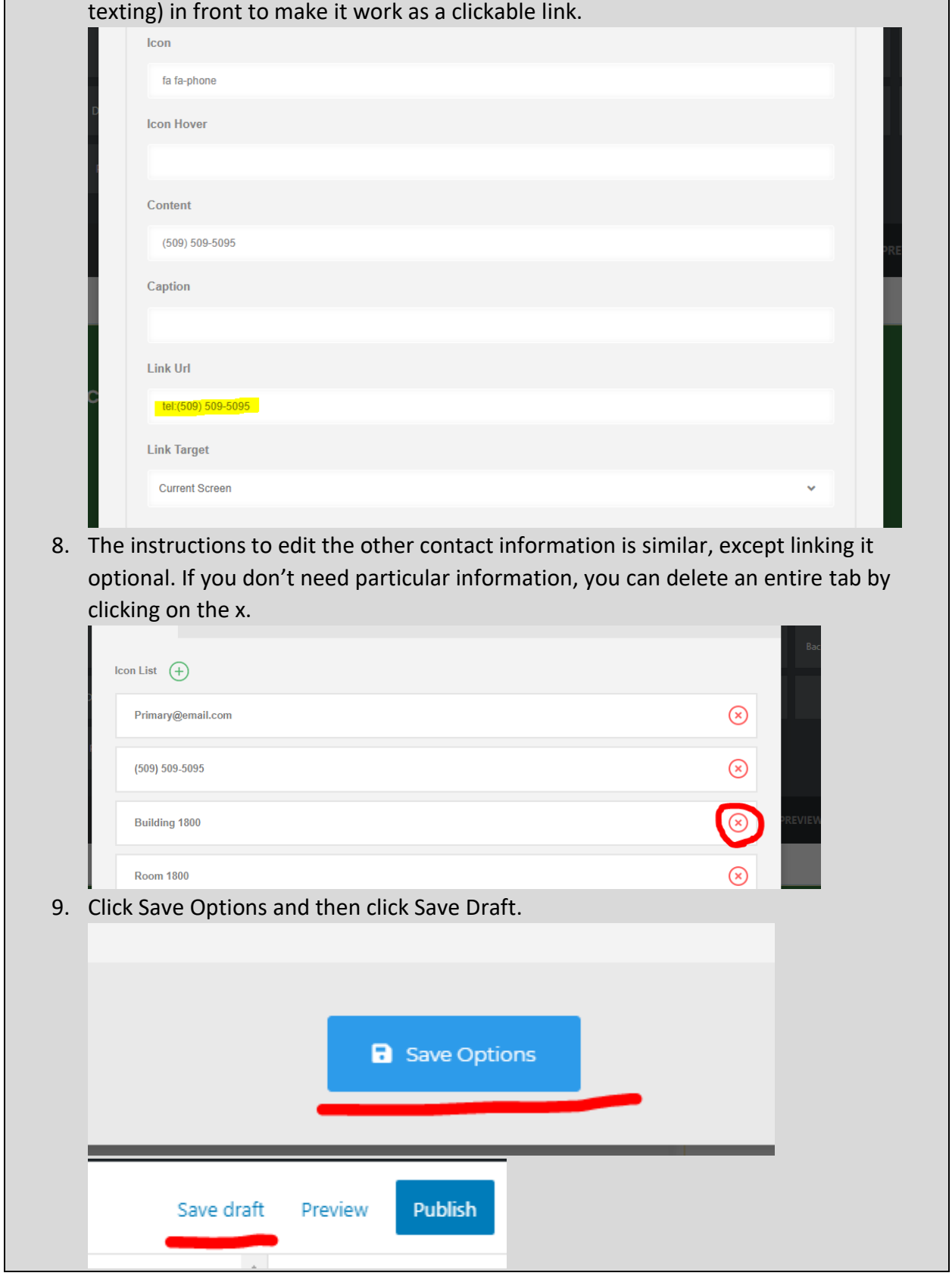

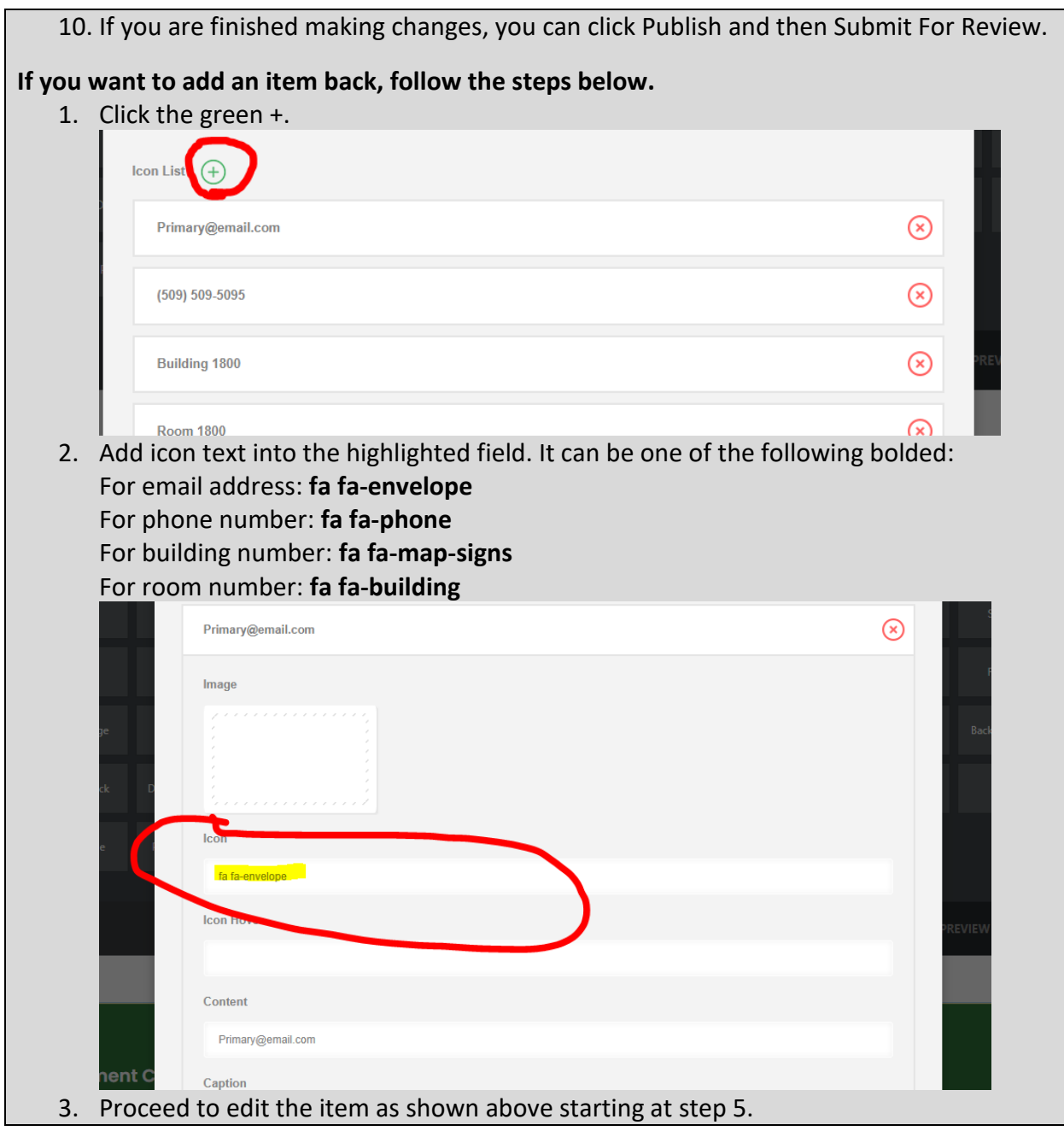

# <span id="page-41-0"></span>Links Block

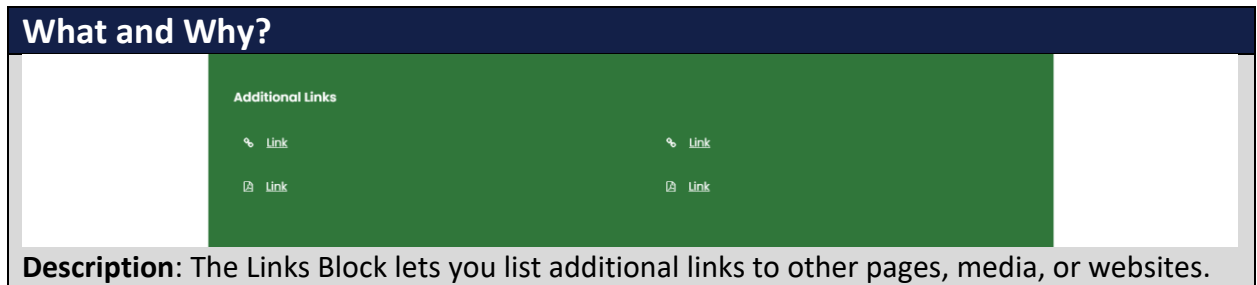

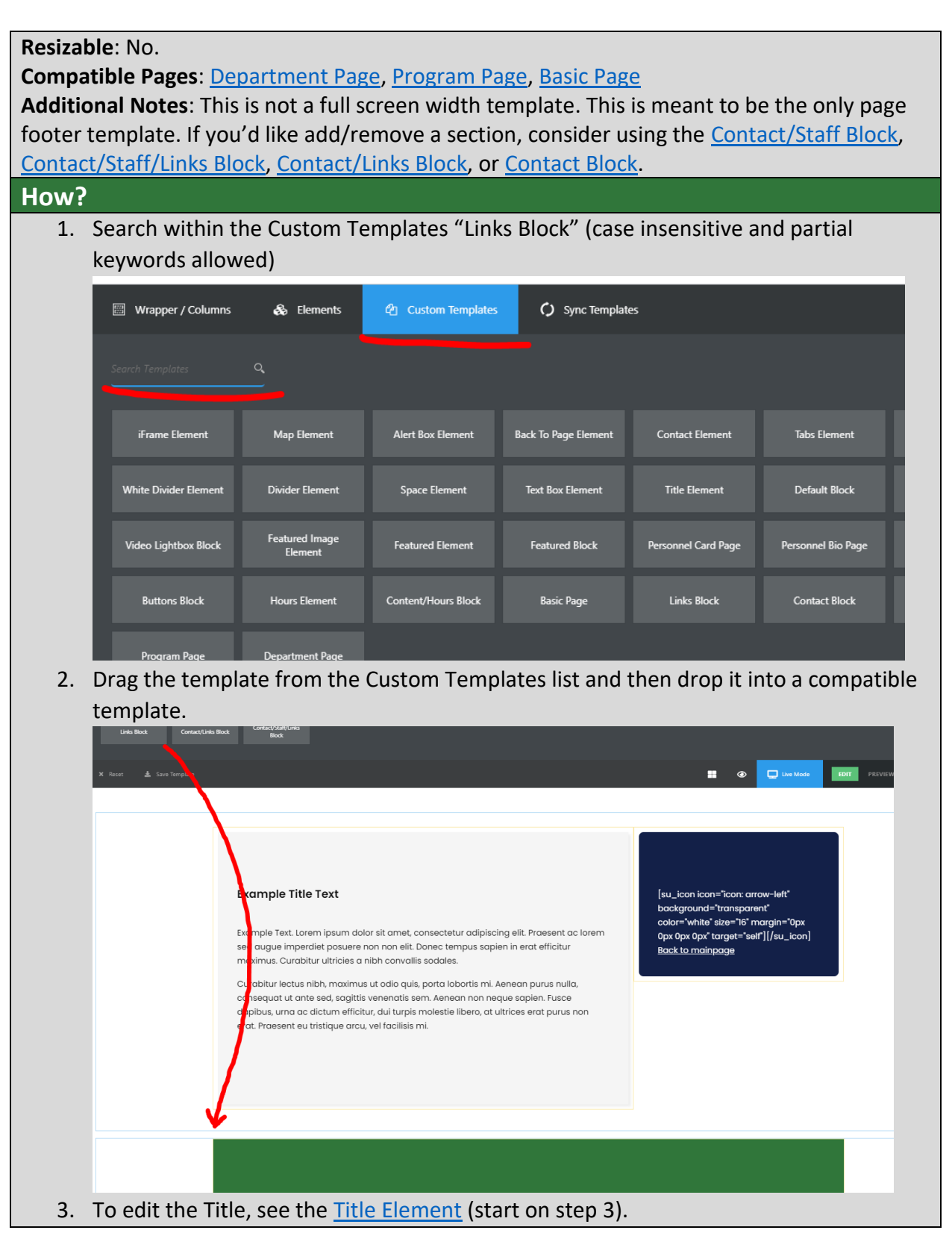

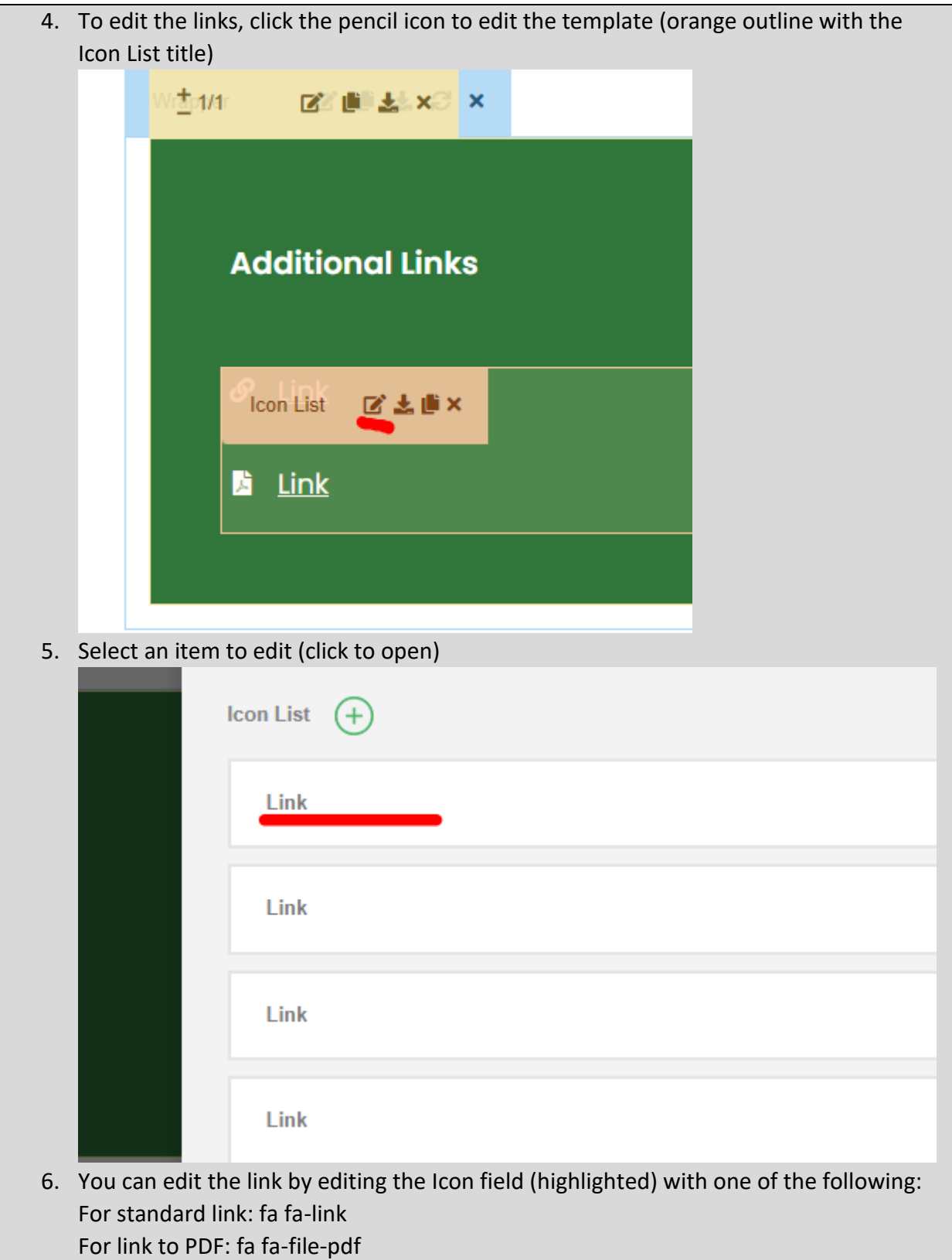

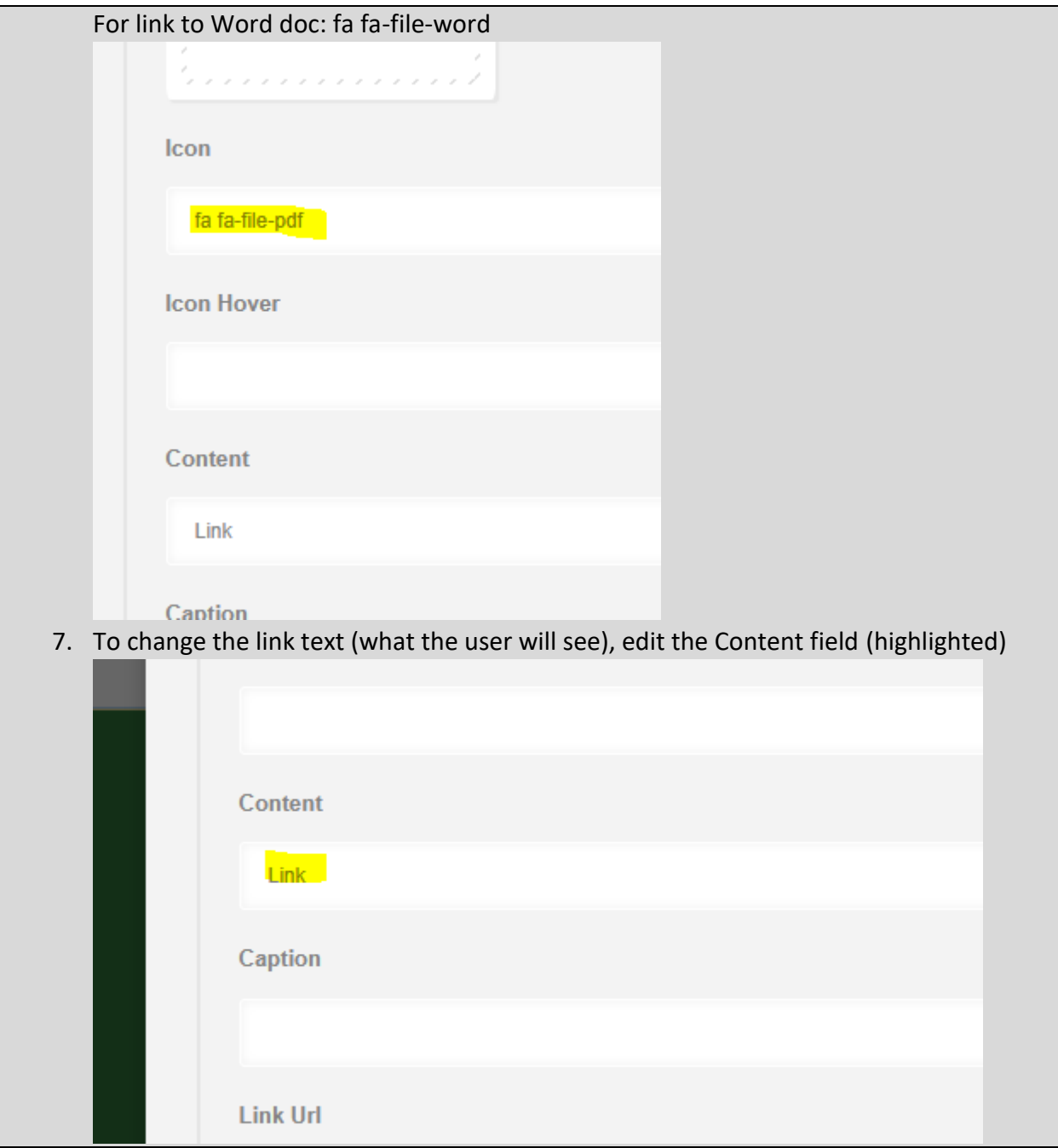

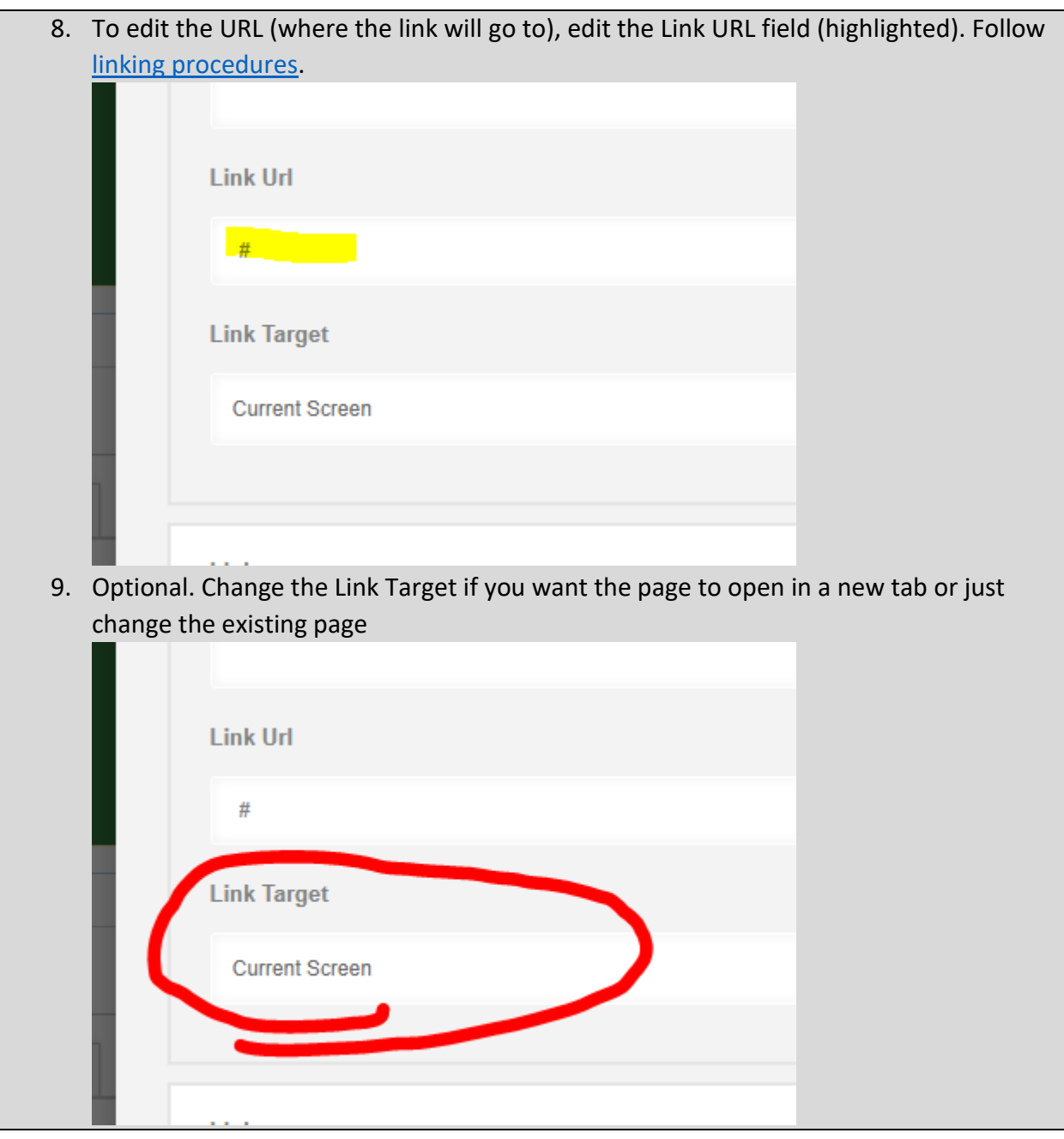

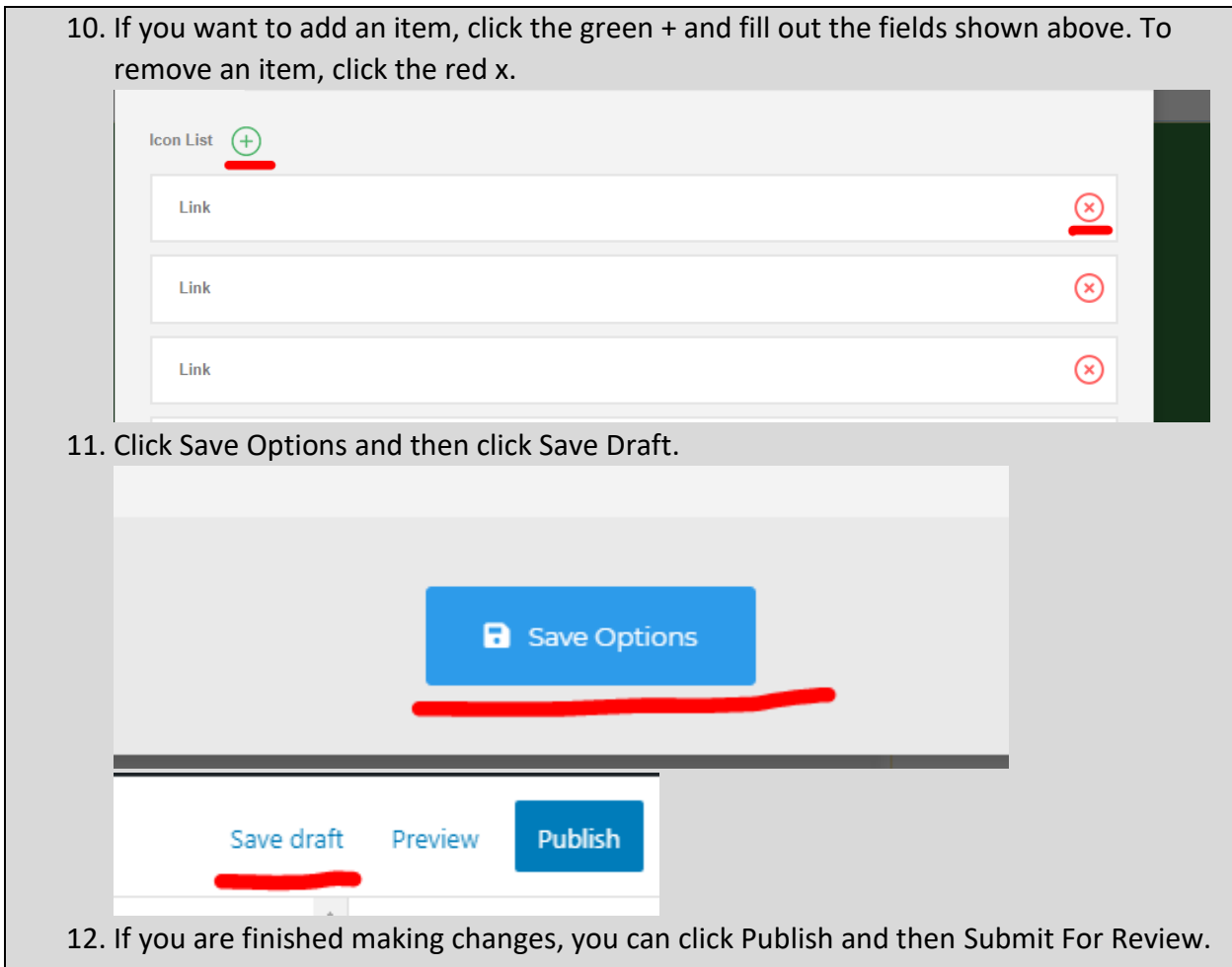

## <span id="page-46-0"></span>Basic Page

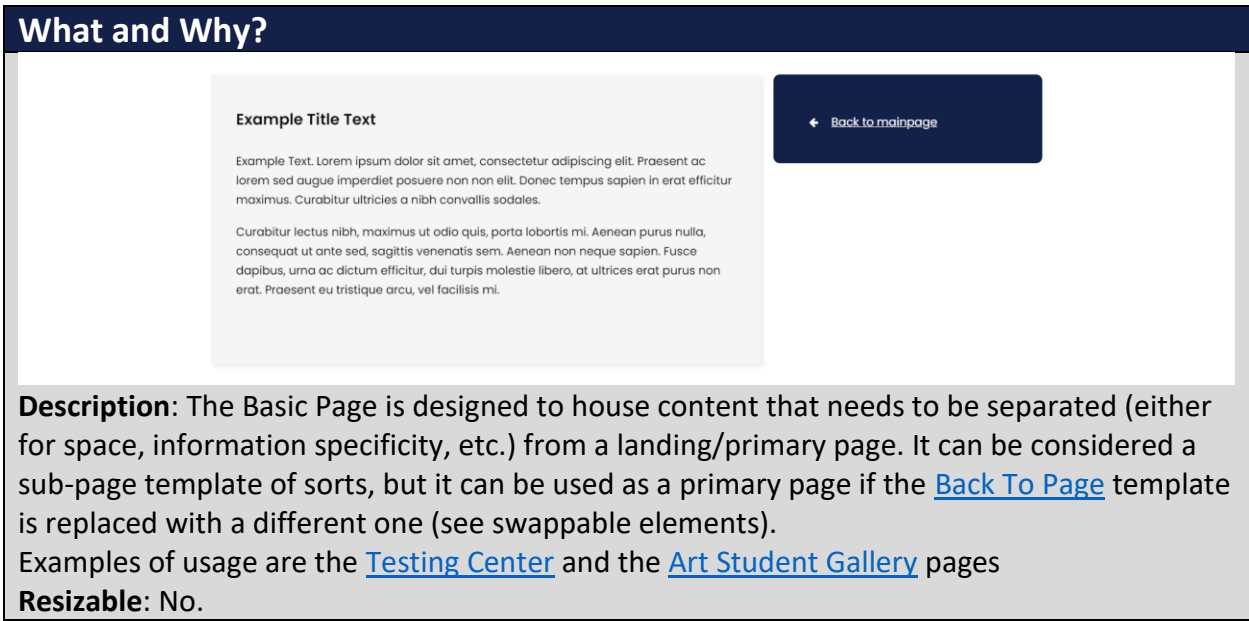

**Swappable Elements**:

- Right section: The right section can be swapped with the following compatible elements; Back [To Page Element,](#page-153-0) [Hours Element,](#page-49-0) or [Contact Element.](#page-146-0)
- Other: You can add the [Contact/Staff/Links Block,](#page-29-0) [Contact/Staff Block,](#page-25-0) Contact Links [Block,](#page-33-0) [Contact Block,](#page-35-0) or the [Links Block](#page-41-0) to the bottom.

**Additional Notes**: this is not a full width template.

#### **How?**

1. Search within the Custom Templates "Basic Page" (case insensitive and partial keywords allowed)

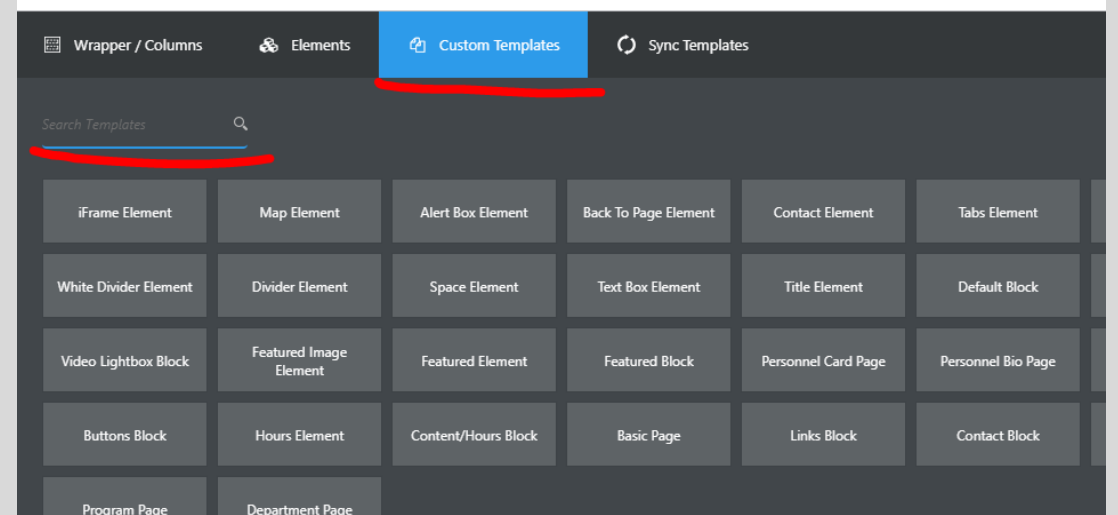

2. Drag the template from the Custom Templates list and then drop it into an empty page.

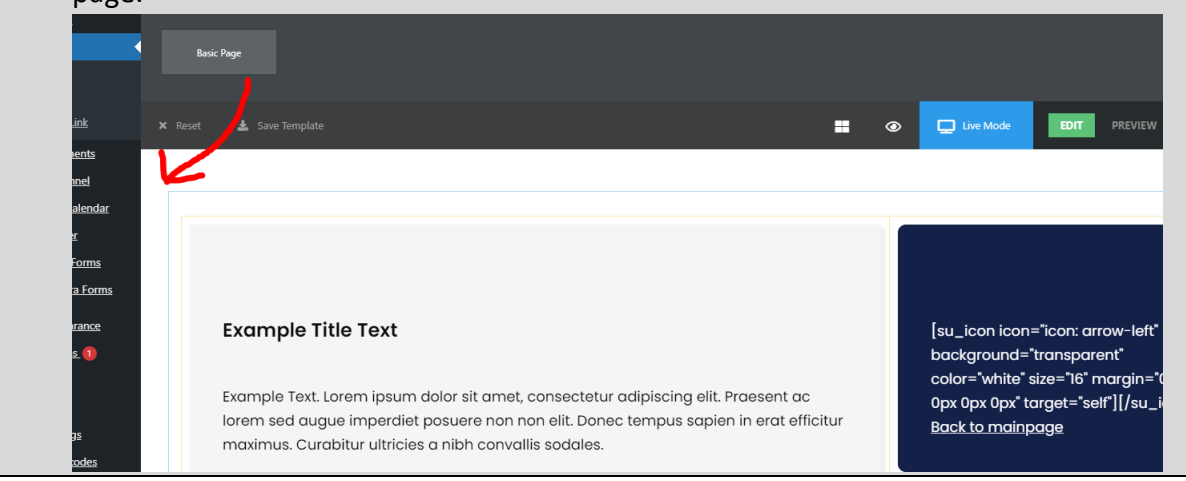

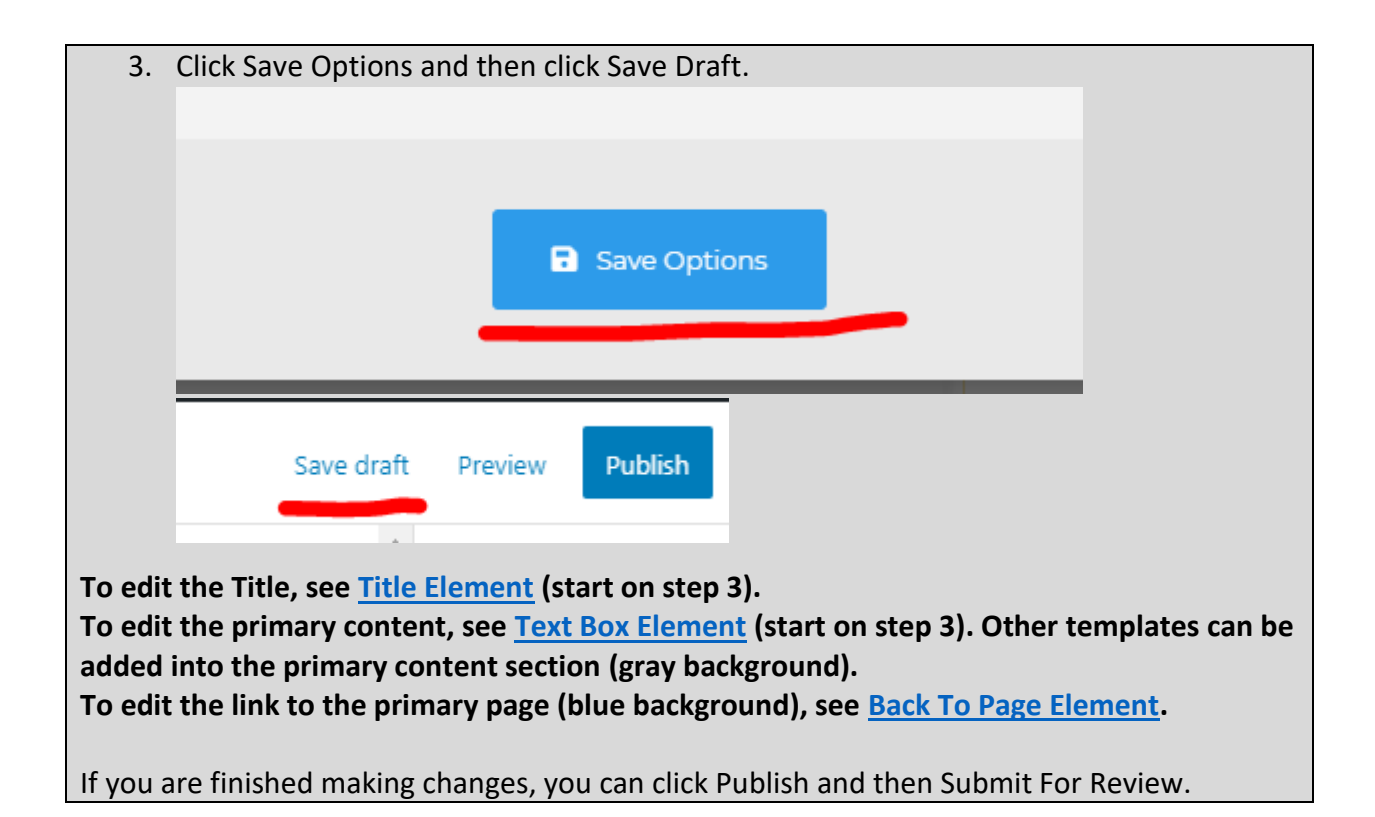

## <span id="page-48-0"></span>Content/Hours Block

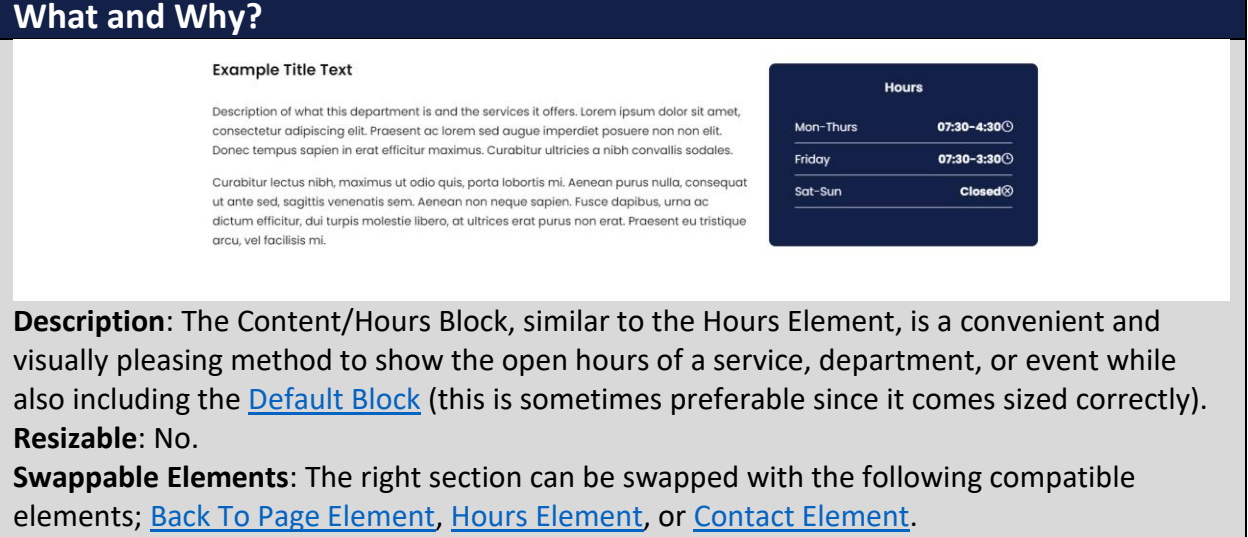

**Additional Notes**: this is not a full width template.

**How?**

1. Search within the Custom Templates "Hours Element" (case insensitive and partial keywords allowed)

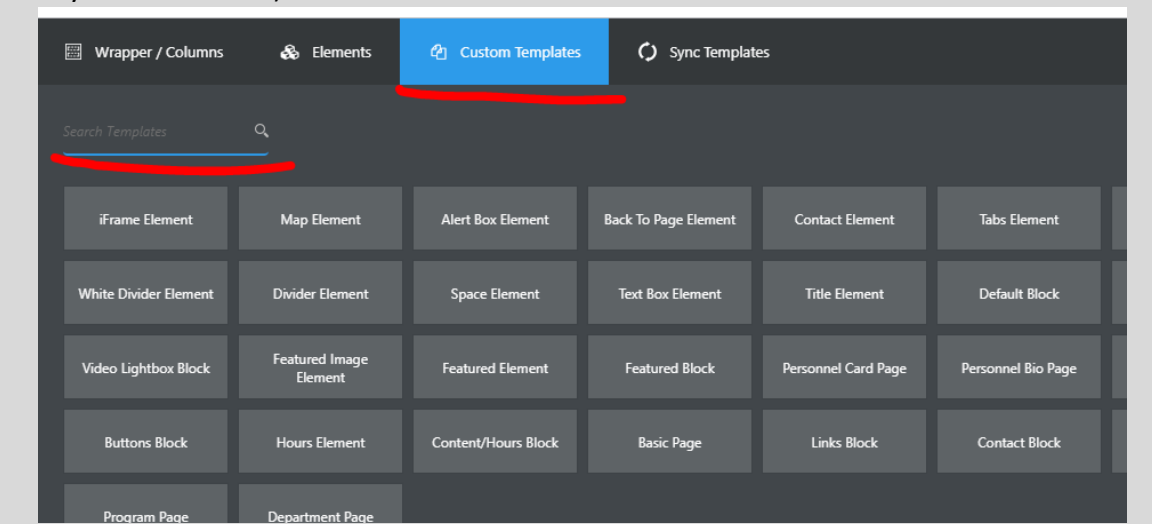

2. Drag the template from the Custom Templates list and then drop it into a compatible template.

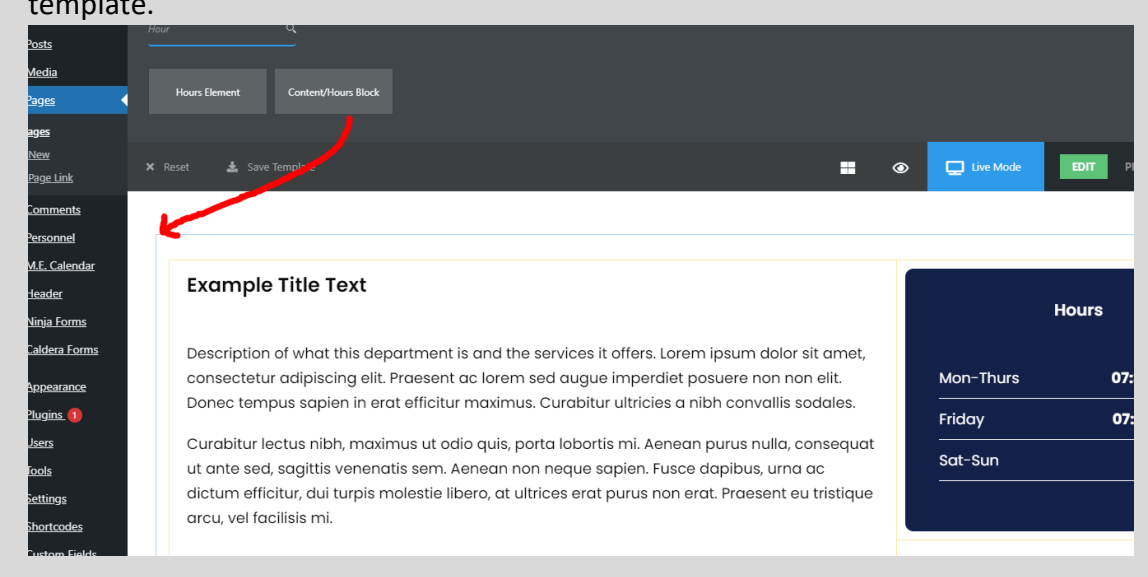

**To edit the non-hours content, follow the instructions for the [Default Block.](#page-116-0) To edit the hours content, follow the instructions for the [Hours Element.](#page-49-0)**

If you are finished making changes, you can click Publish and then Submit For Review.

## <span id="page-49-0"></span>Hours Element

**What and Why?**

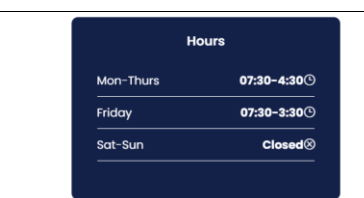

**Description**: The Hours Element is a convenient and visually pleasing method to show the open hours of a service, department, or event.

**Resizable**: No.

**Compatible Pages/Blocks**: This can be swapped with the right section of either [Basic Page](#page-46-0) or [Default Block.](#page-116-0)

## **Additional Notes**:

## **How?**

3. Search within the Custom Templates "Hours Element" (case insensitive and partial keywords allowed)

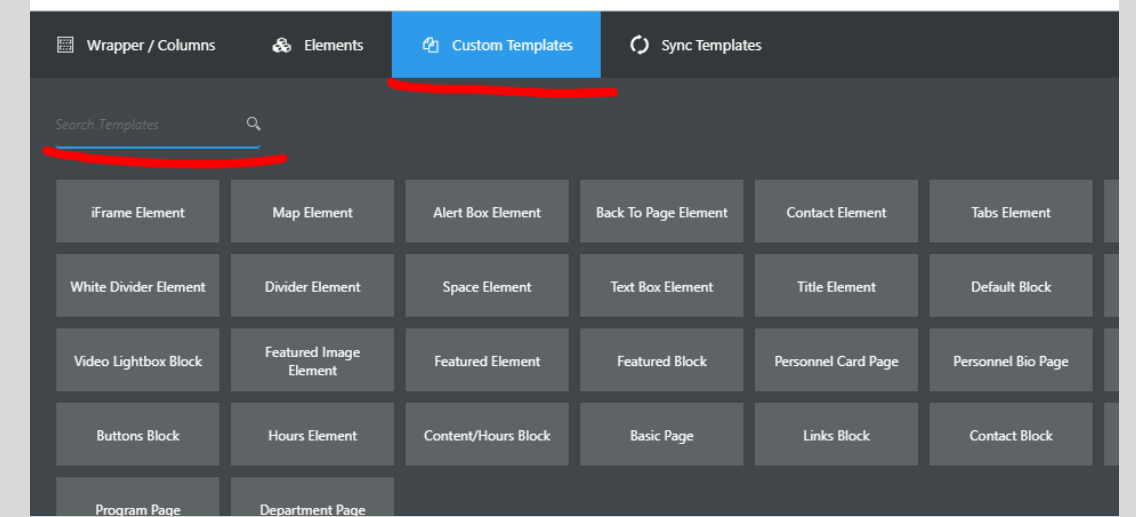

4. Drag the template from the Custom Templates list and then drop it into a compatible template.

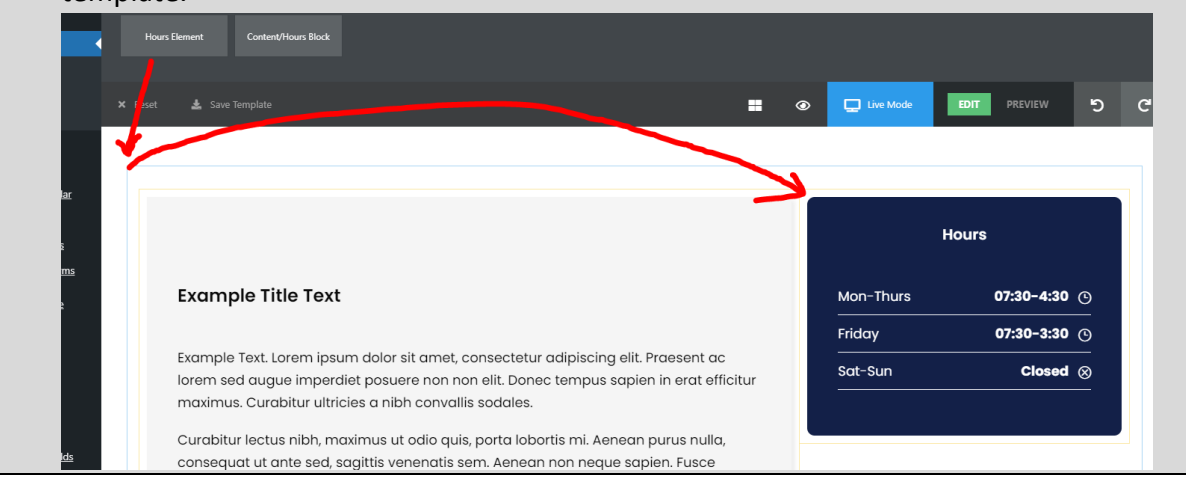

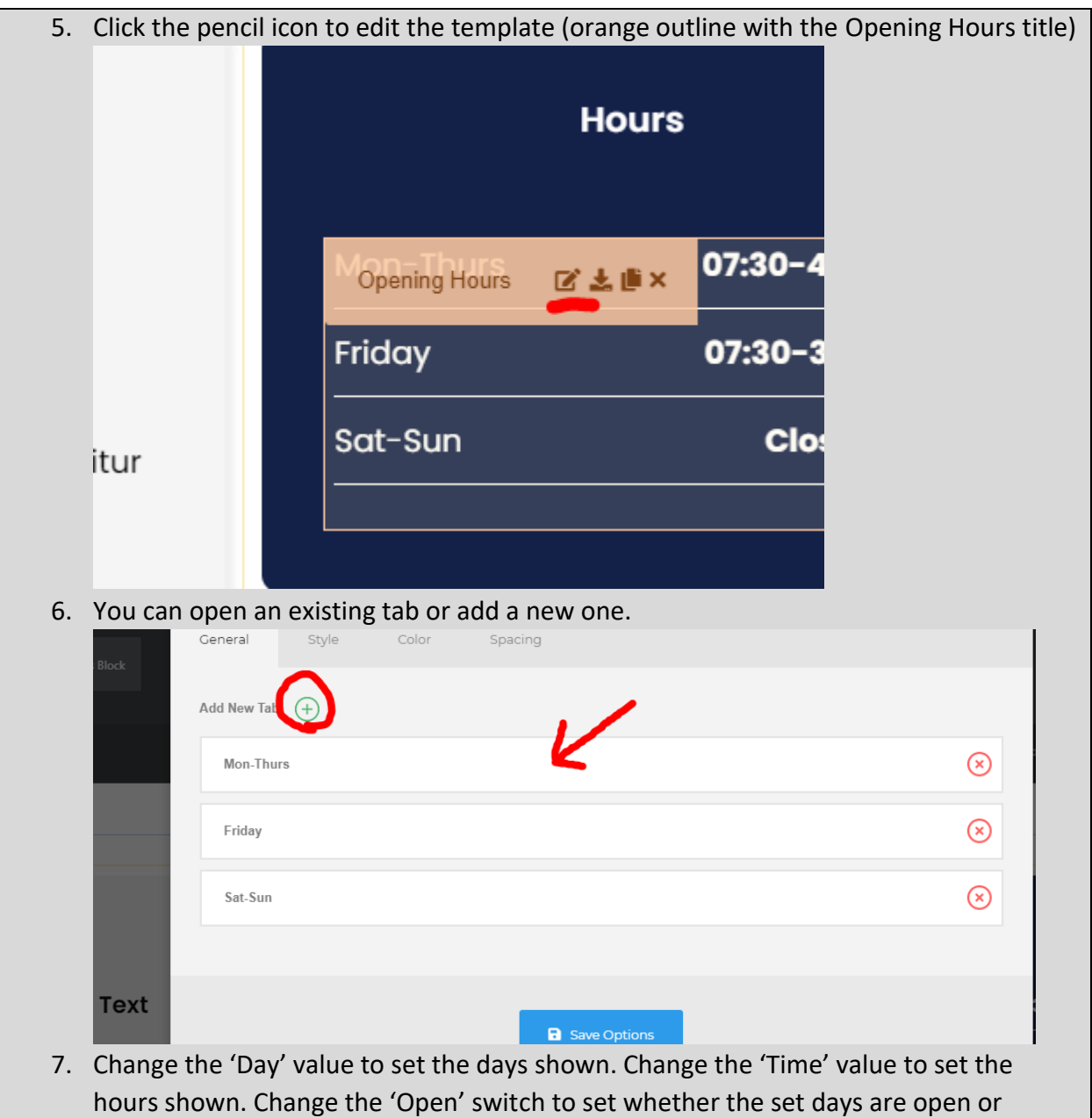

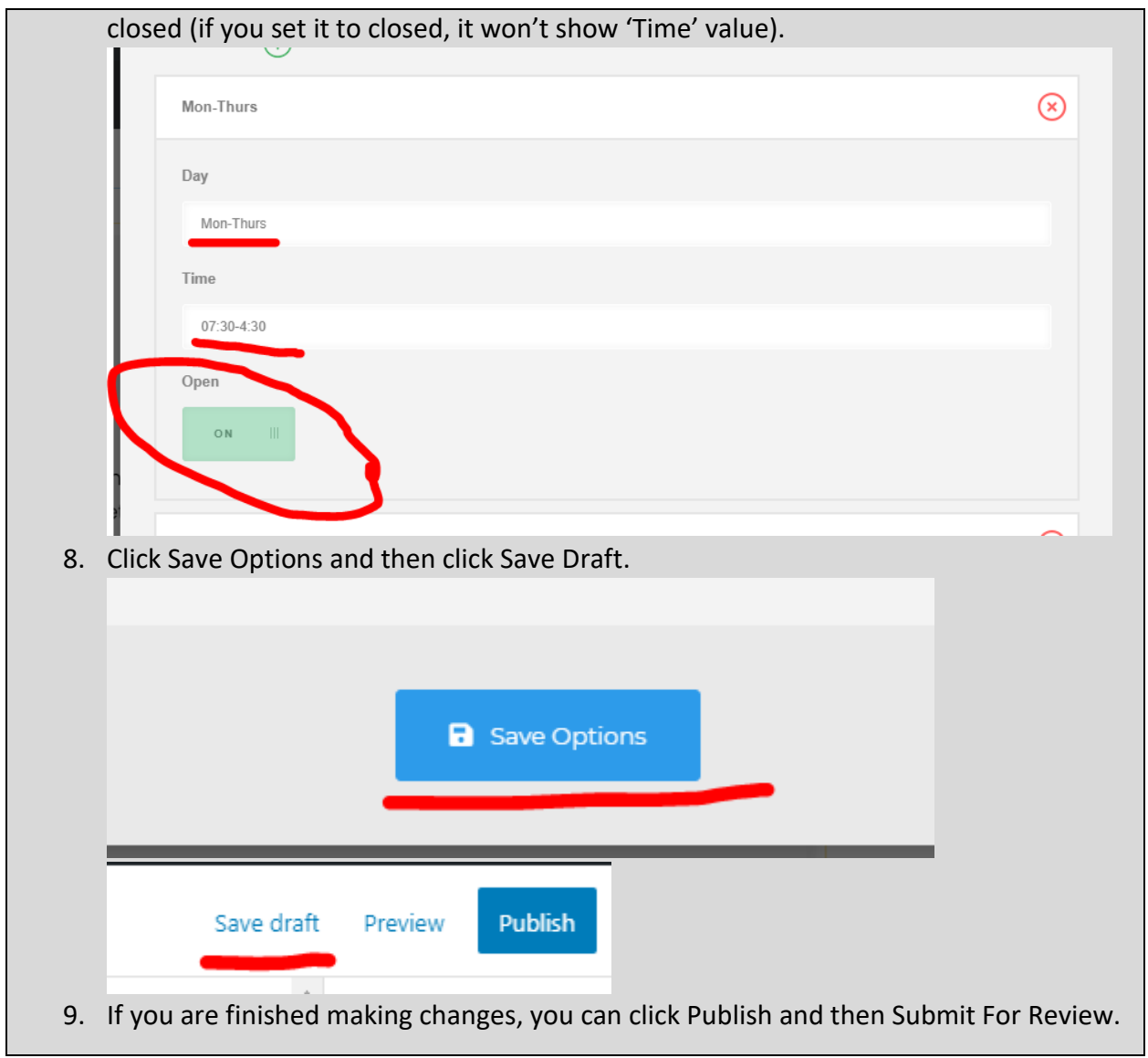

# Buttons Block

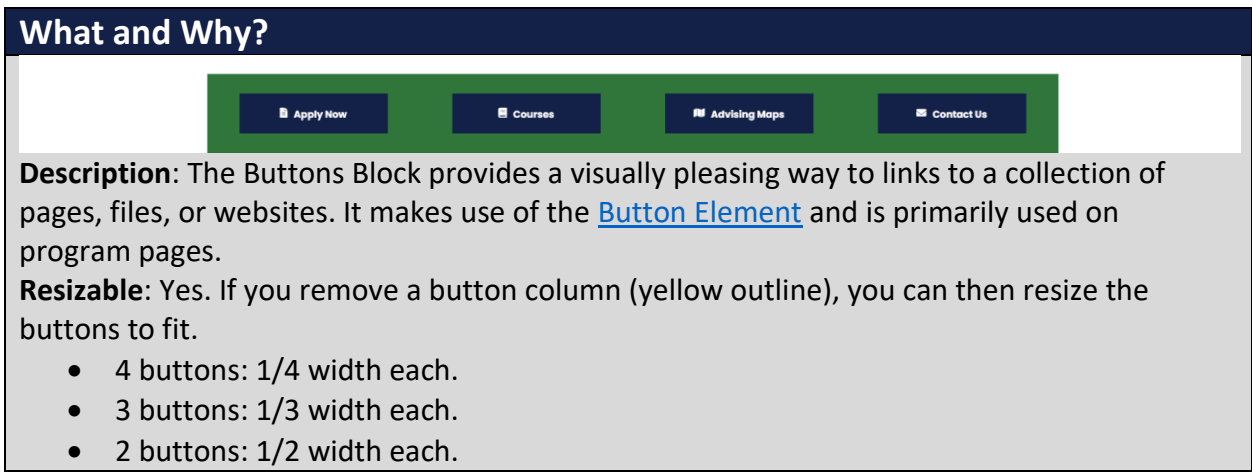

#### **Compatible Pages**: [Department Page,](#page-19-0) [Program Page](#page-21-0) **Additional Notes**: this is not a full width template.

## **How?**

1. Search within the Custom Templates "Buttons Block" (case insensitive and partial keywords allowed)

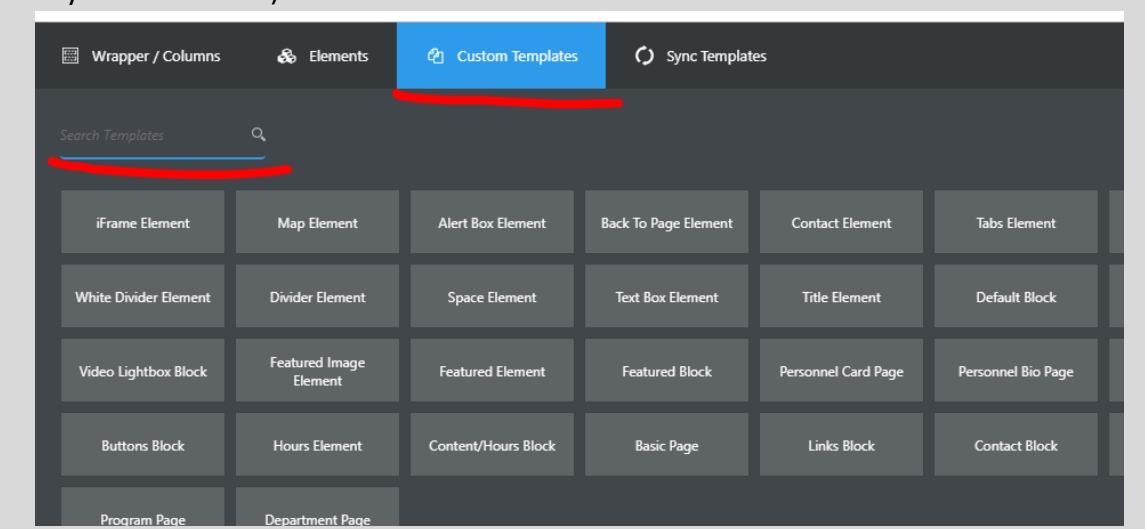

2. Drag the template from the Custom Templates list and then drop it into a compatible template.

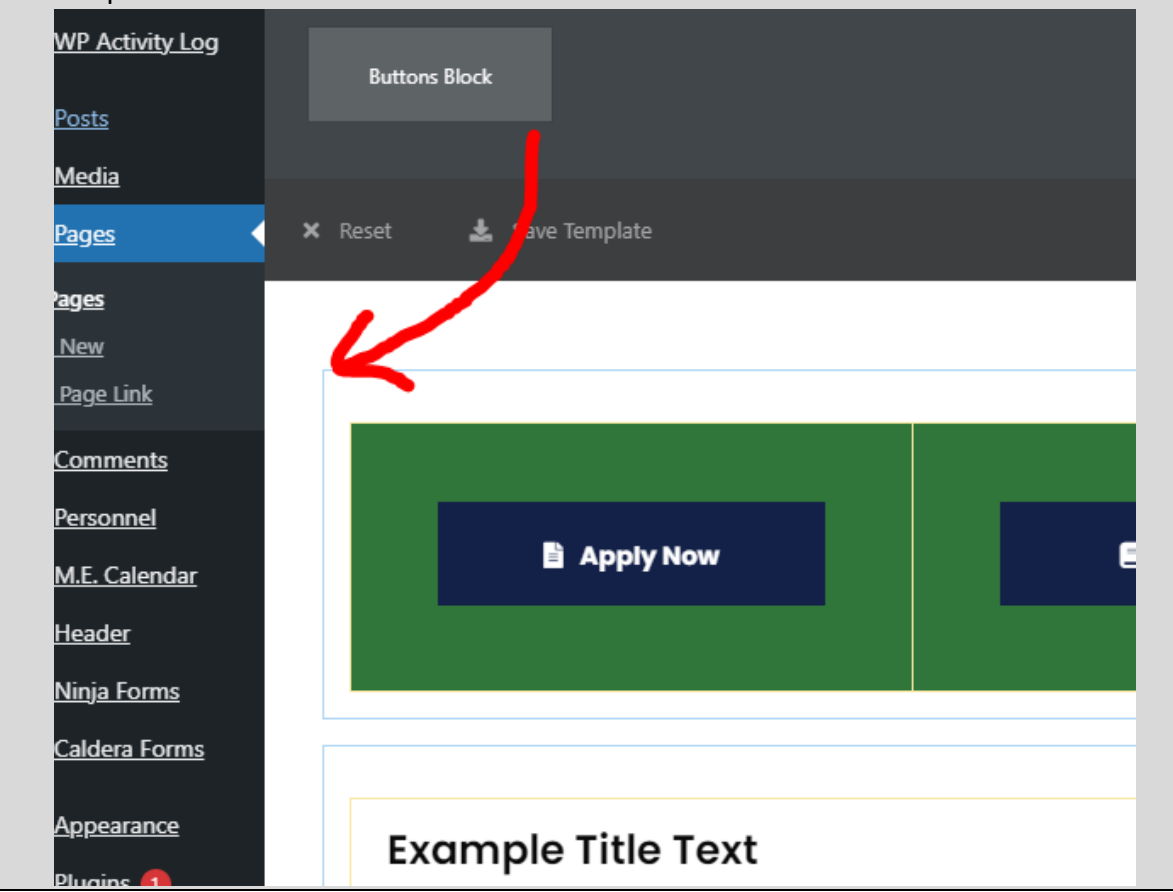

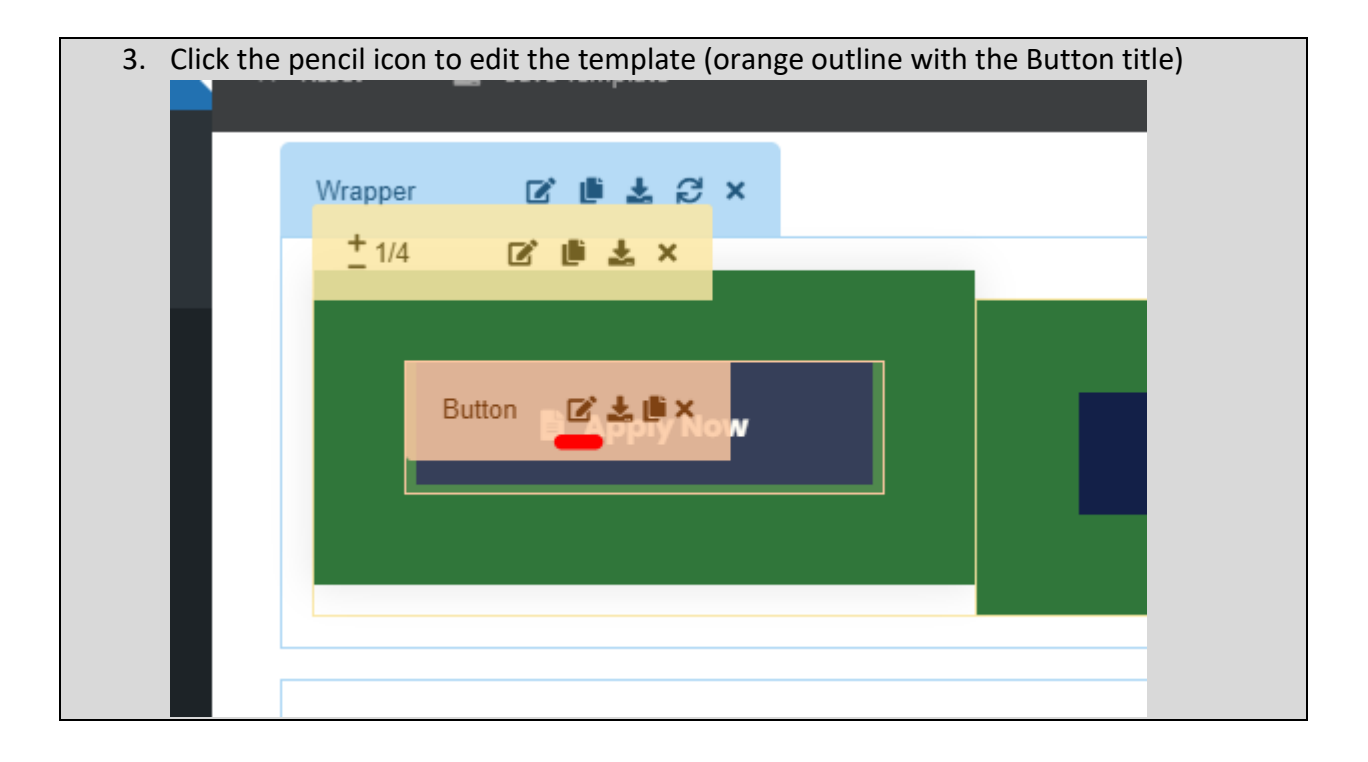

4. Change the Button Text, the Button Link, and the icon (you can search if you know what you're looking for). Note: there isn't an icon for everything.

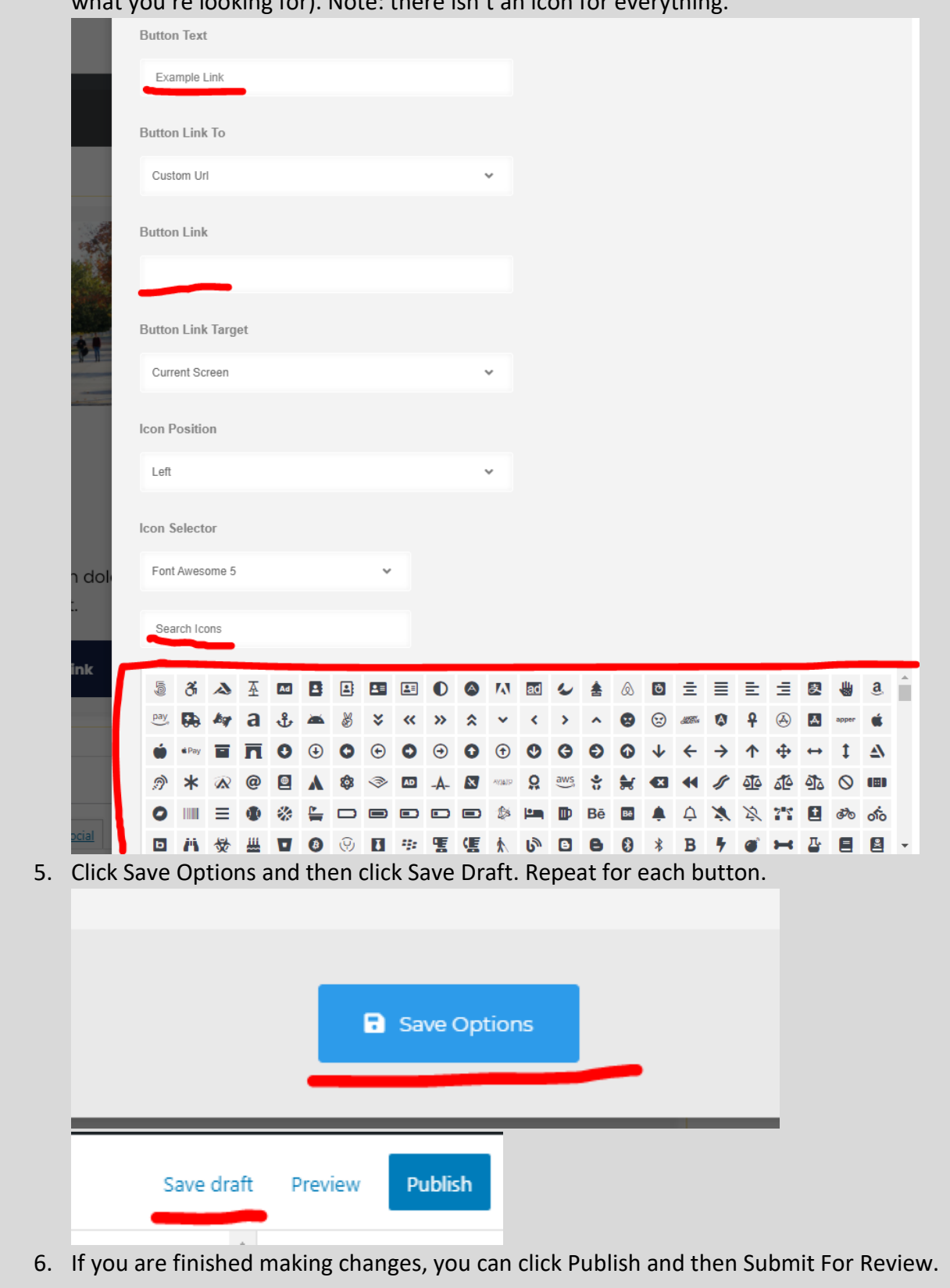

## <span id="page-56-0"></span>Button Element

## **What and Why?**

**B** Apply Now

**Description**: The Button element provides a visually pleasing way to link to another page, file, or website.

**Resizable**: Takes the width of the container.

**Compatible Templates**:

- Main section of these: [Department Page,](#page-19-0) [Program Page,](#page-21-0) [Basic Page,](#page-46-0) Personnel Bio [Page,](#page-74-0) [Content/Hours Block](#page-48-0)
- Other: [Card Block,](#page-60-0) [Card Element,](#page-67-0) [Default Block](#page-116-0)

**Additional Notes**: this is not a full width template.

#### **How?**

1. Search within the Custom Templates "Button Element" (case insensitive and partial keywords allowed)

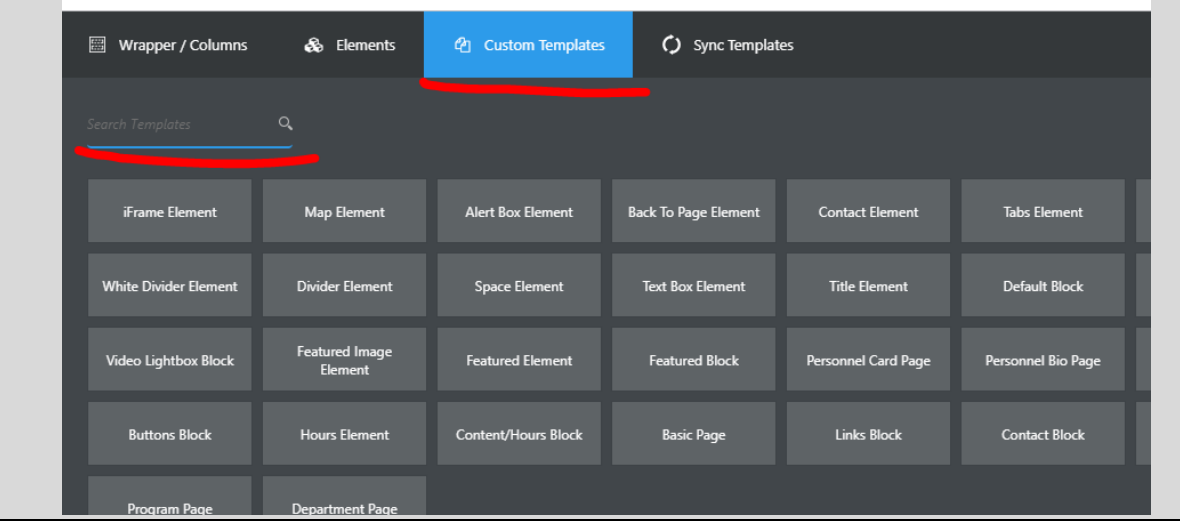

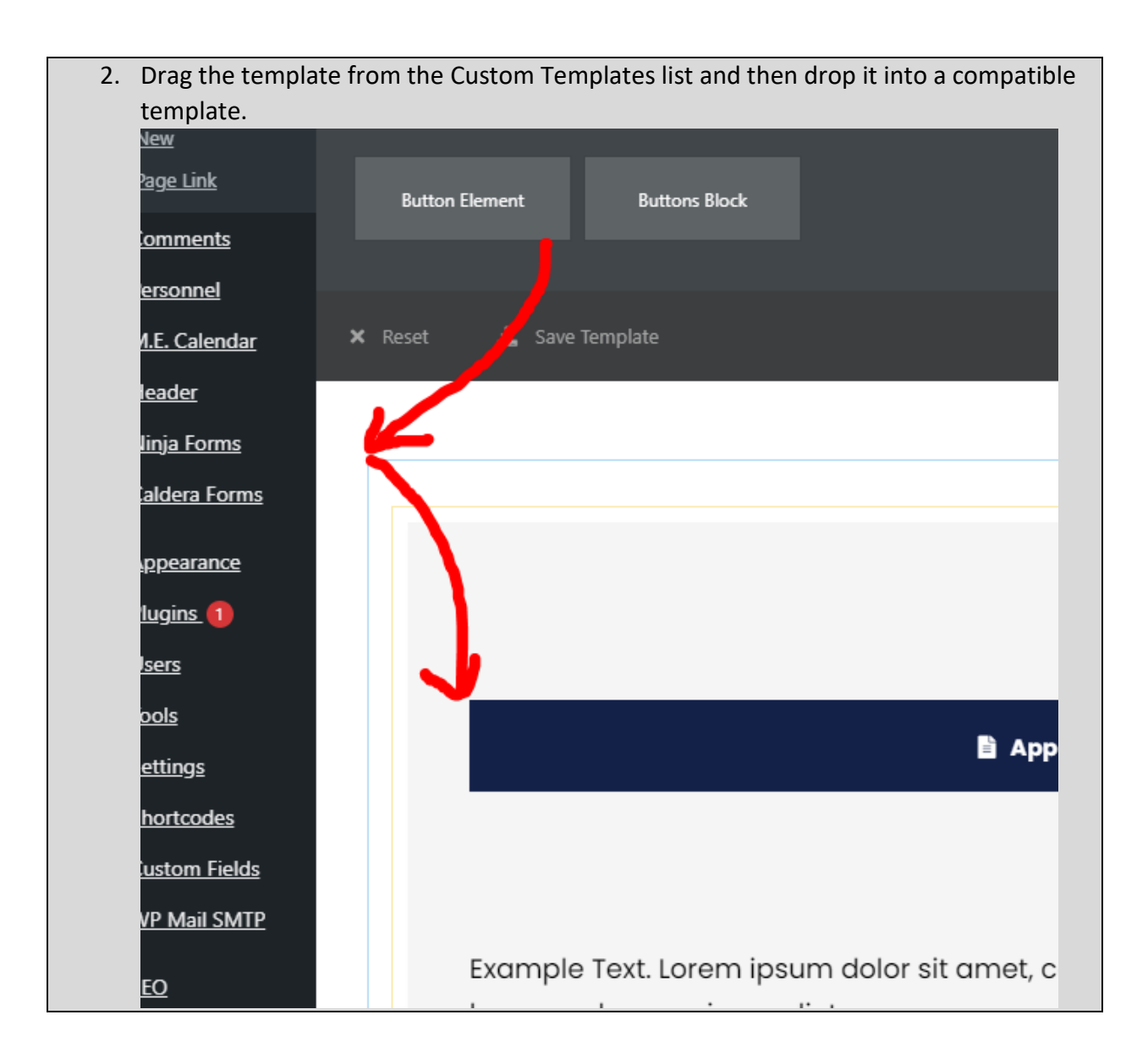

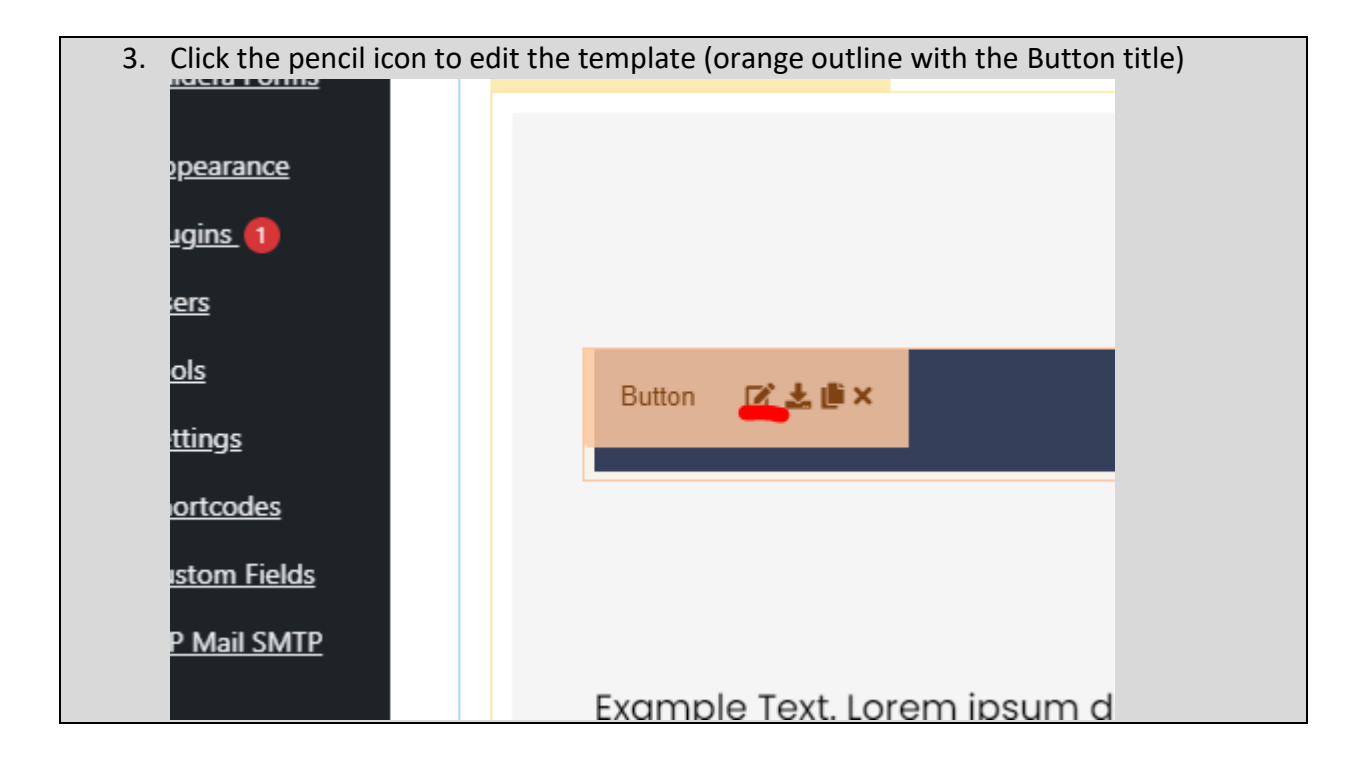

4. Change the Button Text, the Button Link, and the icon (you can search if you know what you're looking for). Note: there isn't an icon for everything.

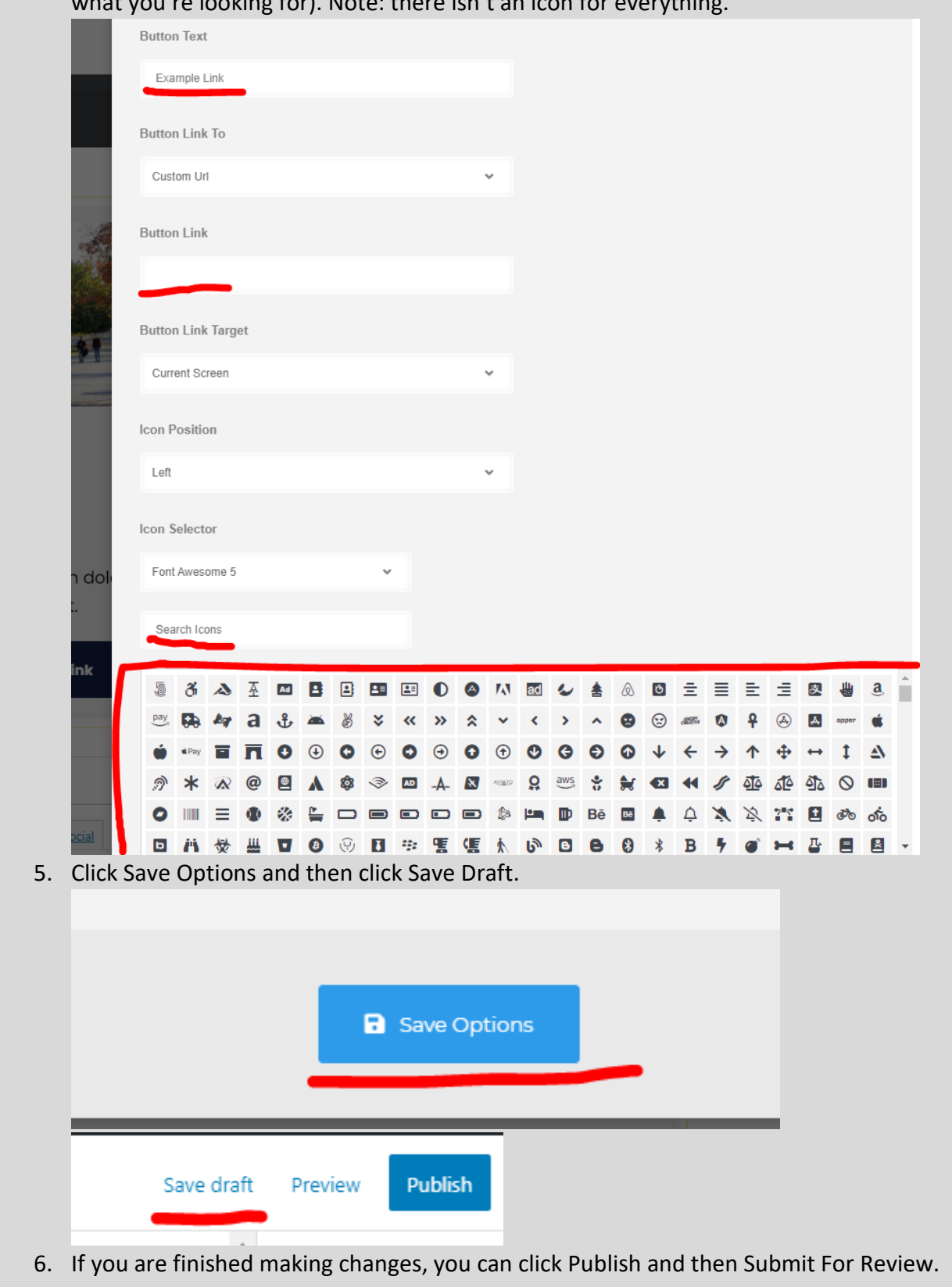

### <span id="page-60-0"></span>Card Block

## **What and Why?**

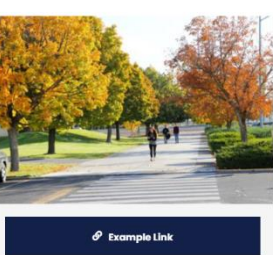

#### **Example Title Text**

Example Text. Lorem ipsum dolor sit amet, consectetur adipiscing elit. Example Text. Lorem ipsum dolor sit amet, consectetur adipiscing elit.Example Text. Lorem ipsum dolor sit amet, consectetur adipiscina elit.

Example Text. Lorem ipsum dolor sit amet, consectetur adipiscing elit. Example Text. Lorem ipsum dolor sit amet, consectetur adipiscing elit.Example Text. Lorem ipsum dolor sit amet, consectetur adipiscing elit.

**Description**: The Card Block, similar to the [Card Element,](#page-67-0) is a multi-purpose template that can link to other pages, files, or websites or show a piece of information in a visually pleasing manner. A use cases is the **Computer Science** page.

**Resizable**: No

**Compatible Pages**: [Department Page,](#page-19-0) [Program Page,](#page-21-0) [Basic Page](#page-46-0) **Additional Notes**: this is not a full width template.

#### **How?**

1. Search within the Custom Templates "Card Element" (case insensitive and partial keywords allowed)

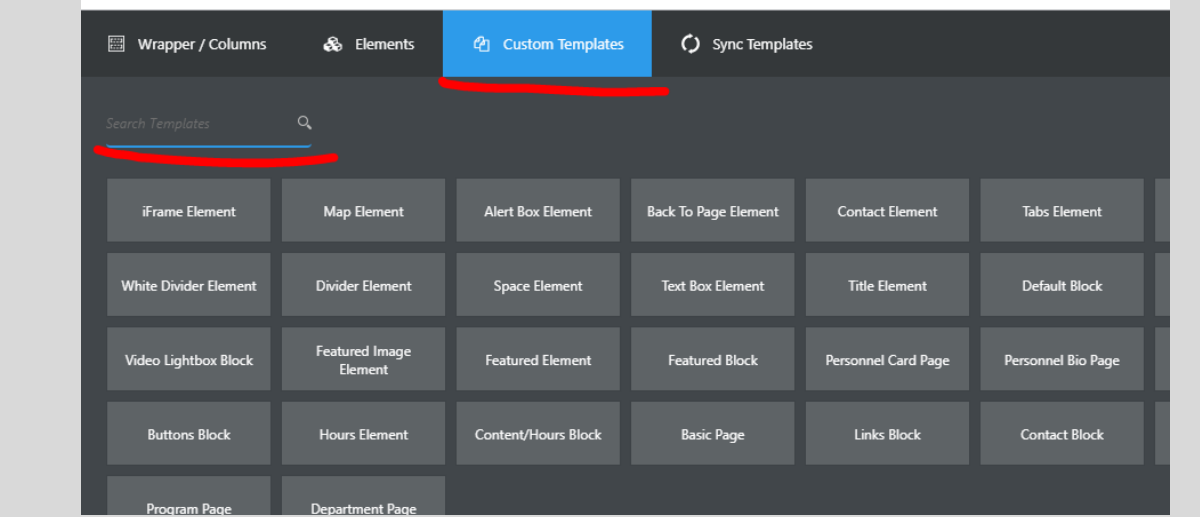

2. Drag the template from the Custom Templates list and then drop it into a compatible template.

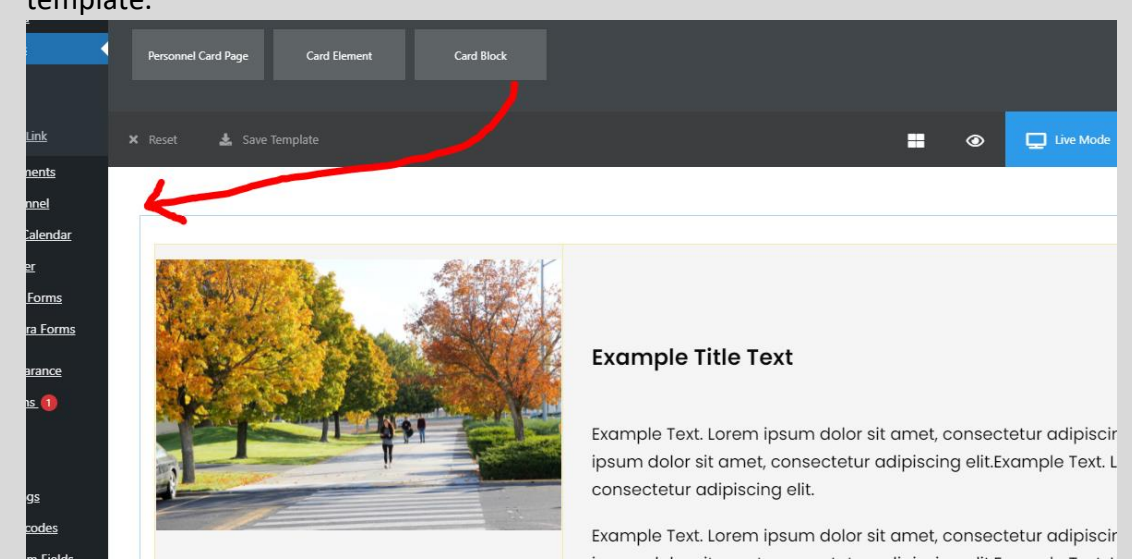

#### **To edit the image:**

1. Click the pencil icon to edit the template (orange outline with the Image title)

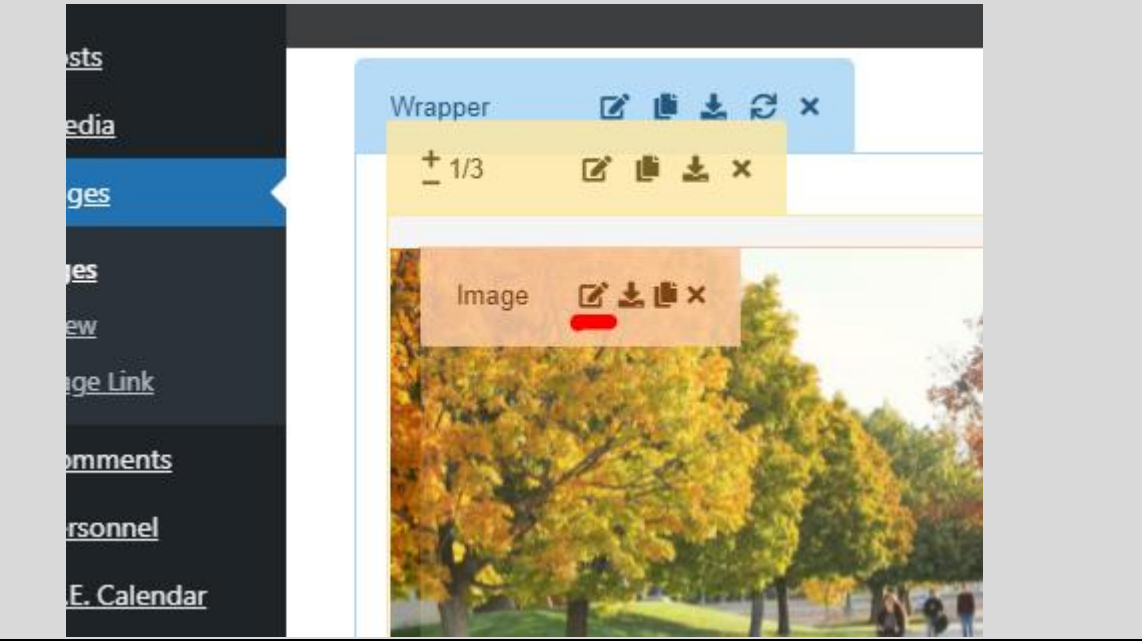

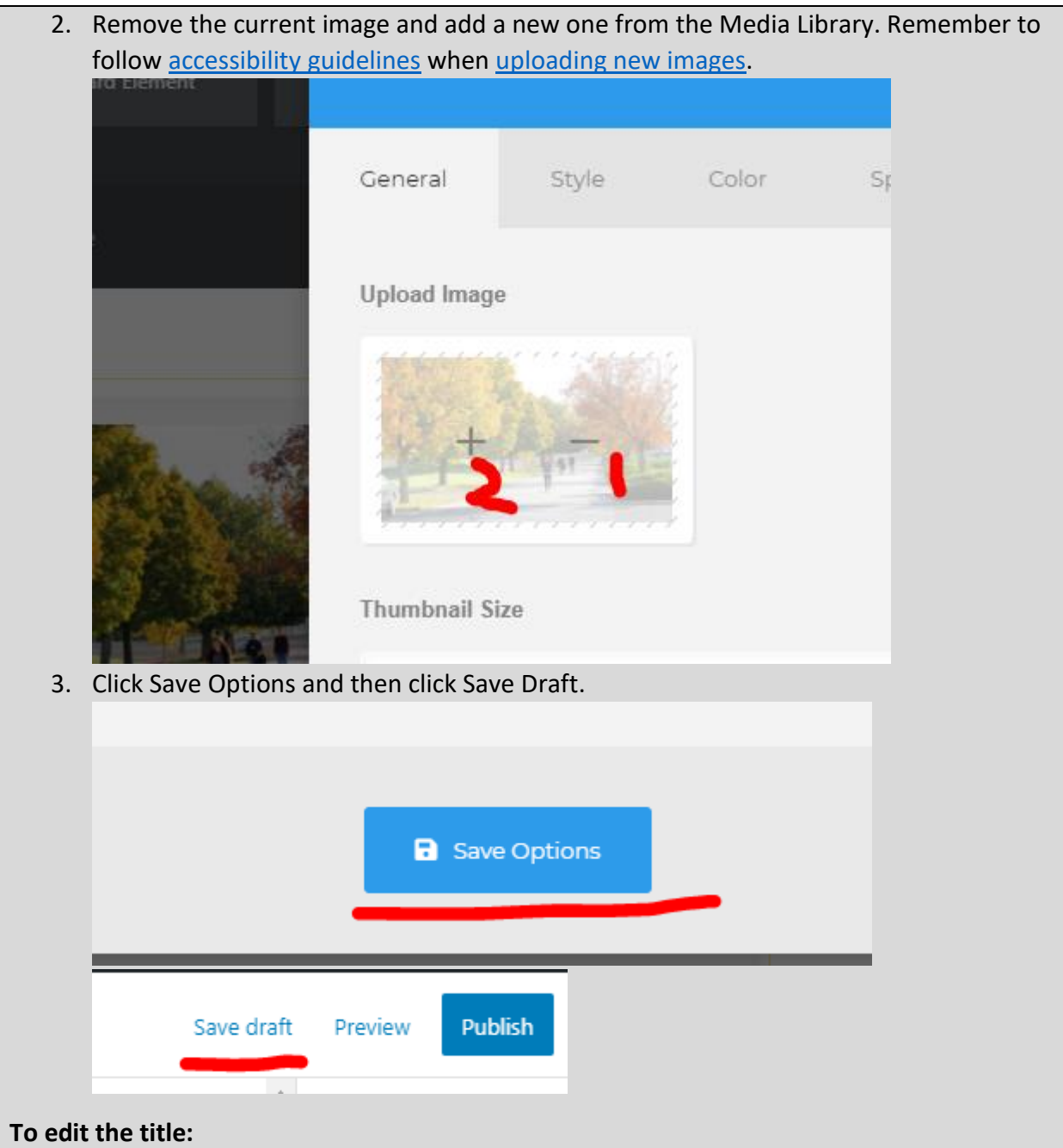

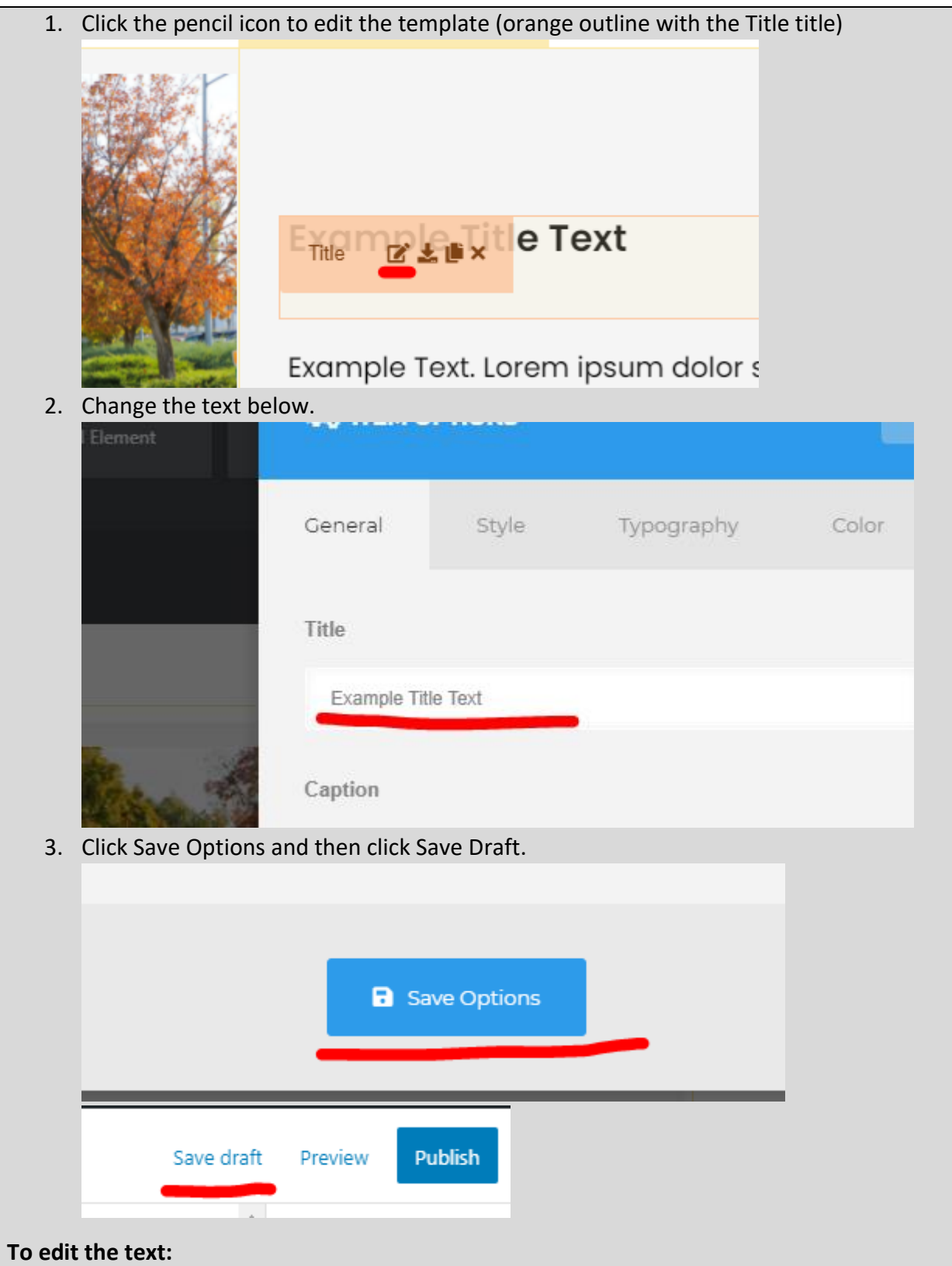

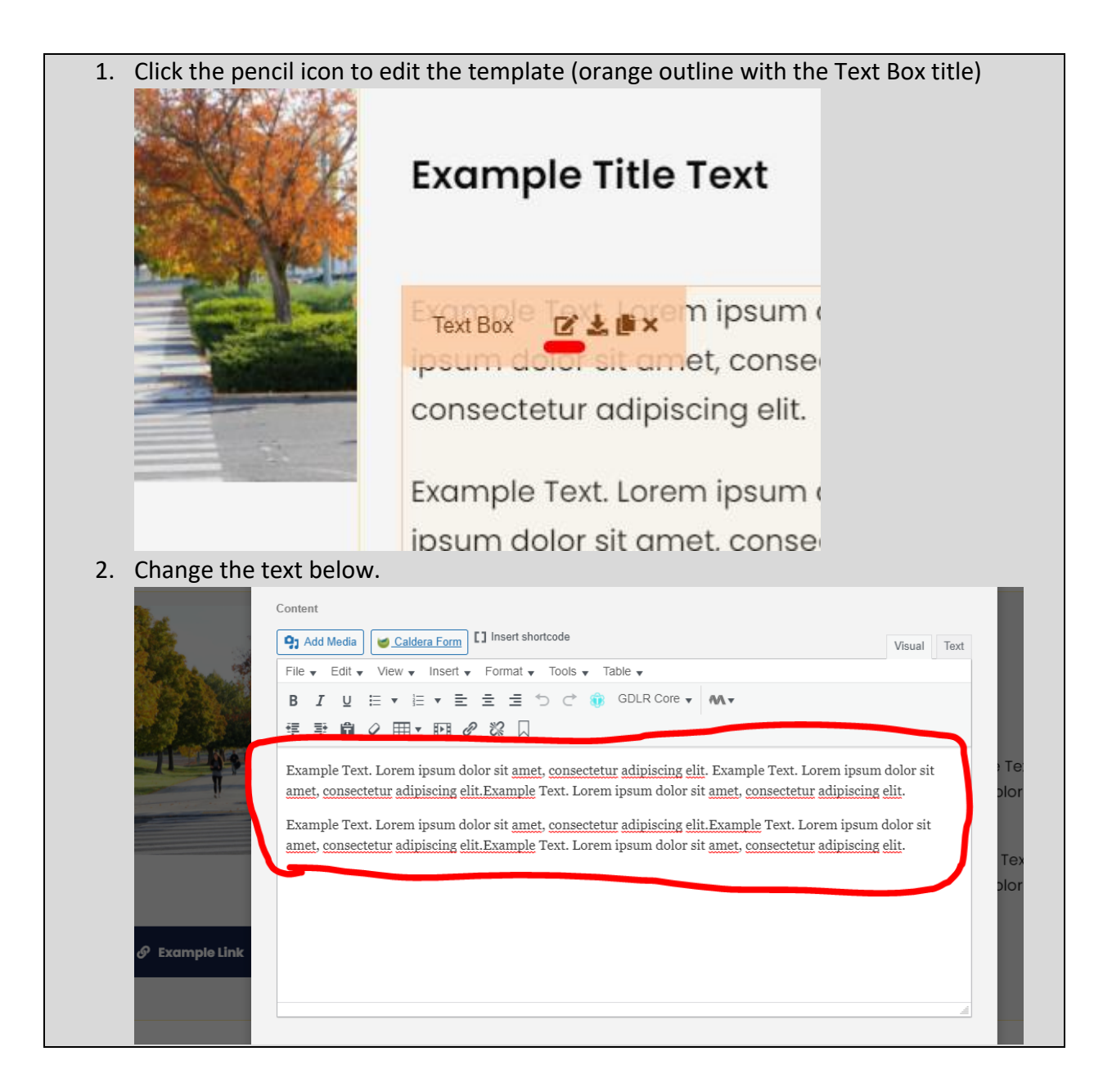

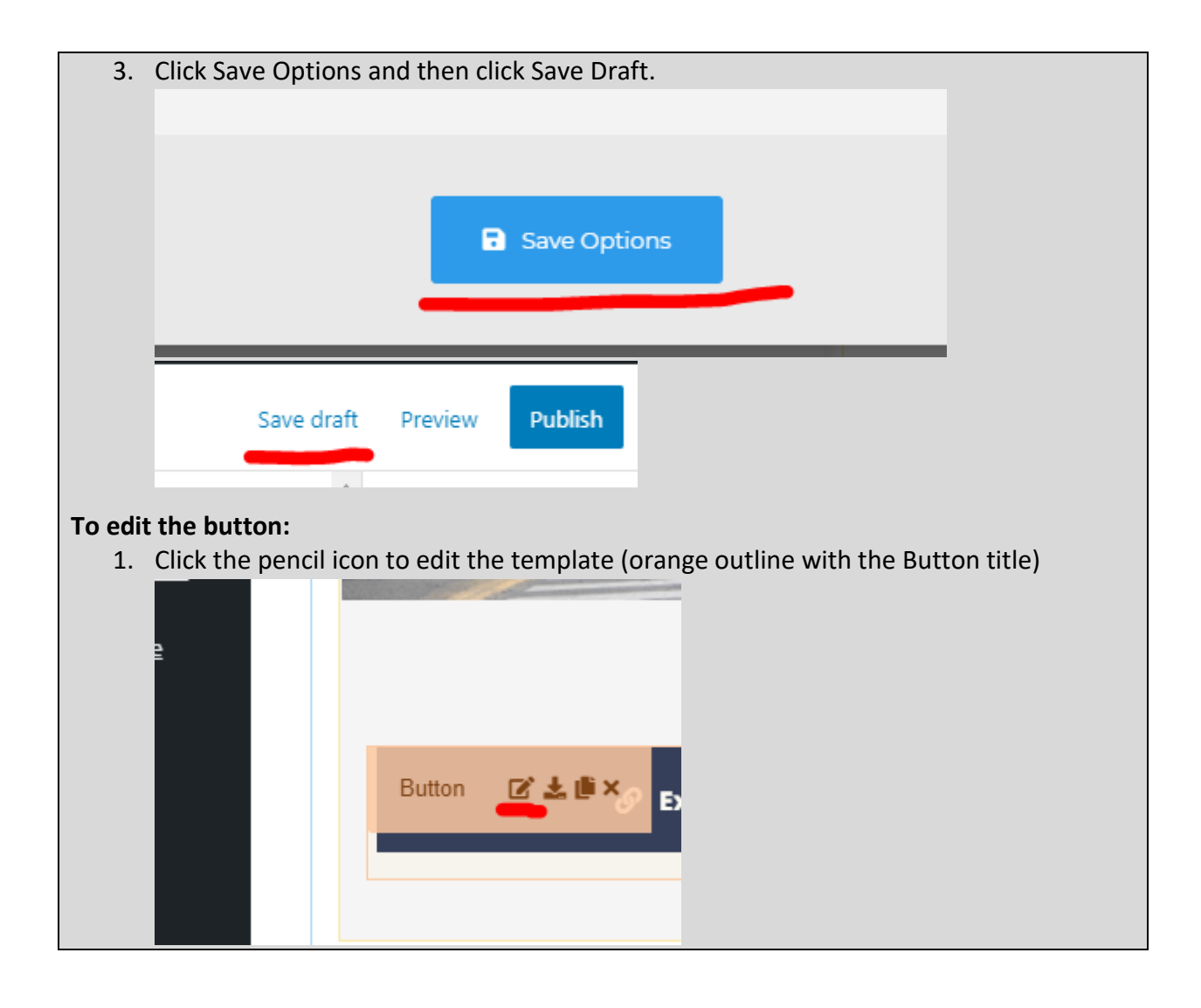

2. Change the Button Text, the Button Link, and the icon (you can search if you know what you're looking for). Note: there isn't an icon for everything.

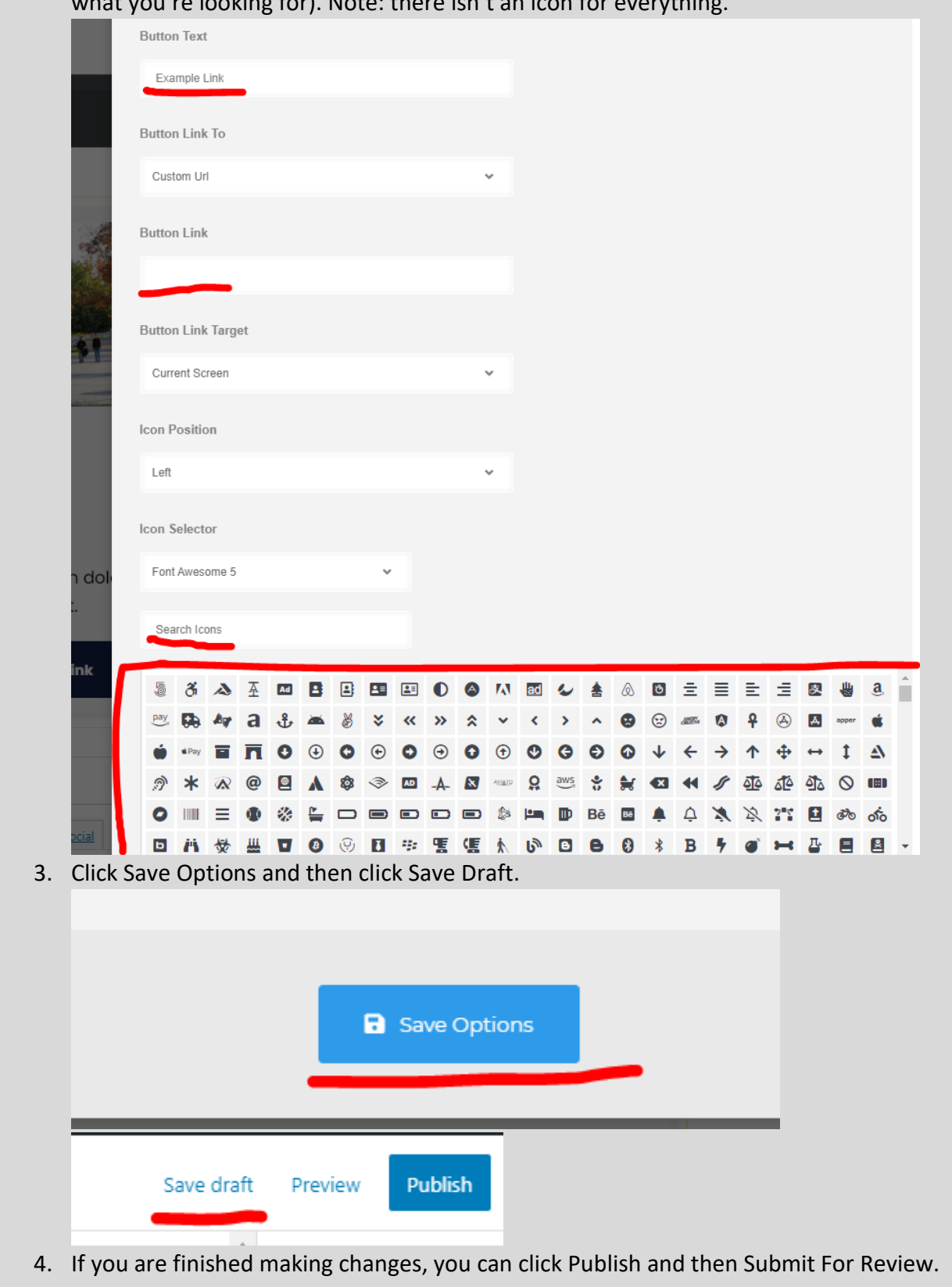

# <span id="page-67-0"></span>Card Element

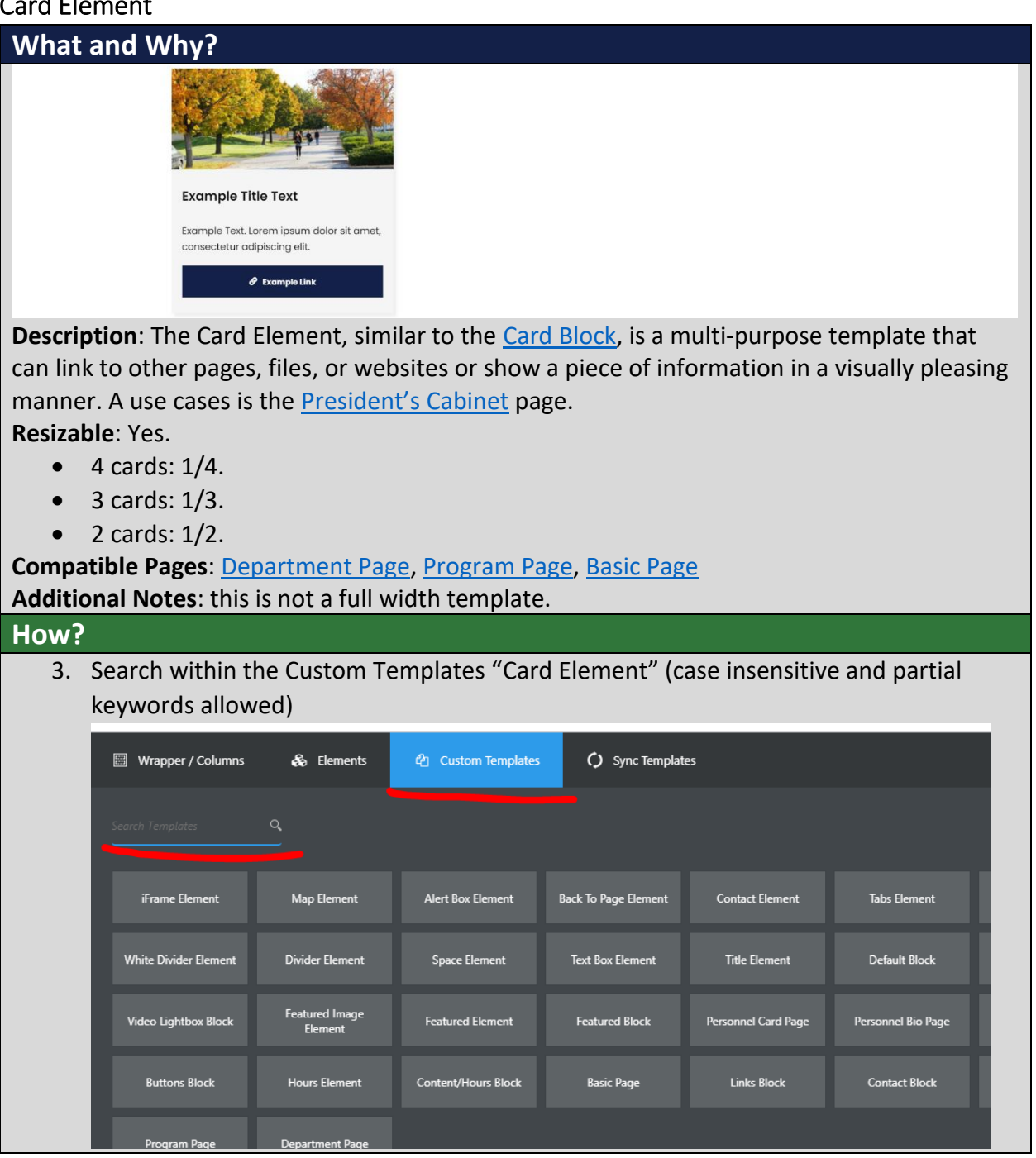

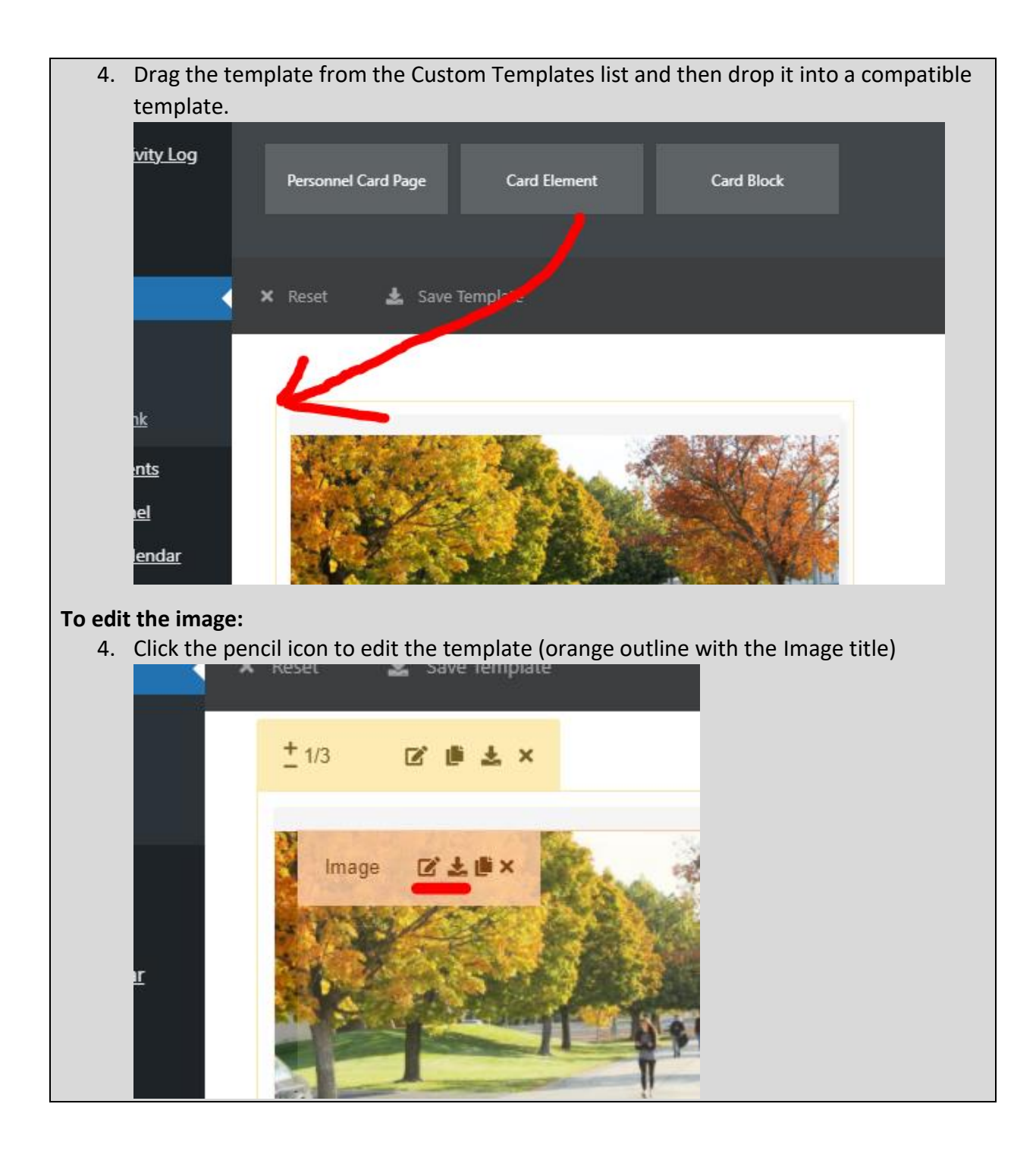

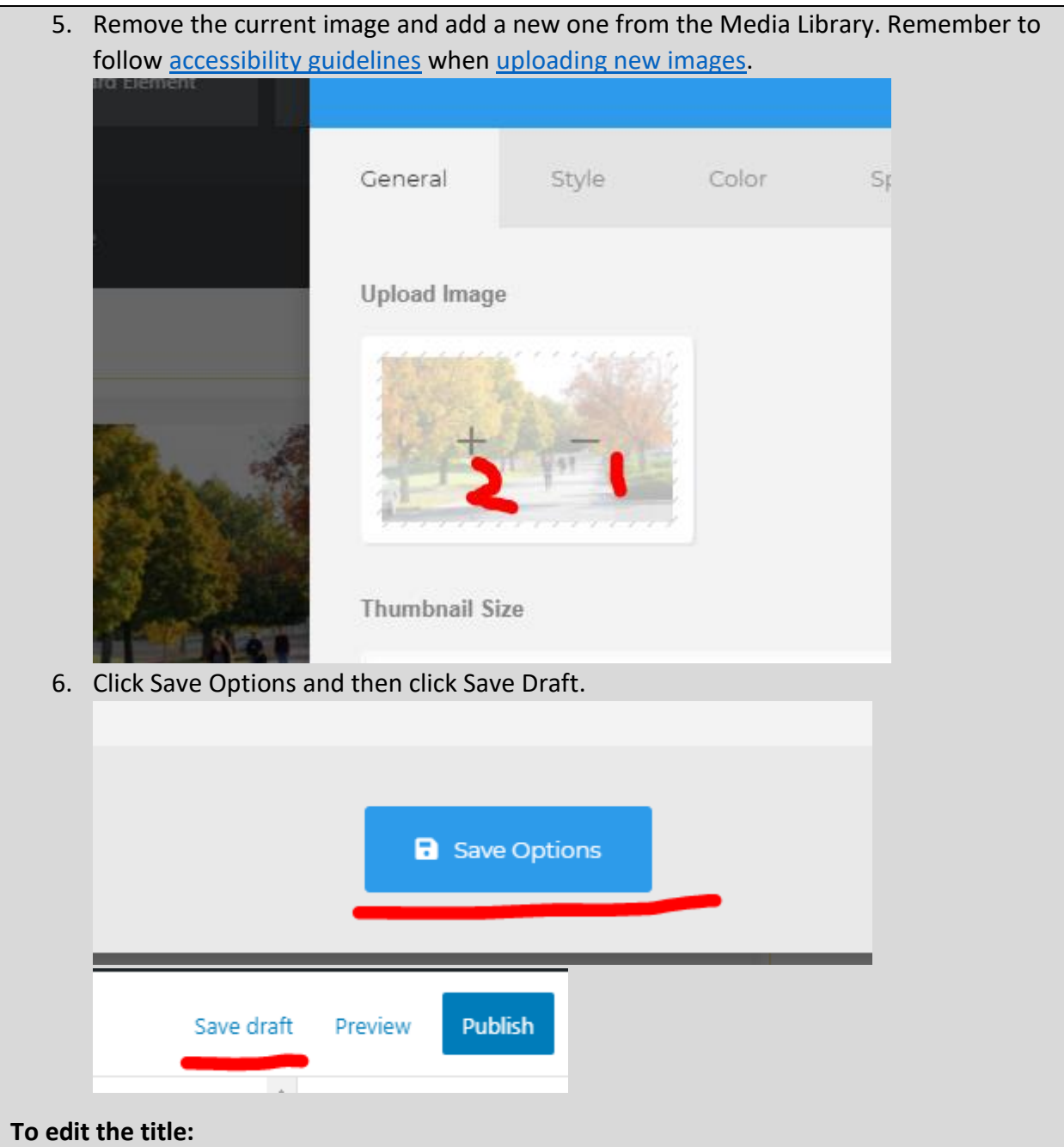

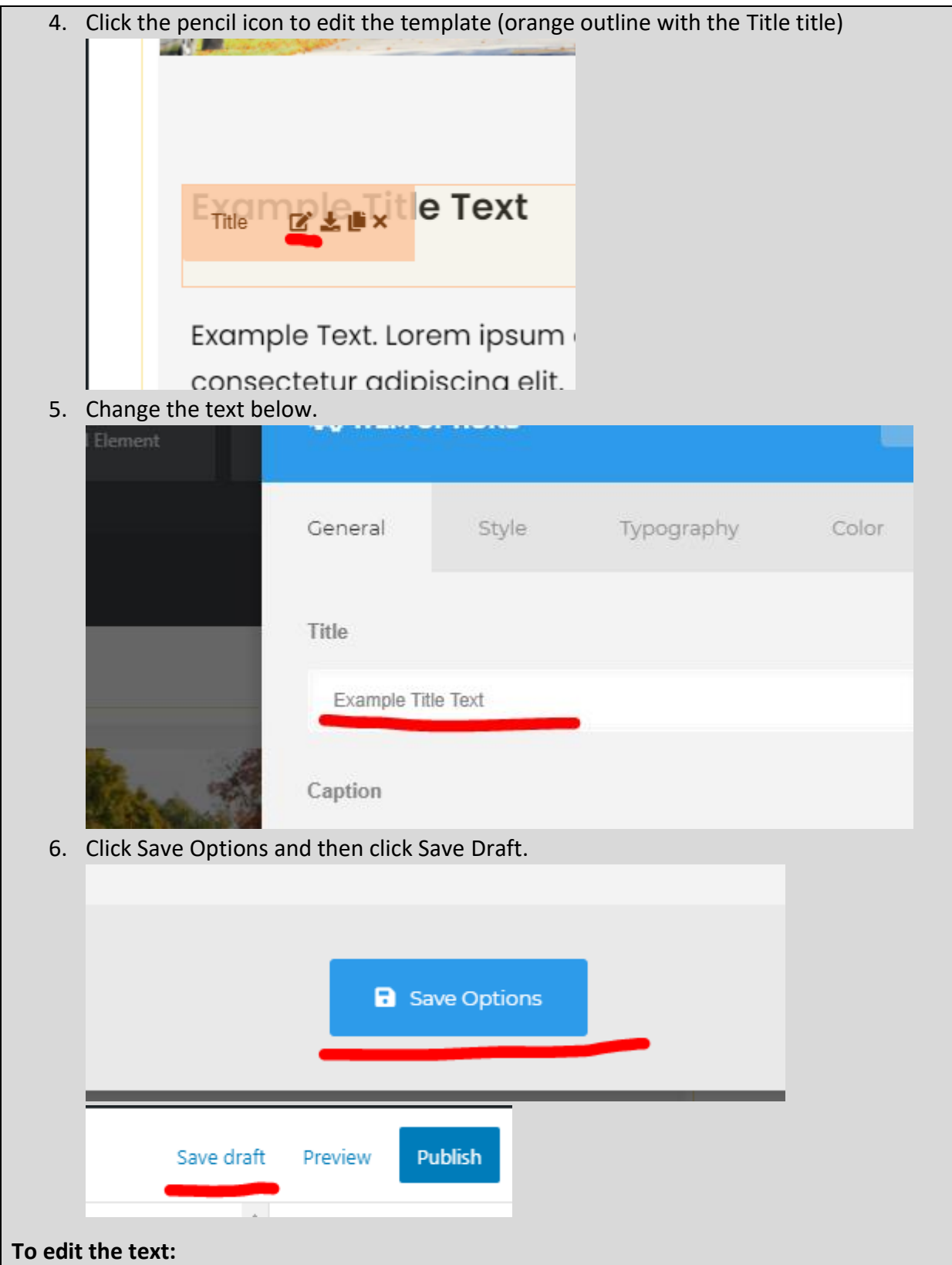

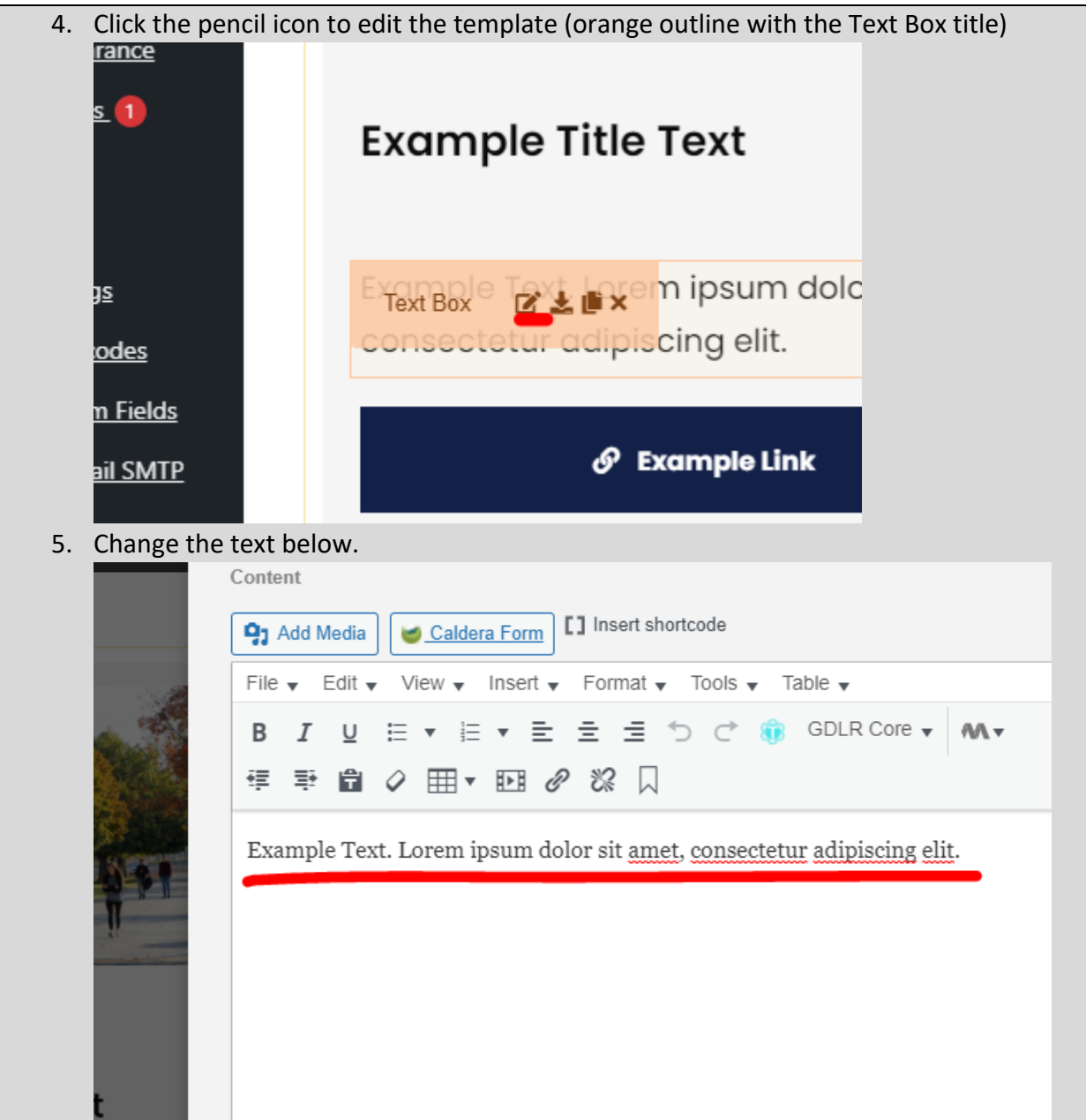
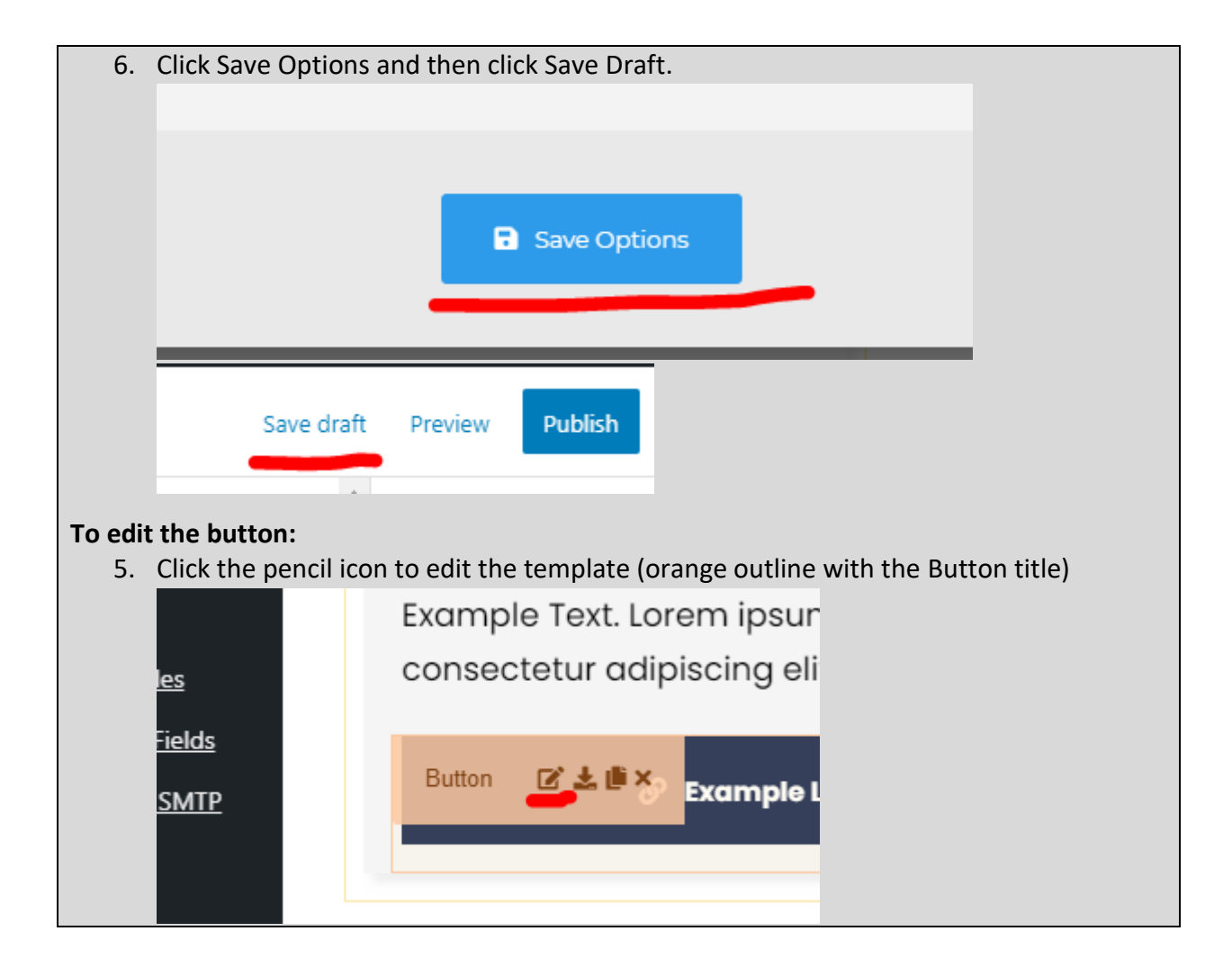

6. Change the Button Text, the Button Link, and the icon (you can search if you know what you're looking for). Note: there isn't an icon for everything.

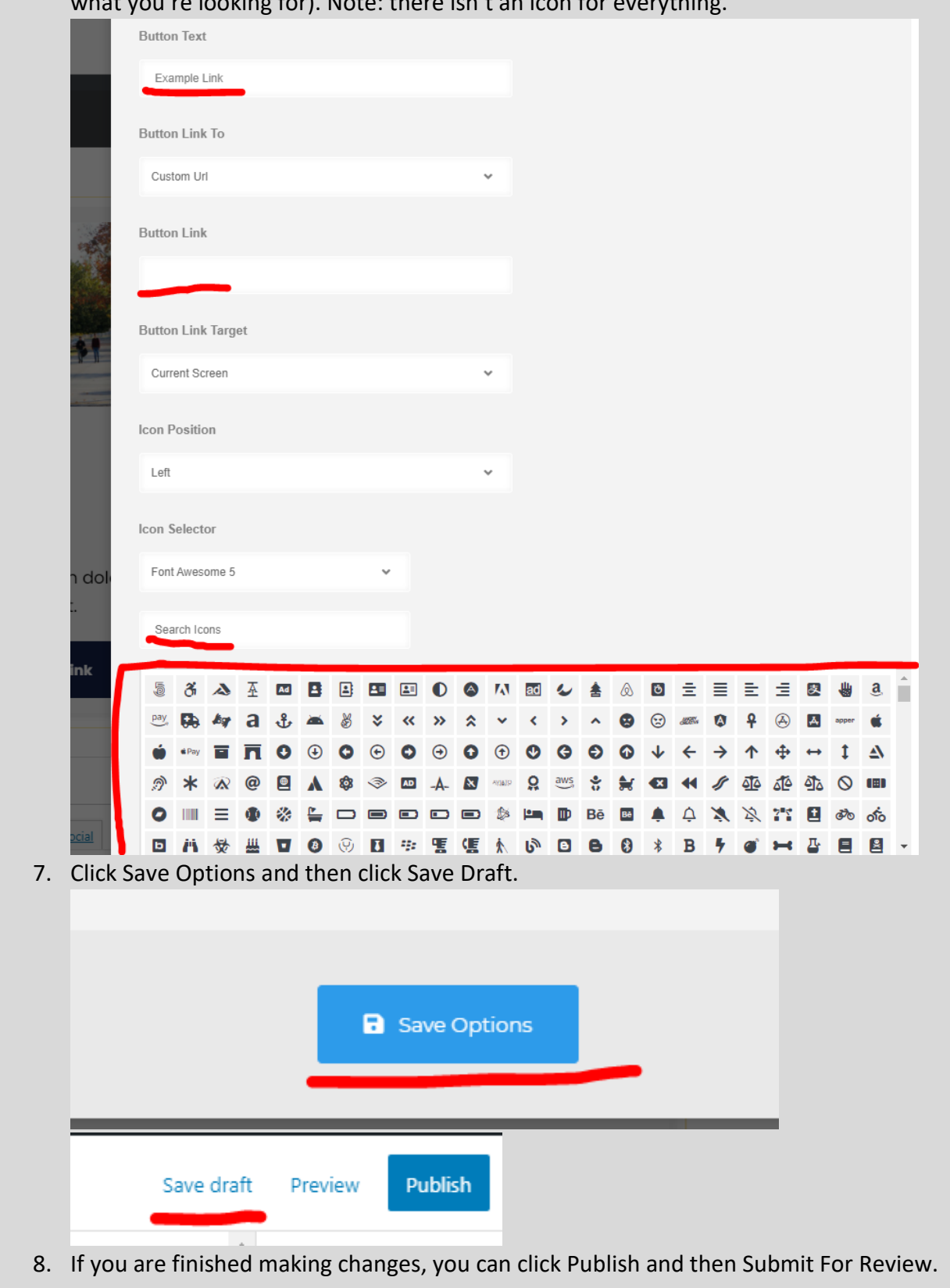

## <span id="page-74-0"></span>Personnel Bio Page

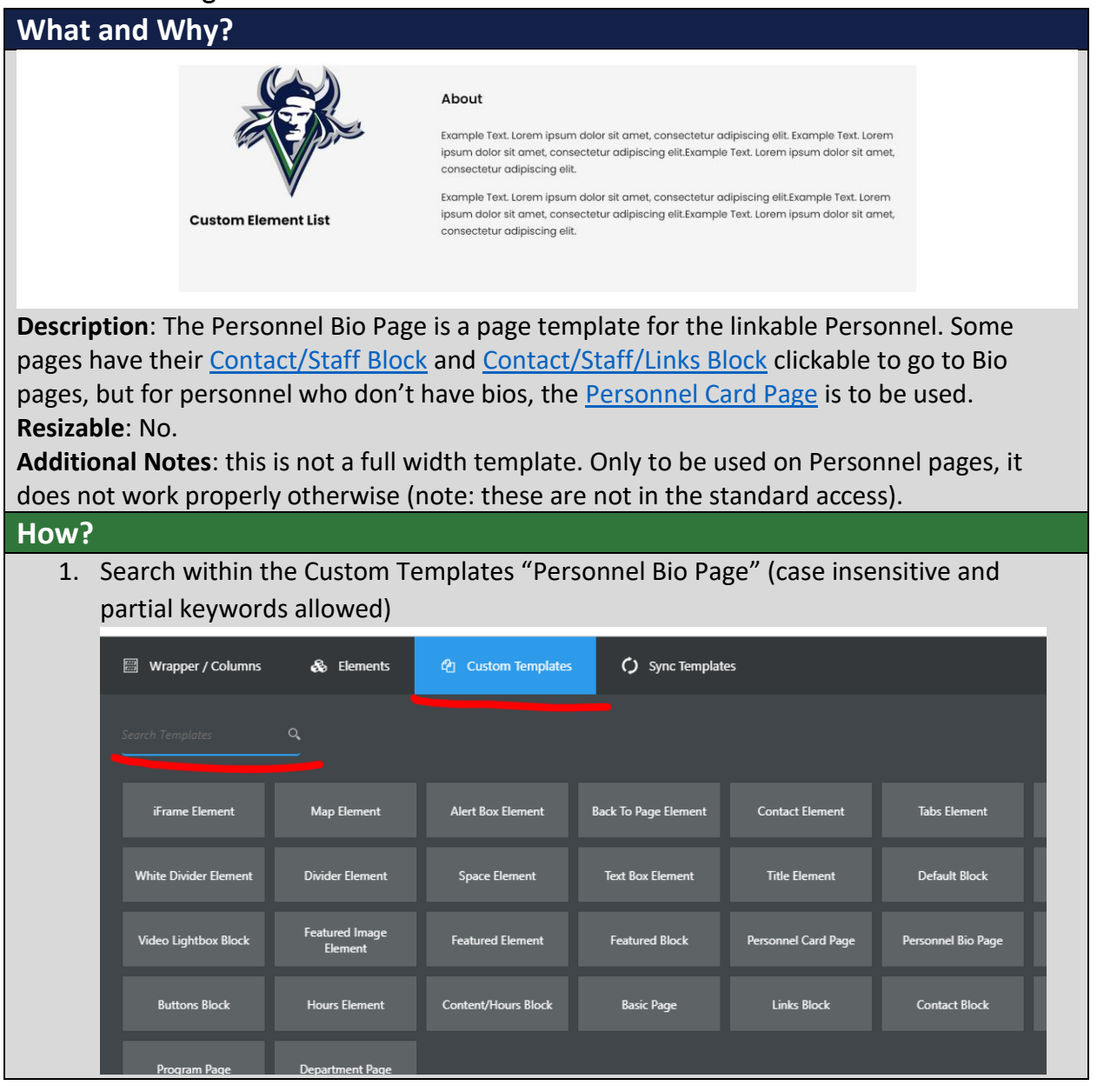

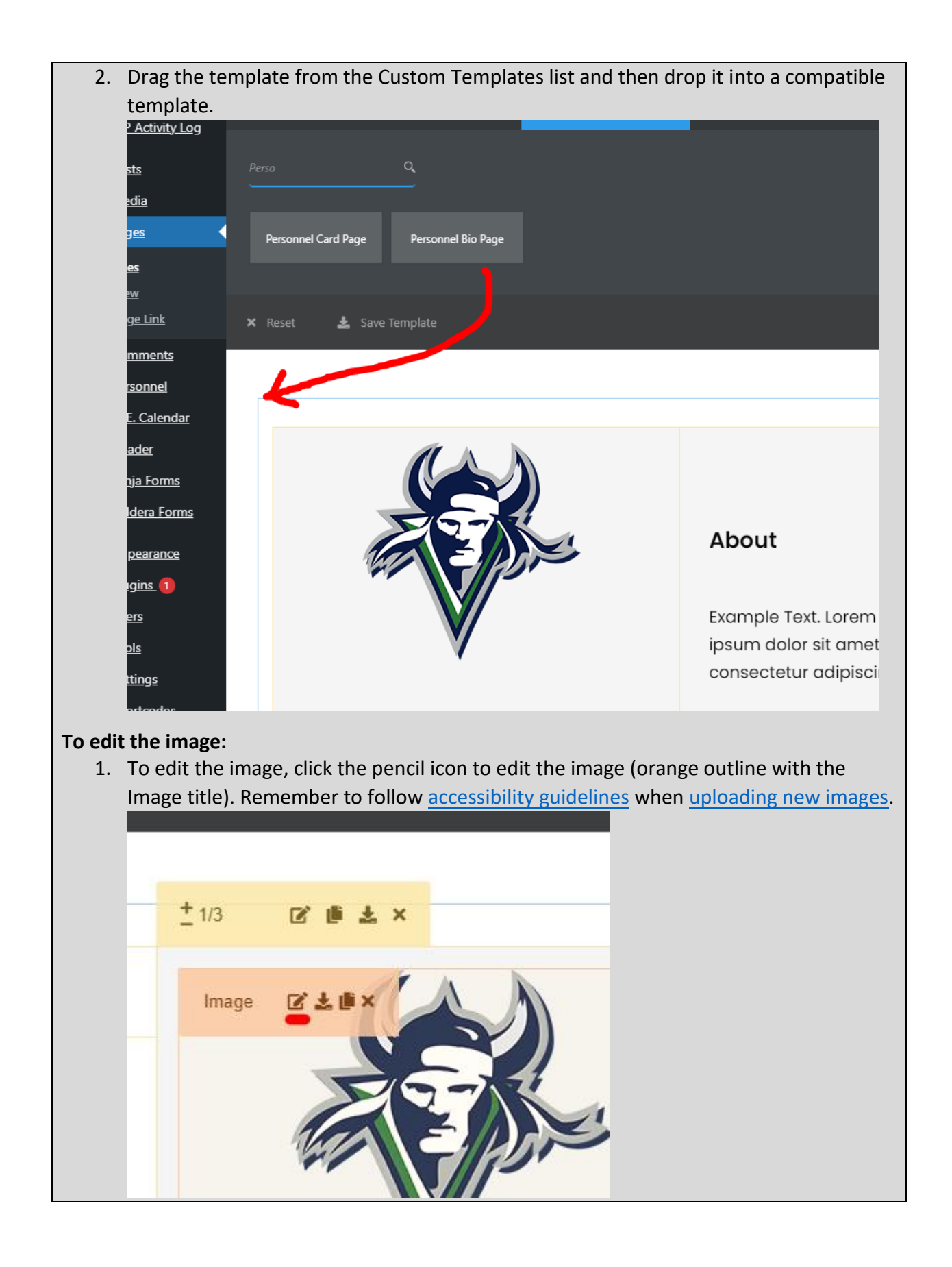

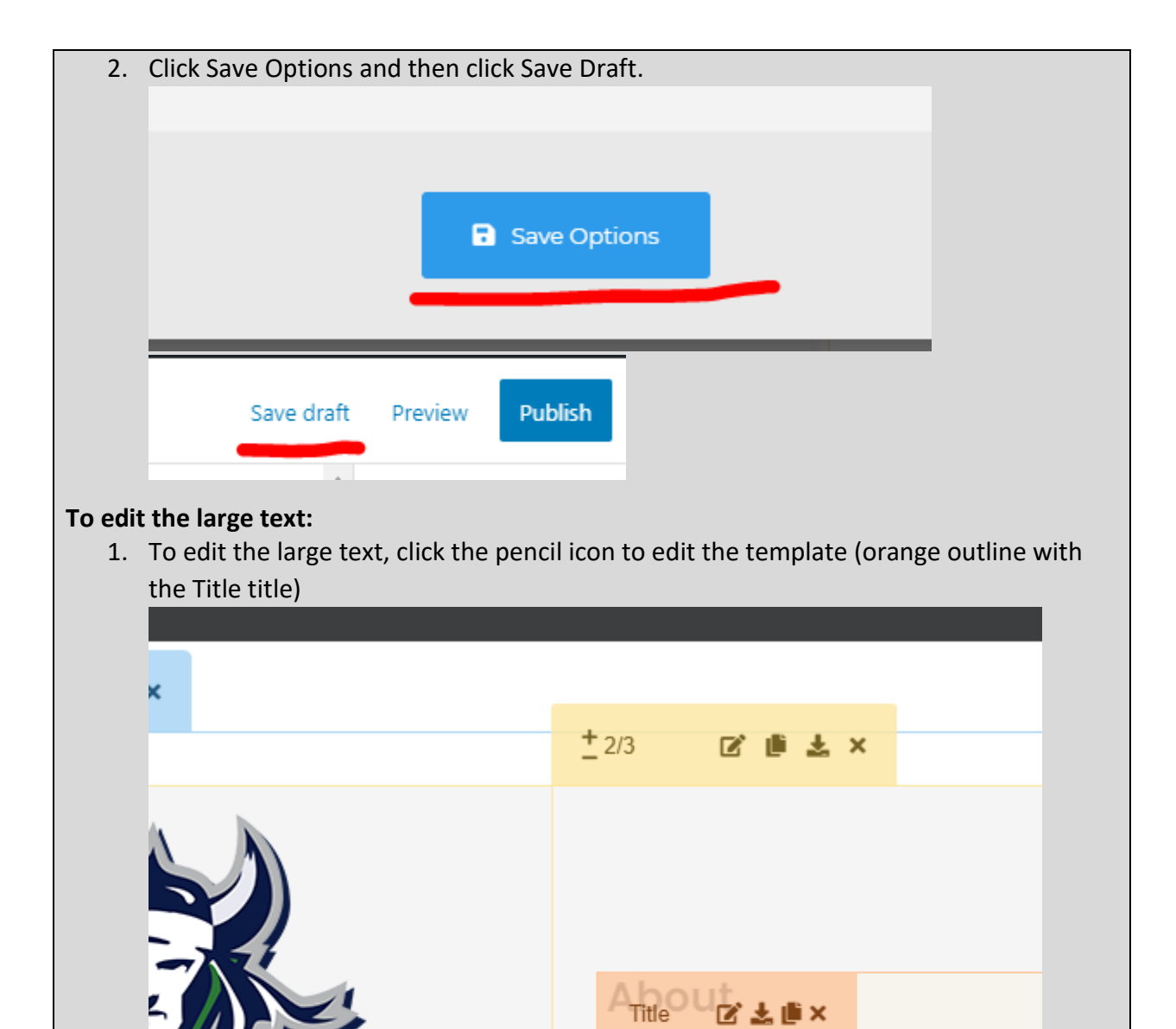

Example Text. Lorem ipsum d

ipsum dolor sit amet, conser

consectetur adipiscing elit.

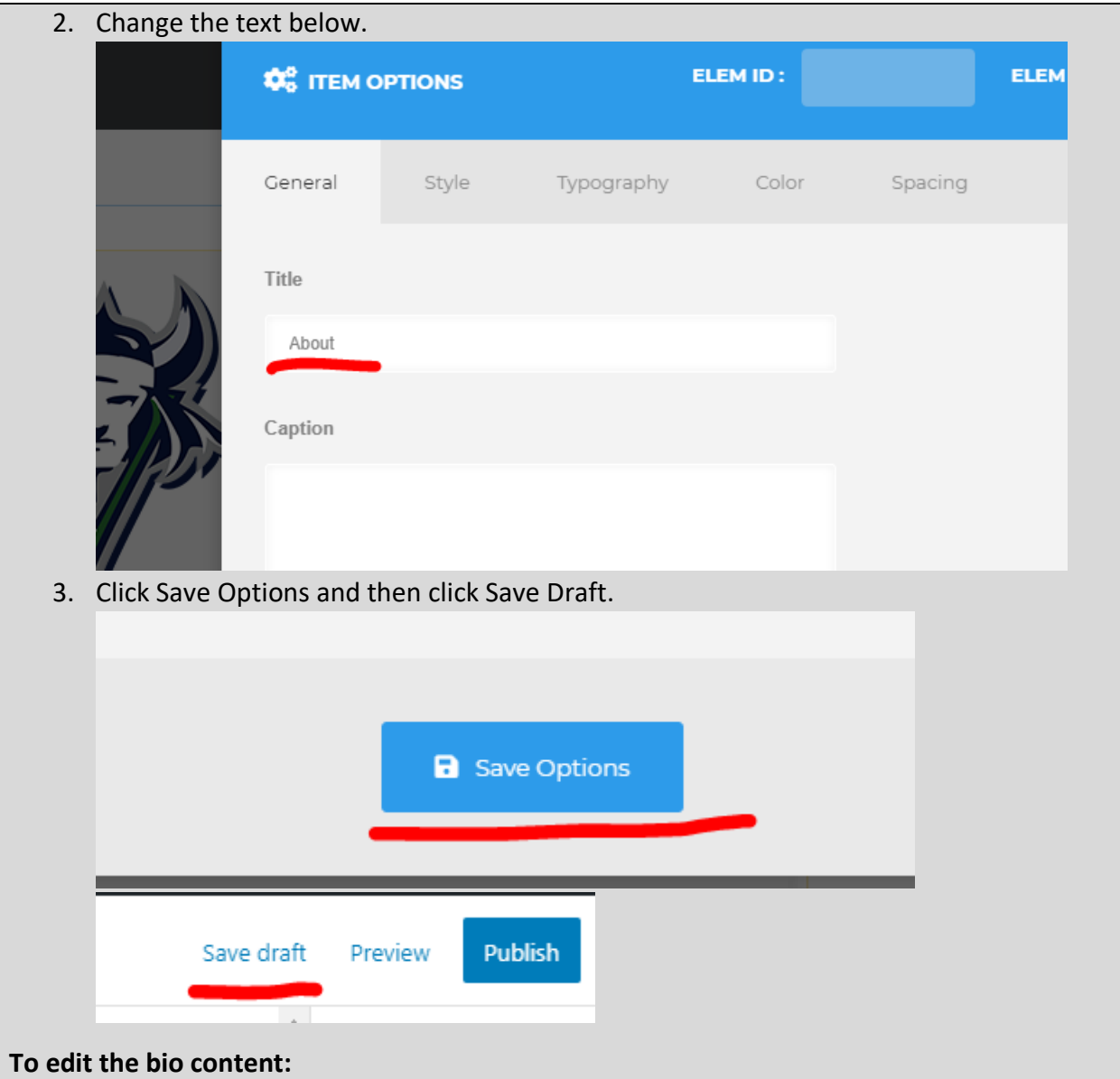

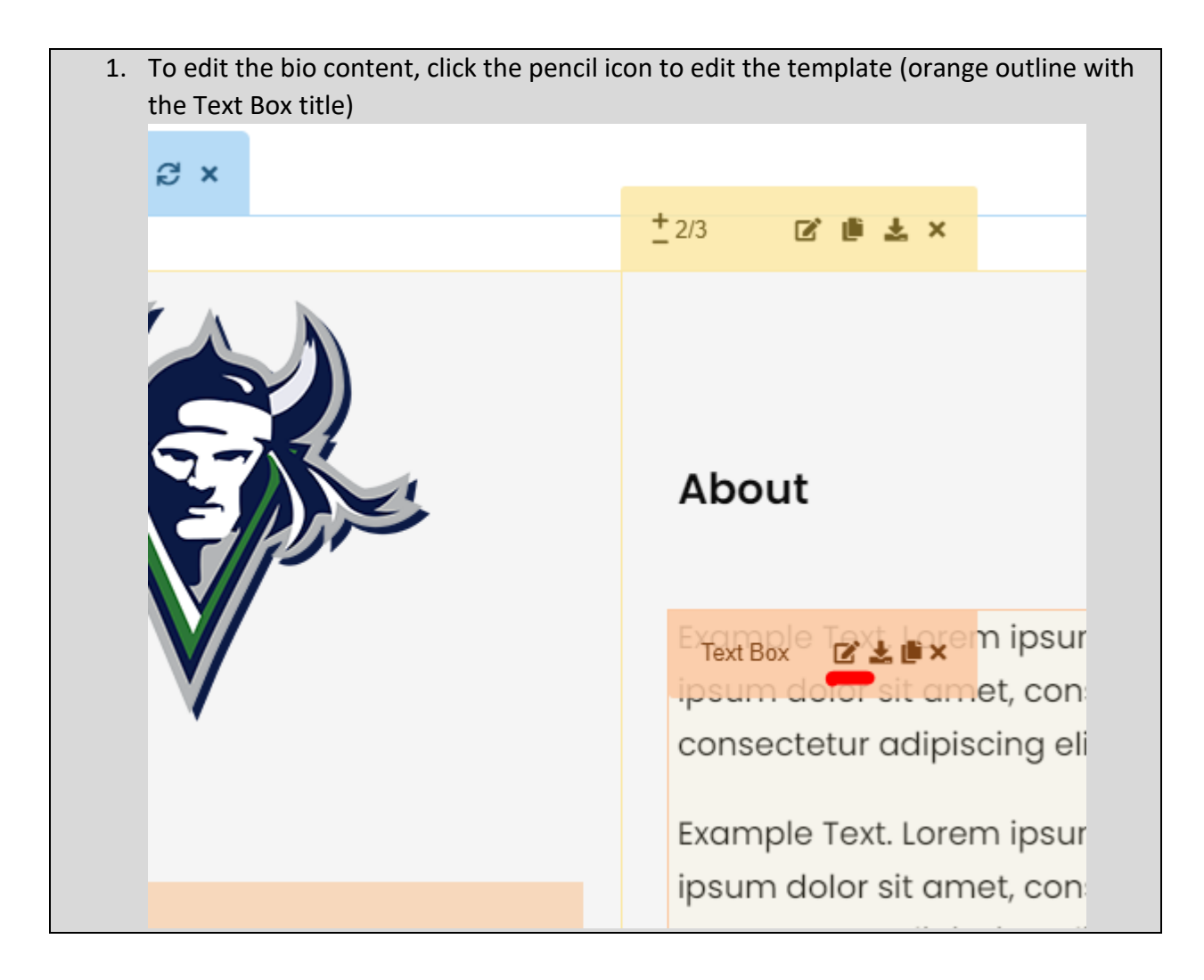

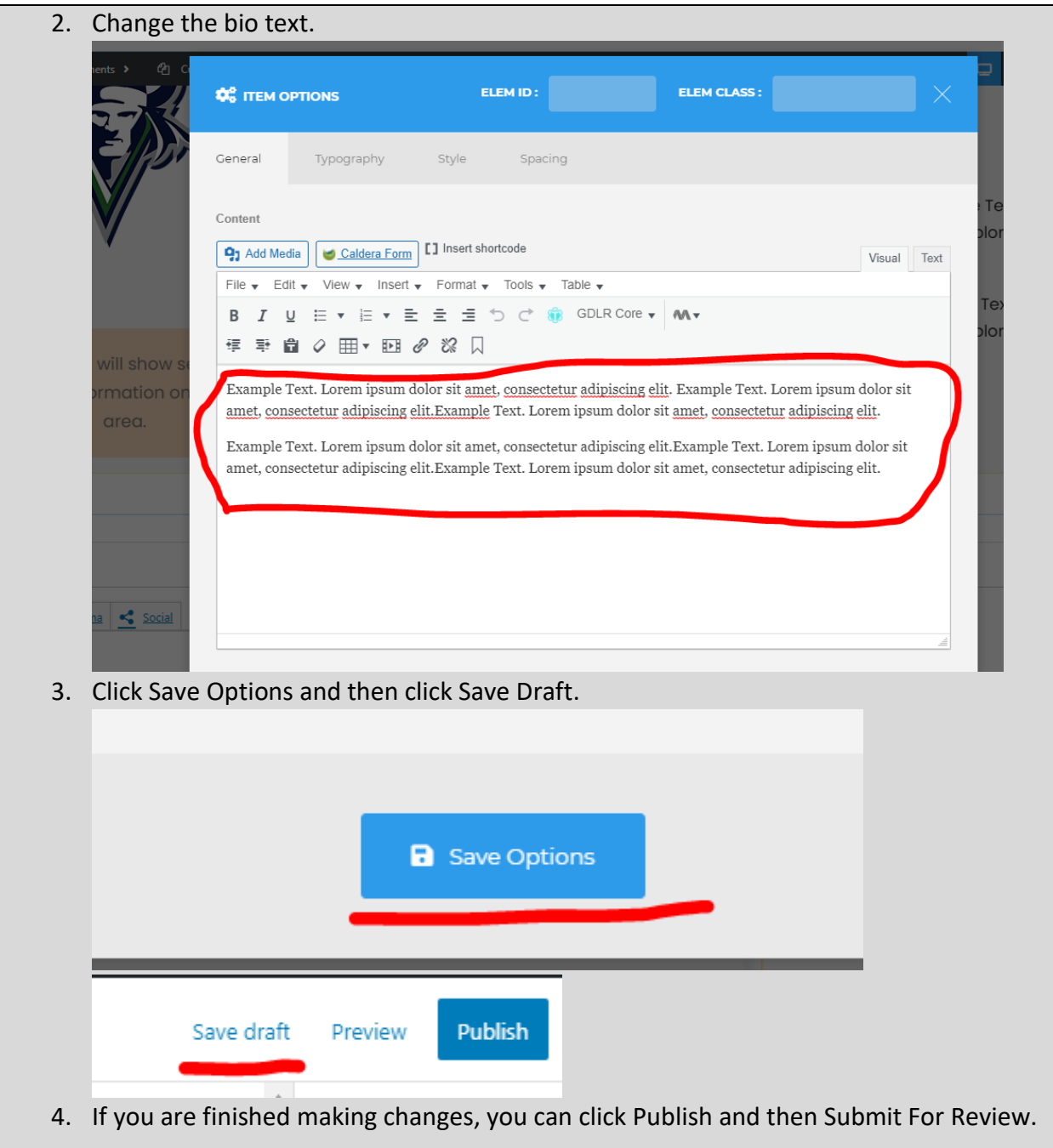

# <span id="page-79-0"></span>Personnel Card Page

**What and Why?**

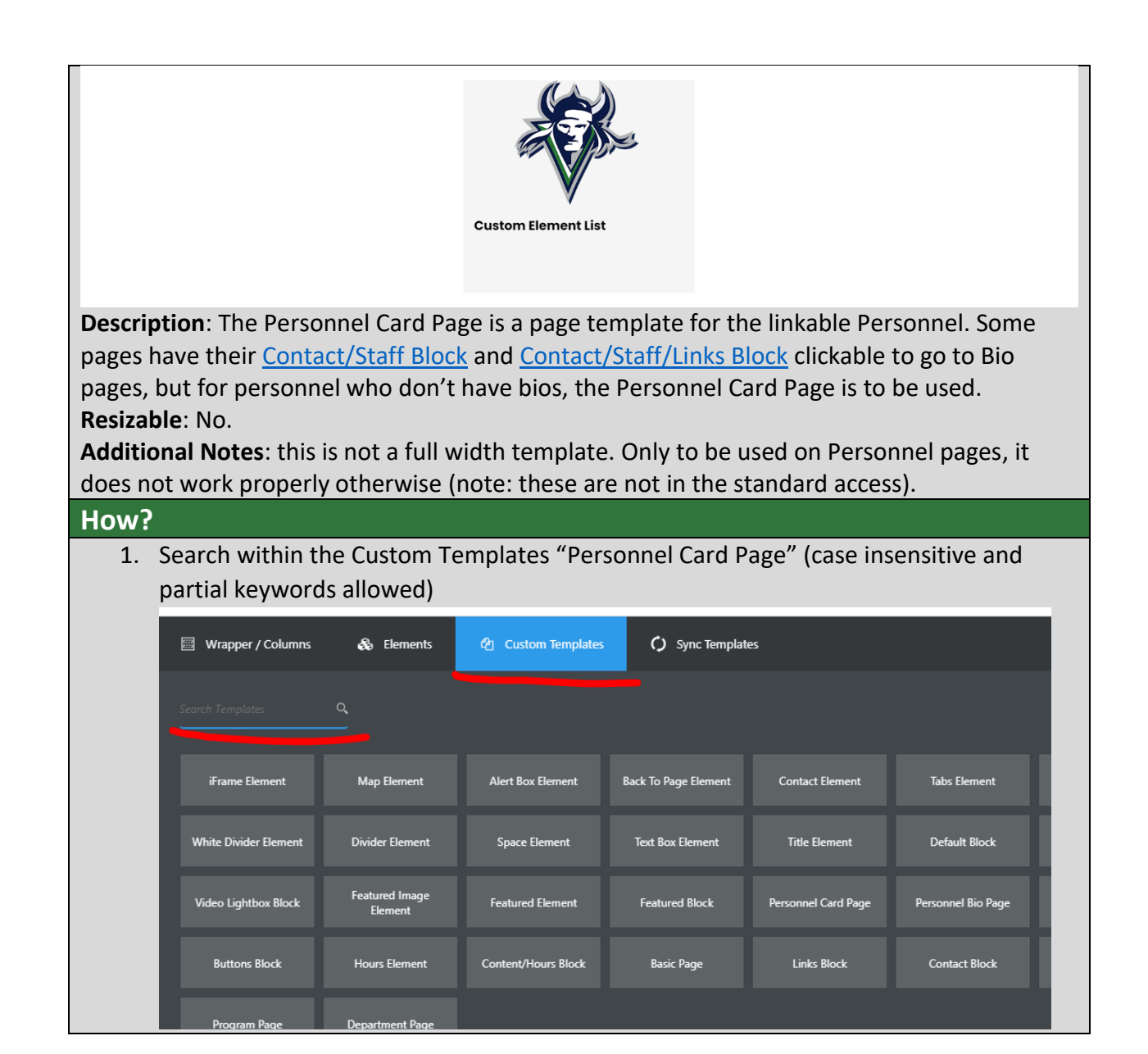

2. Drag the template from the Custom Templates list and then drop it into a compatible template.

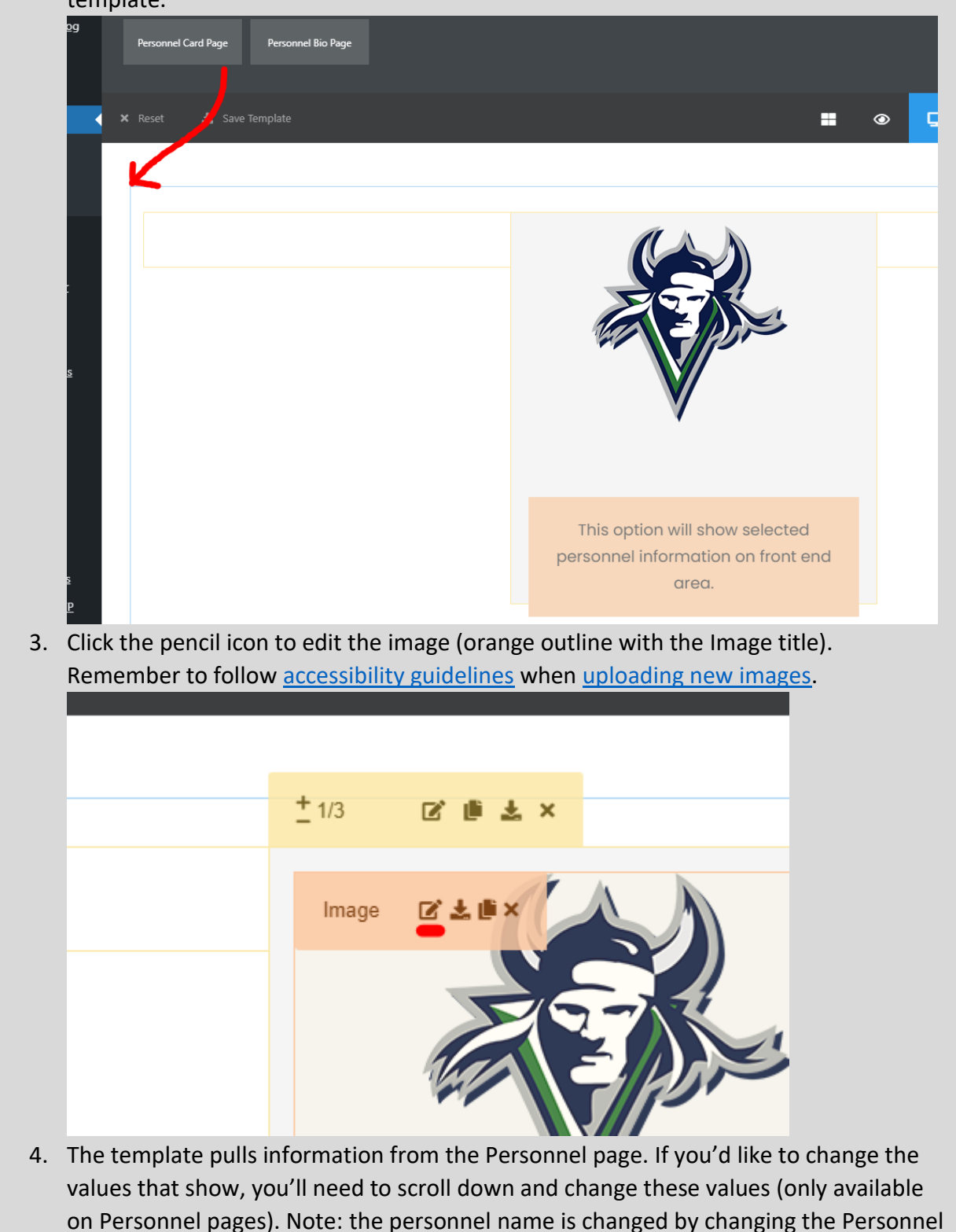

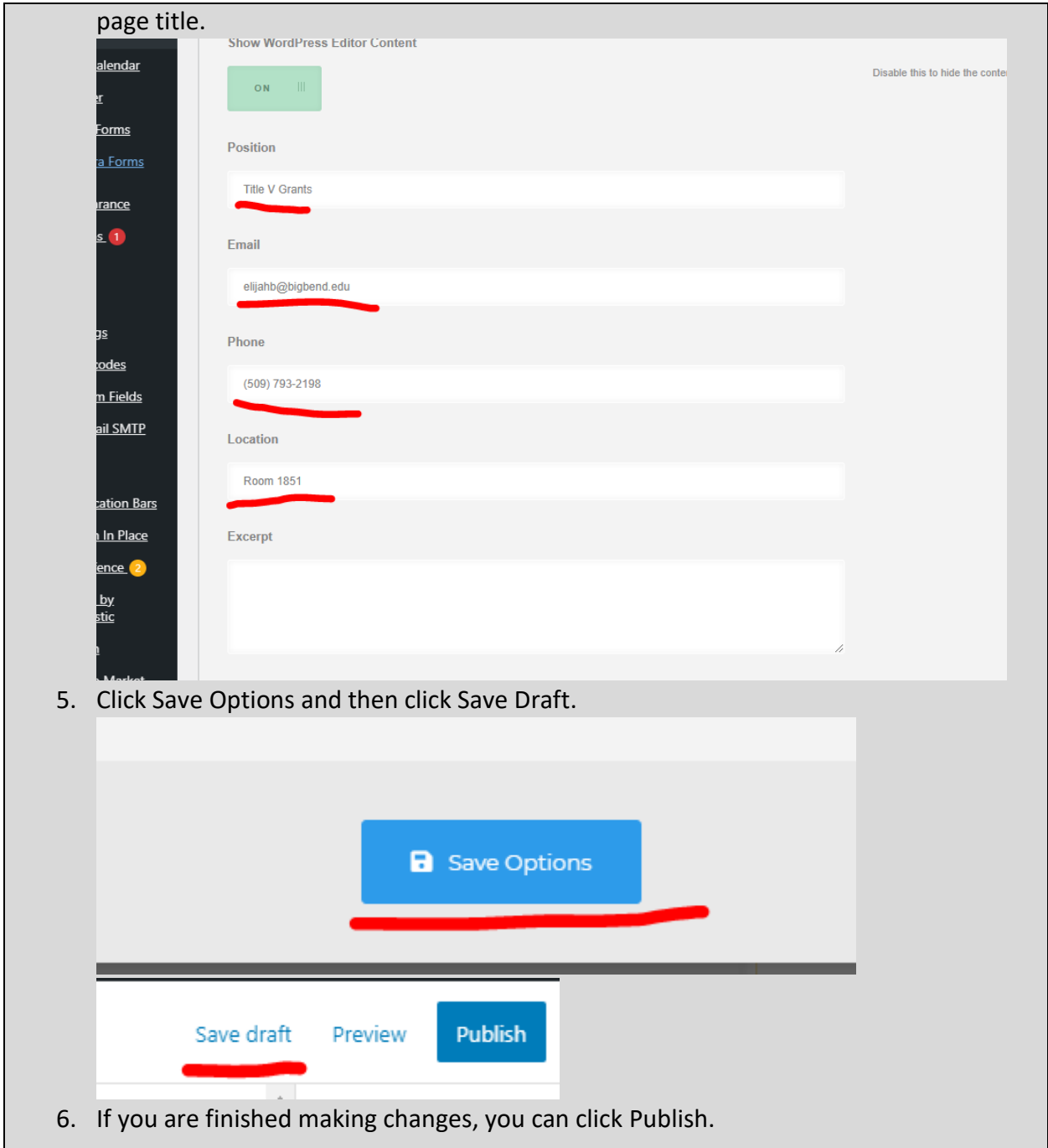

# Featured Block

**What and Why?**

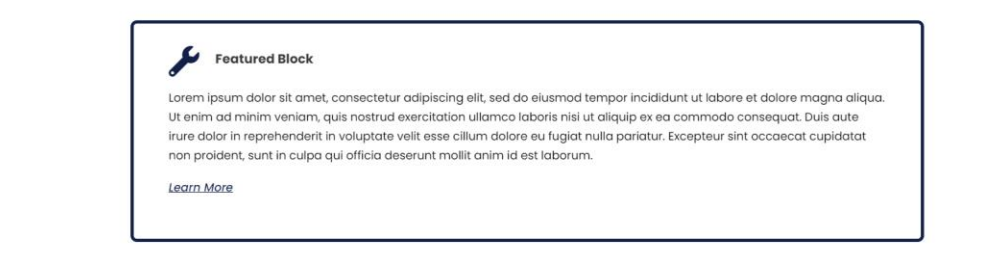

**Description**: The Featured Block was designed after the **Featured Element** to provide a method to show a piece of information in an appealing method. It has many of the same elements, but is built to better display more text (it also doesn't have the hover animation). **Resizable**: Yes.

- $\bullet$  1 blocks:  $1/1$ .
- $\bullet$  2 blocks:  $1/2$ .

**Compatible Pages**: [Department Page,](#page-19-0) [Program Page](#page-21-0)

**Additional Notes**: this is not a full width template. This is not to show a temporary notification, use the [Alert Box Element](#page-155-0) instead.

#### **How?**

1. Search within the Custom Templates "Featured Block" (case insensitive and partial keywords allowed)

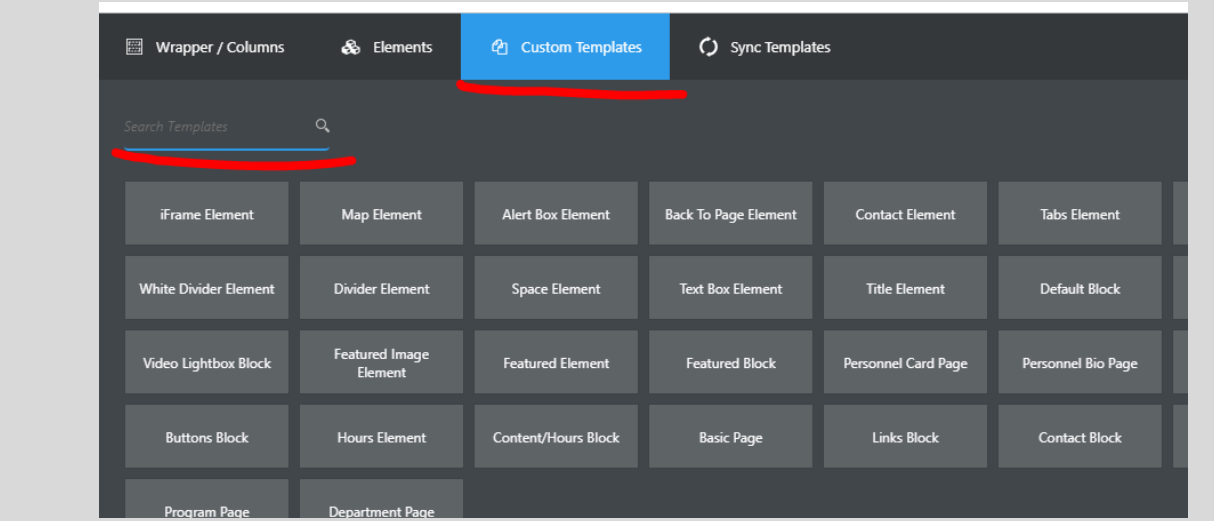

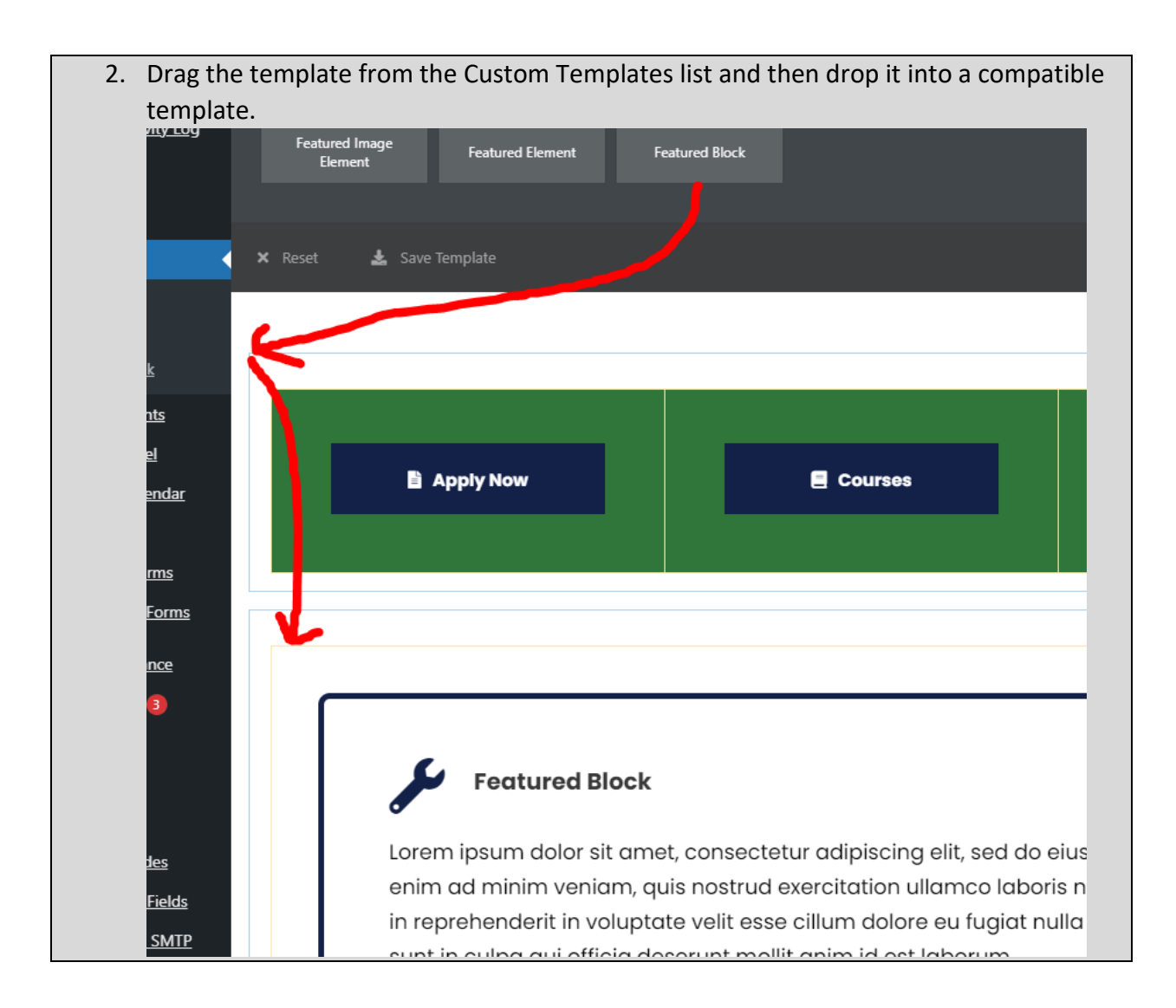

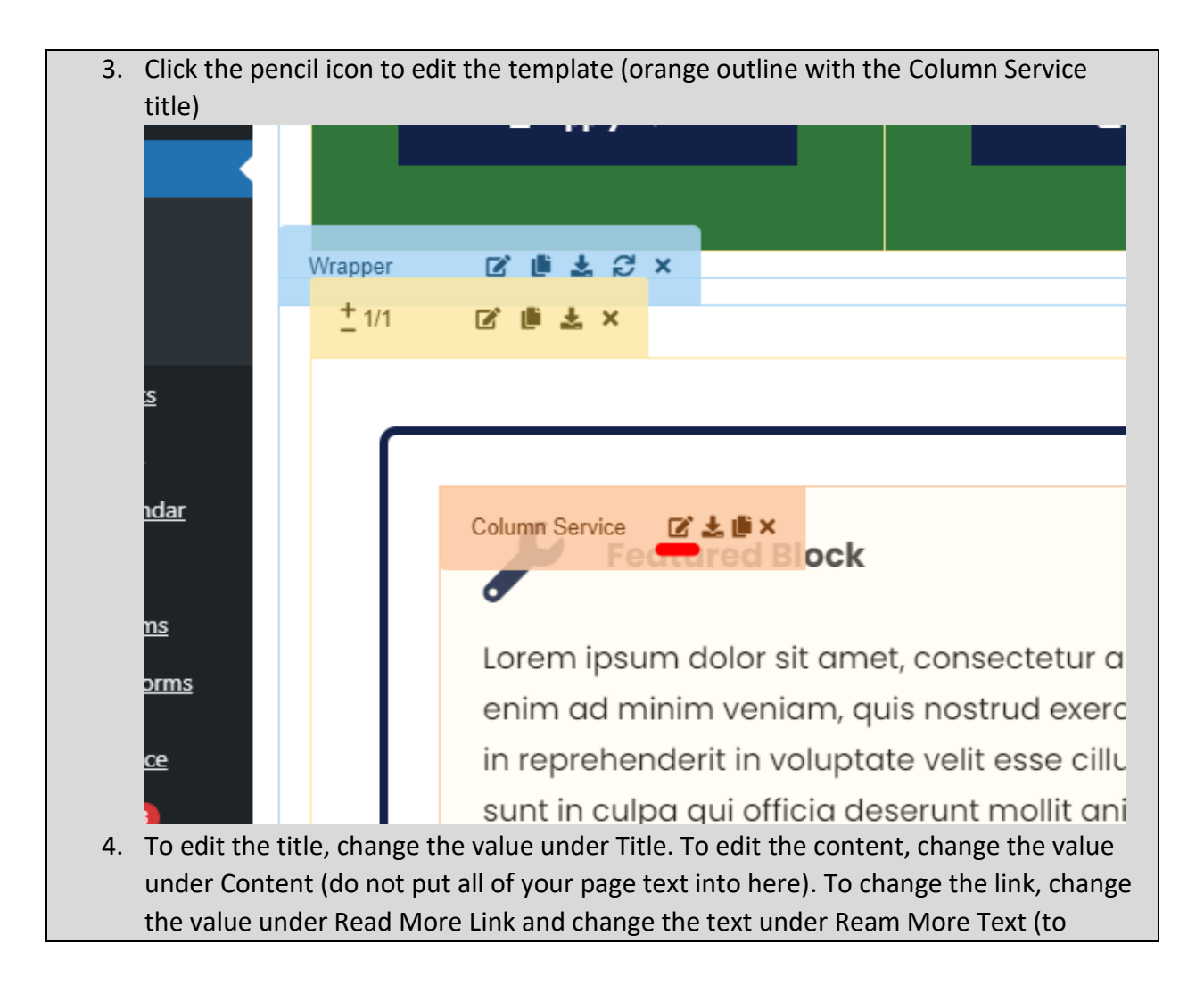

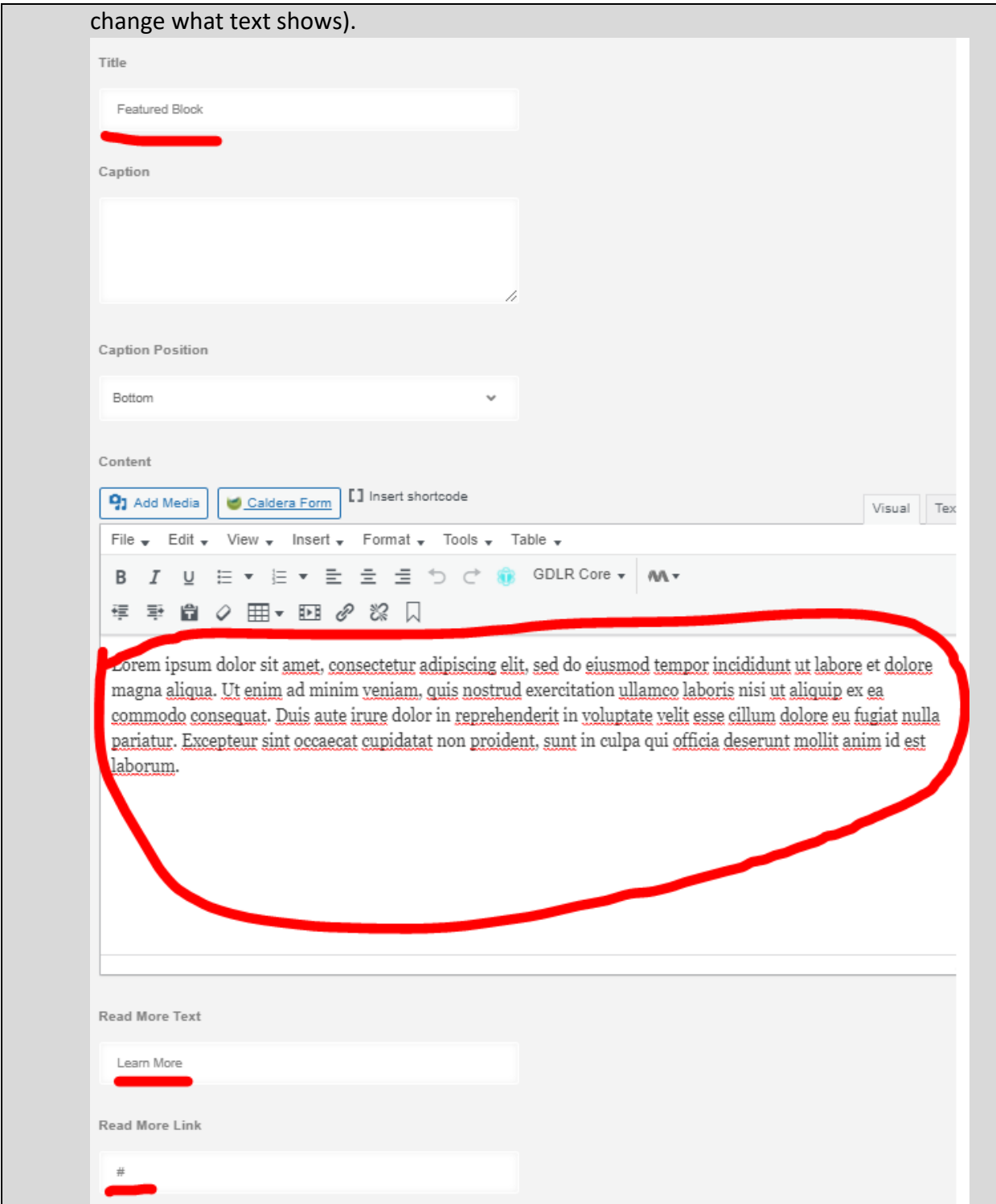

5. To change the icon, select one from the list shown (you can use the search if you know what you're looking for. Note: there is not an icon for everything). Icon Font Awesome 5  $\mathbb{R}$ **R**  $\odot$   $\rightarrow$ 8 8 8 9 4 6 6 Бò D. 同 **A**  $\bullet$  $\odot$  $\odot$  $\mathbf{u}$  $\mathbf{G}$ ୍ତର ROOIT  $\downarrow$  $\leftarrow$   $\rightarrow$ **1 <>>>
<>** ⋒ ね √ ℃ № ● ◎ 爻 ≉ \* ♥ ● ▲ ↓ ↓ ↓ ↓  $\downarrow$   $\frac{1}{2}$  $\downarrow$  ? ă **BOR \* HOP HOP Y D +**  $\dot{x}$ ■ 會 笨 化 ු  $\omega$  es ę WiX <  $\begin{picture}(16,15) \put(0,0){\line(1,0){155}} \put(15,0){\line(1,0){155}} \put(15,0){\line(1,0){155}} \put(15,0){\line(1,0){155}} \put(15,0){\line(1,0){155}} \put(15,0){\line(1,0){155}} \put(15,0){\line(1,0){155}} \put(15,0){\line(1,0){155}} \put(15,0){\line(1,0){155}} \put(15,0){\line(1,0){155}} \put(15,0){\line(1,0){155}} \$ 6. Click Save Options and then click Save Draft. **a** Save Options Preview **Publish** Save draft 7. If you are finished making changes, you can click Publish and then Submit For Review.

# <span id="page-87-0"></span>Featured Element

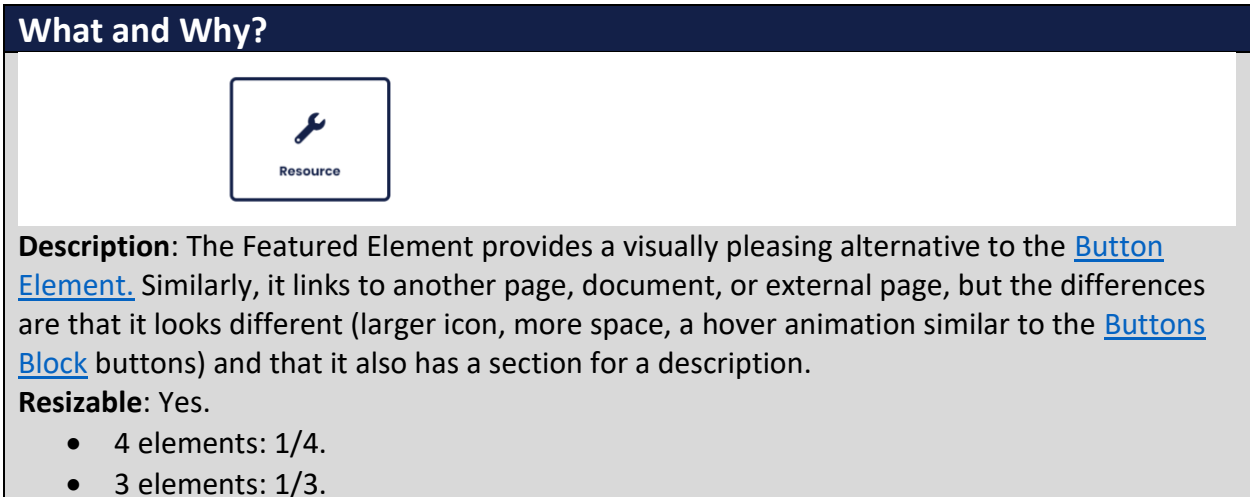

- $\bullet$  2 elements:  $1/2$ .
- Fills width if taken out of column (can be done in some cases).

**Compatible Pages(or Blocks if taken out of column)**:

- Pages: [Department Page,](#page-19-0) [Program Page,](#page-21-0) [Basic Page](#page-46-0)
- Blocks (if taken out of column): [Content/Hours Block,](#page-48-0) [Default Block](#page-116-0)

**Additional Notes**: this is not a full width template.

## **How?**

1. Search within the Custom Templates "Featured Element" (case insensitive and partial keywords allowed)

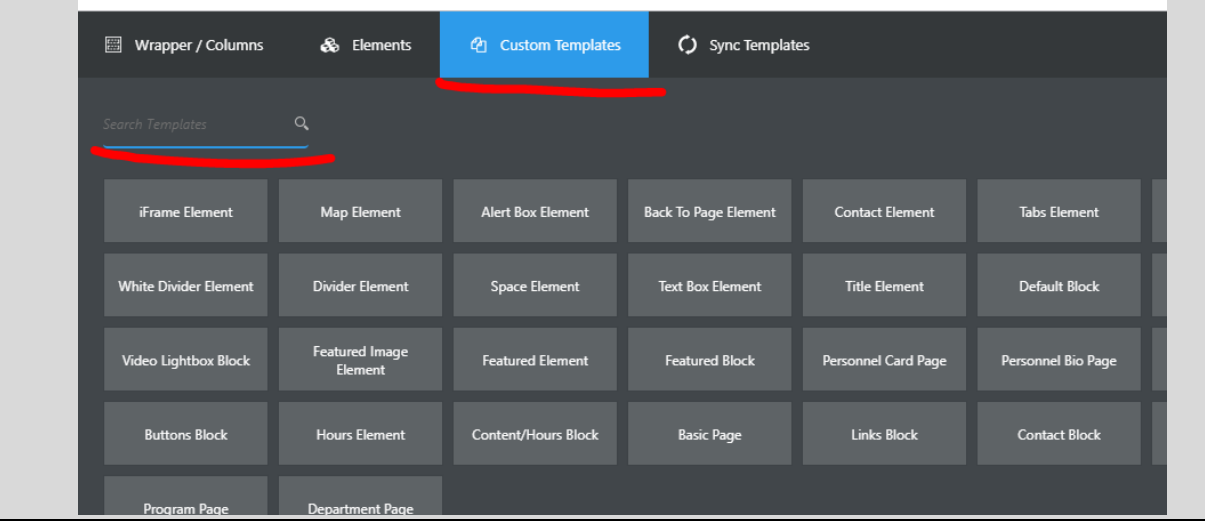

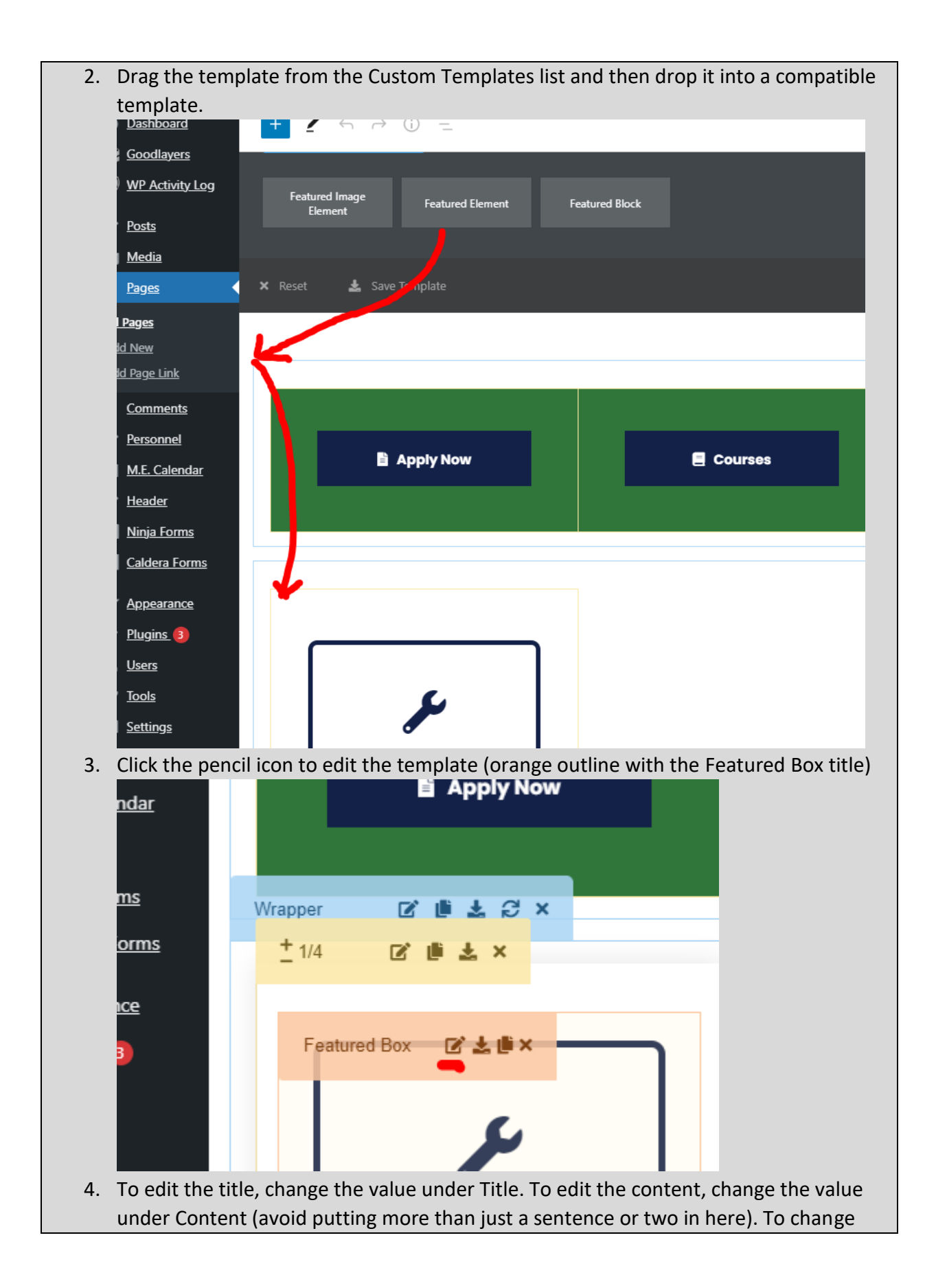

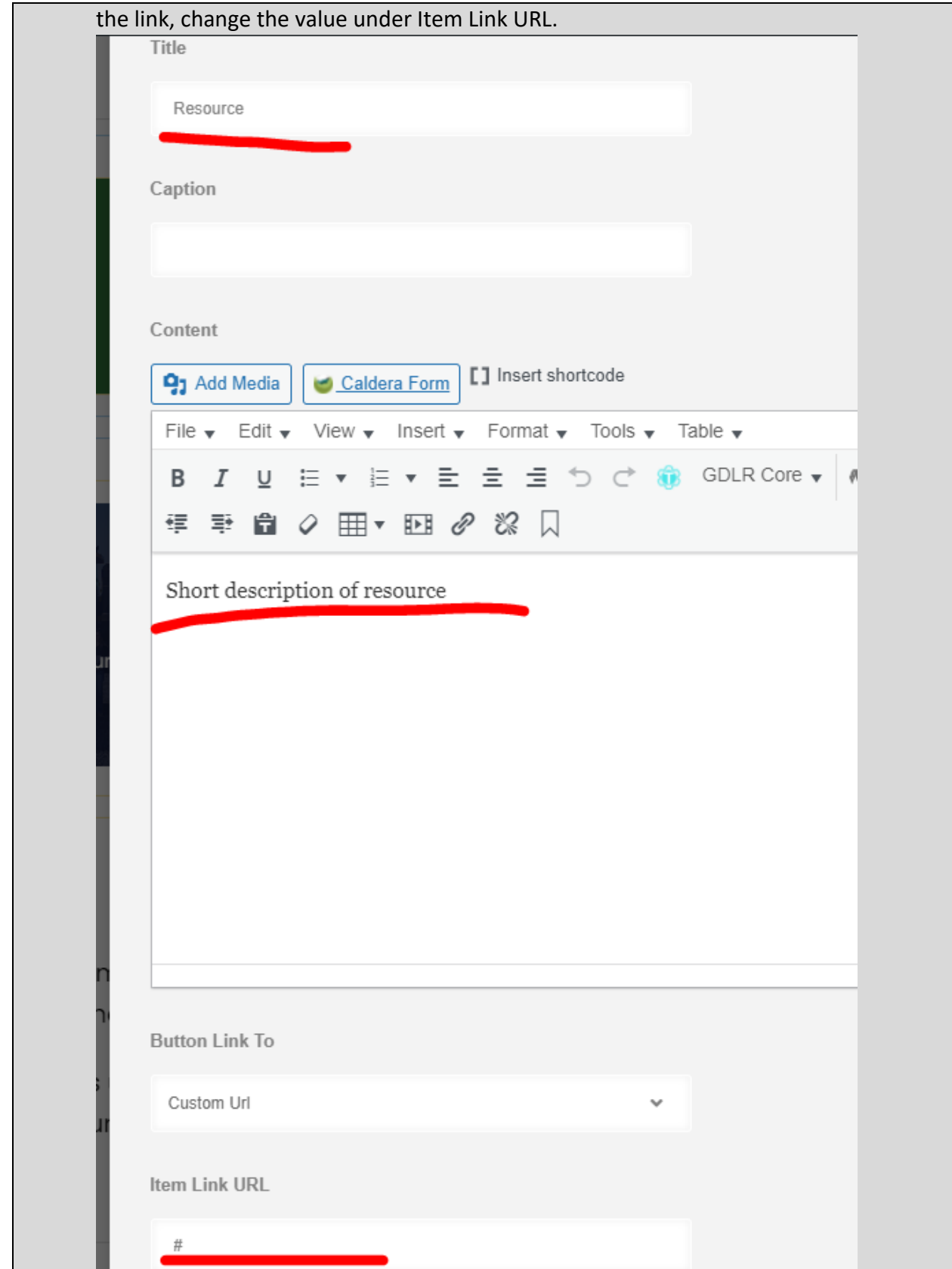

5. To change the icon, select one from the list shown (you can use the search if you know what you're looking for. Note: there is not an icon for everything). Icon Font Awesome 5 冏 M 助 E 间  $\odot$   $\rightarrow$  $\bullet$  $\odot$ A  $\odot$ 口 w 今 ි  $\bullet$  $\odot$  $\odot$ **Y** 凹  $\odot$ ☺ ı  $\downarrow$ **RD** 包  $\epsilon$  $\sim$ €  $\odot$ 遂 来 柴  $\frac{1}{2}$  $\downarrow$   $\frac{1}{2}$   $\downarrow$   $\frac{2}{4}$ - IF -li  $1$  $\mathcal{L}$   $\mathcal{L}$   $\mathcal{C}$  $P$   $\overline{A}$  if  $Q$   $\overline{V}$  $\mathbf{v}$ ø  $\dot{\mathbf{x}}$ л, 6 ෯ **9 & 3 F W & B E E** a  $\Box$ ₩. ₫ WiX <  $\begin{picture}(16,15) \put(0,0){\line(1,0){155}} \put(15,0){\line(1,0){155}} \put(15,0){\line(1,0){155}} \put(15,0){\line(1,0){155}} \put(15,0){\line(1,0){155}} \put(15,0){\line(1,0){155}} \put(15,0){\line(1,0){155}} \put(15,0){\line(1,0){155}} \put(15,0){\line(1,0){155}} \put(15,0){\line(1,0){155}} \put(15,0){\line(1,0){155}} \$ Title Resource 6. Click Save Options and then click Save Draft. **a** Save Options Save draft Preview **Publish** 7. If you are finished making changes, you can click Publish and then Submit For Review.

# Featured Image Element

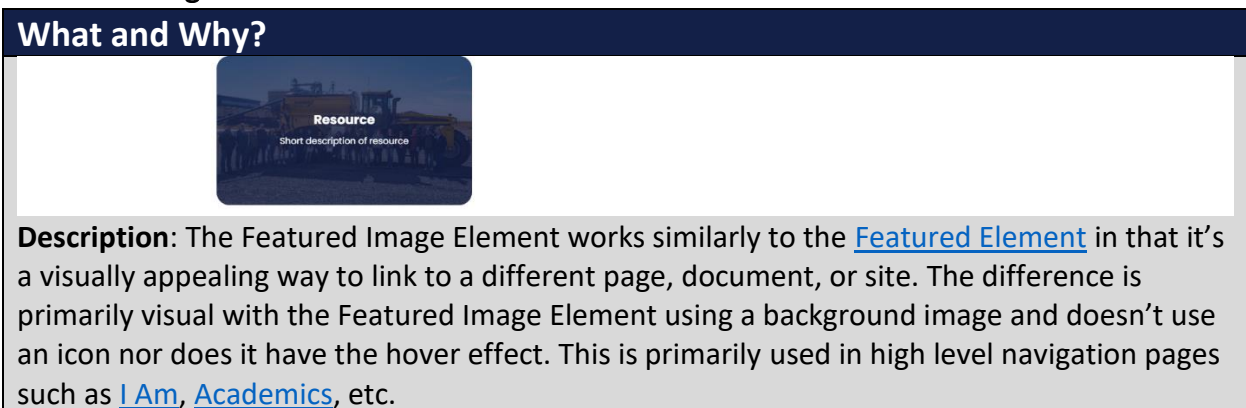

#### **Resizable**: Yes.

- $\bullet$  4 elements:  $1/4$ .
- $\bullet$  3 elements:  $1/3$ .
- $\bullet$  2 elements:  $1/2$ .
- Fills width if taken out of column (not recommended).

**Compatible Pages(or Blocks if taken out of column)**:

- Pages: [Department Page,](#page-19-0) [Program Page,](#page-21-0) [Basic Page](#page-46-0)
- Blocks (if taken out of column): [Content/Hours Block,](#page-48-0) [Default Block](#page-116-0)

**Additional Notes**: The Featured Image Element aren't used commonly and were only made to be a variant of the [Featured Element](#page-87-0). In nearly all cases, it's recommended that you use th[e Featured Element](#page-87-0) instead.

### **How?**

1. Search within the Custom Templates "Featured Image Element" (case insensitive and partial keywords allowed)

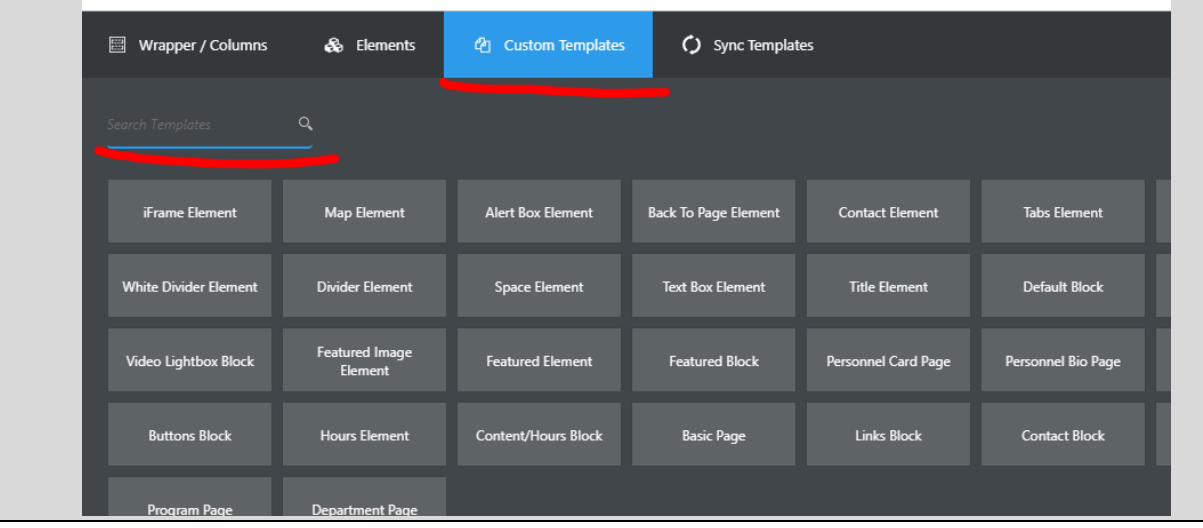

2. Drag the template from the Custom Templates list and then drop it into a compatible template.

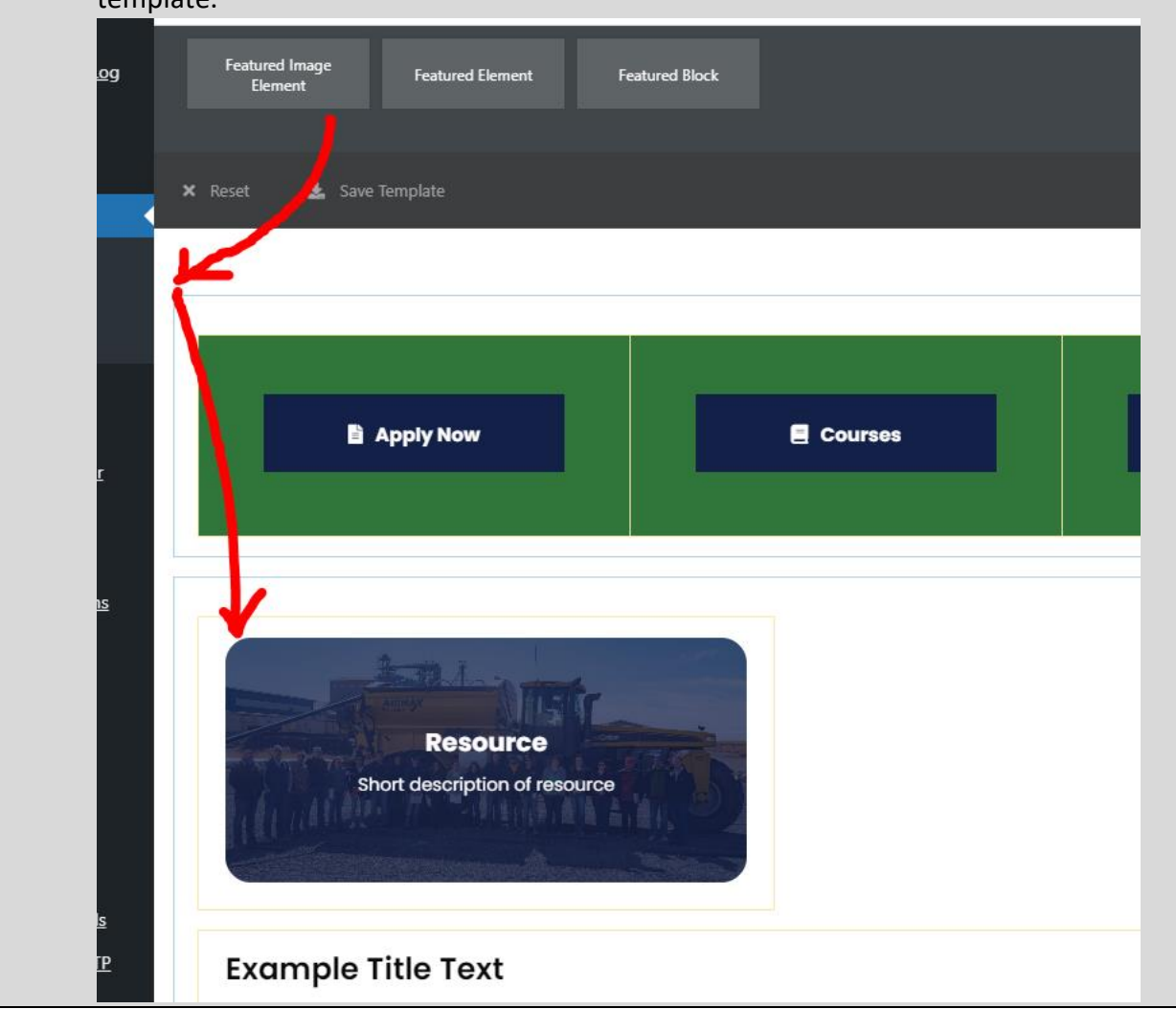

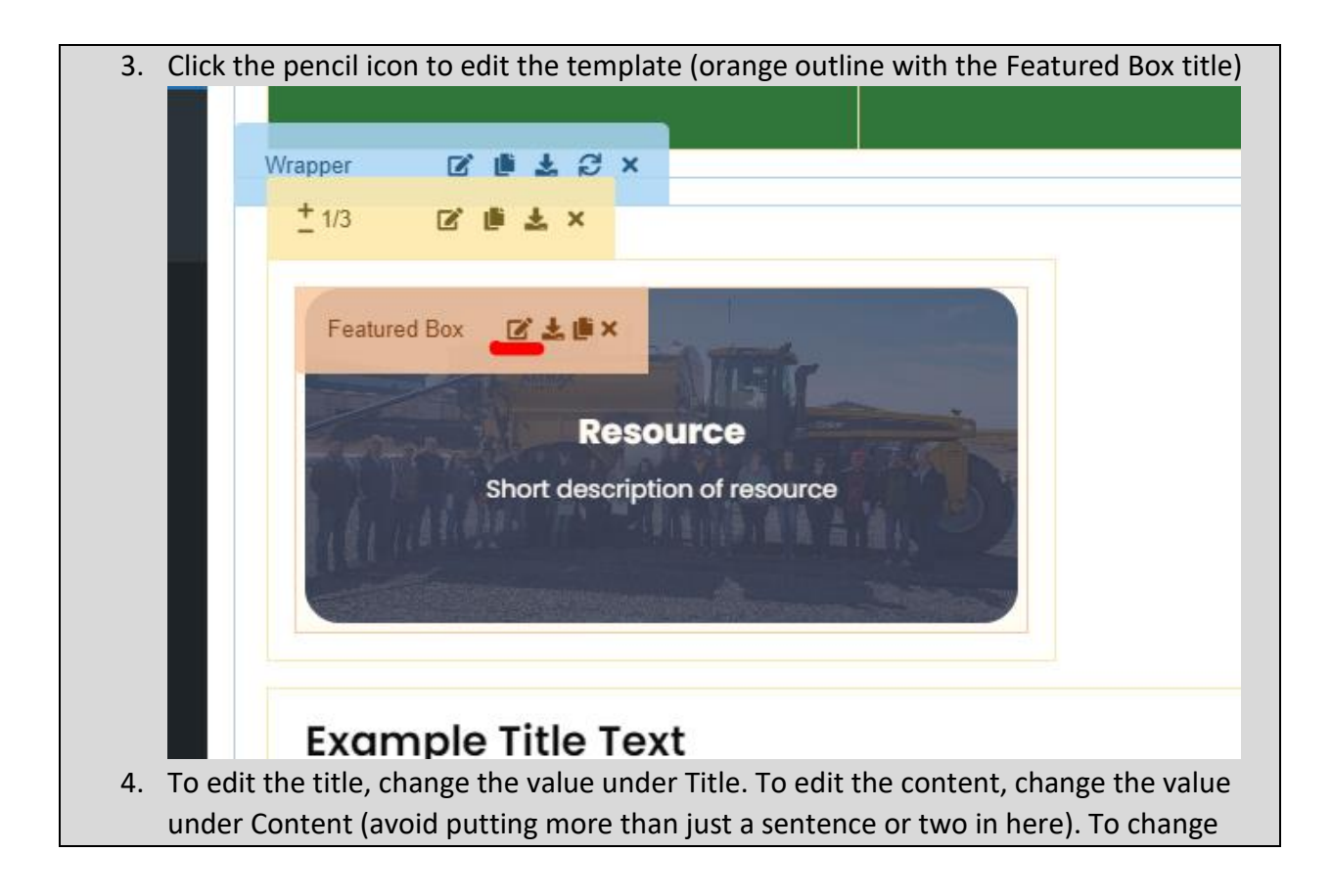

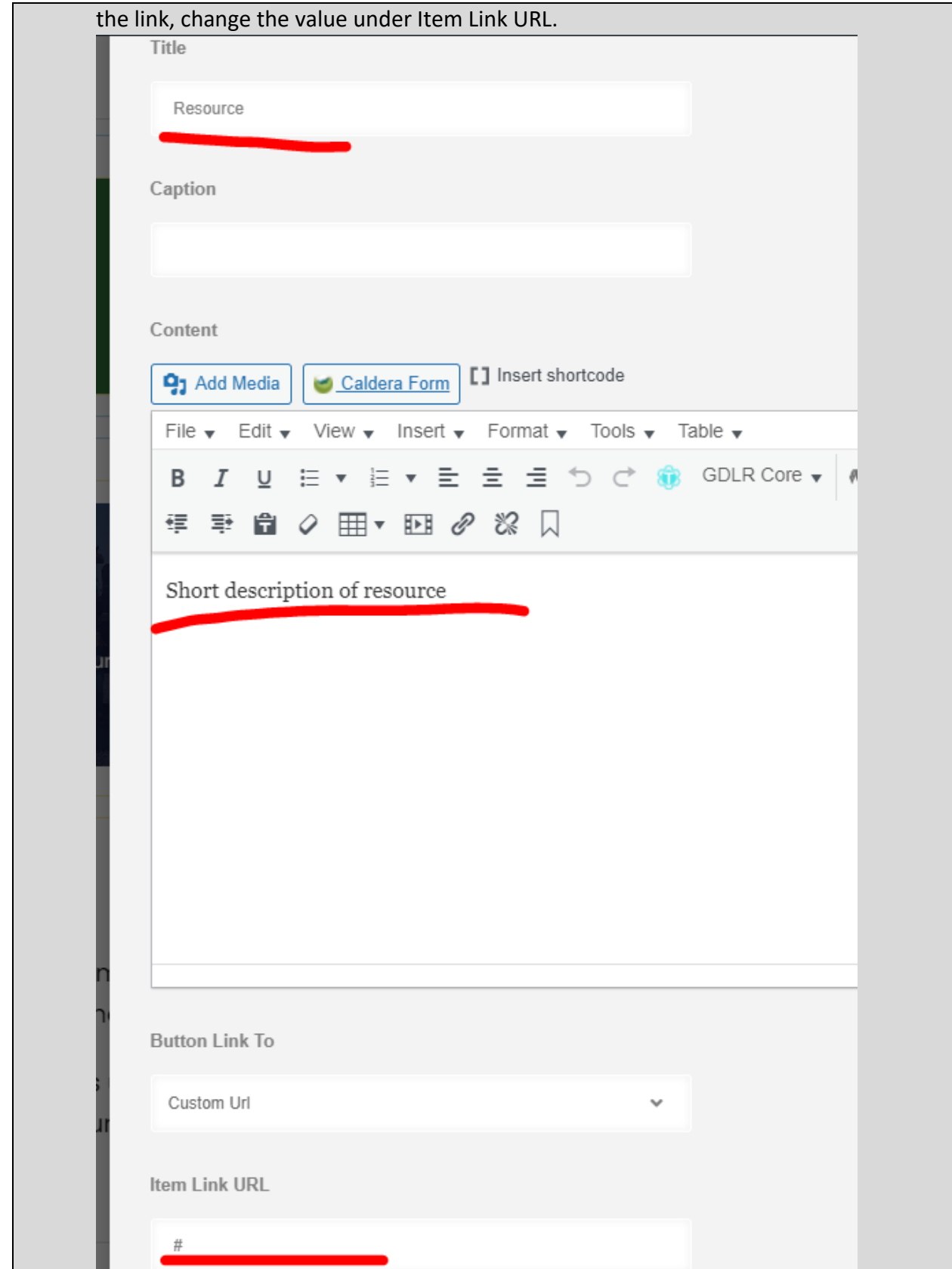

5. To change the background image, go to Background Style, and select a new image under Background Image (be sure to follow **accessibility guidelines** when uploading a [new image\)](#page-6-0).

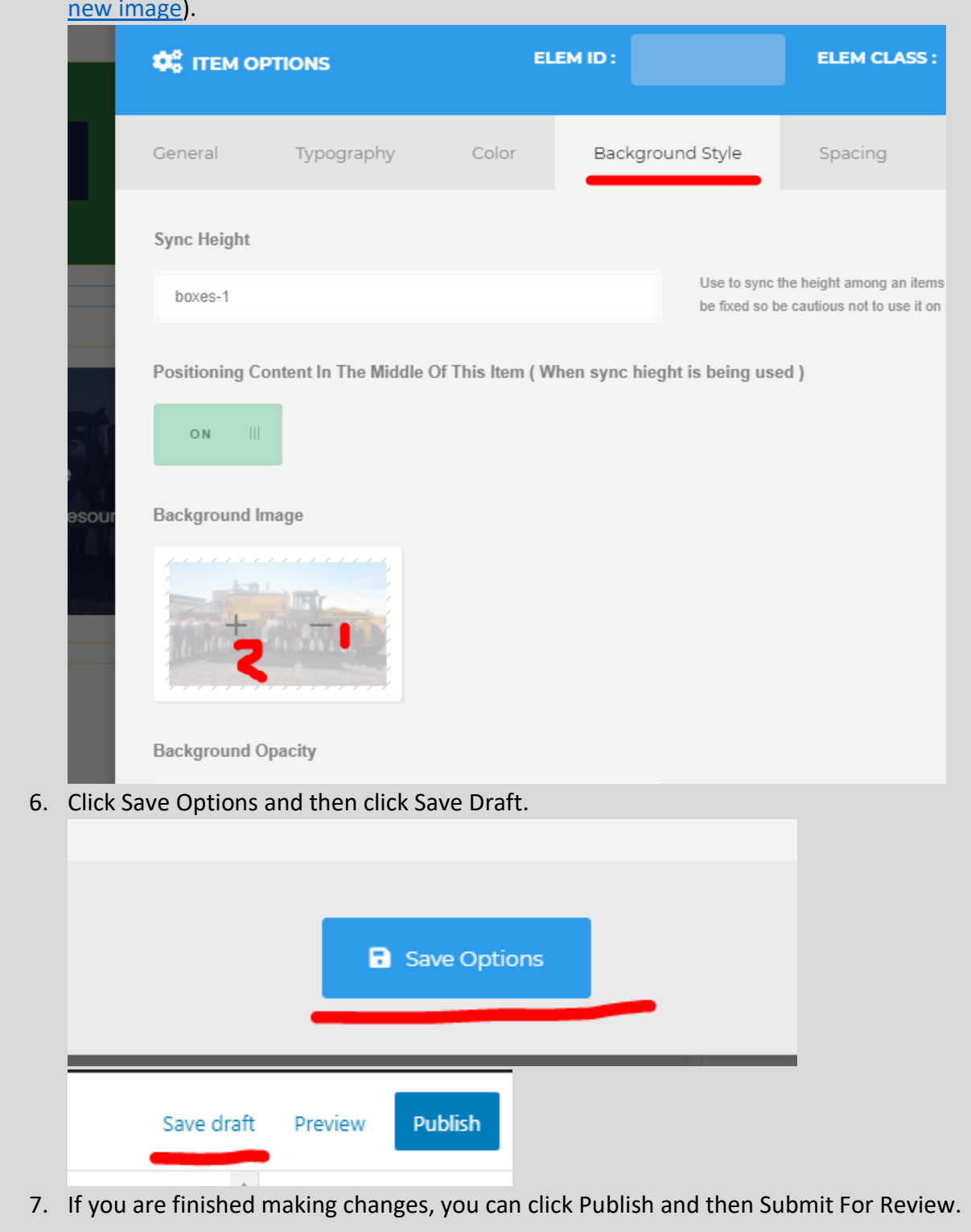

## Video Lightbox Block

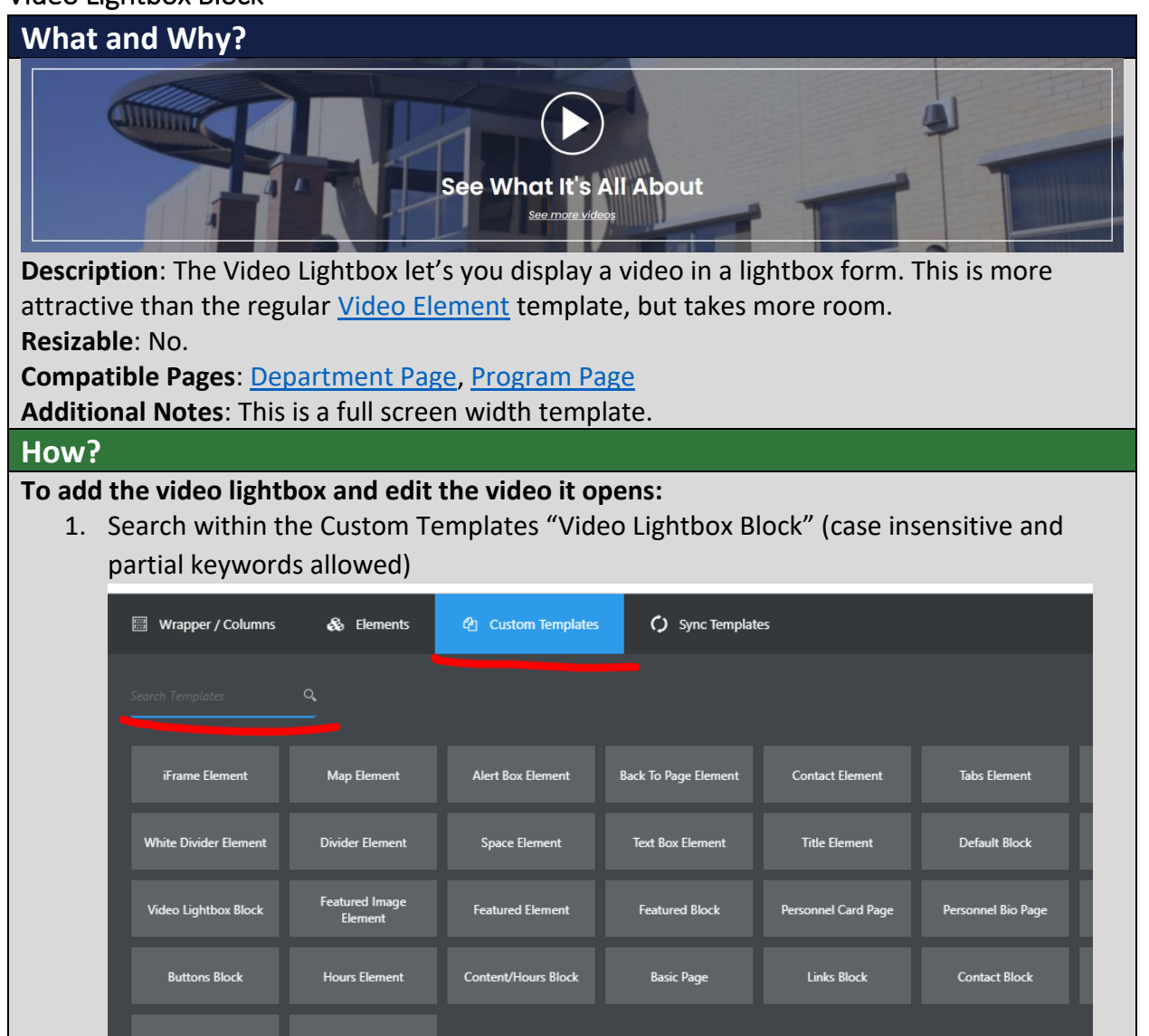

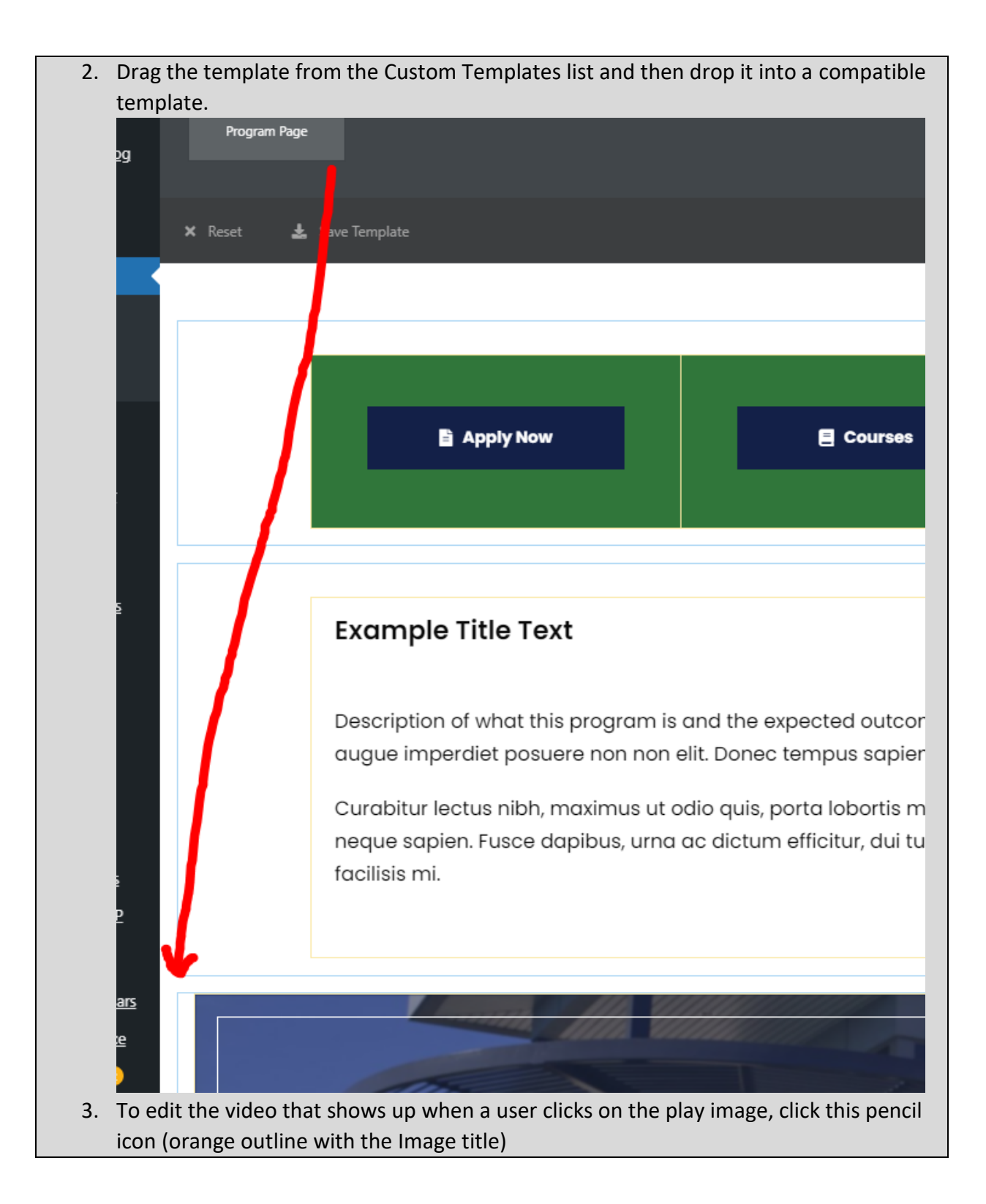

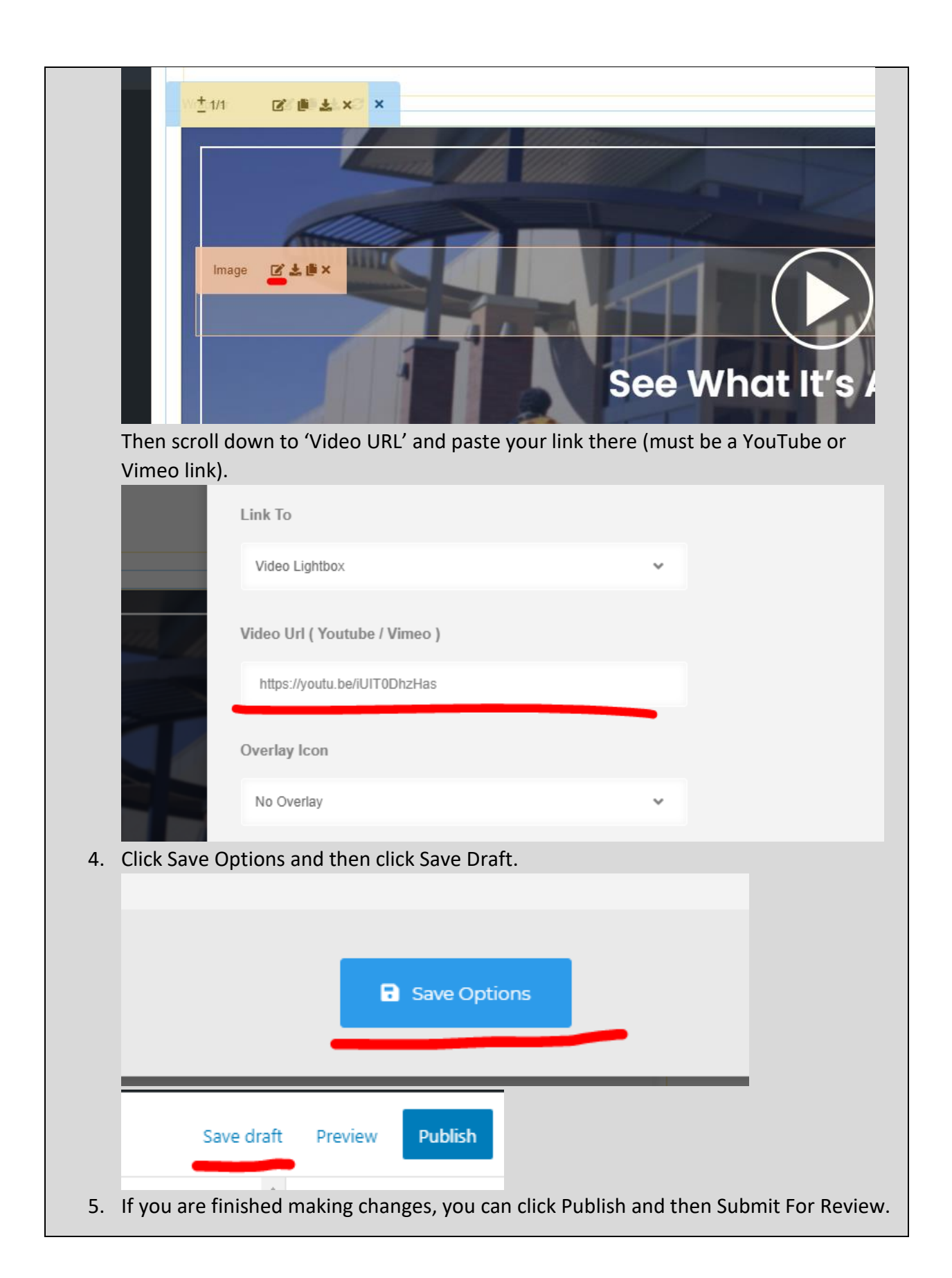

# **To edit the large text:**

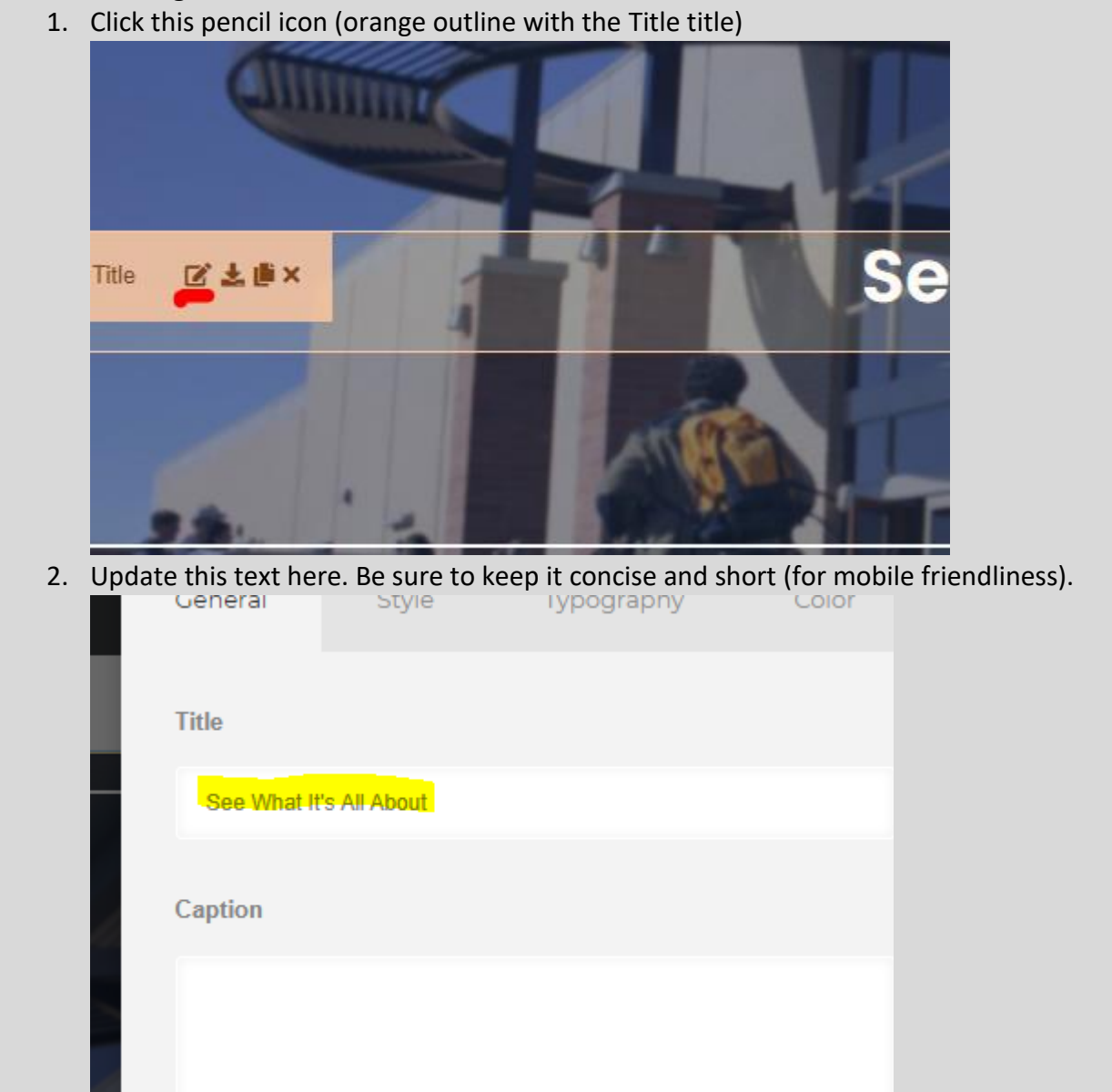

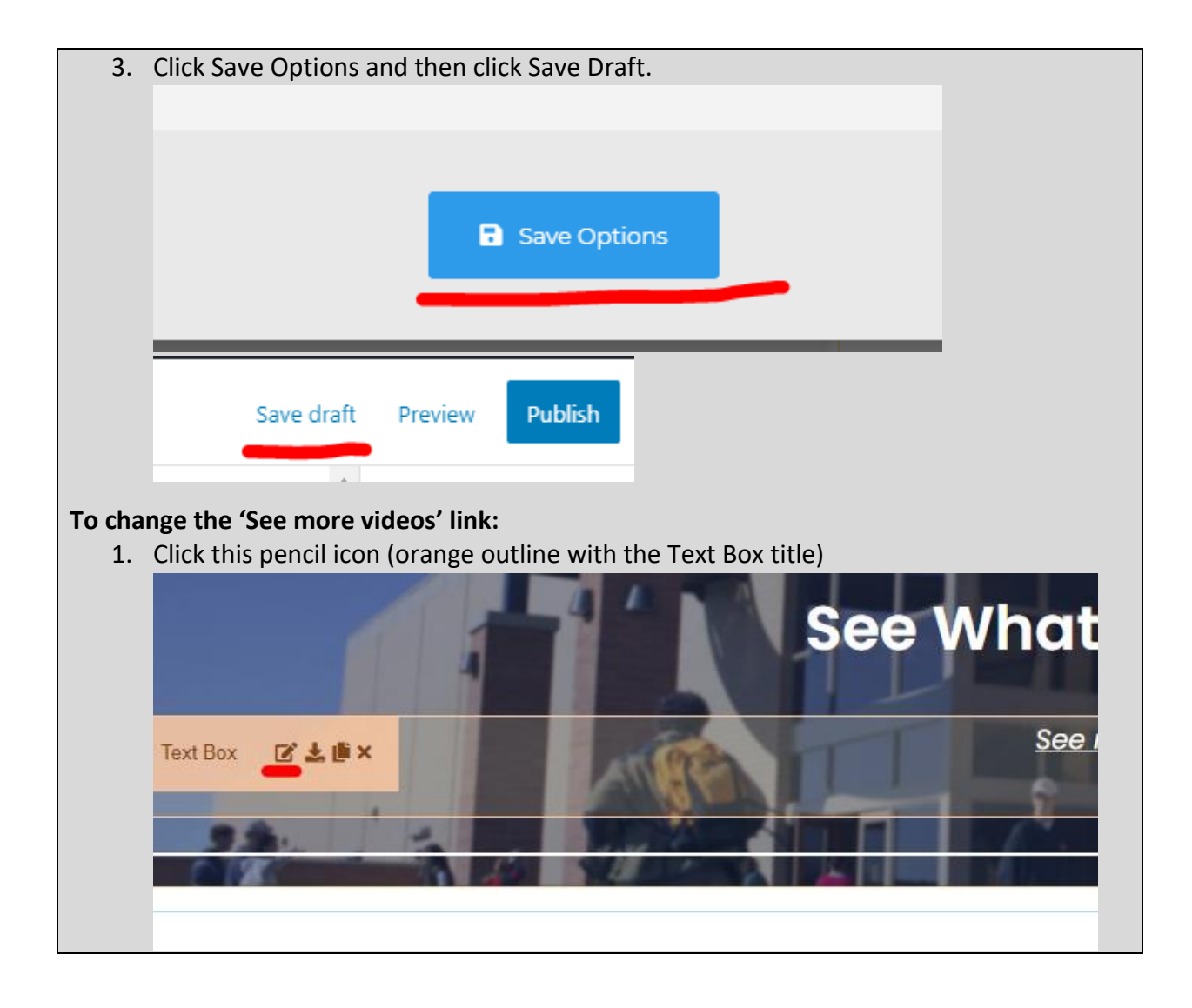

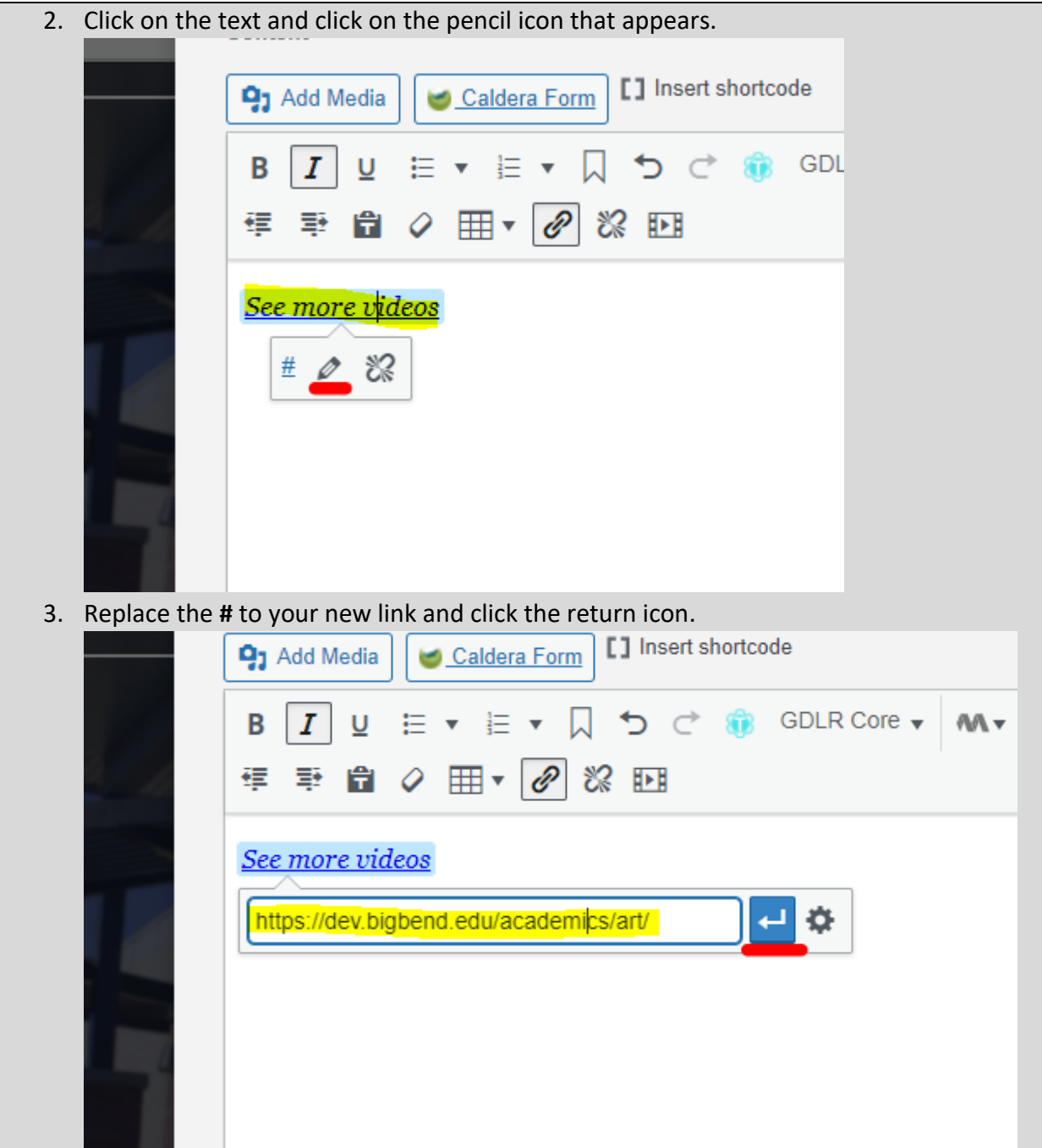

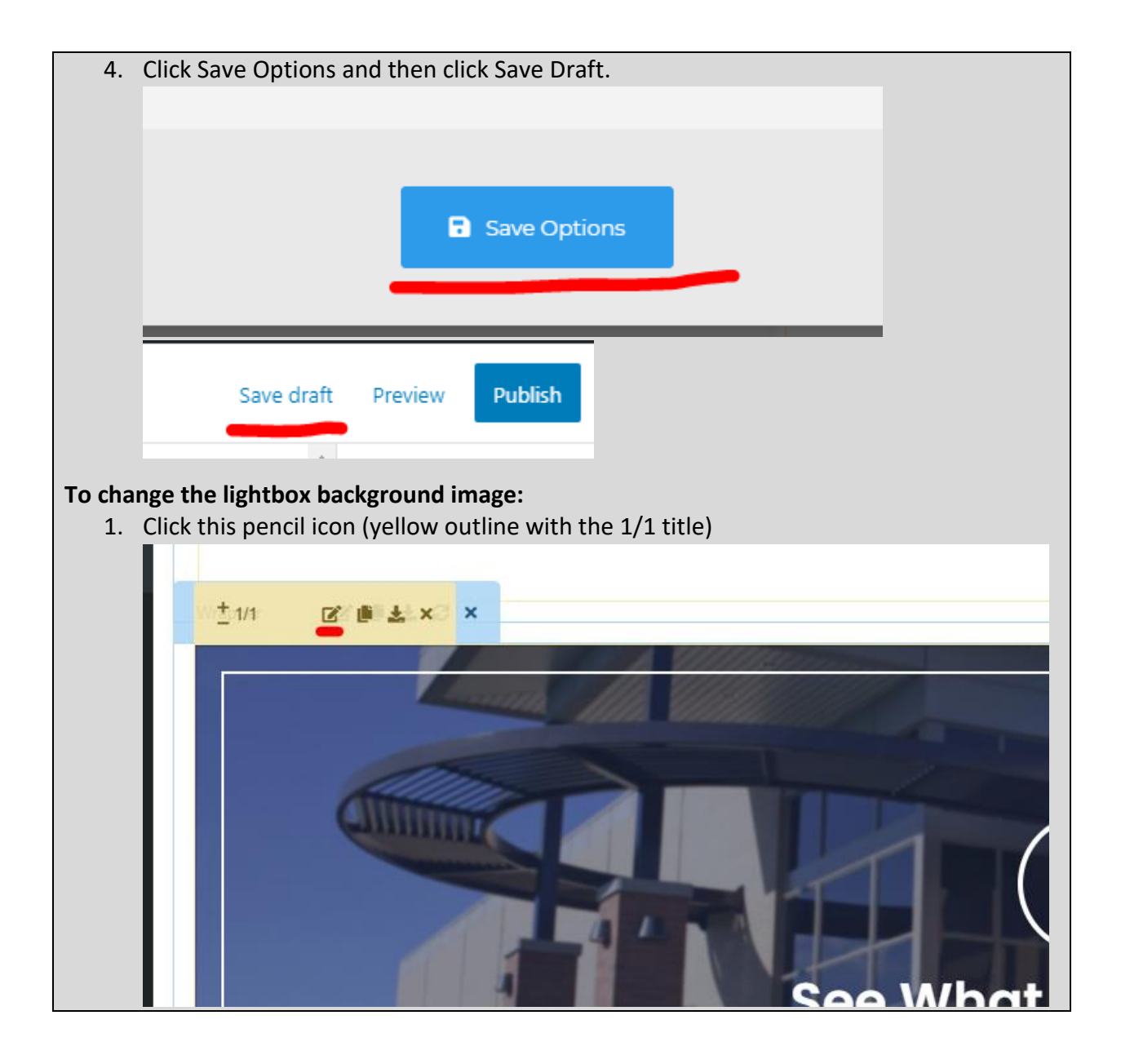

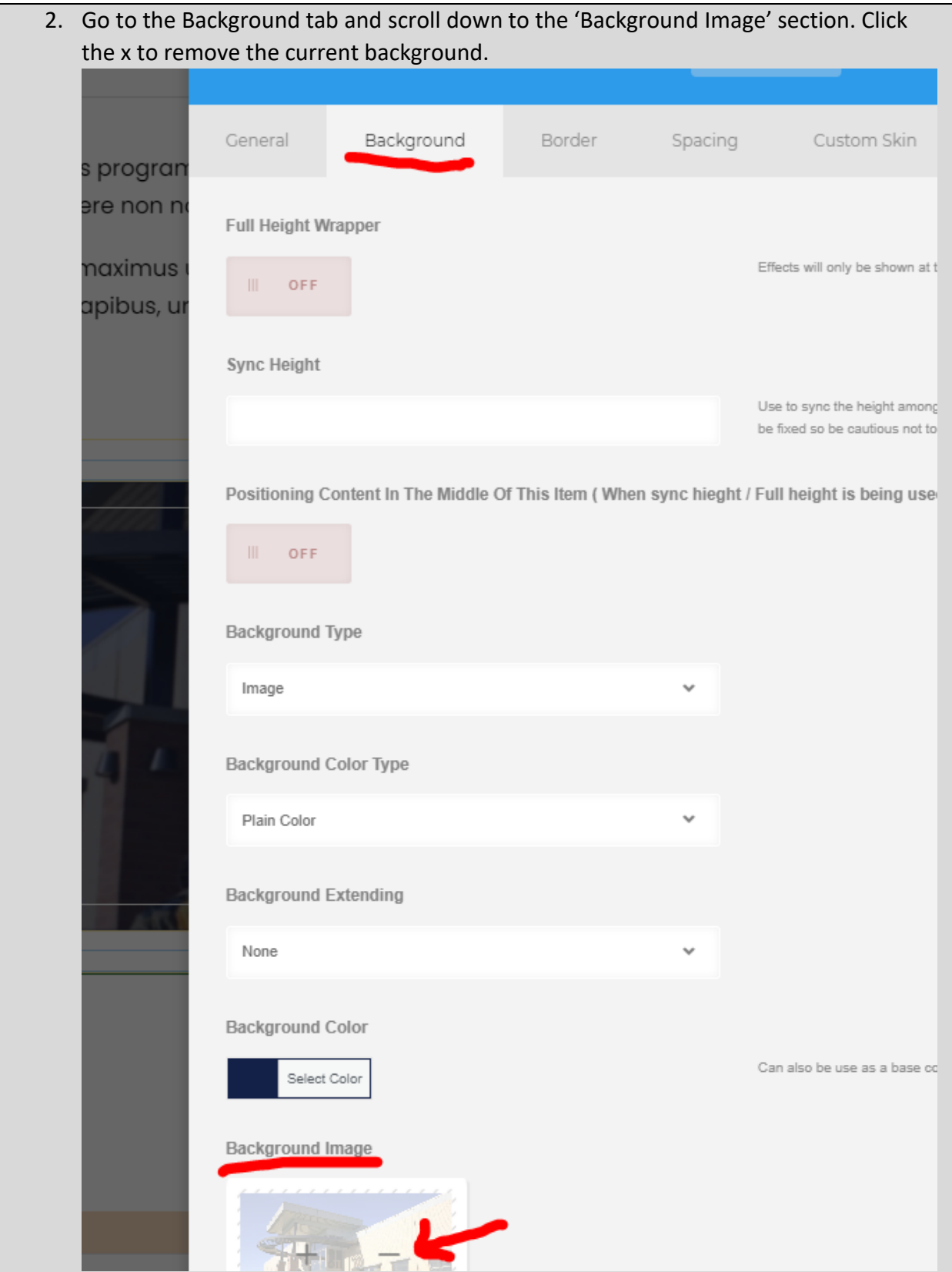

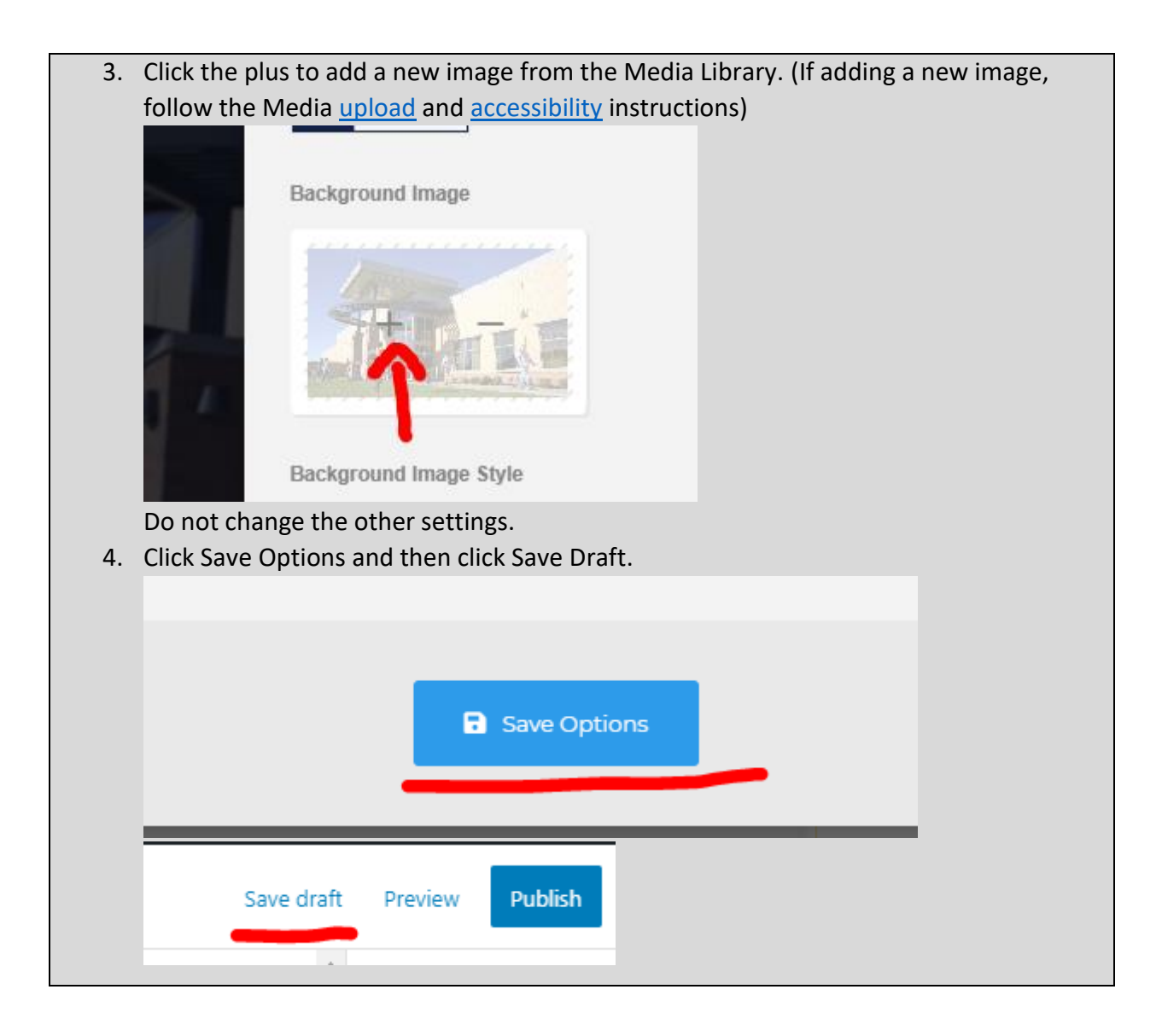

# <span id="page-105-0"></span>Video Element

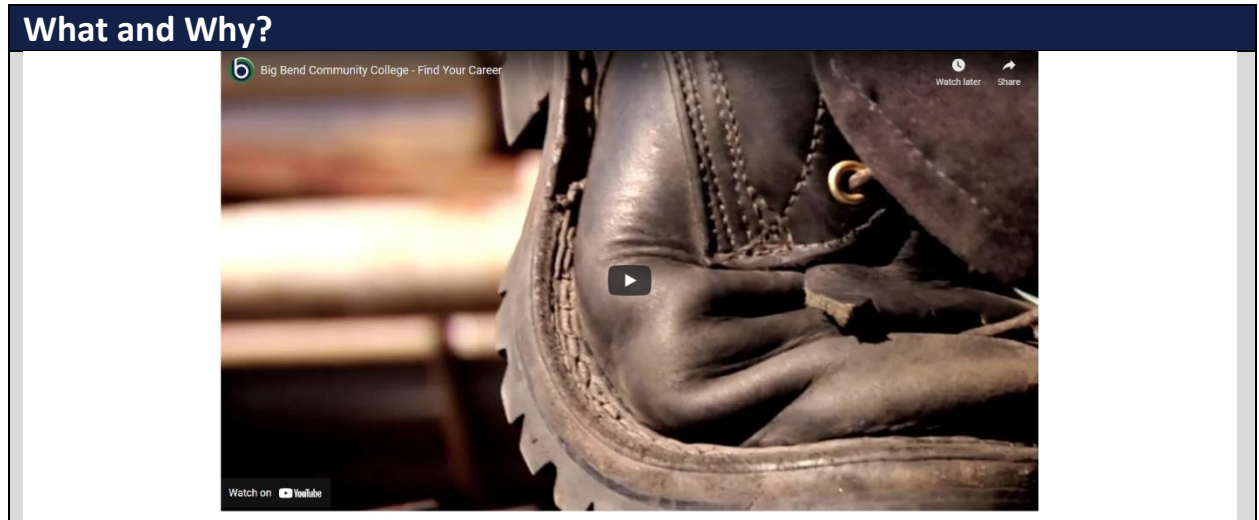

**Description**: The Video Element lets you place a video into the webpage. **Resizable**: Takes the width of the container.

## **Compatible Templates**:

- Main section of these: [Department Page,](#page-19-0) [Program Page,](#page-21-0) [Basic Page,](#page-46-0) Personnel Bio [Page,](#page-74-0) [Content/Hours Block](#page-48-0)
- Other: [Default Block](#page-116-0)

**Additional Notes**: The Video Element supports self-hosted video links (from the Media Library), YouTube links, and Vimeo links. If you're video is hosted on a source other than these (Panopto, etc.), you will have to use the **iFrame Element** instead.

## **How?**

1. Search within the Custom Templates "Video Element" (case insensitive and partial keywords allowed)

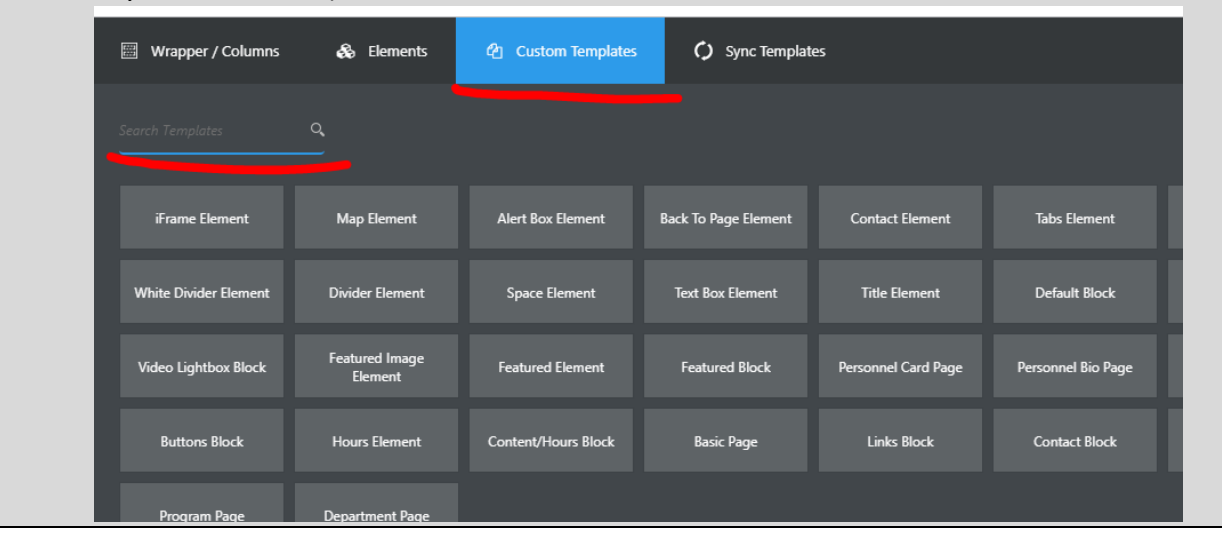

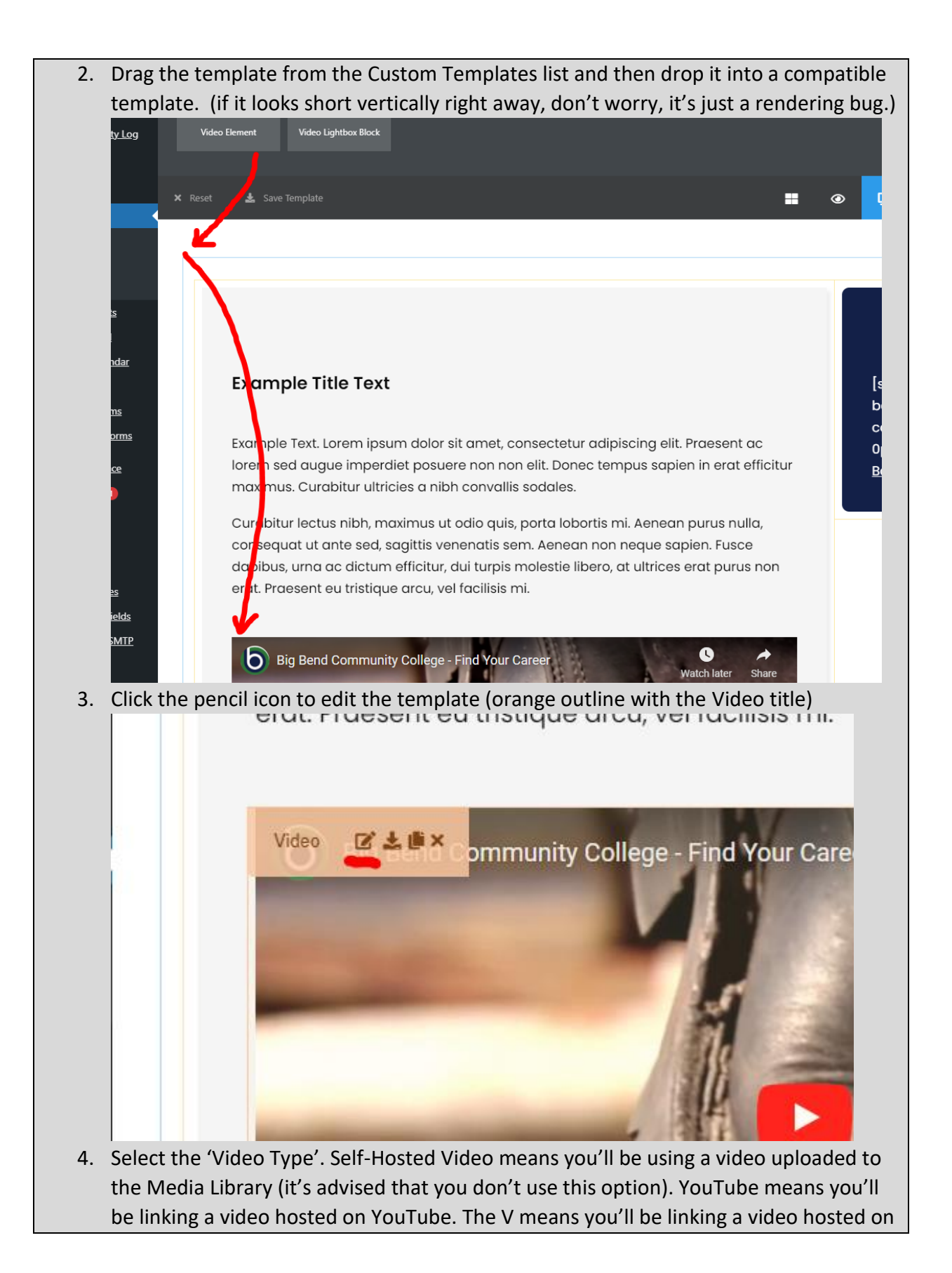
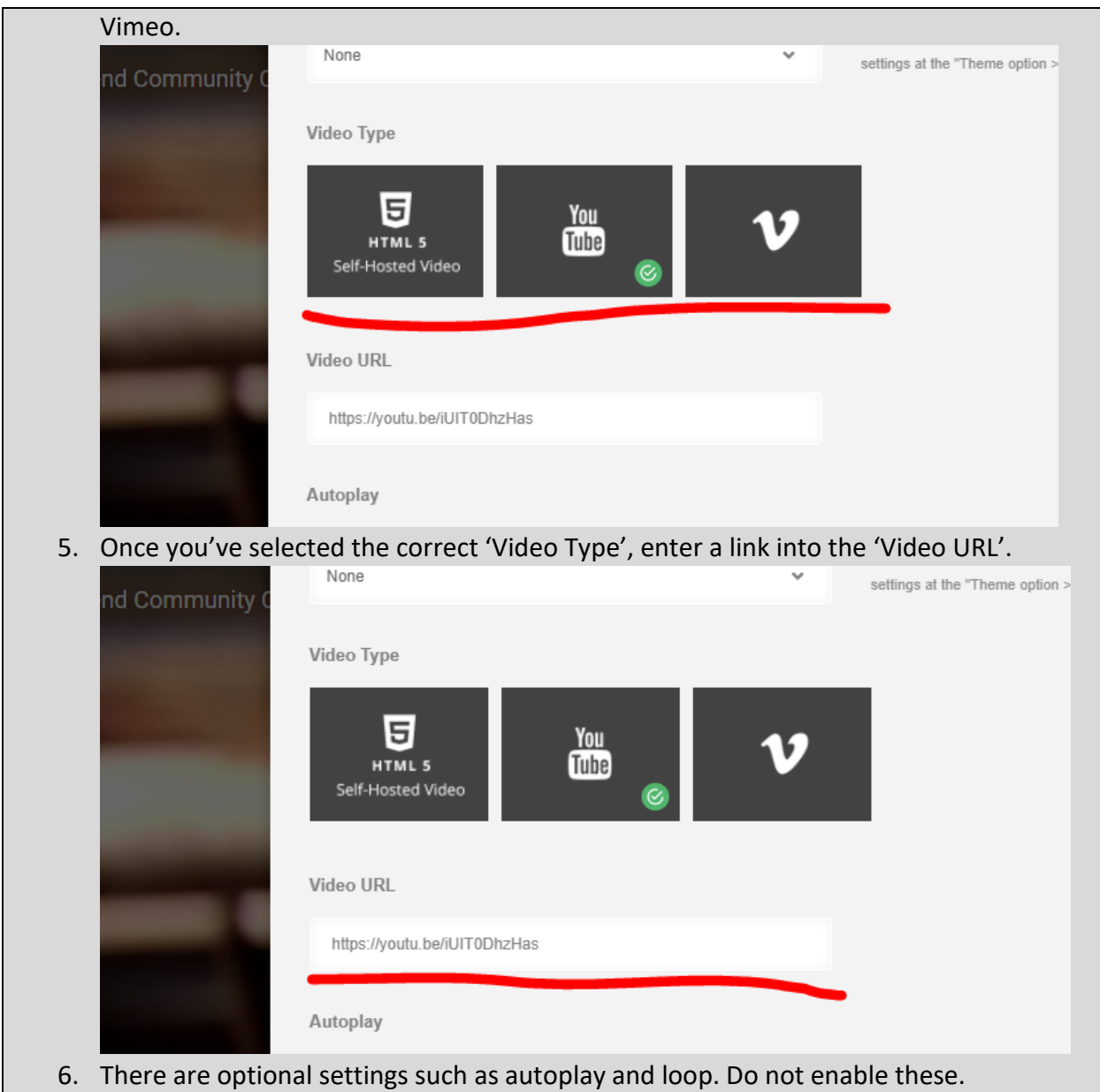

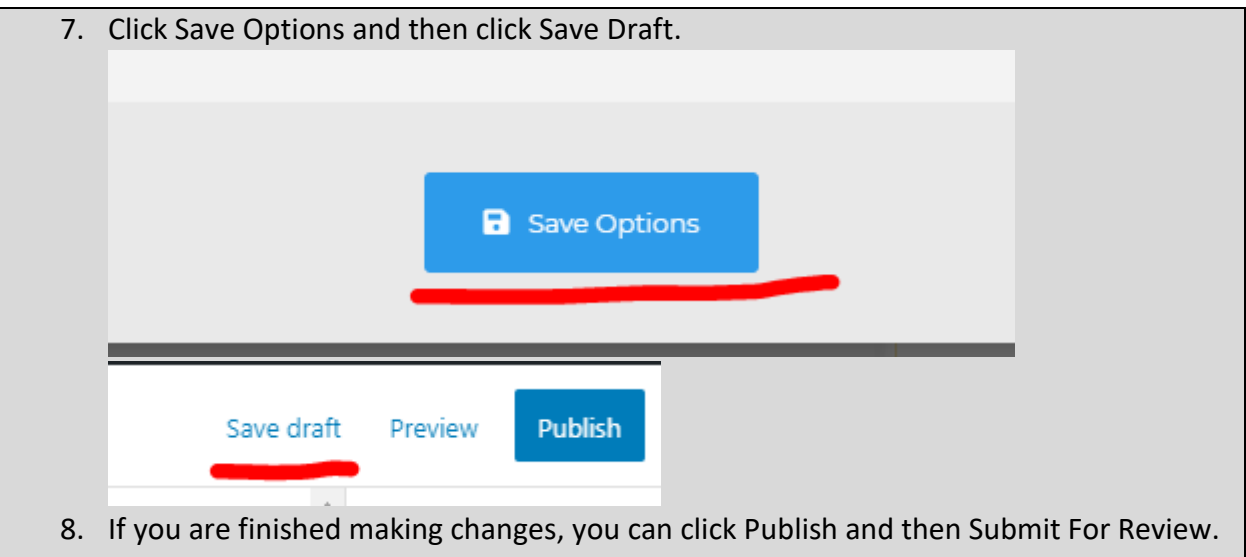

## Gallery Element

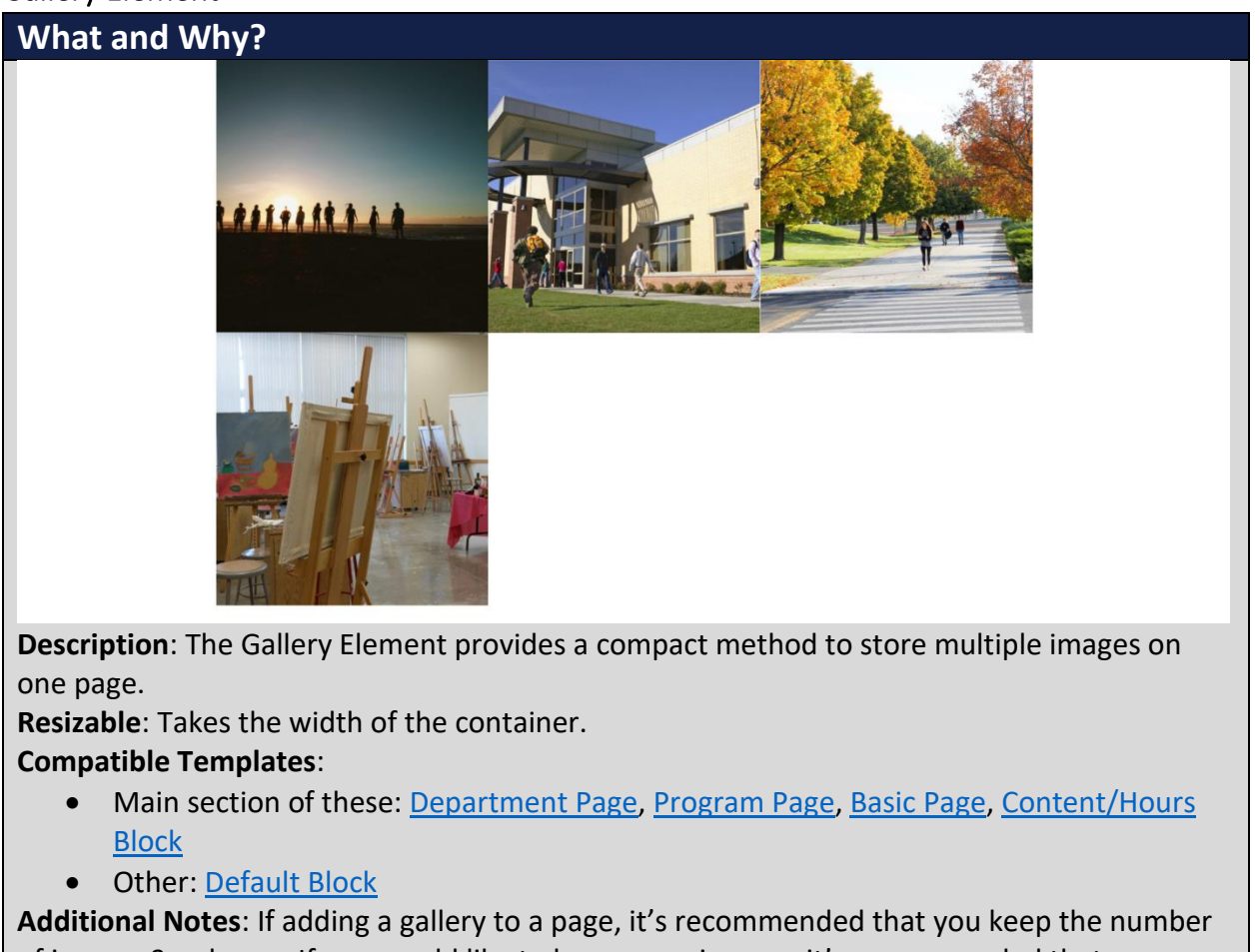

of images 9 or lower. If you would like to have more images, it's recommended that you create a separate gallery page.

It's recommended that you don't change the other settings in the Gallery Element.

## **How?**

1. Search within the Custom Templates "Gallery Element" (case insensitive and partial keywords allowed)

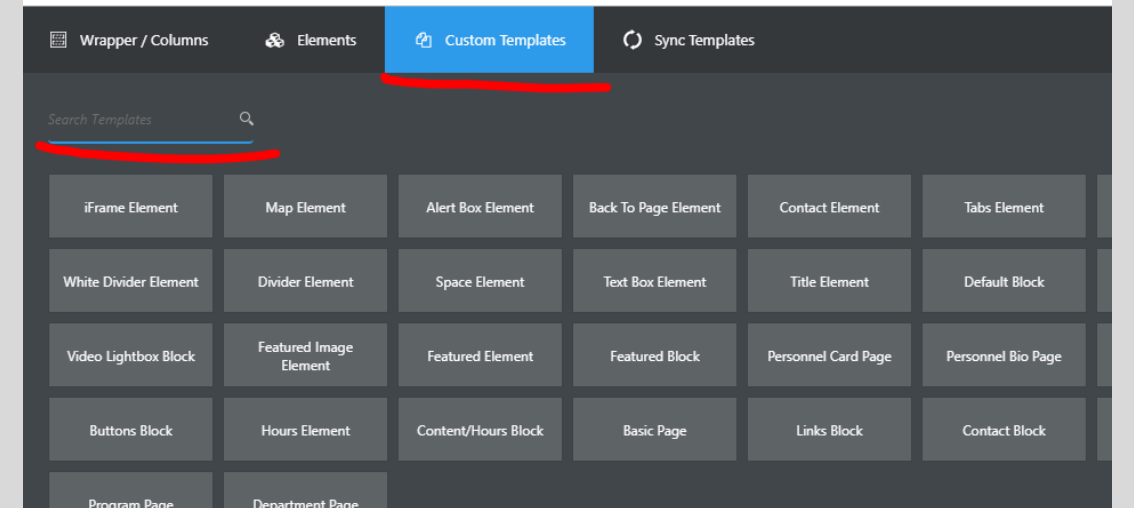

2. Drag the template from the Custom Templates list and then drop it into a compatible template.

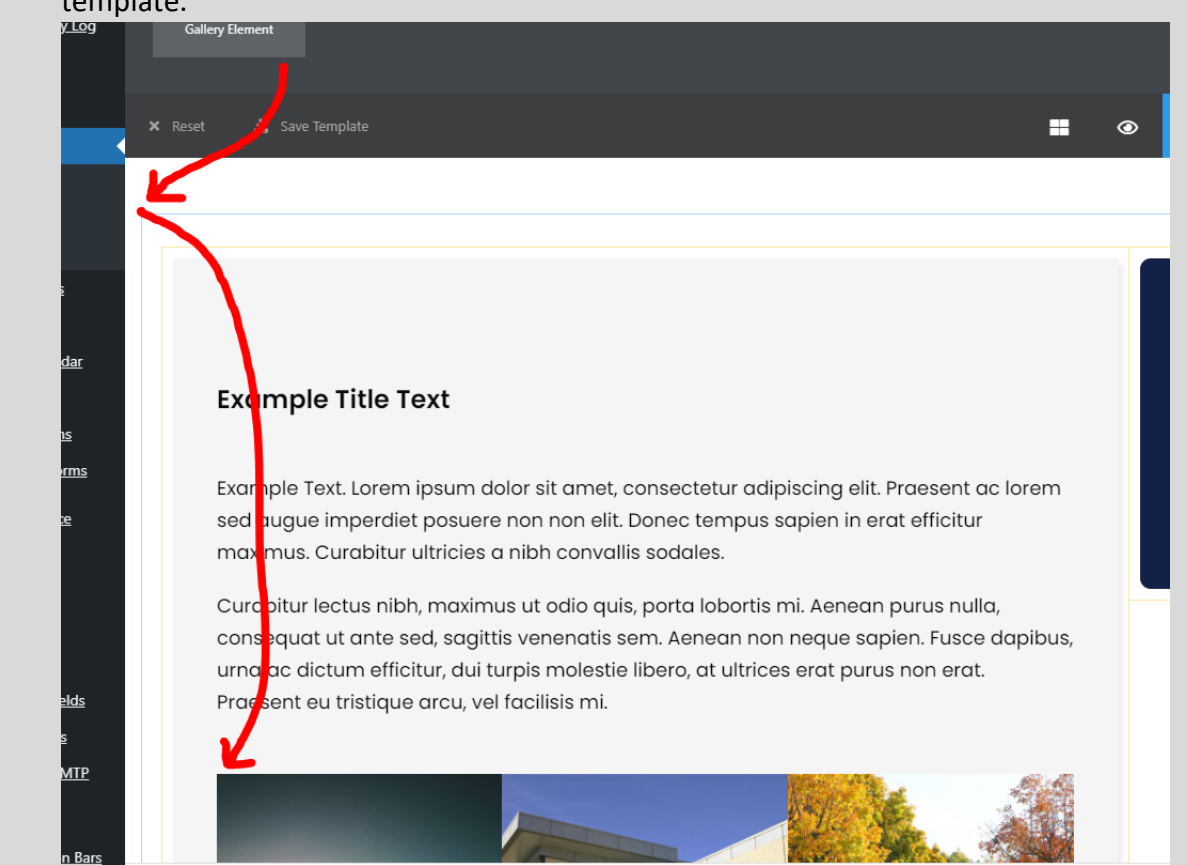

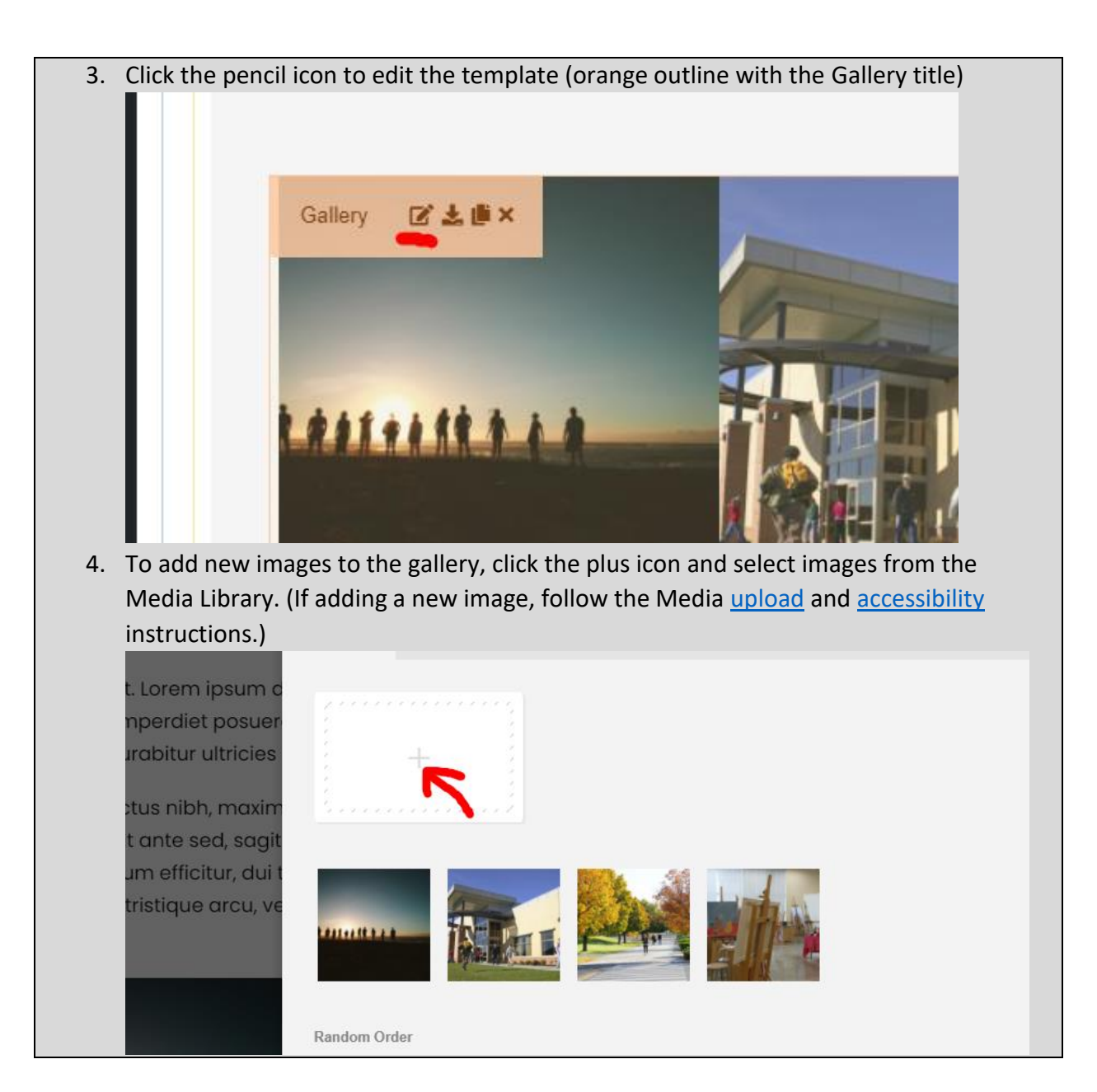

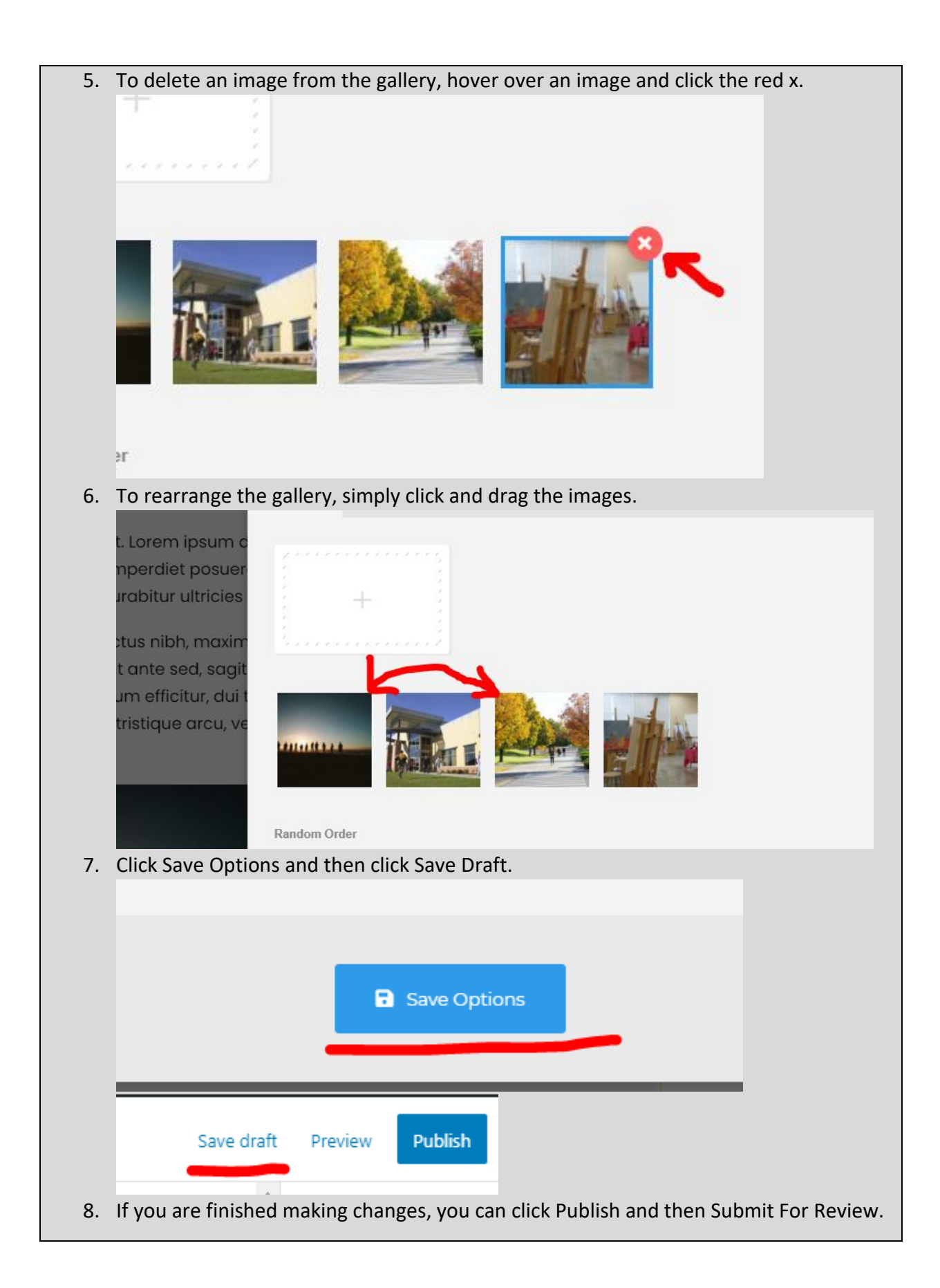

### Image Element

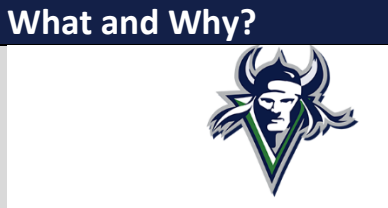

**Description**: The Image Element let's you post images in a webpage. **Resizable**: Takes the width of the container.

**Compatible Templates**:

• Main section of these: [Department Page,](#page-19-0) [Program Page,](#page-21-0) [Basic Page,](#page-46-0) Personnel Bio [Page,](#page-74-0) [Content/Hours Block](#page-48-0)

• Other: [Default Block](#page-116-0)

#### **Additional Notes**:

#### **How?**

1. Search within the Custom Templates "Image Element" (case insensitive and partial keywords allowed)

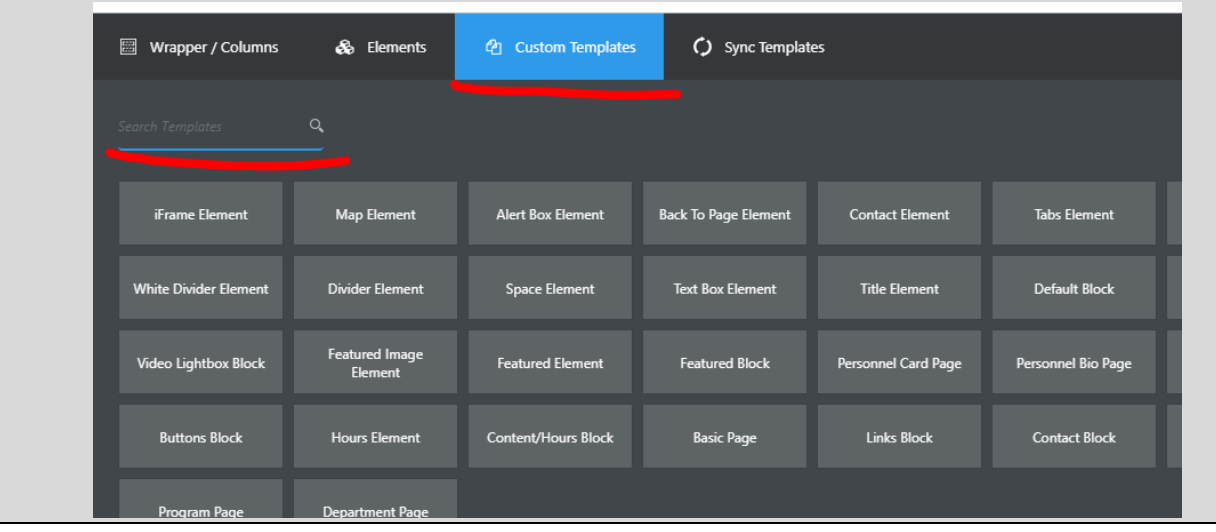

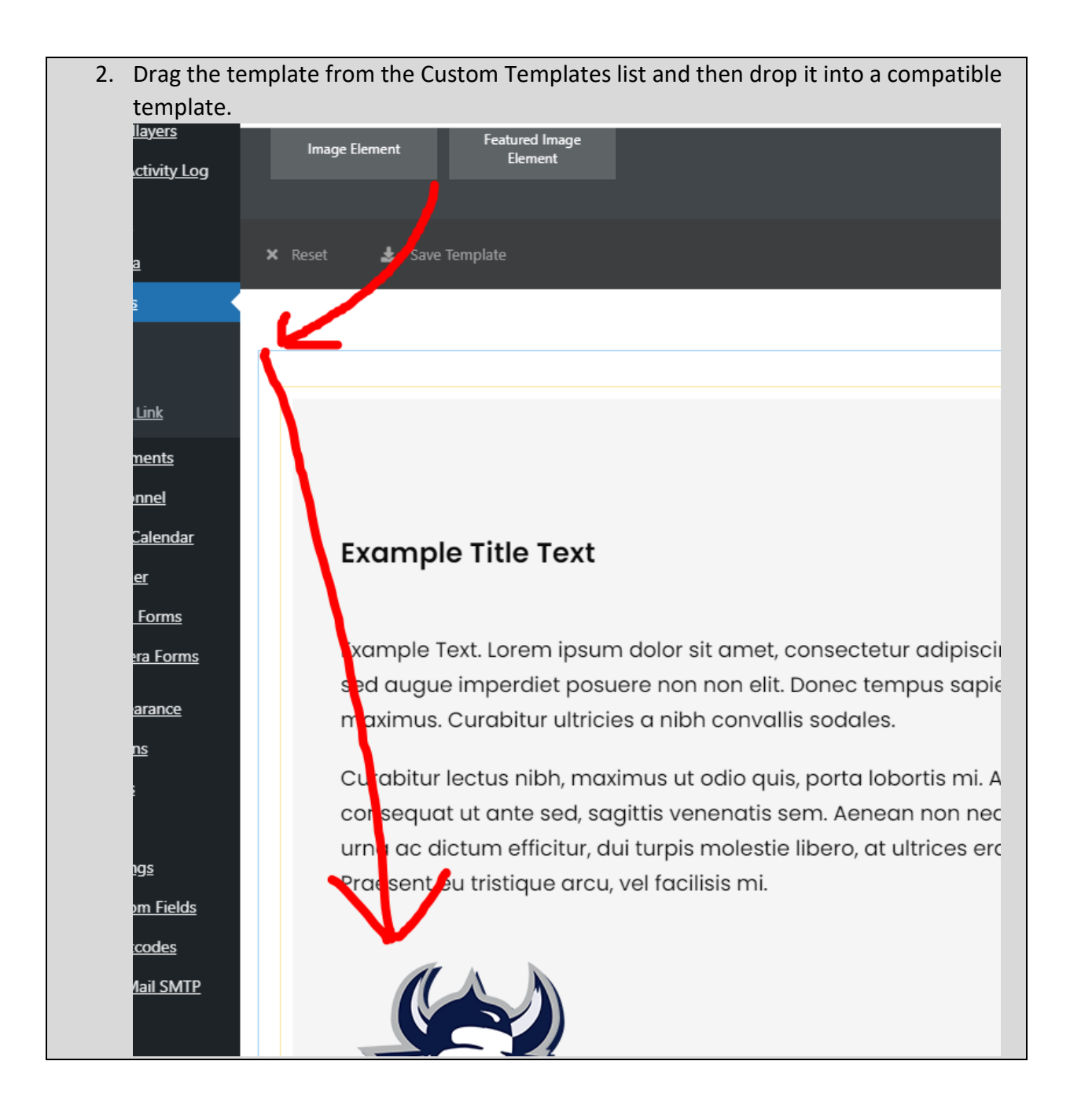

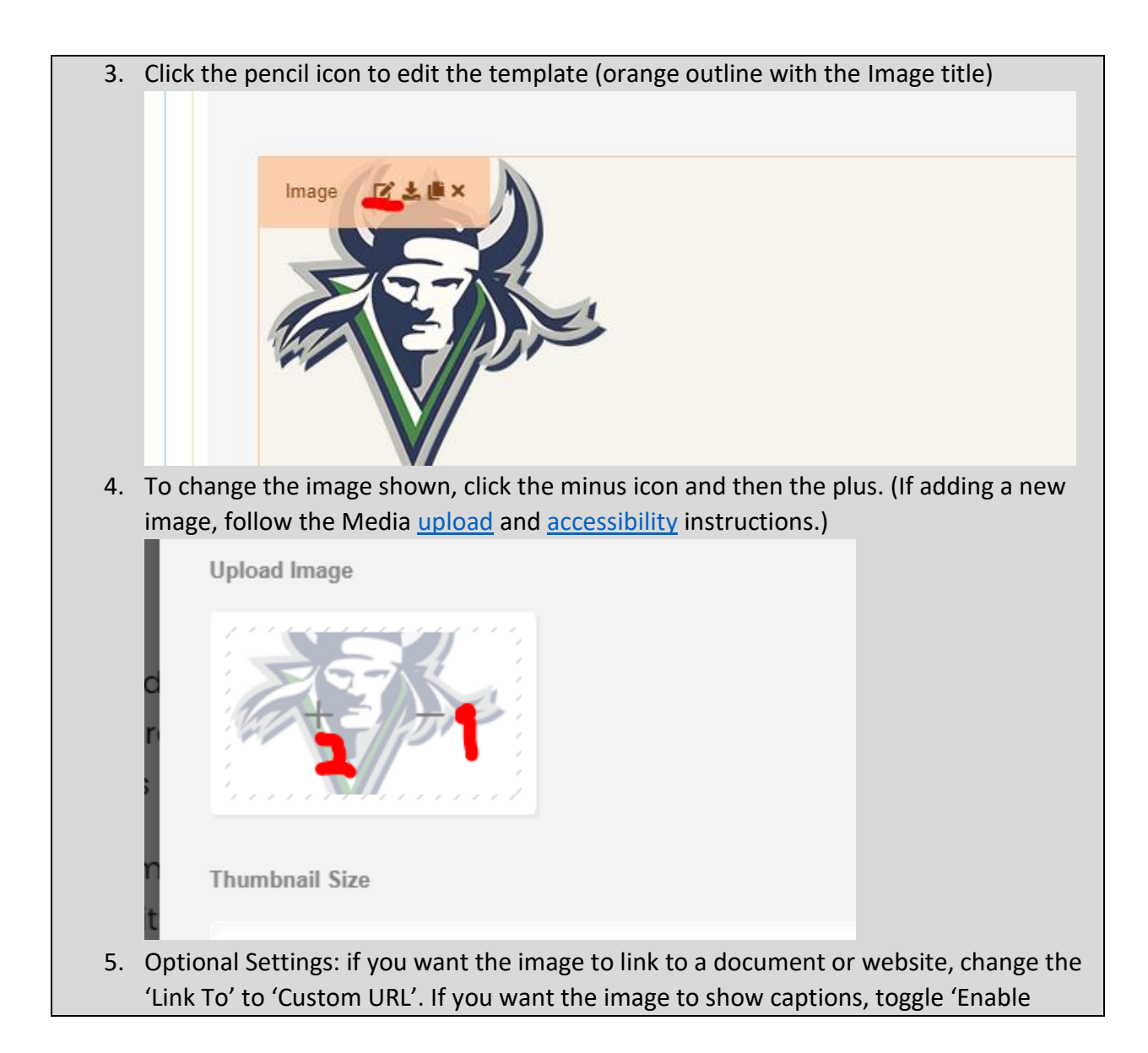

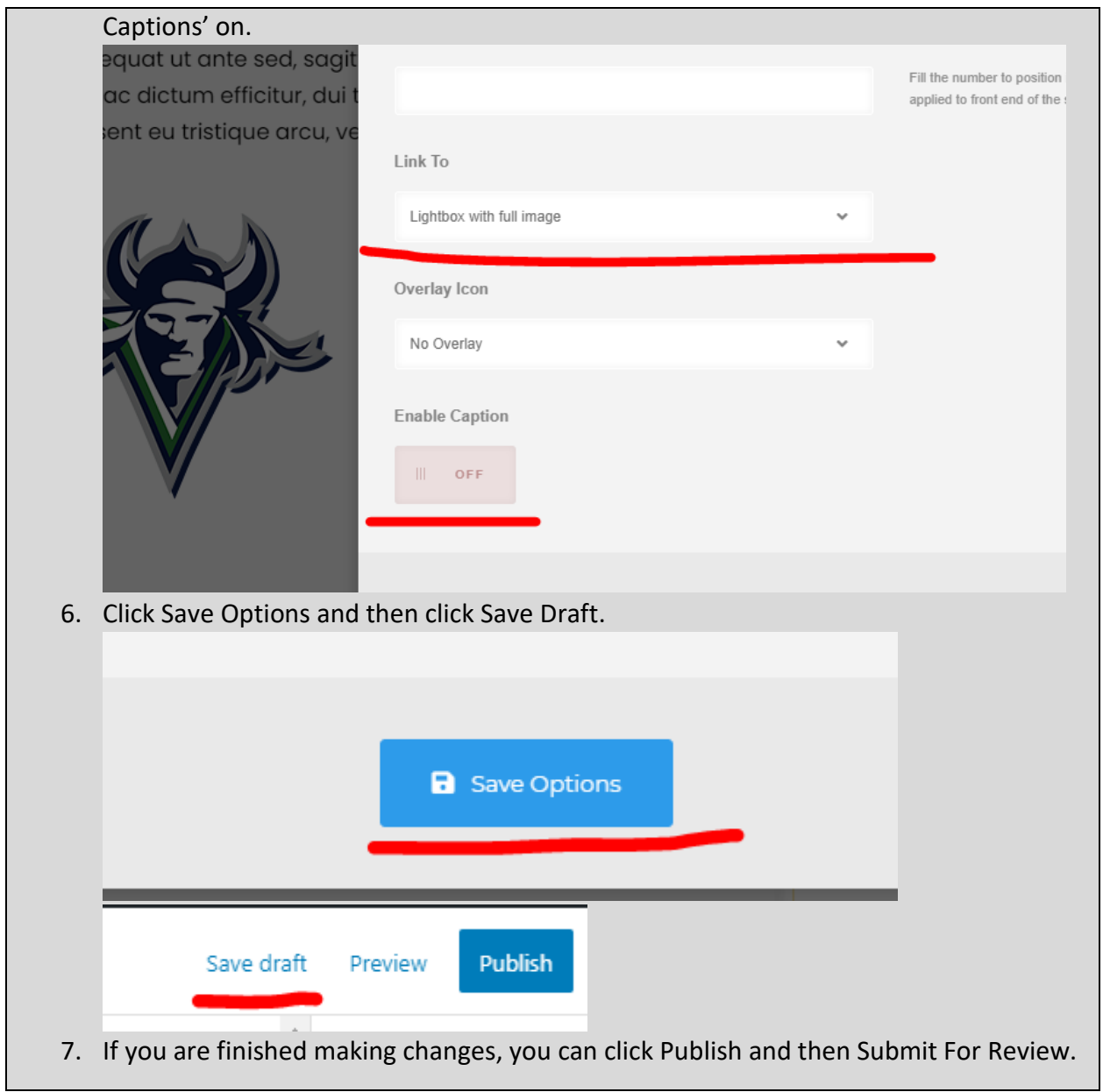

# <span id="page-116-0"></span>Default Block

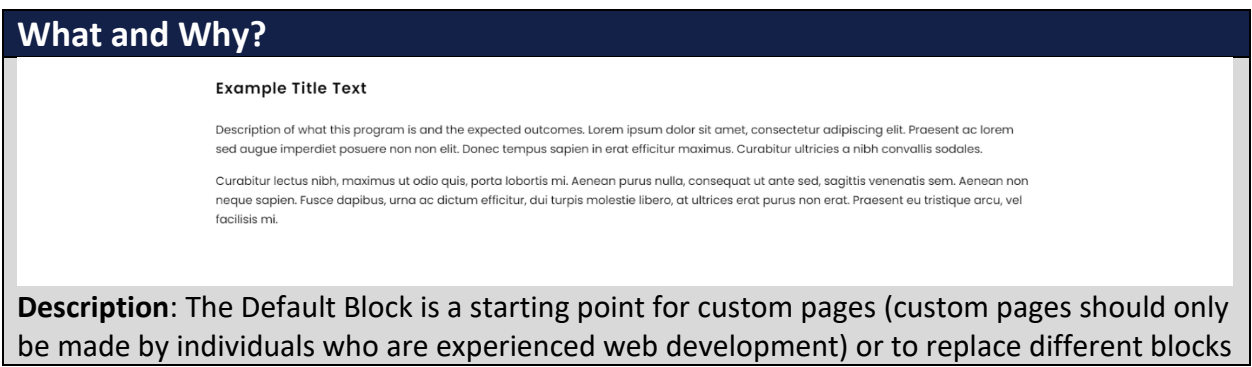

(for example if you have the Content/Hours Block, but don't need the hour information anymore). It uses th[e Title Element,](#page-118-0) [Text Box Element,](#page-121-0) an[d Space Element.](#page-124-0) **Resizable**: Yes. • 1/1 as the default. • 2/3 if being paired with [Back To Page Element,](#page-153-0) [Hours Element,](#page-49-0) or [Contact Element.](#page-146-0) **Compatible Pages**: • Main section of these: [Department Page,](#page-19-0) [Program Page](#page-21-0) **Additional Notes**: this is not a full width template. **How? To place the template in the page builder.** 1. Search within the Custom Templates "Default Block" (case insensitive and partial keywords allowed) Wrapper / Columns & Elements @ Custom Templates () Sync Templates  $\mathbf{Q}_\bullet$ iFrame Element Map Element Alert Box Element **Back To Page Element Contact Element** Tabs Element **White Divider Element Divider Element Space Element Text Box Element Title Element** Default Block Featured Image<br>Flement Video Lightbox Block **Featured Element** Featured Block Personnel Card Page Personnel Bio Page Content/Hours Block **Buttons Block Hours Element Basic Page Links Block Contact Block** 2. Drag the template from the Custom Templates list and then drop it into a compatible template.

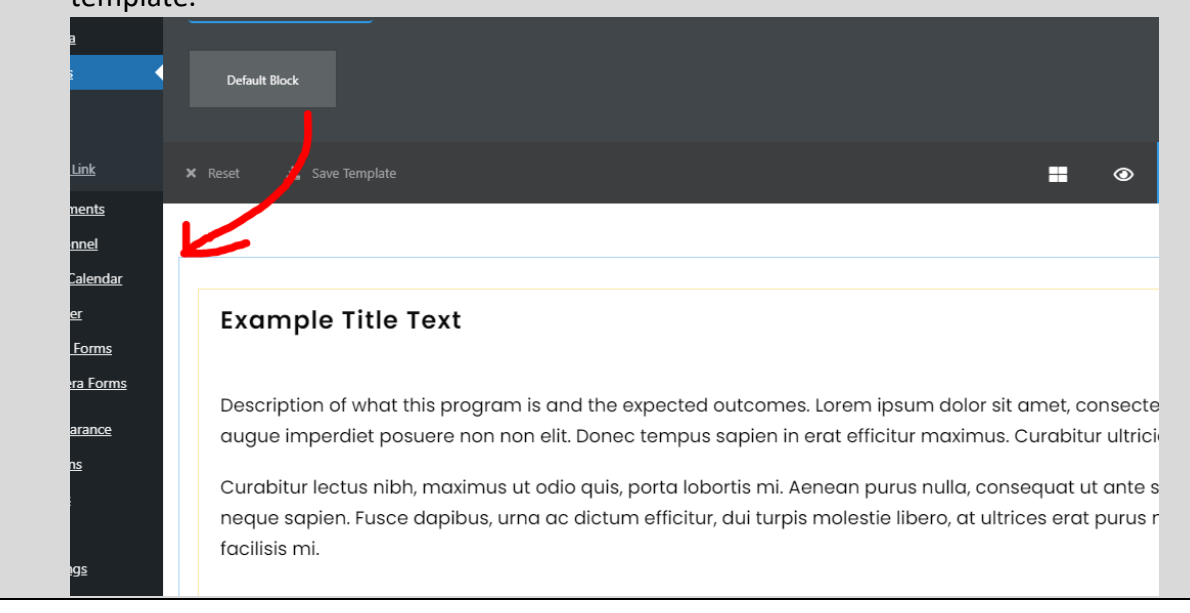

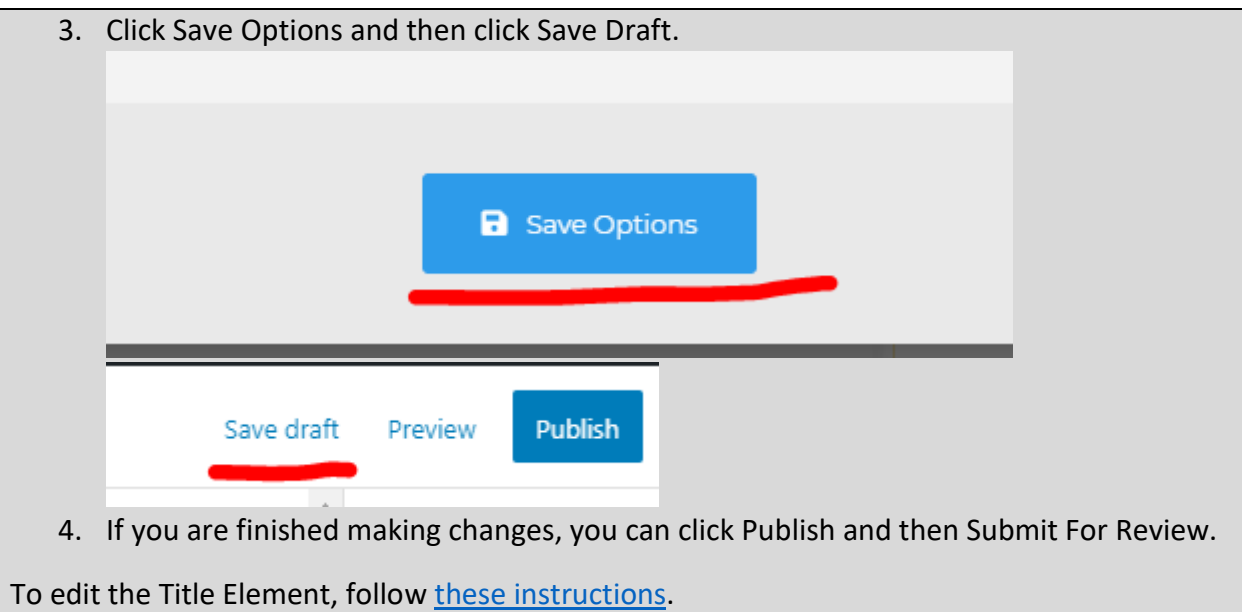

To edit the Text Box Element, follow [these instructions.](#page-121-0)

### <span id="page-118-0"></span>Title Element

# **What and Why?**<br>**Example Title Text Description**: The Title Element is used to label a section within a page. **Resizable**: Takes the width of the container. **Compatible Templates**: • Main section of these: [Department Page,](#page-19-0) [Program Page,](#page-21-0) [Basic Page,](#page-46-0) Personnel Bio [Page,](#page-74-0) [Content/Hours Block](#page-48-0) • Other: [Card Block,](#page-60-0) [Card Element,](#page-67-0) [Default Block](#page-116-0) **Additional Notes**: Do not have more than a few words as the title. This is not to be used as a

sentence/statement to make an announcement of sorts (use the **Alert Box Element instead**). It is only for labeling purposes.

**This is okay.**

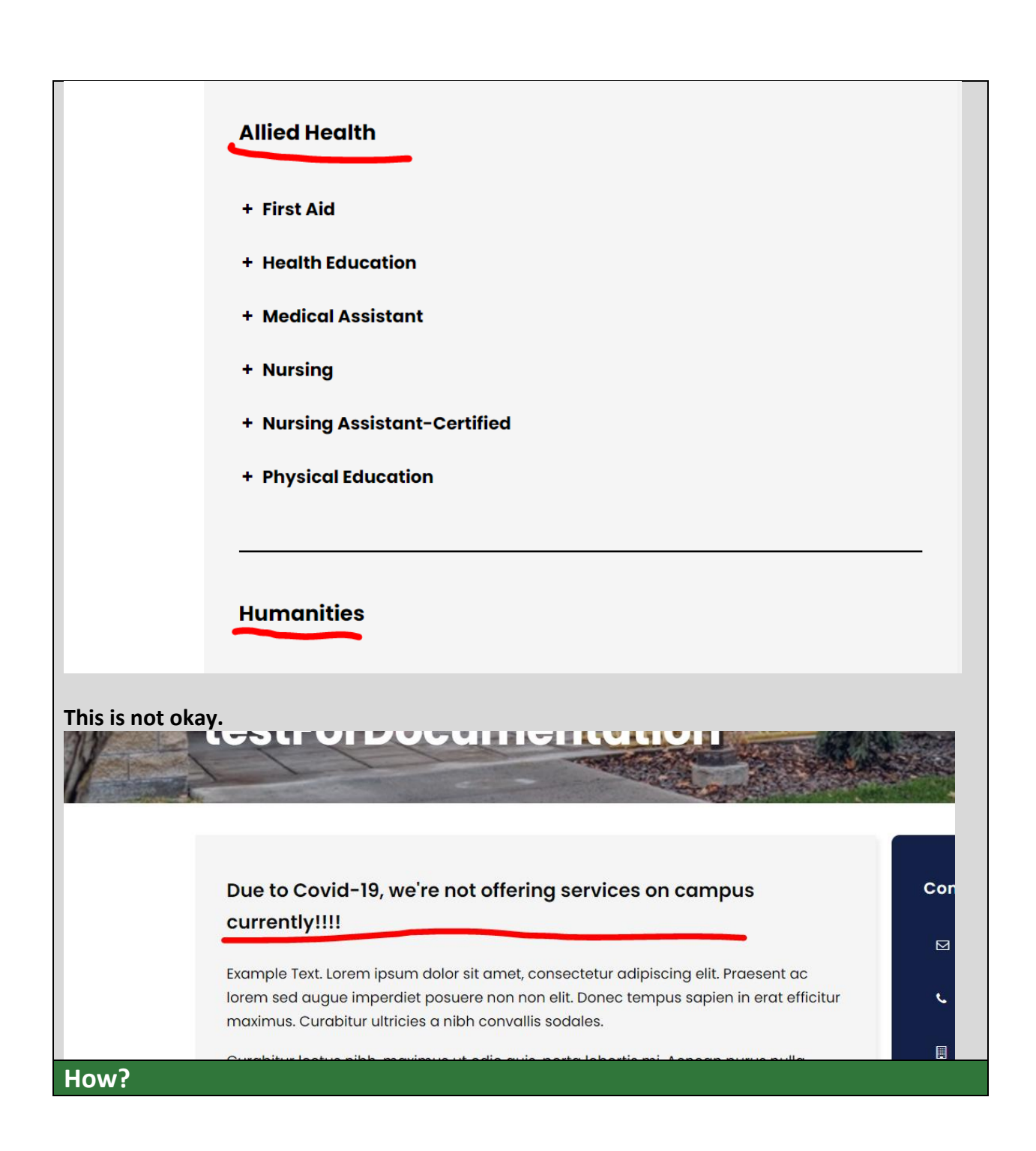

1. Search within the Custom Templates "Title Element" (case insensitive and partial keywords allowed)

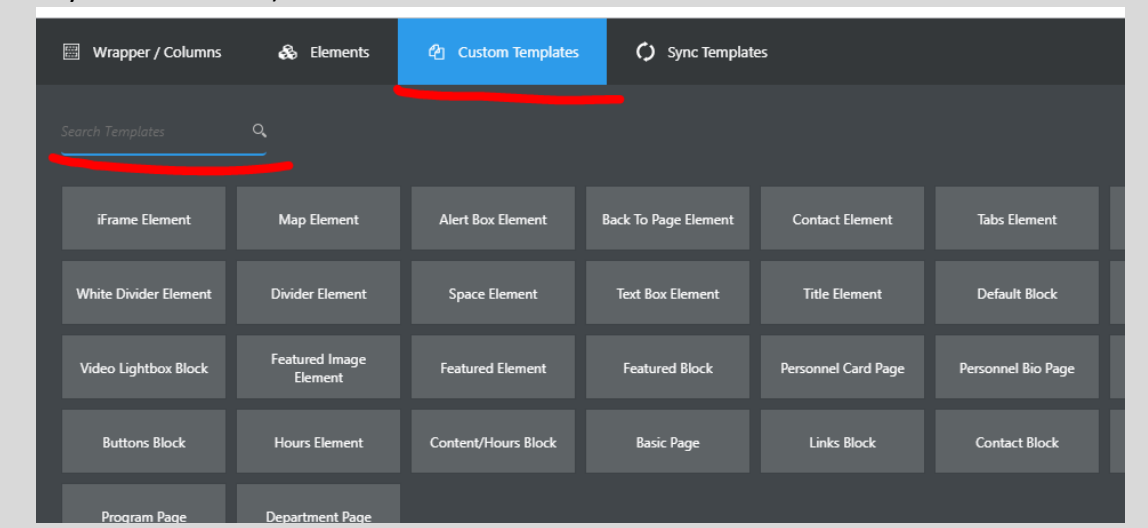

2. Drag the template from the Custom Templates list and then drop it into a compatible template.

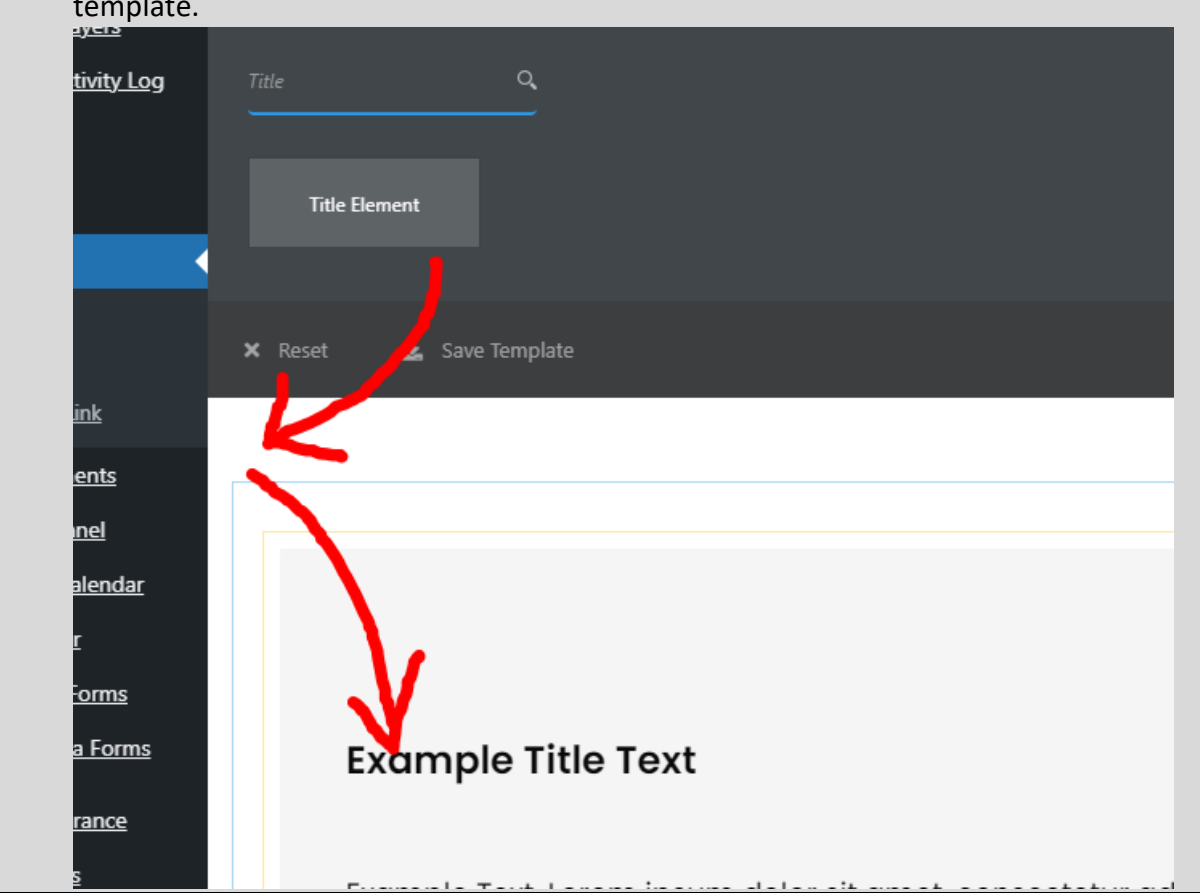

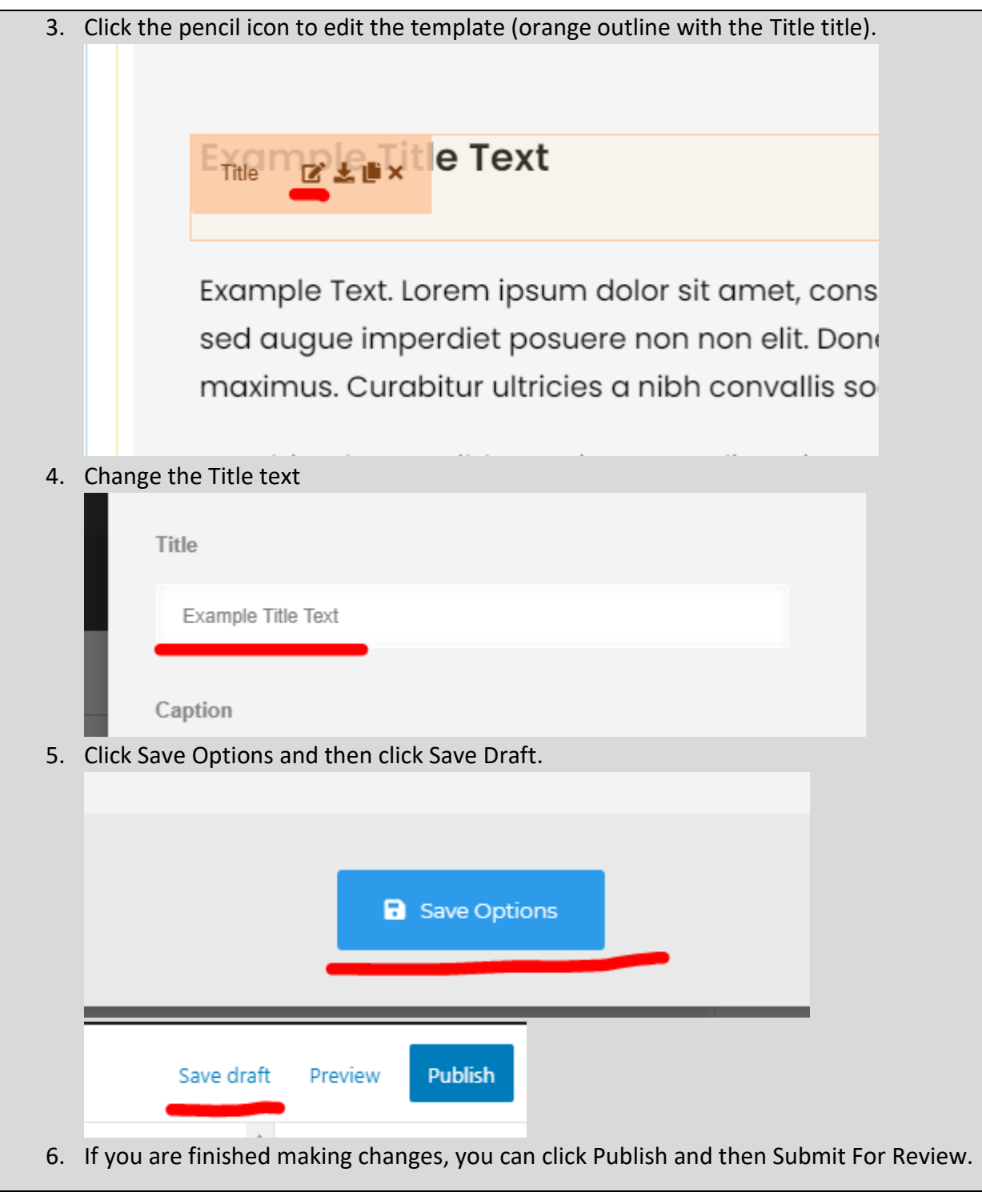

# <span id="page-121-0"></span>Text Box Element

**What and Why?**

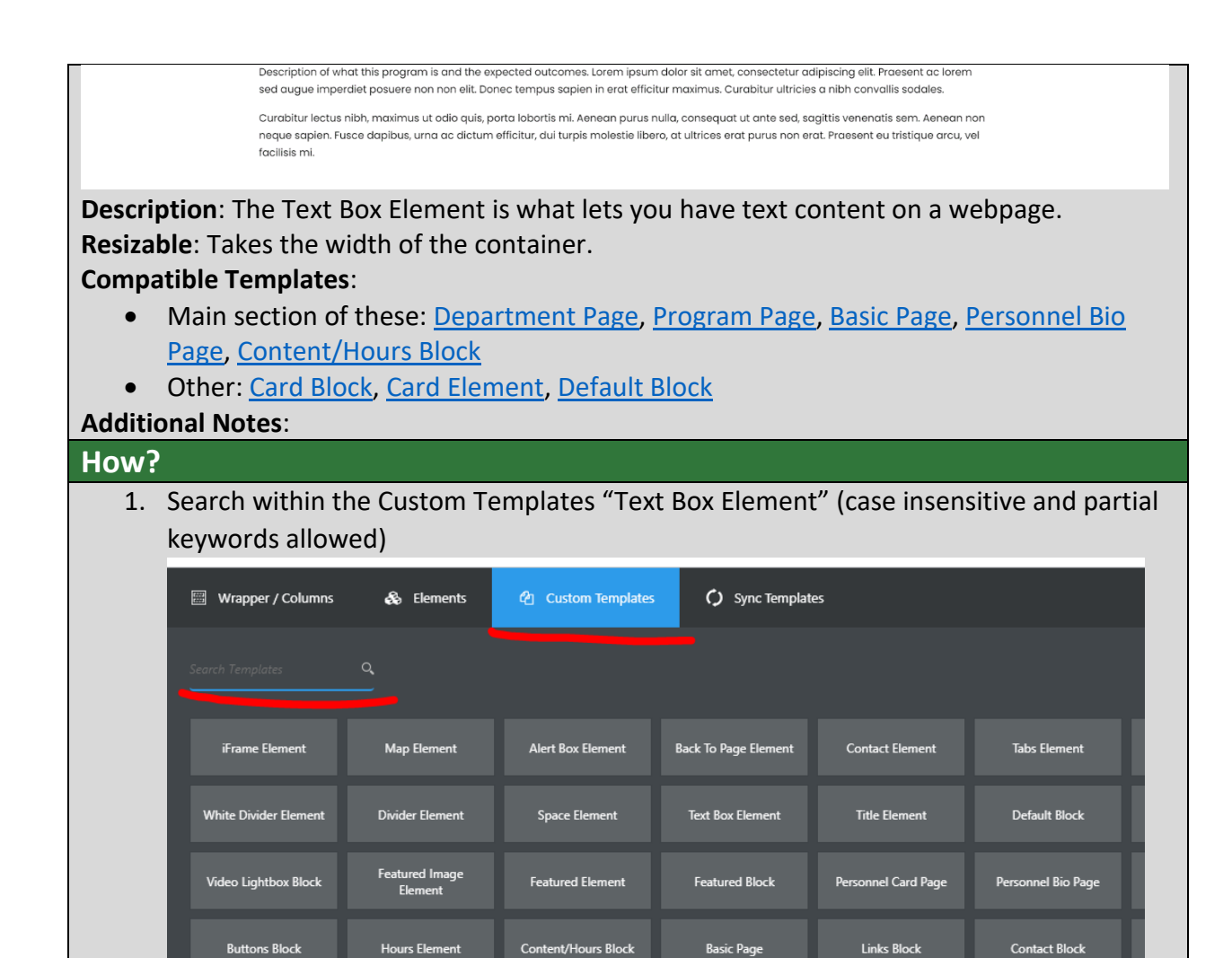

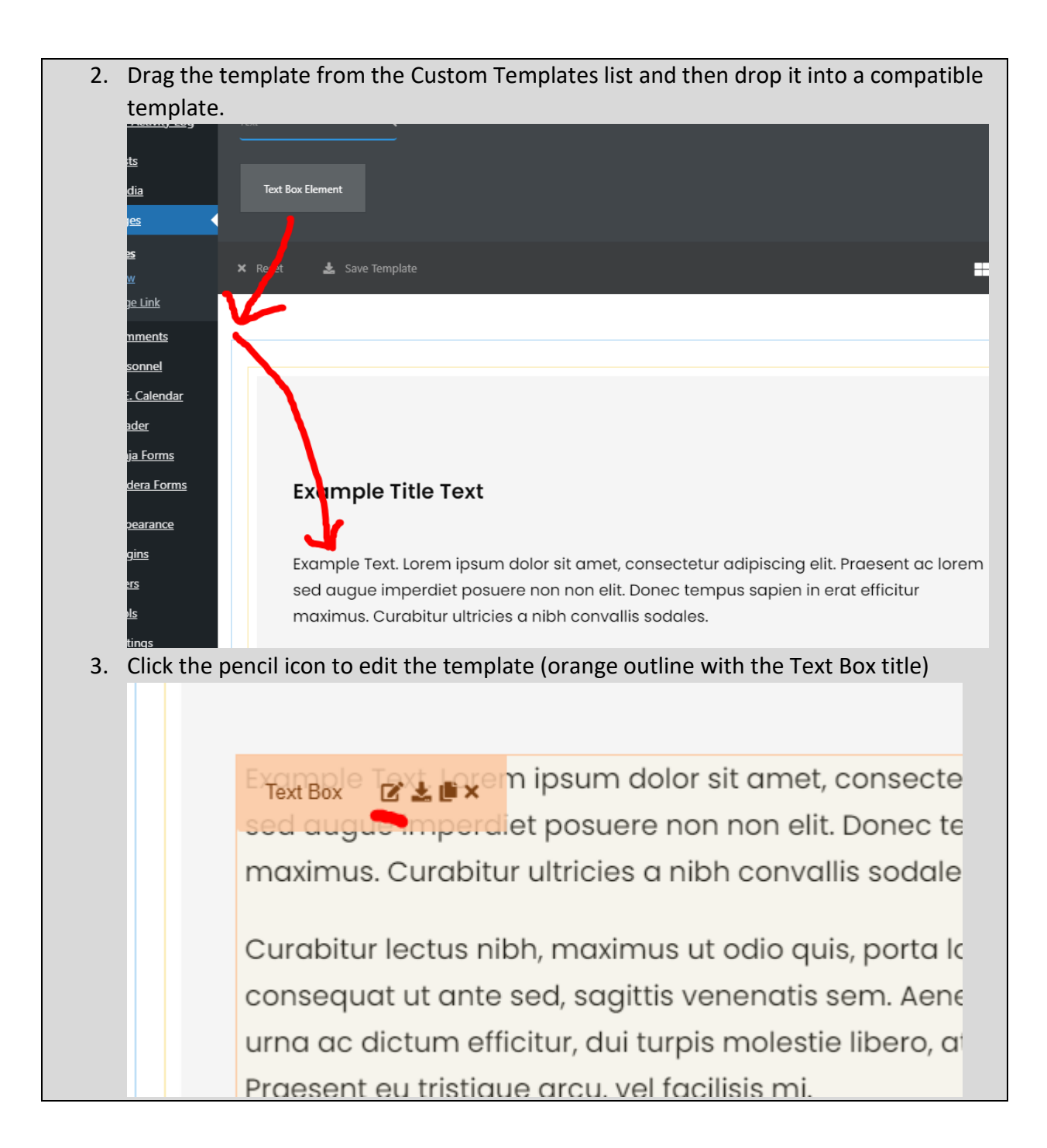

4. Change the text content as needed. Be sure to follow [formatting](#page-14-0) and [accessibility](#page-14-1) instructions.

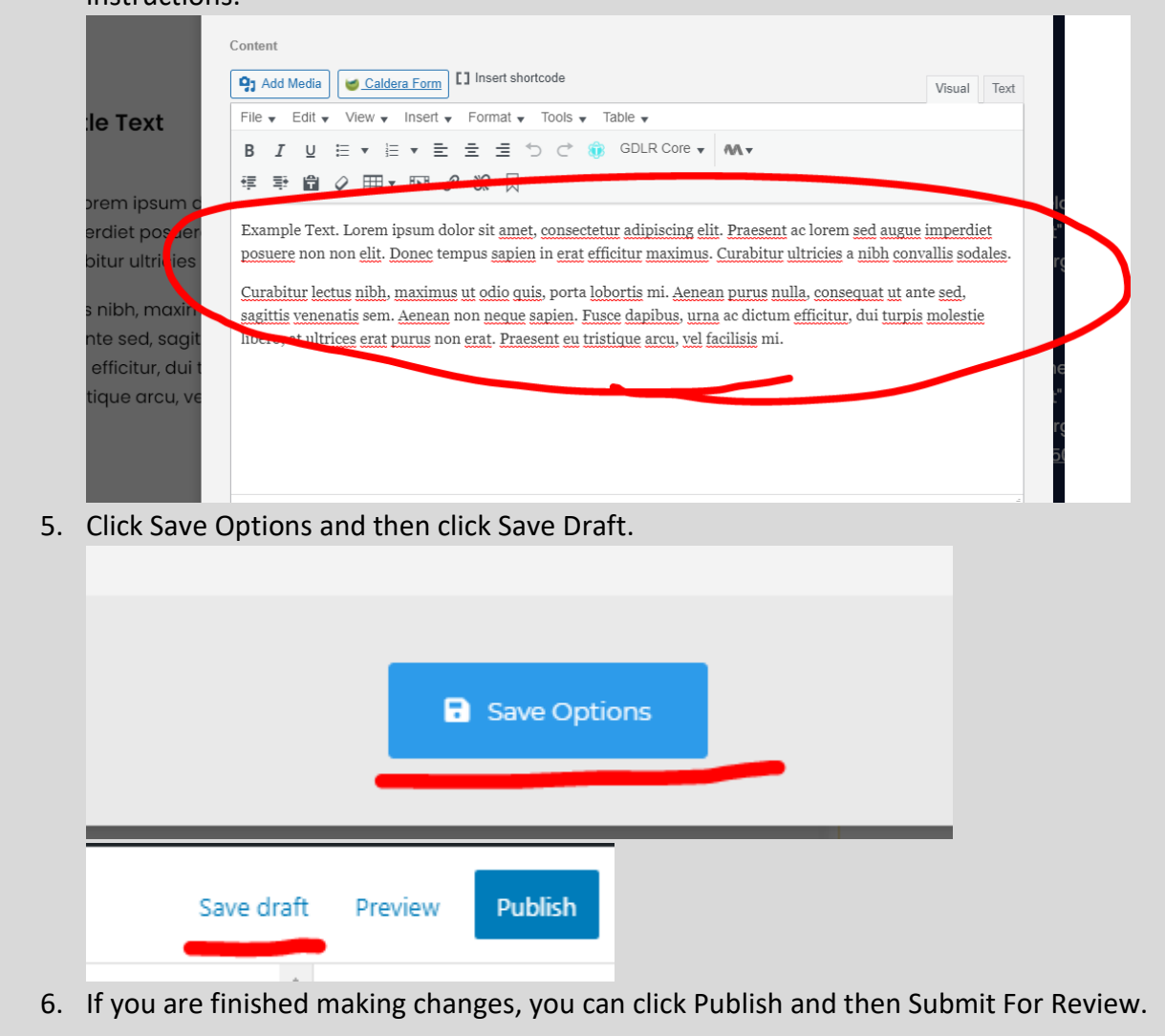

### <span id="page-124-0"></span>Space Element

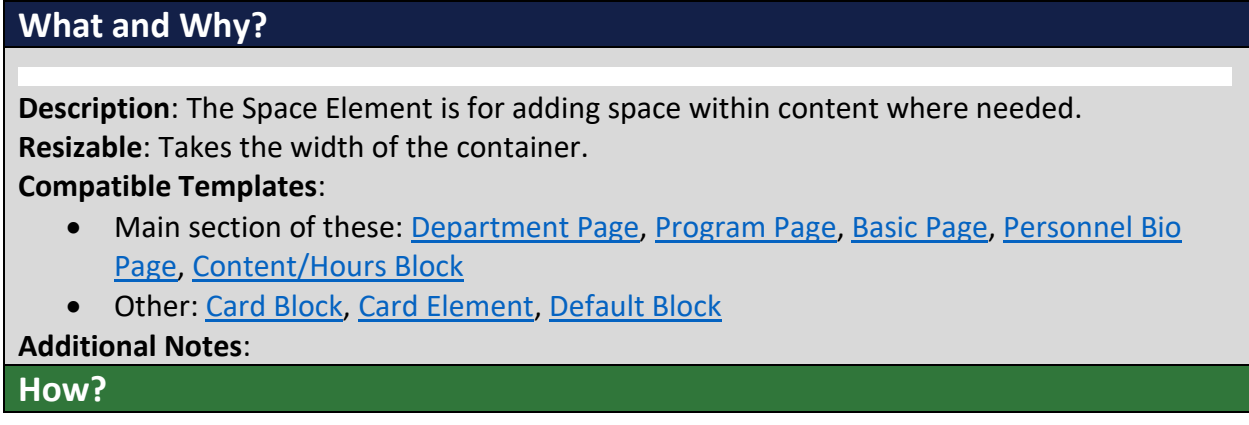

1. Search within the Custom Templates "Space Element" (case insensitive and partial keywords allowed)

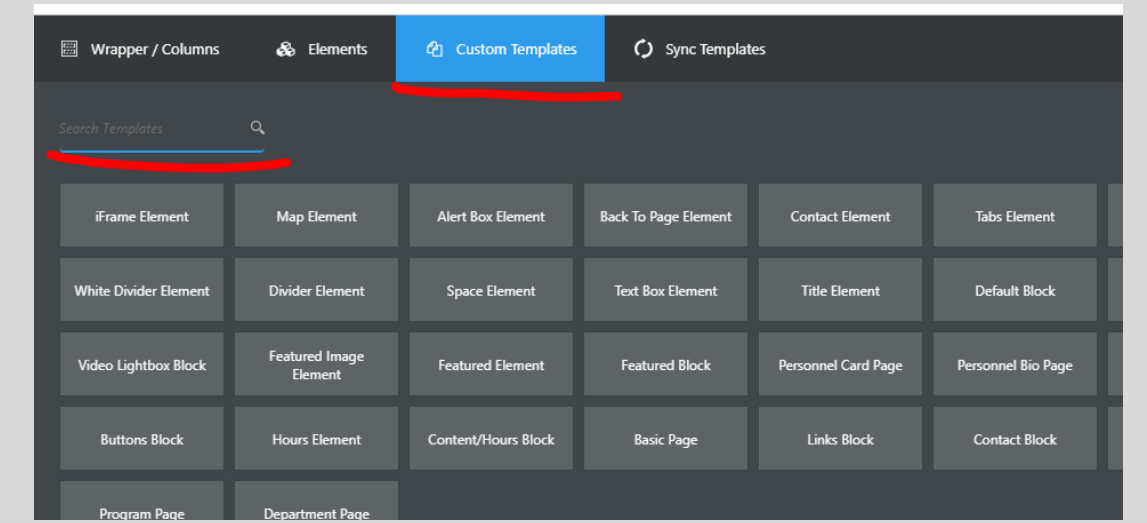

2. Drag the template from the Custom Templates list and then drop it into a compatible template.

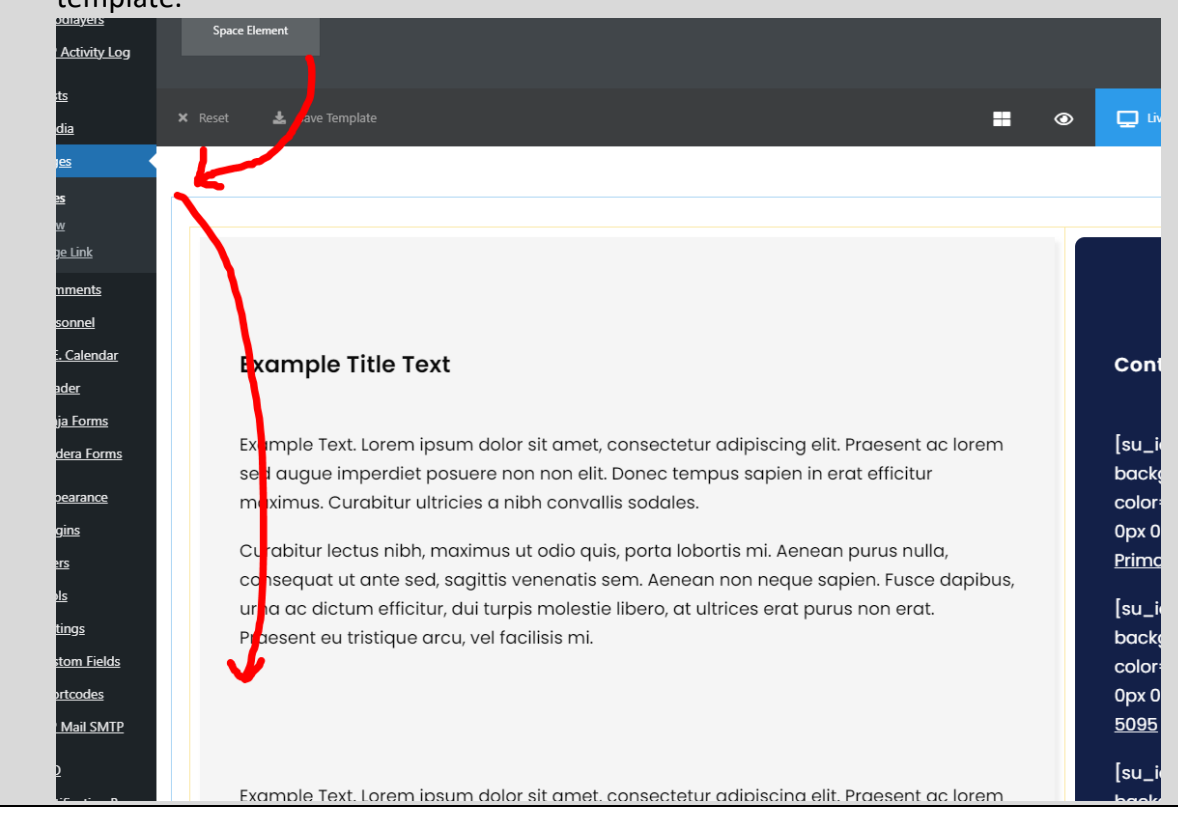

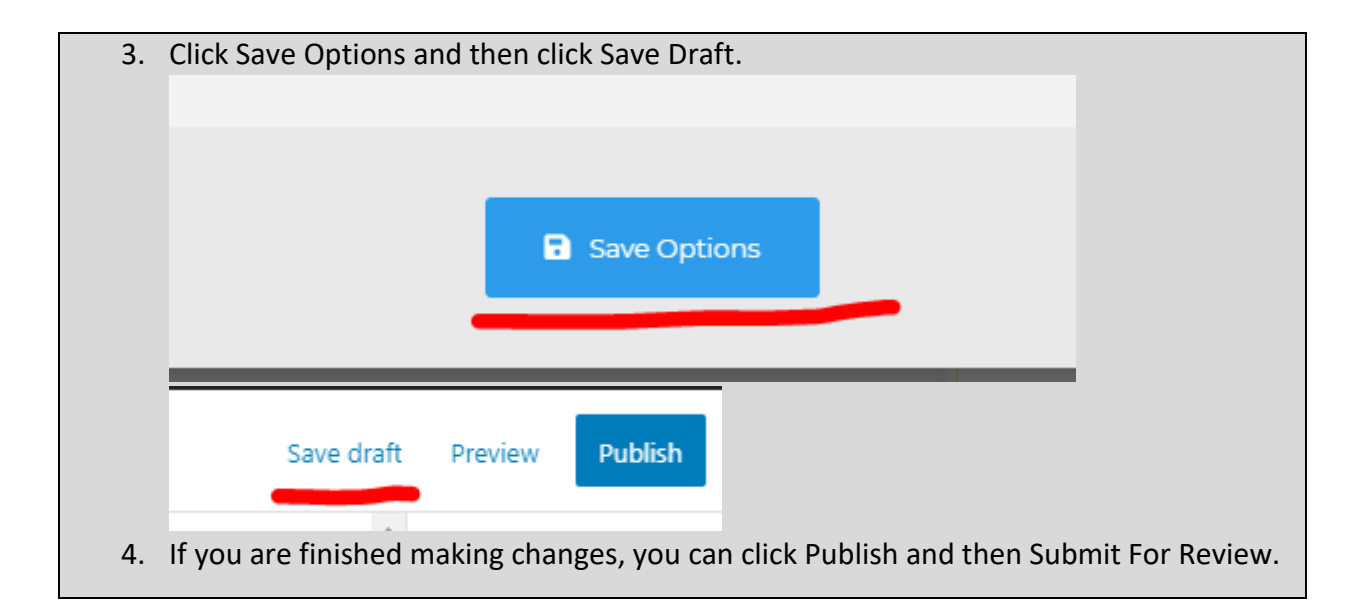

## <span id="page-126-0"></span>Divider Element

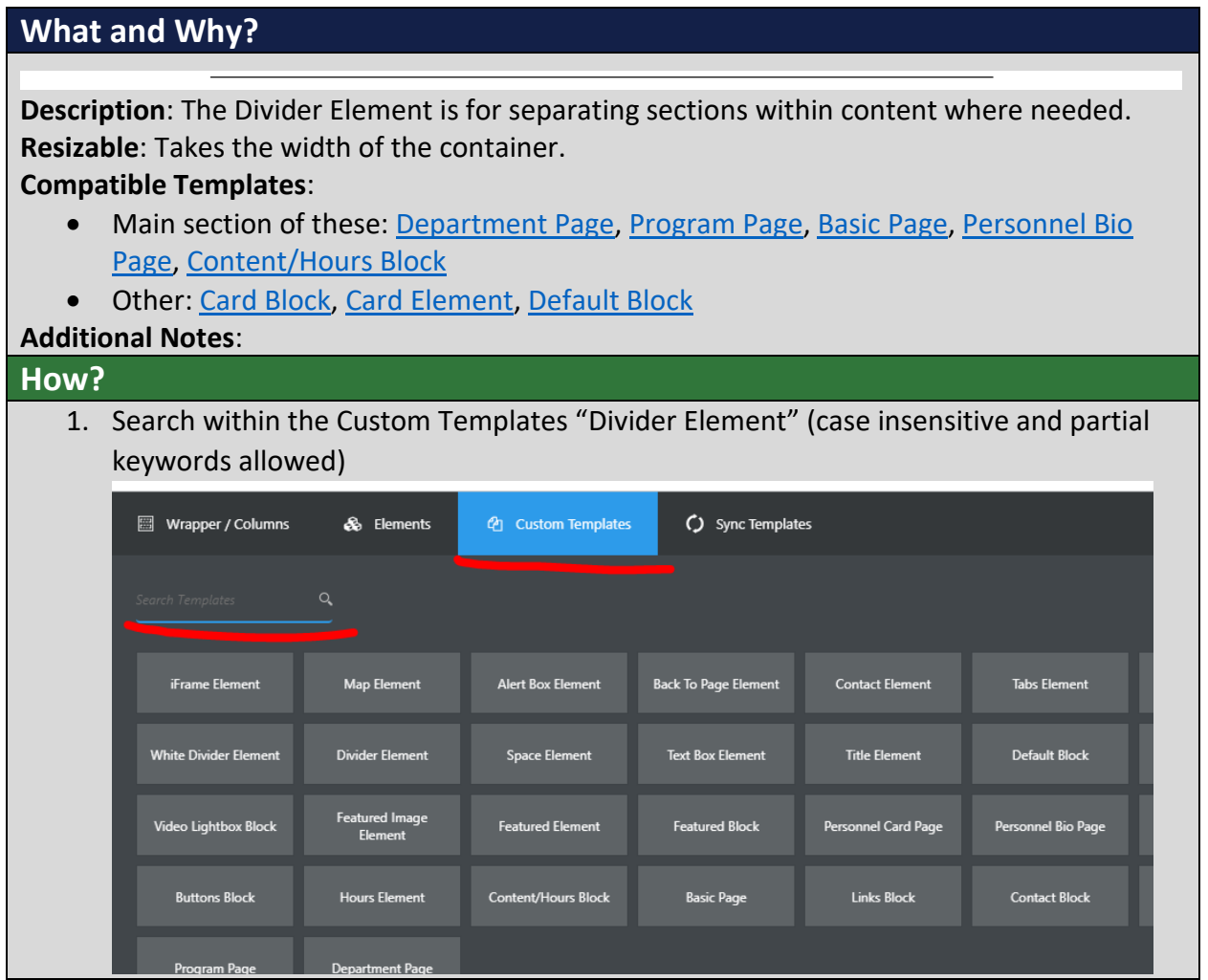

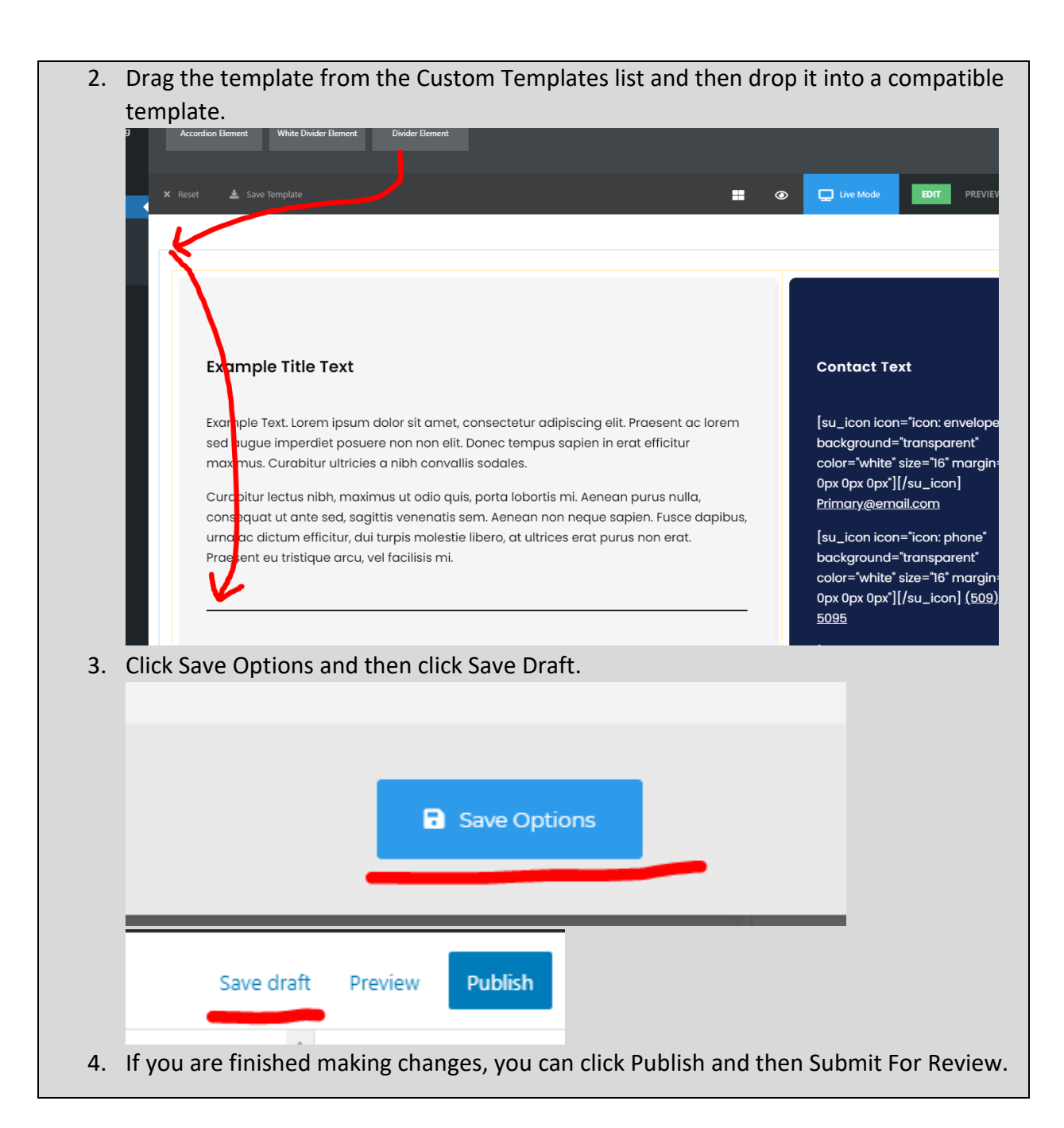

### White Divider Element

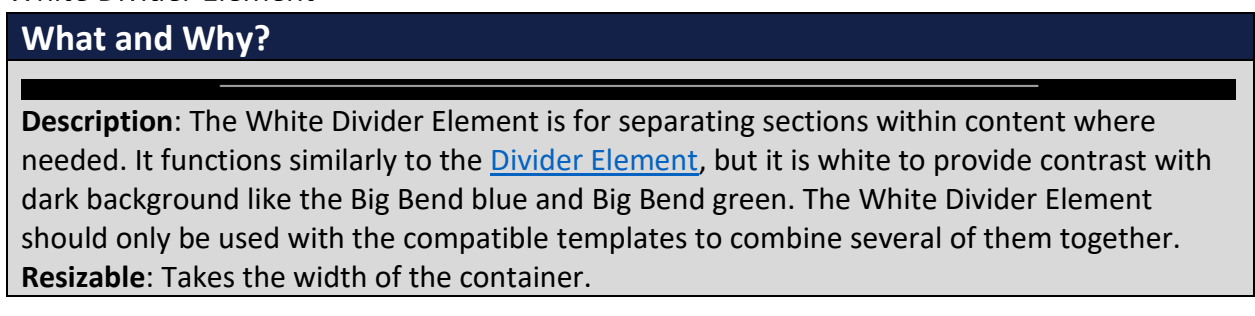

**Compatible Templates**:

- Blue section of these Pages/Blocks: [Basic Page,](#page-46-0) [Content/Hours Block](#page-48-0)
- **Elements[: Hours Element,](#page-49-0) [Contact Element](#page-146-0)**

**Additional Notes**: \*black background added to show divider

#### **How?**

1. Search within the Custom Templates "White Divider Element" (case insensitive and partial keywords allowed)

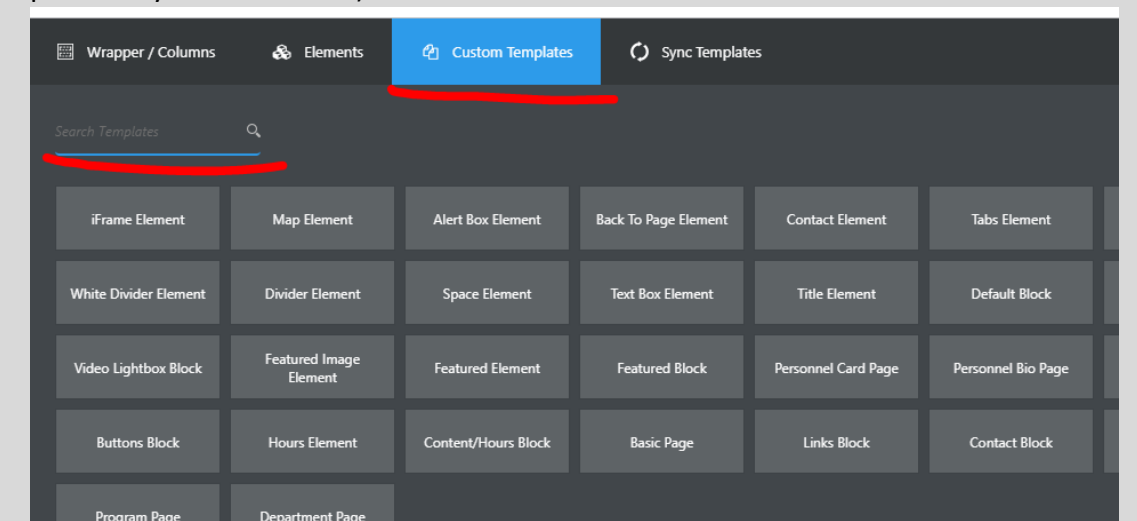

2. Using the Basic Page template as an example, we're going to combine the contact information with the **Hours Element** (please note that you should use the page footer blocks instead of trying to combine several of the compatible templates).

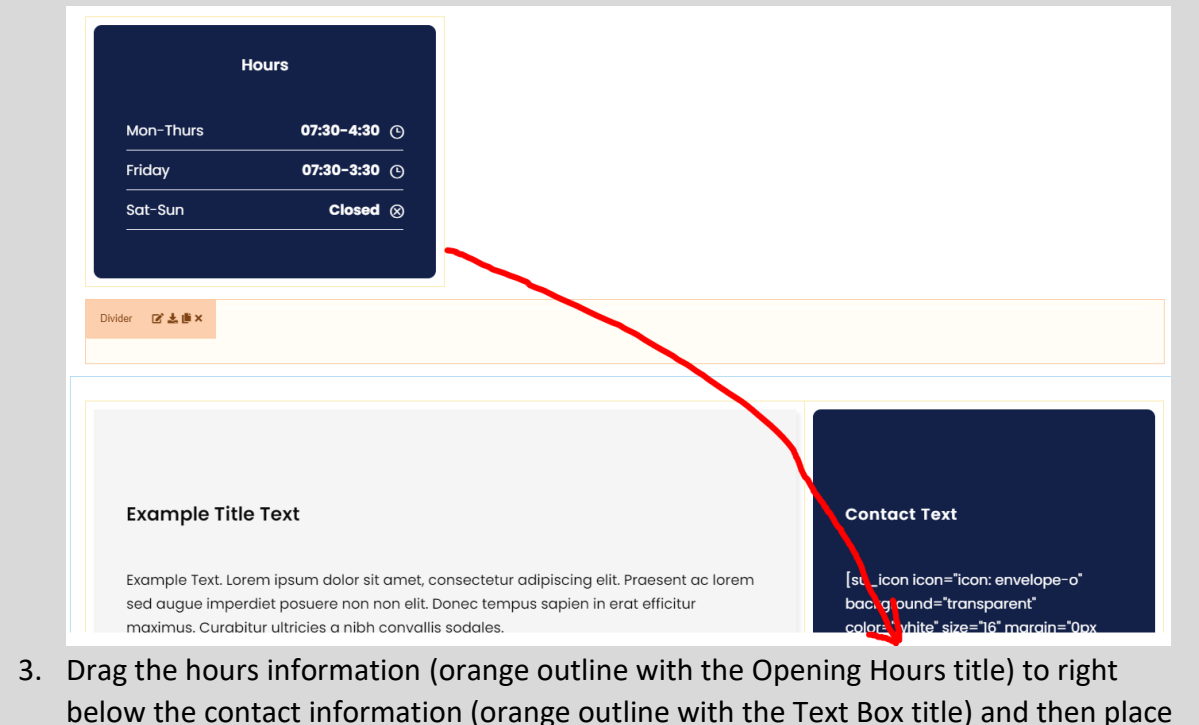

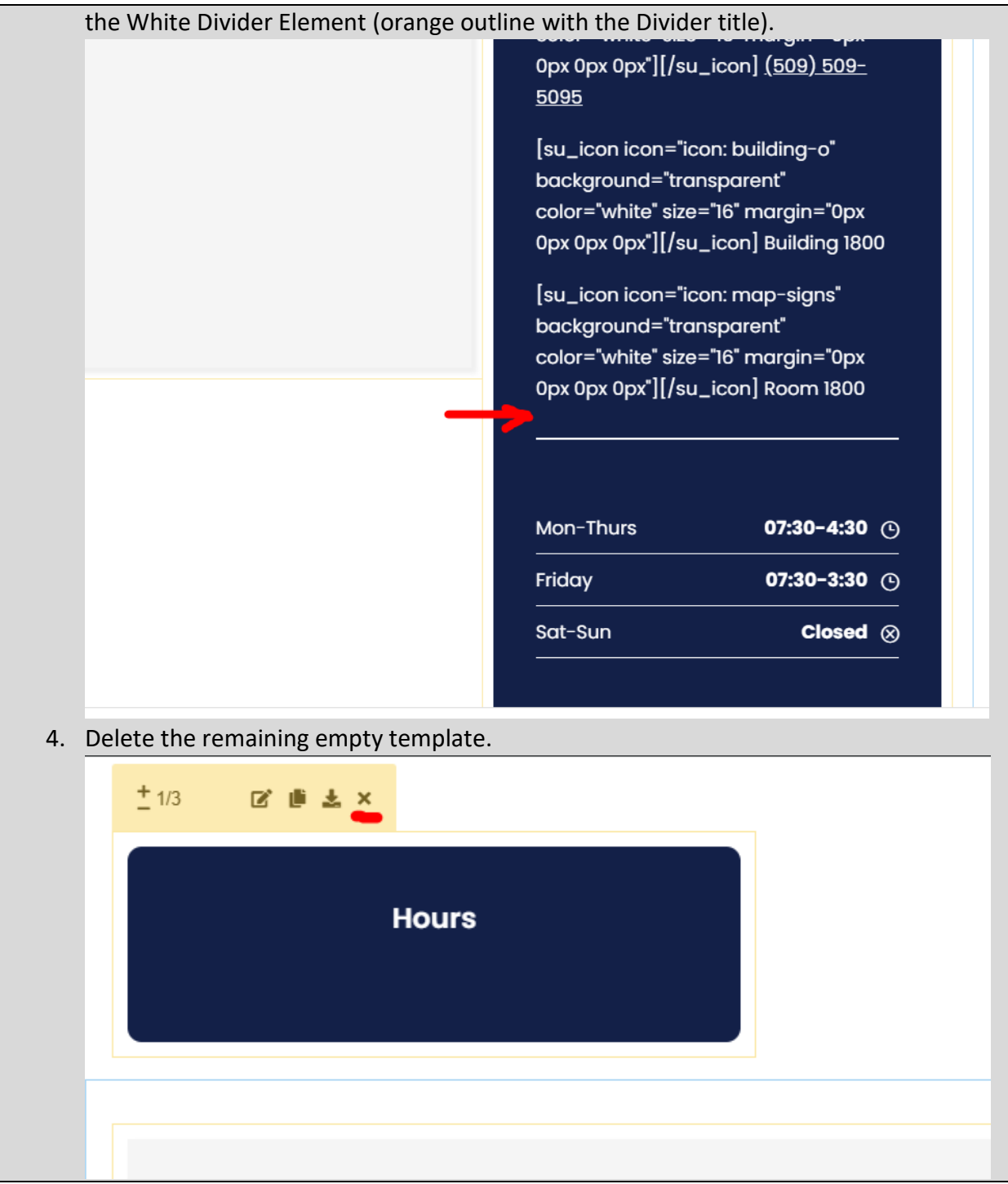

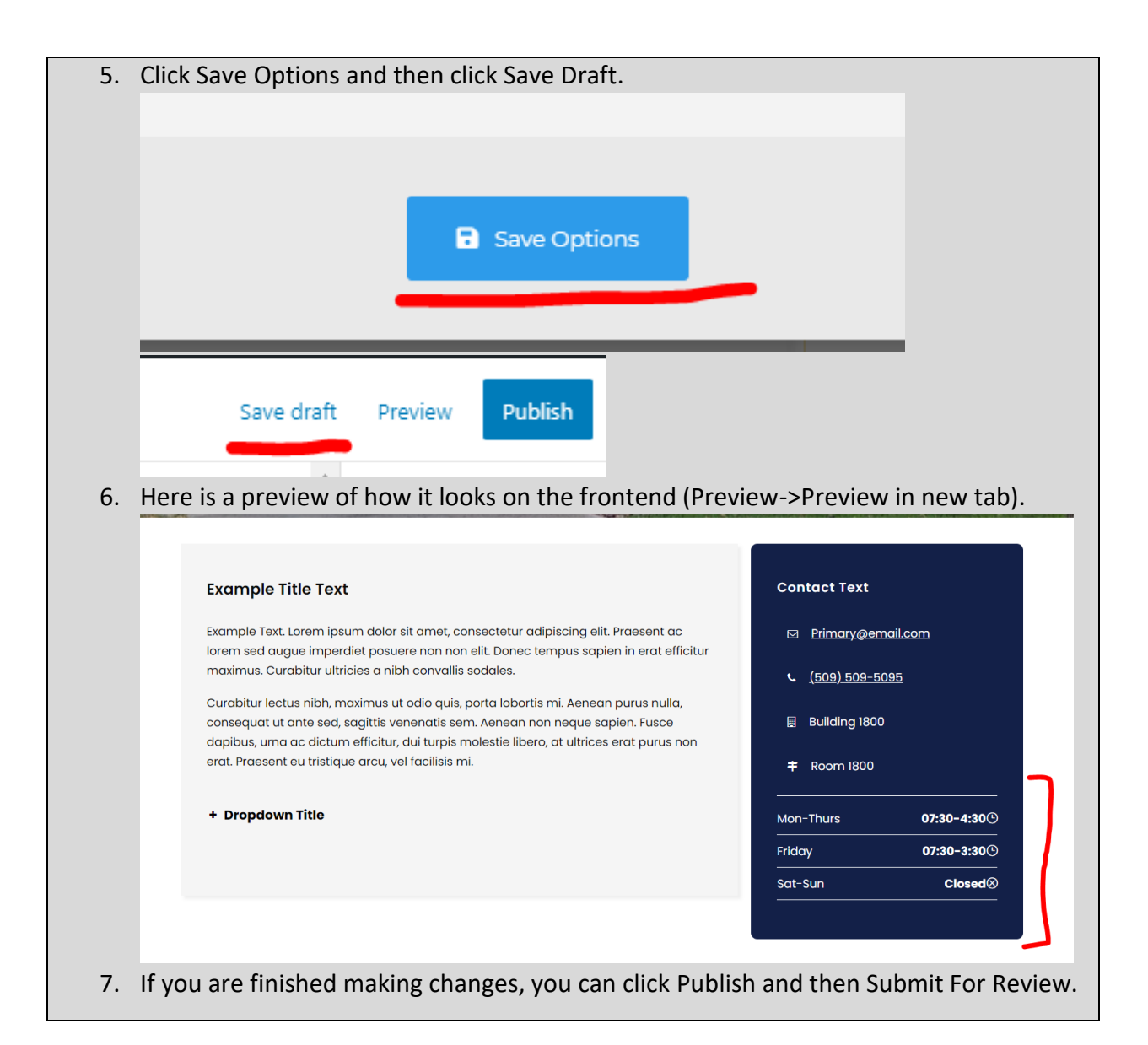

### <span id="page-130-0"></span>Dropdown Element

# What and Why? **Description**: The Dropdown Element is a convenient way to store a collection of information into a small amount of space. **Resizable**: Takes the width of the container. **Compatible Templates**: • Main section of these: [Department Page,](#page-19-0) [Program Page,](#page-21-0) [Basic Page,](#page-46-0) Personnel Bio [Page,](#page-74-0) [Content/Hours Block](#page-48-0) • Other: [Default Block](#page-116-0) **Additional Notes**: Do not put a Dropdown Element inside of a [Toggle Box Element](#page-134-0) or an [Accordion Element.](#page-139-0)

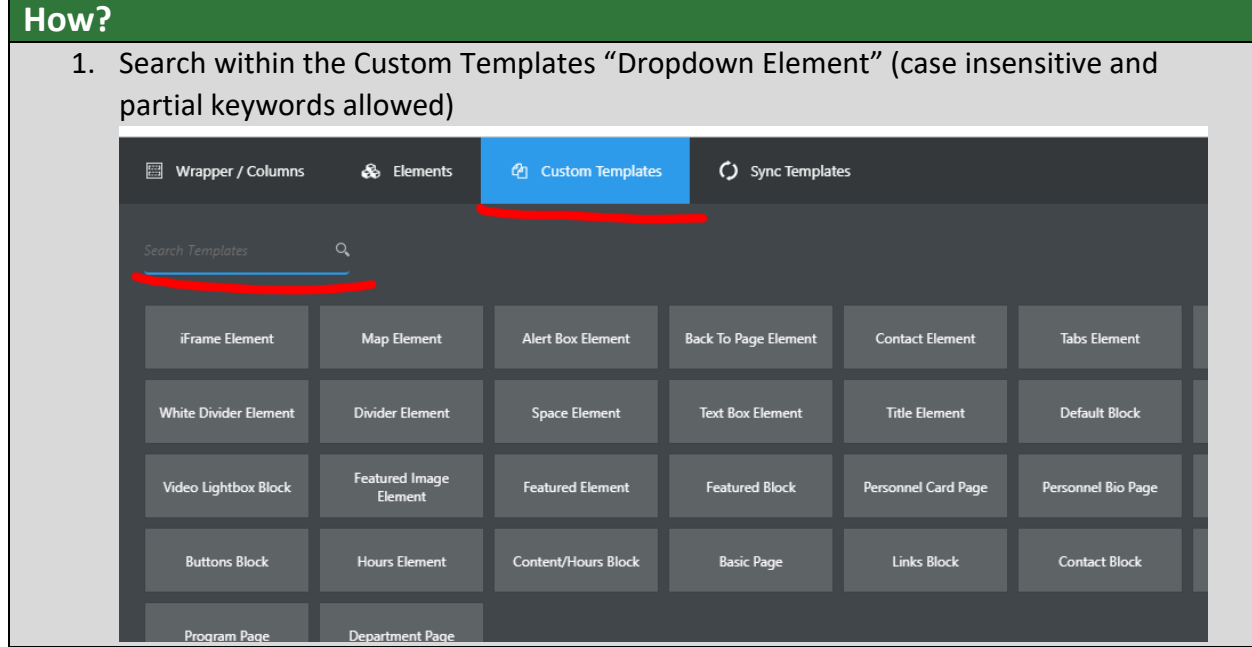

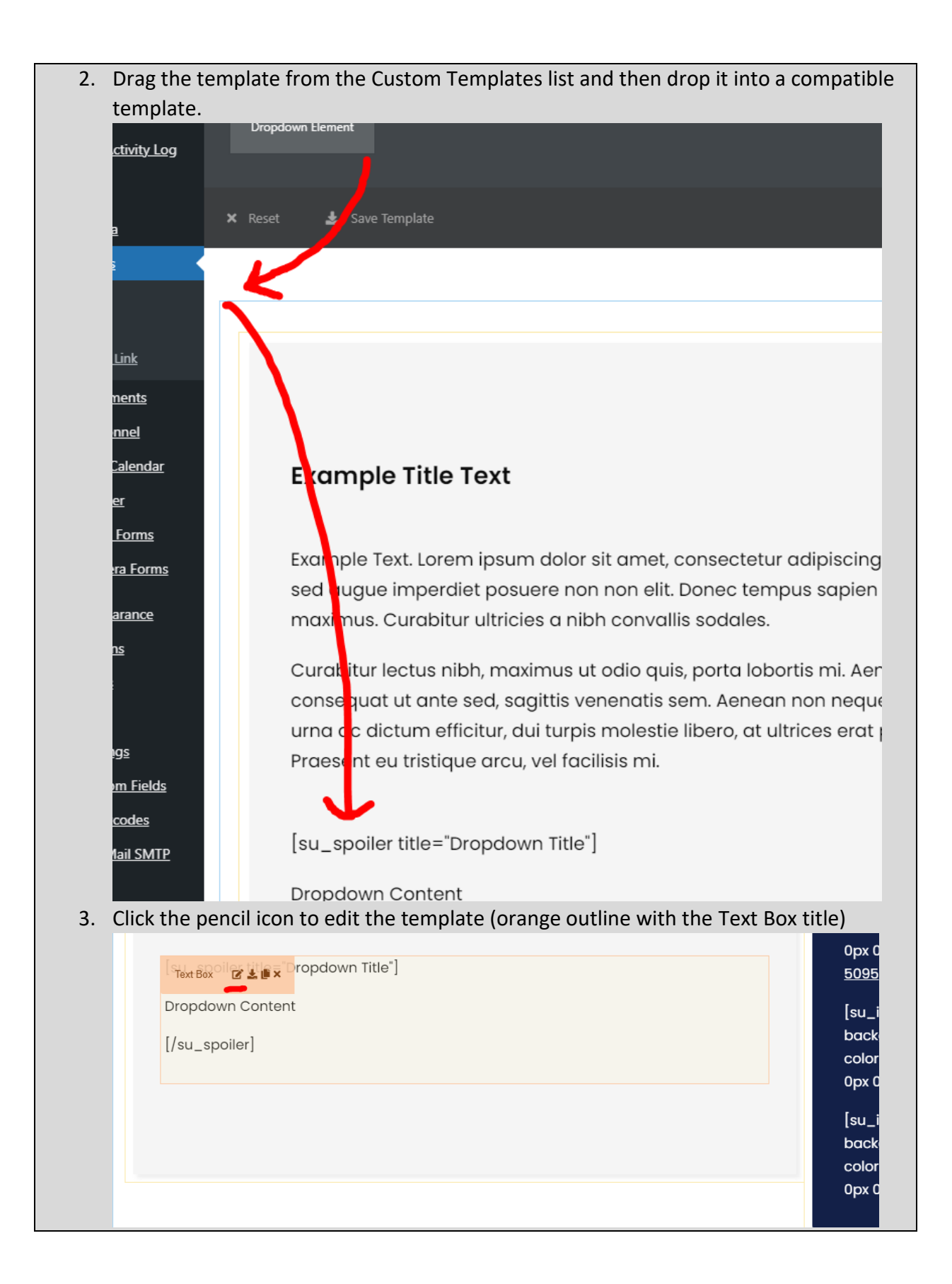

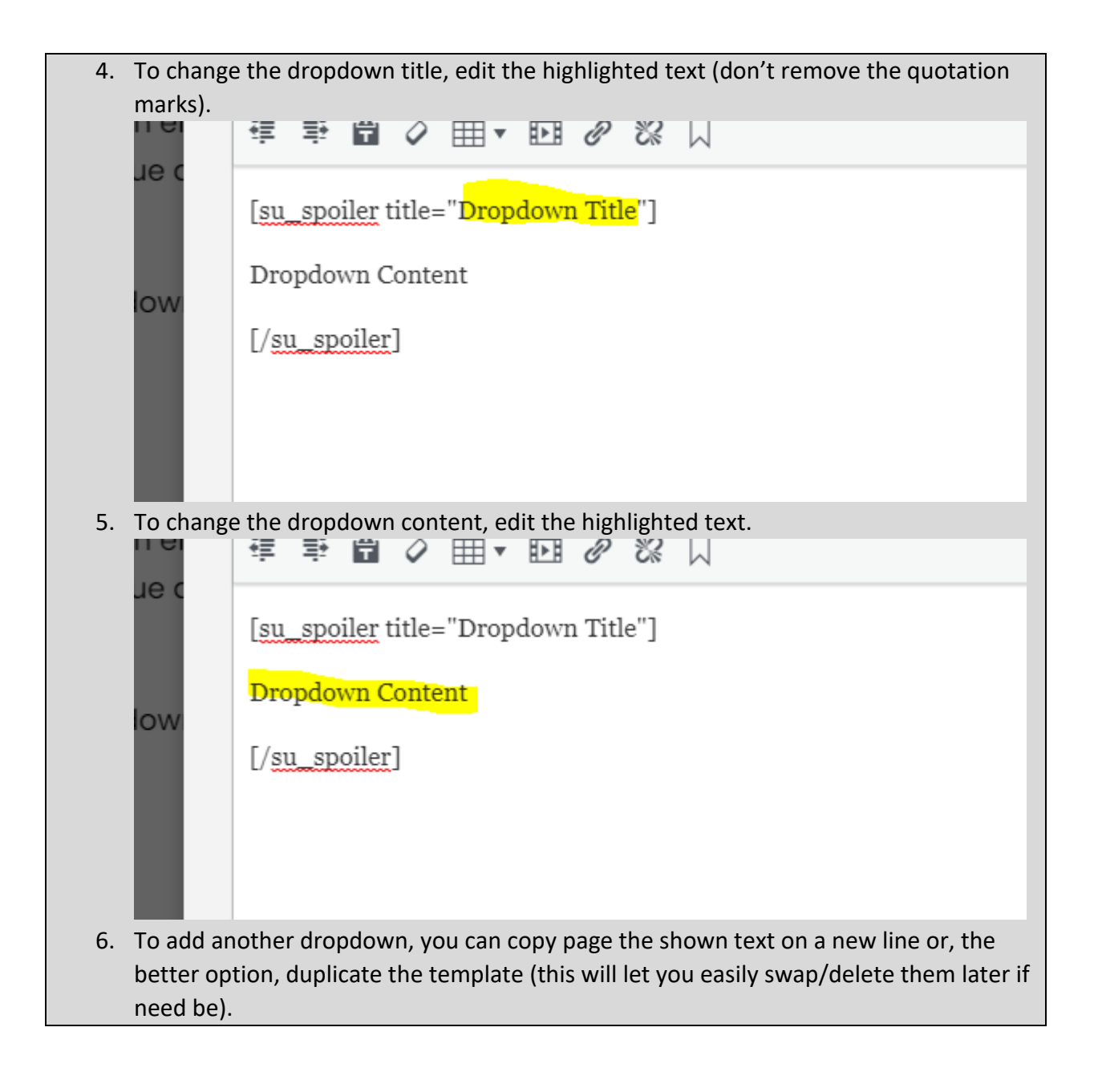

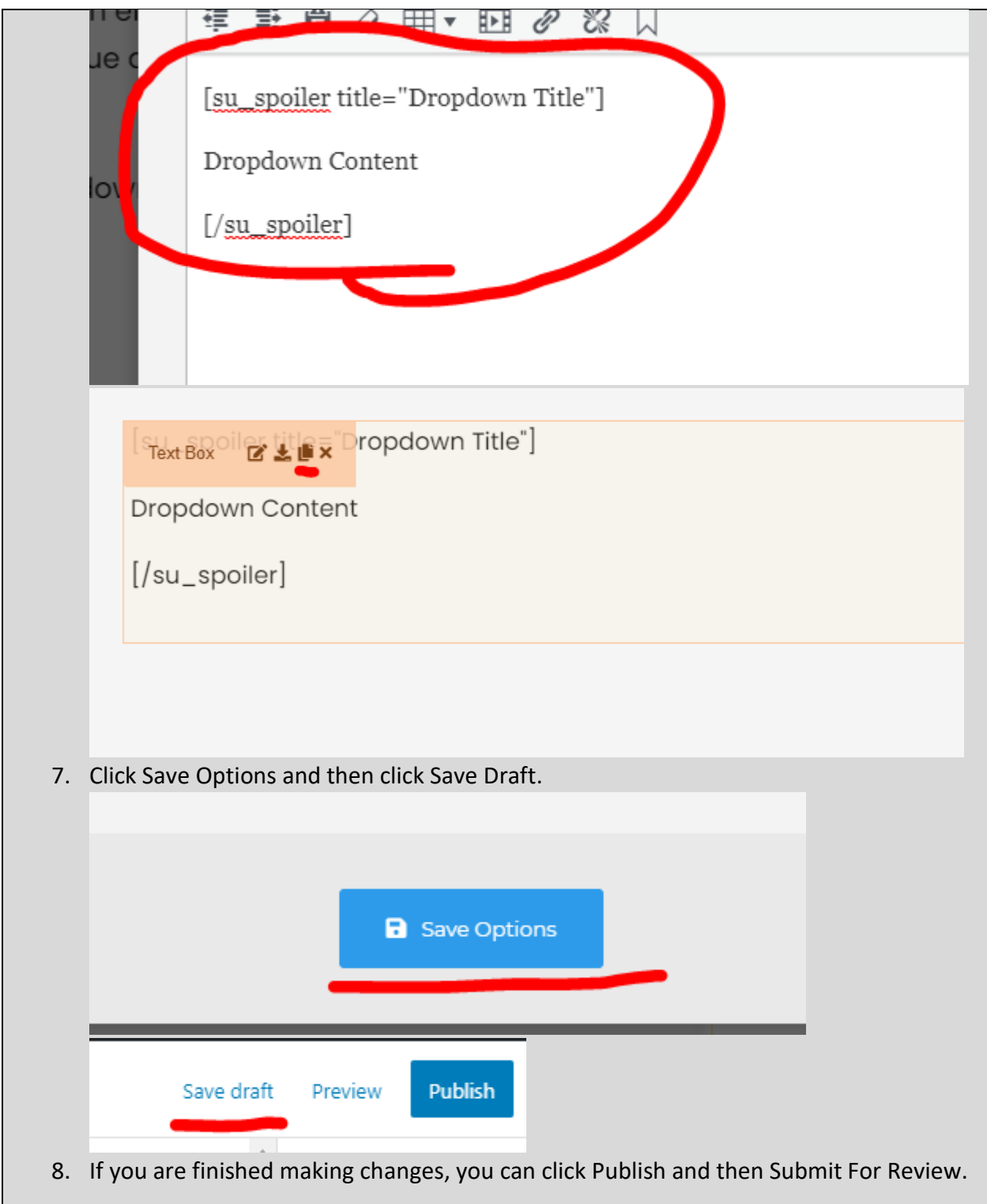

<span id="page-134-0"></span>Toggle Box Element

**What and Why?**

- A TOGGLE BOX TITLE A toggle box content area + A TOGGLE BOX TITLE

**Description**: The Toggle Box Element is a convenient way to store a collection of information into a small amount of space. The Toggle Box Element is similar to the [Dropdown Element](#page-130-0) in functionality, but is easier to use as it doesn't rely on shortcodes and is more aesthetically pleasing. This is the recommended template versus the [Dropdown Element.](#page-130-0) **Resizable**: Takes the width of the container.

**Compatible Templates**:

- Main section of these: [Department Page,](#page-19-0) [Program Page,](#page-21-0) [Basic Page,](#page-46-0) Personnel Bio [Page,](#page-74-0) [Content/Hours Block](#page-48-0)
- Other: [Default Block](#page-116-0)

**Additional Notes**: Be careful to be sure you paste content without external formatting (paste as plain text). There is an issue that could potentially could cause the template to be unopenable with some formatting (this issue is being investigated).

**How?**

1. Search within the Custom Templates "Toggle Box Element" (case insensitive and partial keywords allowed)

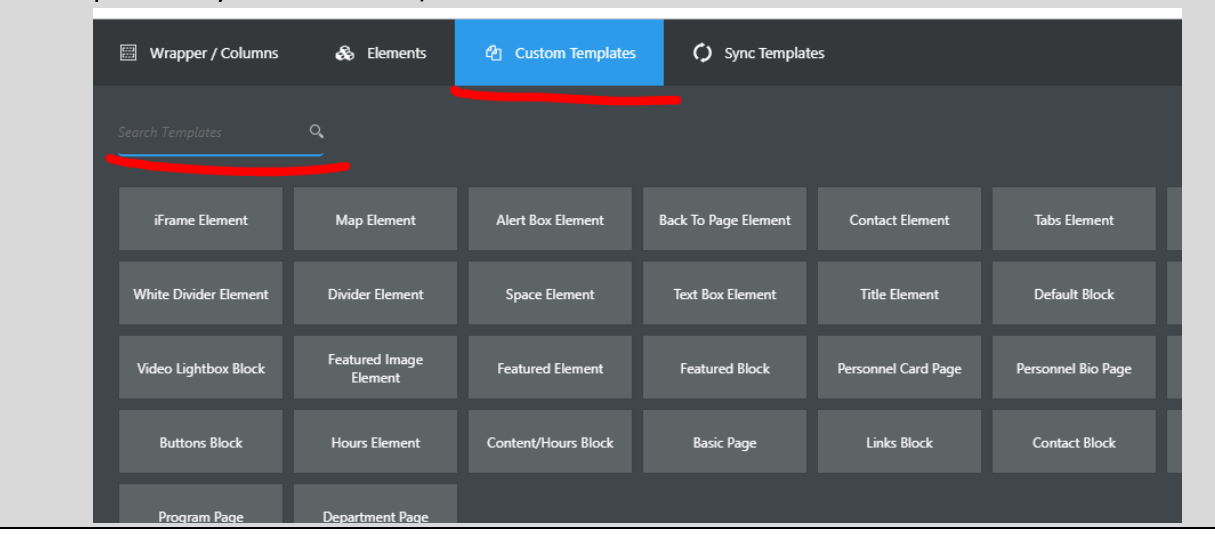

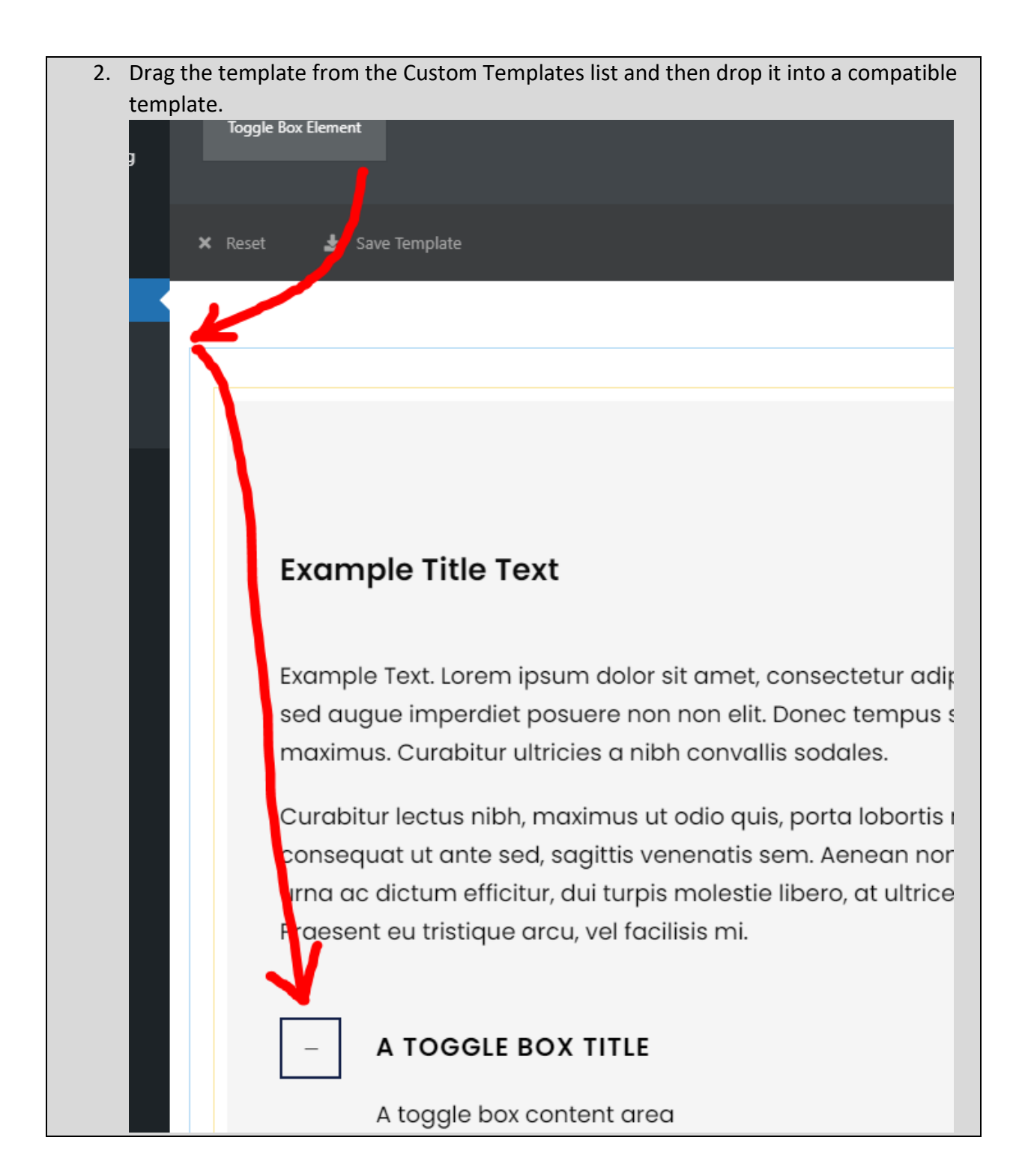

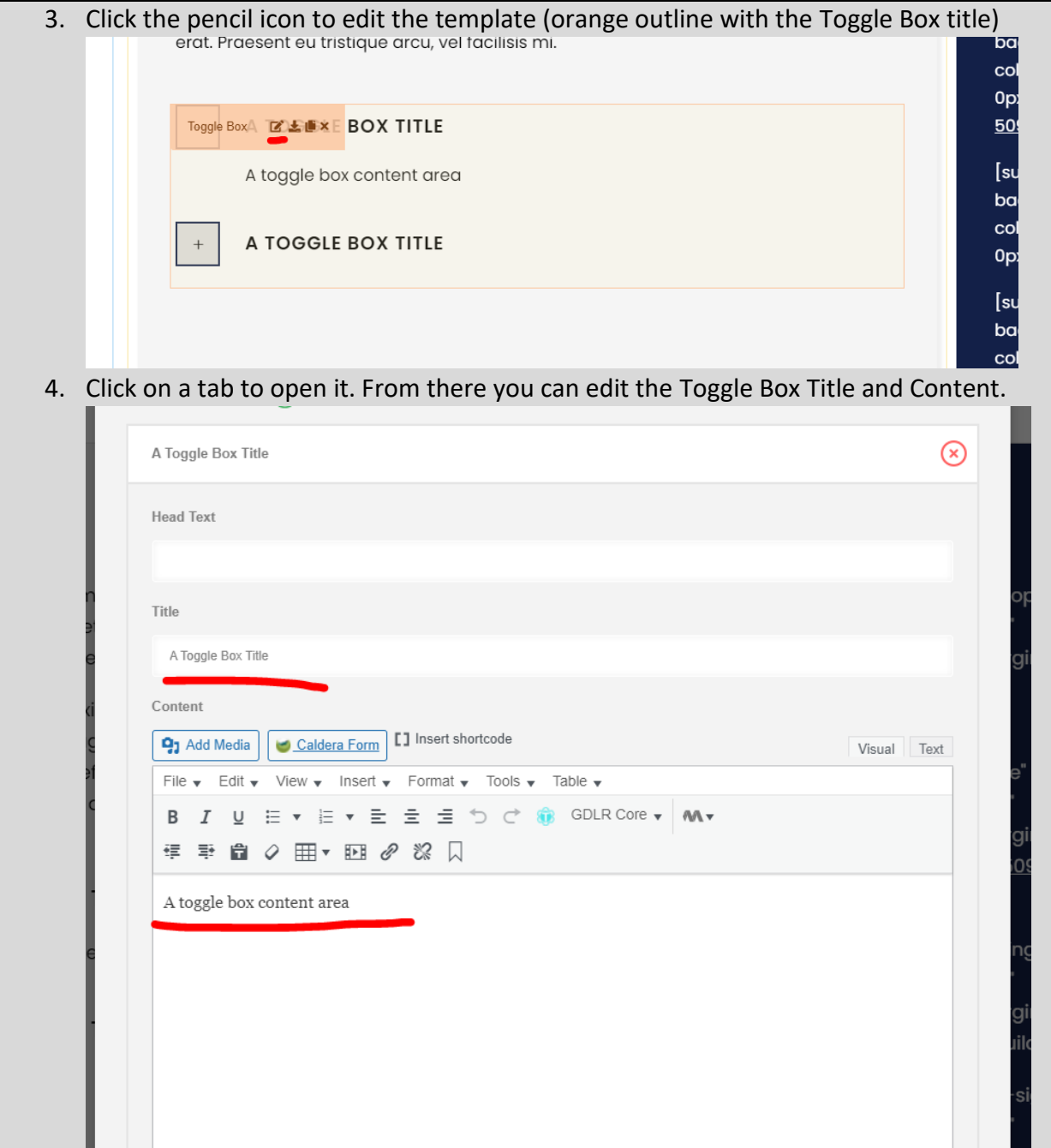

5. The Is Active toggle sets which items are open by default. It's on a per tab basis so be sure to only have one open.

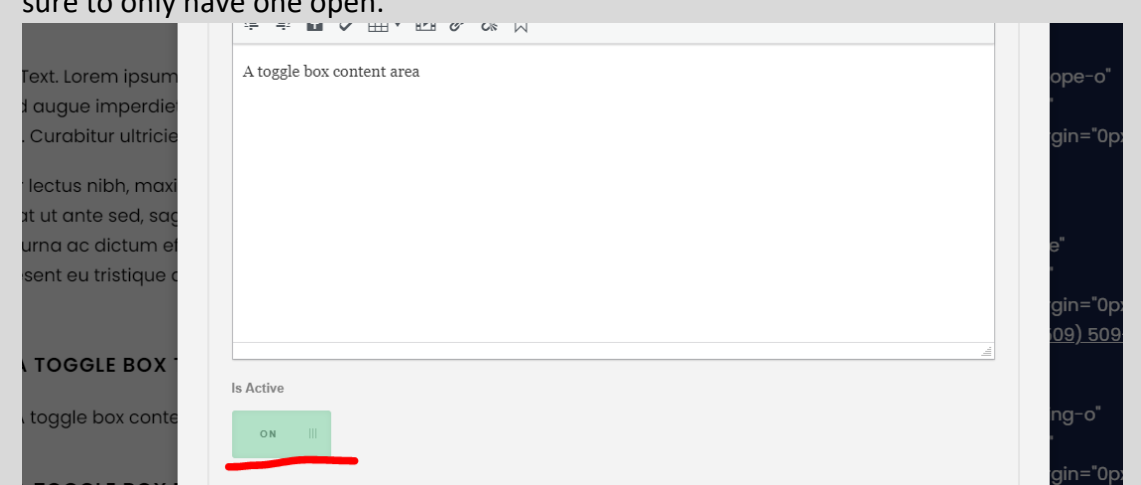

6. To add another tab to the Toggle Box, click the green plus. To remove one, click the

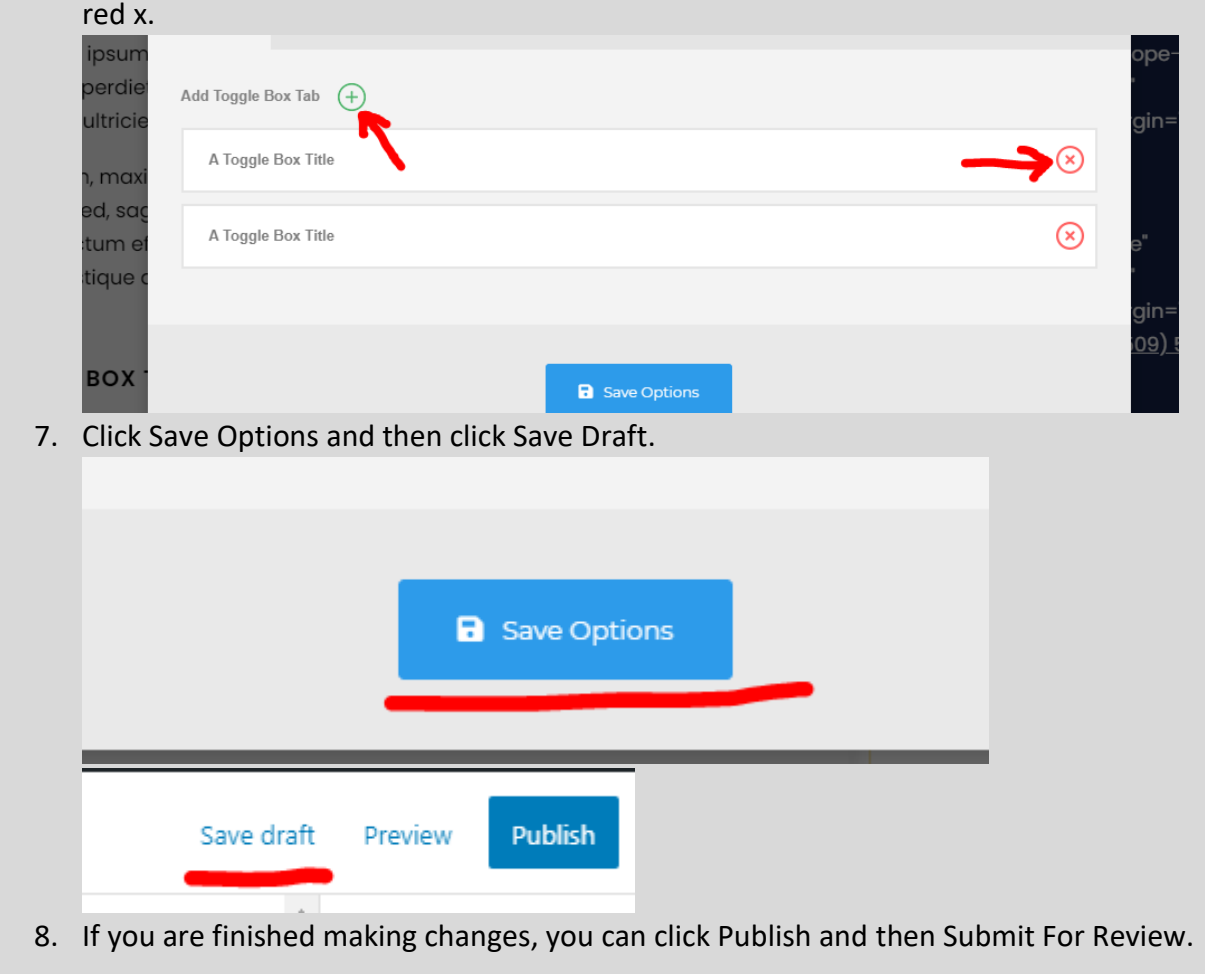

<span id="page-139-0"></span>Accordion Element

**White Divider Element** 

**Video Lightbox Block** 

**Buttons Block** 

**Divider Element** 

Featured Image<br>Flement

**Hours Element** 

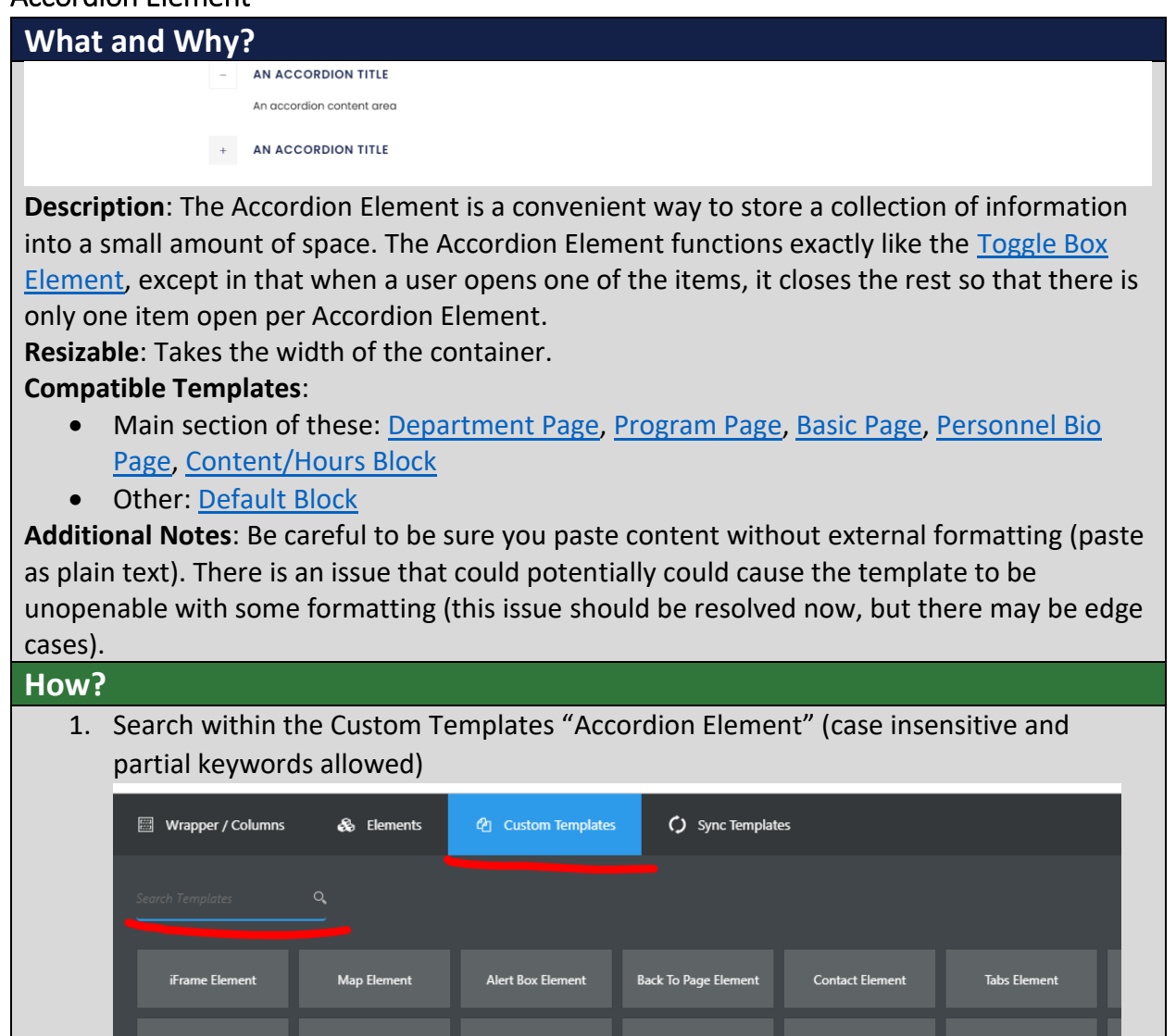

Space Element

**Featured Element** 

Content/Hours Block

**Text Box Element** 

**Featured Block** 

**Basic Page** 

**Title Element** 

Personnel Card Page

**Links Block** 

Default Block

Personnel Bio Page

**Contact Block** 

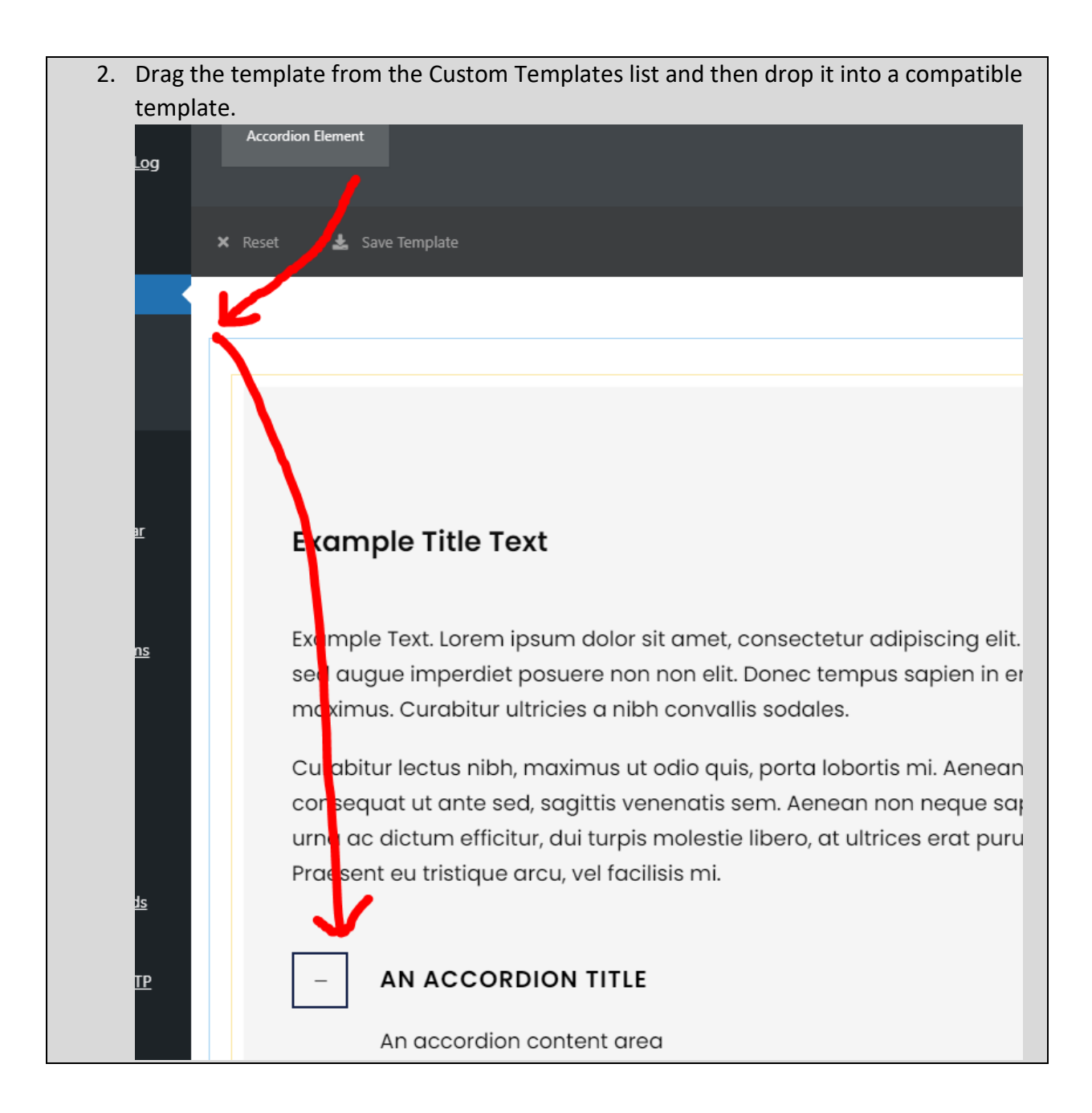

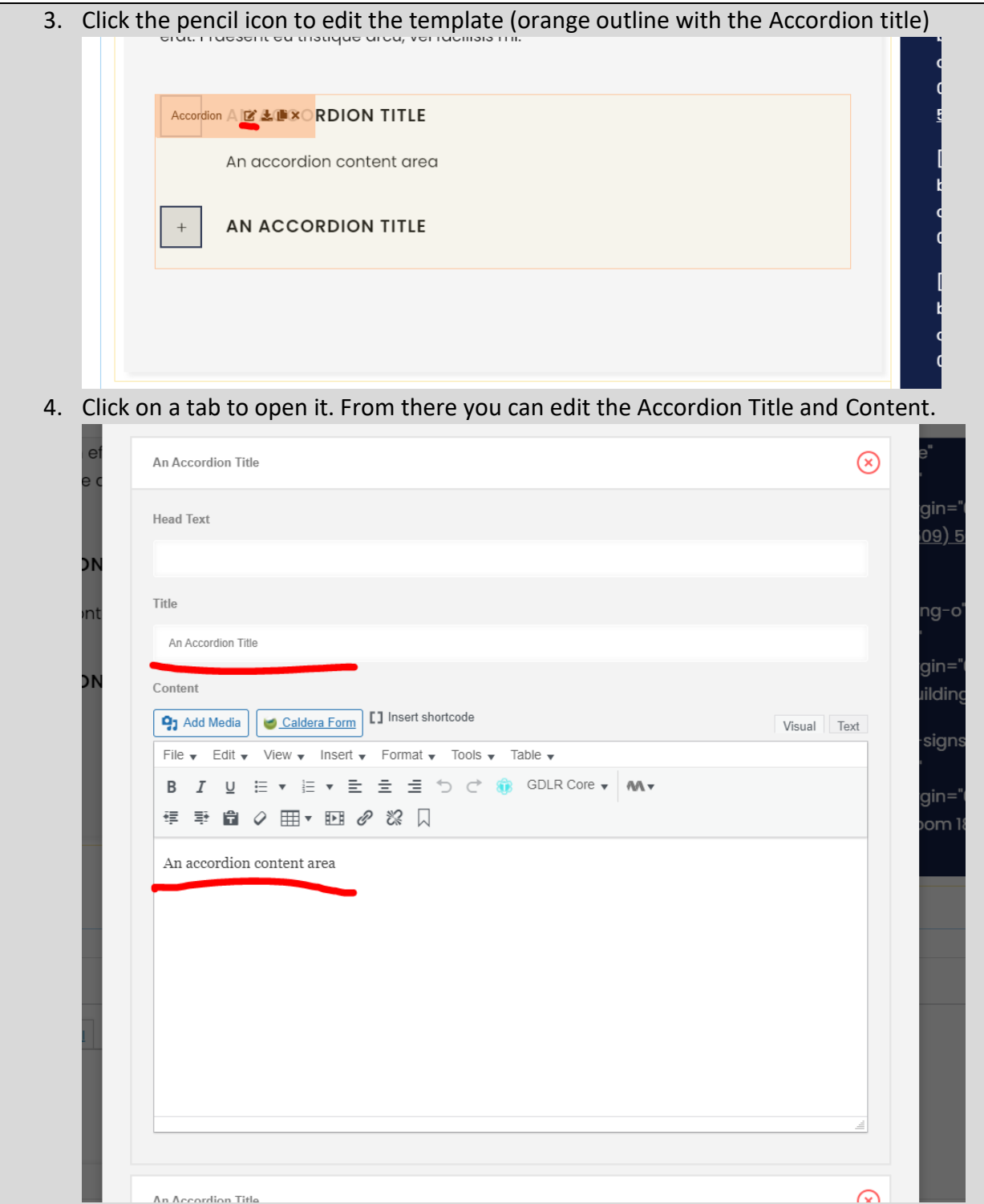

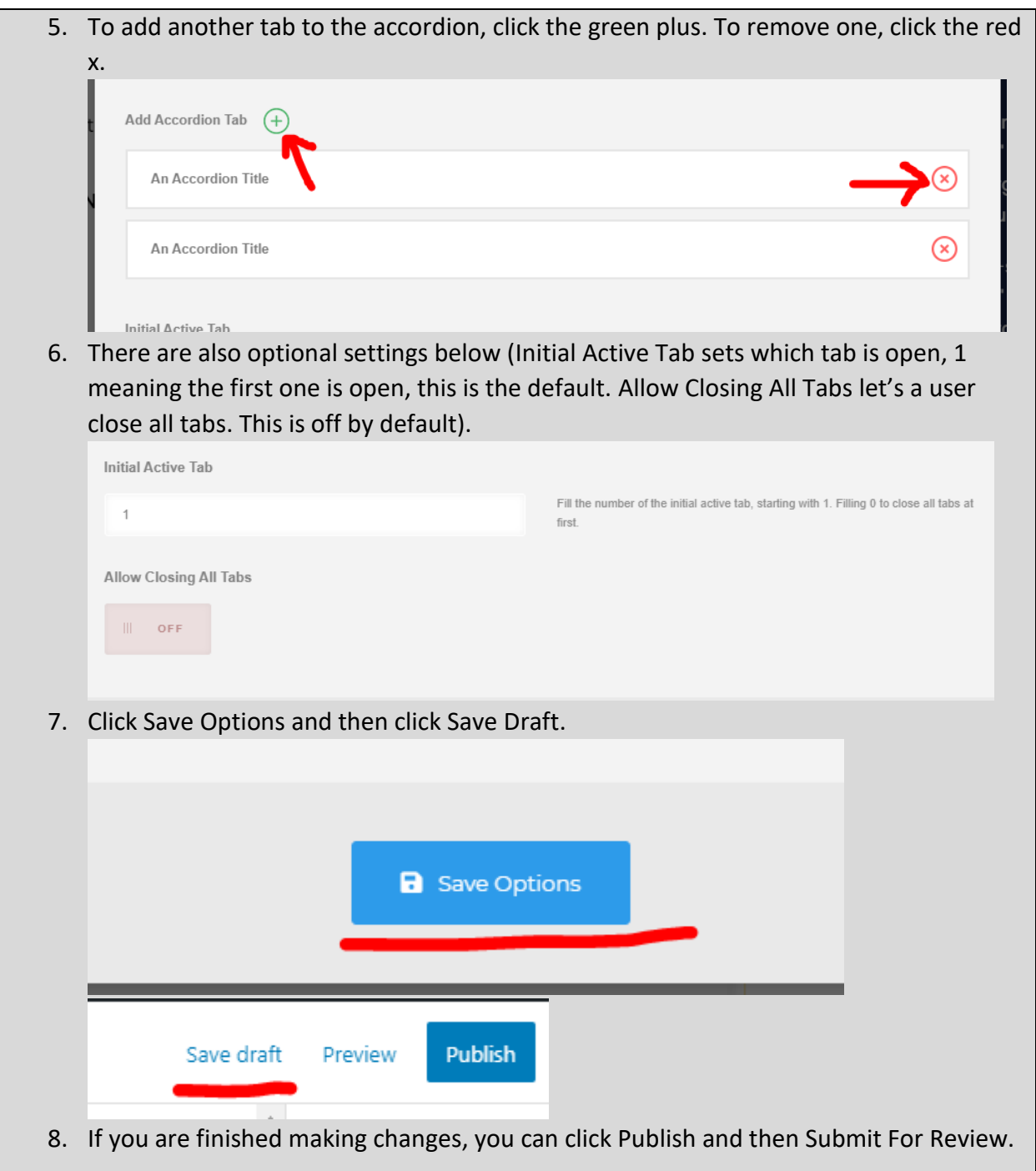

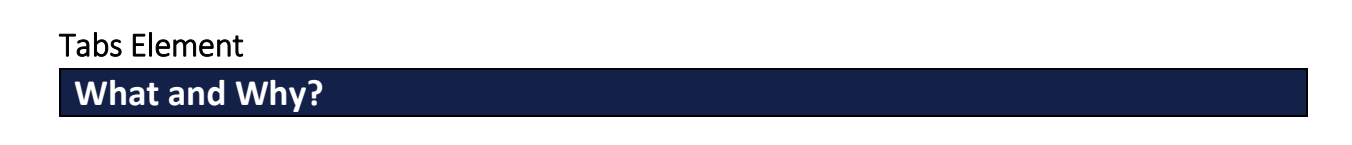

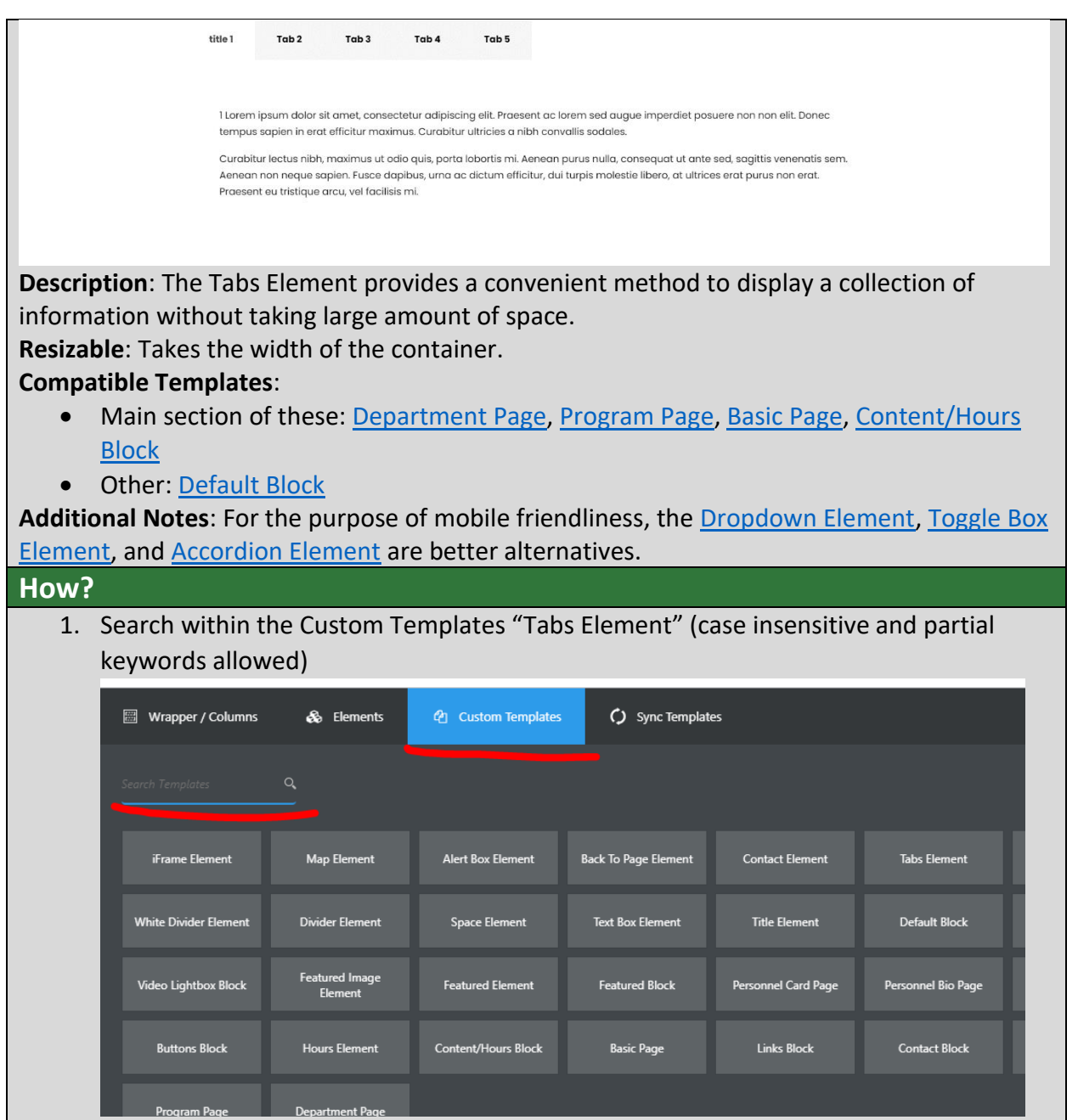
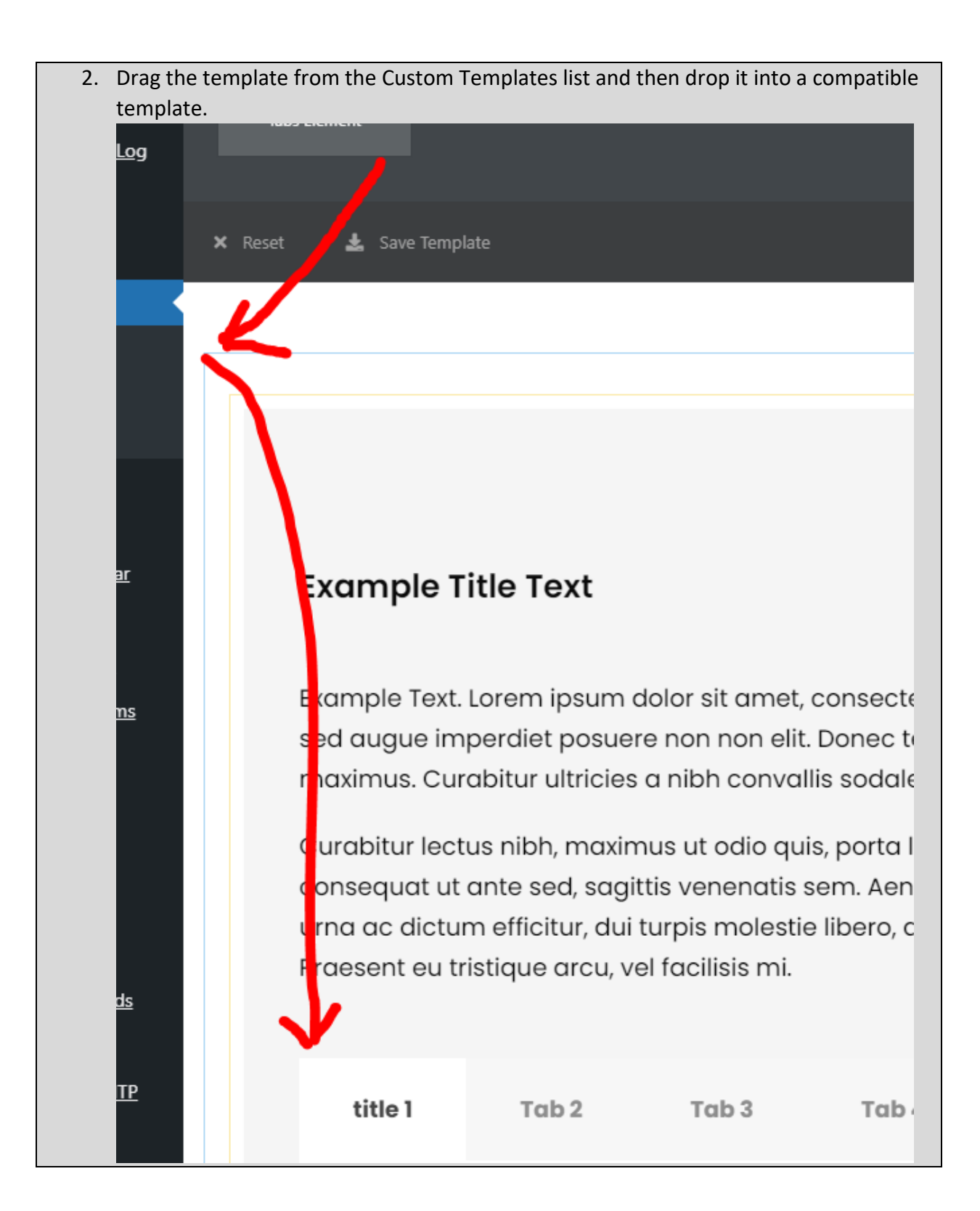

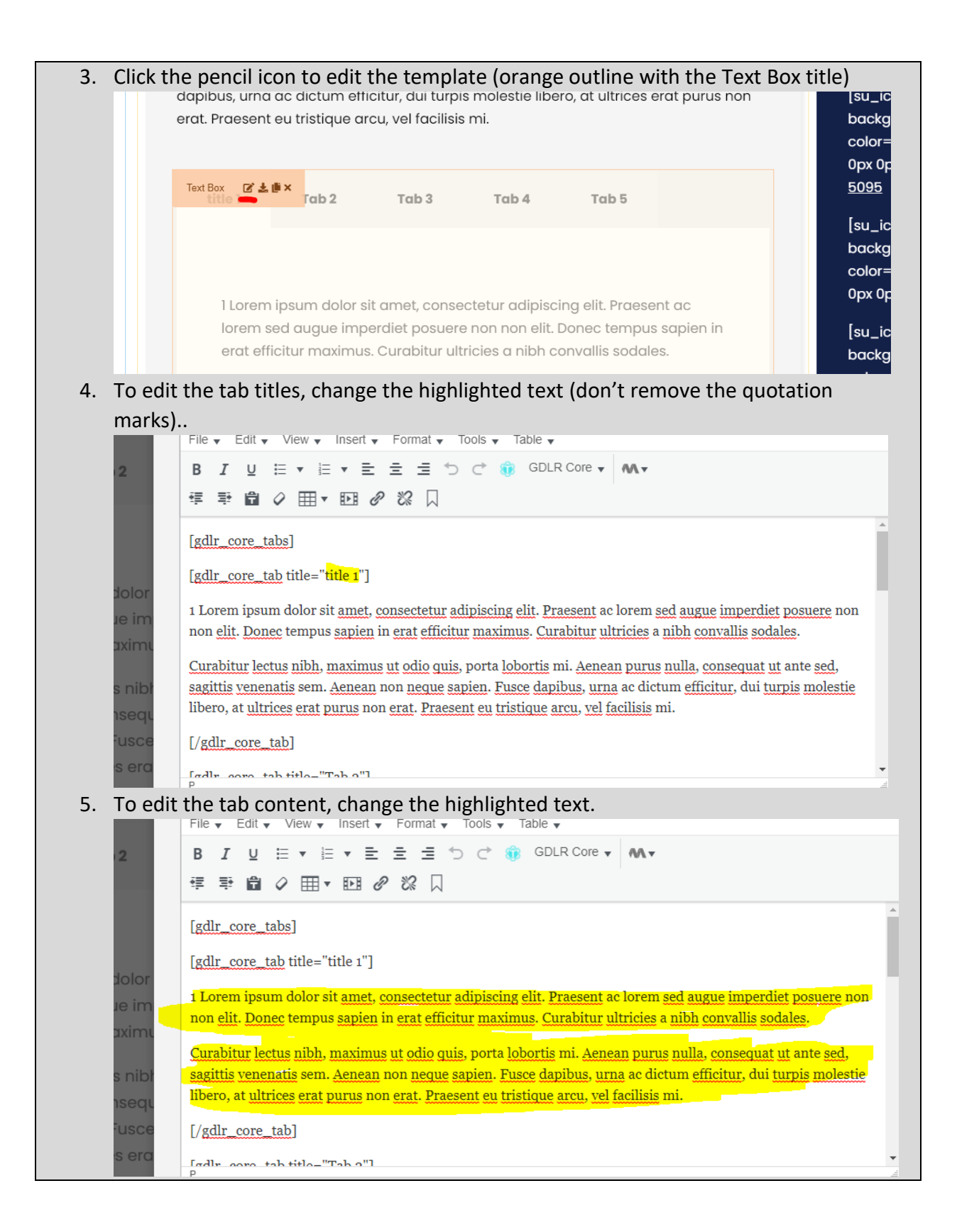

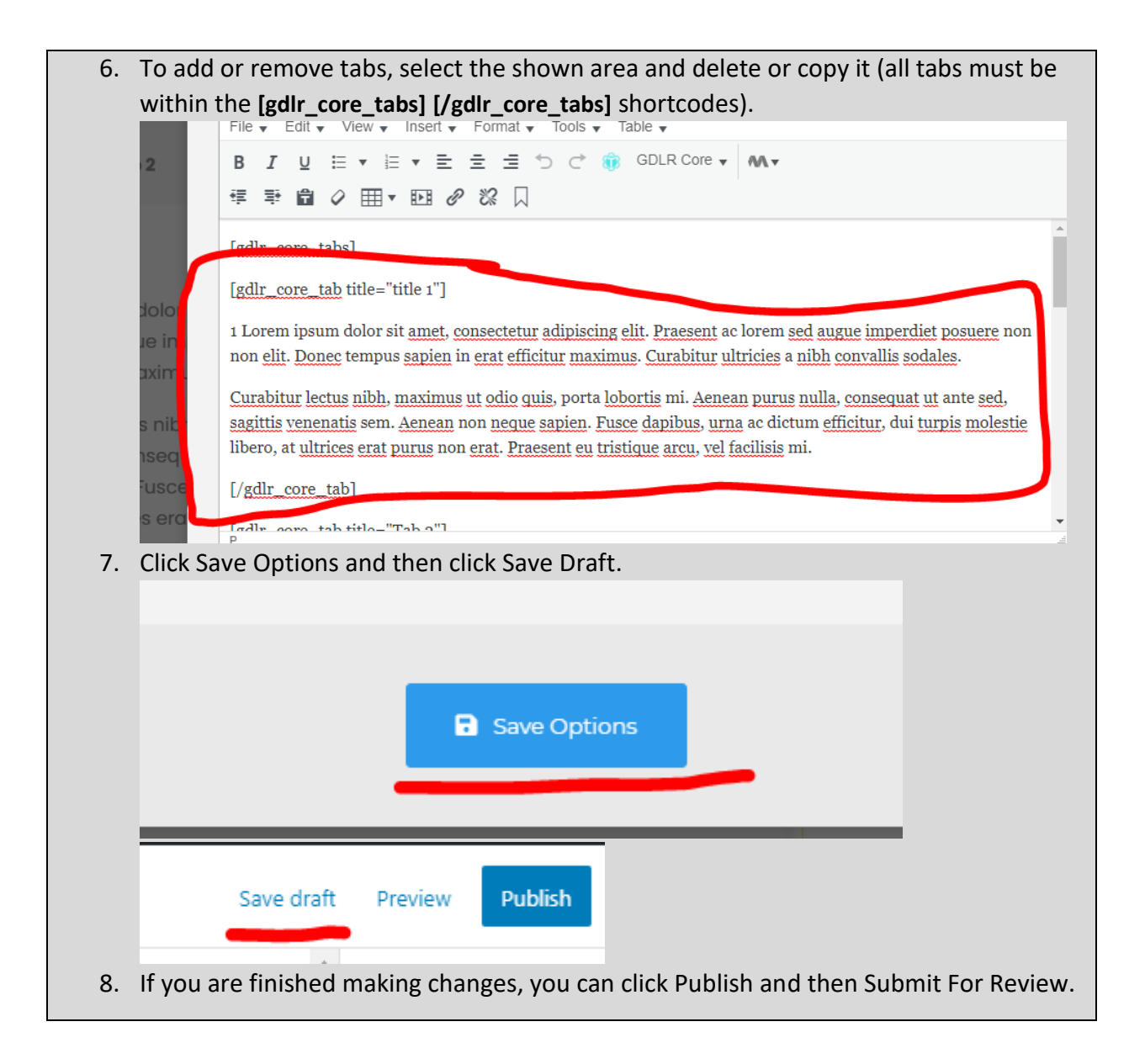

#### <span id="page-146-0"></span>Contact Element

**What and Why?**

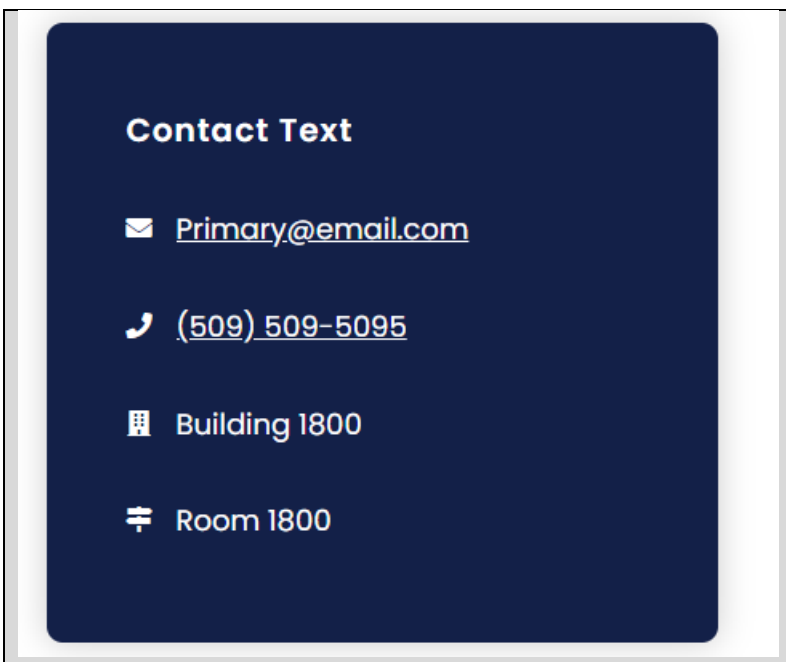

**Description**: The Contact Element provides contact information for pages that don't use the [Contact Block](#page-35-0) or similar page footer blocks. Generally, these are used for pages that aren't exactly standalone departments/programs but are more of separate services that have different contact information than standard pages.

**Resizable**: No.

**Compatible Pages/Blocks**: This can be swapped with the right section of either **Basic Page** or [Default Block](#page-116-0) (for this block, you will need to resize the Default Block to 2/3 to fit, see [How to](#page-193-0)  [properly resize templates\)](#page-193-0).

**Additional Notes**: this is not a full width template. This should not be used in combination with the [Back To Page Element](#page-153-0) or the [Hours Element.](#page-49-0) If either of those are already being used a page, consider using one of the following footer blocks for providing contact information: [Contact Block,](#page-35-0) [Contact/Links Block,](#page-33-0) [Contact/Staff Block,](#page-25-0) or [Contact/Staff/Links](#page-29-0)  [Block.](#page-29-0)

**How?**

**To edit the Title**, see the [Title Element](#page-118-0) (start on step 3). **To edit the contact information:**

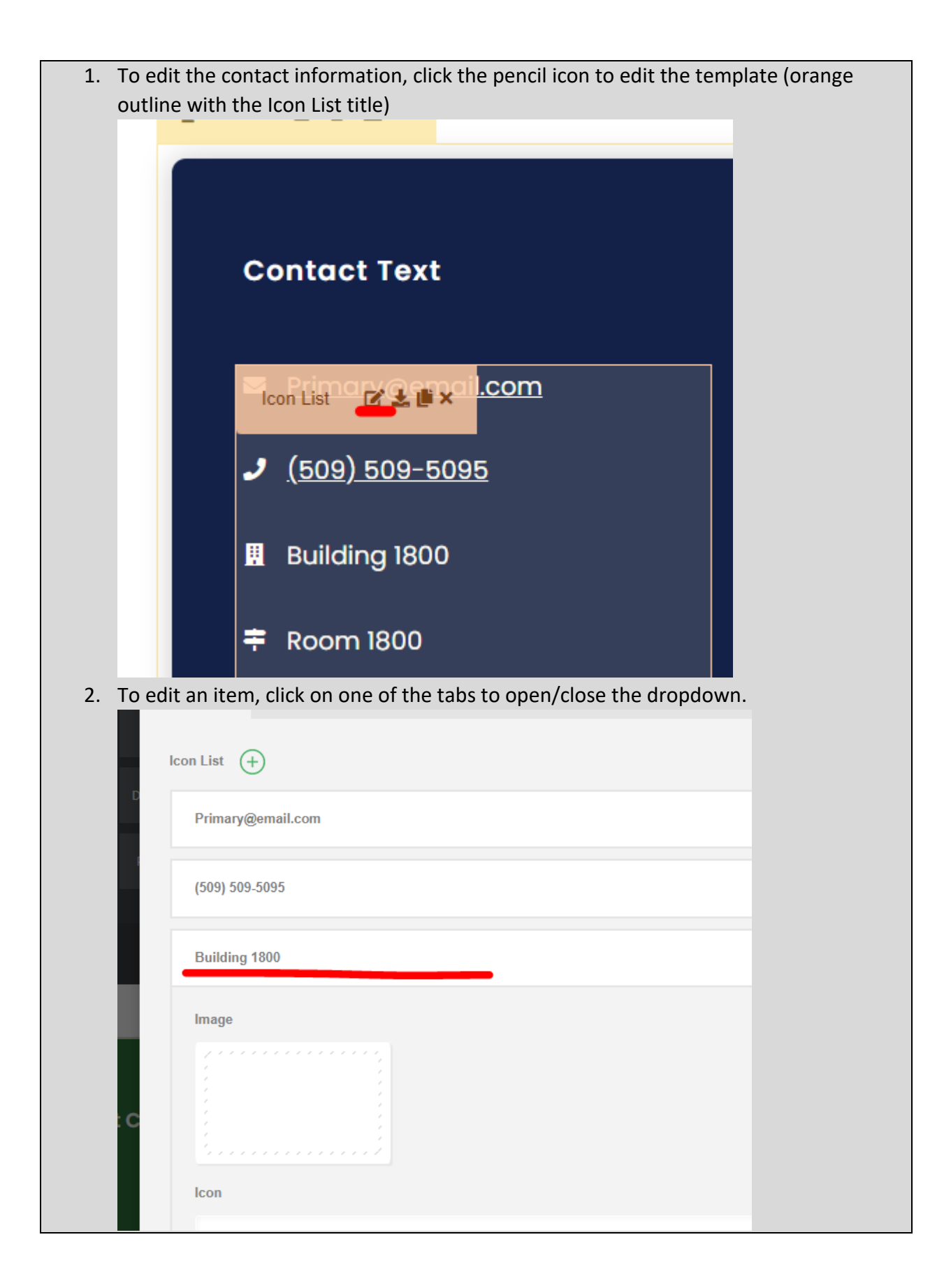

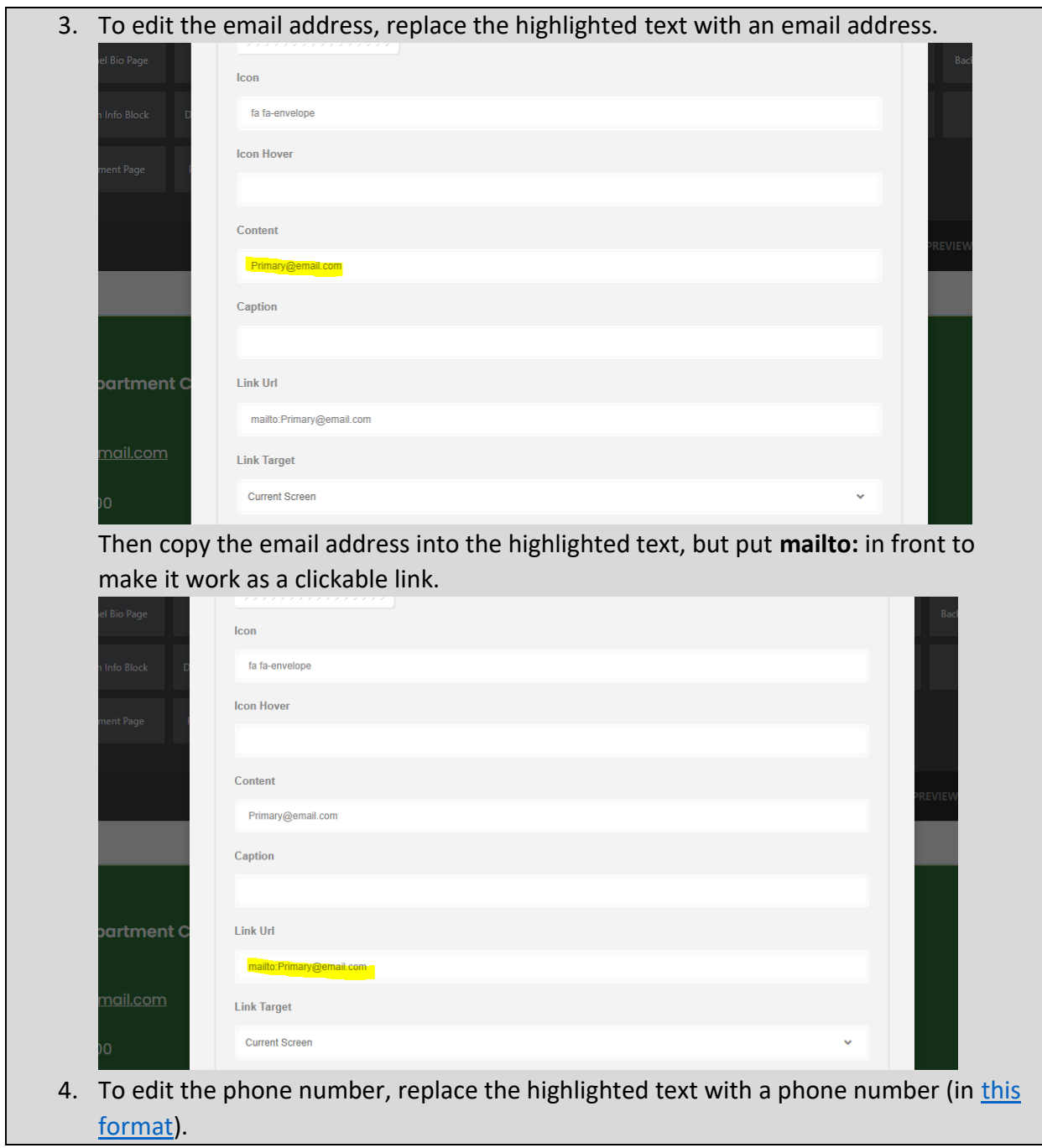

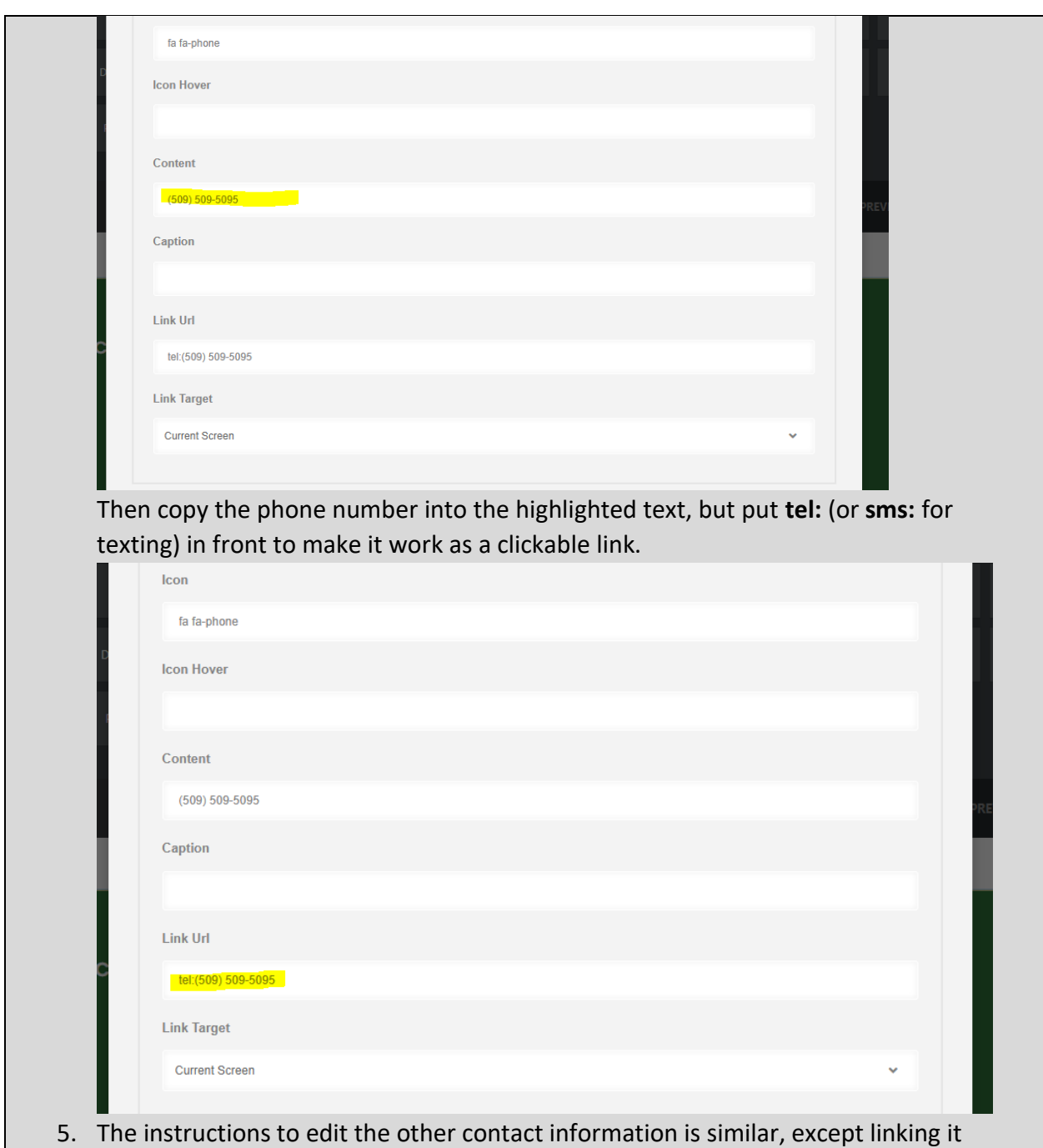

optional. If you don't need particular information, you can delete an entire tab by

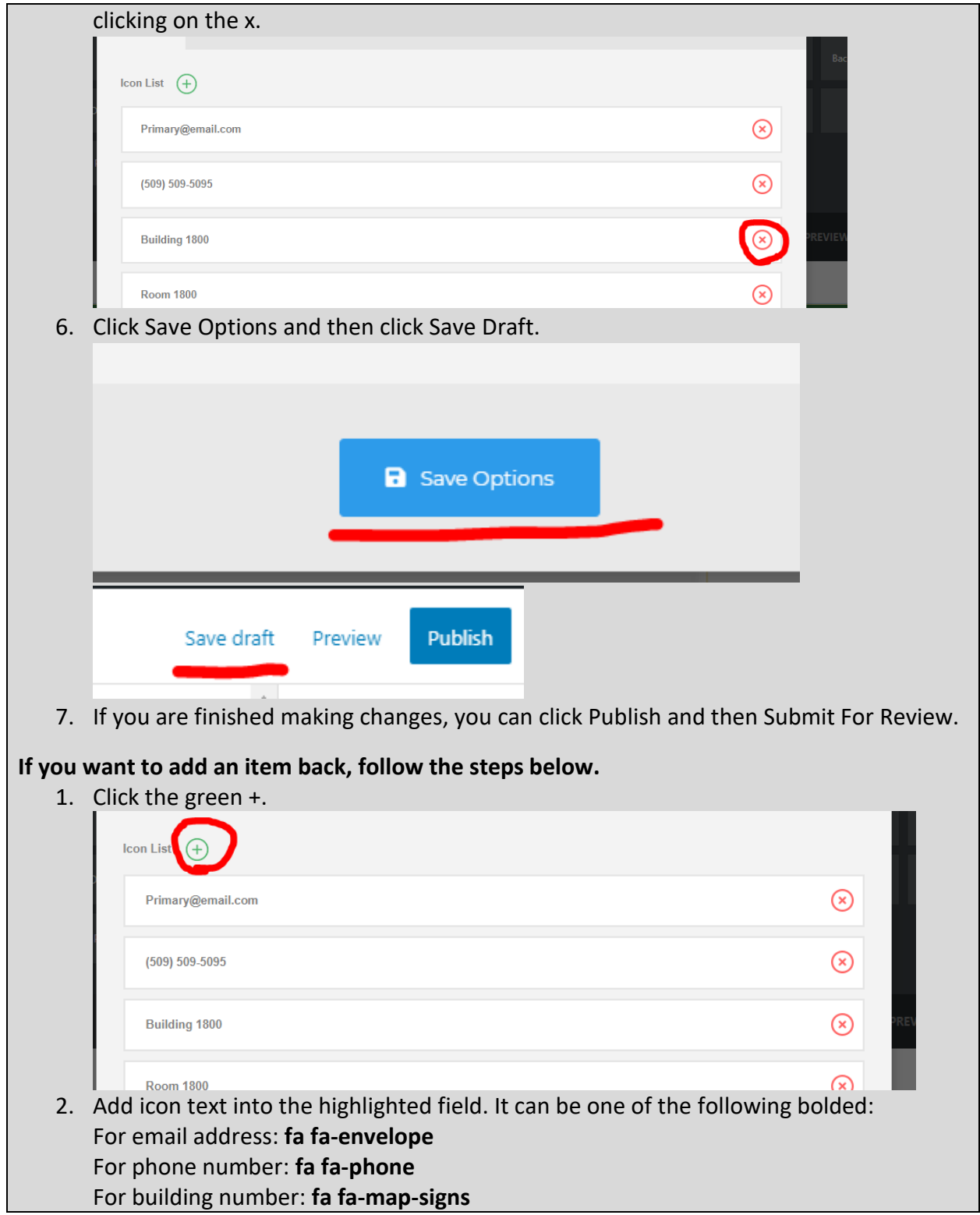

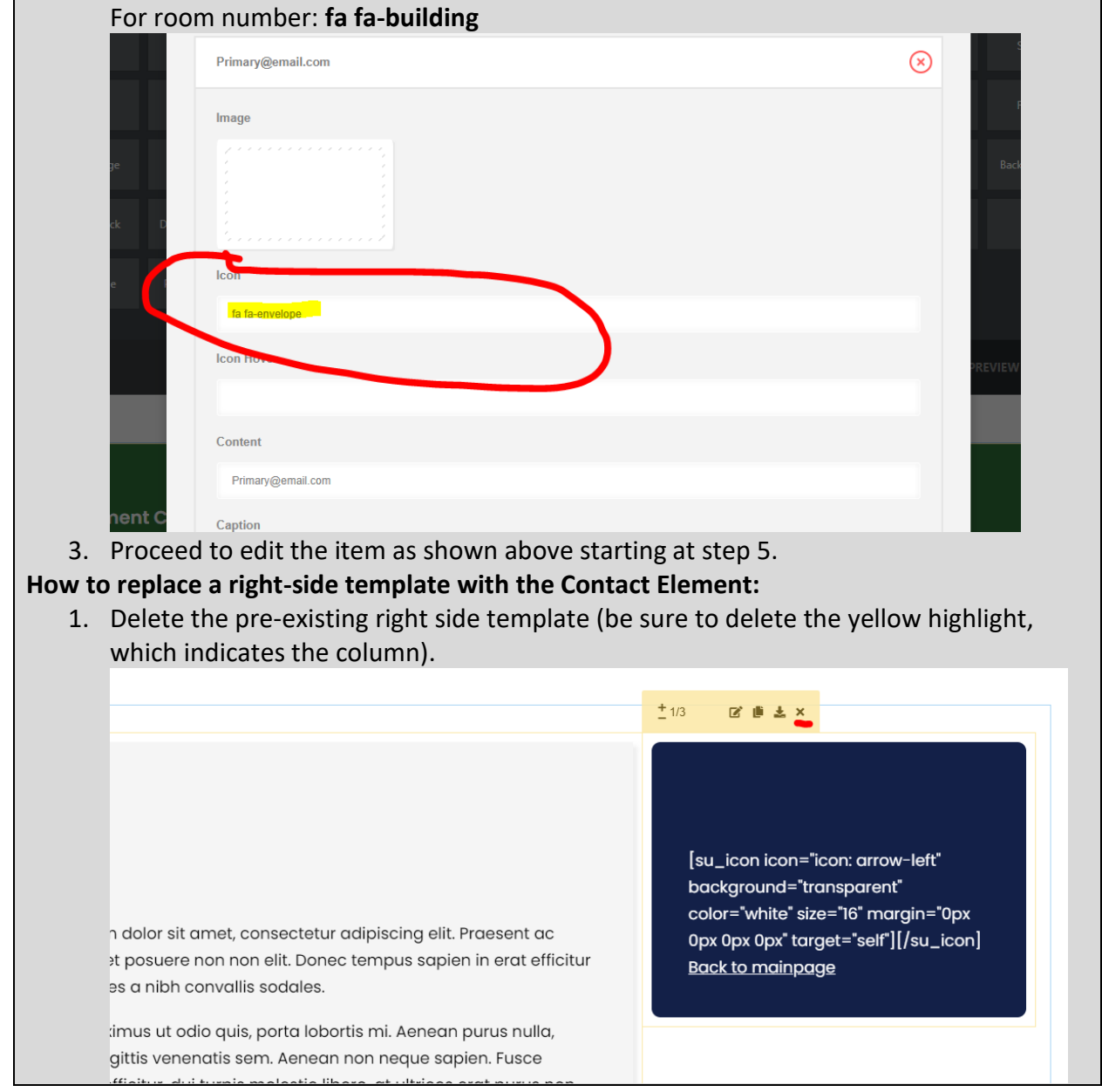

2. Once removed, search within the Custom Templates "Contact Element" (case insensitive and partial keywords allowed) Wrapper / Columns @ Custom Templates & Elements () Sync Templates  $\alpha$ iFrame Element Map Element Alert Box Element **Back To Page Element Contact Element Tabs Element White Divider Element Divider Element** Space Element Text Box Element **Title Element** Default Block d Image **Video Lightbox Block Featured Element Featured Block** Personnel Card Page Personnel Bio Page Content/Hours Block **Links Block Buttons Block Hours Element Basic Page Contact Block** ent Page 3. Drag the template into the page builder and then into the existing template.  $\Box$  Live Mode EDIT PREVIEW DC  $\blacksquare$ **Contact Text Example Title Text** [su\_icon icon="icon: envelope-o" Example Text. Lorem ipsum dolor sit amet, consectetur adipiscing elit. Praesent ac lorem sed augue imperdiet posuere non non elit. Donec tempus sapien in erat efficitur background="transparent" color="white" size="16" margin="0px maximus. Curabitur ultricies a nibh convallis sodales. 0px 0px 0px"][/su\_icon] **4. Proceed to follow the previous instructions instructions on how to edit the contact information** 

# (**To edit the contact information**).

## <span id="page-153-0"></span>Back To Page Element

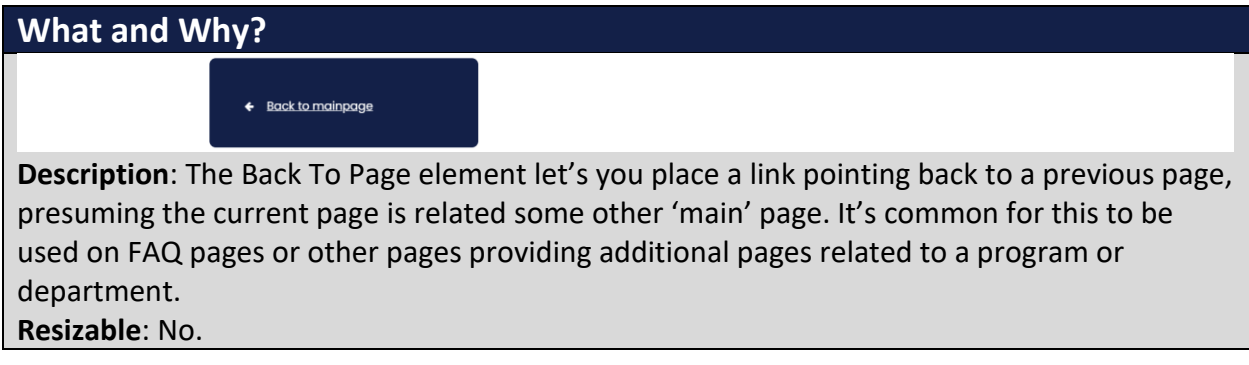

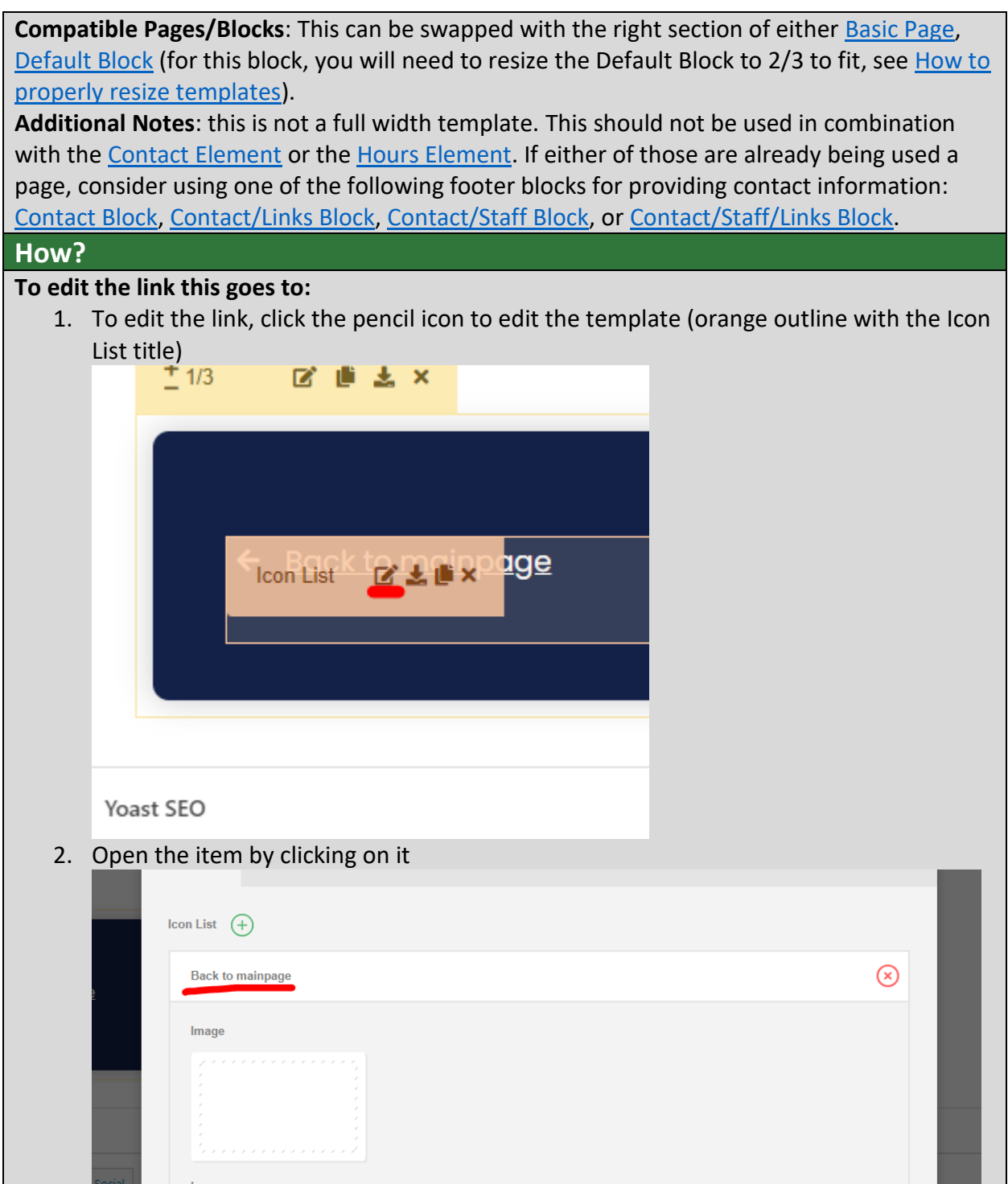

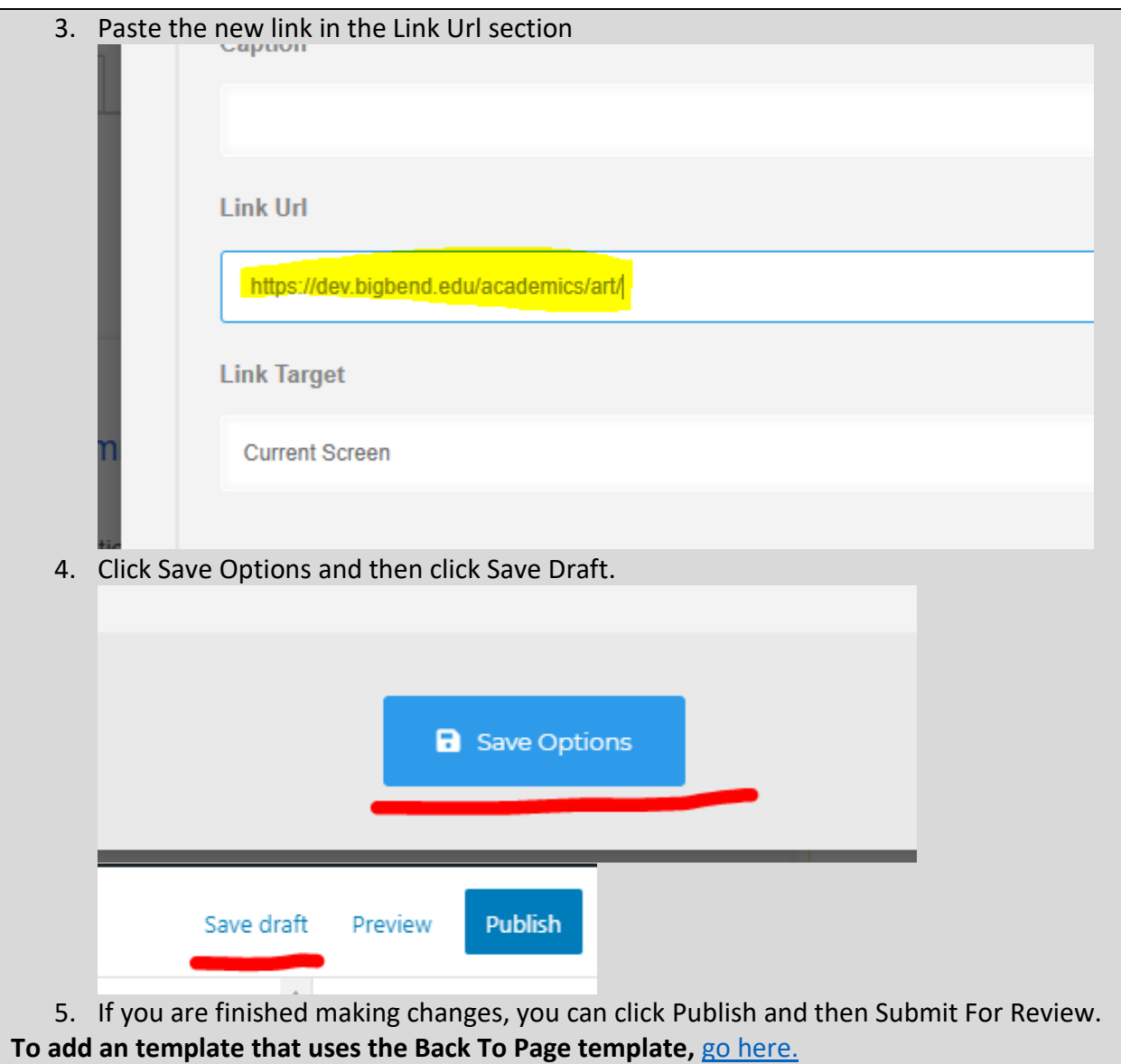

#### Alert Box Element

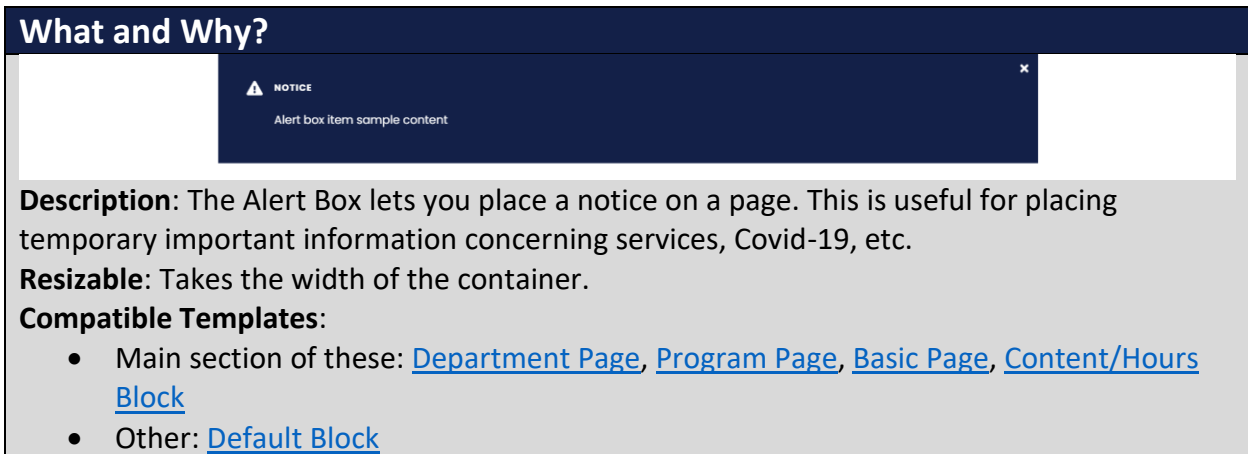

**Additional Notes**: Avoid using this element more than once per page. Also limit how much information you put in there, preferably up to one paragraph.

Excessive use of Alert Box Element makes the page cluttered and overwhelming. Be sure to prioritize what's important on your page.

#### **How?**

1. Search within the Custom Templates "Alert Box Element" (case insensitive and partial keywords allowed)

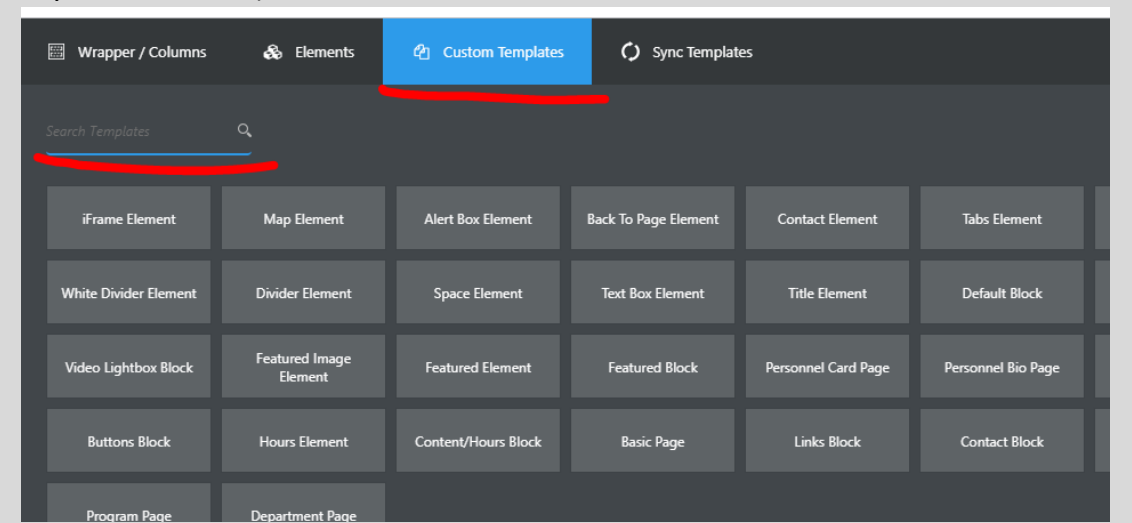

2. Drag the template from the Custom Templates list and then drop it into a compatible template.

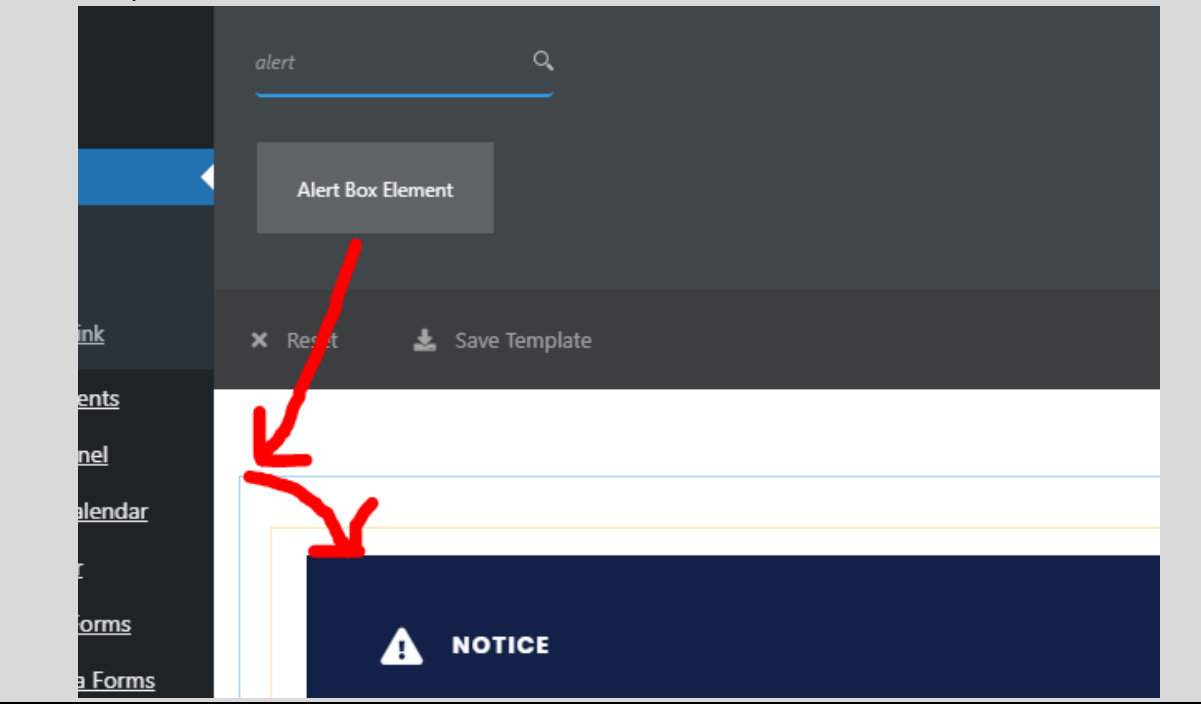

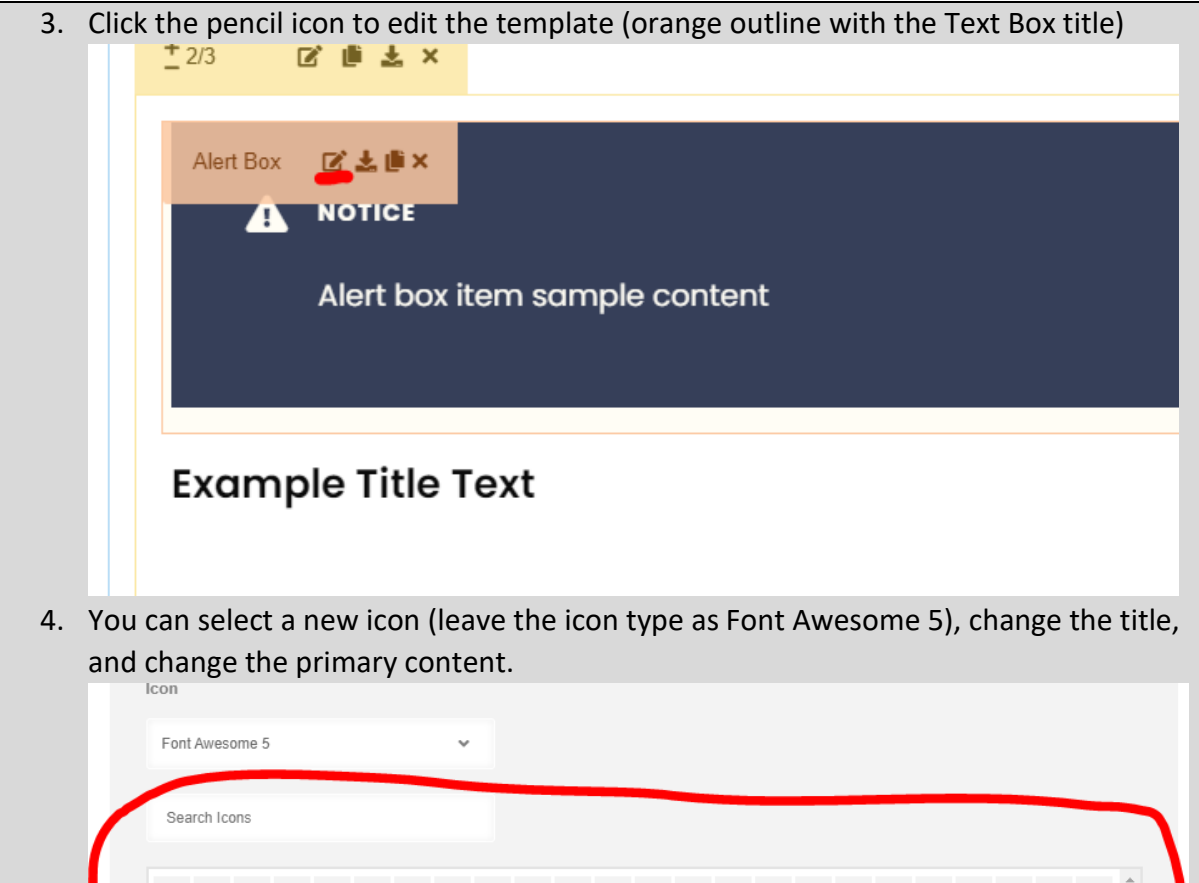

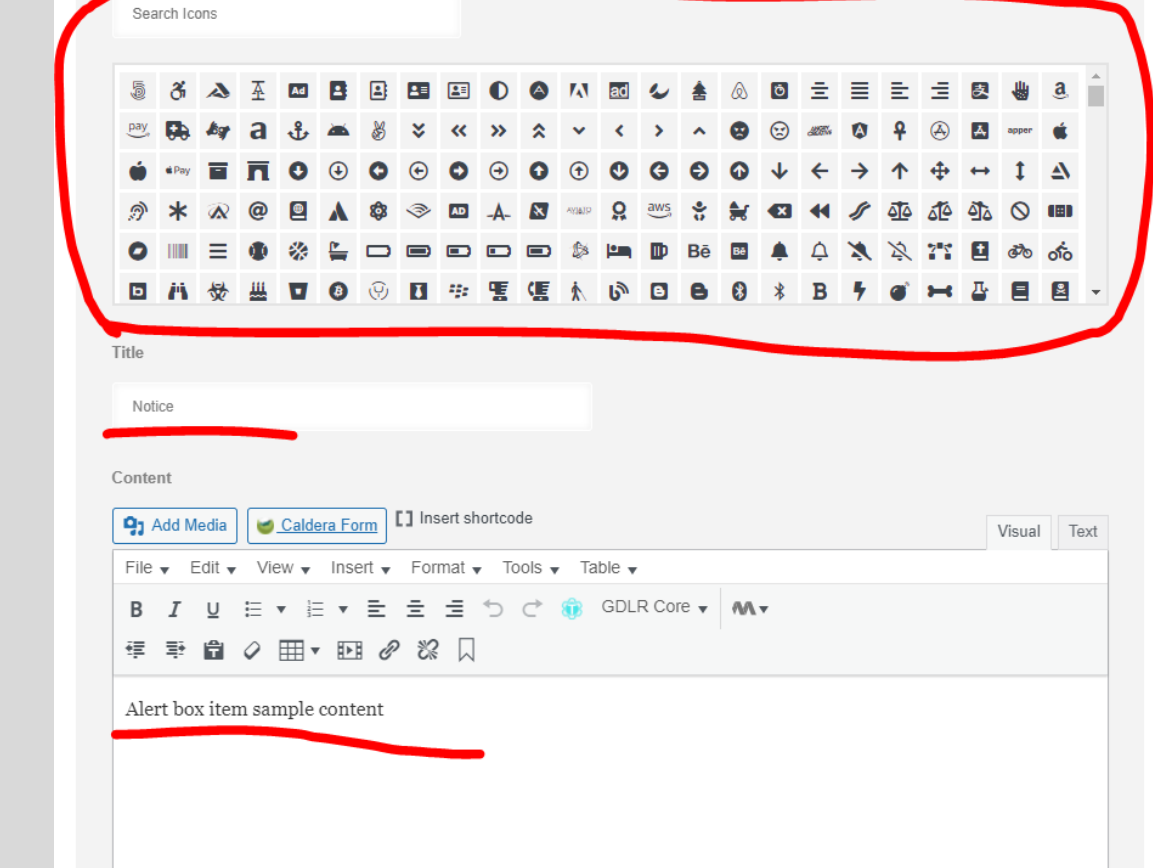

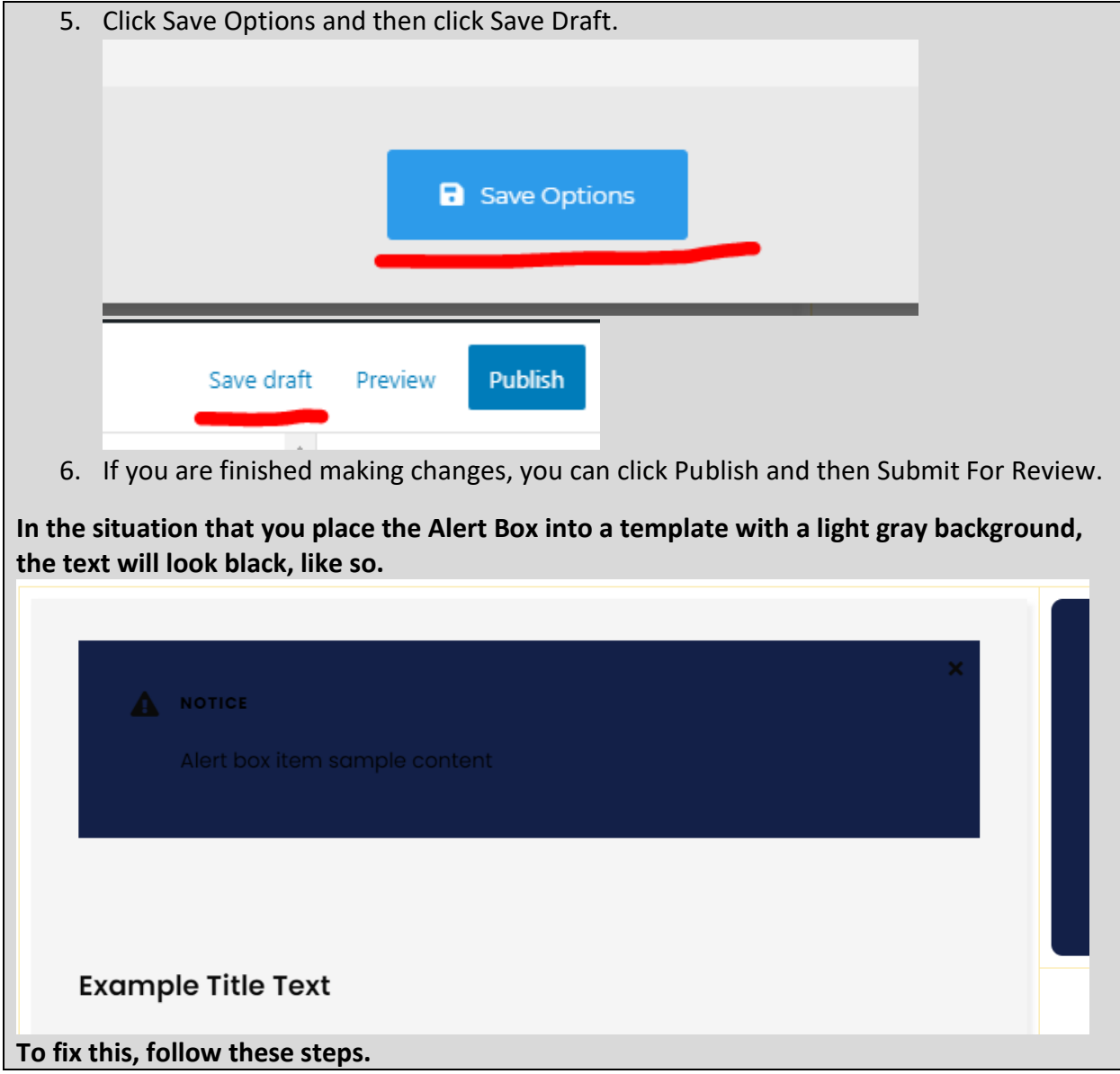

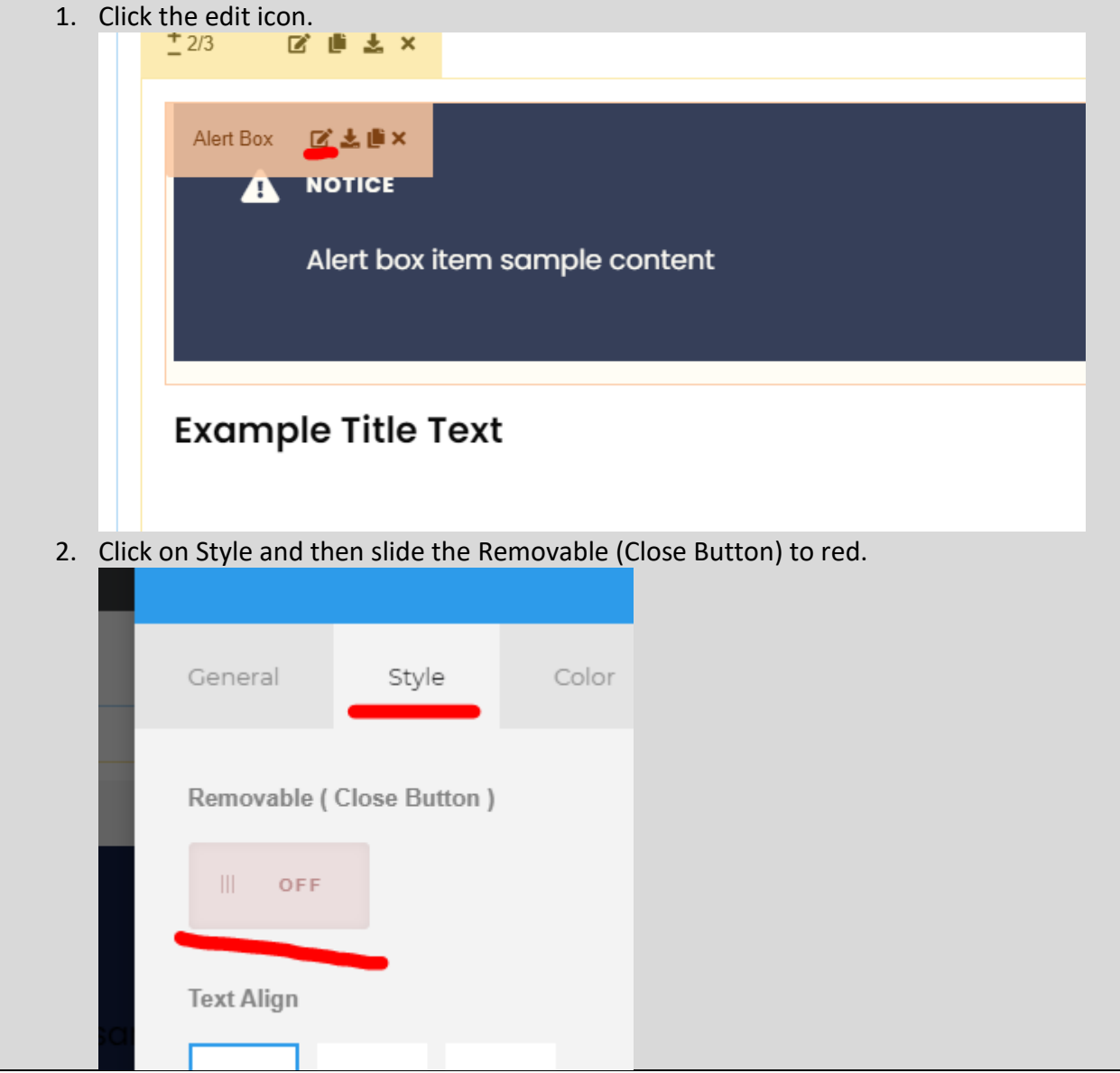

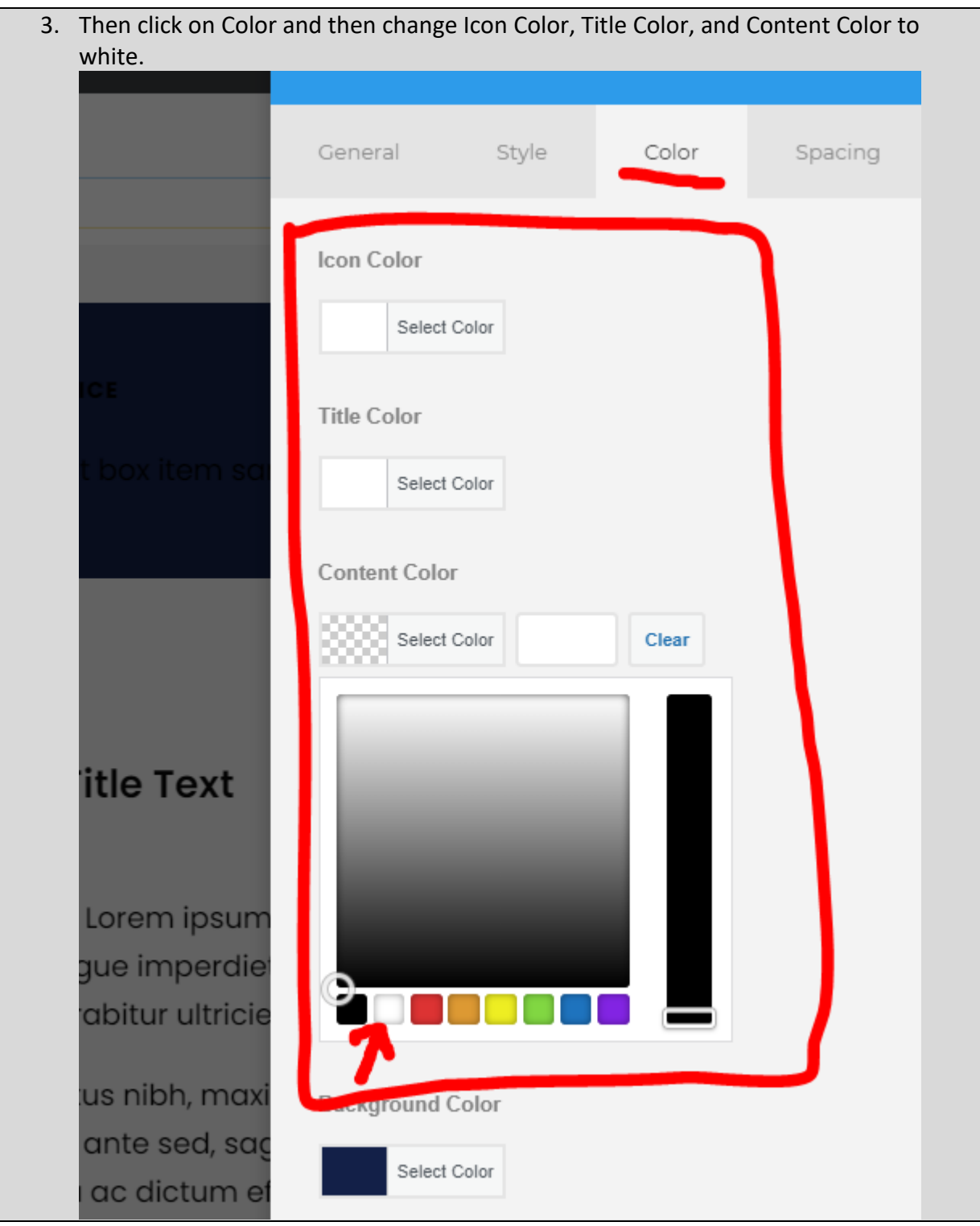

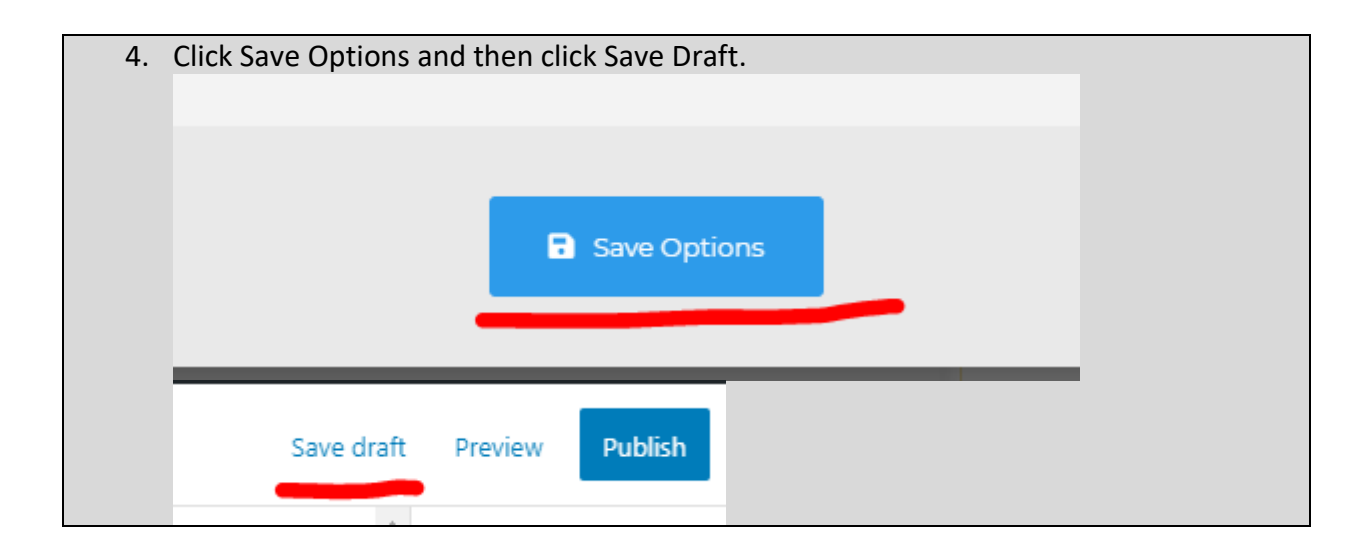

## Map Element

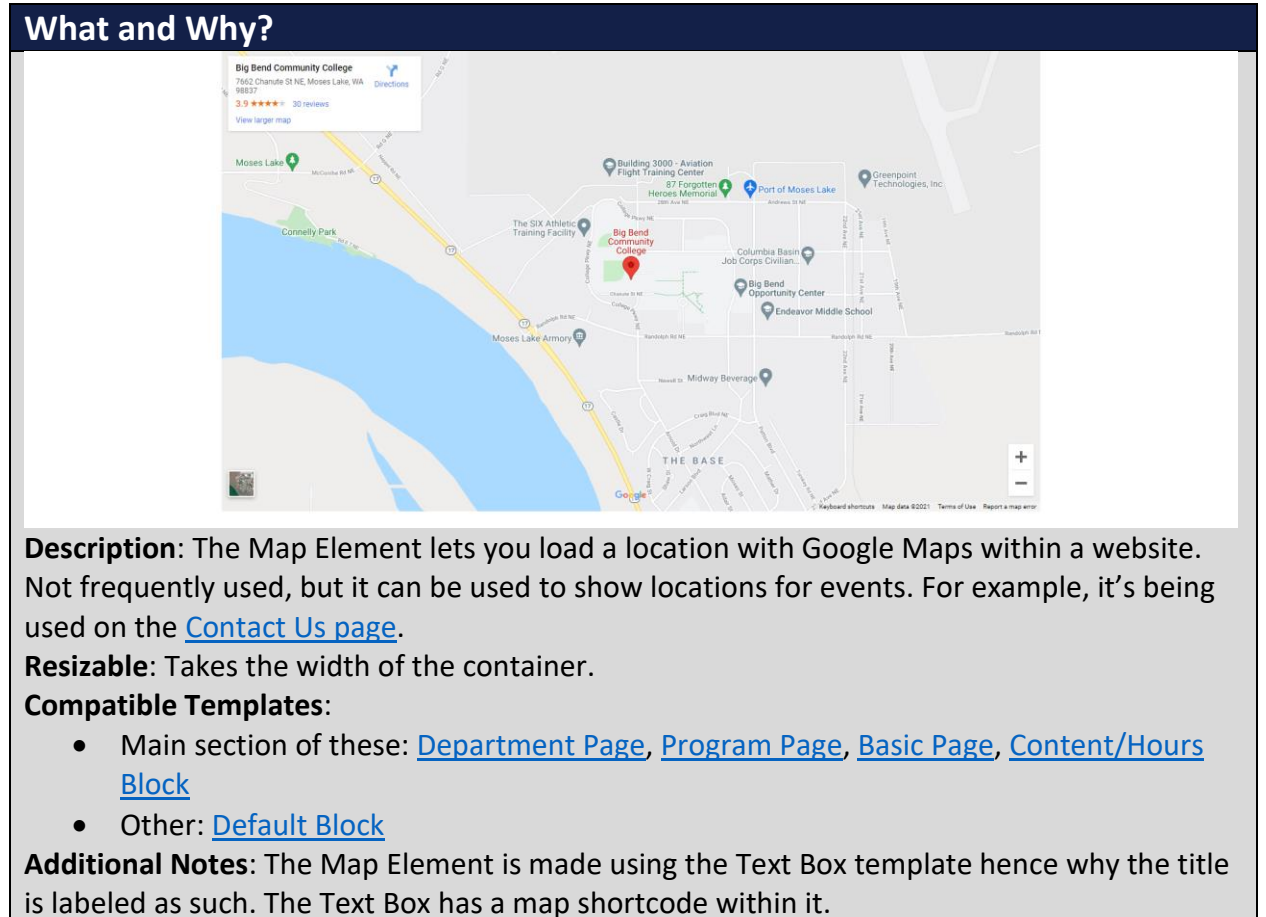

**How?**

1. Search within the Custom Templates "Map Element" (case insensitive and partial keywords allowed)

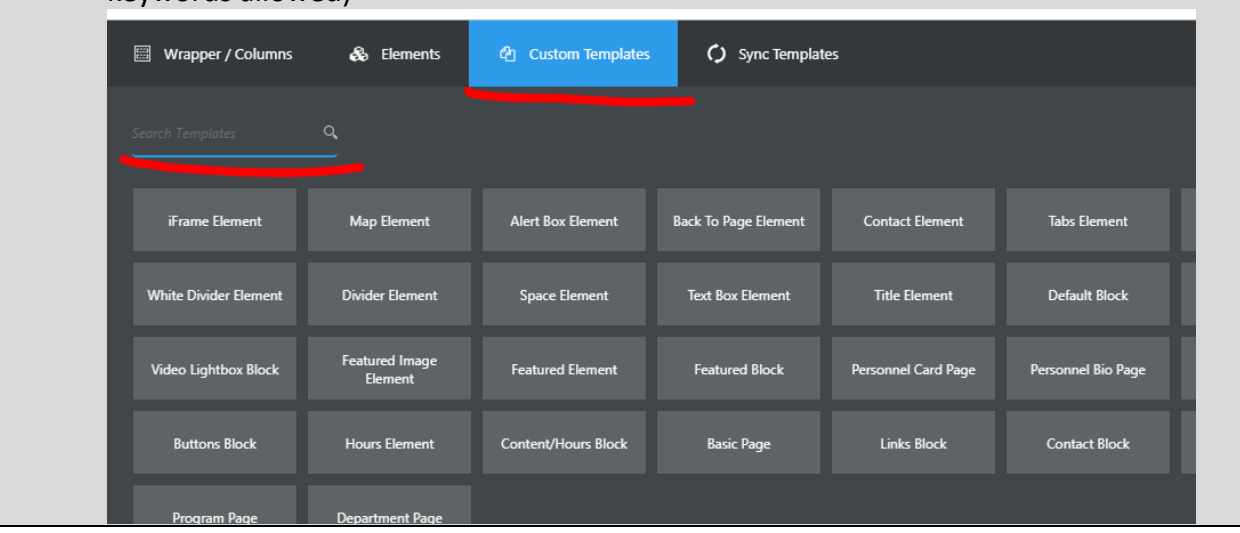

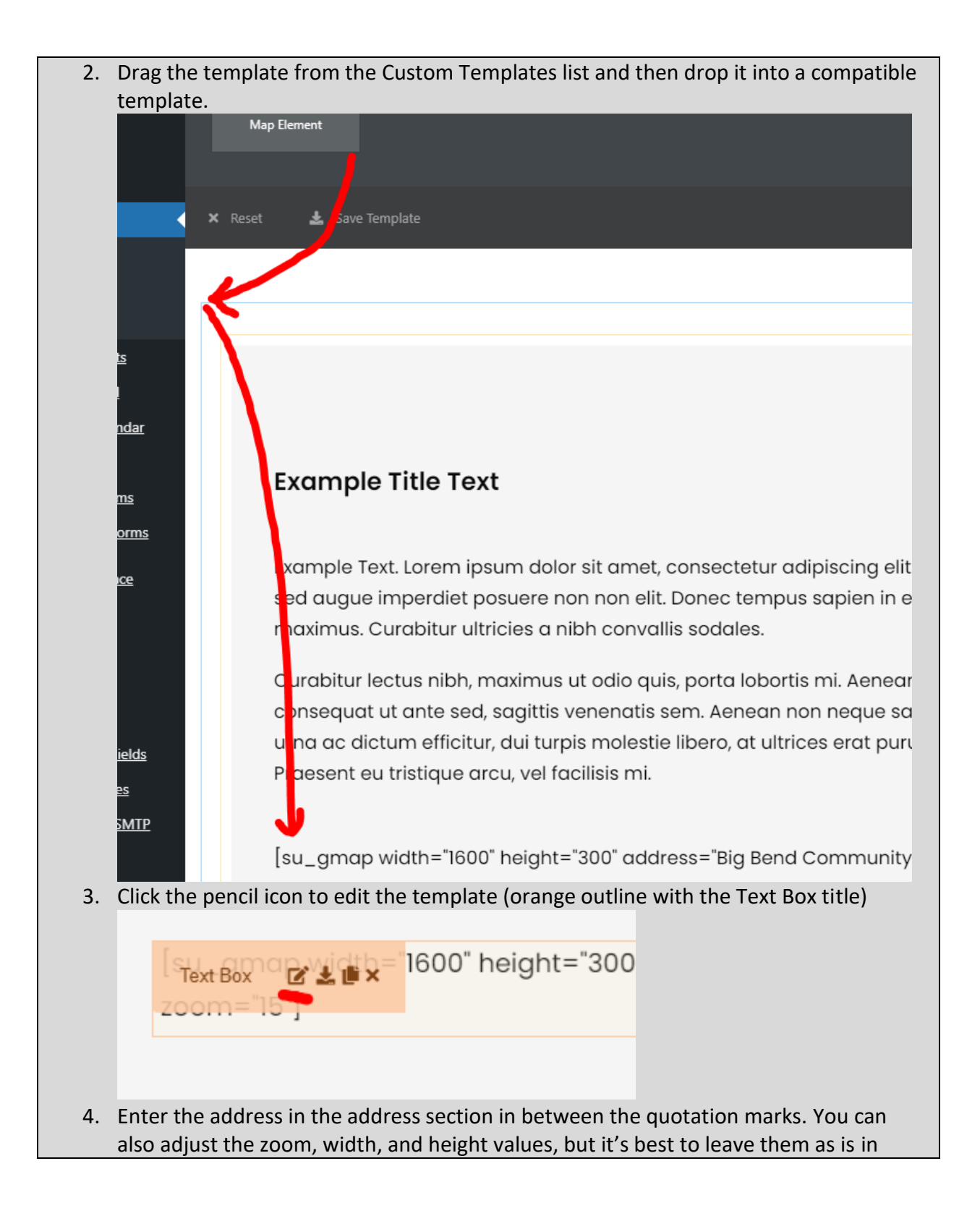

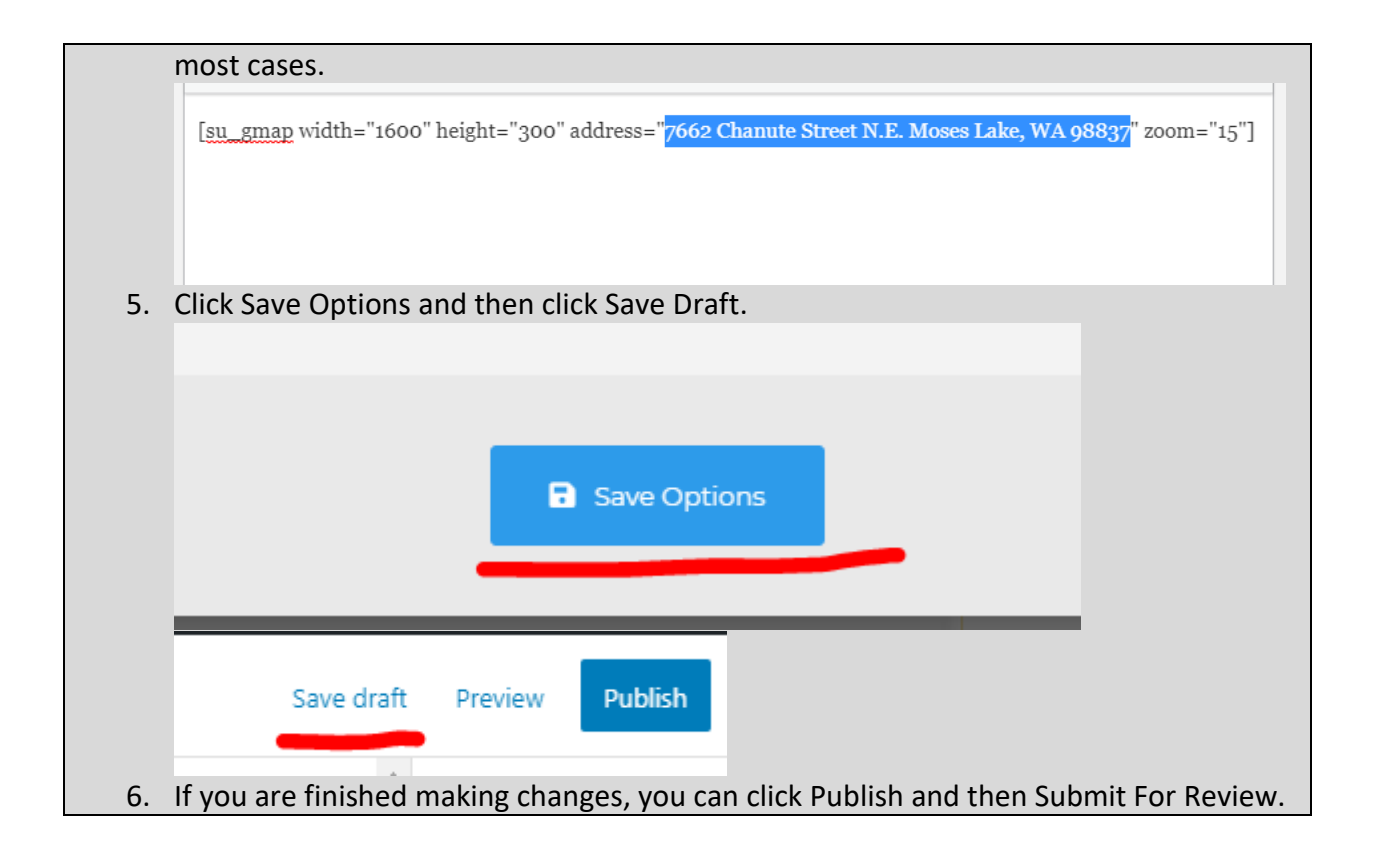

#### iFrame Element

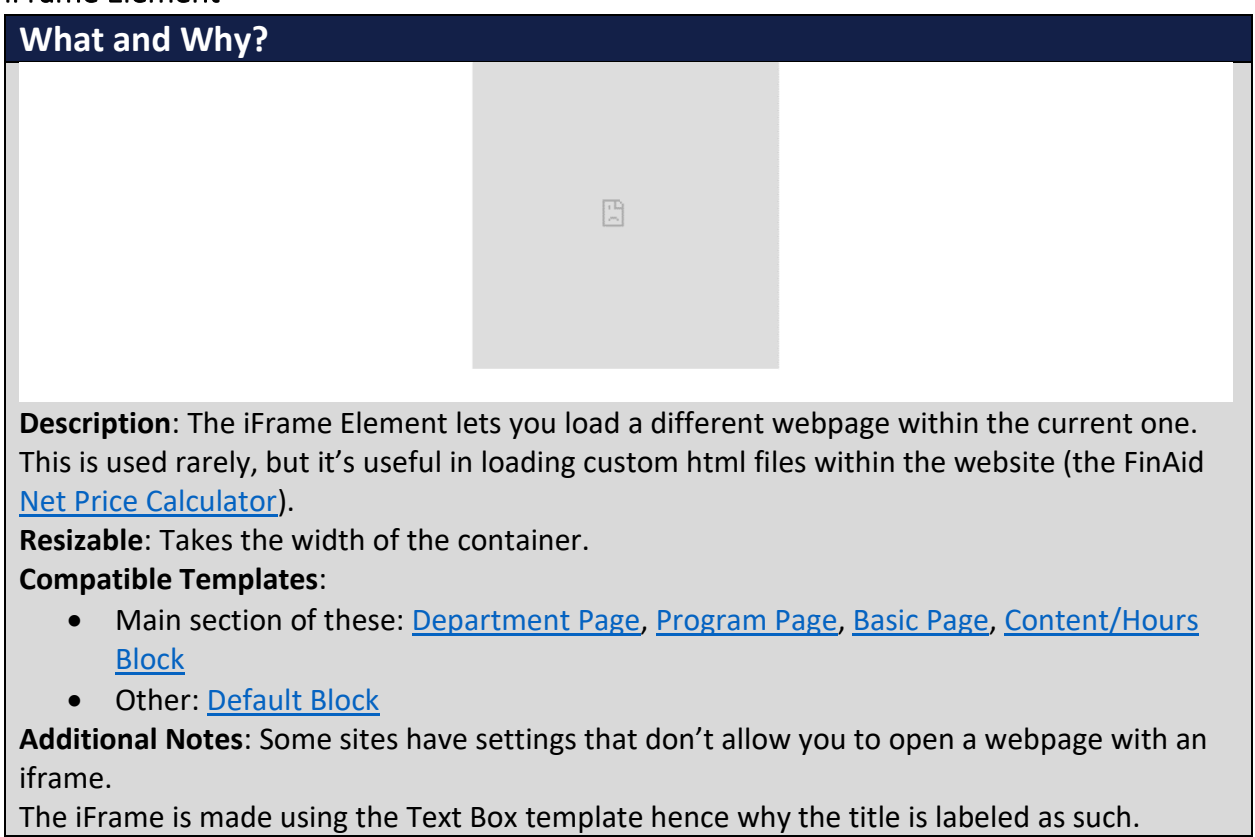

#### **How?** 1. Search within the Custom Templates "iFrame Element" (case insensitive and partial keywords allowed) @ Custom Templates  $\bm{C}$  Sync Templates Wrapper / Columns & Elements iFrame Element Map Element Alert Box Element **Back To Page Element Contact Element Tabs Element White Divider Element Divider Element** Space Element Text Box Element **Title Element** Default Block Featured Image<br>Element **Video Lightbox Block** Featured Element Featured Block Personnel Card Page Personnel Bio Page **Buttons Block Hours Element** Content/Hours Block **Basic Page Links Block Contact Block** Department Page

2. Drag the template from the Custom Templates list and then drop it into a compatible template.

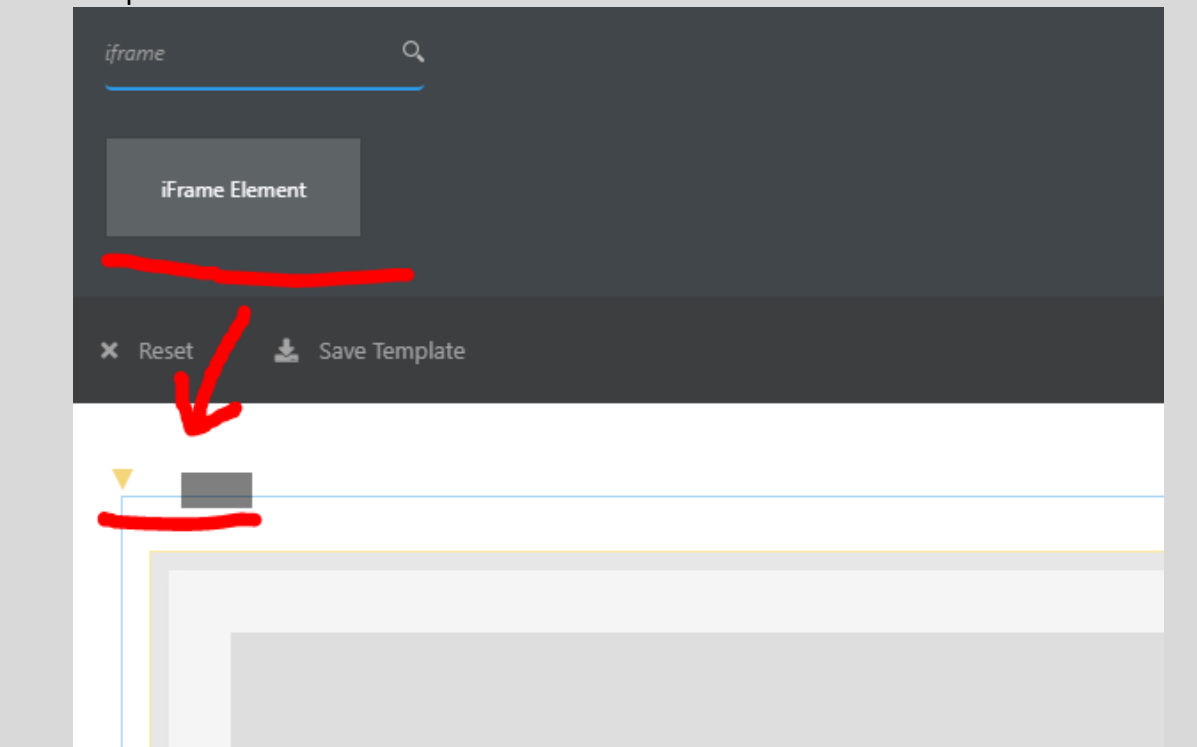

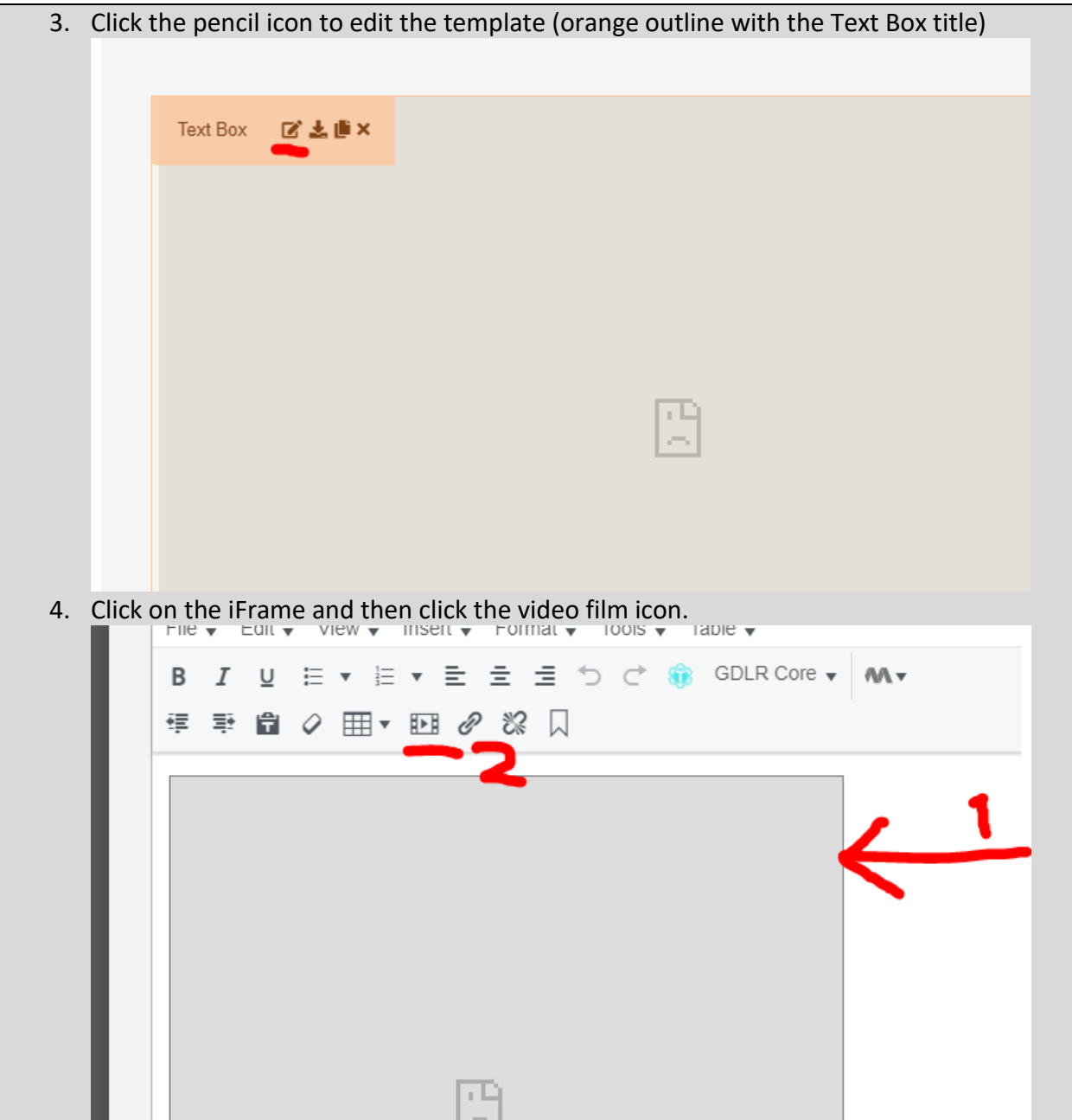

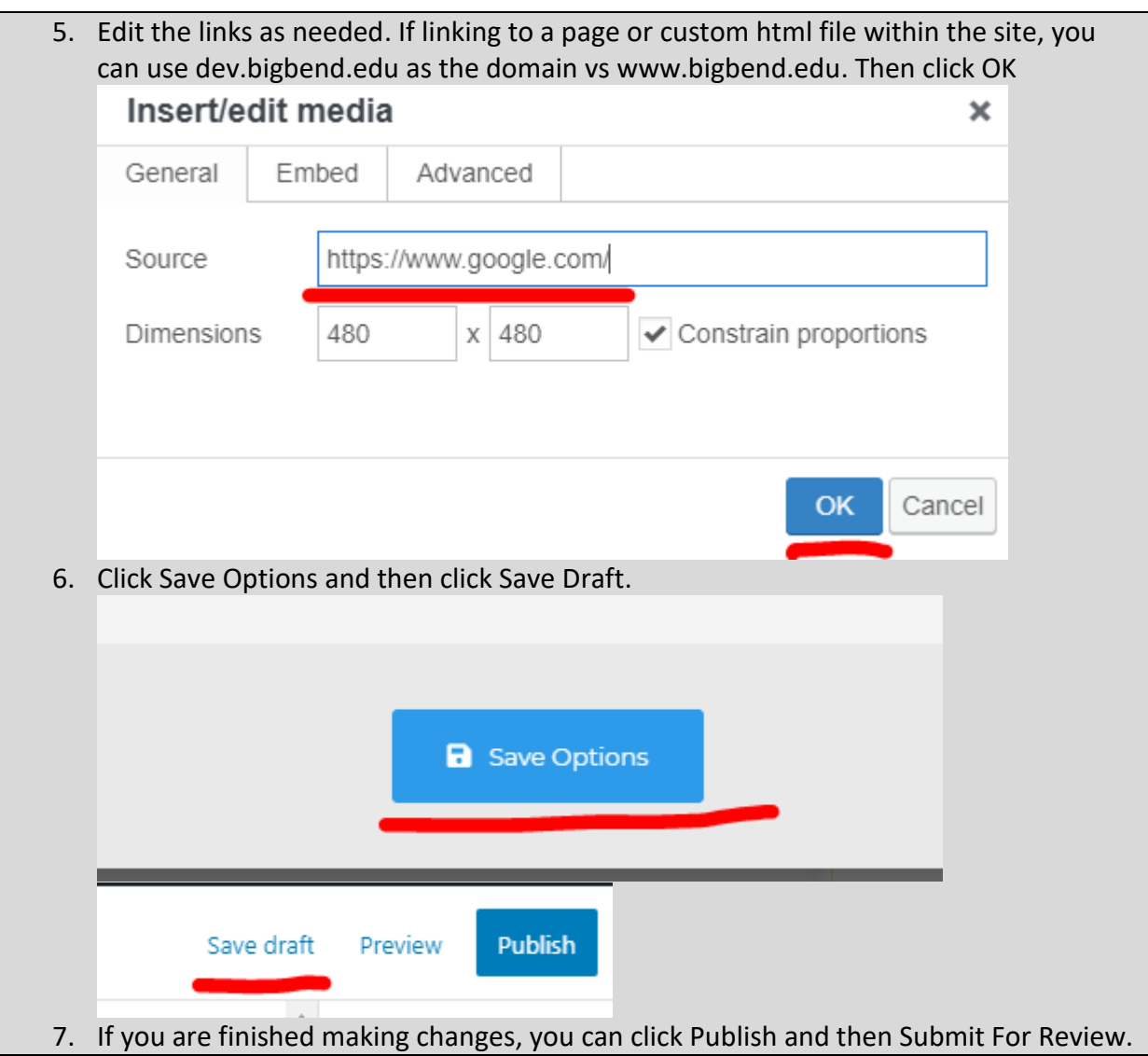

#### Program Info Block

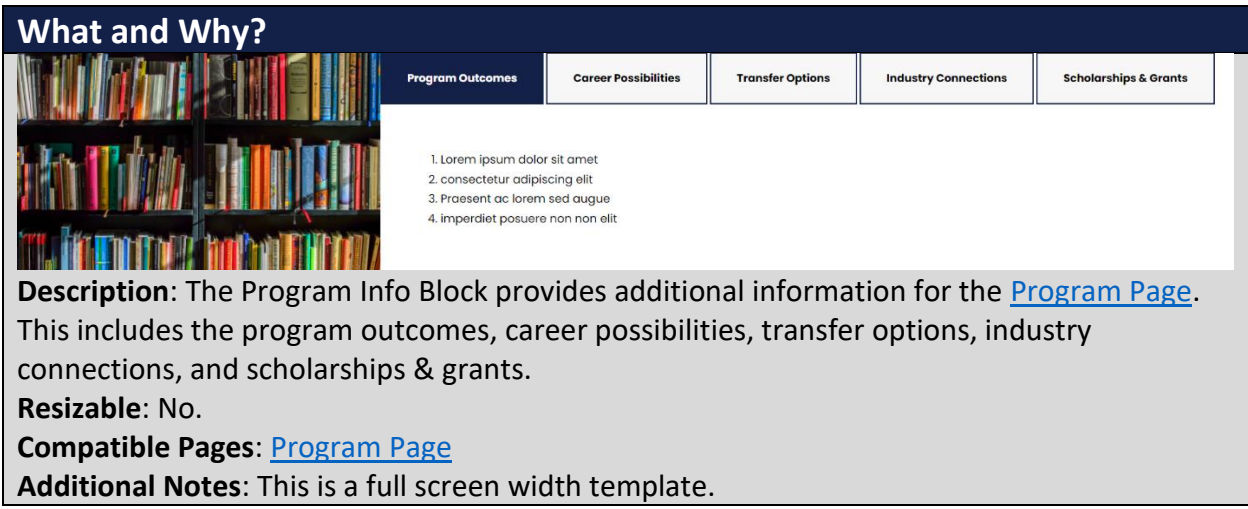

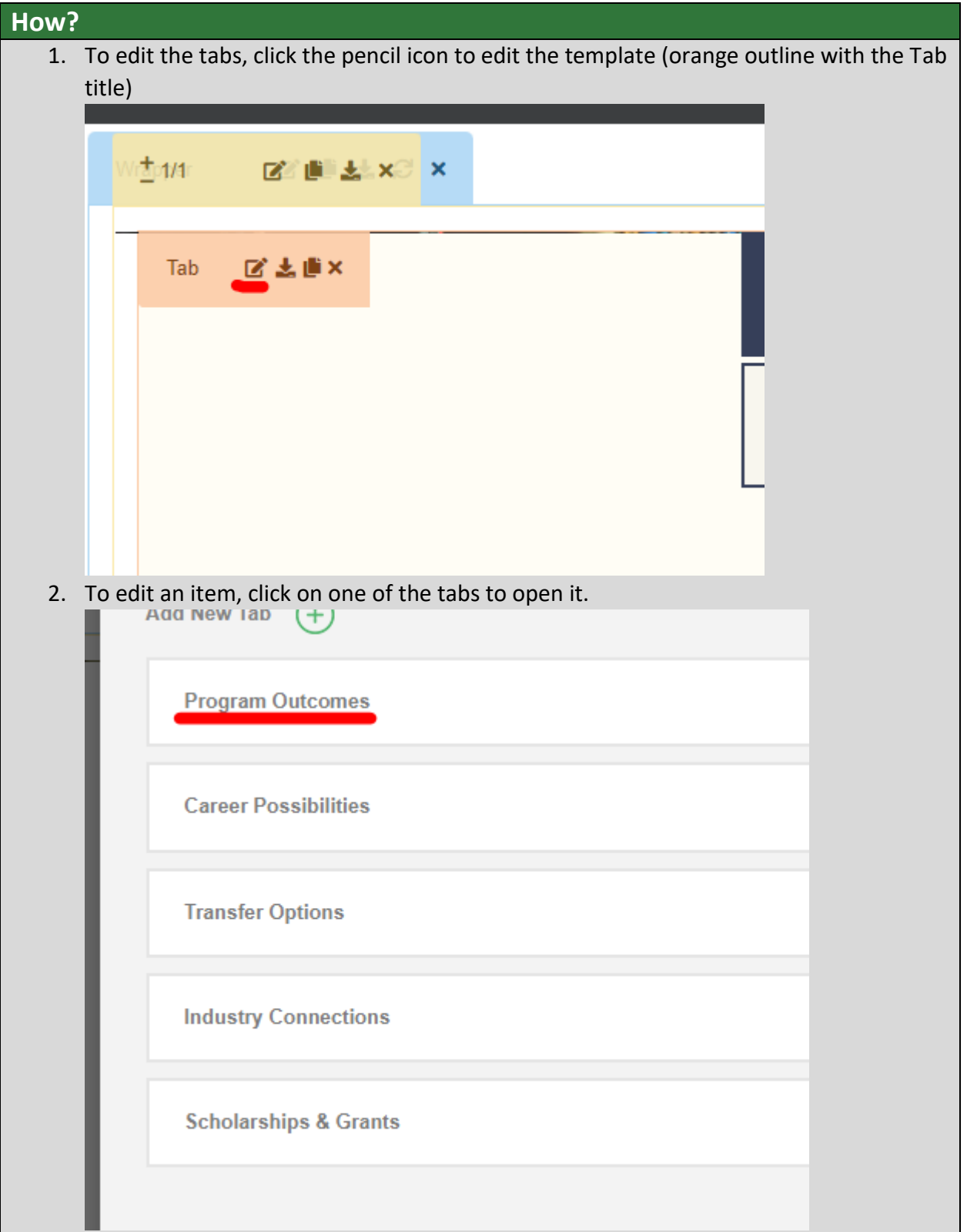

3. For the Program Outcomes tab, you can list the program outcomes. In some cases, these can be pulled from the course catalog. **Title Program Outcomes** Content [] Insert shortcode Caldera Form Add Media U E ▼ E ▼ Q つ C ® GDLR Core ▼  $M_{\tau}$ B  $\overline{I}$ **年 手 自 ⊘ 囲▼ ⊘ ※ 囲** 1. Lorem ipsum dolor sit amet 2. consectetur adipiscing elit 3. Praesent ac lorem sed augue 4. imperdiet posuere non non elit 4. For the Career Possibilities tab, you can list possible jobs students can expect after program completion. Be sure to leave the bottom line (highlighted text).**Title Career Possibilities** Content [] Insert shortcode Add Media Caldera Form U I → E▼ Q つ ♂ 命 GDLR Core ▼ |  $M +$ B  $\boldsymbol{I}$ **年 季 自 ⊘ 用▼ ∂ % 囲** • Lorem ipsum dolor sit amet • consectetur adipiscing elit • Praesent ac lorem sed augue • imperdiet posuere non non elit For job shadows, tours, and internships, check out the Career Services.

5. For the Transfer Options tab, you can list transfer articulations and advising maps for students to continue their education beyond the program. Some relevant transfer resources, like course equivalencies, can also be added. Noting courses that are used in other BBCC programs or Areas of Interest would not go here.

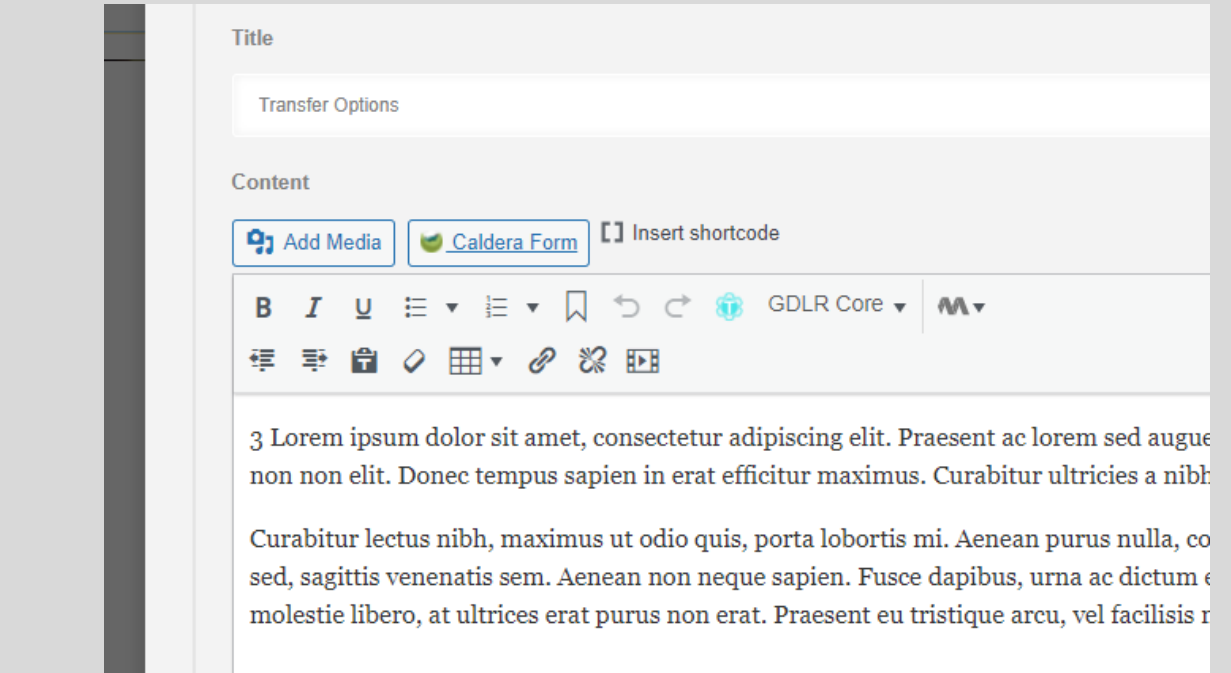

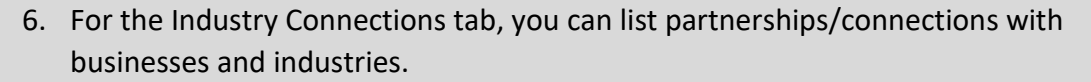

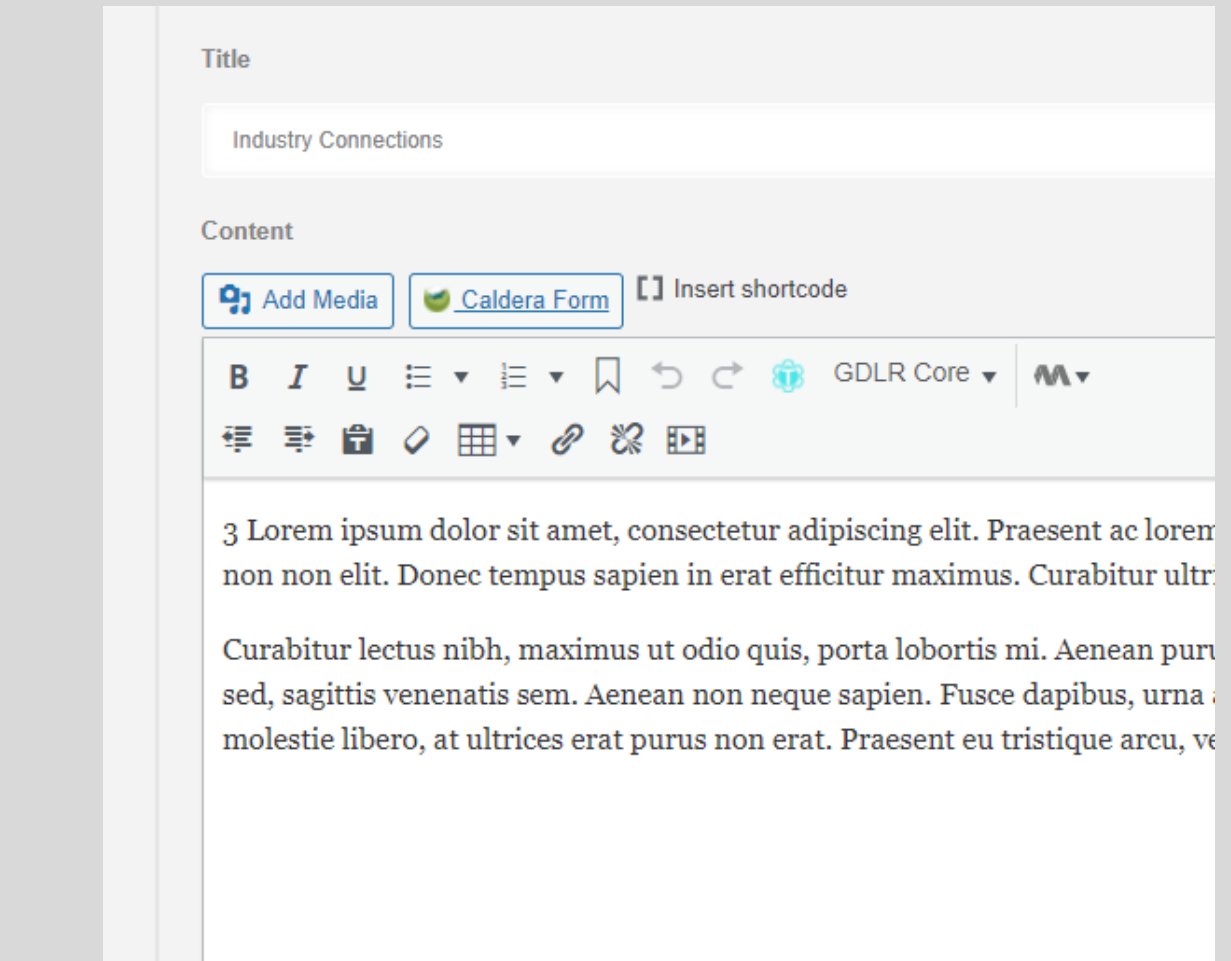

7. For the Scholarships & Grants tab, you can list program related funding beyond what the default (leave the highlighted text) covers.

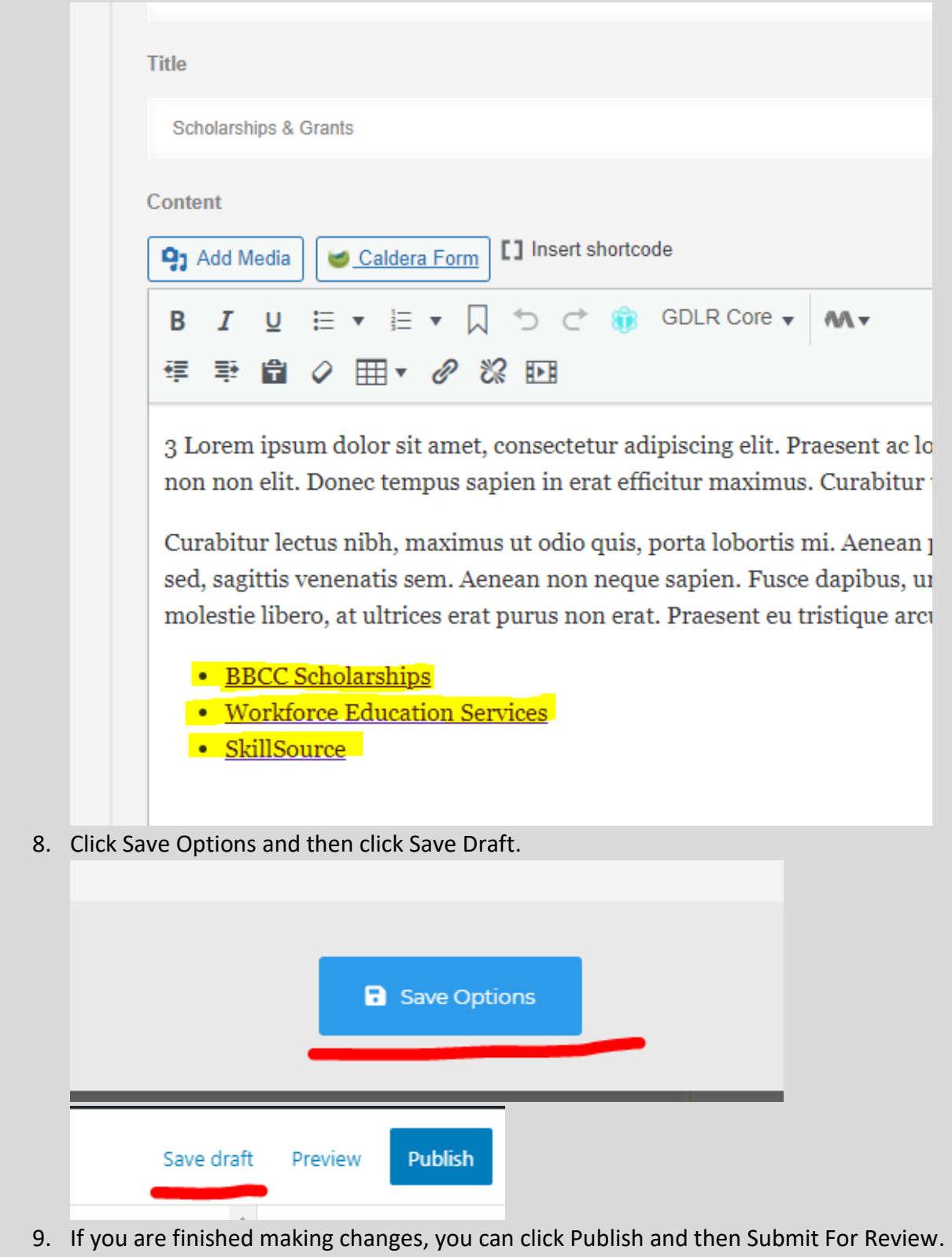

#### Degrees & Certs Block

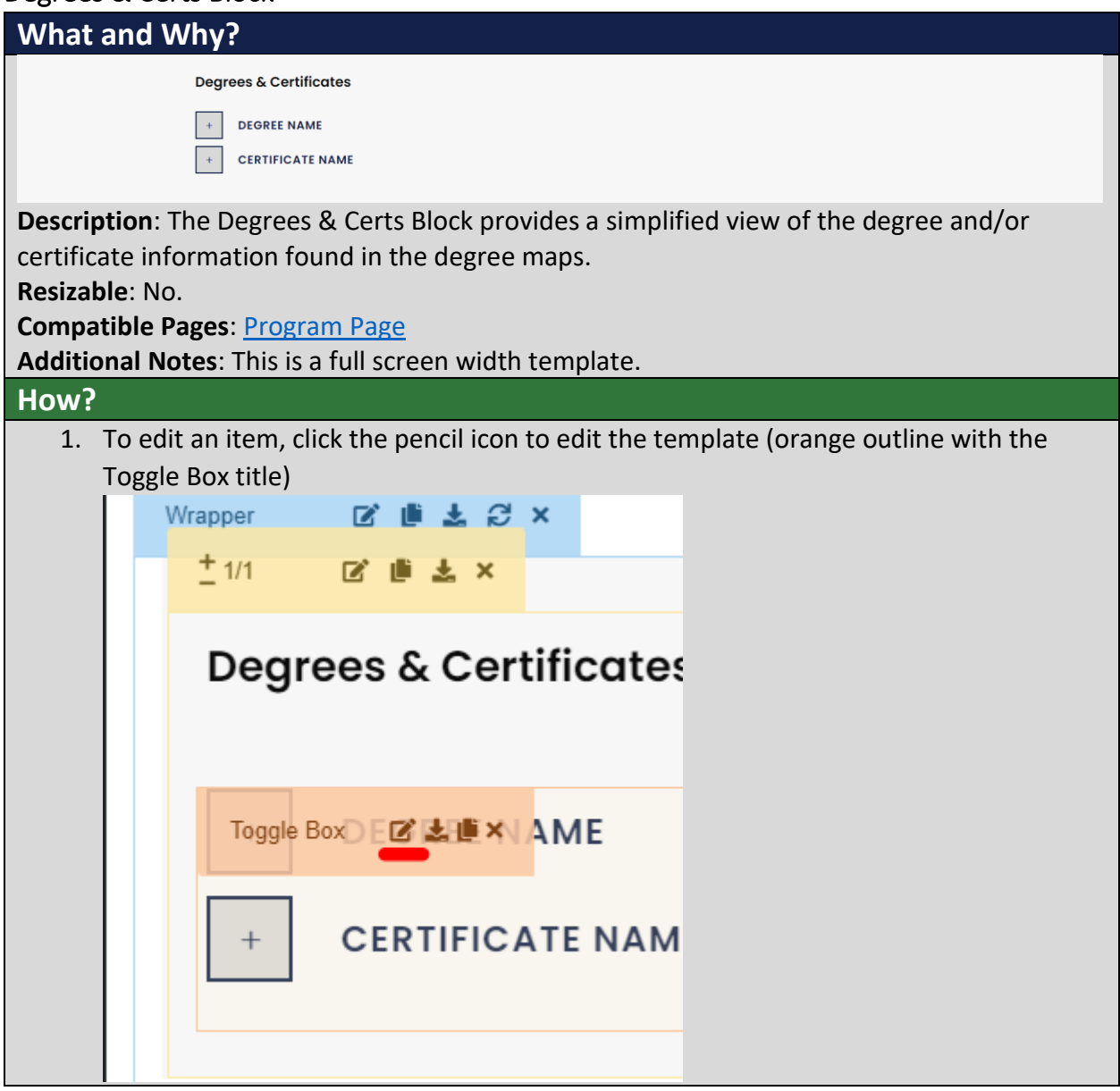

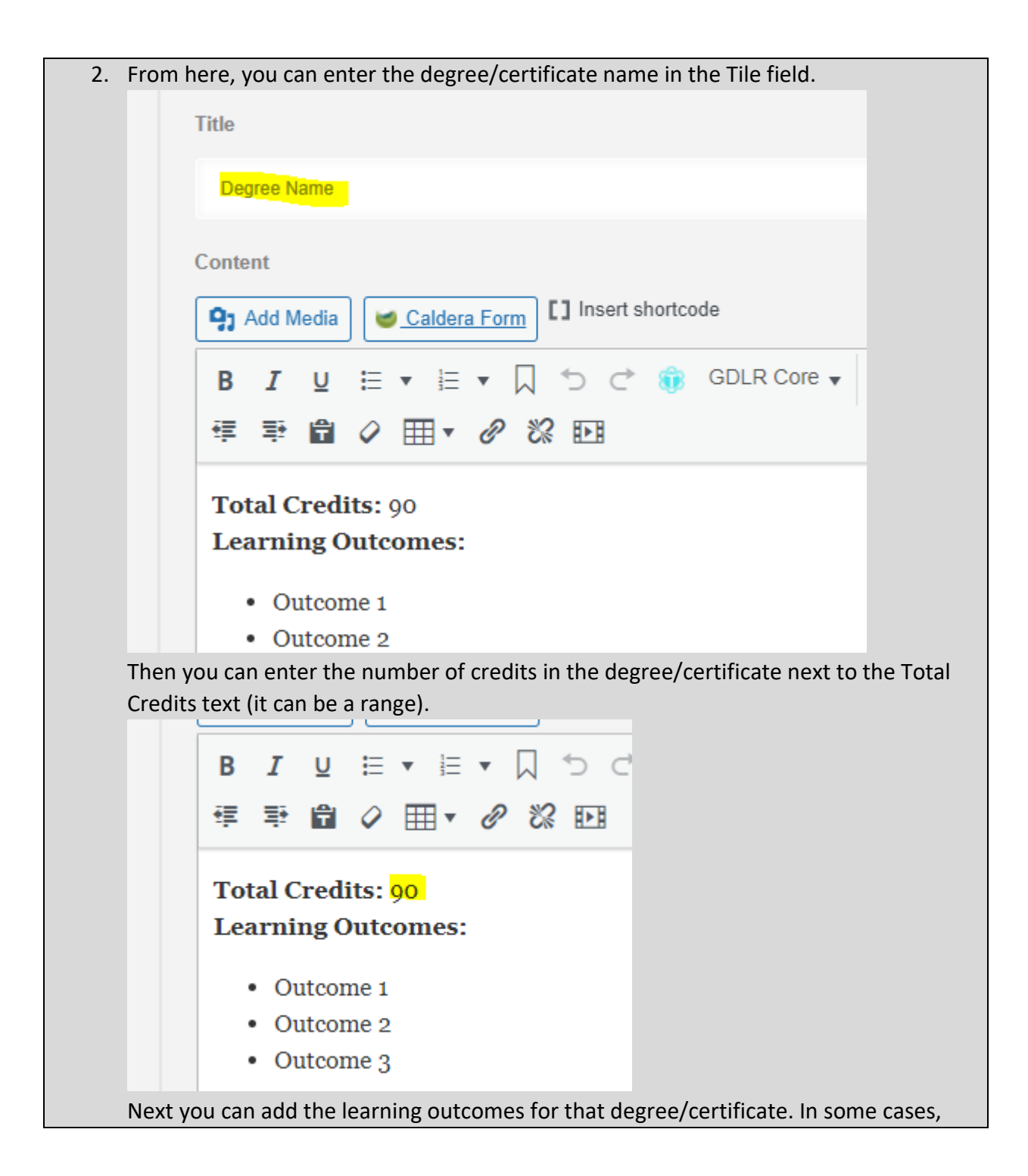

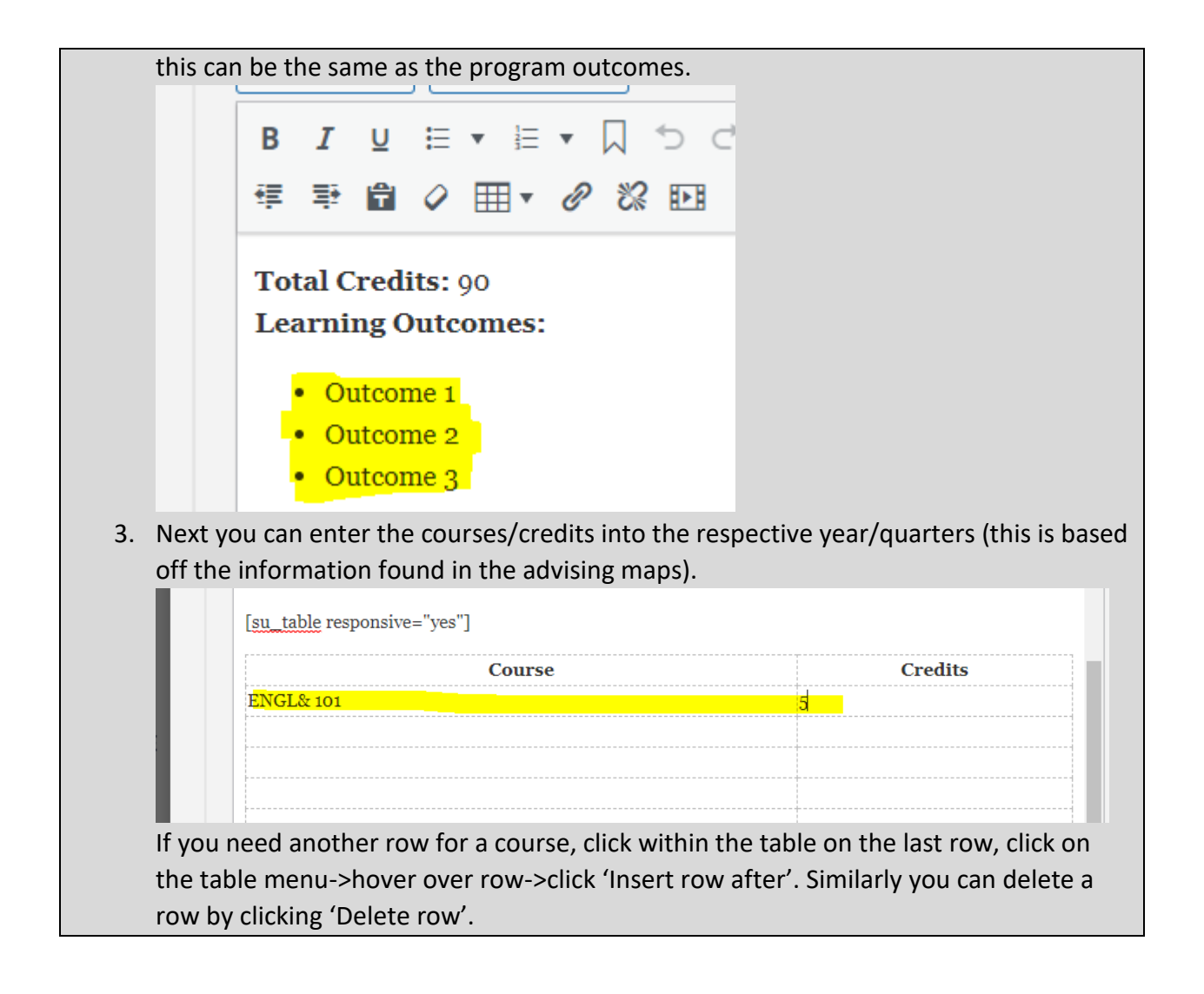

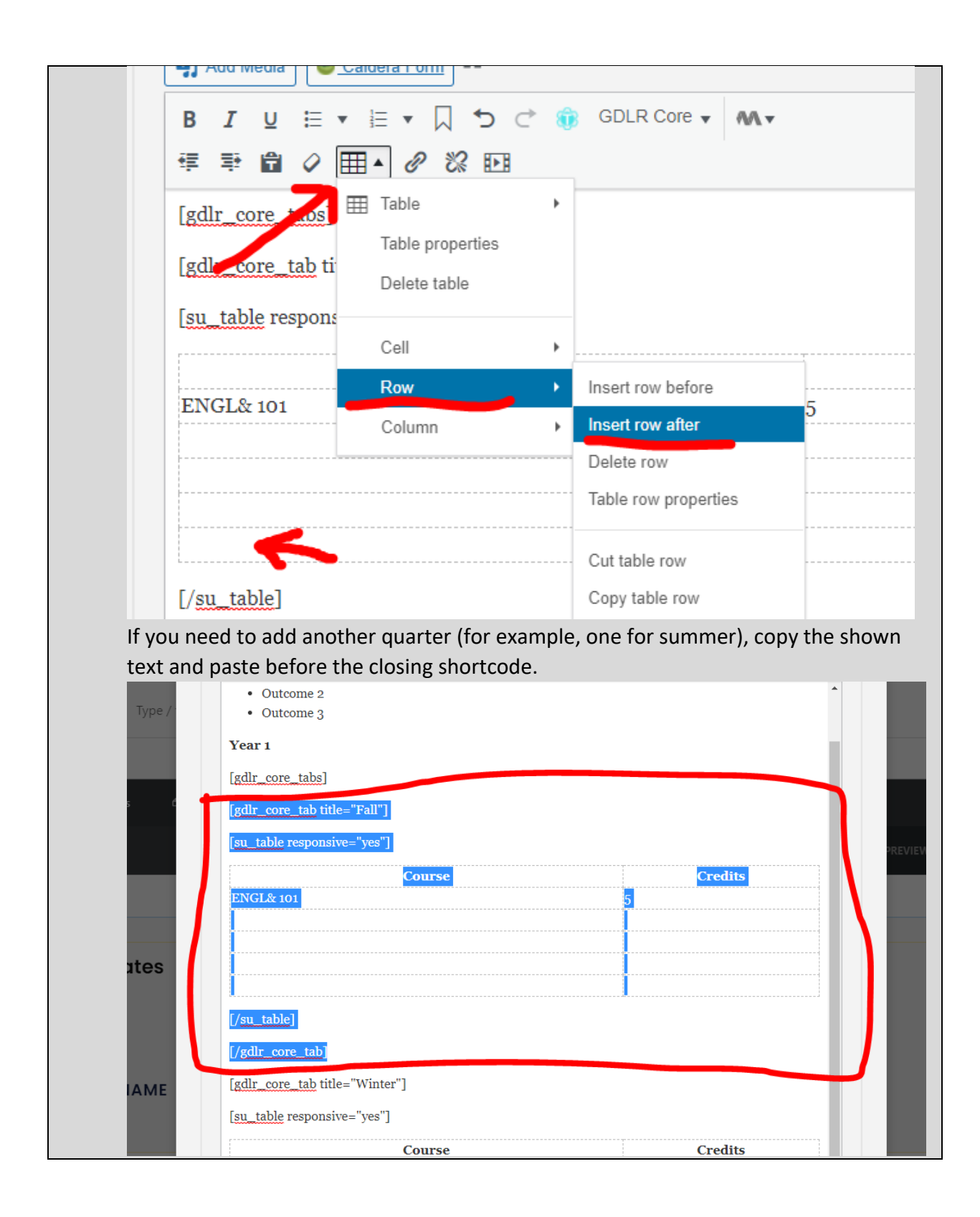

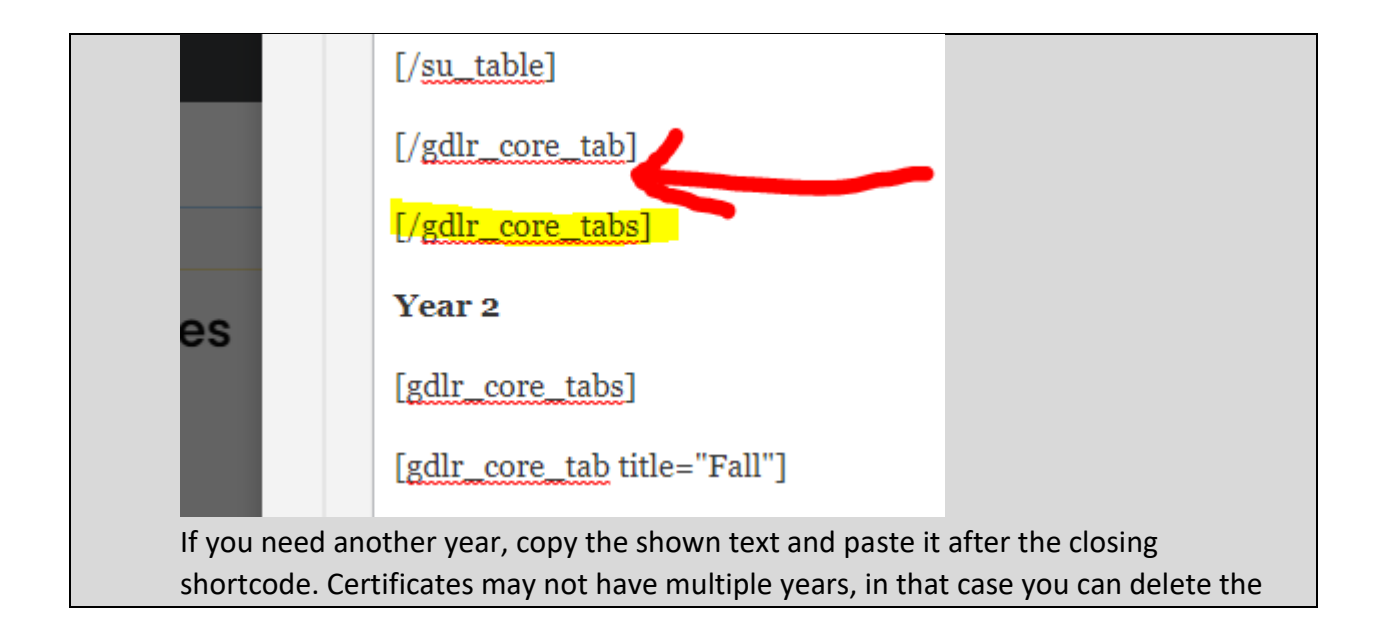

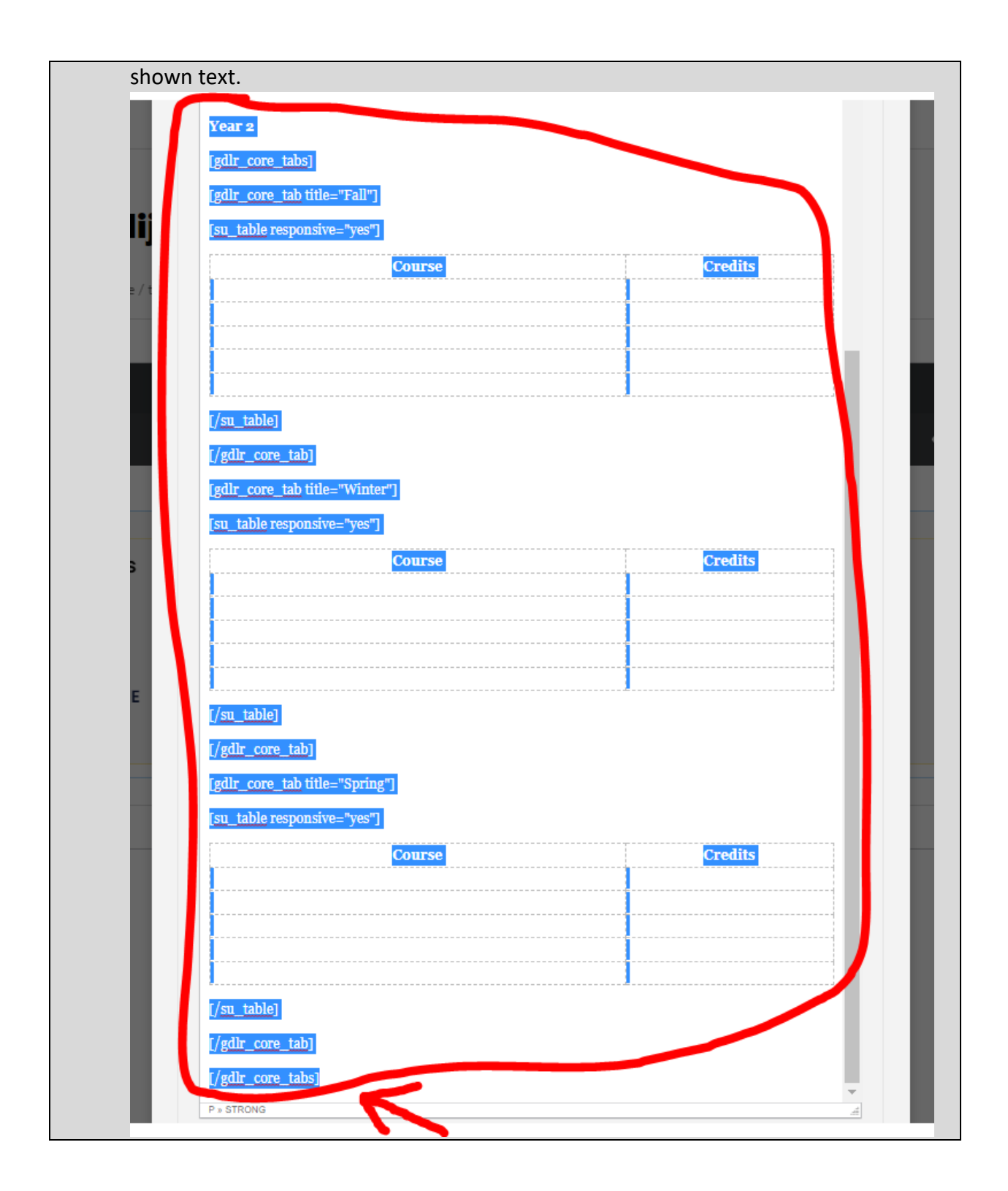

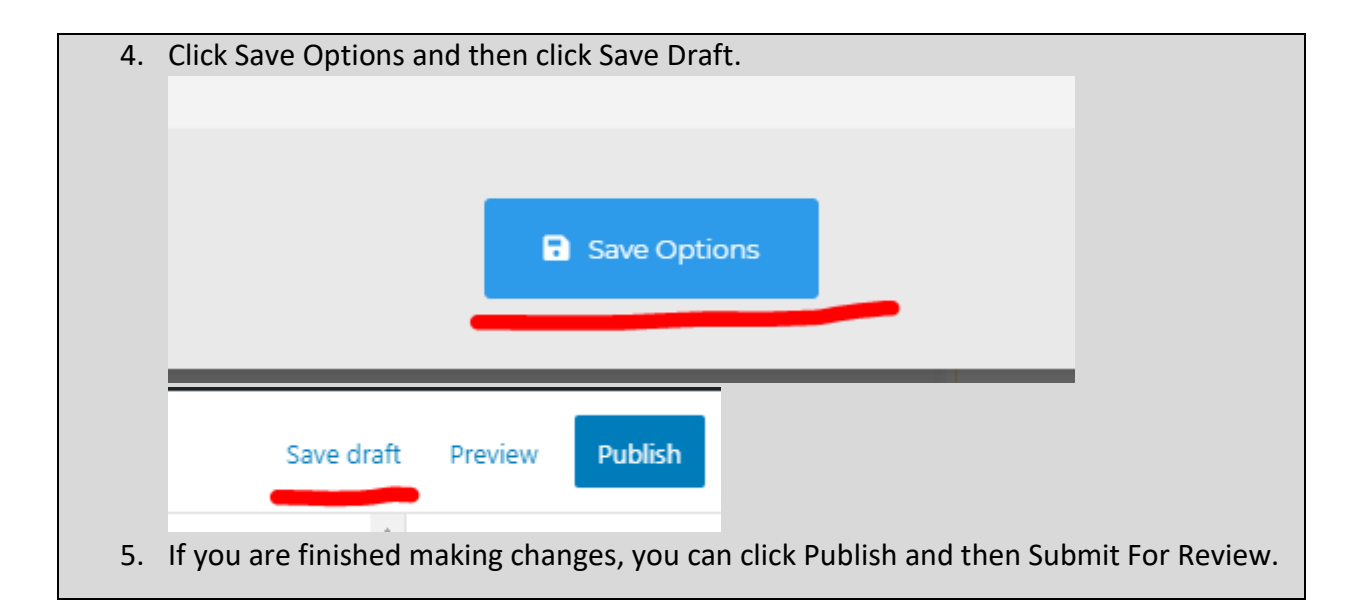

## Program News Block

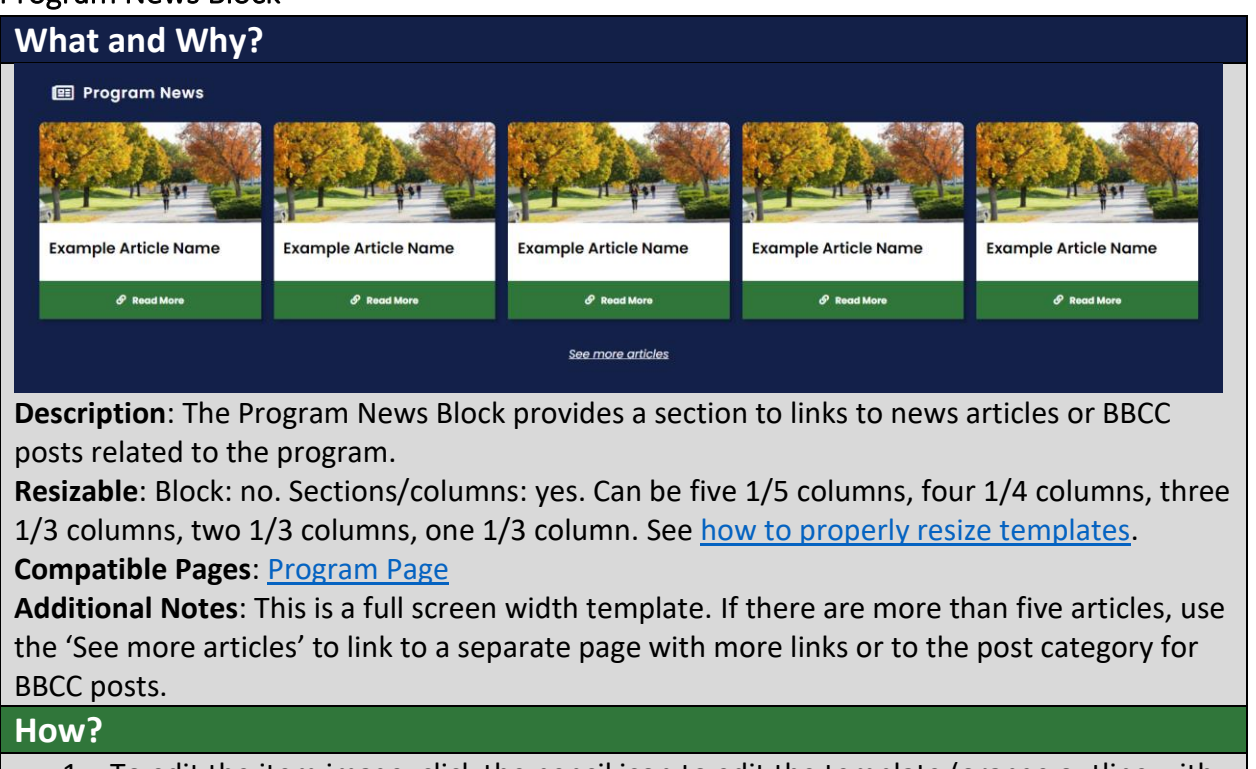

1. To edit the item image, click the pencil icon to edit the template (orange outline with the Image title)
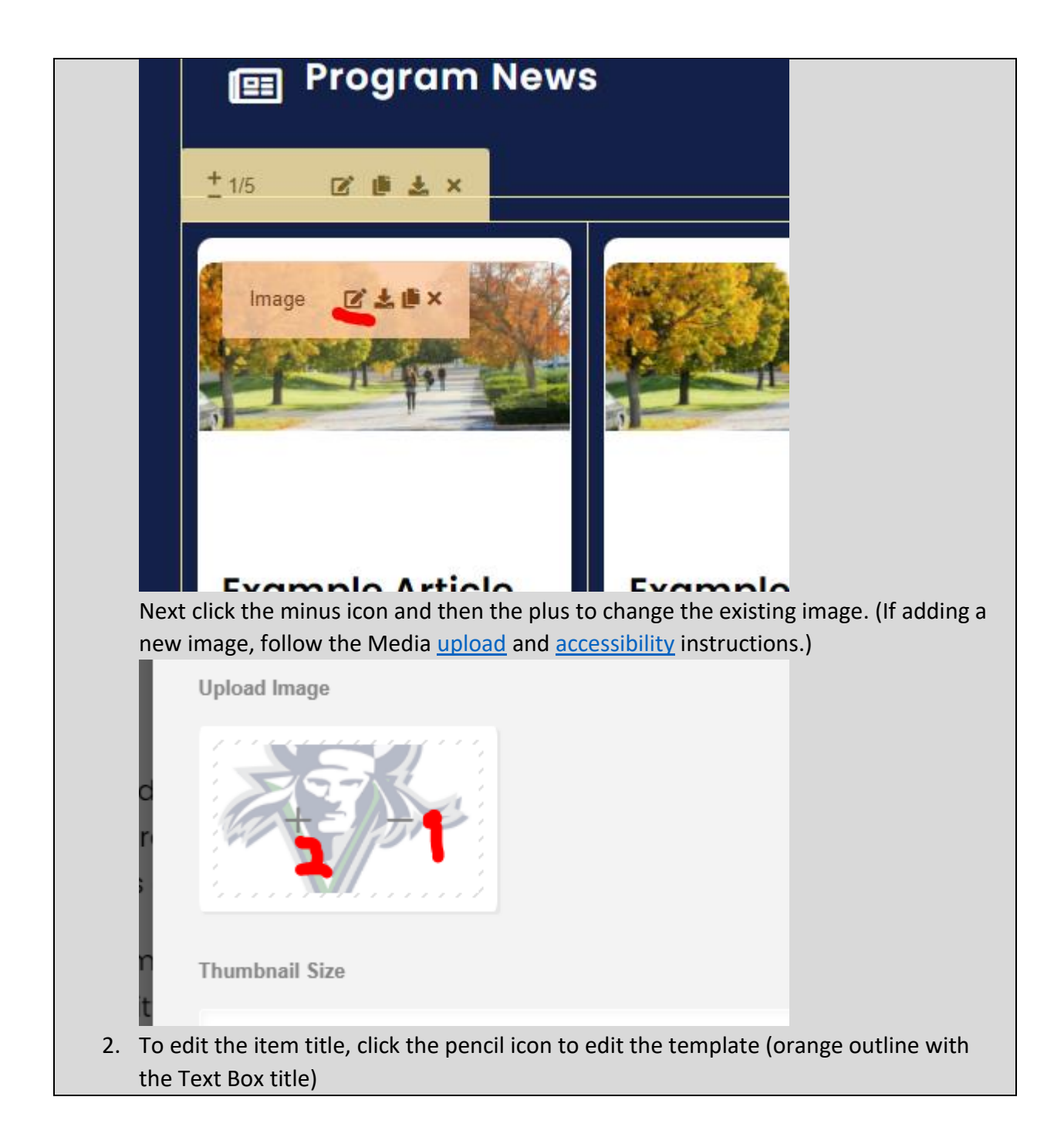

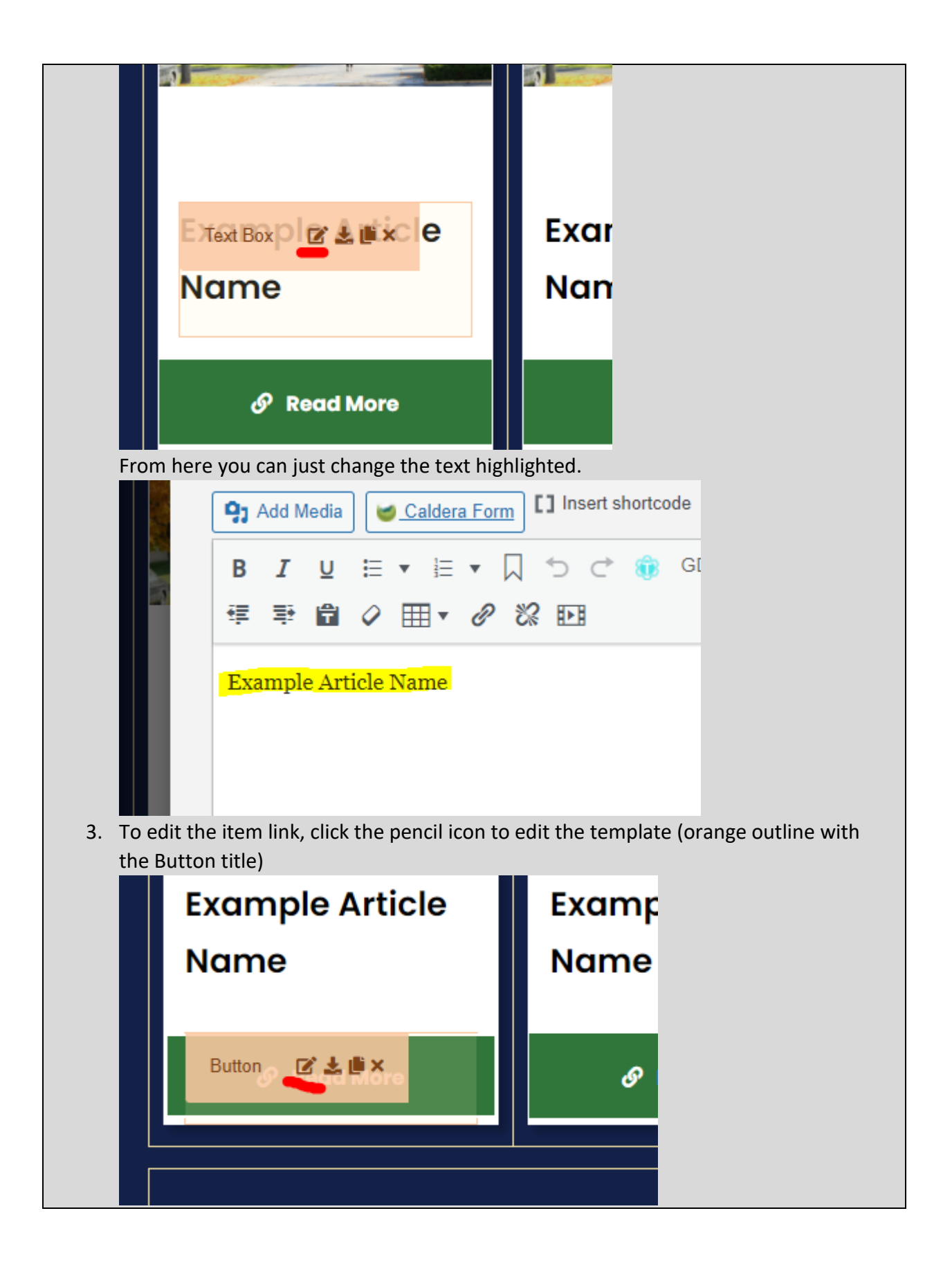

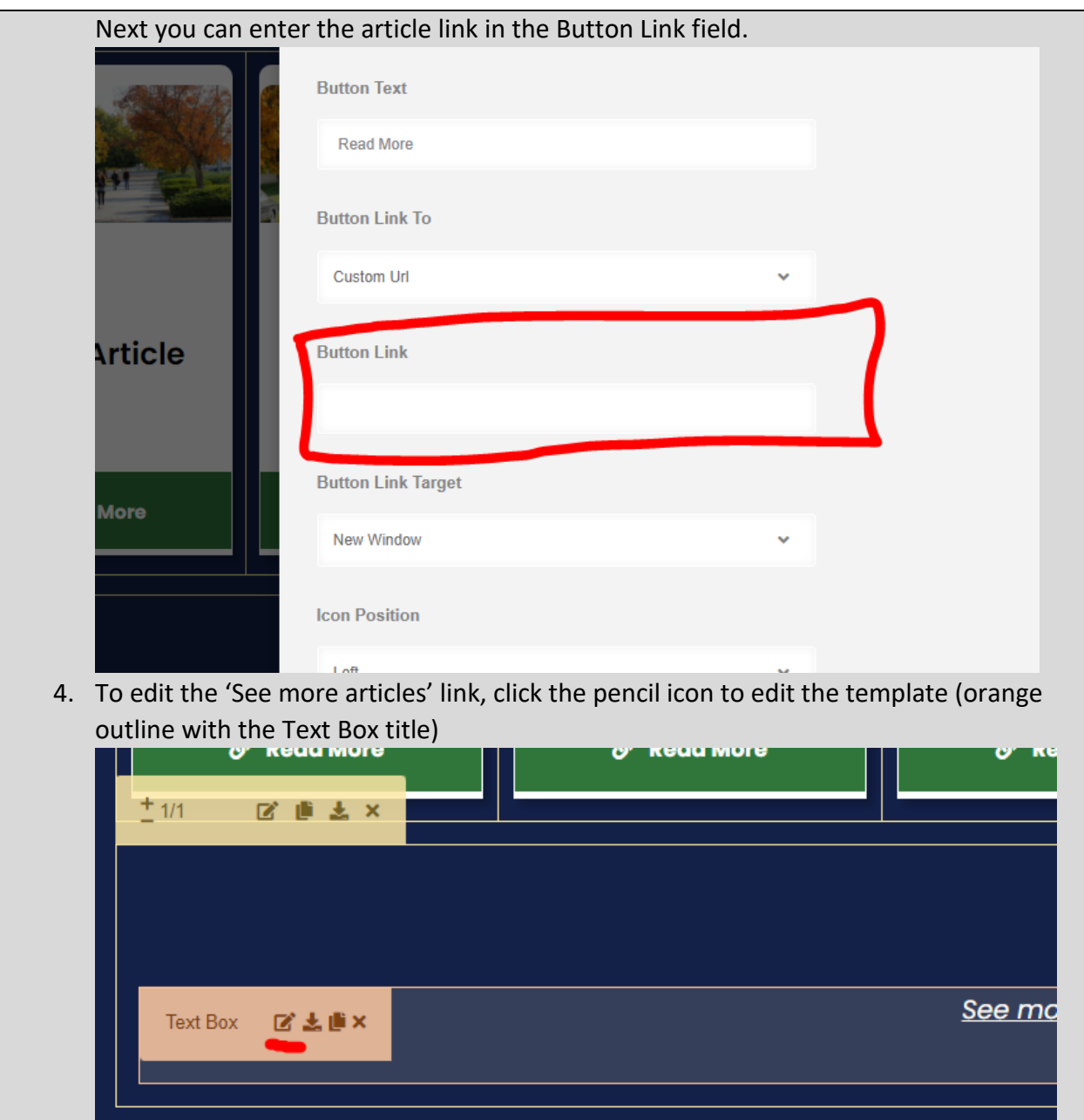

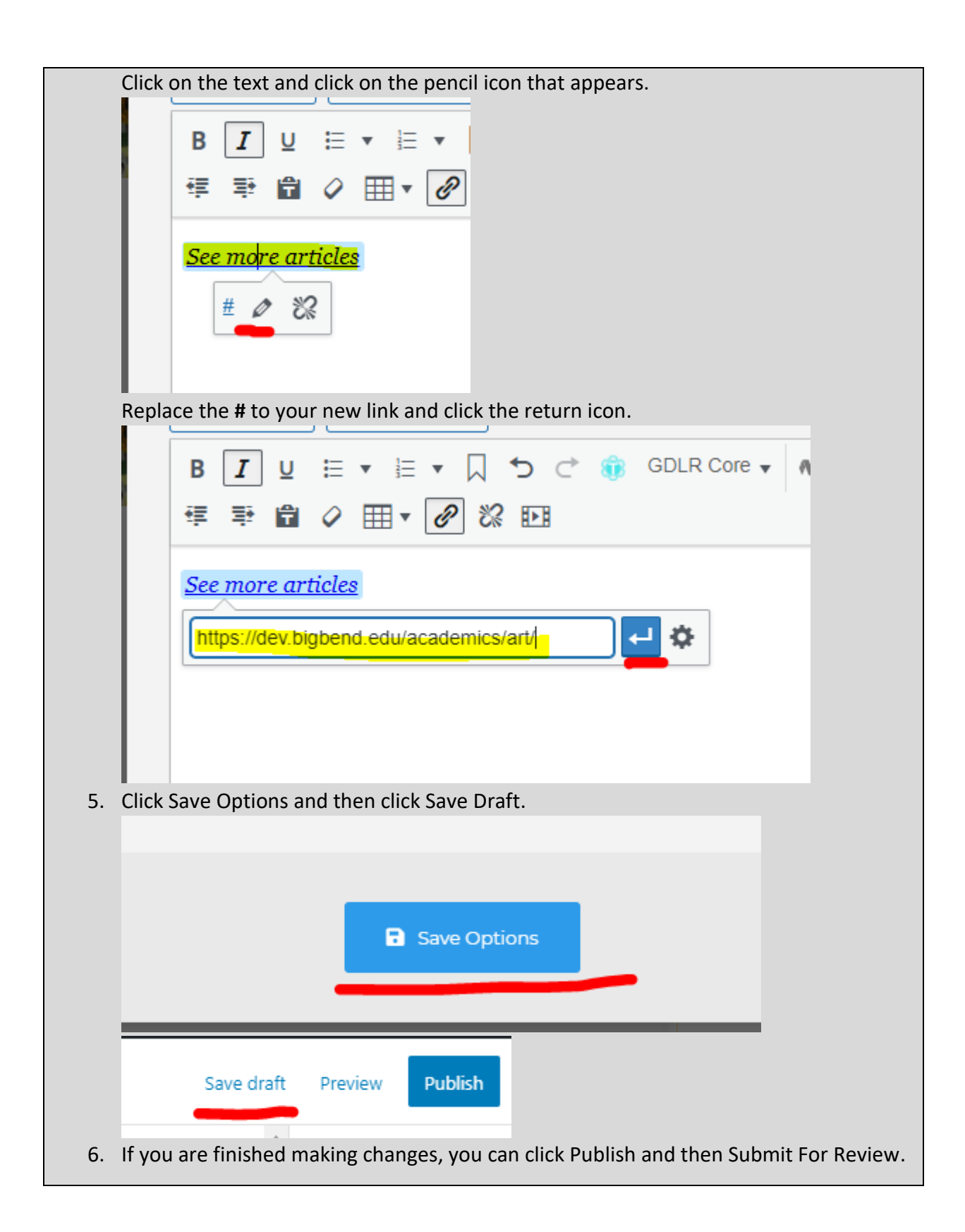

## **Other**

<span id="page-184-0"></span>Big Bend Brand

## **Colors and fonts**

## **The website colors**

BBCC Green:

- $\bullet$  Hex value: #30763a
- RGB value: rgb(48, 118, 58)

BBCC Blue:

- $\bullet$  Hex value: #132048
- RGB value: rgb(19, 32, 72)

White:

- Hex value: #ffffff
- RGB value: rgb(255, 255, 255)
- HTML color value: white

Light Gray:

- Hex value: #f5f5f5
- RGB value: rgb(245, 245, 245)

**The BBCC fonts** Logo font 1: *Times New Roman* (or similar) Logo font 2: **Arial** (or similar, Helvetica) Website font: Poppins, sans-serif

### <span id="page-184-1"></span>Page Builder Information

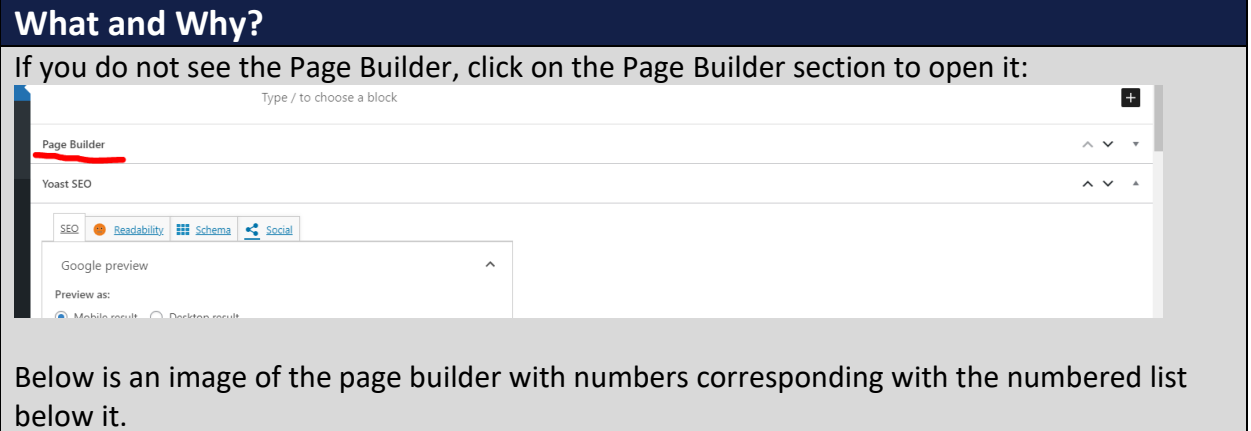

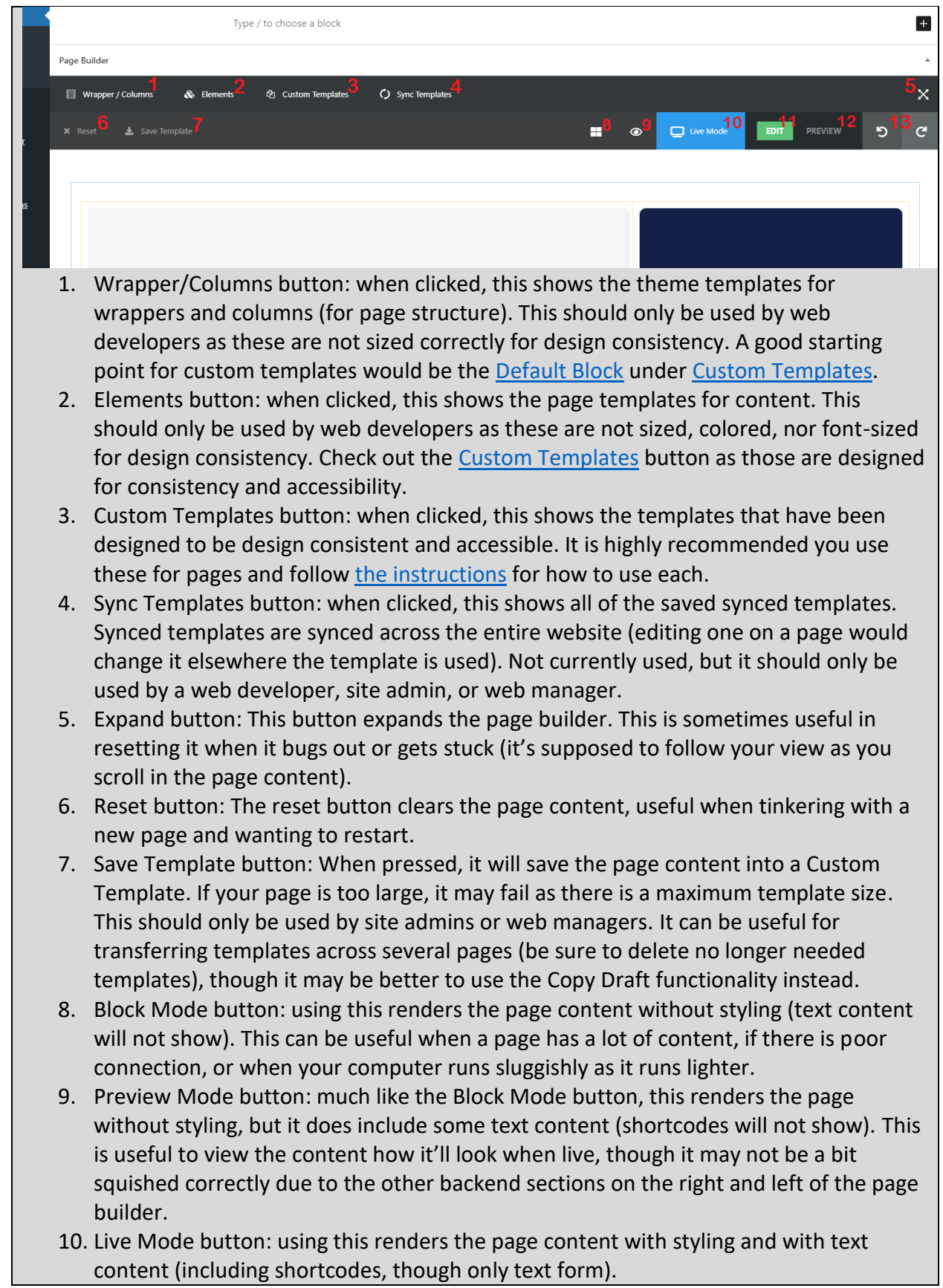

- 11. Edit button: only active during Live Mode, this shows the page content with the wrappers and columns.
- 12. Preview button: only active during Live Mode, this shows the page content without the wrappers and columns.
- 13. Undo & Redo button: clicking these will undo and redo actions made within the page builder. Editing the page title, for example, will not be undone/redone clicking these.

On all of the templates, there are 4-5 buttons.

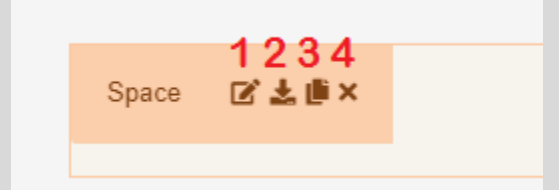

- 1. Edit button: This opens the interface to edit the highlighted template. Wrappers (blue outline) and columns (yellow) should generally be left alone unless you are a web developer.
- 2. Save Template button: This saves the highlighted template into Custom Templates. This should only be done by site admins or web managers.
- 3. Copy button: This duplicates the highlighted template. This can be useful, for example, to duplicate an existing Title Element or Text Element.
- 4. Delete button: This deletes the highlighted template. If unintentionally clicked, you can click the undo button in the page builder.
- 5. The last button that shows up only on wrappers is the Save Sync Template button. Clicking this saves the wrapper and it's content into the Sync Templates section and should only be used by site admins or web managers.

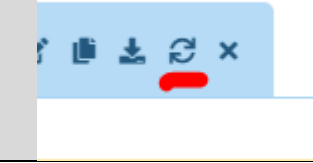

### <span id="page-186-0"></span>How to use shortcodes

### **What and why?**

In WordPress, shortcodes are a step above custom coding. They provide additional functionality with relatively basic implementation. That said, mistakes still can be made as it's not as simple as a visual builder. Below are the instructions in ensuring you use the shortcodes correctly.

Note: the overall usage is slowly reducing as the website is updated with more visual builder templates. You will still likely run into these, so it's useful to know how to use them. If possible, replace them with an updated template from [Custom Templates.](#page-19-0) The list below is sorted in frequency of usage.

#### **How?**

All shortcodes follow a similar structure. There is the opening tag (**[shortcode\_name]**) which contains attributes. The attributes (after the shortcode name and before the right bracket of the opening tag) usually have the attribute name followed by an equals sign followed by the attribute value in double quotation marks (**attribute="value"**). The last piece to the shortcode is the closing tag (**[/shortcode\_name]**).

For some shortcodes, there is can be content place between the right bracket of the opening tag and the left bracket of the closing tag (**[shortcode\_name]***content***[/shortcode]**). Lastly, there are shortcodes that are made up of multiple shortcodes together. There is the opening tag of the parent shortcode, a collection of full child shortcodes as the content of the parent shortcode, and then the closing tag of the parent shortcode

Note: you always want to make sure that the attribute values are always surrounded by double quotes. If you are adding a Title value, use single quotes as part of the title so that it won't close out the value sooner than needed. Bad example, **title="The "Real" Slim Shady"**. Good example, **title="The 'Real' Slim Shady"**.

Icon:

- Shortcode: **[su\_icon icon="icon: building-o" background="transparent" color="white" size="16" margin="0px 0px 0px 0px" target="self"][/su\_icon]**
- Name: **su\_icon**
- Attributes:
	- o icon: This sets the free icons available from [Font-Awesome](https://fontawesome.com/v5.9/icons?d=gallery&p=2&m=free) with the format being "**icon: icon-name**".
	- $\circ$  background: This sets the background color for the icon with any HTML color value (HEX, RGB, HTML color name). It's recommended that you leave it as "transparent" so that it takes the background color of it's container.
	- $\circ$  color: This sets the color for the icon with any HTML color value (HEX, RGB, HTML color name). It's recommended that you leave it as is, but in the situation that you need to change it, you can use these options. On a dark background [\(BBCC blue, BBCC green](#page-184-0)), set it to "white". On a lighter background [\(white](#page-184-0) or [light gray\)](#page-184-0), set it to "black".
	- $\circ$  size: This sets the font size of the icon in pixel values. Leave as is, but in the situation that it's been changed, the default is 16.
	- $\circ$  margin: This sets the margin value around the font in a set of 4 pixel values in the format of "**0px 0px 0px 0px**". It goes in order of top, right, bottom, left. Leave as is.
	- $\circ$  target: Because the icon shortcodes run like links (not a desirable functionality, but that's just the way they are), setting the target to "self" prevents it from opening a new tab.

 Content: None. If you need to place a link or text with the icon, put it on the same line as the shortcode after the closing tag.

Dropdown/Spoiler:

- Shortcode: **[su\_spoiler title="Dropdown Title"]***Dropdown Content***[/su\_spoiler]**
- Name: **su\_spoiler**
- Attributes:
	- $\circ$  title: This sets the text that the user can click on to show the Content of the shortcode. This can be any string value, but it's important to limit how much text you add (remember, on mobile there is less screen space). Also do not add an additional double quote (") as that can break the shortcode. Use single quotes (') if needed.
- Content: There can be content placed after the open tag and before the closing tag in between the brackets. This is what will show up when the dropdown/spoiler is clicked on.

Tabs:

- Shortcode: **[gdlr\_core\_tabs][gdlr\_core\_tab title="title 1"] [/gdlr\_core\_tab][/gdlr\_core\_tabs]**
- Name: **gdlr\_core\_tabs**, **gdlr\_core\_tab**
- Attributes:
	- o Child title: Because the Tabs shortcode is made up of smaller shortcodes bundled, the parent shortcode (**gdlr\_core\_tabs**) does not have any attributes, its only purpose is to contain multiple child shortcodes (**gdlr\_core\_tab**). The child shortcode has a title value, which sets the text the user can click on to show the Content of the child shortcode. This can be any string value, but it's important to limit how much text you add (remember, on mobile there is less screen space). Also do not add an additional double quote (") as that can break the shortcode. Use single quotes (') if needed.
- Content:
	- o Parent shortcode: The parent shortcode's content is a collection of child shortcodes. There can be multiple child shortcodes as long as the parent shortcode has it's opening tag at the beginning and the closing tag at the end of the collection. Each child shortcode must also have it's proper opening and closing tag with it's content.
	- o Child shortcode: the child shortcode's content is placed after it's opening tag and before it's closing tag in between the brackets.

#### Map:

- Shortcode: **[su\_gmap width="1600" height="300" address="Big Bend Community College" zoom="15"]**
- Name: **su\_gmap**
- Attributes:
	- $\circ$  width: This sets the map width in pixel values. It will resize to fit the container.
	- $\circ$  height: This sets the map height in pixel values. It will resize to fir the container.
- o address: This sets the location to show depending on the street address. It can be helpful to find the location on [Google Maps](https://www.google.com/maps) and pull the street address shown there. Also do not add an additional double quote (") as that can break the shortcode. Use single quotes (') if needed.
- $\circ$  zoom: This sets the zoom level at which the map shows the location. A larger number is closer, a smaller number is farther away (0 is the lowest and 15 is a good default).
- Content: None.

### How to modify background sync heights

#### **What and why?**

Some templates make use of a setting that links the height of them with others with the same setting (the tallest setting the height for the rest). You'll see this with templates like [Contact/Staff Block,](#page-25-0) [Contact/Staff/Links Block,](#page-29-0) [Contact/Links Block,](#page-33-0) and more where the content in some sections is more than others, but they all have the same height. This should rarely (especially for footer blocks) be changed as they make the pages look more visually appealing. Having sections that need to look like a solid block looking chunky is no good. Some templates (like [Buttons Block,](#page-52-0) [Featured Element,](#page-87-0) o[r Featured Image Element\)](#page-91-0) may need to be set independent or split into different groups of each other if there are many of them. Here is how to modify the setting.

#### **How?**

1. Identify whether it's necessary. In most cases it's not worth changing it as the consistent sizes is nice. In the rare situation that it is needed, you can change it. In this example image, you can see that the high level of content (exaggerated for example, please don't add that much content into a [Featured Element,](#page-87-0) use [a Featured Block](#page-82-0) instead.) in the top row is making the bottom row very tall. We can make the bottom

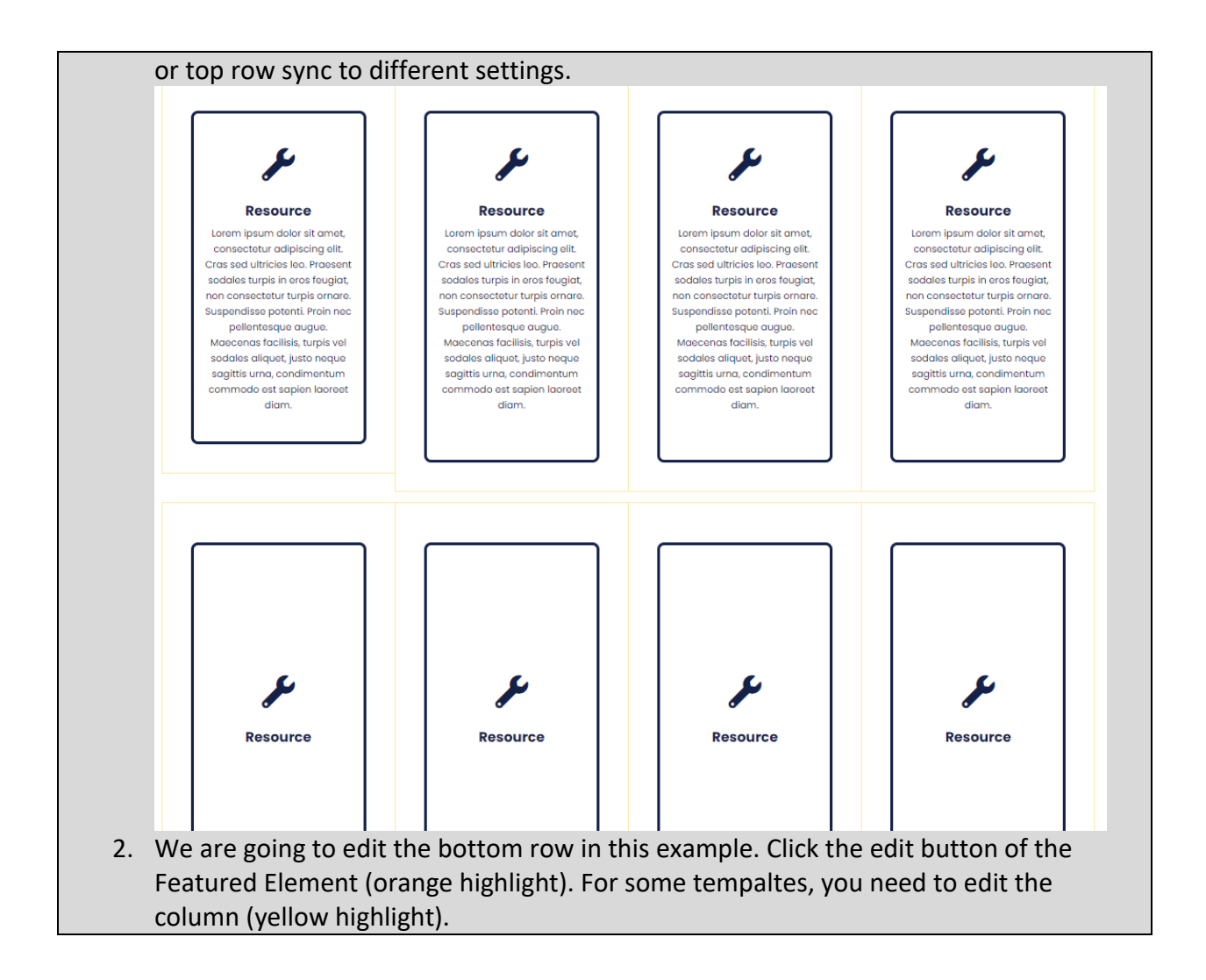

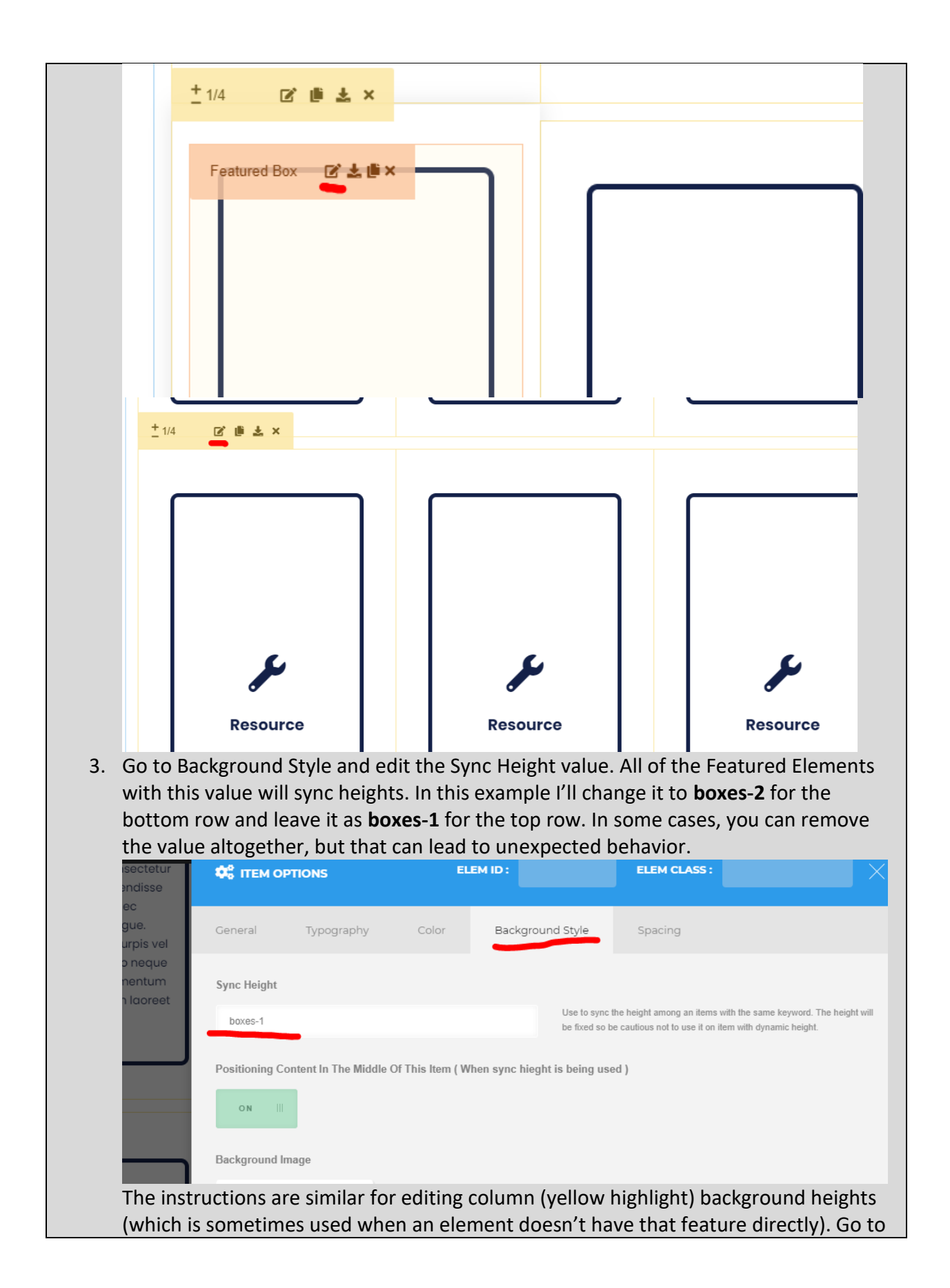

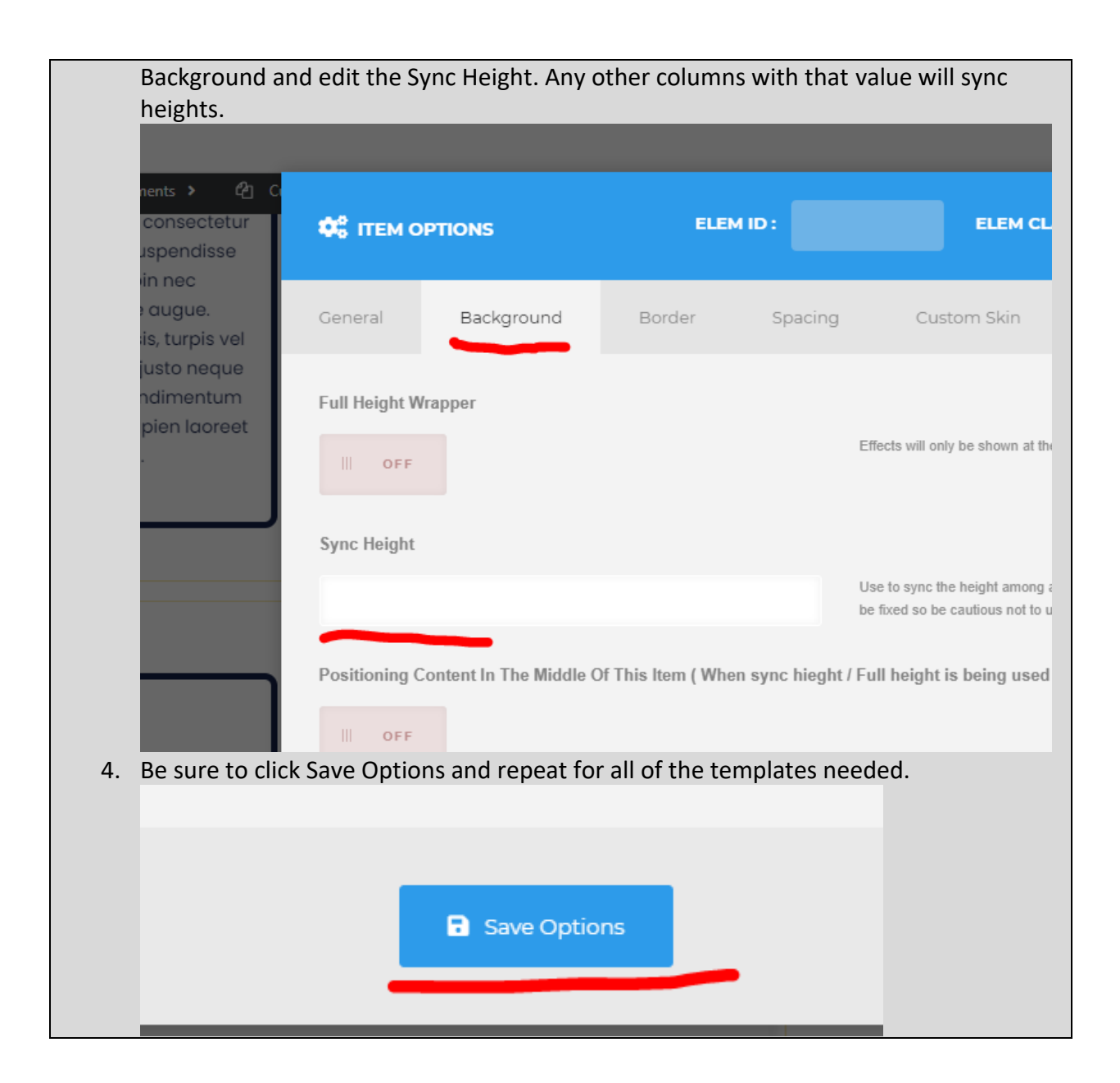

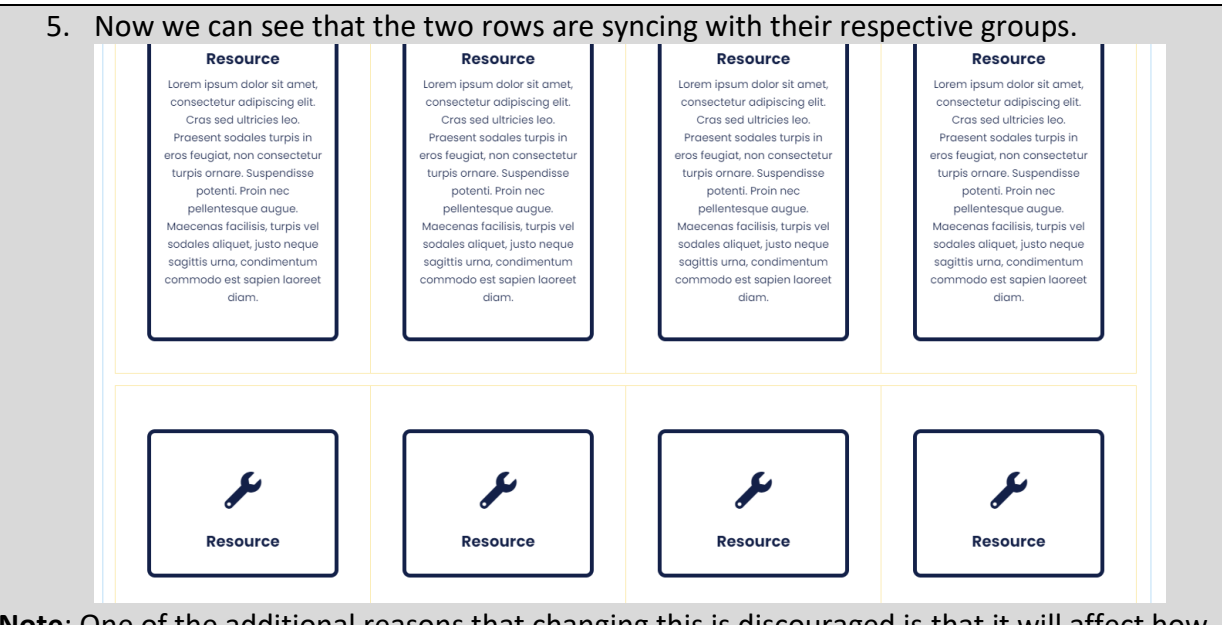

**Note**: One of the additional reasons that changing this is discouraged is that it will affect how these will look on mobile. Most users don't consider how their page looks on mobile. Also if you are running into the issue, it's likely an issue of excessive content (too many words in the wrong template, too many of the same template, robust/wordy language, etc.) which should be addressed first.

### How to properly resize templates

### **Why?**

If you look at the templates in the [Custom Template](#page-19-0) Guide, you will see that some of them have a **Resizable** attribute. This indicates whether the template, or sections of it, have been designed to be resized. Technically all of the templates, if placed in columns, can be resized any size 1/6, 1/5, 1/4, 1/3, 1/2, 2/3, or 1/1. The issue is that not all sizes look good in terms of design and usability (and consistency too), which is why the guide details different size formats. In a few places you will see that these rules are not followed exactly, but the exceptions are few and it seems to be seriously considered before modifying them outside the recommended settings.

### **How?**

To modify the templates, isn't too difficult. Just be sure to follow the recommended settings. For this example we'll use the [Buttons Block.](#page-52-0)

1. Identify the template used. Most of the modifiable templates are not entire page templates, but usually small content templates. For example, if you see a template that uses a 2/3 and 1/3 template, you are likely looking at a page template or footer template. Do not modify the sizes, but instead replace it with a different template. If it's something like four 1/4 templates or three 1/3 templates, that is a collection of small content templates. These are usually one of the following templates: [Featured](#page-91-0)  [Image Element,](#page-91-0) [Featured Element,](#page-87-0) [Featured Block,](#page-82-0) [Card Element,](#page-67-0) [Buttons Block.](#page-52-0)

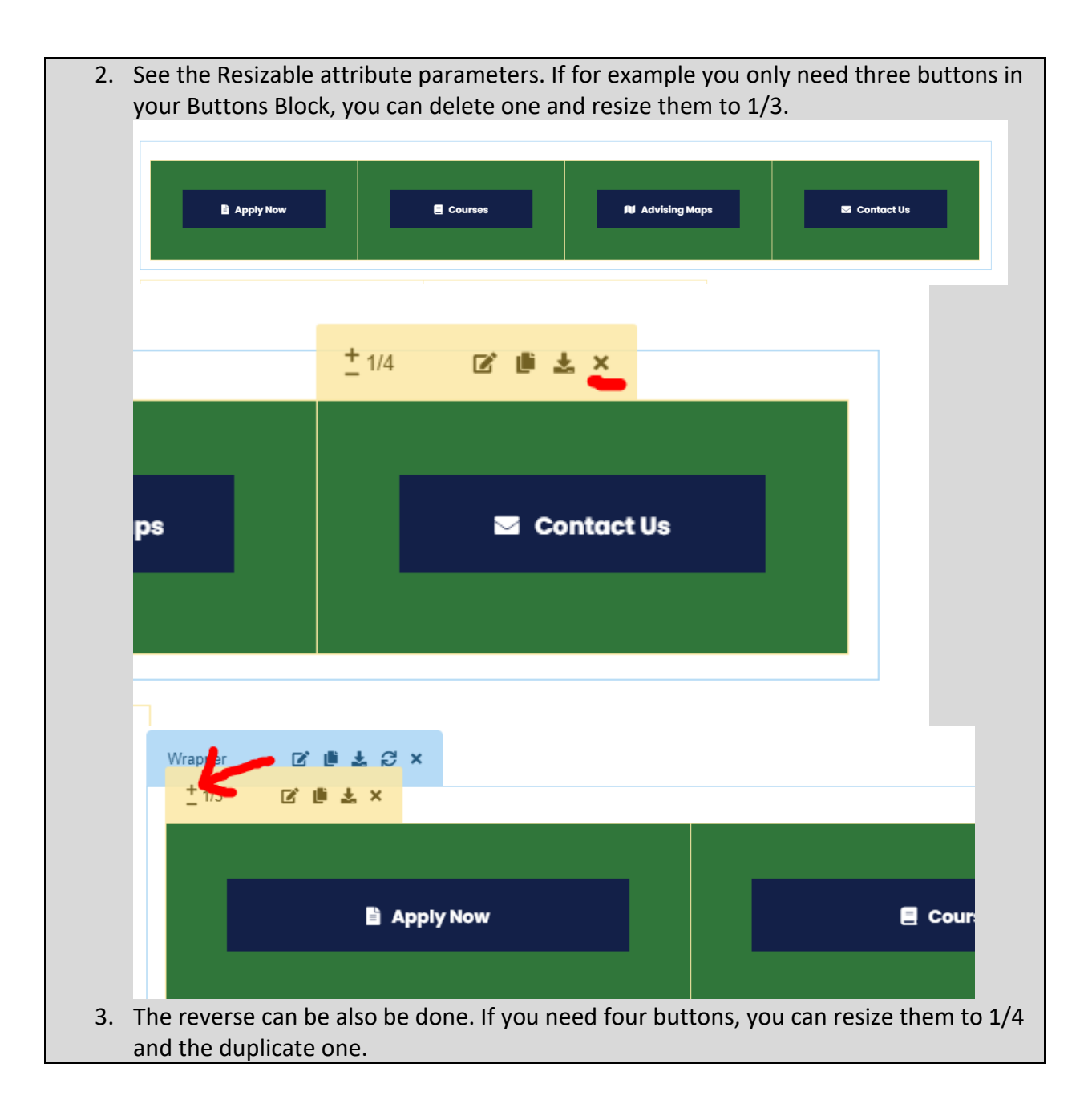

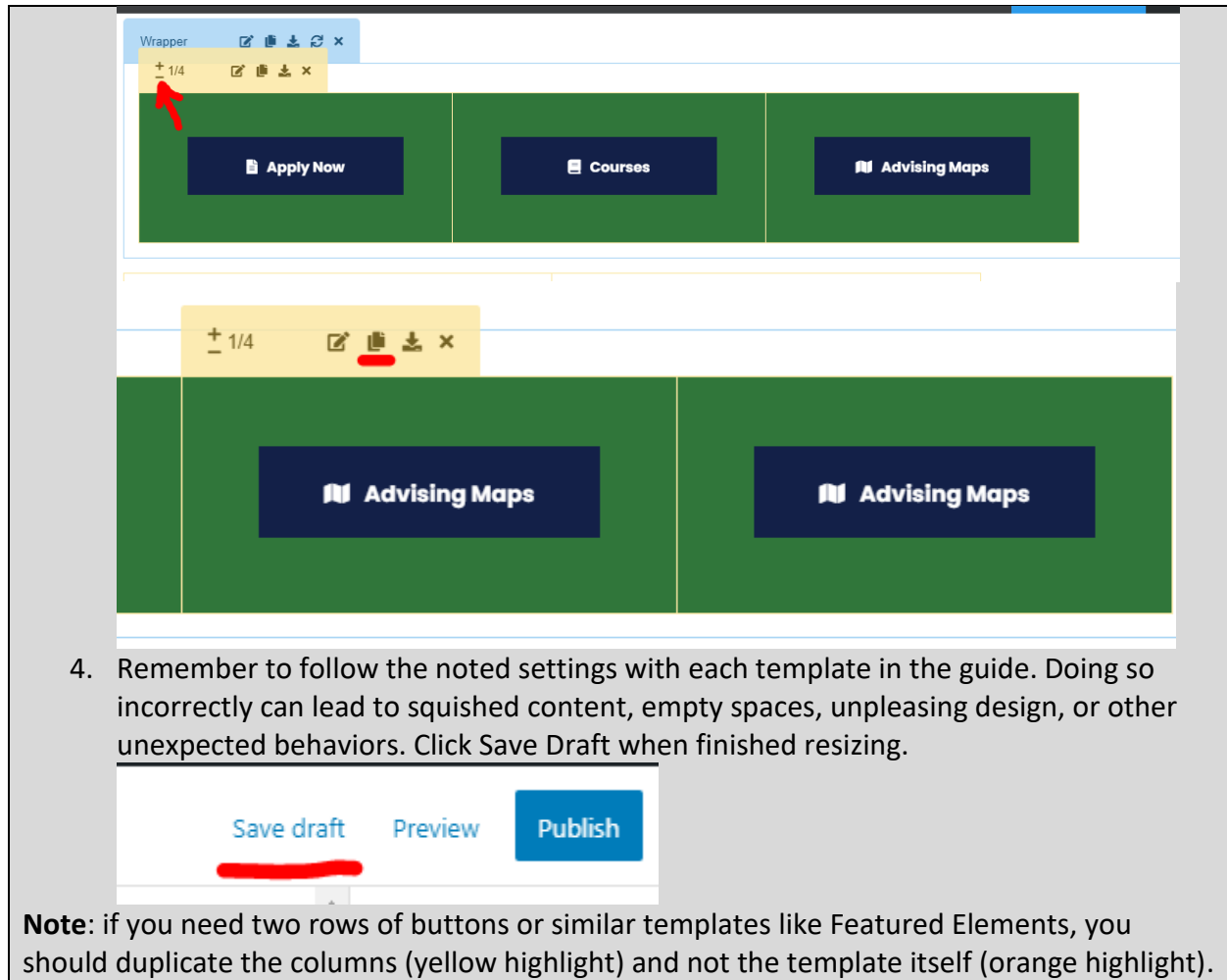

# How to properly swap blocks/elements

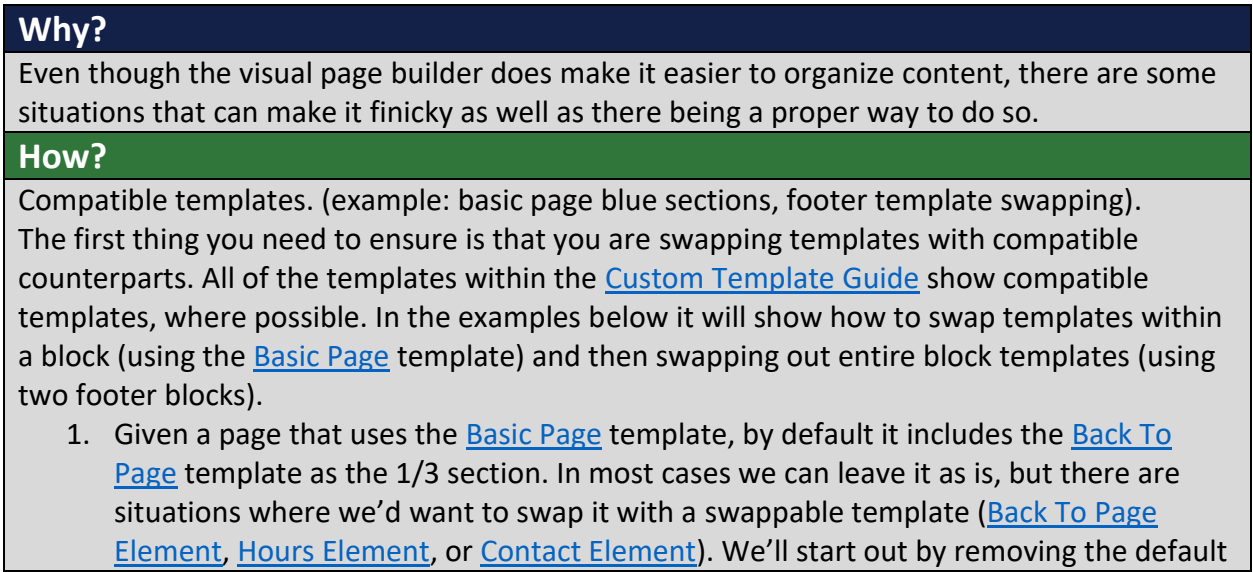

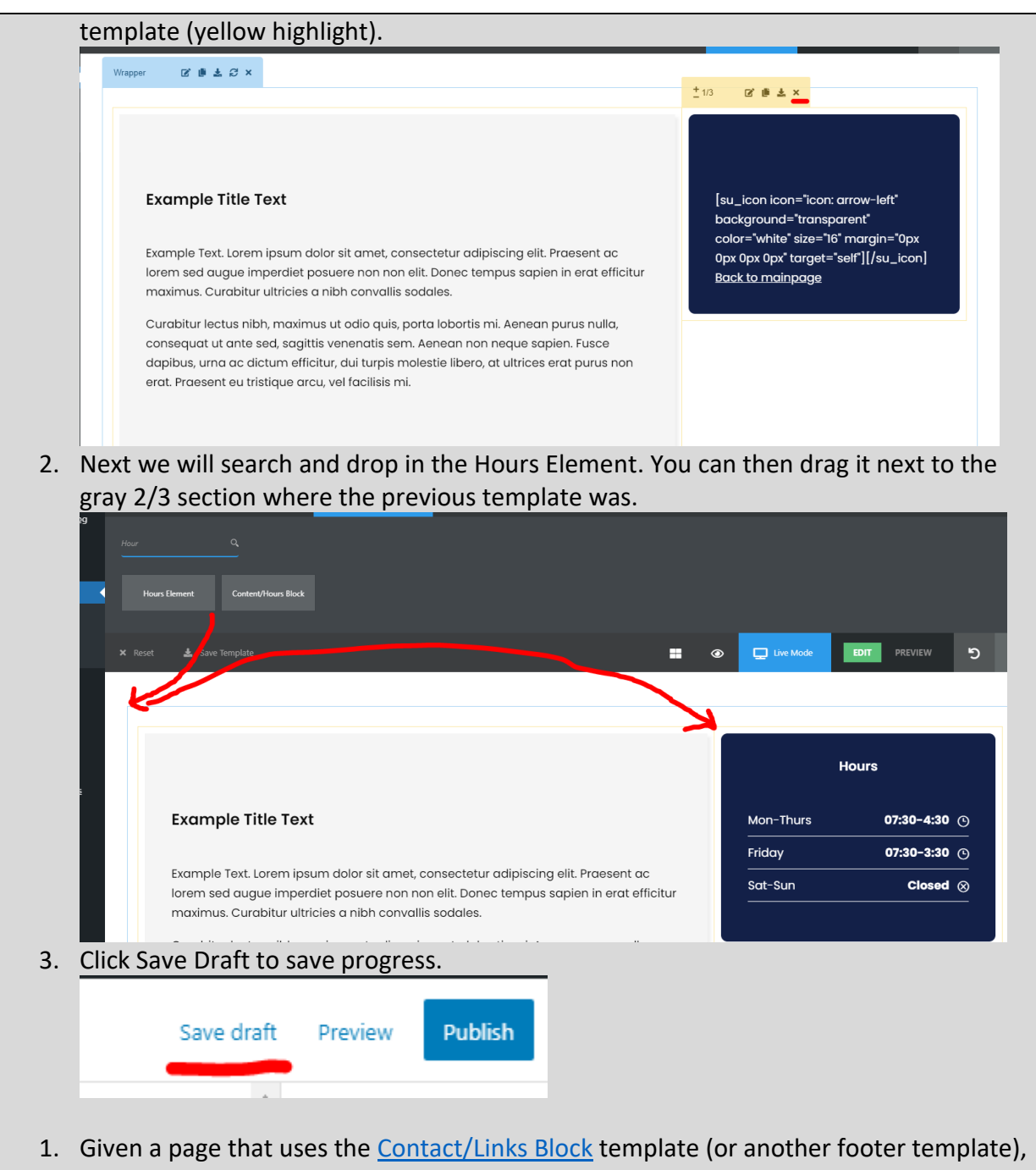

if we want to add or remove another section, like staff/faculty information, we'd need to replace the entire block template. Here we'll start by dragging in the replacement

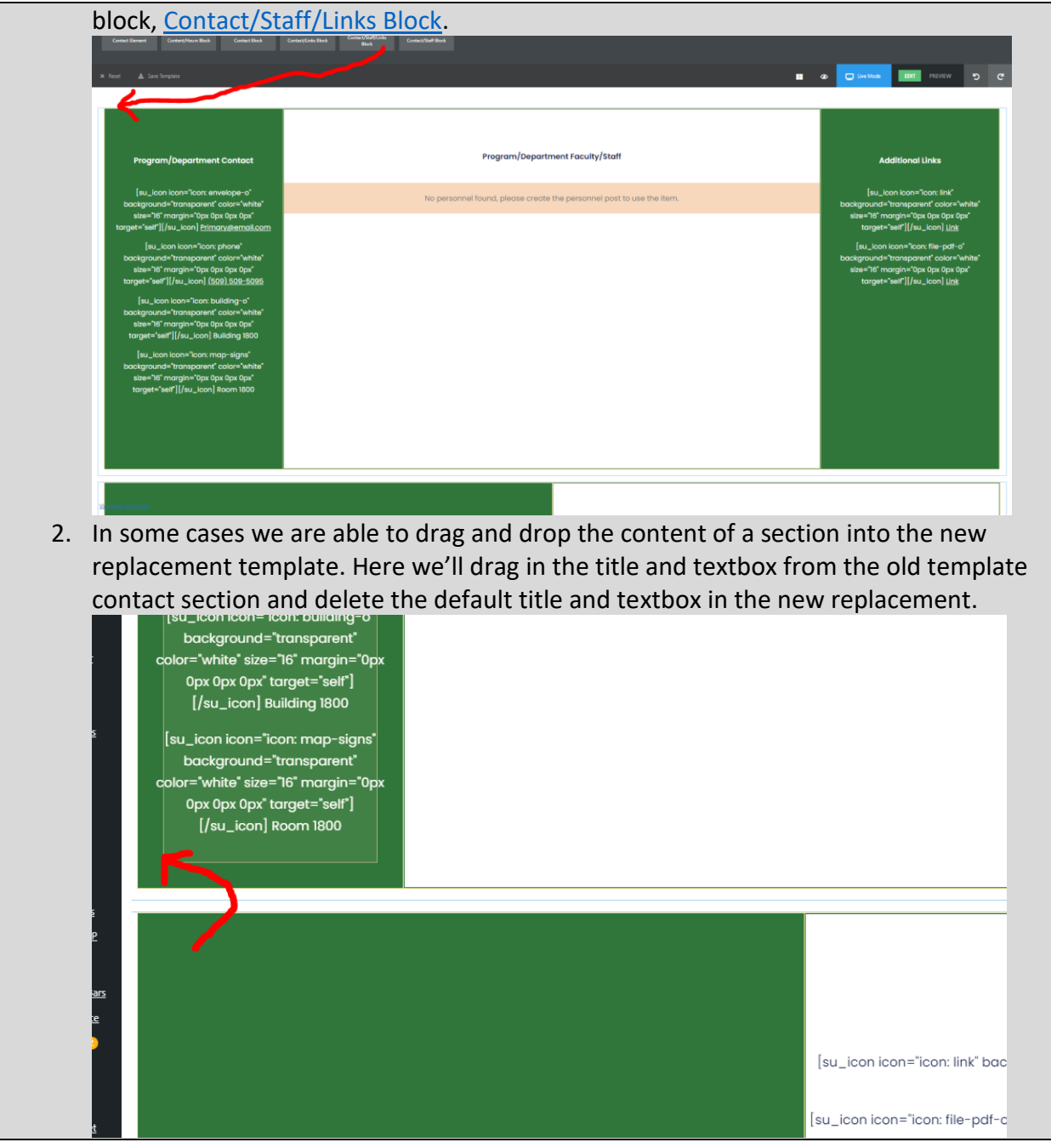

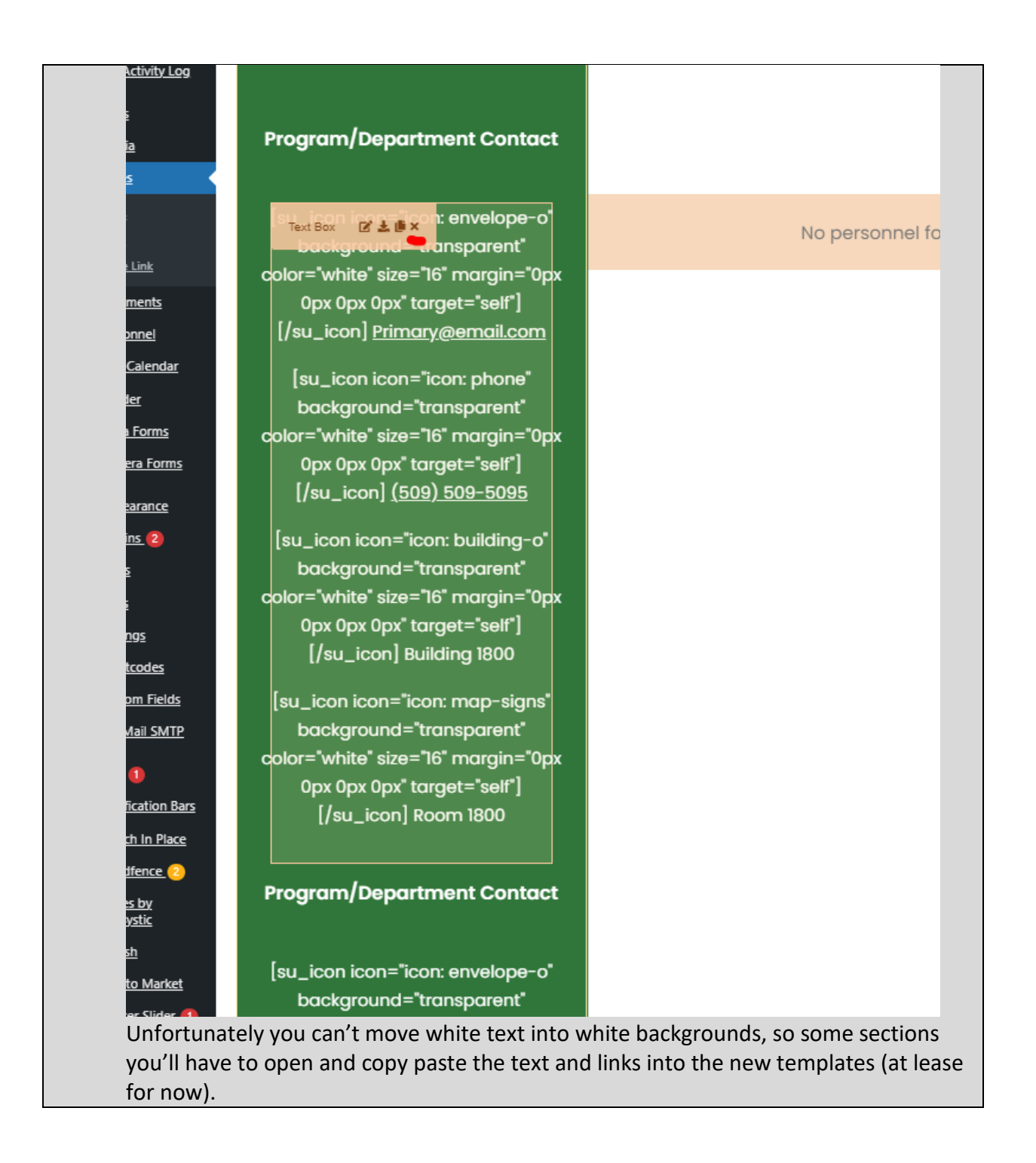

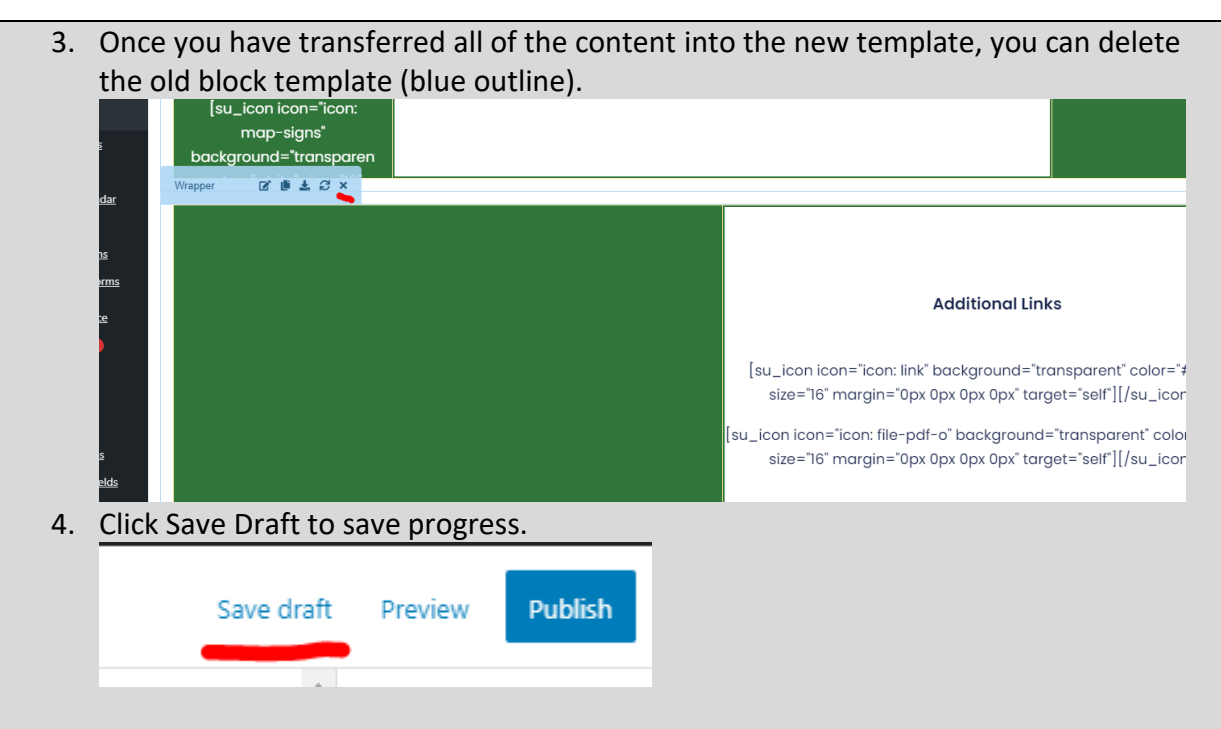

The visual page builder follows a structure of wrappers containing columns containing elements. When you are dragging an item, usually you want it to go into the same type of container that it came in. For example, if dragging a column (yellow highlight), like with the example with the Basic Page and Hours Element, you want it to be placed in a wrapper (blue highlight) since that's the container the previous template was in. When dragging the textboxes (orange highlight) in the example with the footer templates, you want it to be placed in a column (yellow highlight) since that's what it was in the replaced template. A good rule of thumb is that elements (orange highlight) always go in columns (yellow highlight) and columns always go in wrappers (blue highlight).

Sometimes you may experience unexpected behavior when dragging templates to swap or just in moving them. Below are some tips in getting better results.

 Watch for a little triangle that points to where the template will be placed relative to the container.

### **Example Title Text**

Example Text. Lorem ipsum dolor sit amet, consectetur adipiscing elit. Praese sed augue imperdiet posuere non non elit. Donec tempus sapien in erat effic maximus. Curabitur ultricies a nibh convallis sodales.

Curabitur lectus nibh, maximus ut odio quis, porta lobortis mi. Aenean purus consequat ut ante sed, sagittis venenatis sem. Aenean non neque sapien. Fu urna ac dictum efficitur, dui turpis molestie libero, at ultrices erat purus non « Praesent eu tristique arcu, vel facilisis mi.

- Sometimes when using a lower performance or smaller screen device, it may be helpful to use a different rendering mode (see items 8-10 in the [Page Builder](#page-184-1)  [Information\)](#page-184-1). These modes may decrease lagginess or may reduce the content shown to fit better in smaller screens. Be sure to switch back once in a while to make sure you're moving the right content though.
- Sometimes when using a lower performance devices, dragging a large item while scrolling doesn't work. In cases like that, you can zoom out in the page builder (by pressing CTRL + Minus Key on your keyboard) so that you can drag the item without scrolling anywhere. Just be sure to zoom back in (by pressing CTRL + Plus Key on your keyboard) when you're done so that you can see how the page would look more normally.
- Last but not least, mistakes sometimes just happen which is why you can rely on the good old undo button (see item 13 in th[e Page Builder Information\)](#page-184-1).

#### Setting the parent page

#### **Why?**

When setting up a new page you need to set a parent page. This is for site structure purposes. The setup on the website is that all pages fall under one of the following pages; I Am, Academics, Student Center, and About Us. These pages correlate to the menu structure. In the old website, pages would be linked several levels down, leading in very long links and

increased difficulty in setting/changing the parent page. On the new website it's been simplified.

### **How?**

1. After setting your page title, you can go to the right hand side and find Page Attributes. This houses the parent page information and is closed by default.

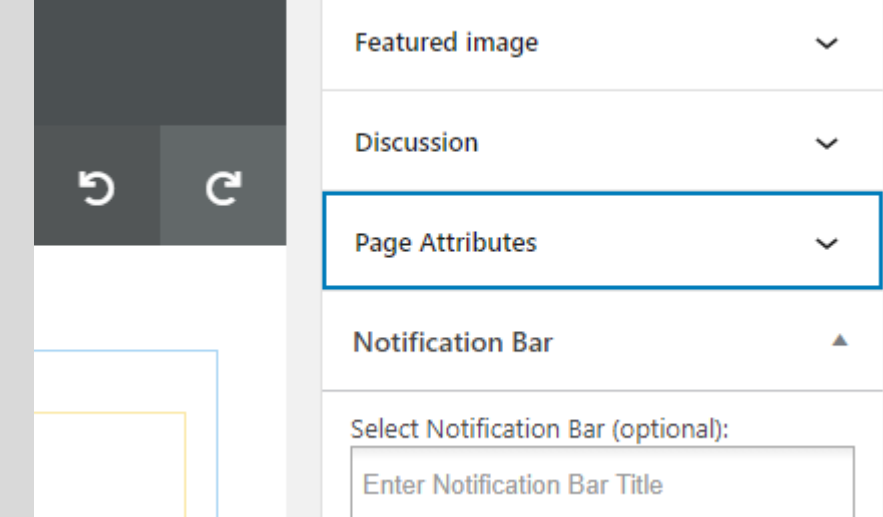

2. Once opened, clicking on the Parent Page field will open a list of pages (note: there is search functionality here, but it is currently not working). Scroll through and select on of the options: I Am, Academics, Student Center, or About Us. These options won't have an indent which should make it slightly easier.

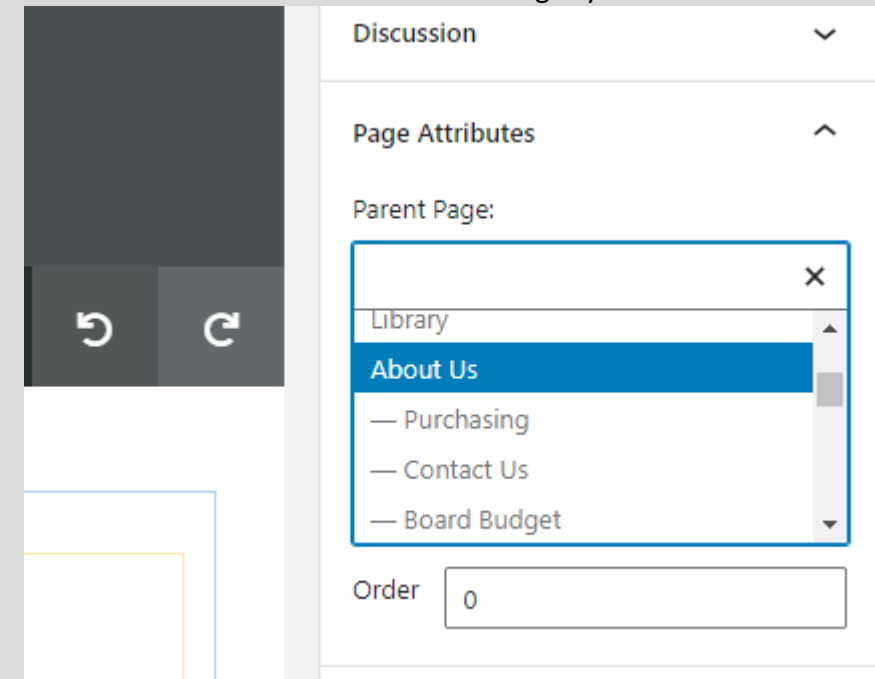

3. Selecting the correct parent page depends on where this new or current page will live on the website. Often pages are related to other pages. For example, all program pages have Academics as their parent page, so any new pages connected to a

program would also have Academics as the parent page. If you're adding a new page related to student club information, that'd go under Student Center as that's where ASB is located along with other student activity pages. Some pages are listed in two locations, in that case you'd need to choose the more relevant location and select a parent page based off that.

### Known issues

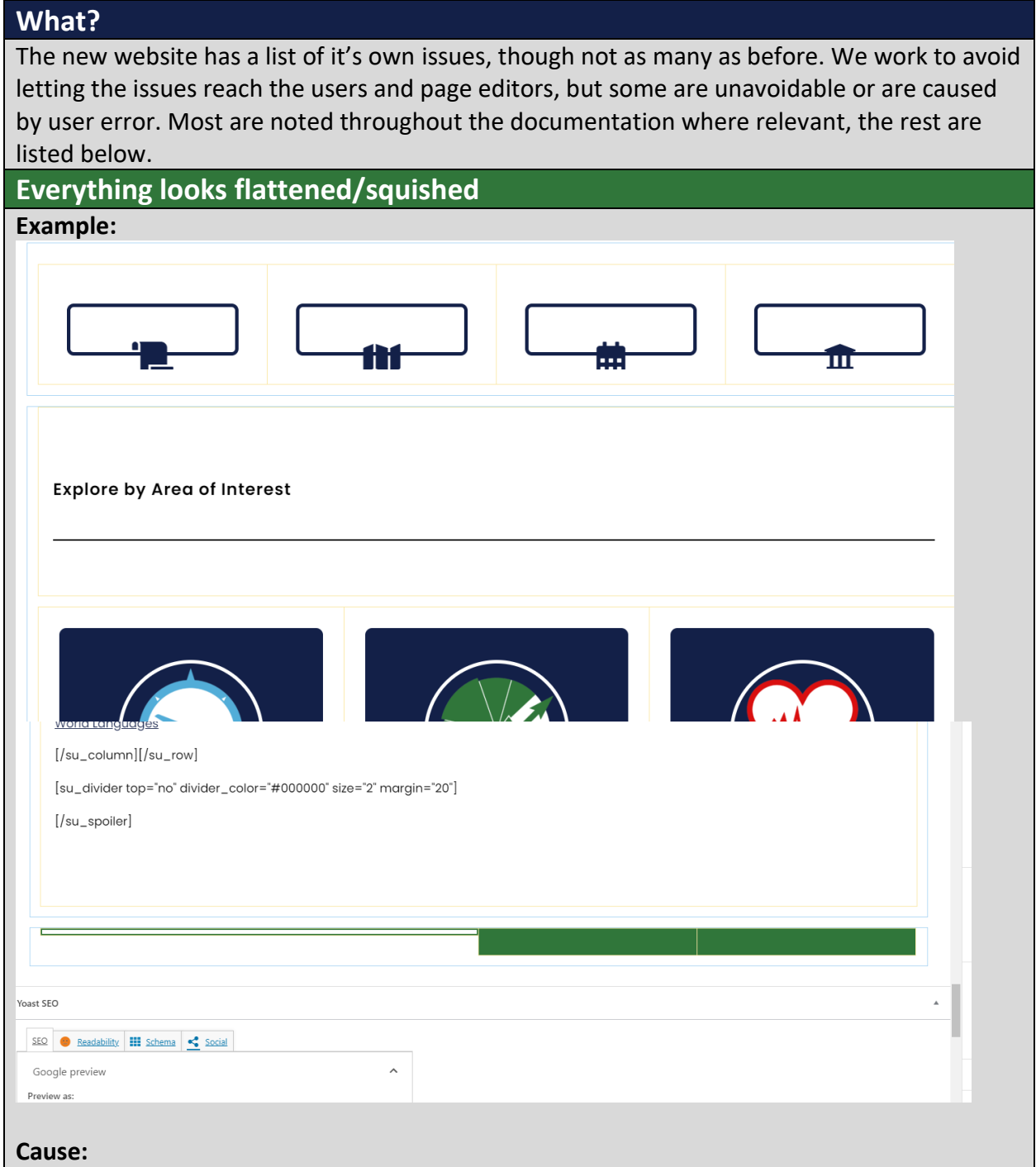

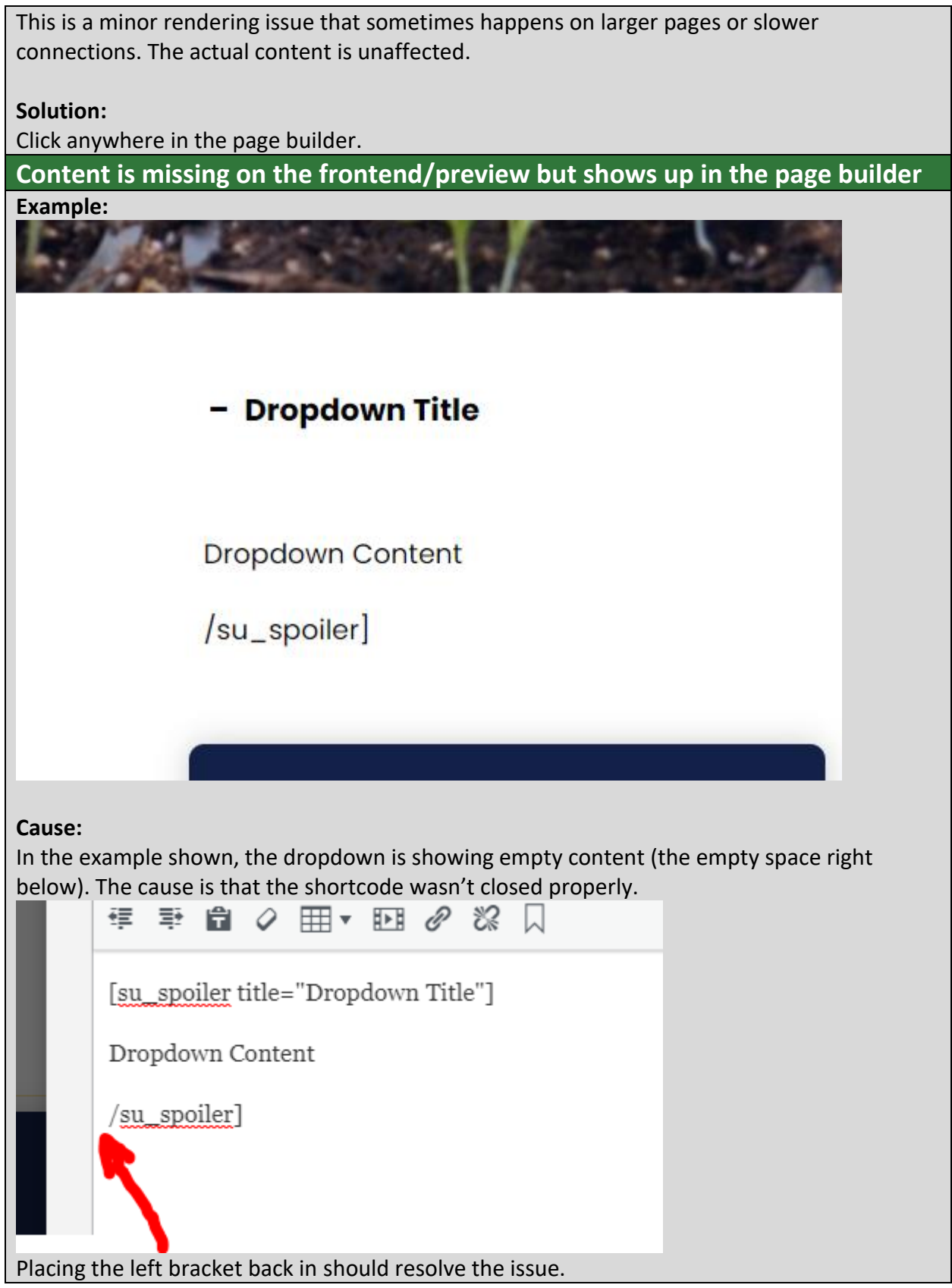

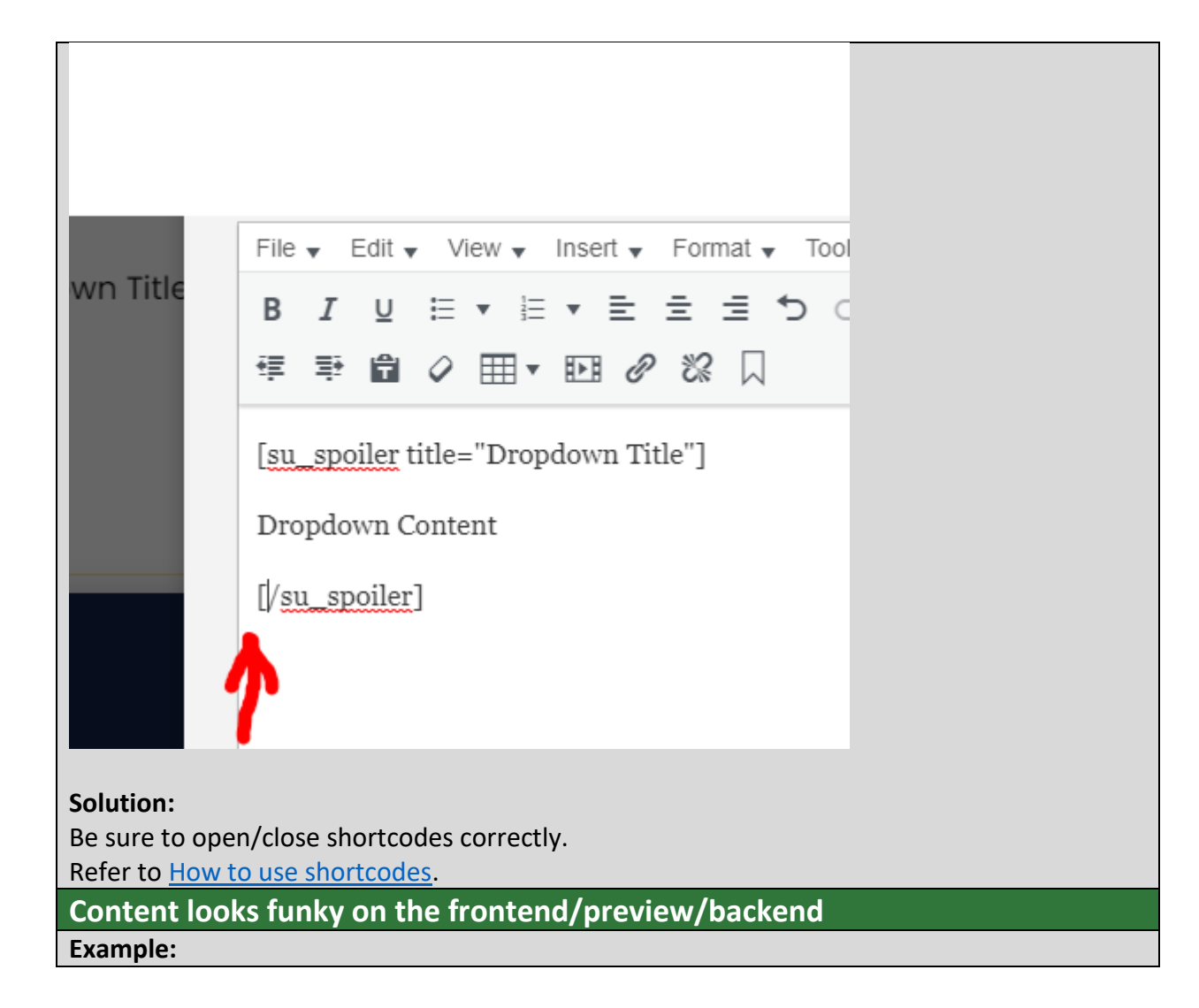

#### **Example Title Text**

Example Text. Loremipsum dolor sit amet, consect etur adipiscing elit. Praesent ac lorem sed augue imperdiet posuere non non elit. Donec tempus sapi en in erat efficitur maximus. Curabitur ultricie s a nibh convallis sodales. Curabitur lectus nib h, maximus ut odio quis, porta lobortismi. Aenean purus nulla, consequat ut ante sed, sagittis vene natis sem. Aenean non neque sapien. Fusce dapibu s, urna ac dictum efficitur, dui turpis molestiel ibero, at ultrices erat purus non erat. Praesent e utristique arcu, vel facilisis mi.

[su\_icon icon background= color="white" Opx Opx Opx" to **Back to maing** 

#### **Cause:**

The example above shows text that looks a bit off, but it can range from text being a different font, size, text alignment, colors, or more. This is a symptom of external formatting. Measures have been taken to reduce the changes of this occurring, but sometimes it does regardless. The best solution to ensure that this does not occur is to write content within the page builder itself as that will eliminate the source of the issue. If you have to write content elsewhere, be sure to paste content in as plain text. This sometimes requires removing the current content and repasting it.

#### **Solution:**

To paste as plain text you can either right click and select that from the options or you can click CTRL + SHIFT + V. You can also toggle this button and that'll make all pasted content remove formatting.

Removing external formatting will improve design consistency and in some cases accessibility as well. In some less common cases, some specific formatting may lock a page after trying to edit that template again.

Note: pasting as plain text will remove links so you will have to relink items.

#### How to link properly

**Why?**

The website is setup in three separate locations called stages. There is dev.bigbend.edu, test.bigbend.edu, and www.bigbend.edu. They are setup to enable a technology called staging where changes are made in one stage and then moved to a different stage for another action. Our staging is setup so that all changes are made in dev.bigbend.edu (you can't even login into the other stages), then pushed to test.bigbend.edu as an intermediary step, and then pushed to www.bigbend.edu which is the public facing site. The staging software is fairly intelligent and can update most of the links within the website so that they still link to each other even though the domain is changing. Unfortunately not all links are updated since there are additions to the site functionality that aren't checked. Because of this, you should know what domains to use where as well as other useful linking information.

How to properly link internally (i.e. use either www.bigbend.edu or dev.bigbend.edu not www.dev.bigbend.edu or just https://bigbend.edu). Some places need the www version because they don't change through the versions (documents, sliders, forms)). iFrames can be dev.bigbend.edu.

Show how to link email addresses, phone numbers, and texting numbers.

### **How?**

When to use dev.bigbend.edu, test.bigbend.edu, and www.bigbend.edu.

- First and formost, do not link to just dev.bigbend.edu, you need to fully qualify the link to https://dev.bigbend.edu. The same goes for www.bigbend.edu and test.bigbend.edu, they'd become https://www.bigbend.edu and https://test.bigbend.edu.
- If you are adding/editing a link within the page builder, use https://dev.bigbend.edu.
- If you are adding/editing a link within a document that's being uploaded to the website, use https://www.bigbend.edu even though you are uploading it to dev.bigbend.edu.
- If you are adding/editing a link within a form (Caldera Forms or NinjaForms), use https://www.bigbend.edu even though you are editing it on dev.bigbend.edu.
- If you are adding/editing a link within a slider (Masterslider), use https://www.bigbend.edu even though you are editing it on dev.bigbend.edu.

There is a correct way to format internal links and an incorrect way. Several incorrect examples are www.dev.bigbend.edu and https://bigbend.edu. The correct ways would be https://dev.bigbend.edu and https://www.bigbend.edu.

You may have also noticed that some links are ones that don't link to a website, page, or document, but rather to an email address or phone number. Below explains what the 'URLs' should be for those types of links.

 When linking to an email address (to allow users to click on to open their email application), it should automatically fill out the correct syntax. If it does not, it will be **mailto:**youremail@bigbend.edu.

- When linking to a phone number (to allow mobile users to click on to open their phone app to call) it will be **tel:**(509) 509-5095.
- When linking to a phone number (to allow mobile users to click on to open their texting app) it will be **sms:**(509) 509-5095. Remember that the number will need to be one that is capable of accepting texts.

#### How to access the website

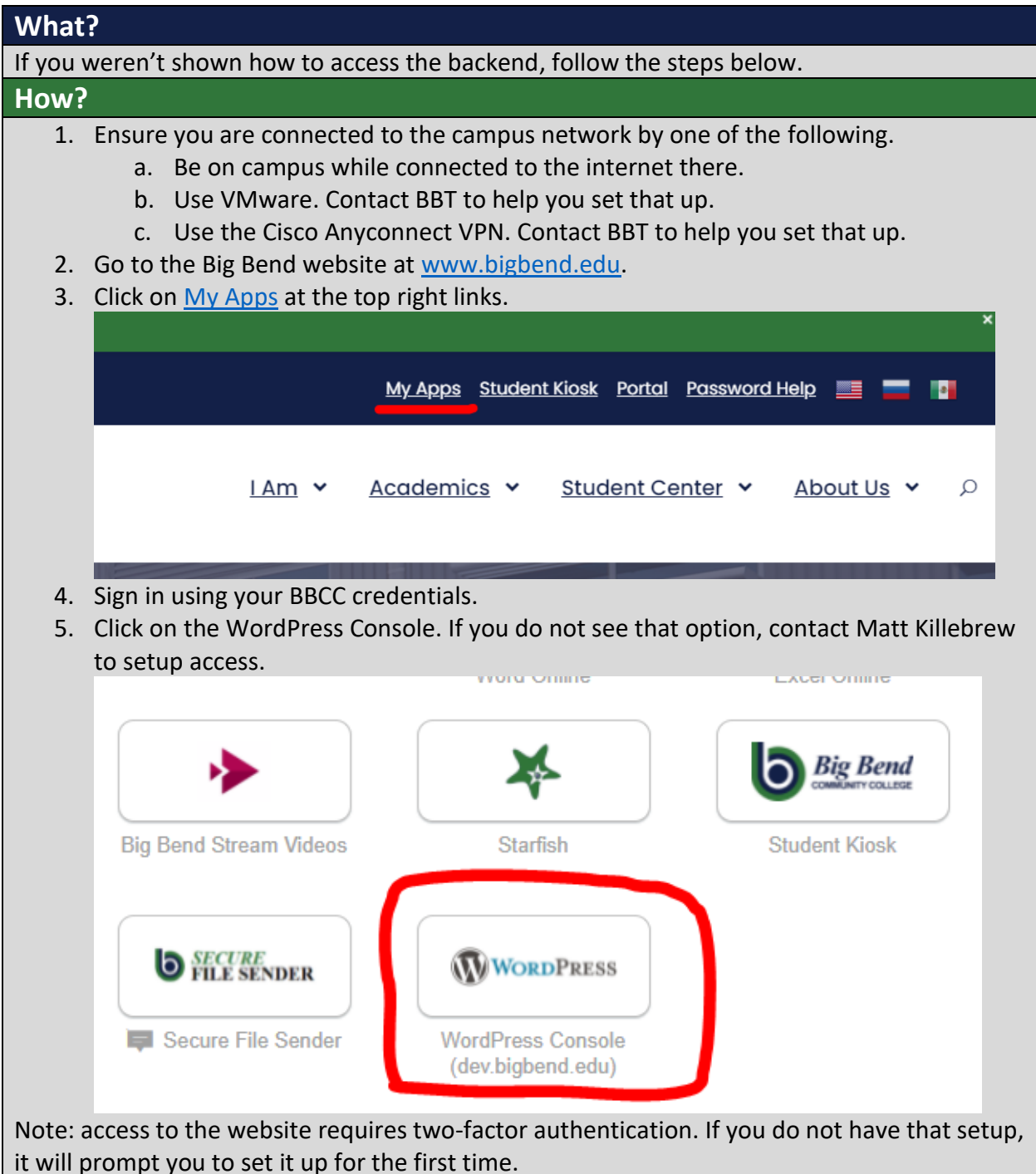

# Standard steps to build a page

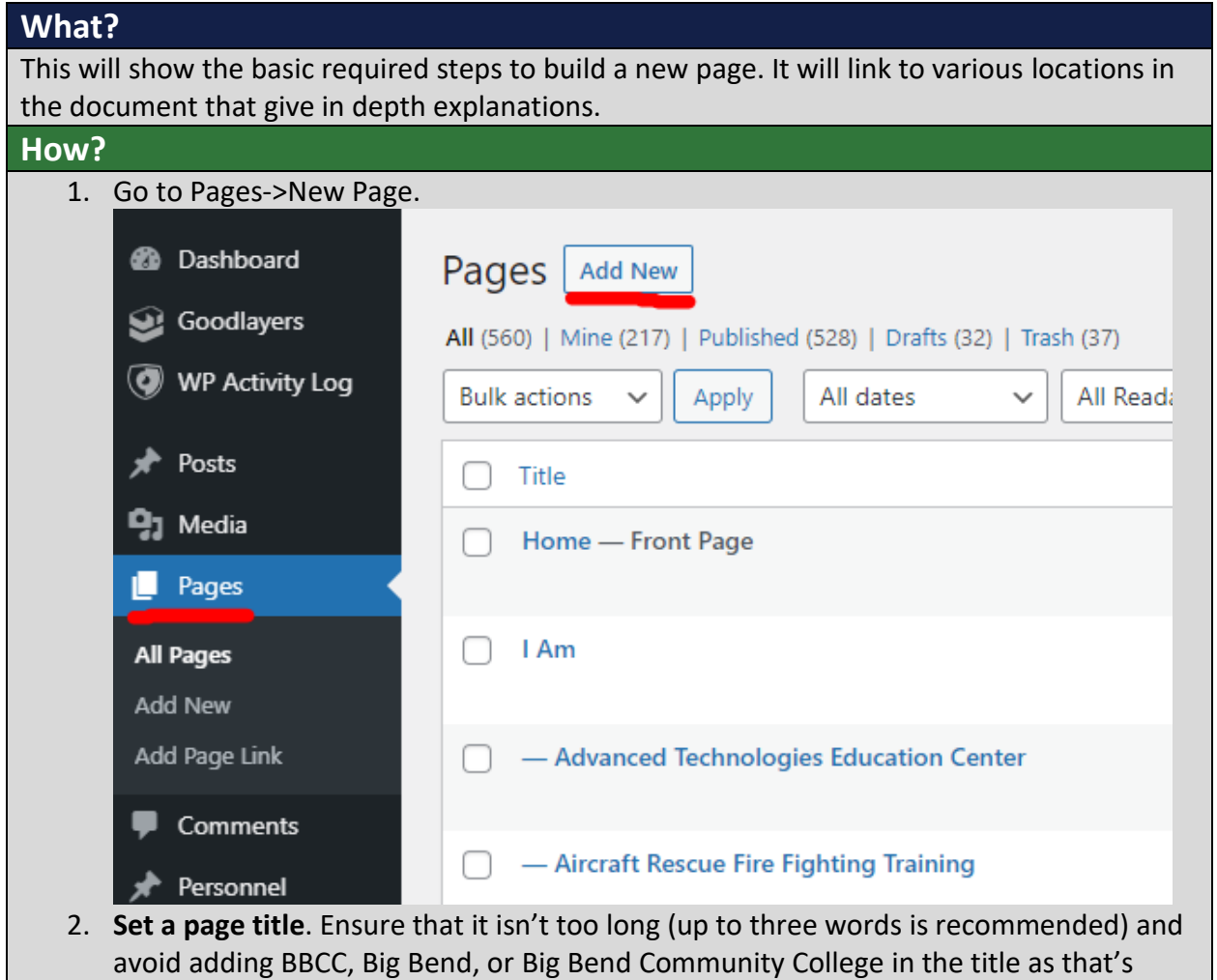

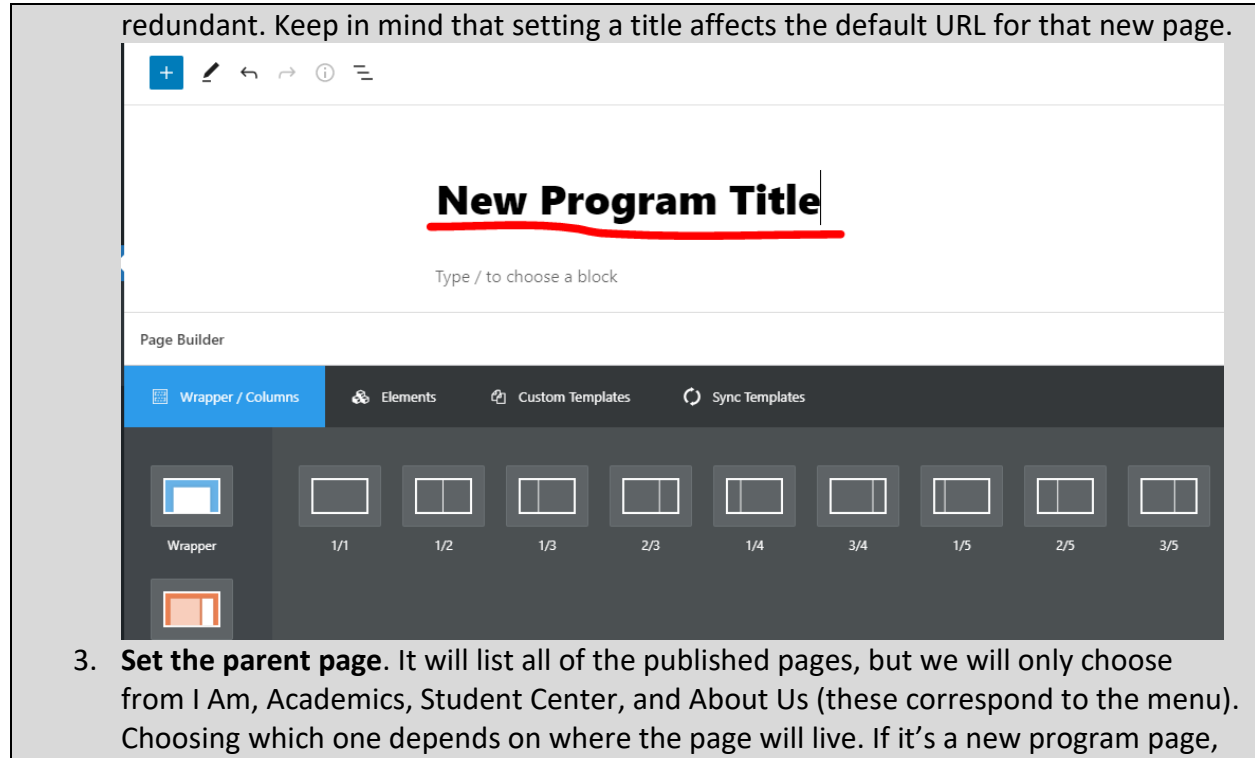

it will be Academics as that's where all the program pages reside. If it's related to Financial Aid, it'd be under Student Center. Please note that the Parent Page box search does not work properly, you will need to scroll through and select the page there (the top level pages are not indented). The parent page also determines the URL

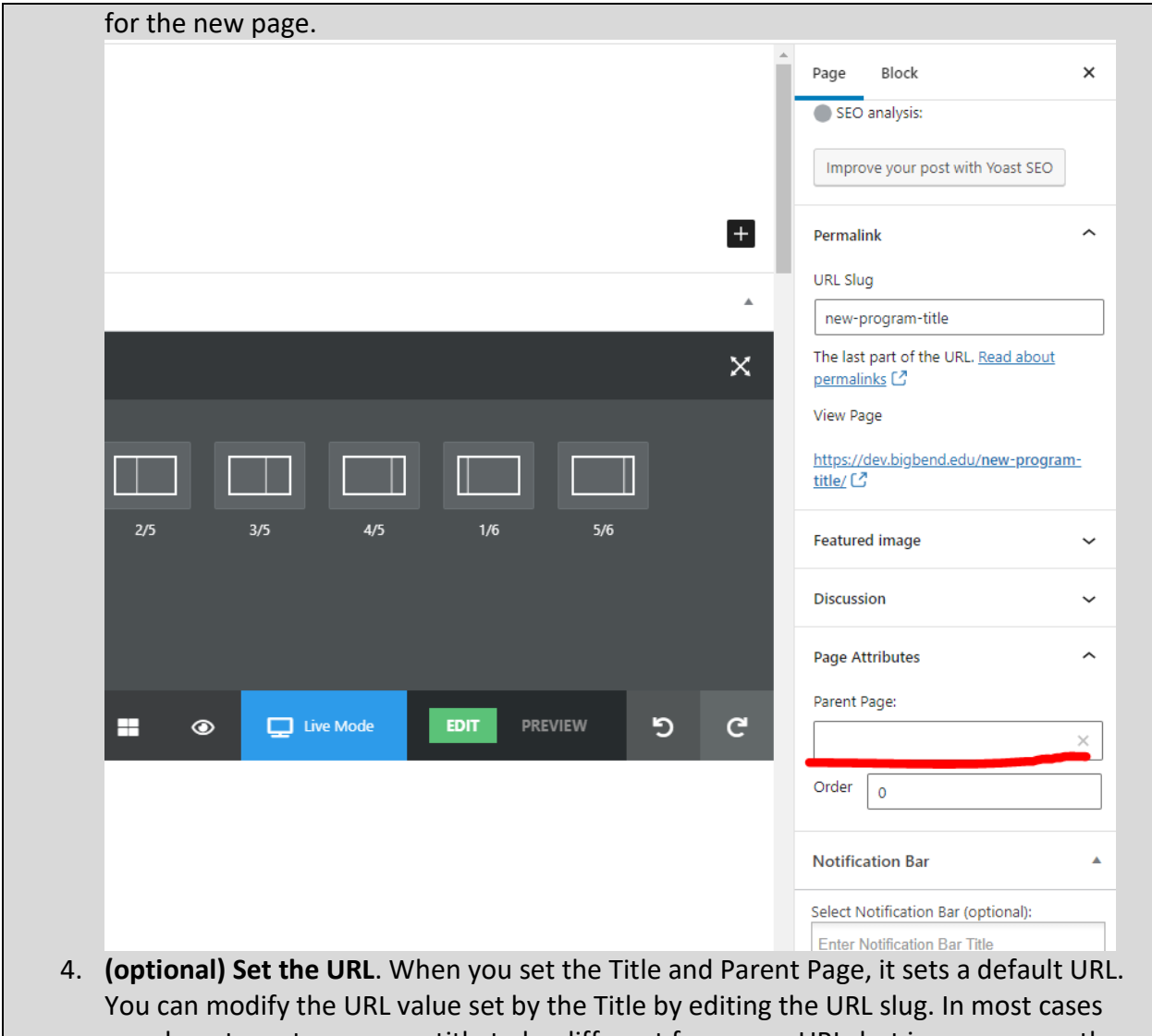

you do not want your page title to be different from your URL, but in some cases the title is long causing the URL to also be very long. In those cases you can set the slug to

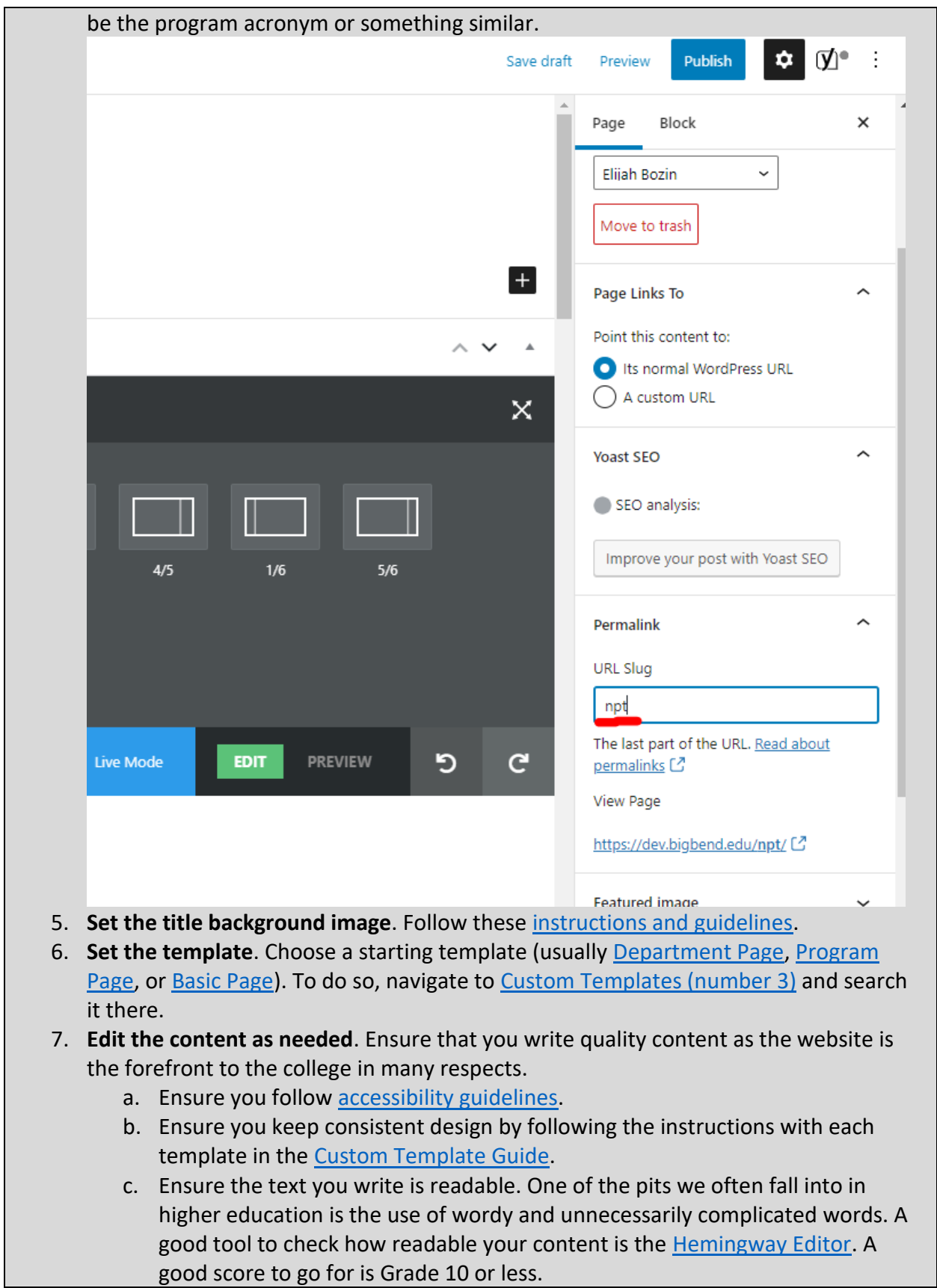

- d. Ensure that your content and images are equitable.
- 8. **Save Draft**. Frequently click the Save Draft button to save progress. The Save Options button within templates does not save overall progress, just changes within the page builder.

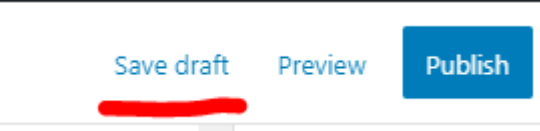

9. **Submit for Review**. When ready, click the Publish button and then will slide in the Submit for Review button. Click that and your page will be sent off to be reviewed before it's published. Be sure to only click this once as every time it is clicked it will send an email to all of the set personnel (to save editing progress, use the Save Draft button).

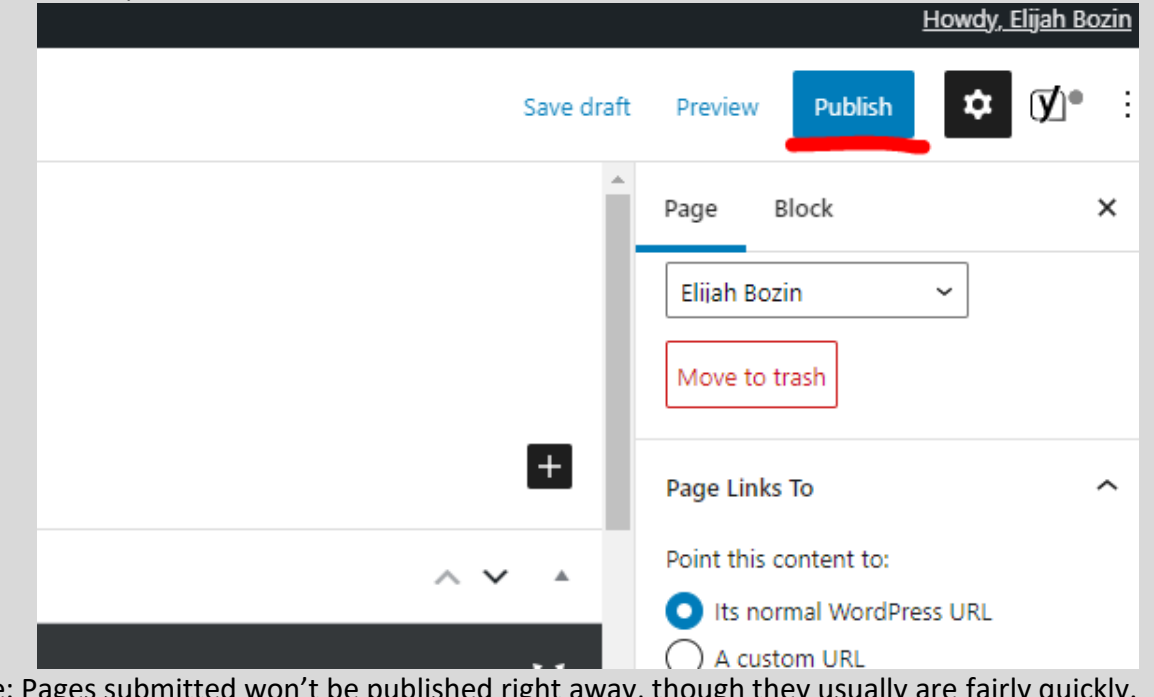

Note: Pages submitted won't be published right away, though they Plan accordingly. Additionally, published page won't be public until the website is pushed live which happens automatically based on the schedule below and manually by site admins. In the case of an emergency (avoid situations like these), inform Matthew Killebrew.

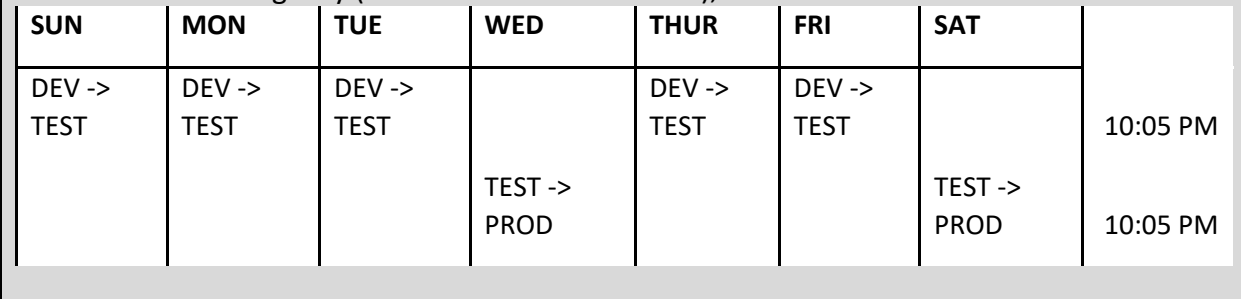

# Archived Templates

This contains older instructions for templates that have been replaced in the Custom Templates section, but may still exist in the website as updated templates aren't propagated automatically.

## Contact Block (archived)

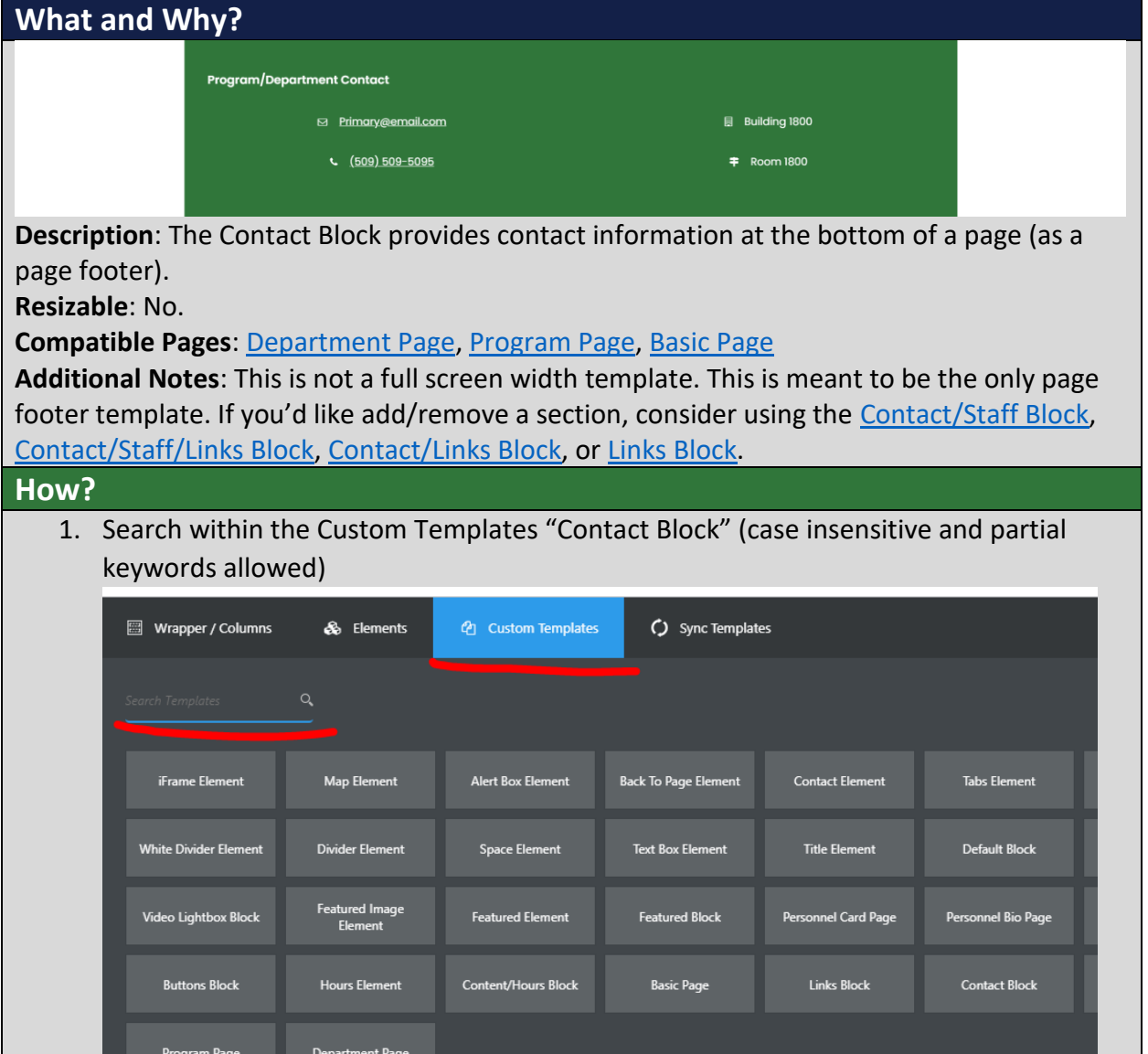

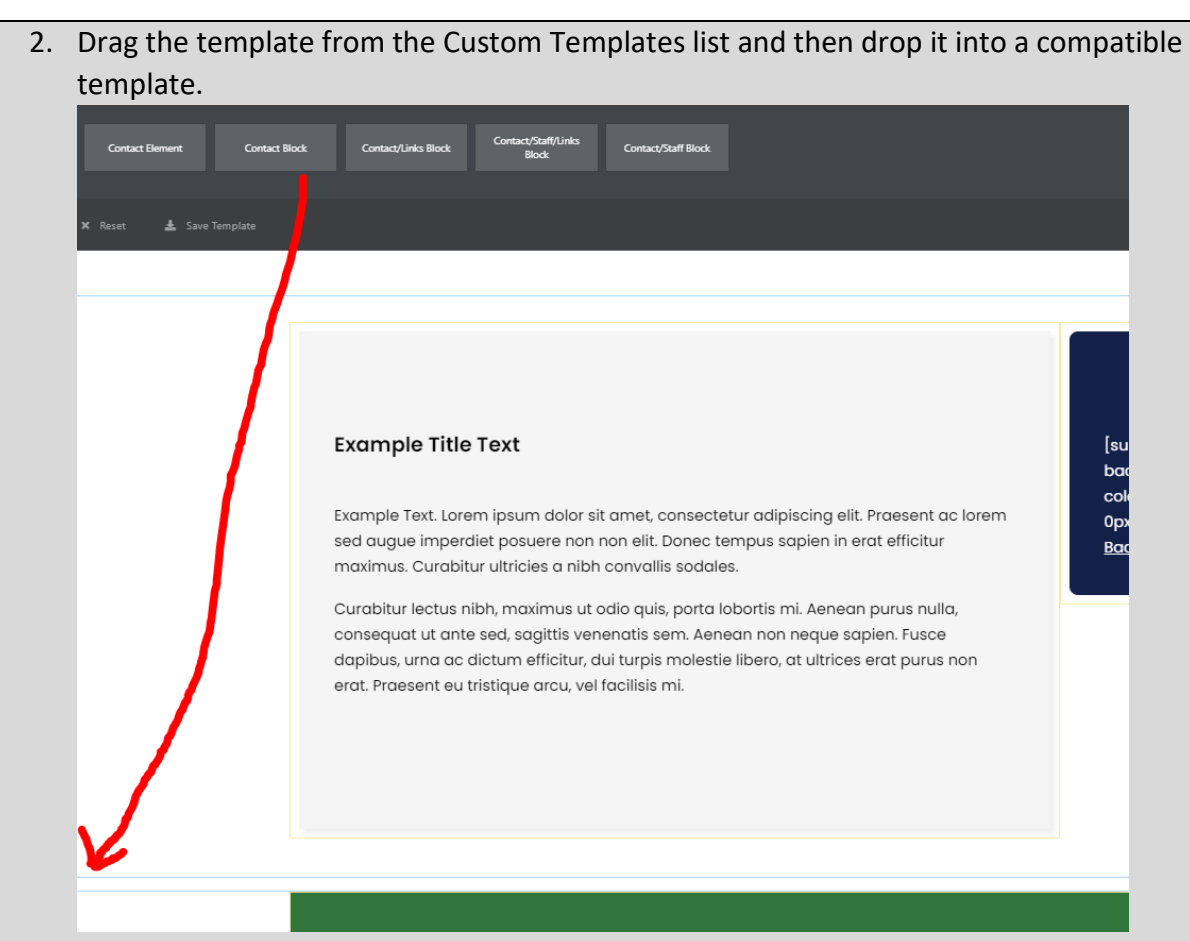

- 3. To edit the Title, see the [Title Element](#page-118-0) (start on step 3).
- 4. To edit the contact information, click the pencil icon to edit the template (orange outline with the Text Box title)

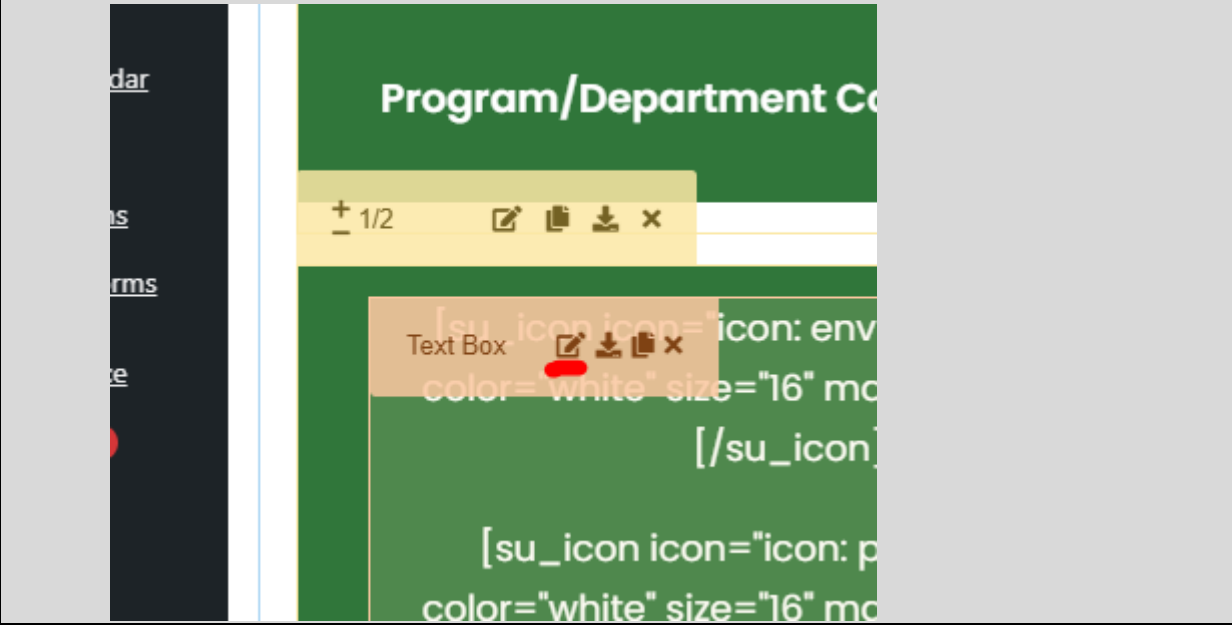

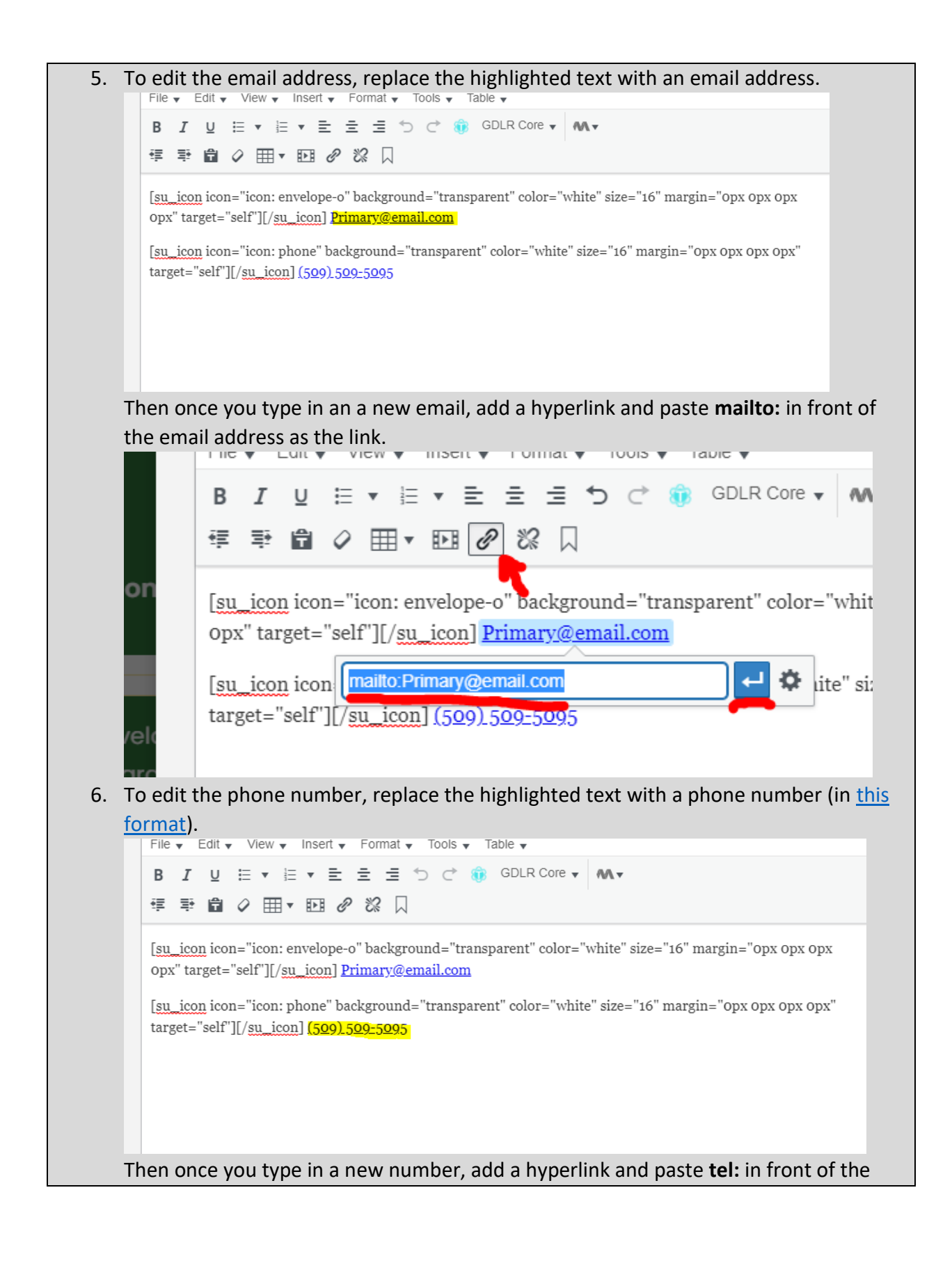
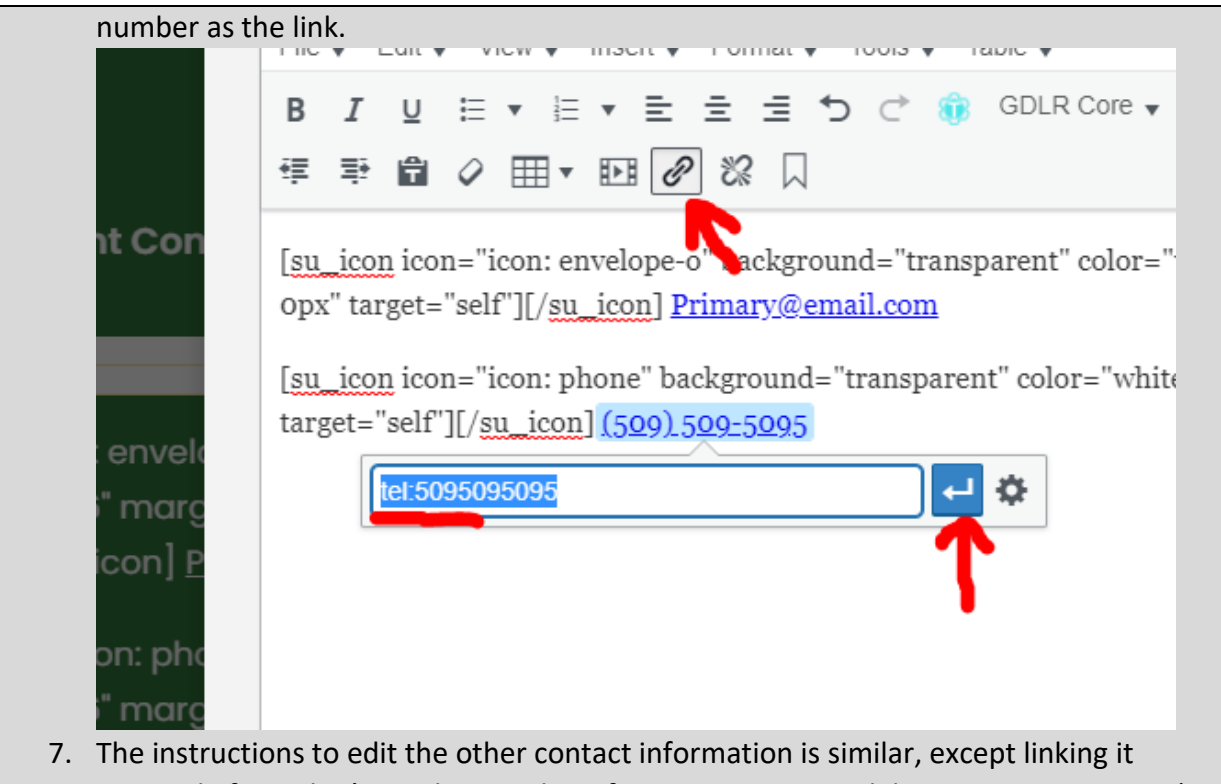

optional. If you don't need particular information, you can delete an entire section (as shown in highlighted text).

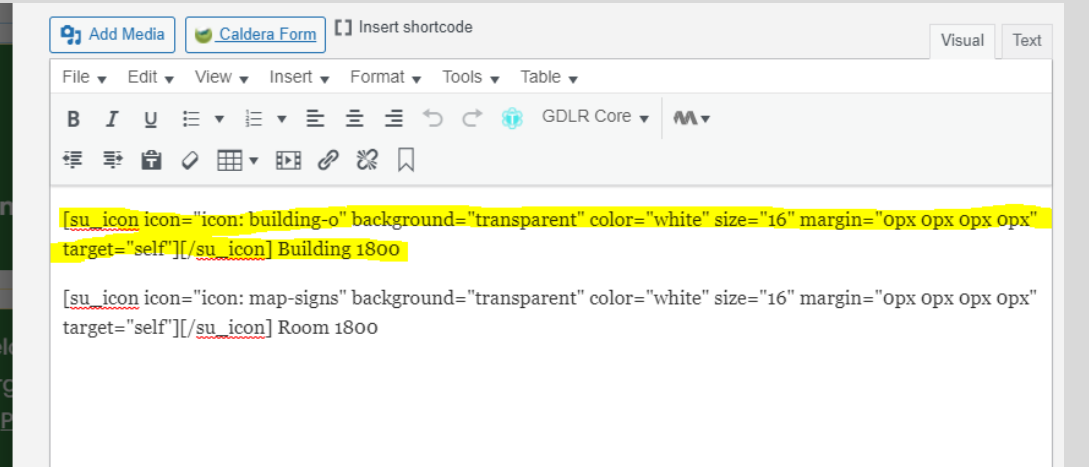

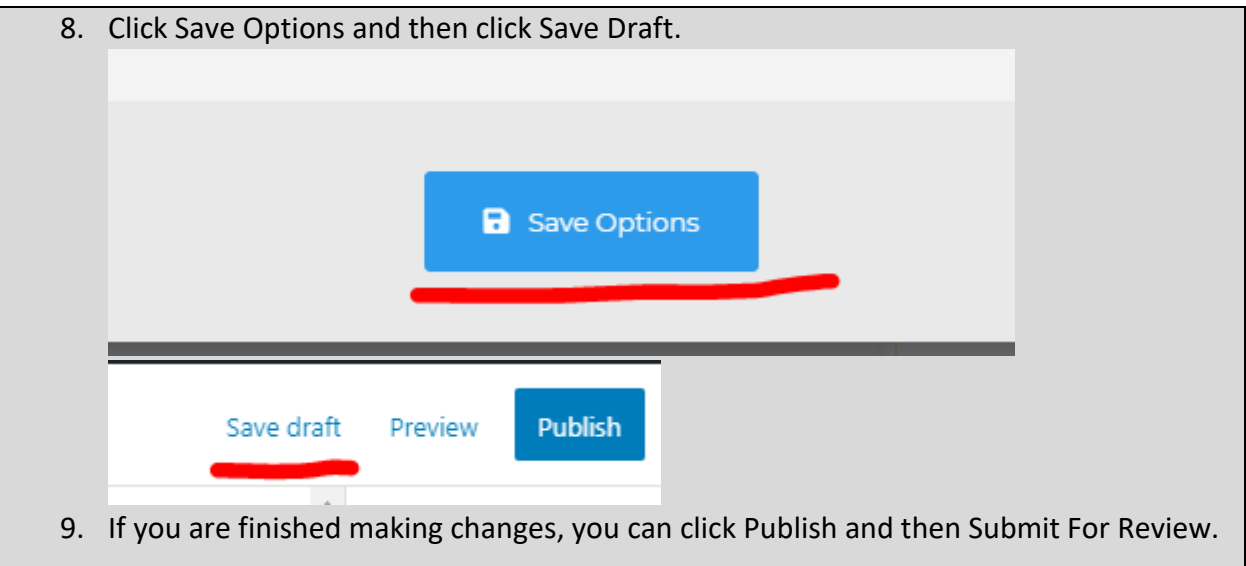

# Links Block (archived)

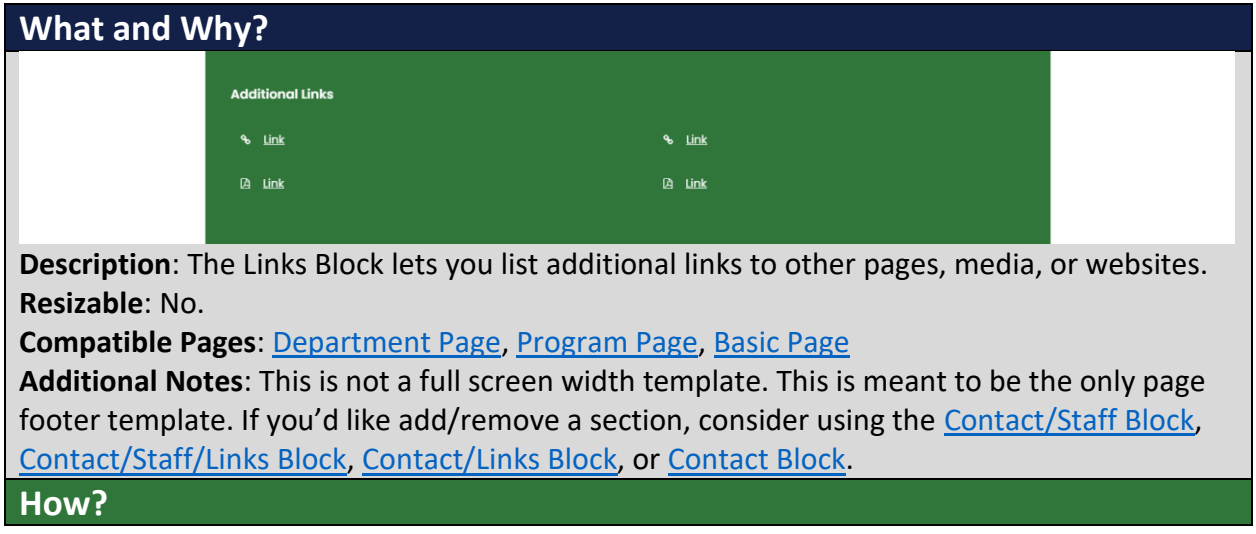

6. Search within the Custom Templates "Links Block" (case insensitive and partial keywords allowed)

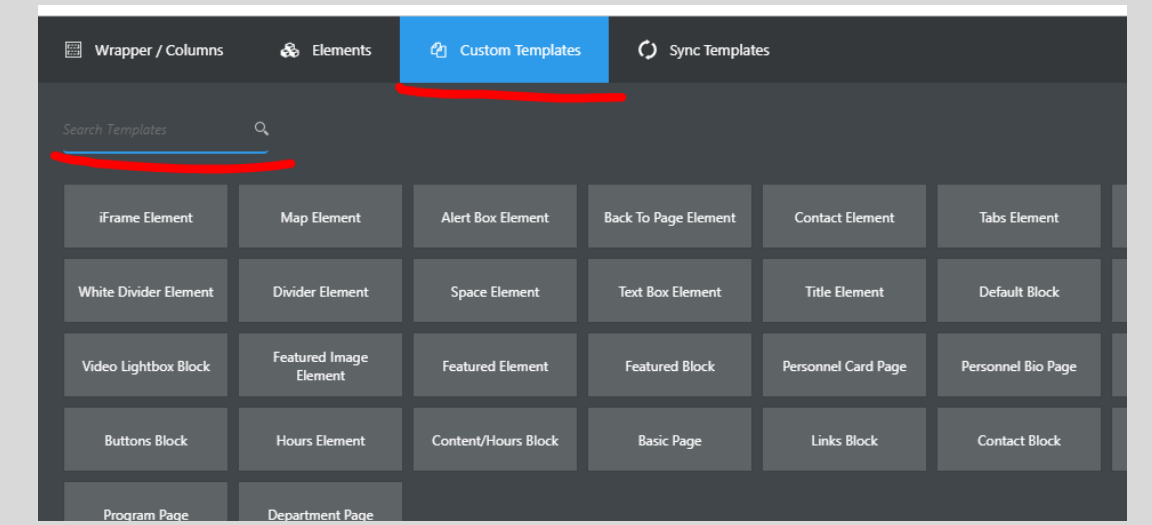

7. Drag the template from the Custom Templates list and then drop it into a compatible template.

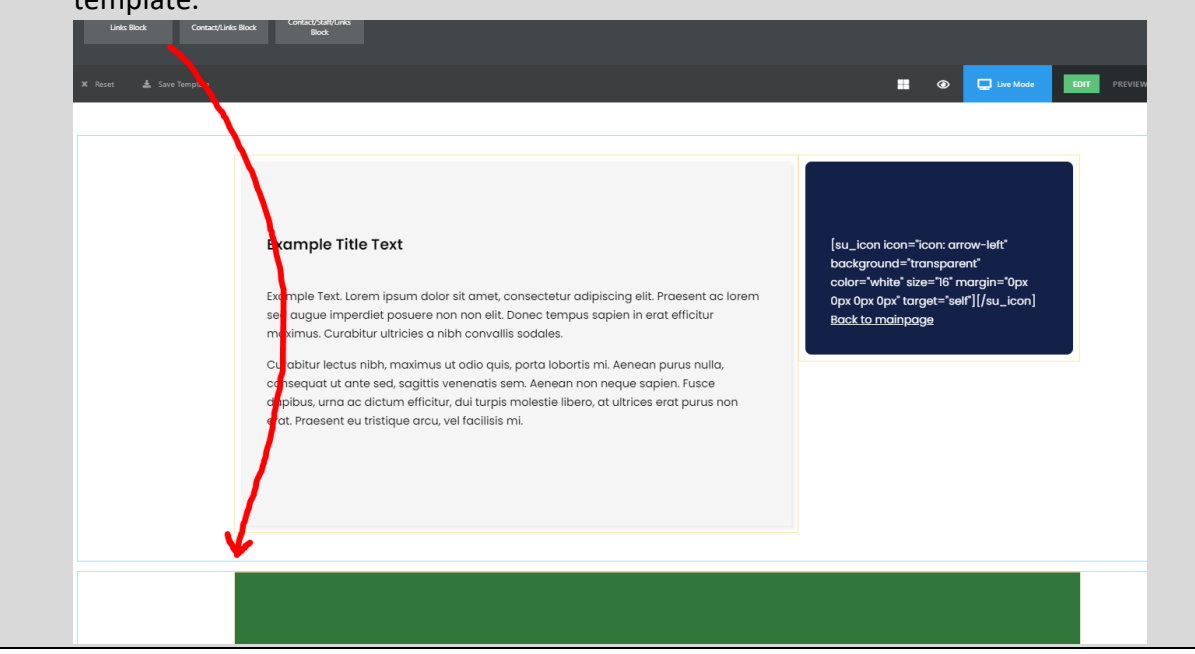

8. To edit the links, click the pencil icon to edit the template (orange outline with the Text Box title)

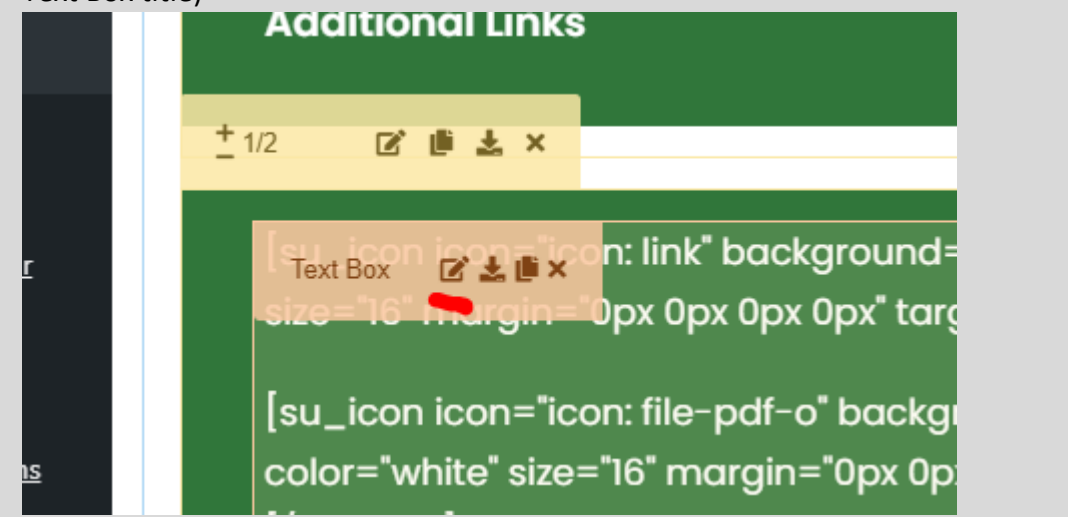

9. You can then change the text that shows, edit the hyperlink (by selecting the text and clicking the link button)

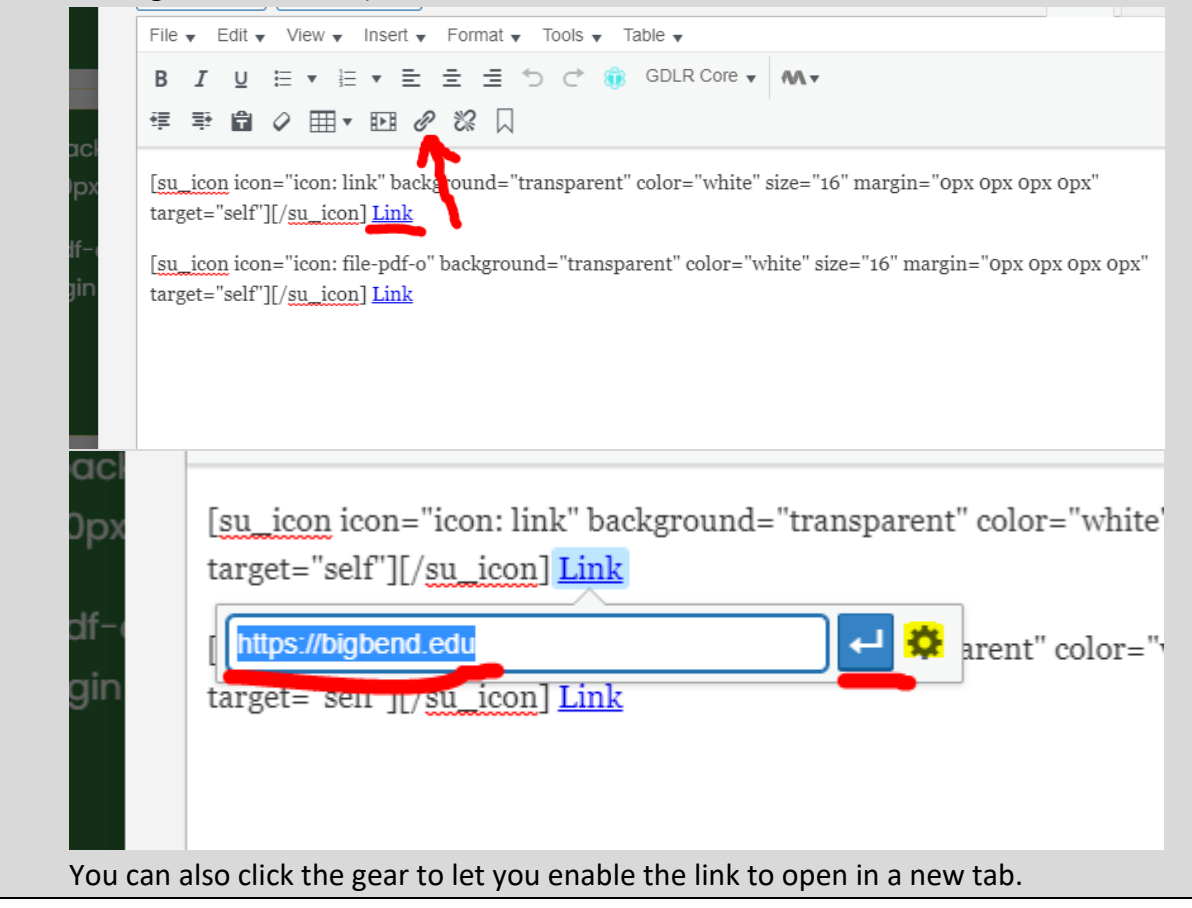

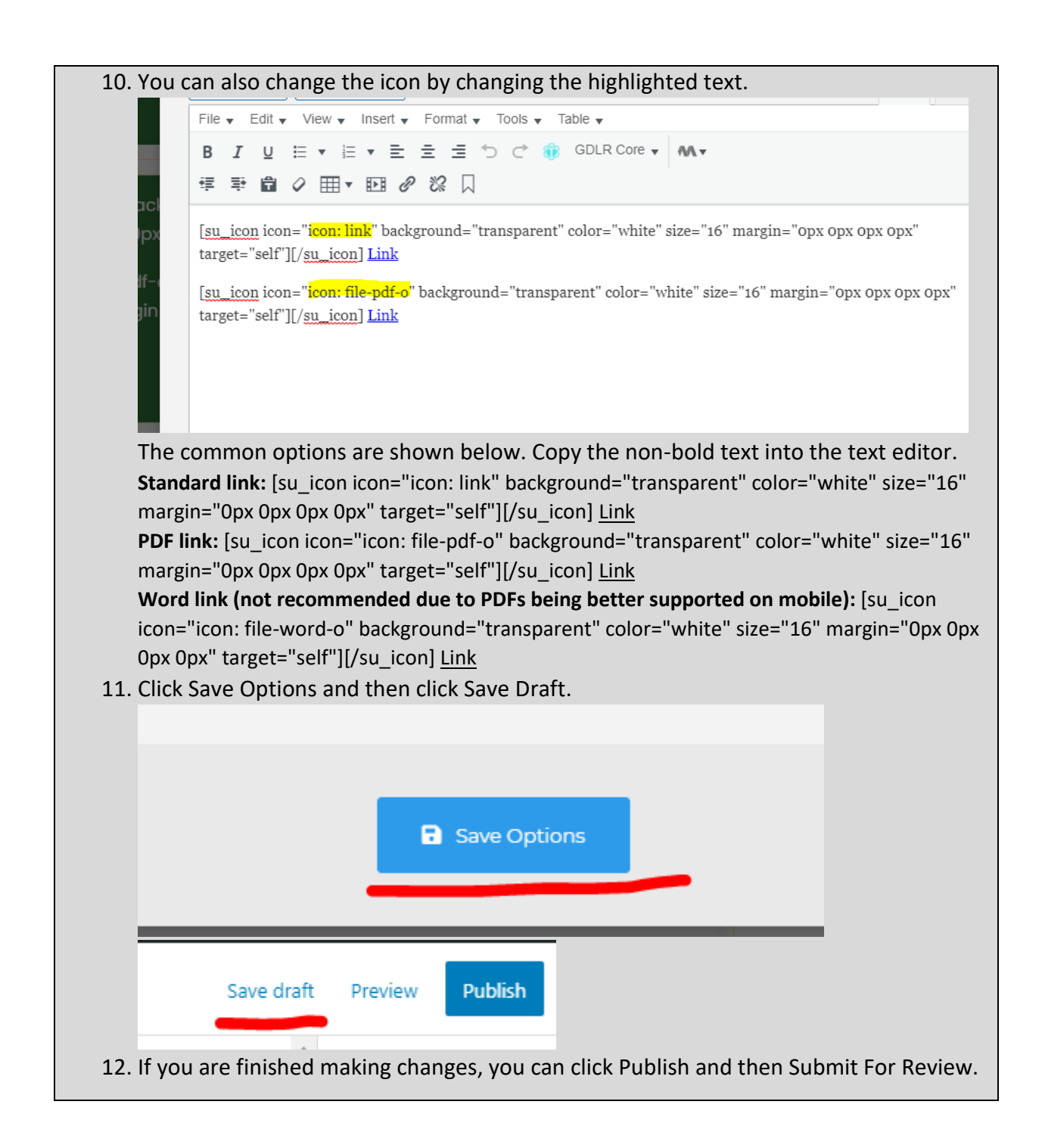

### Contact Element (archived)

**What and Why?**

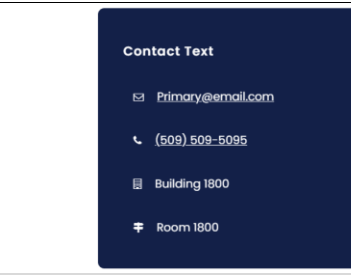

**Description**: The Contact Element provides contact information for pages that don't use the [Contact Block](#page-35-0) or similar page footer blocks. Generally, these are used for pages that aren't exactly standalone departments/programs but are more of separate services that have different contact information than standard pages.

### **Resizable**: No.

**Compatible Pages/Blocks**: This can be swapped with the right section of either [Basic Page](#page-46-0) or [Default Block](#page-116-0) (for this block, you will need to resize the Default Block to 2/3 to fit, see How to [properly resize templates\)](#page-193-0).

**Additional Notes**: this is not a full width template. This should not be used in combination with the [Back To Page Element](#page-153-0) or the [Hours Element.](#page-49-0) If either of those are already being used a page, consider using one of the following footer blocks for providing contact information: [Contact Block,](#page-35-0) [Contact/Links Block,](#page-33-0) [Contact/Staff Block,](#page-25-0) or [Contact/Staff/Links](#page-29-0)  [Block.](#page-29-0)

### **How?**

### **To edit the contact information:**

1. Hover over the text and click the edit button (pencil icon).

**Contact Text** 

amet, consectetur adipiscing elit. Praesent ac non non elit. Donec tempus sapien in erat efficitur onvallis sodales.

lio quis, porta lobortis mi. Aenean purus nulla, natis sem. Aenean non neque sapien. Fusce

n: envelope-o Text Box **Z LE** X sparent" color="white" size="16" margin=" 0px 0px 0px"][/su\_icon] Primary@email.com

2. Edit the contact information with the correct information. The first section is for your email, the second is for your phone number, the third is for building number, and the

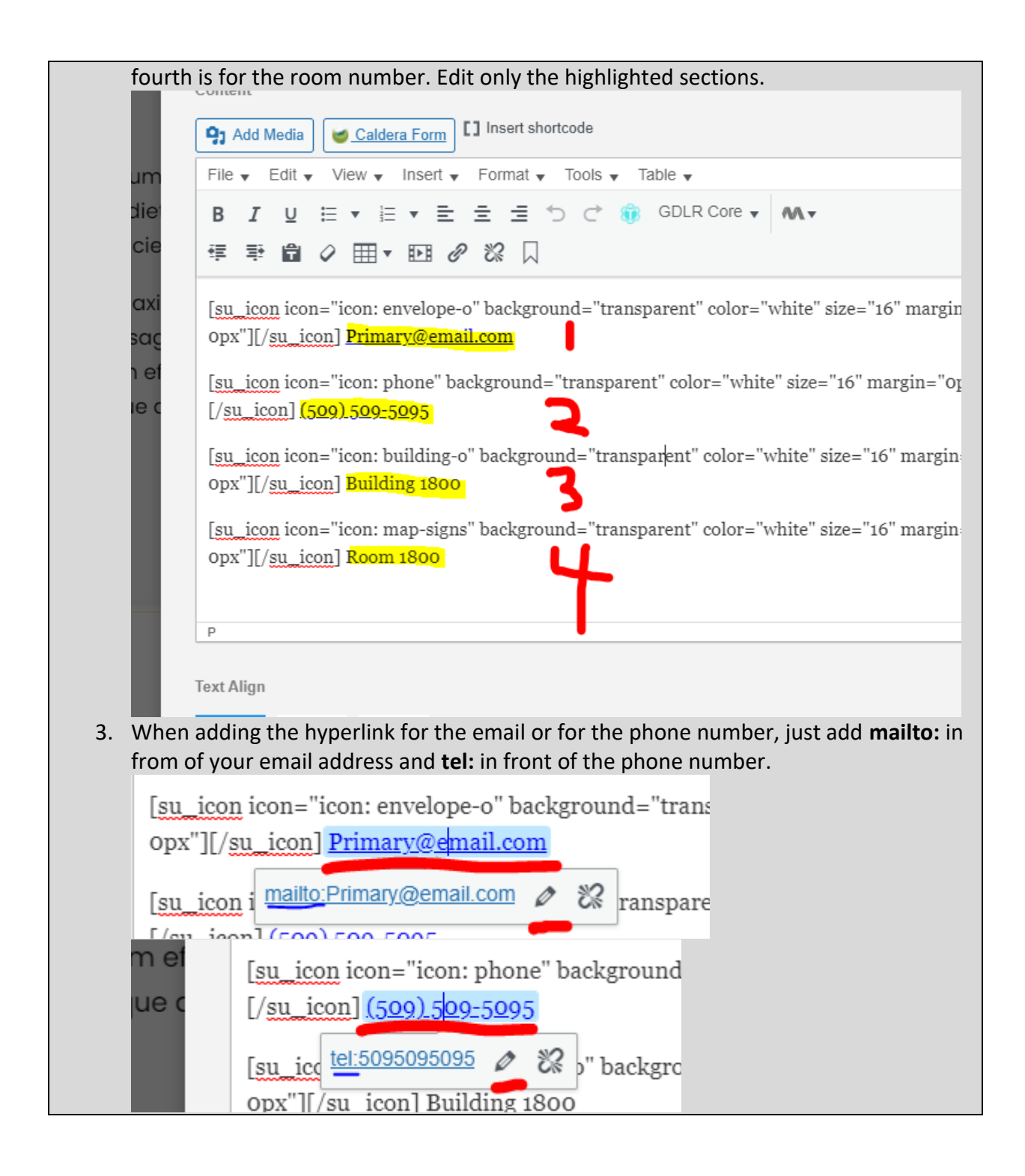

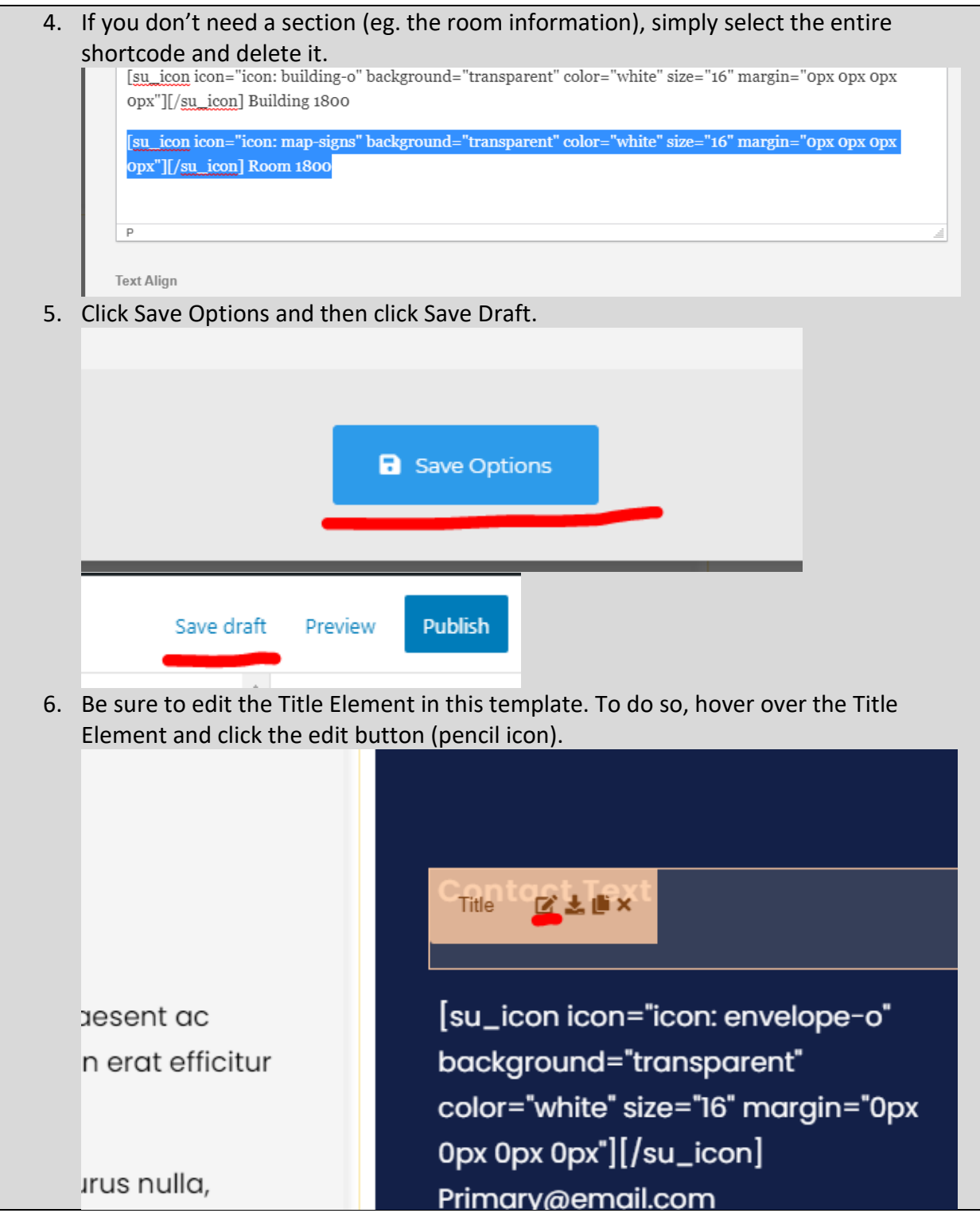

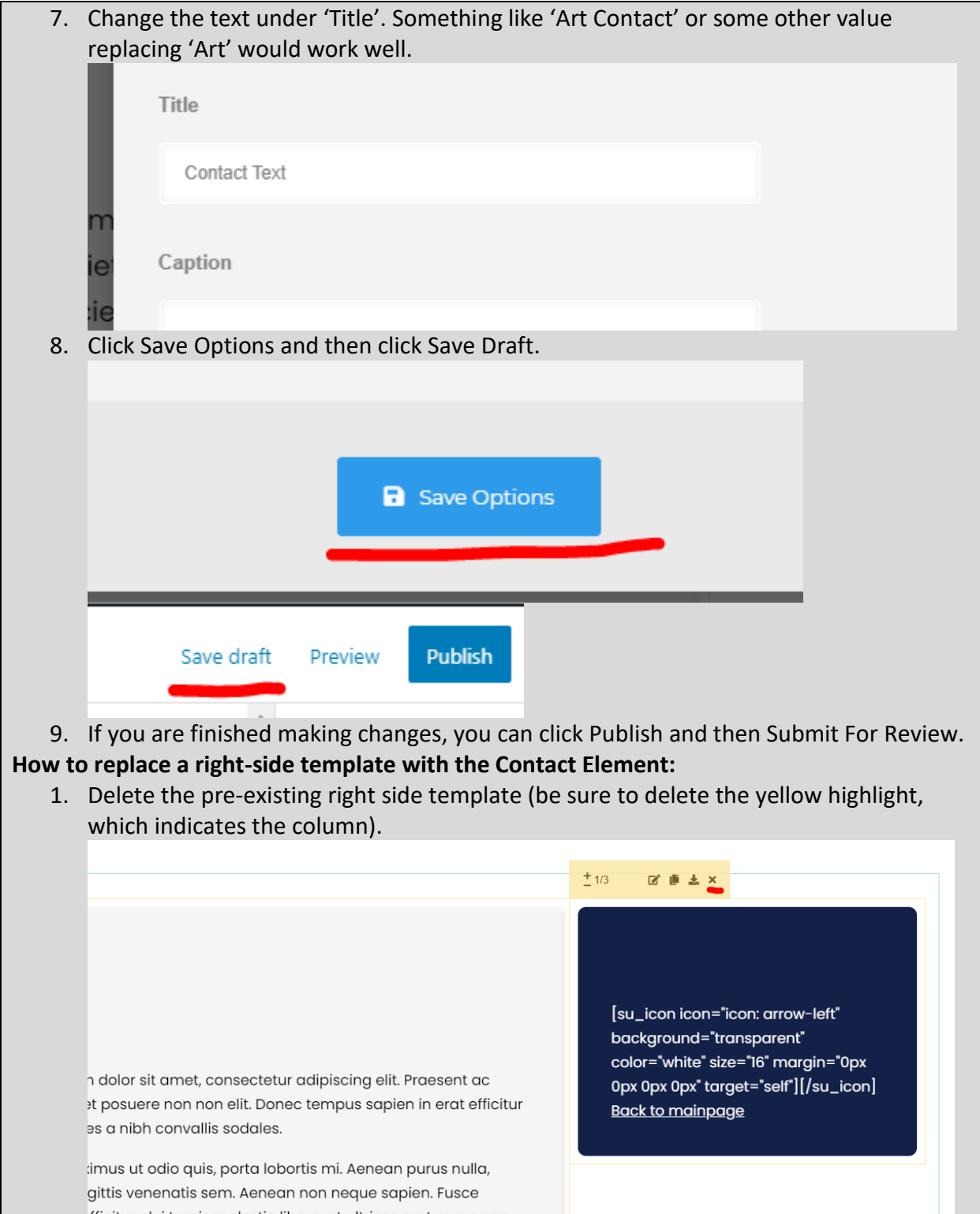

2. Once removed, search within the Custom Templates "Contact Element" (case insensitive and partial keywords allowed) Wrapper / Columns @ Custom Templates & Elements () Sync Templates  $\alpha$ iFrame Element Map Element Alert Box Element **Back To Page Element Contact Element Tabs Element White Divider Element Divider Element** Space Element Text Box Element **Title Element** Default Block tured Image<br>Element Video Lightbox Block **Featured Element Featured Block** Personnel Card Page Personnel Bio Page Content/Hours Block Links Block **Buttons Block Hours Element Basic Page Contact Block Department Page** 3. Drag the template into the page builder and then into the existing template. EDIT PREVIEW DC  $\Box$  Live Mode  $\blacksquare$ **Example Title Text Contact Text** 

> Example Text. Lorem ipsum dolor sit amet, consectetur adipiscing elit. Praesent ac [su\_icon icon="icon: envelope-o" background="transparent" lorem sed augue imperdiet posuere non non elit. Donec tempus sapien in erat efficitur color="white" size="16" margin="0px maximus. Curabitur ultricies a nibh convallis sodales.

**4. Proceed to follow the previous instructions instructions on how to edit the contact information** (**To edit the contact information**).

0px 0px 0px"][/su\_icon]

### Basic Page (archived)

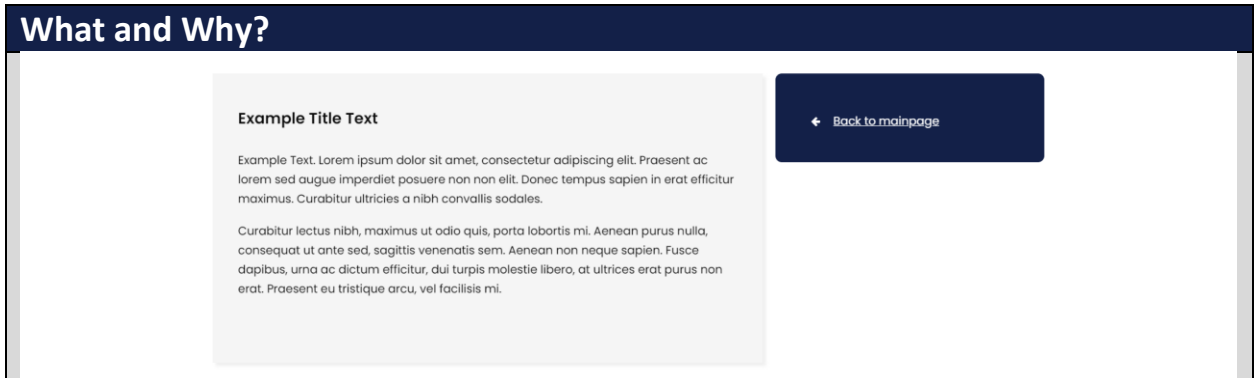

**Description**: The Basic Page is designed to house content that needs to be separated (either for space, information specificity, etc.) from a landing/primary page. It can be considered a sub-page template of sorts, but it can be used as a primary page if the **Back To Page template** is replaced with a different one (see swappable elements).

Examples of usage are the [Testing Center](https://www.bigbend.edu/student-center/testing-center/) and the [Art Student Gallery](https://www.bigbend.edu/academics/art-student-gallery/) pages **Resizable**: No.

#### **Swappable Elements**:

- Right section: The right section can be swapped with the following compatible elements; [Back To Page Element,](#page-153-0) [Hours Element,](#page-49-0) or [Contact Element.](#page-146-0)
- Other: You can add the [Contact/Staff/Links Block,](#page-29-0) [Contact/Staff Block,](#page-25-0) [Contact Links](#page-33-0)  [Block,](#page-33-0) [Contact Block,](#page-35-0) or the [Links Block](#page-41-0) to the bottom.

**Additional Notes**: this is not a full width template.

### **How?**

1. Search within the Custom Templates "Basic Page" (case insensitive and partial keywords allowed)

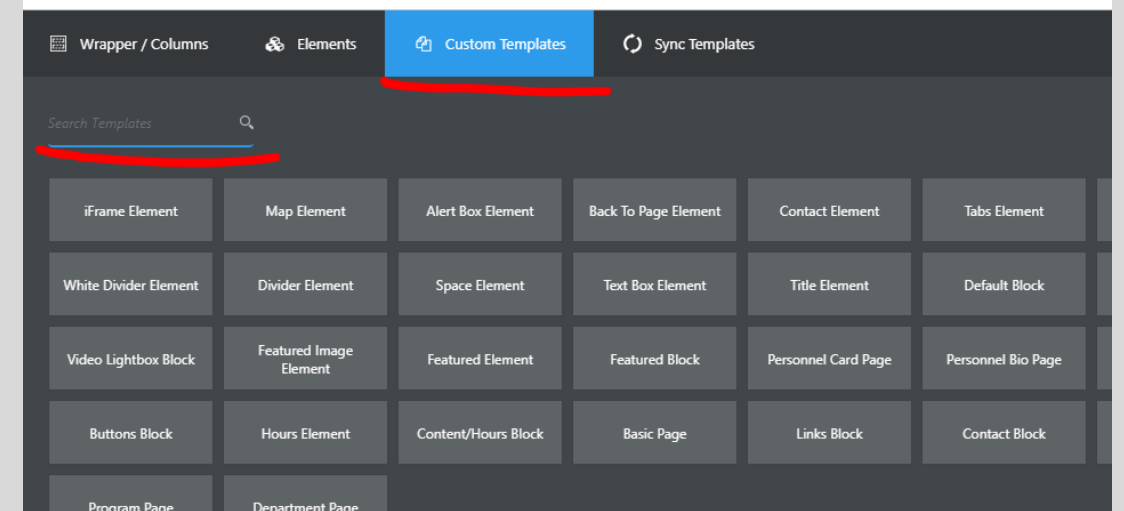

2. Drag the template from the Custom Templates list and then drop it into an empty page.

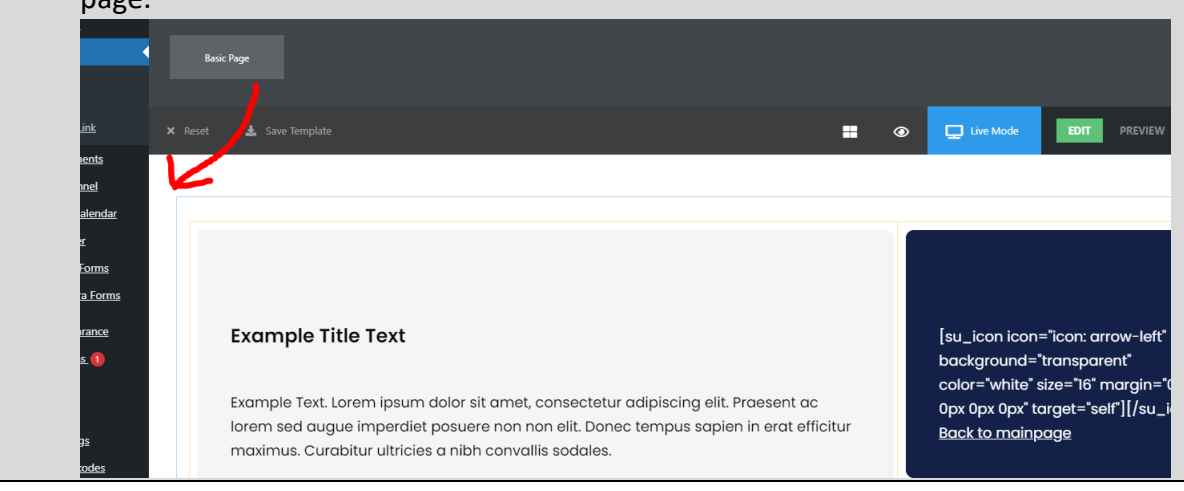

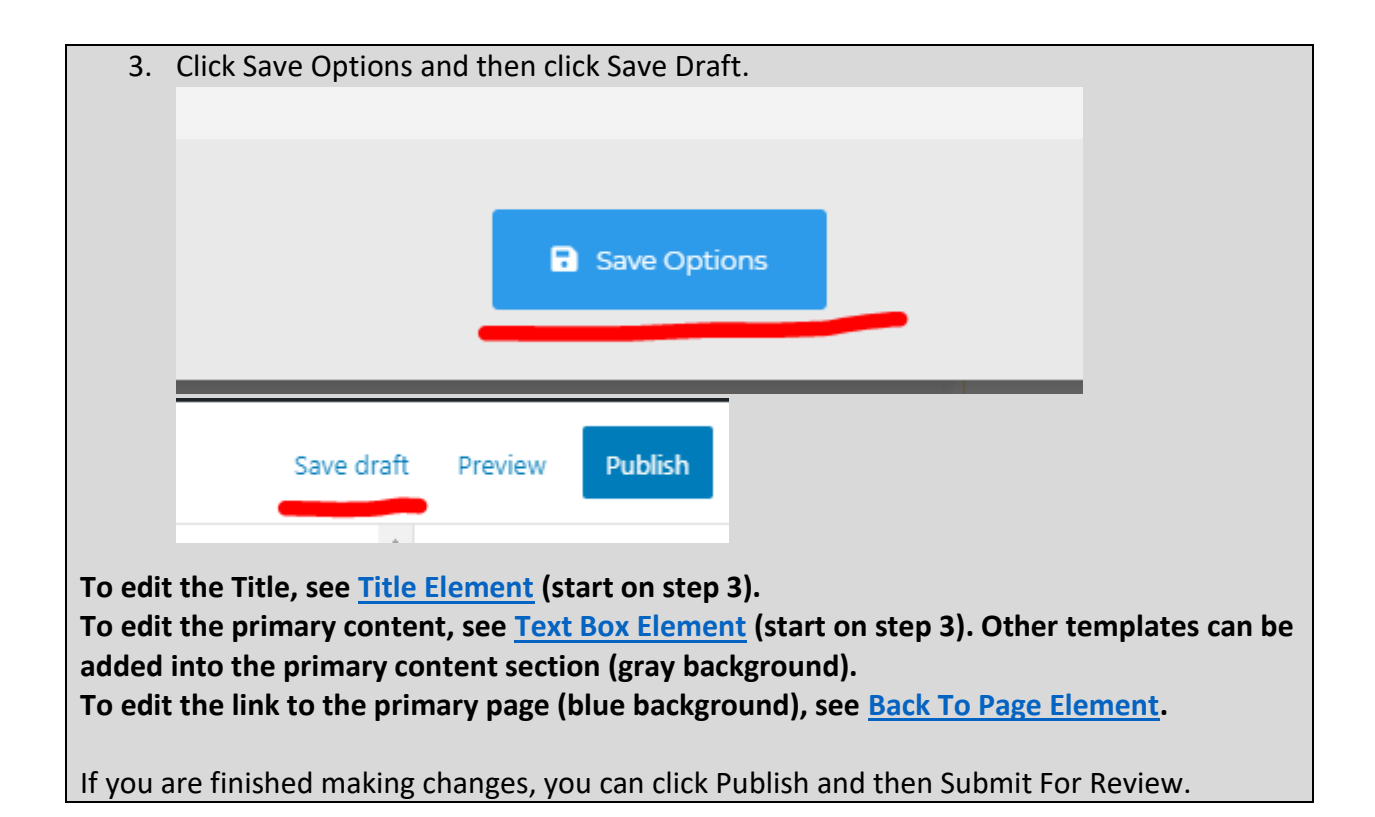

### Back To Page Element (archived)

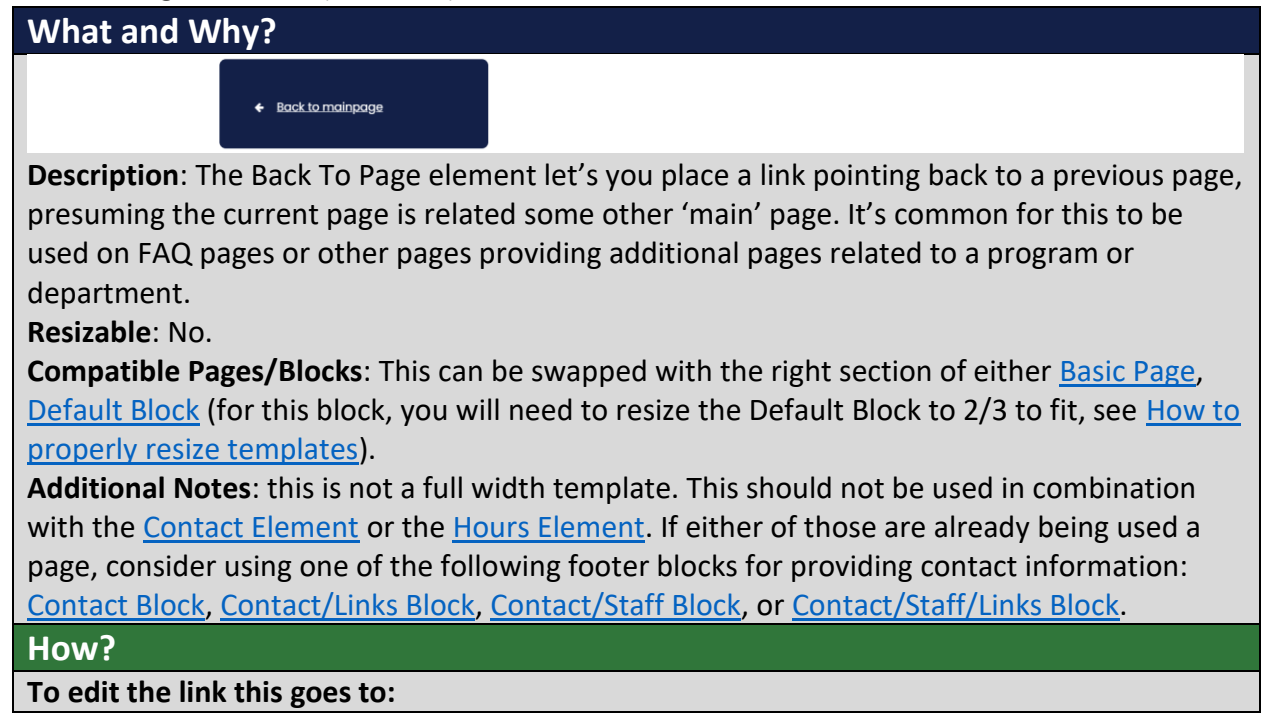

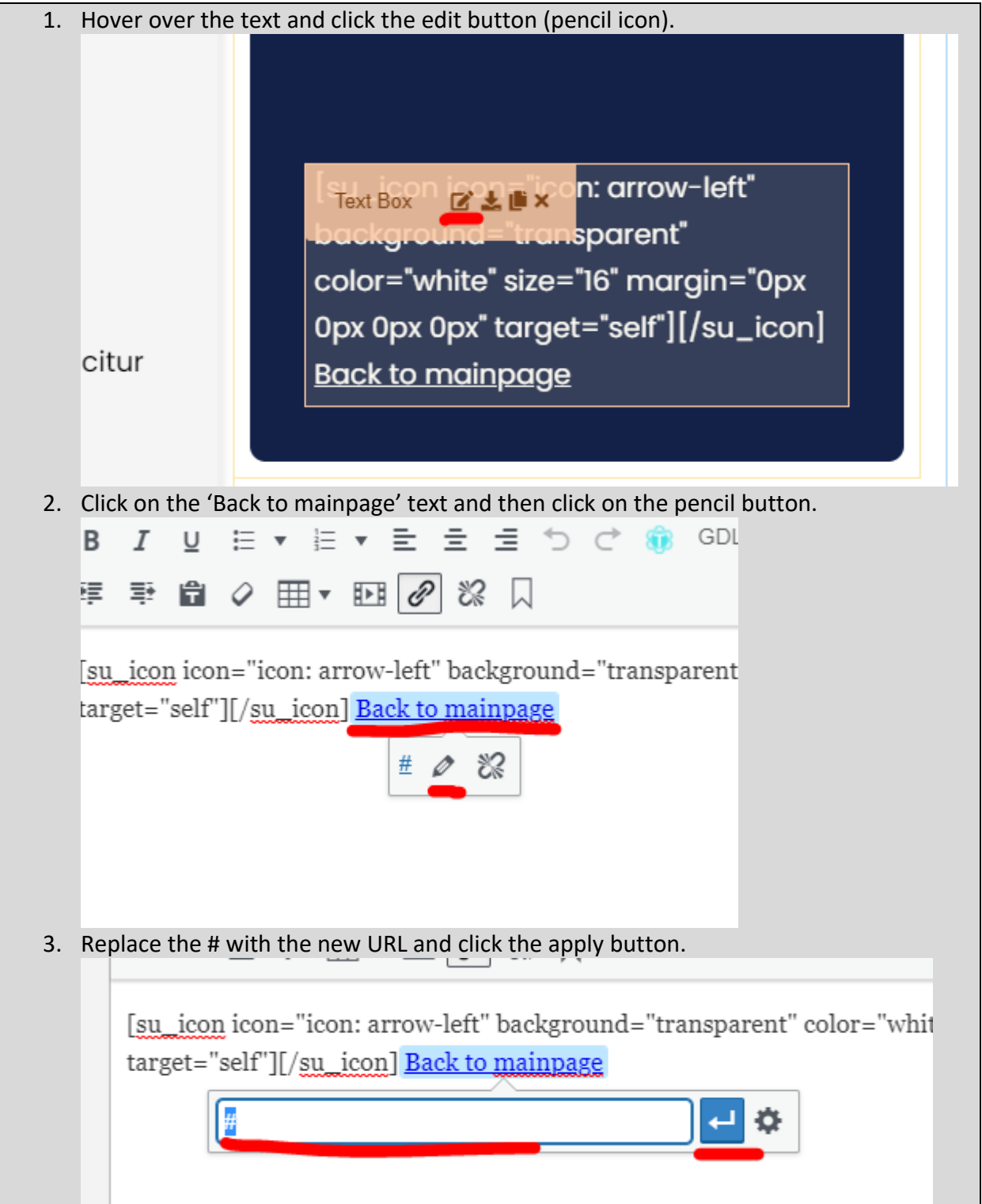

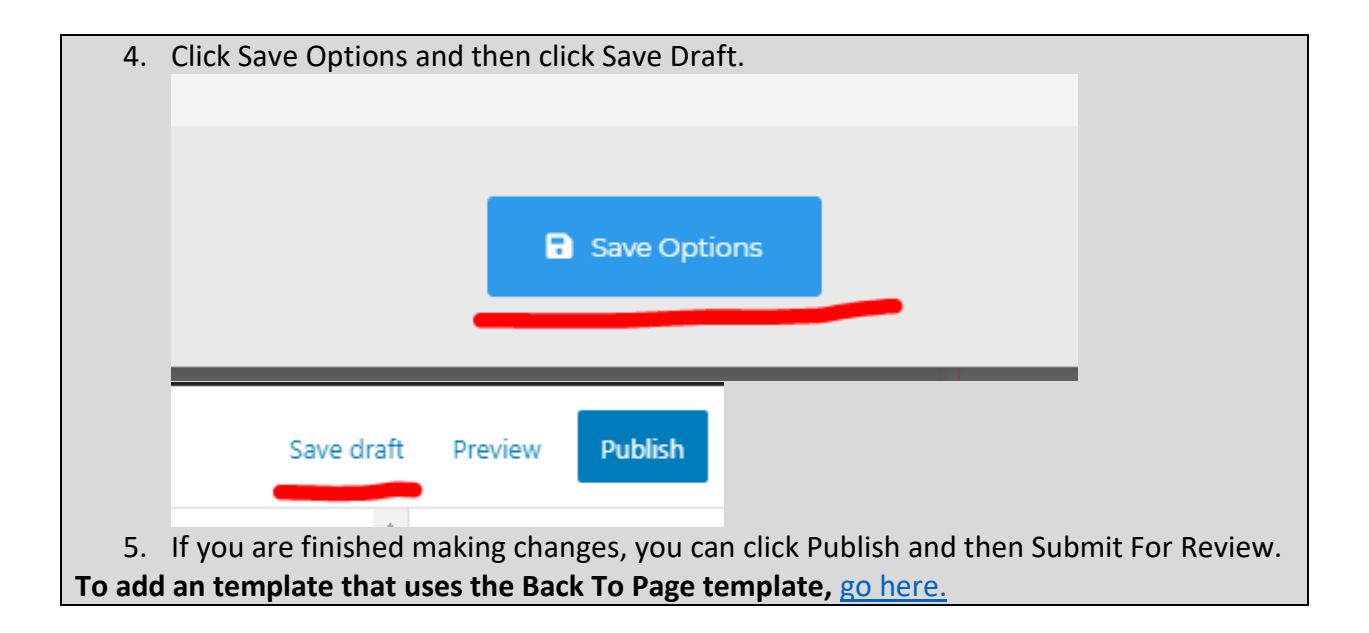

## Video Lightbox Block (archived)

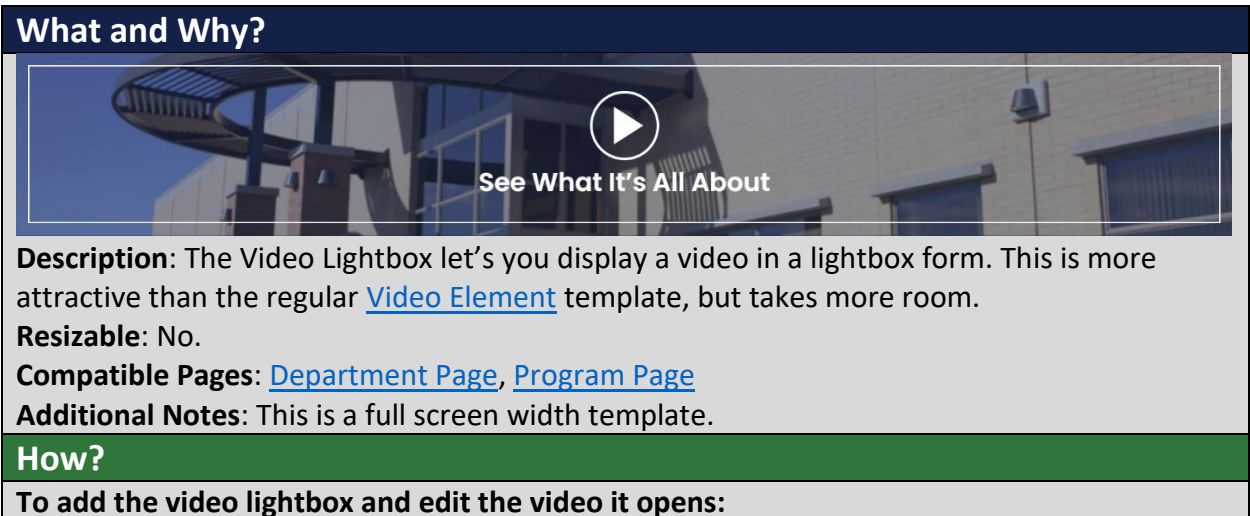

6. Search within the Custom Templates "Video Lightbox Block" (case insensitive and partial keywords allowed)

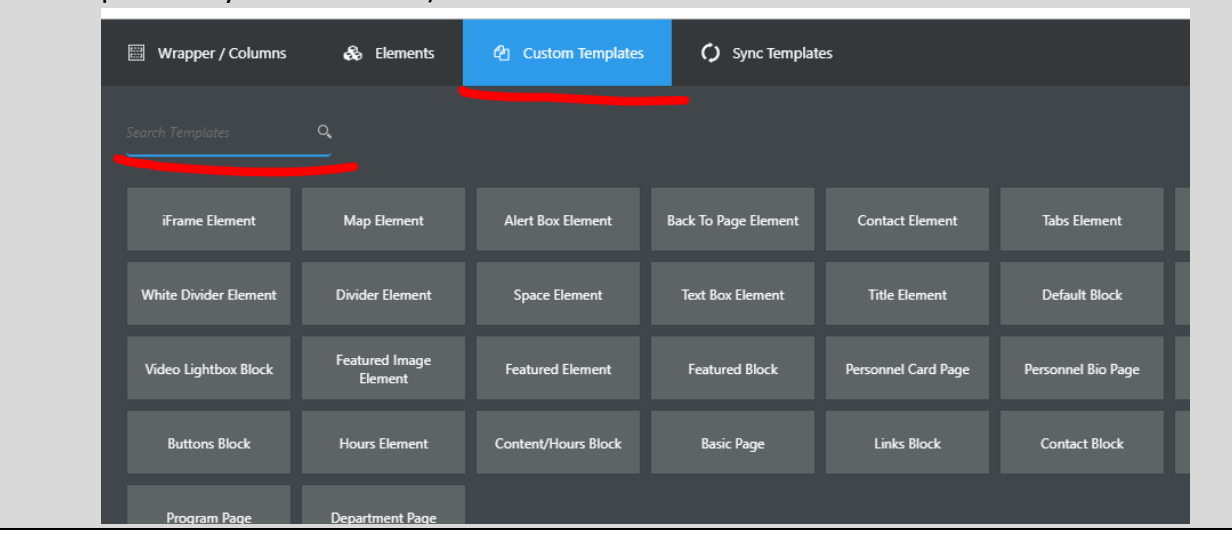

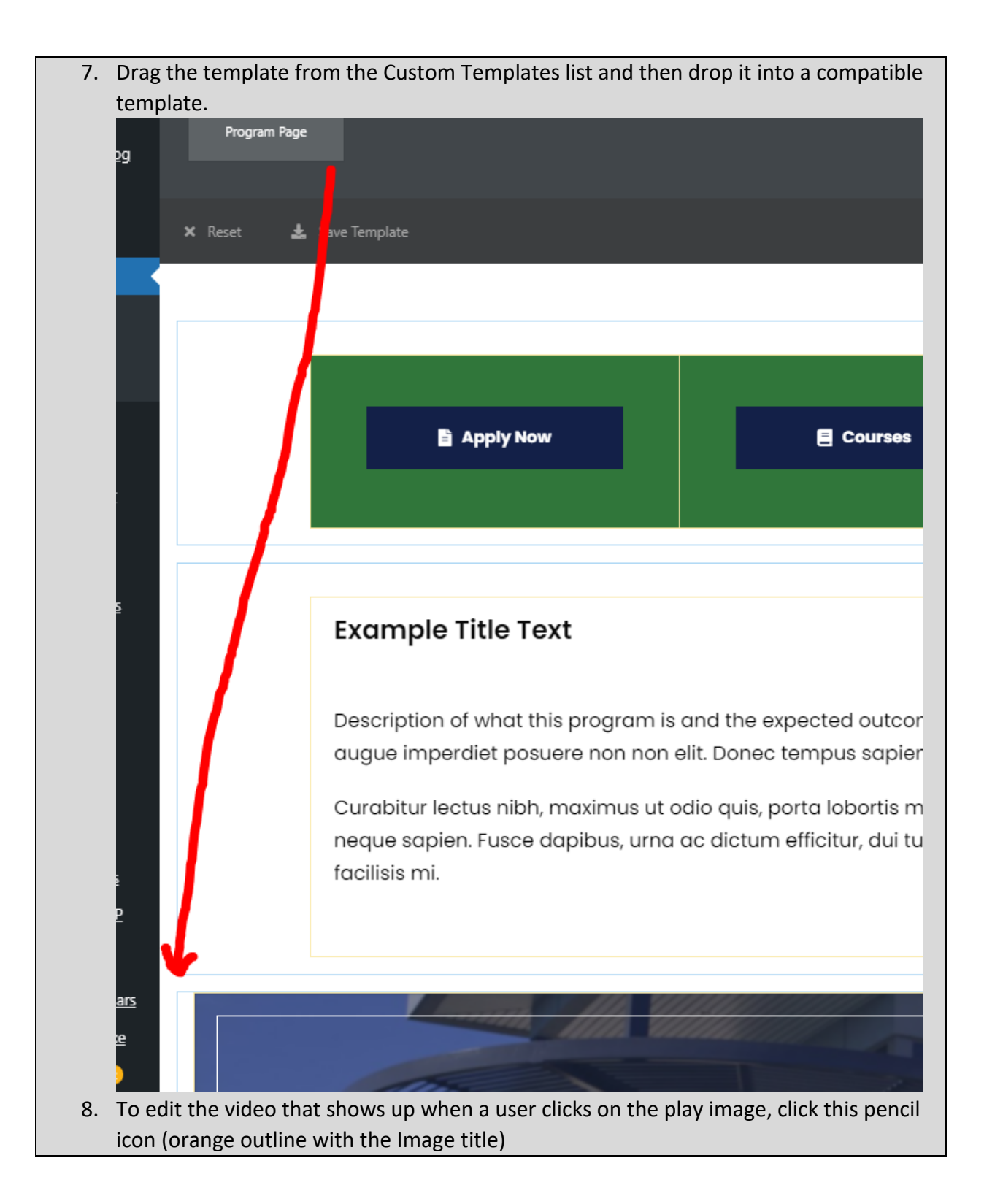

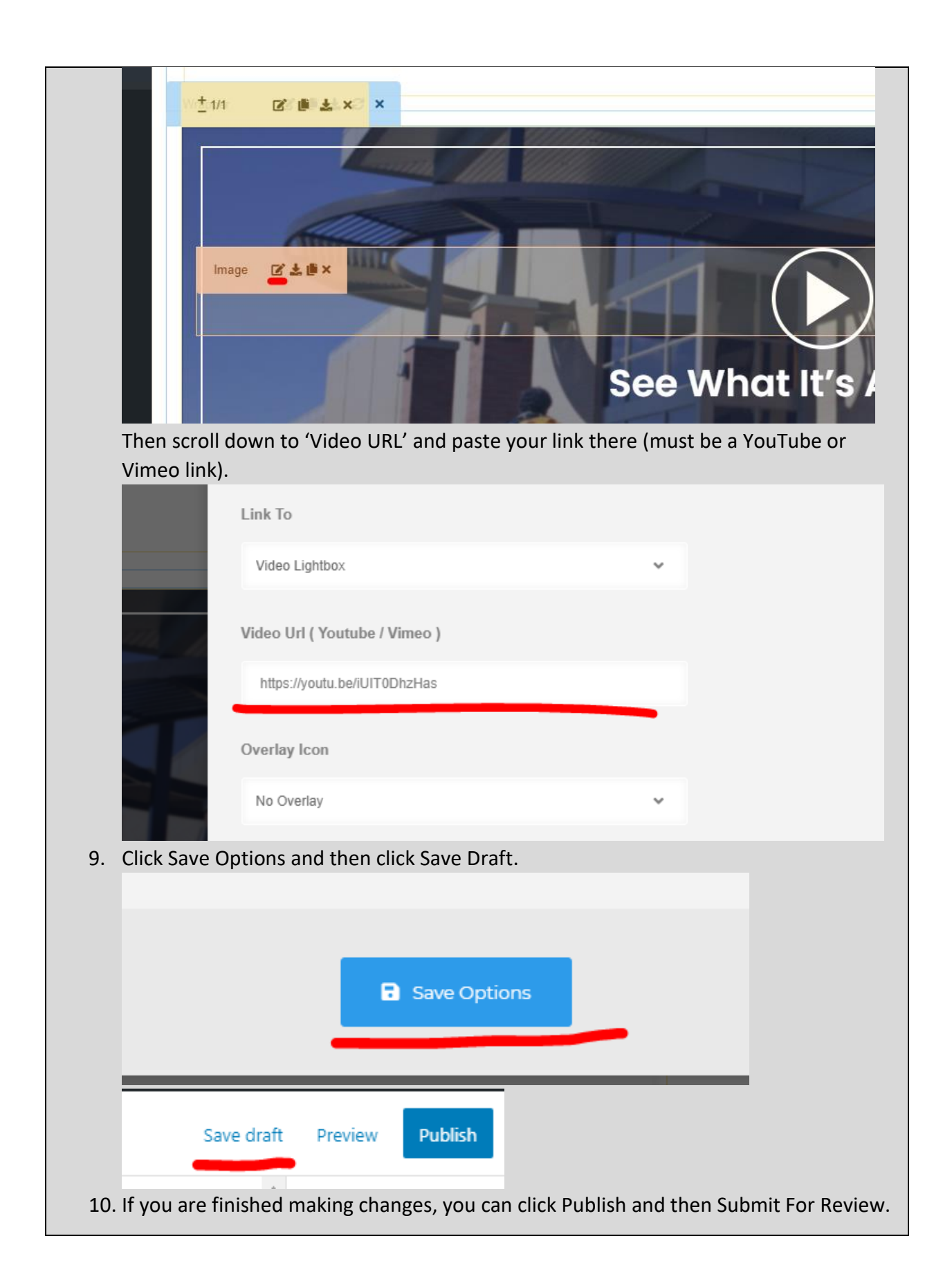

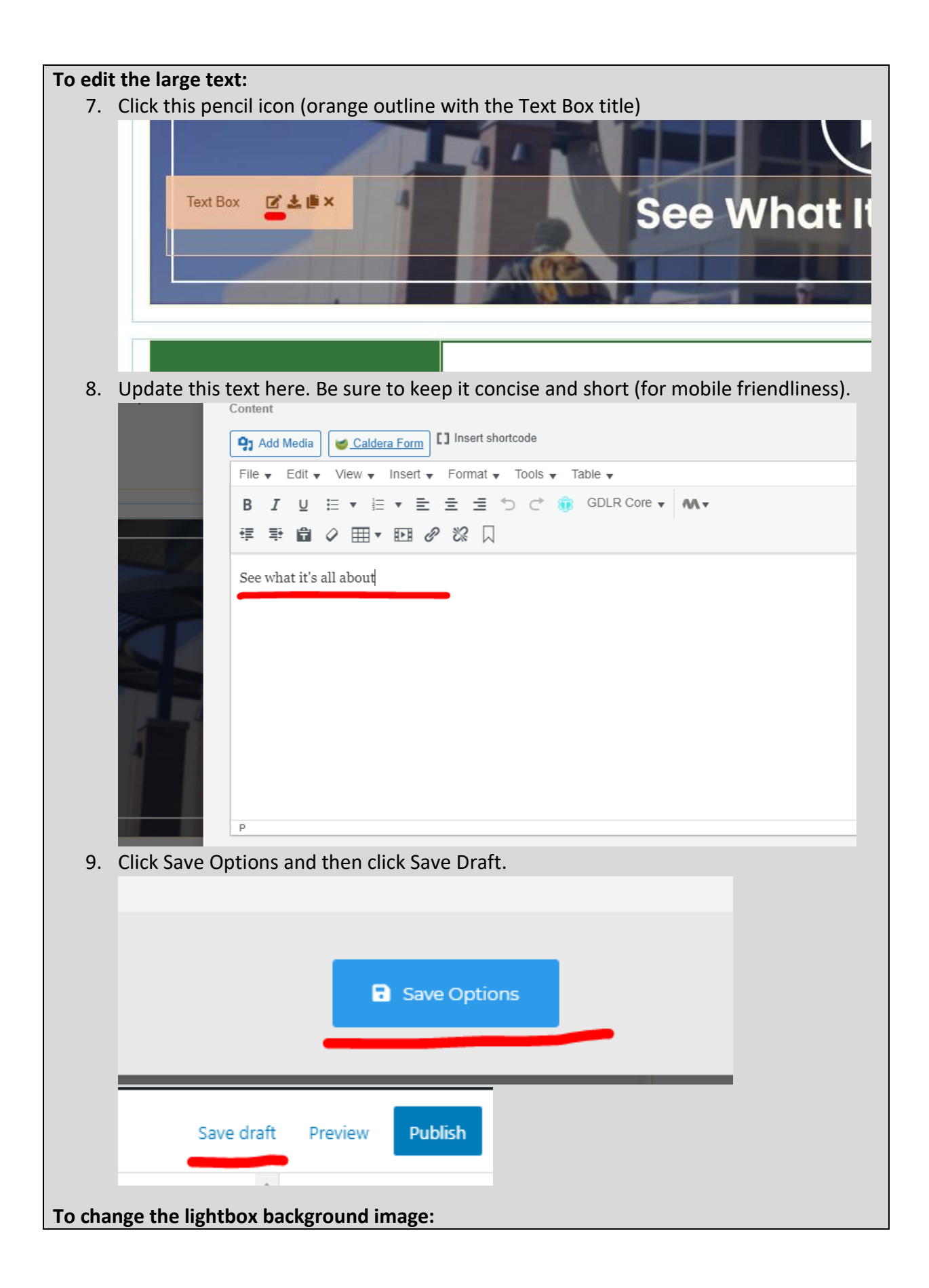

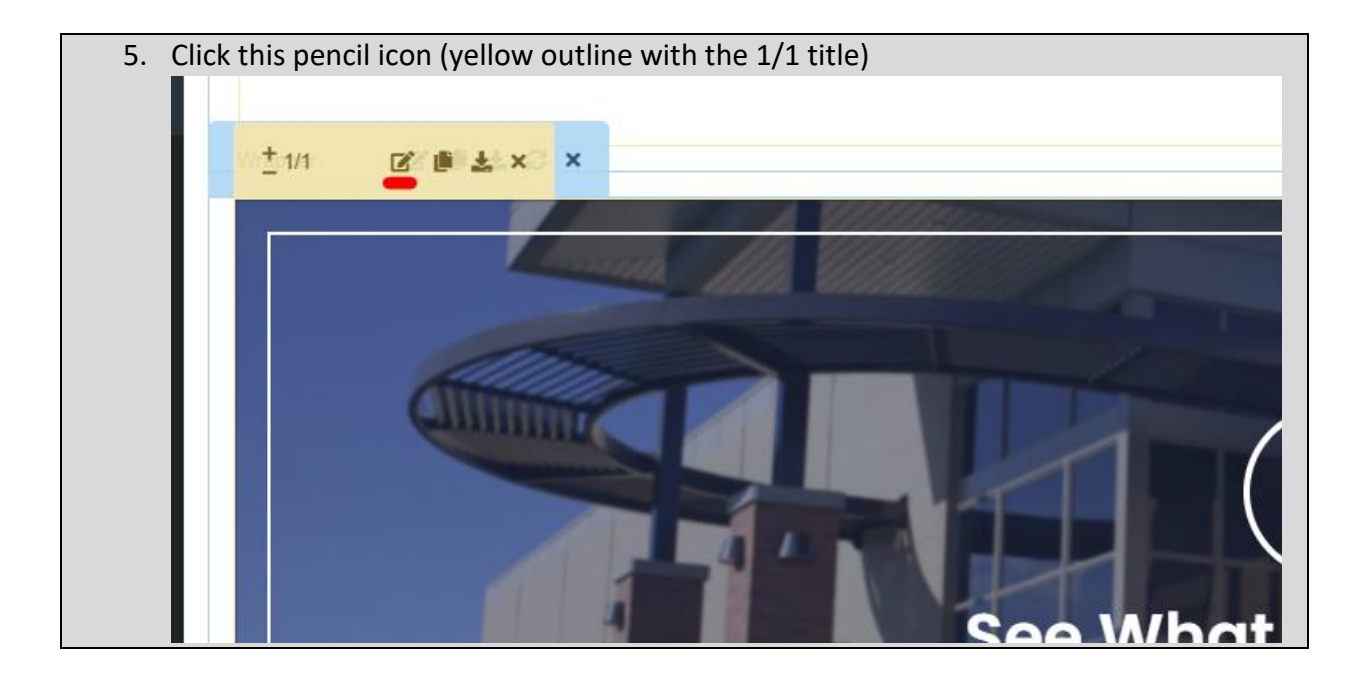

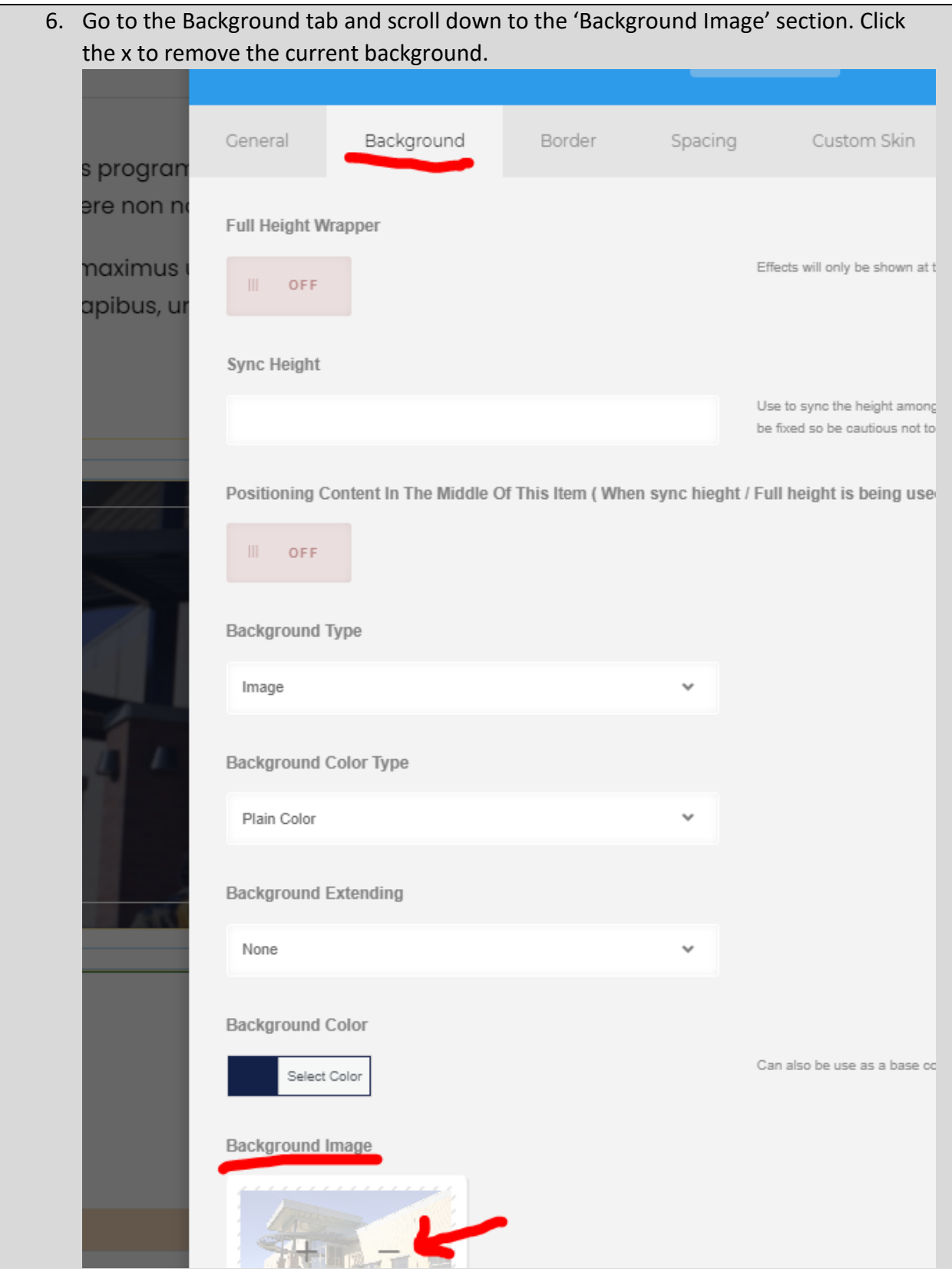

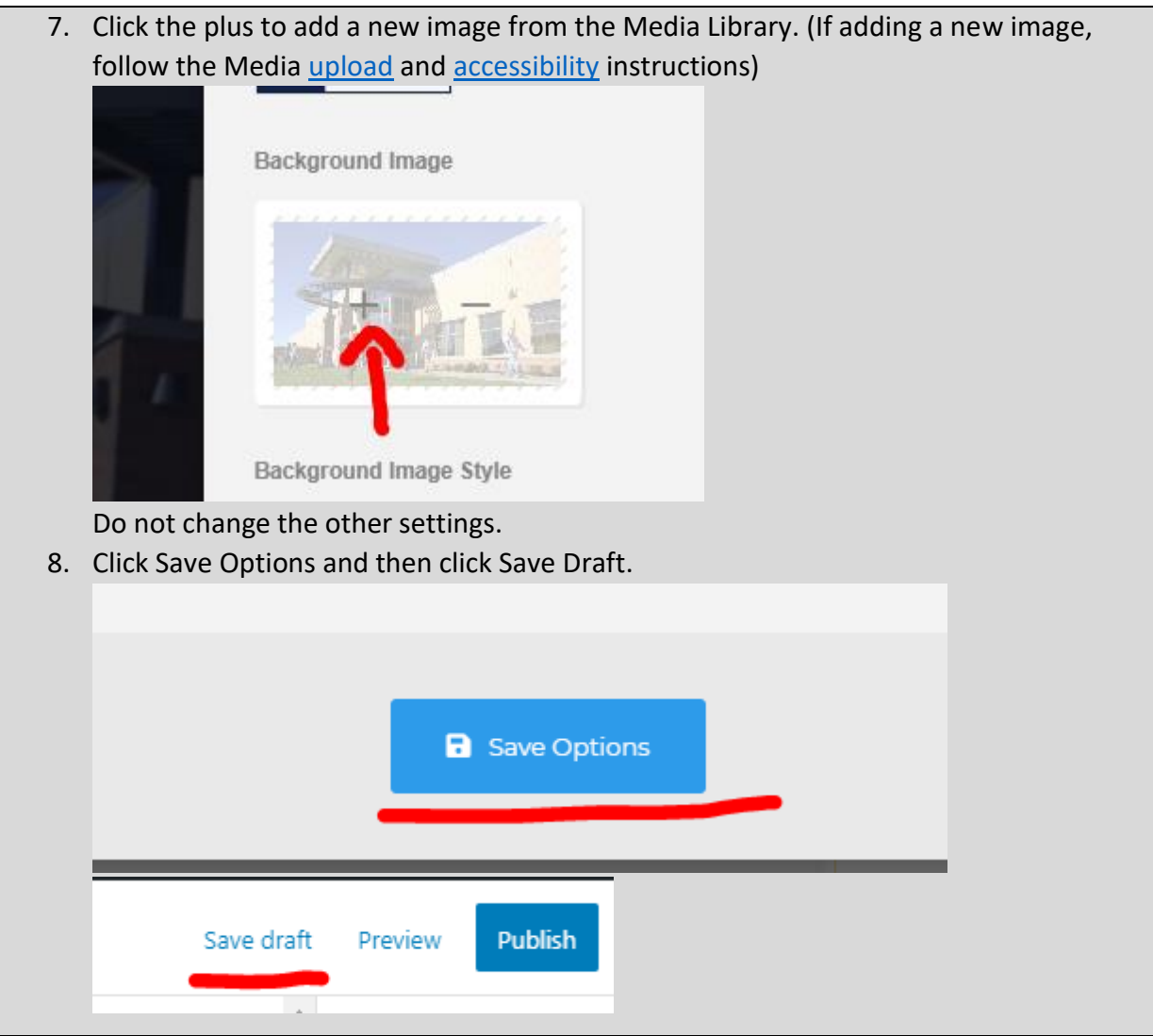